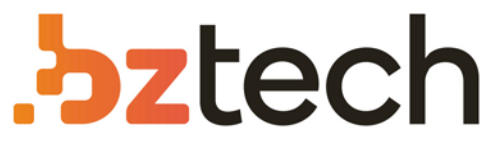

Maior portal de Automação Comercial do Brasil! Encontre o que sua empresa precisa com preços especiais, atendimento especializado, entrega rápida e pagamento facilitado.

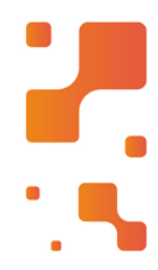

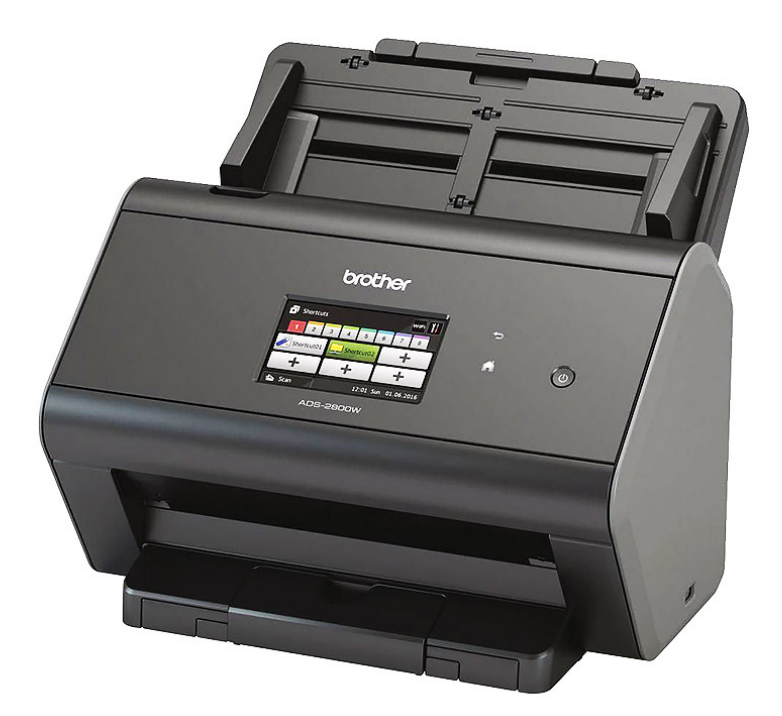

# Scanner Brother ADS-2800W

O Scanner Brother ADS-2800W contém redesWireless e Ethernet (cabeada) oferecendo aos médios egrandes grupos de trabalho, recursos poderosos que ajudam asimplificar a forma como os documentos são capturados, processados e enviados.

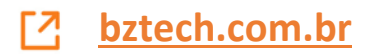

# brother

 $\overline{a}$ 

# Manual do Usuário

ADS-2400N ADS-2800W ADS-3000N ADS-3600W

# **Para entrar em contato com a Brother**

## **IMPORTANTE**

Para obter assistência técnica, entre em contato com o país em que o equipamento foi adquirido. As ligações devem ser originadas *nesse* país.

## **Registre seu produto online em**

## **www.brother.com/registration**

Ao registrar seu produto junto à Brother, você será registrado como o proprietário original do produto. Seu registro na Brother:

- pode servir como confirmação da data de compra do seu produto, caso você perca a nota fiscal;
- pode garantir sua solicitação de seguro no caso de perda do produto coberta pelo seguro e
- nos ajudará a avisá-lo sobre melhorias em seu produto e ofertas especiais.

Registre seu novo produto on-line em www.brother.com/html/registration

## **Perguntas frequentes**

Brother Solutions Center é nosso recurso completo para todas as suas necessidades relacionadas a equipamentos Brother. Faça download das versões mais recentes de software e documentação de usuário, leia perguntas frequentes e dicas de solução de problemas e saiba como obter o máximo de seu produto Brother.

## **support.brother.com**

## **OBSERVAÇÃO**

- Verifique aqui se existem atualizações de drivers Brother.
- Para manter atualizado o desempenho do seu equipamento, verifique aqui a mais recente atualização de firmware.

## **Atendimento ao Cliente**

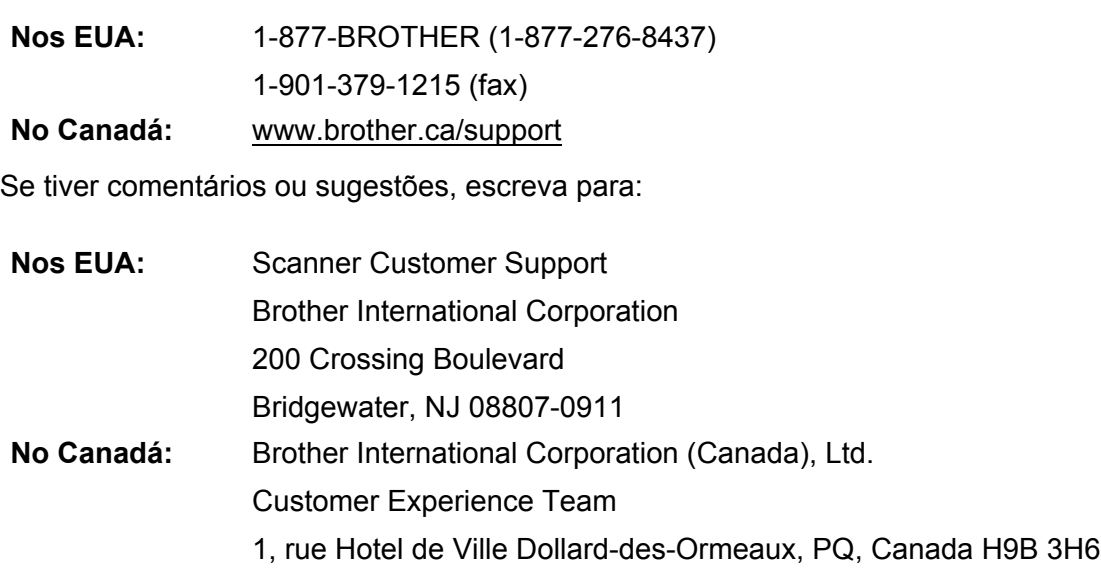

## **Localizador de centros de atendimento (apenas nos EUA)**

Para saber a localização de um centro de atendimento autorizado Brother, ligue para 1-877-BROTHER (1-877-276-8437) ou visite-nos on-line em www.brother-usa.com/service

## **Locais de centros de atendimento (Apenas no Canadá)**

Para saber a localização de um centro de atendimento autorizado Brother, visite-nos em www.brother.ca/support

## **Sites**

Site global da Brother: www.brother.com

Para perguntas frequentes (FAQ), suporte a produtos e dúvidas técnicas, atualizações de drivers e utilitários, além de manuais do usuário: support.brother.com

Para acessórios e suprimentos Brother:

Nos EUA: www.brothermall.com

No Canadá: www.brother.ca

# **Manuais do Usuário e onde encontrá-los**

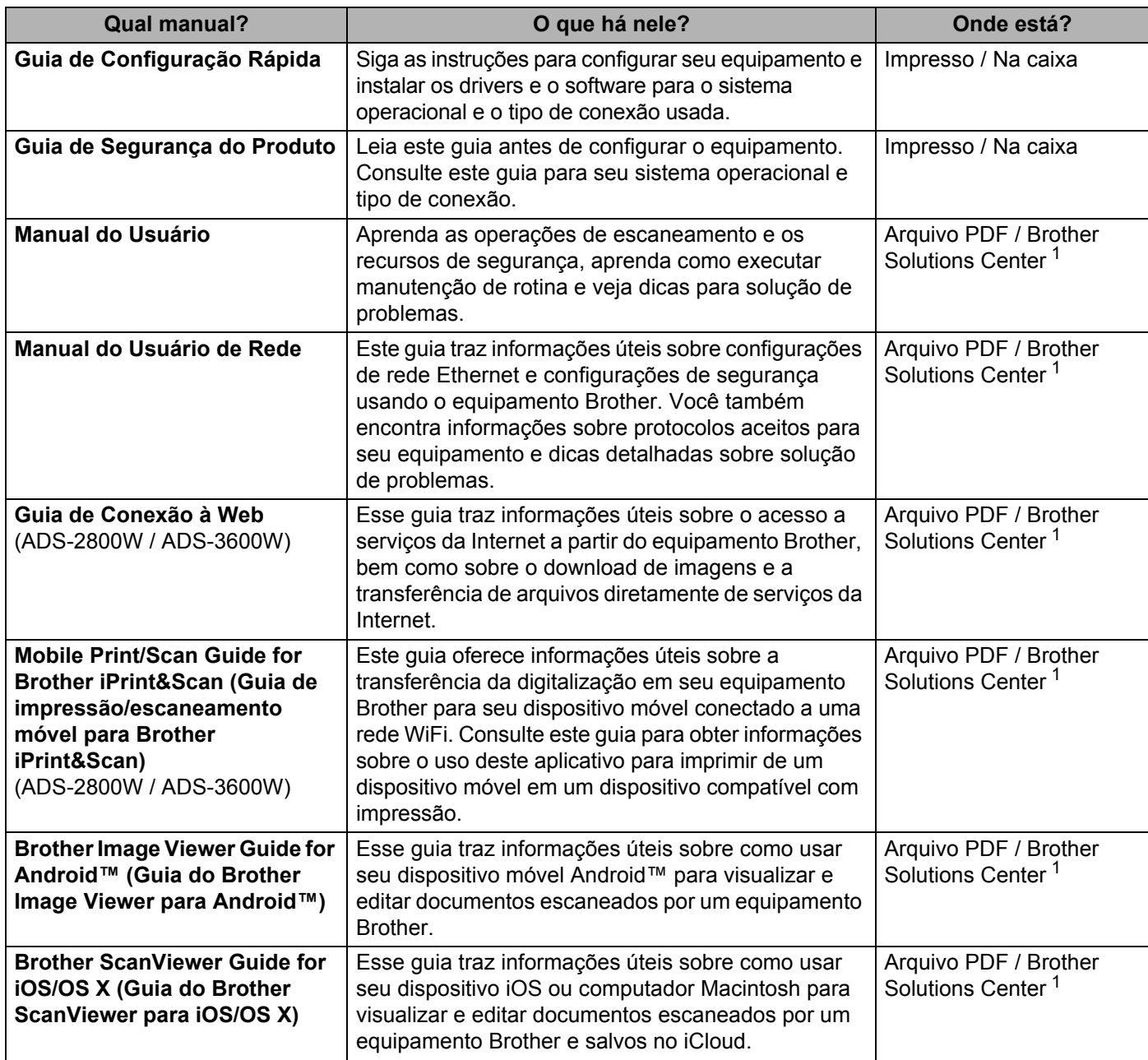

<span id="page-4-0"></span><sup>1</sup> Visite o site Brother Solutions Center em support.brother.com

# **Primeiros passos**

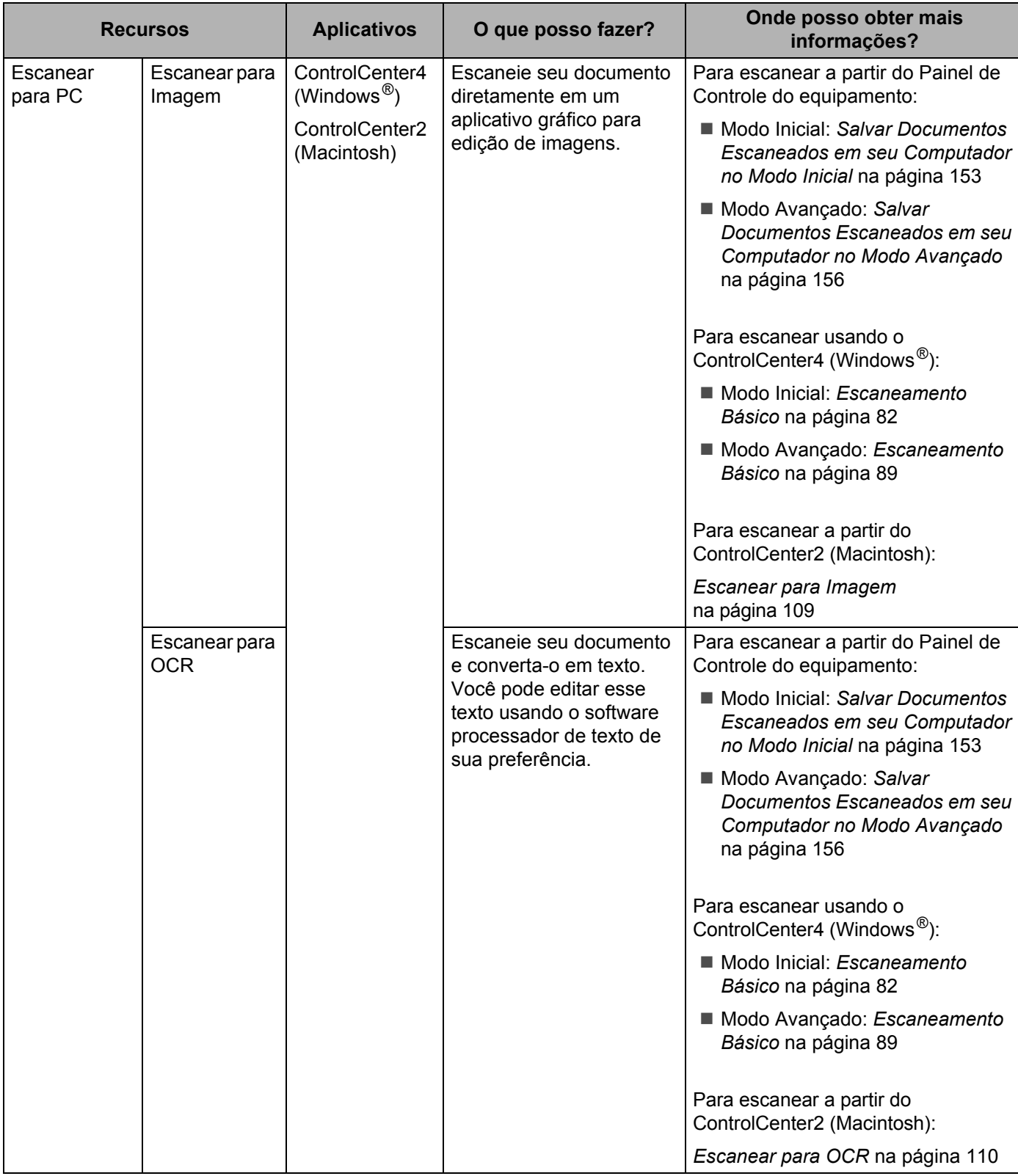

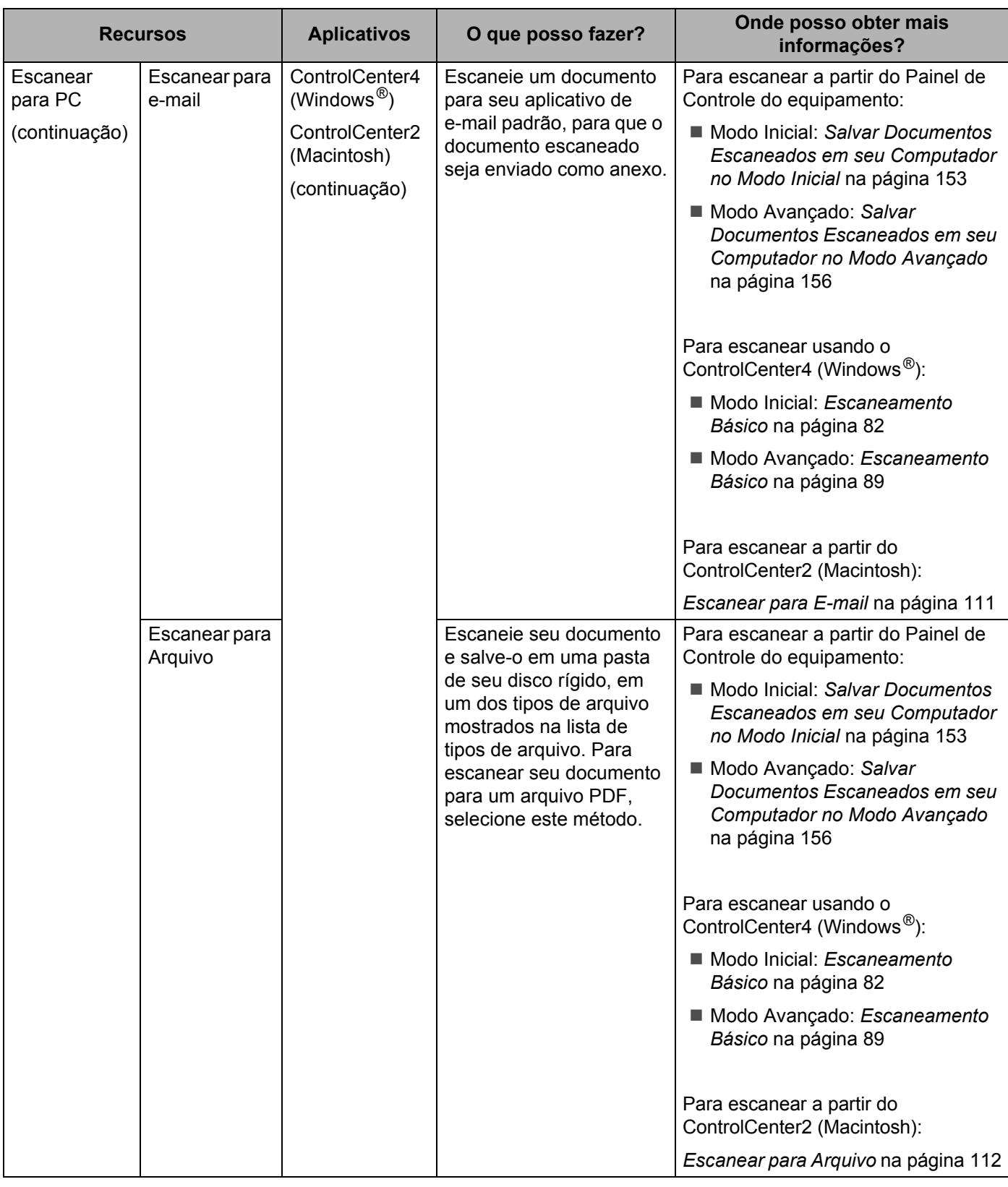

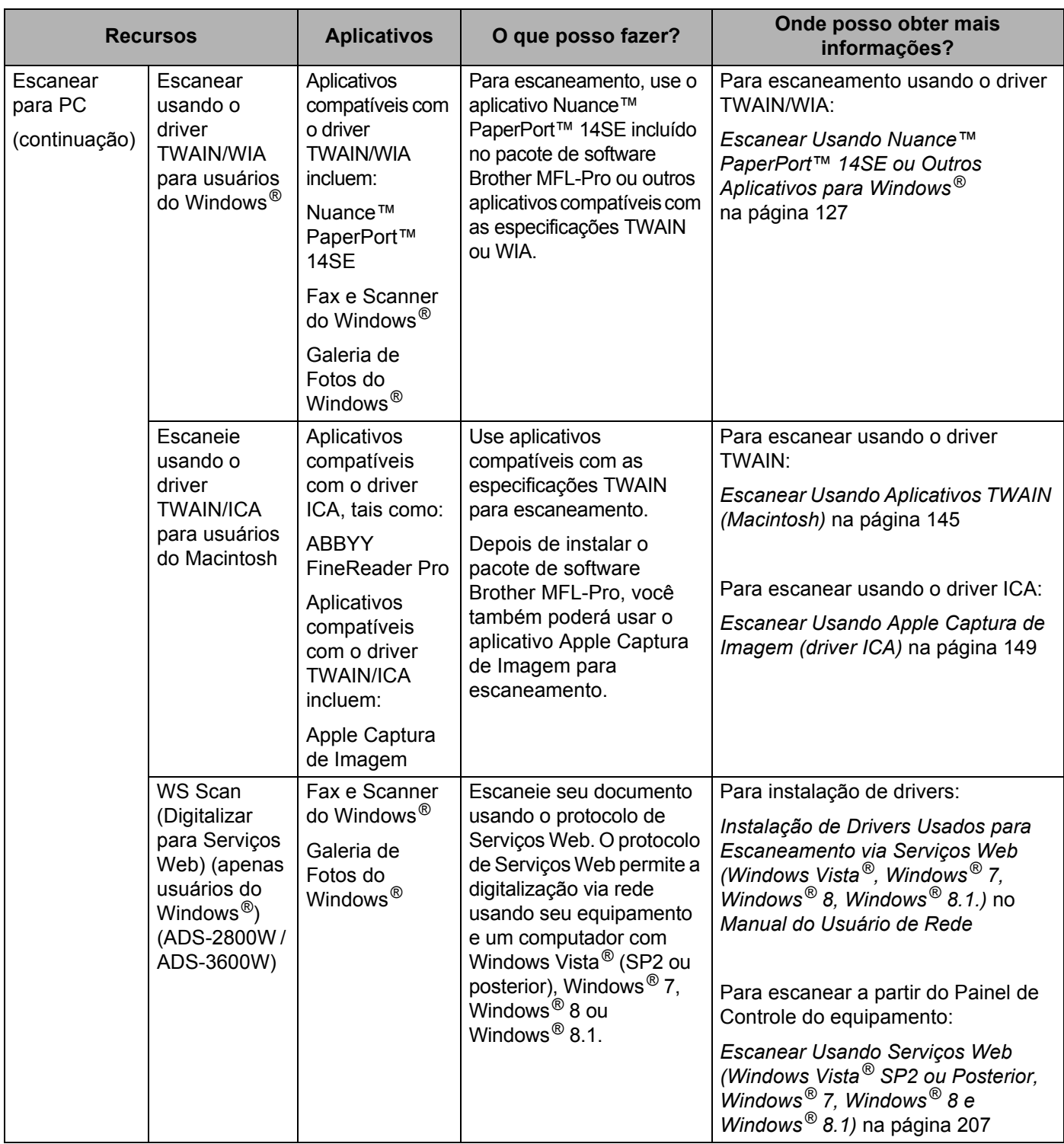

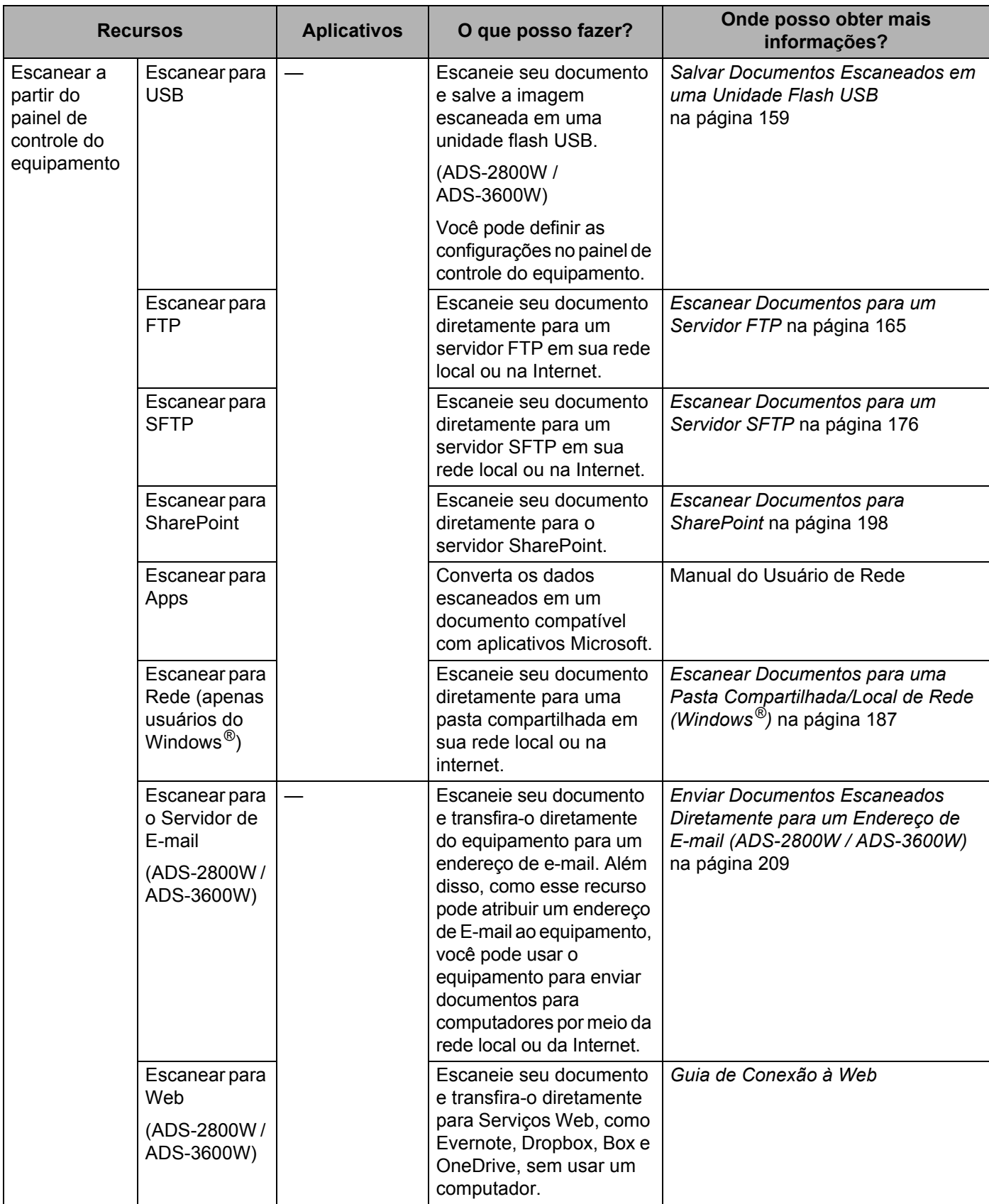

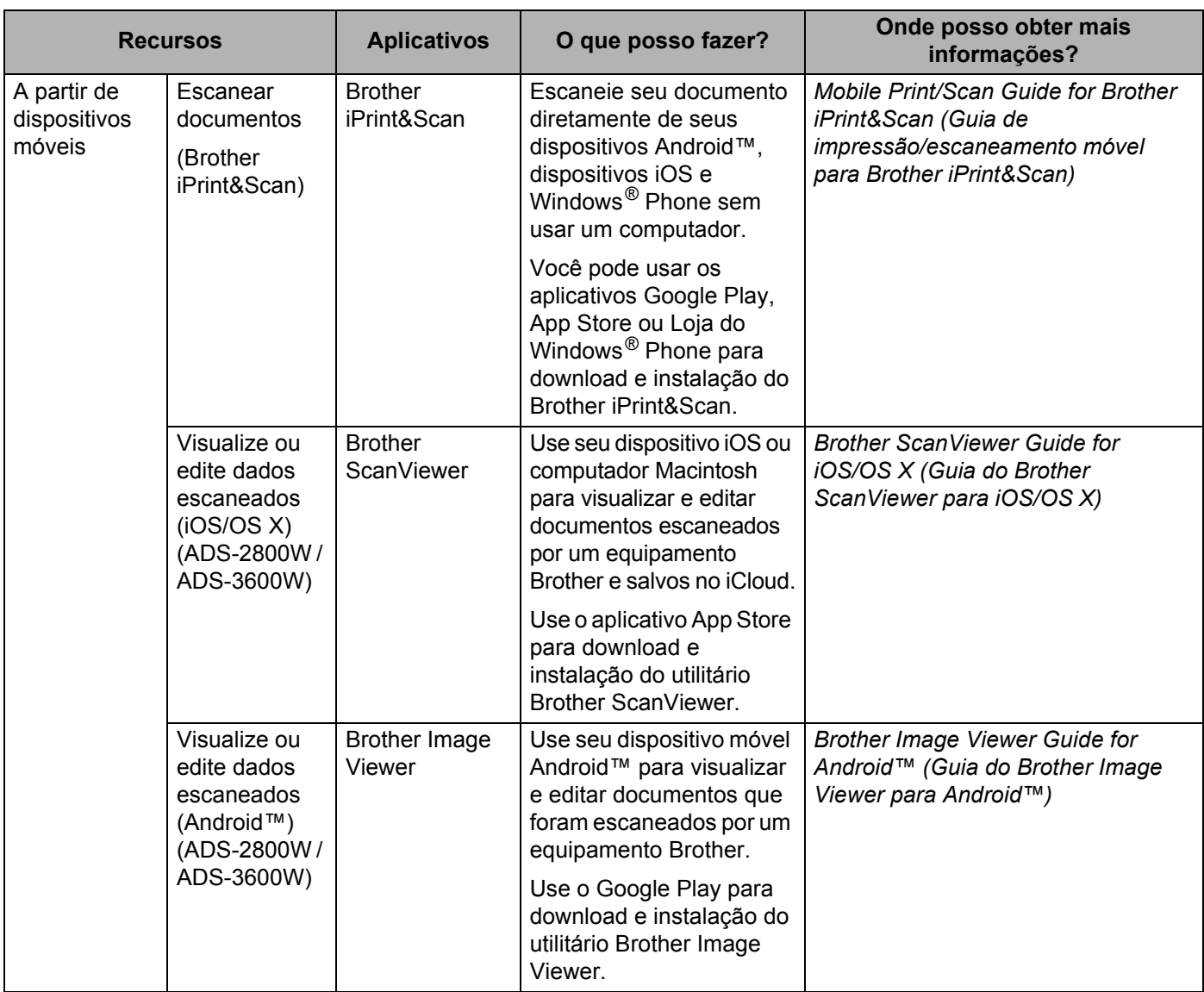

# **Você Pode Usar os Seguintes Recursos**

## **Gerenciar o Equipamento com Segurança**

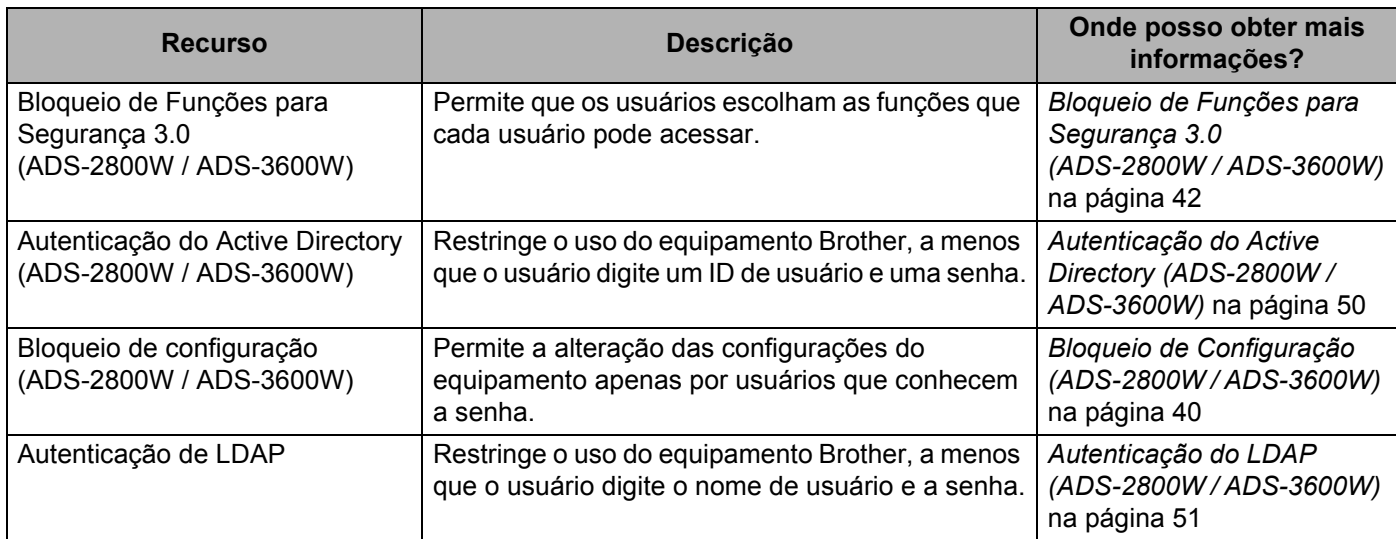

## **Otimizar o Trabalho**

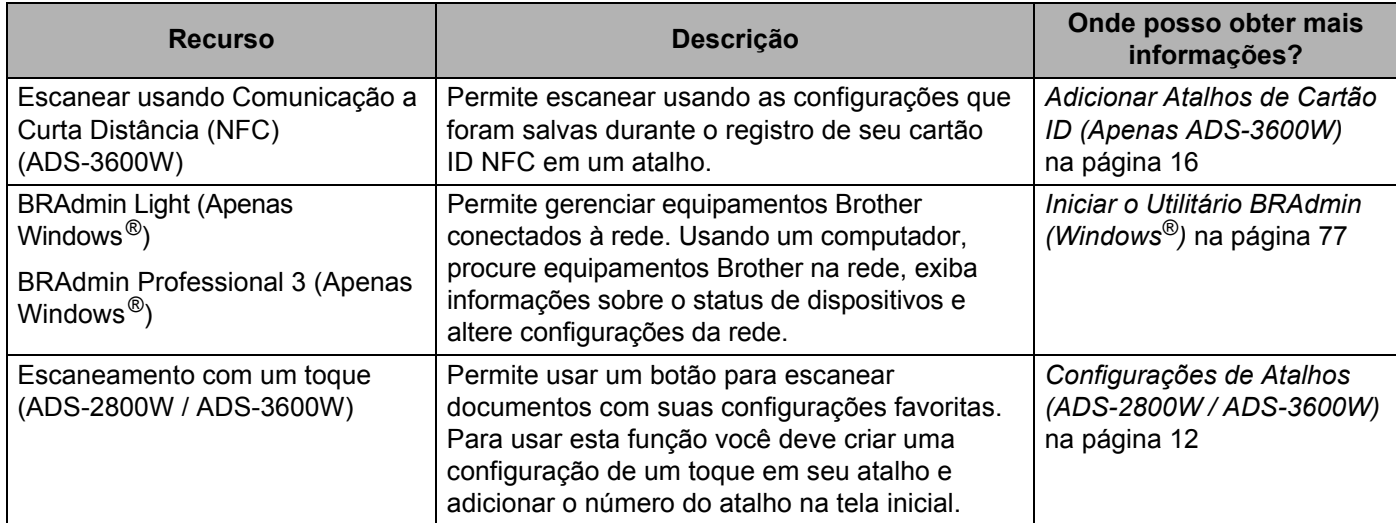

## **Salvar espaço e gerenciar dados**

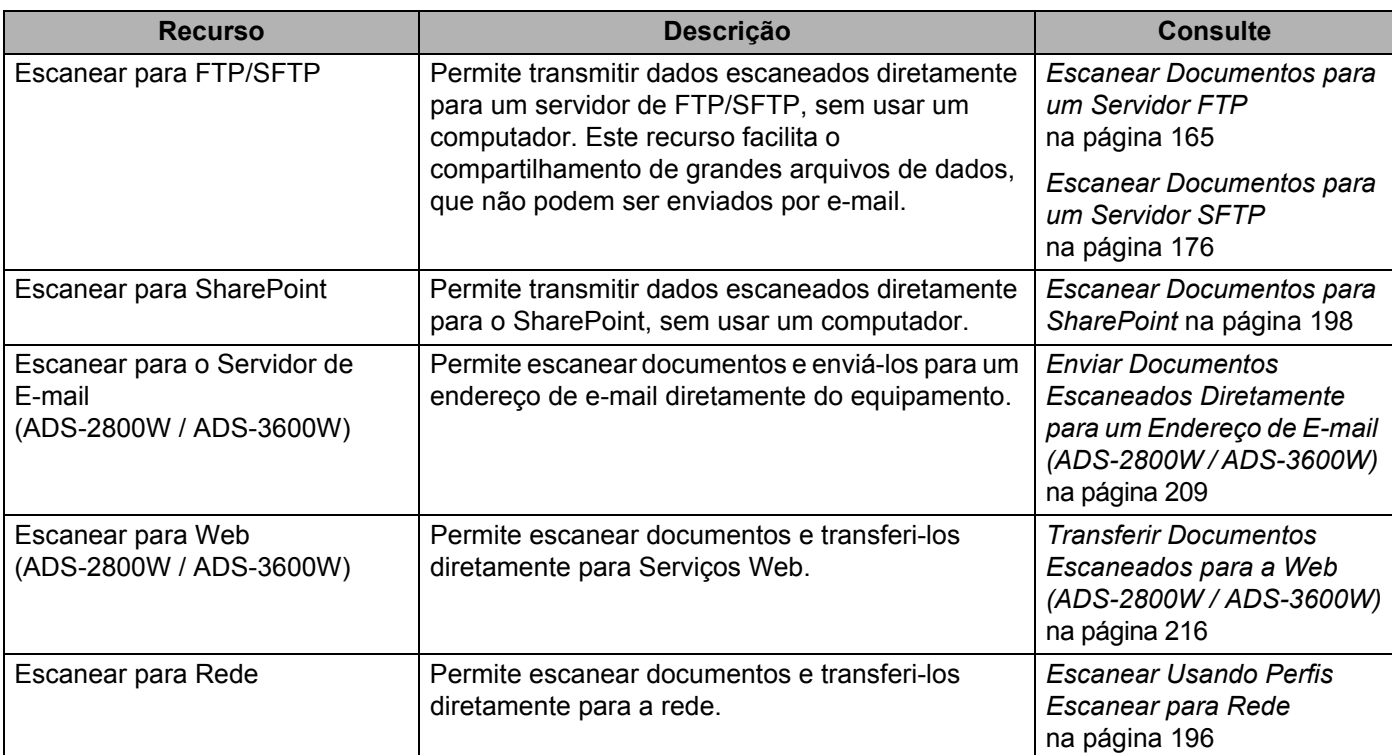

# Índice

 $\overline{1}$ 

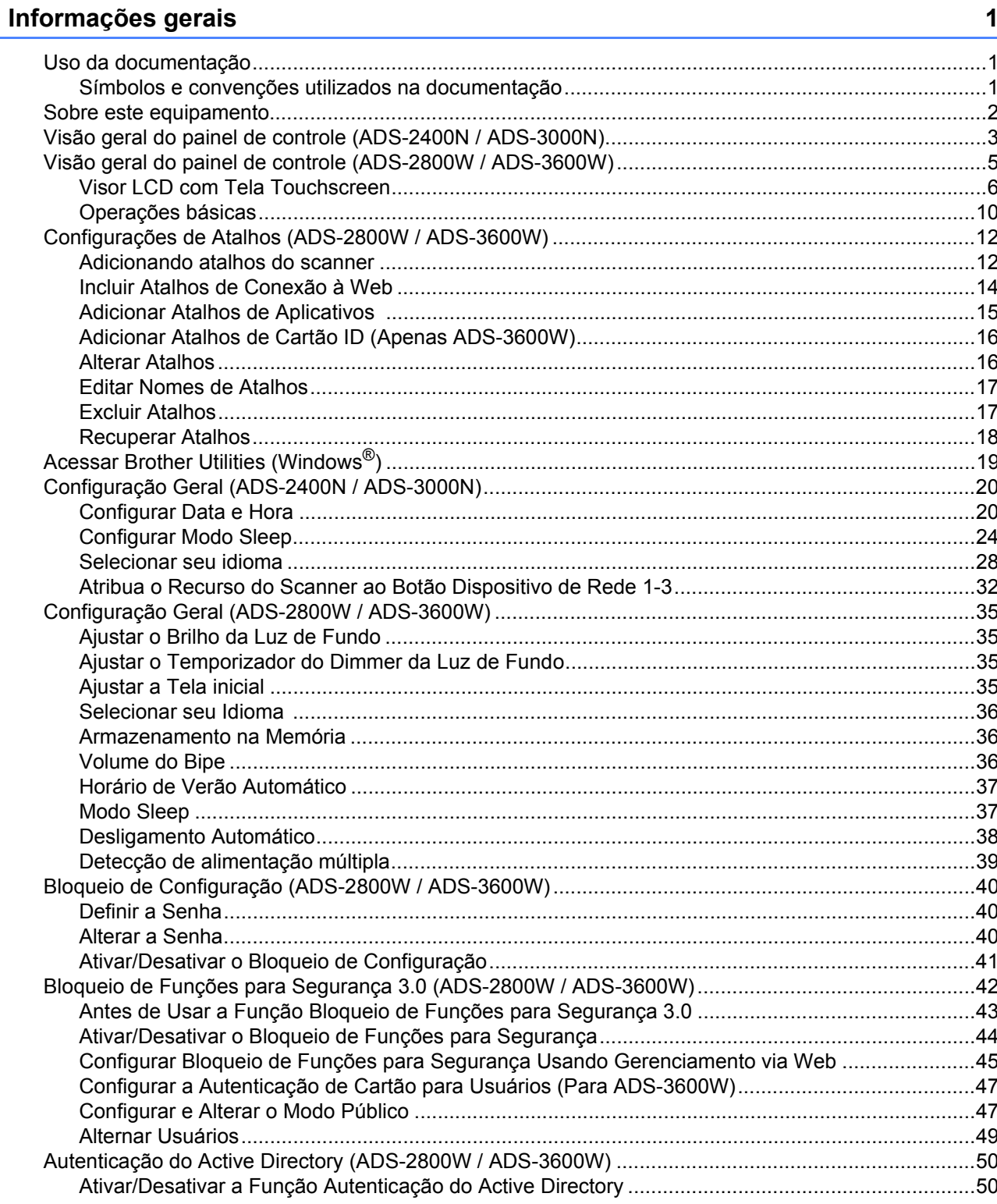

A

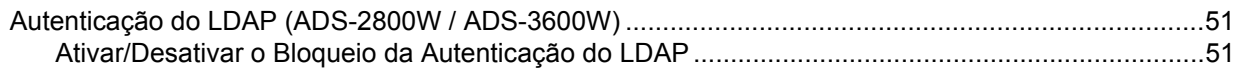

#### $\overline{\mathbf{2}}$ Especificações de Documentos

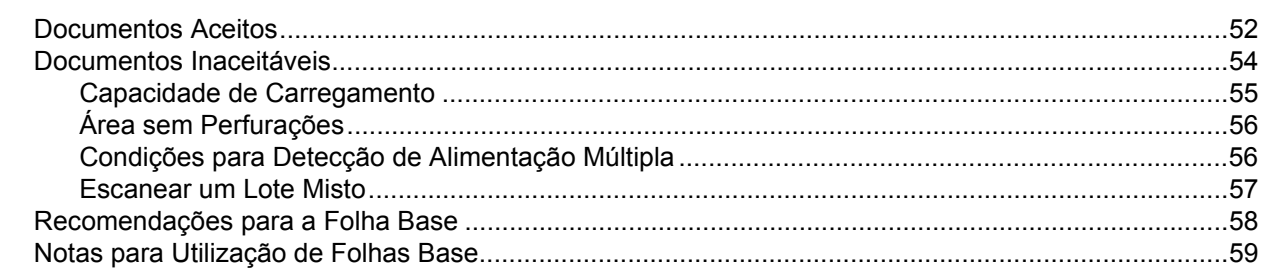

#### $\mathbf{3}$ Preparação para Escanear

 $6\phantom{a}$ 

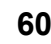

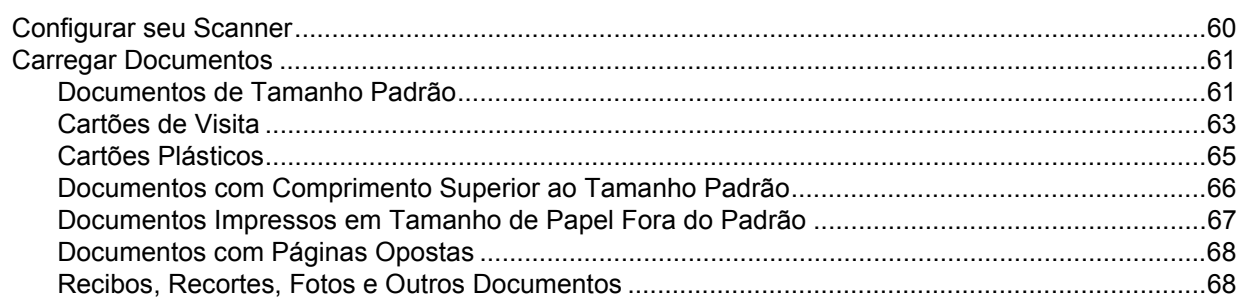

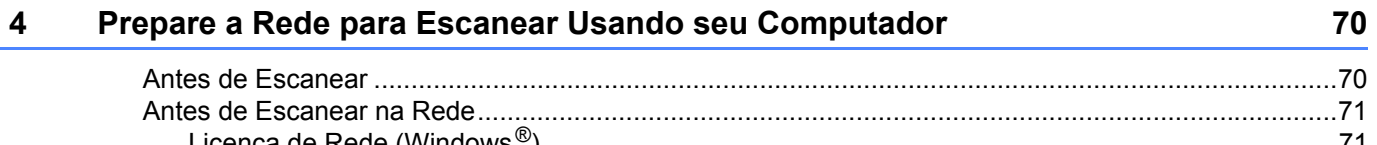

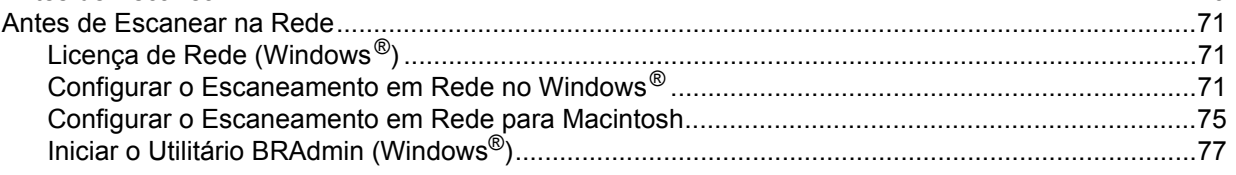

### $5<sup>5</sup>$ Antes de Escanear

78

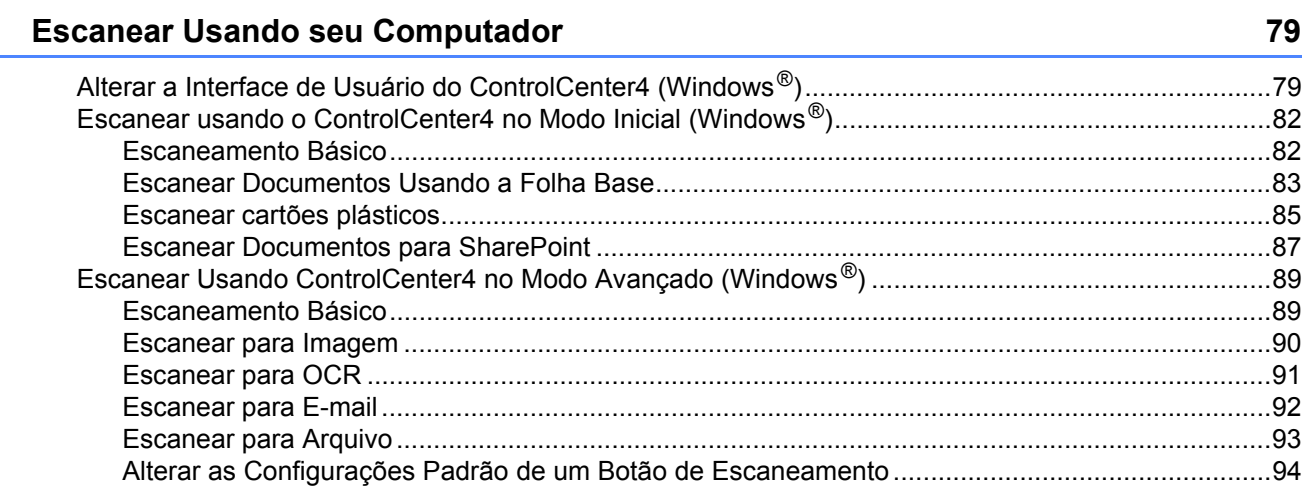

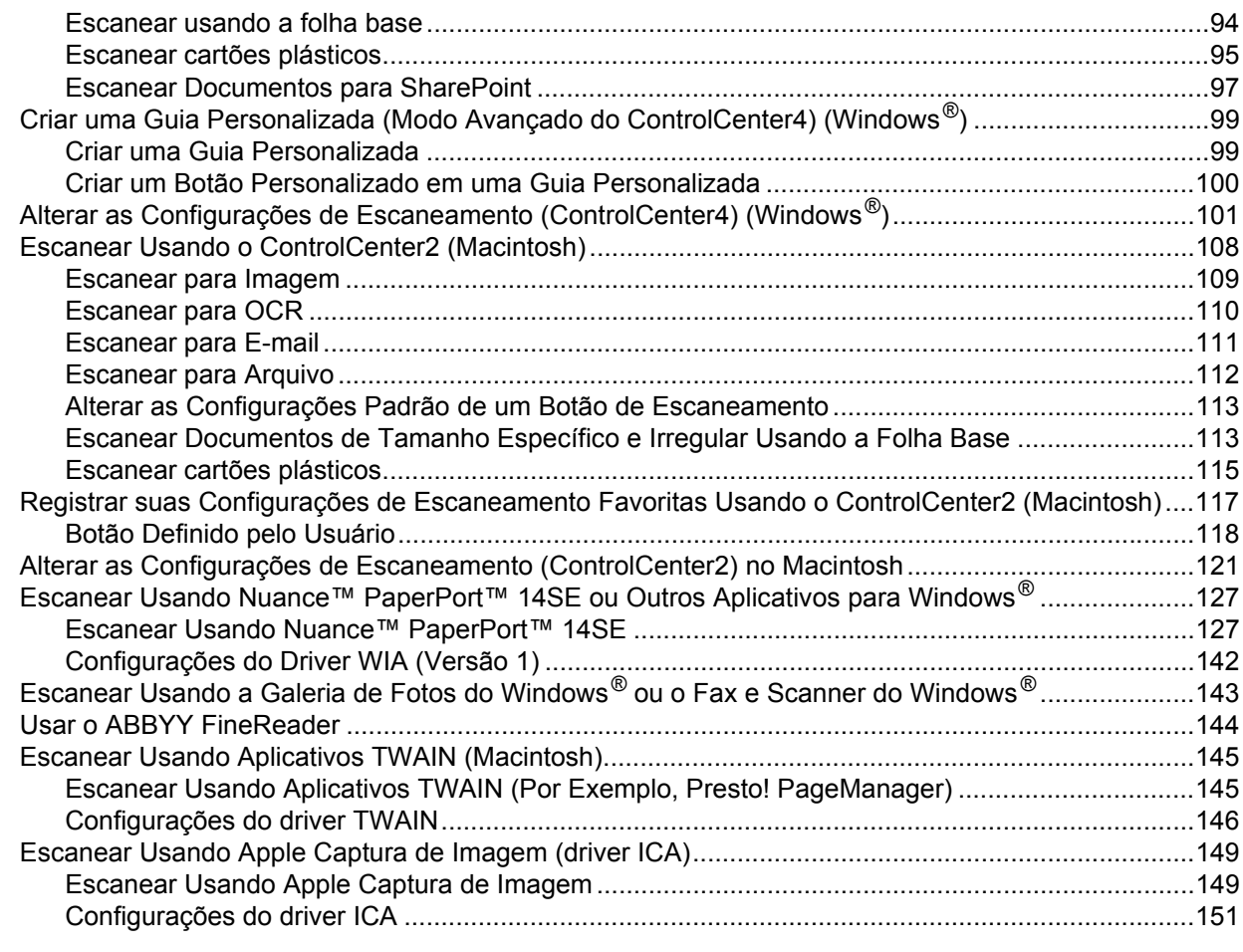

## **[7 Escanear Usando o Painel de Controle 153](#page-169-1)**

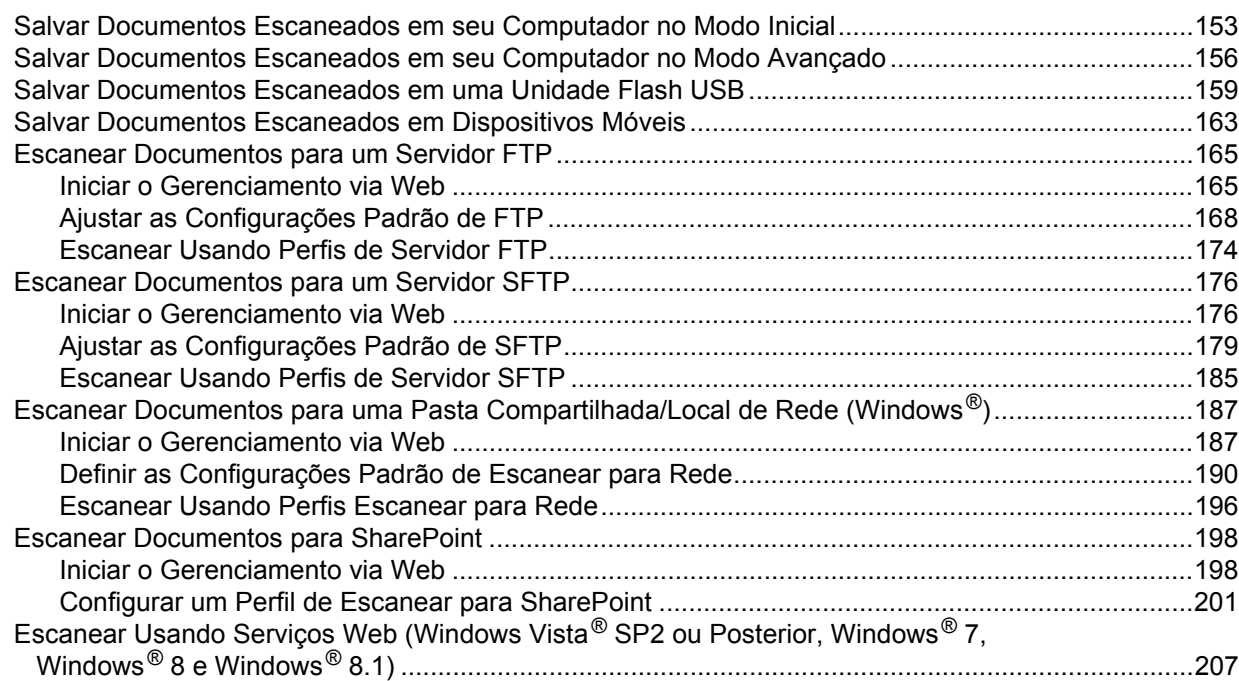

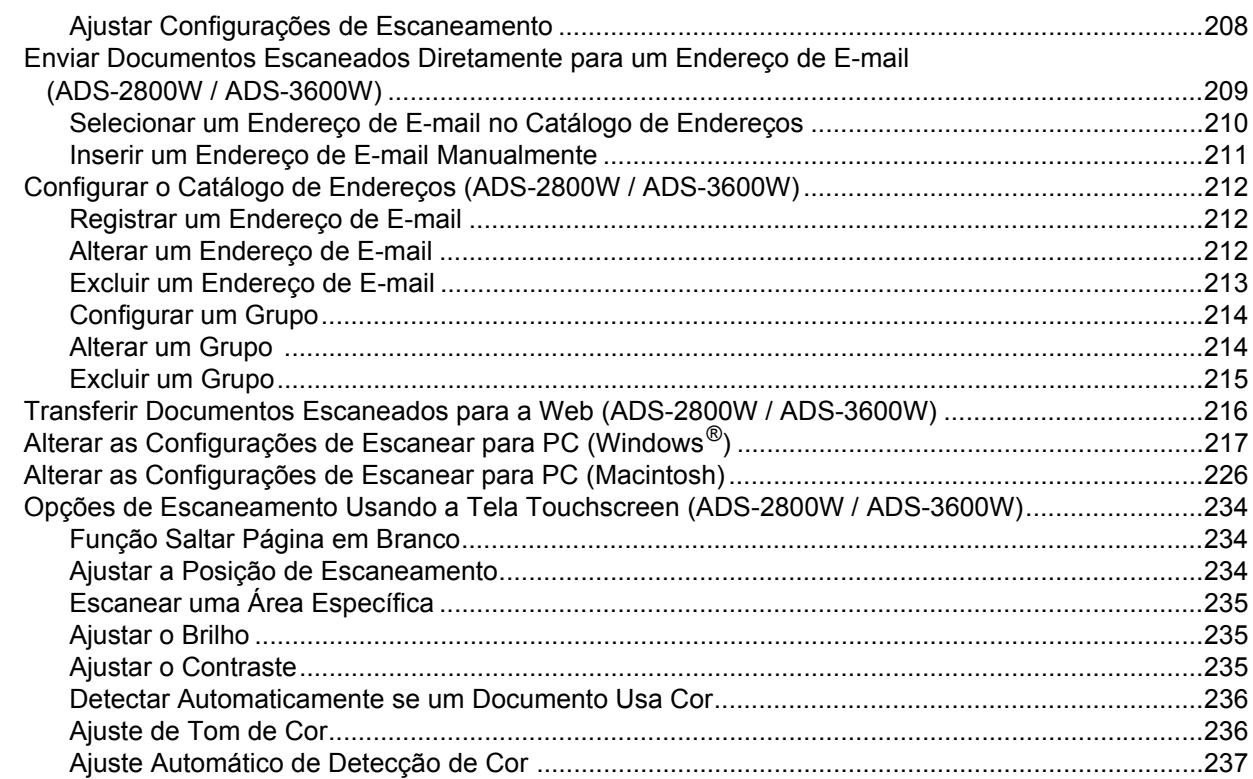

## **[8 Gerenciar o Equipamento Usando seu Computador 238](#page-254-0)**

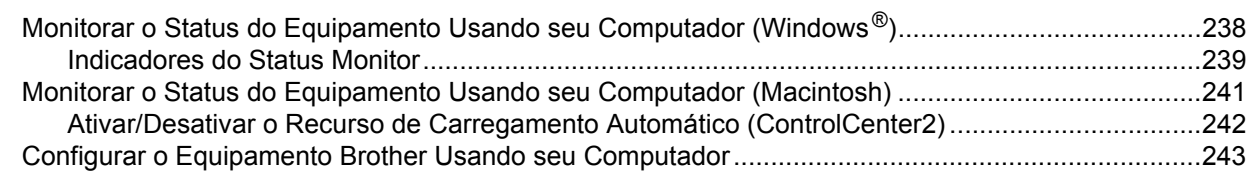

## **[9 Manutenção de Rotina 247](#page-263-0)**

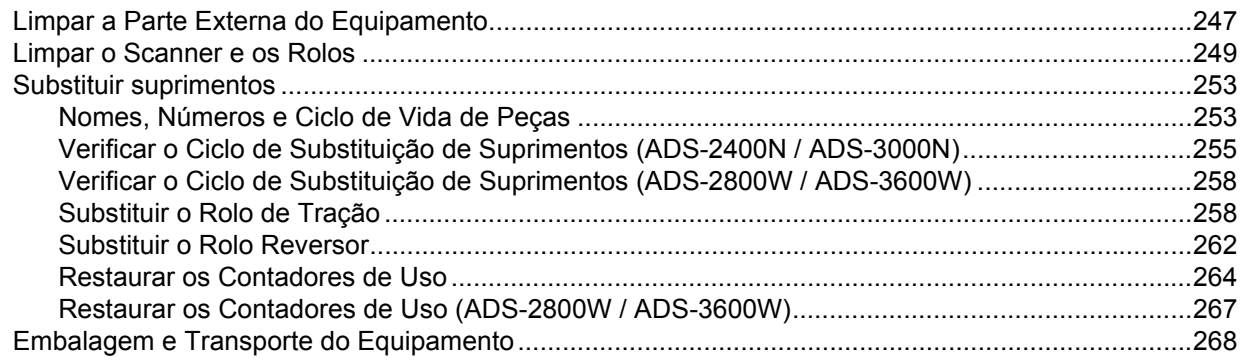

# **[10 Solução de problemas 270](#page-286-0)**

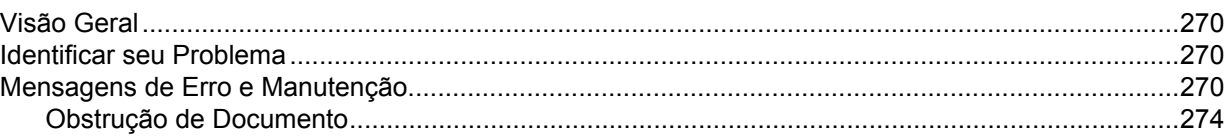

**xiv**

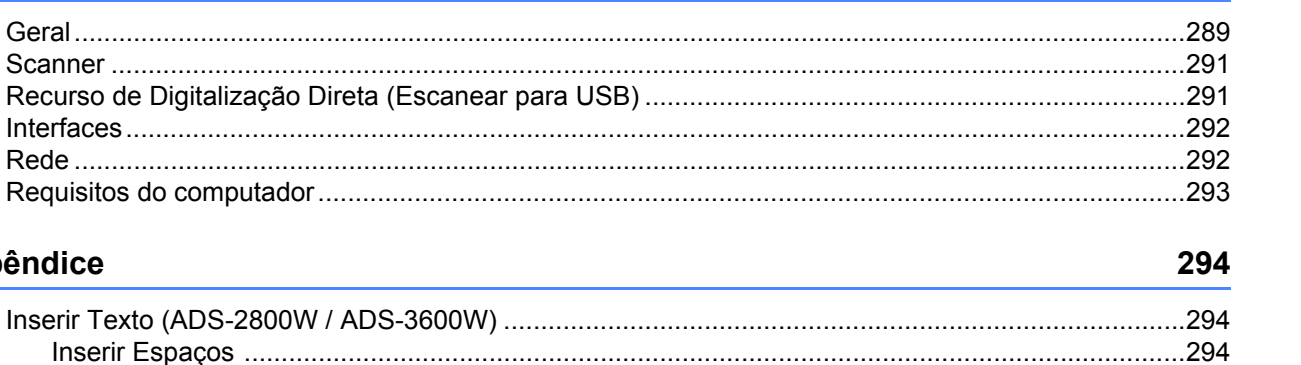

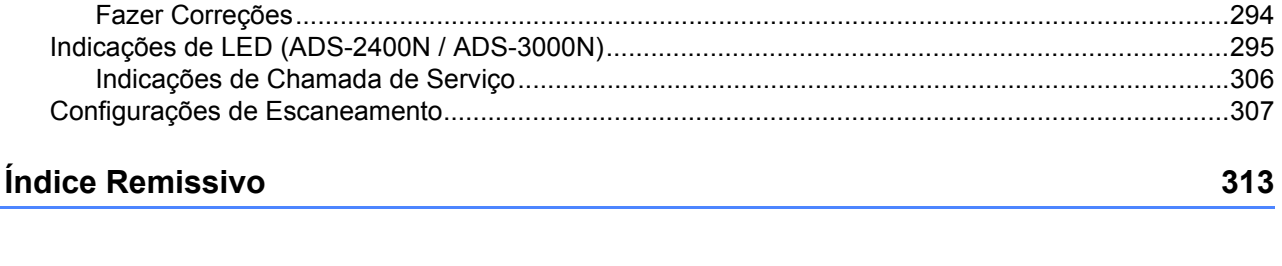

**Especificações** 

**Apêndice** 

 $\blacktriangle$ 

B

 $\mathbf C$ 

289

**1**

# <span id="page-17-0"></span>**Informações gerais <sup>1</sup>**

# <span id="page-17-1"></span>**Uso da documentação <sup>1</sup>**

Obrigado por comprar um equipamento Brother! Leia a documentação para tirar o máximo de seu equipamento.

## <span id="page-17-2"></span>**Símbolos e convenções utilizados na documentação <sup>1</sup>**

Os símbolos e convenções a seguir são utilizados em toda a documentação.

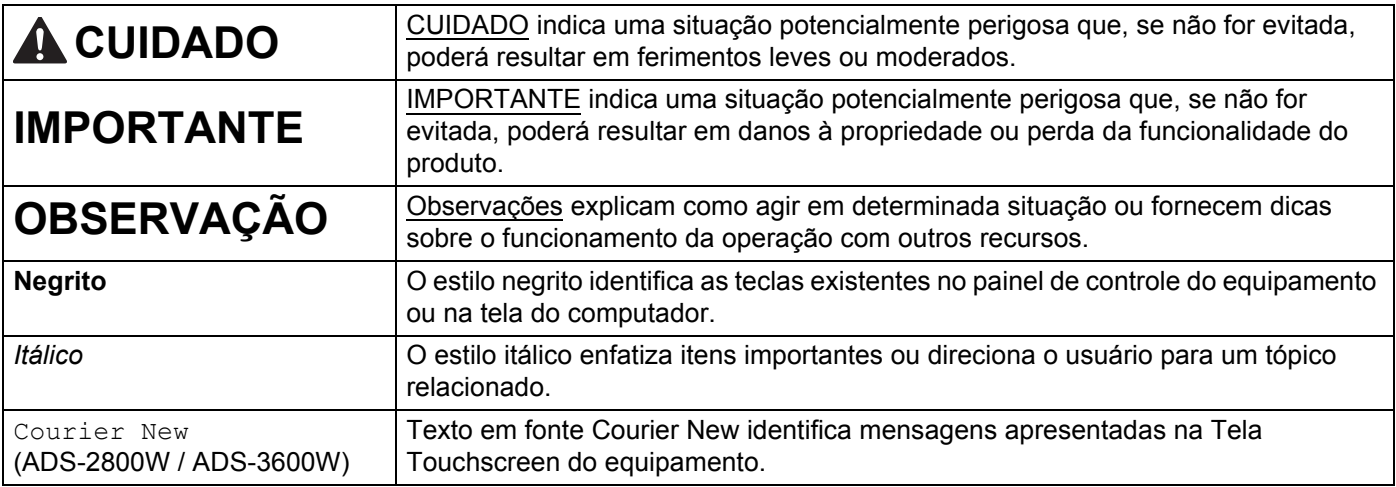

## **OBSERVAÇÃO**

- A menos que especificado de outra forma, as telas e ilustrações neste guia mostram o modelo ADS-3600W.
- A menos que especificado de outra forma, as telas neste manual são do Windows® 7 e do OS X 10.10.x. As telas em seu computador podem variar, dependendo do sistema operacional.

## <span id="page-18-0"></span>**Sobre este equipamento <sup>1</sup>**

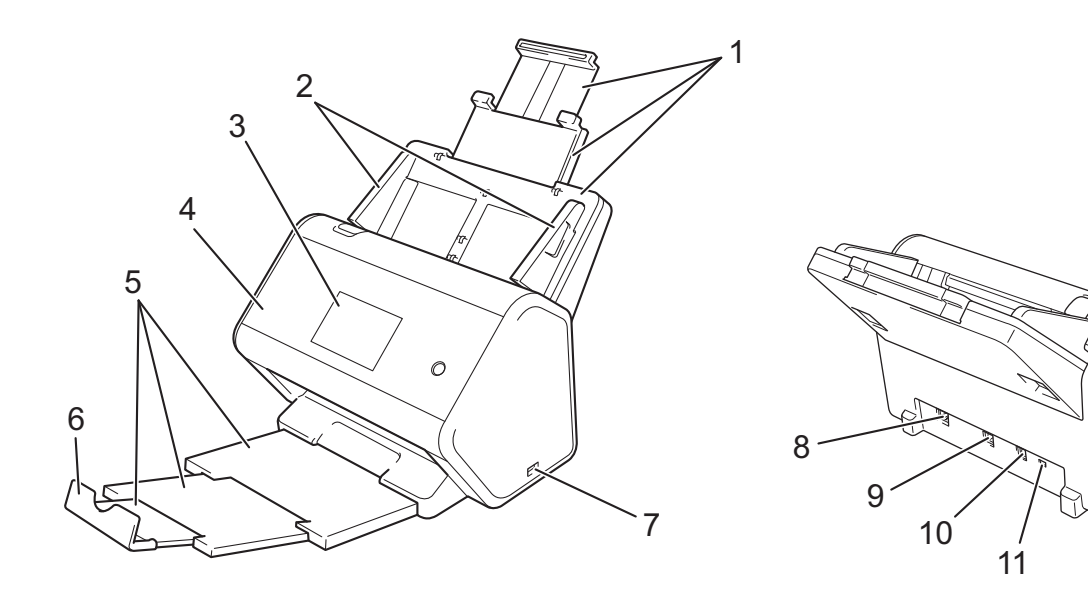

- **1 ADF (Alimentador automático de documentos) extensível**
- **2 Guias de papel**
- **3 Painel de Controle (ADS-2800W / ADS-3600W)**
- **4 Tampa frontal**
- **5 Bandeja de saída extensível**
- **6 Batente de documentos**
- **7 Porta USB 2.0**
- **8 Porta para cabo Ethernet**
- **9 Porta USB 2.0 de alta velocidade (ADS-2400N / ADS-2800W) Porta USB 3.0 SuperSpeed (ADS-3000N / ADS-3600W)**
- **10 Conector do adaptador CA**
- **11 Slot de segurança**

# <span id="page-19-0"></span>**Visão geral do painel de controle (ADS-2400N / ADS-3000N) <sup>1</sup>**

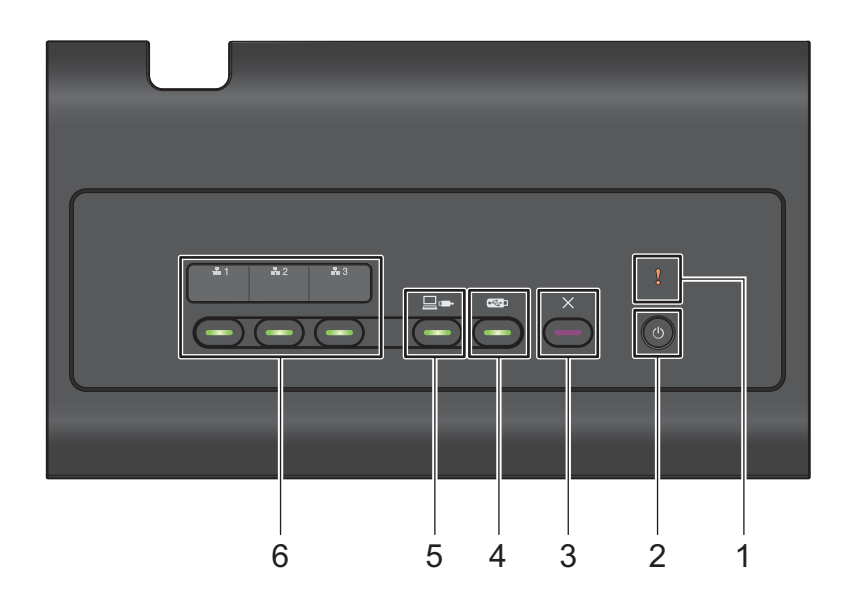

## **1 Indicador de erro (com LED)**

O indicador de erro pisca quando o equipamento está em um estado de erro. Para obter informações adicionais, consulte *[Indicações de LED \(ADS-2400N / ADS-3000N\)](#page-311-0)* na página 295.

## **2 Botão de energia**

Ligue e desligue o equipamento.

Pressione  $\left(\emptyset\right)$  para ligar o equipamento.

Mantenha  $\circledcirc$  pressionado para desligar o equipamento.

## **3 Botão Parar**

Pressione o botão Parar para:

- Parar a alimentação de documentos
- Cancelar um trabalho
- Acordar o equipamento
- Recuperar-se de uma condição de erro
- Desconectar a configuração remota

## **4 Botão Escanear para USB (com LED)**

Pressione o botão Escanear para USB para:

- Escanear para USB
- Acordar o equipamento

## **5 Botão Escanear para PC (com LED)**

Pressione o botão Escanear para PC (Conexão USB) para:

- Escanear para PC
- Acordar o equipamento

### Informações gerais

#### $\pm 2$  $\frac{1}{4}3$ **6**  $\frac{1}{2}$  1

Você pode atribuir as seguintes funções a esses botões: Escanear para FTP/SFTP, Escanear para Rede, Escanear para SharePoint, Escanear para PC (Conexão de rede) ou Escanear para Web. Depois de definir as configurações, pressione para selecionar sua função atribuída. Esses botões ficam disponíveis apenas quando o equipamento é configurado usando o método de rede cabeada com o disco de instalação e um cabo USB (consulte o *Guia de Configuração Rápida*). Para obter mais informações, consulte *[Escanear Documentos para um Servidor FTP](#page-181-0)* na página 165 ou *[Escanear Usando Serviços Web](#page-223-0)  (Windows Vista[® SP2 ou Posterior, Windows® 7, Windows® 8 e Windows® 8.1\)](#page-223-0)* na página 207.

# <span id="page-21-0"></span>**Visão geral do painel de controle (ADS-2800W / ADS-3600W) <sup>1</sup>**

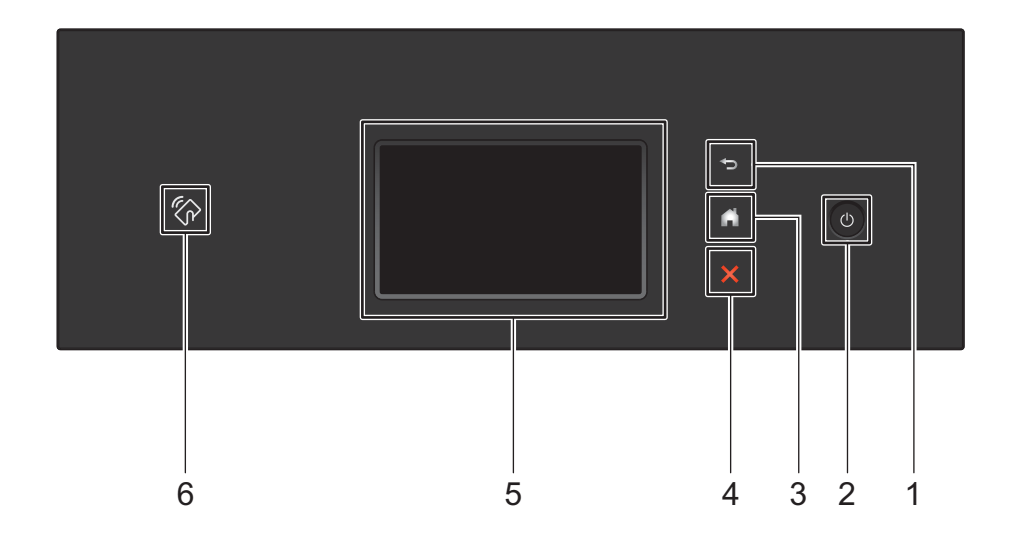

## **1 (Botão Voltar)**

Pressione para retornar à tela ou ao menu anterior. O botão Voltar acende apenas quando esta opção está disponível.

## **2 (Liga/Desliga)**

Pressione  $\left( \Phi \right)$  para ligar o equipamento. Mantenha  $\left( \Phi \right)$  pressionado para desligar o equipamento.

A Tela Touchscreen exibe a mensagem Desligando e permanece ligada por alguns segundos antes do encerramento.

## **3 (Botão Início)**

Pressione para retornar à Tela Inicial e ao Modo pronto. O botão Início acende apenas quando esta opção está disponível.

## **4 (Botão Parar)**

Pressione para parar ou cancelar sua ação atual e retorne para o Modo pronto. O botão Parar acende apenas quando esta opção está disponível.

## **5 Visor LCD com Tela Touchscreen**

Acesse os menus e opções, pressionando a Tela Touchscreen.

## **6 Leitor NFC (Comunicação a Curta Distância)**

## (ADS-3600W)

Para usar autenticação por cartão, encoste o cartão IC no Leitor NFC do painel de controle. Se o seu dispositivo Android™ for compatível com o padrão NFC, você poderá escanear para seu dispositivo encostando-o no logotipo NFC. Para usar esse recurso é necessário fazer download e instalar o aplicativo Brother iPrint&Scan em seu dispositivo Android™.

## <span id="page-22-0"></span>**Visor LCD com Tela Touchscreen <sup>1</sup>**

Escolha a tela inicial entre quatro tipos de telas disponíveis. Quando a tela inicial for exibida, deslize o dedo à esquerda ou à direita, ou pressione < ou > para alterar o tipo da tela exibida.

As seguintes telas exibem o status do equipamento quando ele está ocioso.

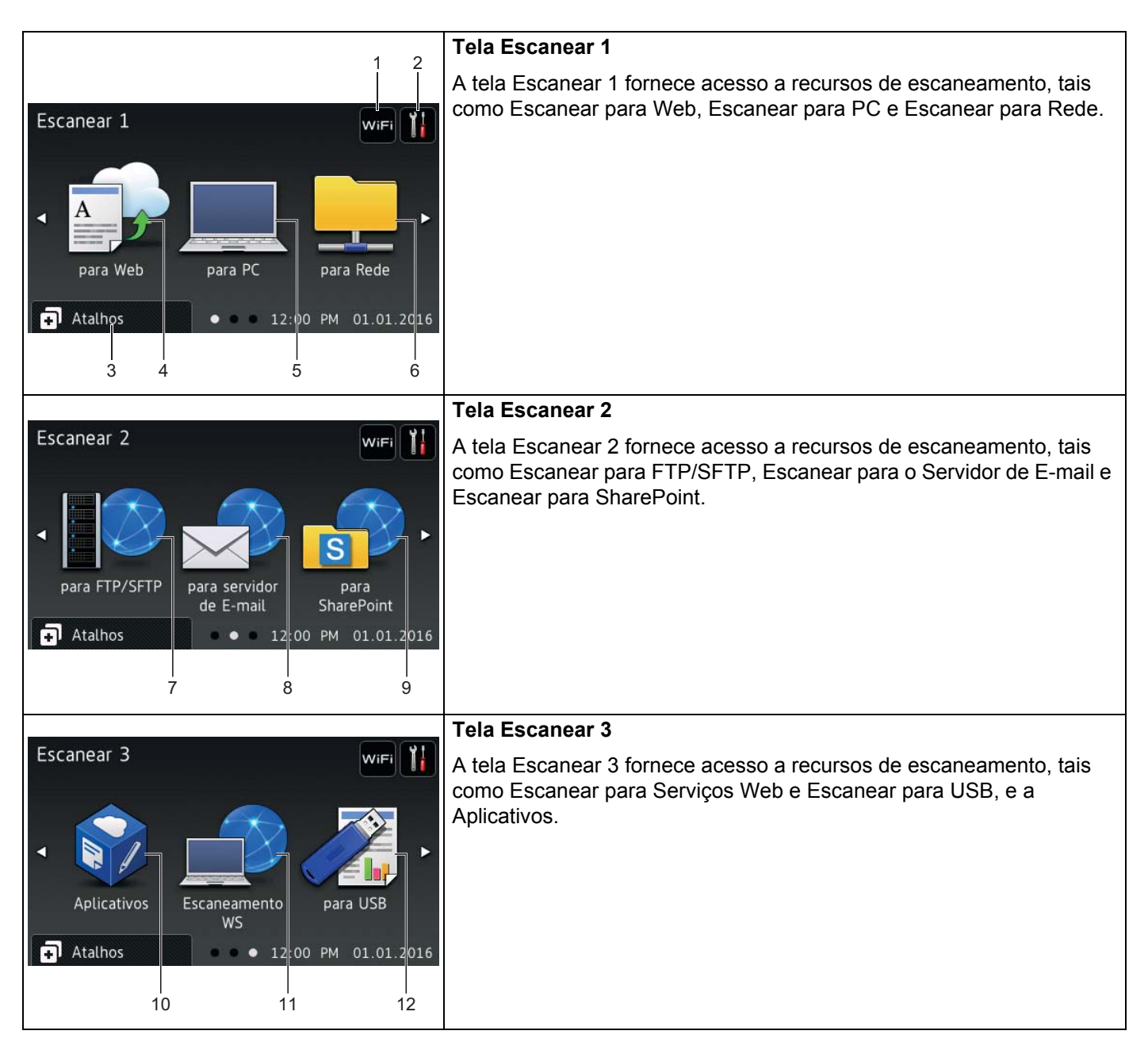

## **OBSERVAÇÃO**

"Deslizar" significa deslizar o dedo pela Tela Touchscreen para exibir a próxima página ou o próximo item.

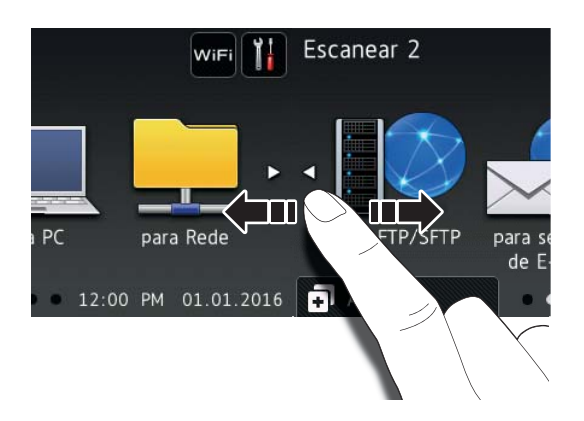

## **1 (Configuração de WiFi)**

Se você estiver usando uma conexão sem fio, um indicador de quatro níveis na tela Modo Pronto exibirá a intensidade do sinal sem fio.

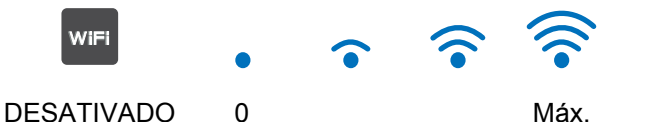

## **2 (Configurações)**

Pressione para acessar um menu com todas as configurações do equipamento, (consulte *[Tela de](#page-26-1)  [configurações](#page-26-1)* na página 10).

## **3 (Atalhos)**

Pressione para adicionar atalhos.

## **OBSERVAÇÃO**

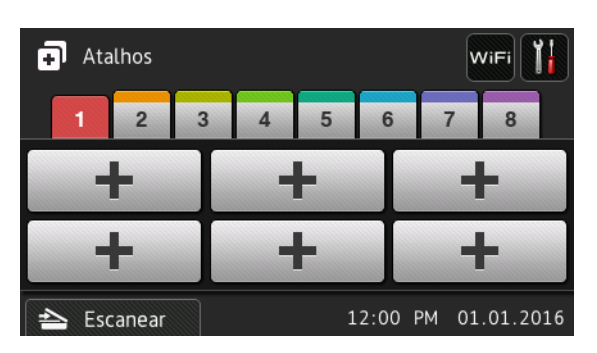

Oito telas de atalhos estão disponíveis, com até seis atalhos em cada tela de atalho. No total, 48 atalhos estão disponíveis.

Informações gerais

## **4 para Web**

Pressione para conectar o equipamento Brother a um serviço da Internet (para obter informações adicionais, consulte o *Guia de Conexão à Web*).

## **5 para PC**

Pressione para acessar a função Escanear para PC.

## **6 para Rede**

Pressione para acessar a função Escanear para Rede.

## **7 para FTP/SFTP**

Pressione para acessar a função Escanear para FTP/SFTP.

## **8 para servidor de E-mail**

Pressione para acessar a função Escanear para o Servidor de E-mail.

## **9 para SharePoint**

Pressione para acessar a função Escanear para SharePoint.

## **10 Aplicativos**

Pressione para conectar o equipamento Brother ao menu Brother Apps (para obter informações adicionais, consulte o *Guia de Conexão à Web*).

## **11 Escanearmento WS**

Pressione para acessar a função Escanear para Web (para obter informações adicionais, consulte o *Manual do Usuário de Rede*).

## **12 para USB**

Pressione para acessar a função Escanear para USB.

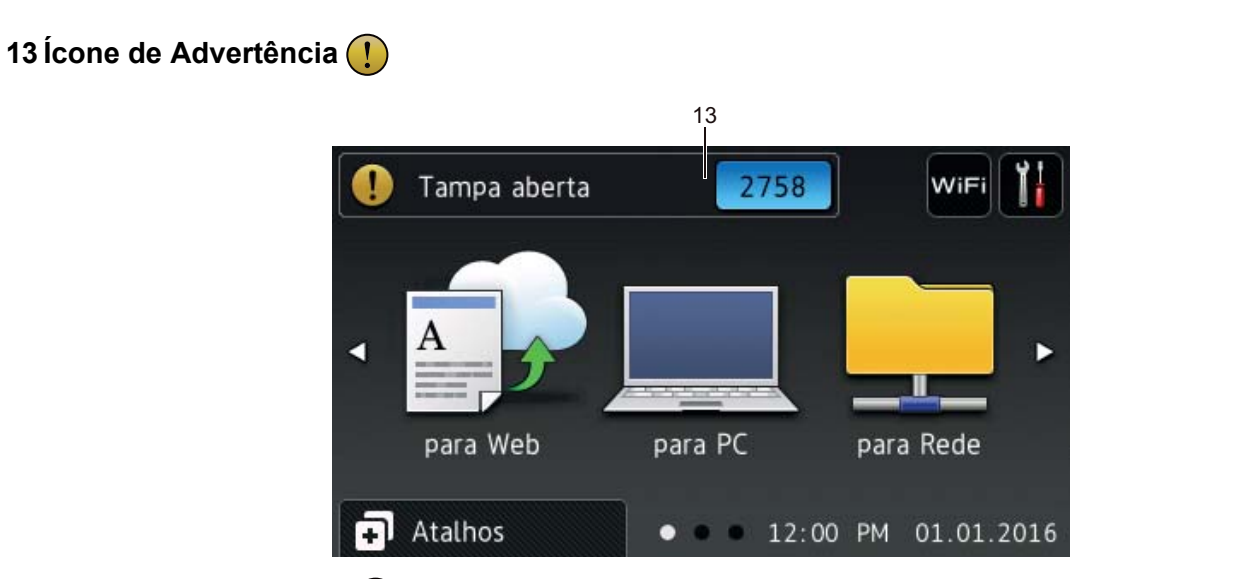

O ícone de advertência  $\left(\frac{1}{2}\right)$  aparece quando ocorre um erro ou uma mensagem de manutenção; pressione  $\times$  para retornar ao modo Pronto.

Para obter informações adicionais, consulte *[Mensagens de Erro e Manutenção](#page-286-3)* na página 270.

## **OBSERVAÇÃO**

Este produto adota a fonte da ARPHIC TECHNOLOGY CO., LTD.

## <span id="page-26-1"></span>**Tela de configurações <sup>1</sup>**

Pressione **(i),** (Configurações) para verificar e acessar todas as configurações do equipamento.

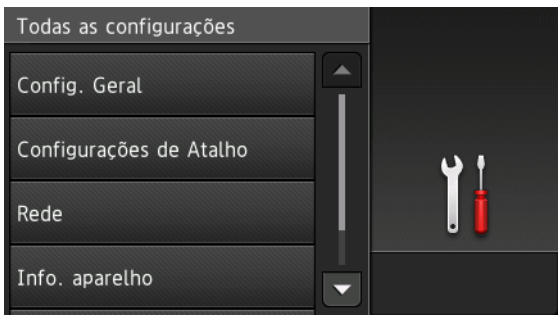

## **Config. Geral**

Pressione para acessar o menu completo de configurações.

## **Configurações de atalho**

Pressione para adicionar atalhos.

Para obter informações adicionais, consulte *[Configurações de Atalhos \(ADS-2800W / ADS-3600W\)](#page-28-2)* [na página 12.](#page-28-2)

### **Rede**

Pressione para acessar configurações de Rede.

**Info. aparelho**

Pressione para verificar as informações do equipamento.

**Conf.inicial**

```
Pressione para acessar os menus Data e Hora, Correção de offset de digital., Reiniciar
e Idioma local.
```
## <span id="page-26-0"></span>**Operações básicas <sup>1</sup>**

Pressione o dedo na Tela Touchscreen para operá-la. Para exibir e acessar todas as telas de menus e opções, deslize o dedo à esquerda, à direita, abaixo ou acima, ou pressione d c ou a b para rolar pelas telas.

## **IMPORTANTE**

NÃO pressione a Tela Touchscreen com um objeto pontiagudo, como uma caneta ou uma Stylus. O equipamento poderá ser danificado.

O exemplo a seguir mostra como alterar uma configuração do equipamento. Neste exemplo, a configuração Tamanho doc. em Escanear para USB é alterada para Automático.

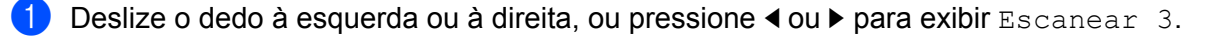

Pressione para USB.

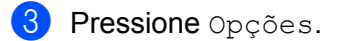

Informações gerais

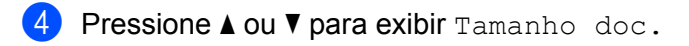

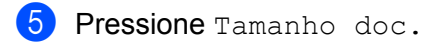

6 Pressione A ou  $\nabla$  para exibir Automático.

7 Pressione Automático.

## **OBSERVAÇÃO**

Pressione **para retornar à tela ou ao menu anterior.** 

# <span id="page-28-2"></span><span id="page-28-0"></span>**Configurações de Atalhos (ADS-2800W / ADS-3600W) <sup>1</sup>**

Adicione como Atalhos as configurações de escaneamento e de Conexão à Web que são usadas com maior frequência. Posteriormente, recupere e aplique essas configurações. Adicione até 48 Atalhos.

## <span id="page-28-1"></span>**Adicionando atalhos do scanner <sup>1</sup>**

As seguintes configurações podem ser incluídas em um atalho do scanner:

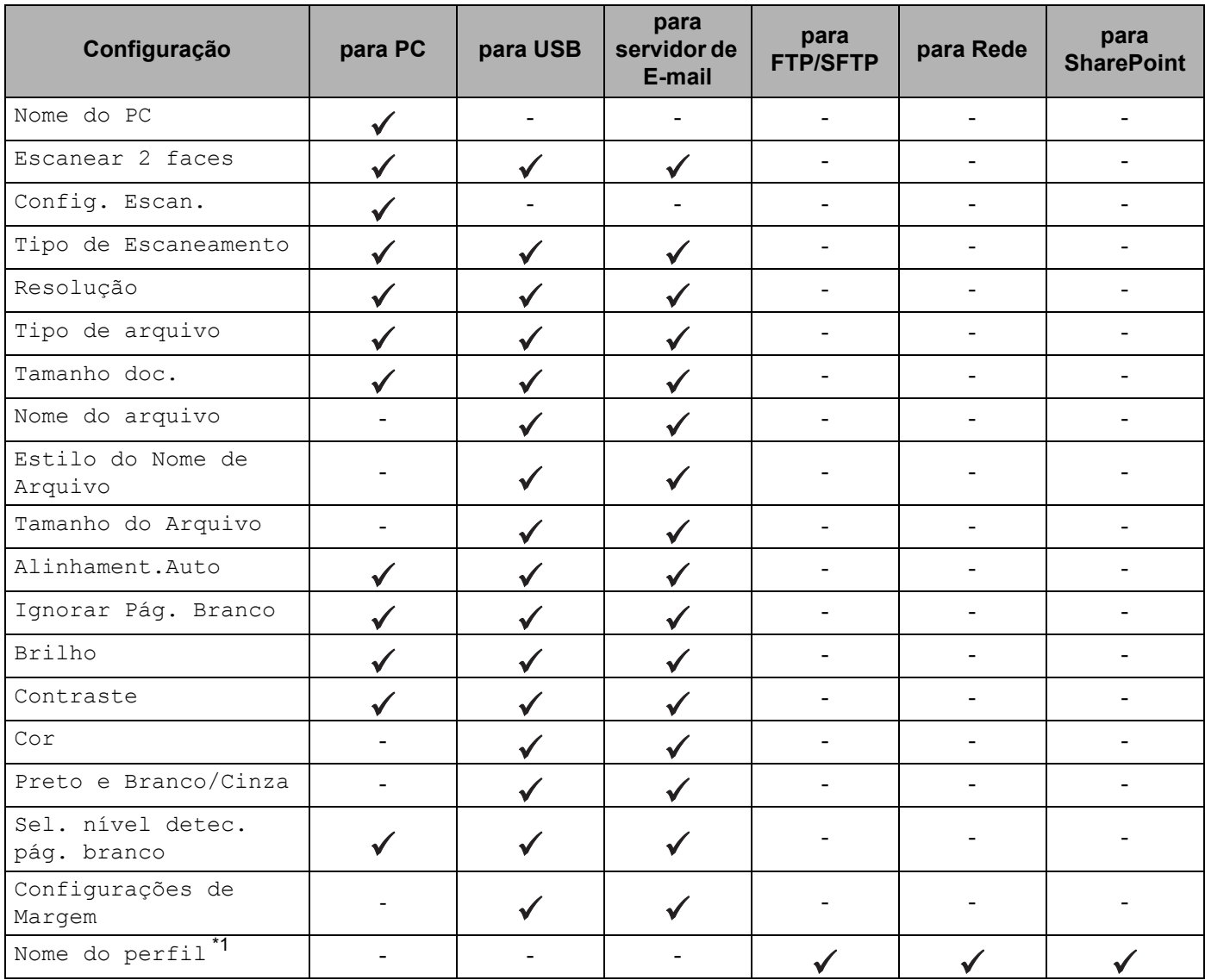

<span id="page-28-3"></span>\*1 A configuração Nome do perfil contém muitos itens. Para obter informações adicionais, consulte o *Manual do Usuário de Rede*.

### Informações gerais

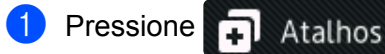

2 Pressione uma guia de 1 a 8.

- $\bullet$  Pressione  $\leftarrow$  onde você não adicionou um atalho.
- 4) Deslize o dedo acima ou abaixo, ou pressione  $\blacktriangle$  ou  $\blacktriangledown$  para exibir o tipo de escaneamento desejado e então pressione esse tipo.
- **5** Execute uma destas ações:
	- Se você pressionou para USB, leia as informações na Tela Touchscreen e pressione OK para confirmar. Vá para a etapa <sup>[8](#page-30-1)</sup>.
	- $\blacksquare$  Se você pressionou para servidor de E-mail, leia as informações na Tela Touchscreen e pressione  $OK$  para confirmar. Vá para a etapa  $\odot$ .
	- Se você pressionou para OCR, para Arquivo, para Imagem ou para E-mail, leia as informações na Tela Touchscreen e pressione  $\alpha$ K para confirmar. Vá para a etapa  $\bullet$ .
	- Se você pressionou para FTP/SFTP, para Rede ou para SharePoint, leia as informações na Tela Touchscreen e pressione OK para confirmar.

Deslize o dedo acima ou abaixo, ou pressione A ou ▼ para exibir o Nome do Perfil e então pressione-o.

Pressione  $OK$  para confirmar. Vá para a etapa  $\circledR$ .

## **OBSERVAÇÃO**

Para adicionar um Atalho para para FTP/SFTP, para Rede ou para SharePoint é necessário que o Nome do Perfil tenha sido adicionado anteriormente. Consulte o *Manual do Usuário de Rede: Gerenciamento via Web*.

<span id="page-29-0"></span>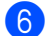

6 Execute uma destas ações:

**Para inserir um endereco de e-mail que não esteja no Catálogo de enderecos, pressione Manual.** Insira o endereço de e-mail usando o teclado da Tela Touchscreen. (Para obter ajuda para inserir letras, consulte *[Inserir Texto \(ADS-2800W / ADS-3600W\)](#page-310-1)* na página 294.)

Pressione OK.

Para inserir um endereço do Catálogo de endereços, pressione Catálogo de Endereços. Deslize o dedo acima ou abaixo, ou pressione ▲ ou ▼ para exibir o endereco de e-mail desejado e então pressione esse endereço.

Pressione OK.

Confirme o endereço de e-mail e pressione  $OK.$  Vá para a etapa  $\odot$ .

## **OBSERVAÇÃO**

Pressione Detal. para visualizar a lista de endereços que você inseriu.

<span id="page-29-1"></span>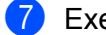

- Execute uma destas ações:
	- Quando o equipamento estiver conectado a um computador via USB:

Pressione  $\circ$ K para confirmar que USB esteja selecionado como Nome do P[C](#page-30-2). Vá para a etapa  $\circledR$ .

■ Quando o equipamento estiver conectado à rede:

Deslize o dedo para cima ou para baixo, ou pressione A ou  $\blacktriangledown$  para exibir o nome do PC e pressione-o. Pressione OK para confirmar. Vá para a etapa ®.

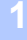

<span id="page-30-1"></span>8 Pressione Opções.

<span id="page-30-3"></span>9 Deslize o dedo acima ou abaixo, ou pressione ▲ ou ▼ para exibir as configurações disponíveis, e pressione a configuração desejada.

<span id="page-30-4"></span> $\Box$  Deslize o dedo acima ou abaixo, ou pressione  $\blacktriangle$  ou  $\blacktriangledown$  para exibir as opções disponíveis para a configuração, e pressione a opção desejada.

Repita as etapas  $\mathbf{\Theta} \in \mathbf{\Theta}$  até selecionar todas as configurações para este atalho. Pressione OK

- **11** Revise as configurações selecionadas:
	- Para fazer mais alterações, retorne à etapa <sup>6</sup>.
	- **Quando concluir, pressione** Salvar como Atalho.
- **B** Revise suas configurações na Tela Touchscreen e pressione OK.
- <span id="page-30-2"></span>C Insira um nome para o Atalho. (Para obter ajuda para inserir letras, consulte *[Inserir Texto \(ADS-2800W /](#page-310-1)  ADS-3600W)* [na página 294.](#page-310-1)) Pressione OK.
- $\left( 4\right)$  Pressione OK para salvar seu Atalho.

## <span id="page-30-5"></span><span id="page-30-0"></span>**Incluir Atalhos de Conexão à Web <sup>1</sup>**

As configurações para esses serviços podem ser incluídas em um atalho de Conexão à Web:

- Box
- Google Drive™
- Evernote $^{\circledR}$
- Evernote Business
- Dropbox
- OneDrive
- OneNote

## **OBSERVAÇÃO**

- É possível que Serviços Web tenham sido adicionados e que nomes de serviços tenham sido alterados pelo provedor após a publicação deste documento.
- Para adicionar um Atalho de Conexão à Web, você precisa de uma conta junto ao provedor do serviço da web (para obter informações adicionais, consulte o *Guia de Conexão à Web*).

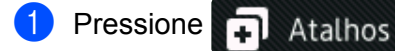

- Pressione uma guia de 1 a 8.
- Pressione  $\left| \cdot \right|$  onde você não adicionou um atalho.
- Pressione para Web.

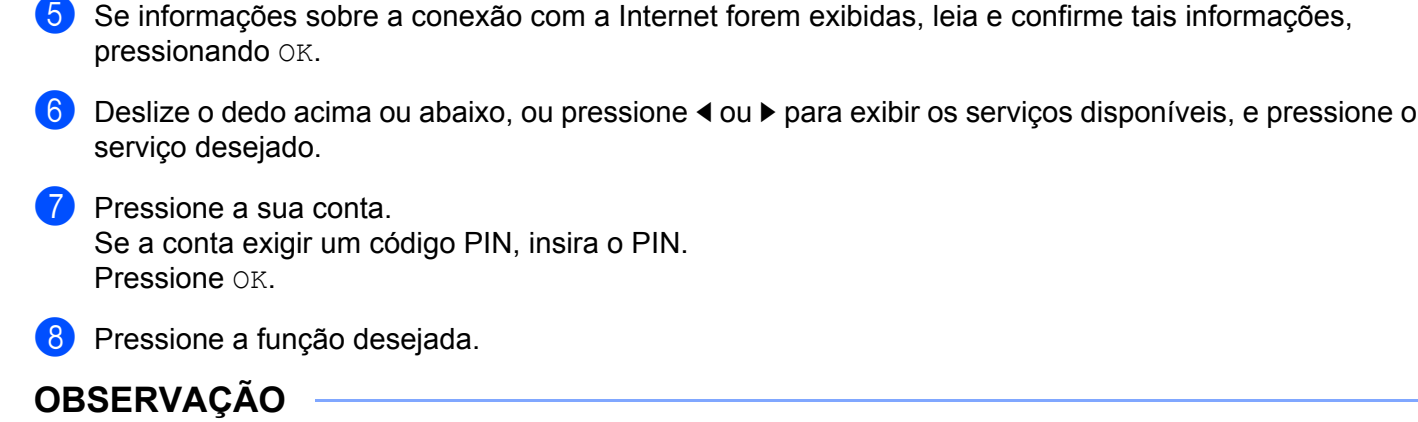

As funções disponíveis podem variar em função do serviço.

- 9 Leia e confirme a lista de funções exibida que foi selecionada e pressione OK.
- 0 Insira um nome para o Atalho. (Para obter ajuda para inserir letras, consulte *[Inserir Texto \(ADS-2800W /](#page-310-1)  ADS-3600W)* [na página 294.](#page-310-1)) Pressione OK.
- **11** Pressione OK para salvar seu Atalho.

## <span id="page-31-0"></span>**Adicionar Atalhos de Aplicativos 1**

As configurações para esses serviços podem ser incluídas em um atalho de aplicativo:

- NoteScan
- Contornar&Escanear

## **OBSERVAÇÃO**

É possível que Serviços Web tenham sido adicionados e que nomes de serviços tenham sido alterados pelo provedor após a publicação deste documento.

- 1 Pressione . Atalhos
- 2 Pressione uma guia de 1 a 8.
- 3 Pressione  $\pm$  onde você não adicionou um atalho.
- 4 Pressione Aplicativos.
- 5 Se informações sobre a conexão com a Internet forem exibidas, leia e confirme tais informações, pressionando OK.
- 6 Deslize o dedo acima ou abaixo, ou pressione  $\triangleleft$  ou  $\triangleright$  para exibir os aplicativos disponíveis, e pressione o aplicativo desejado.

## **OBSERVAÇÃO**

Os aplicativos disponíveis podem variar em função do serviço.

- Pressione a sua conta. Se a conta exigir um código PIN, insira o PIN. Pressione OK.
- 8 Leia e confirme a lista de aplicativos exibida que foi selecionada e pressione OK.
- 9 Insira um nome para o Atalho. (Para obter ajuda para inserir letras, consulte *[Inserir Texto \(ADS-2800W /](#page-310-1)  ADS-3600W)* [na página 294.](#page-310-1)) Pressione OK.
- **10** Pressione OK para salvar seu Atalho.

## <span id="page-32-0"></span>**Adicionar Atalhos de Cartão ID (Apenas ADS-3600W) <sup>1</sup>**

- **1** Pressione ... Atalhos
- Pressione uma guia de 1 a 8 para exibir o atalho desejado.
- 3 Mantenha pressionado o botão de atalho.
- 4 Pressione Regist. NFC.

## **OBSERVAÇÃO**

- Não é possível usar o mesmo cartão ID para diferentes atalhos.
- Para usar um Cartão ID para outro atalho, primeiro cancele o registro do cartão e depois registre-o com o novo atalho.

## <span id="page-32-1"></span>**Alterar Atalhos <sup>1</sup>**

## **OBSERVAÇÃO**

Não é possível alterar um atalho de Conexão à Web. Para alterar o atalho, exclua-o e depois adicione um novo atalho.

(Para obter mais informações, consulte *[Excluir Atalhos](#page-33-2)* na página 17 e *[Incluir Atalhos de Conexão à Web](#page-30-5)* [na página 14.](#page-30-5))

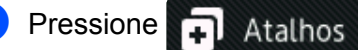

- 2 Pressione uma guia de 1 a 8 para exibir o atalho que deseja alterar.
- <span id="page-32-2"></span>Pressione o atalho desejado e depois pressione Opções. As configurações do atalho escolhido são exibidas.
- 4 Altere as configurações do atalho escolhido na etapa <sup>[3](#page-32-2)</sup> (para obter informações adicionais, consulte *[Configurações de Atalhos \(ADS-2800W / ADS-3600W\)](#page-28-2)* na página 12).
- **5** Quando concluir, pressione OK e Salvar como Atalho.
- **Pressione OK para confirmar.**

**7** Execute uma destas ações:

- $\blacksquare$  Para substituir o atalho, pressione  $Sim.$
- Se não desejar substituir o atalho, pressione Não para inserir um novo nome de atalho. Vá para a etapa **[8](#page-33-3)**.
- <span id="page-33-3"></span>8 Para criar um novo atalho, mantenha  $\sqrt{2}$  pressionado para excluir o nome atual e depois insira um novo nome. (Para obter ajuda para inserir letras, consulte *[Inserir Texto \(ADS-2800W / ADS-3600W\)](#page-310-1)* [na página 294.](#page-310-1)) Pressione OK.

**9** Pressione OK para confirmar.

## <span id="page-33-0"></span>**Editar Nomes de Atalhos**

Edite um nome de atalho.

- 1 Pressione **.** Atalhos
- 2 Pressione uma guia de 1 a 8 para exibir o atalho desejado.
- 3 Mantenha pressionado o botão de atalho.
- 4 Pressione Atribuir outro nome.
- 5 Para editar o nome, mantenha  $\alpha$  pressionado para excluir o nome atual e depois insira um novo nome. (Para obter ajuda para inserir letras, consulte *[Inserir Texto \(ADS-2800W / ADS-3600W\)](#page-310-1)* na página 294.) Pressione OK.

## <span id="page-33-2"></span><span id="page-33-1"></span>**Excluir Atalhos**

Exclua um atalho.

- **1** Pressione **1** Atalhos
- 2 Pressione uma guia de 1 a 8 para exibir o atalho que deseja excluir.
- <span id="page-33-4"></span>**3** Mantenha pressionado o botão de atalho.
- 4 Pressione Apagar para excluir o atalho escolhido na etapa  $\bigcirc$ .
- $\boxed{5}$  Pressione Sim para confirmar.

## <span id="page-34-0"></span>**Recuperar Atalhos**

As configurações de atalhos são exibidas na tela Atalho. Para recuperar um atalho, pressione o nome do atalho.

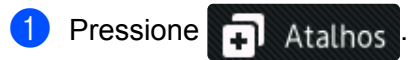

**2** Pressione uma guia de 1 a 8 para exibir o atalho desejado.

**3** Pressione o atalho.

# <span id="page-35-0"></span>**Acessar Brother Utilities (Windows®) <sup>1</sup>**

Brother Utilities  $\frac{1}{16}$ ,  $\frac{1}{8}$  é um iniciador de aplicativos que oferece acesso conveniente a todos os aplicativos Brother instalados em seu dispositivo.

1 Inicie o **Brother Utilities** para seu sistema operacional:

■ Windows<sup>®</sup> 7 / Windows Vista<sup>®</sup> / Windows<sup>®</sup> XP

Clique em (**Iniciar**) > **Todos os Programas** > **Brother** > ( **Brother Utilities**).

■ Windows $^{\circledR}$  8

Toque ou clique em (**Brother Utilities**), na tela **Iniciar** ou na área de trabalho.

 $W$ indows<sup>®</sup> 8.1

Mova o mouse para o canto inferior esquerdo da tela **Iniciar** e clique em  $\overline{(\cdot)}$  (se estiver usando um dispositivo de toque, deslize o dedo a partir da parte inferior da tela **Iniciar** para exibir a tela Aplicativos). Quando a tela Aplicativos for exibida, toque ou clique em **a E** (Brother Utilities).

Selecione ADS-XXXXX (em que XXXXX é o nome de seu modelo).

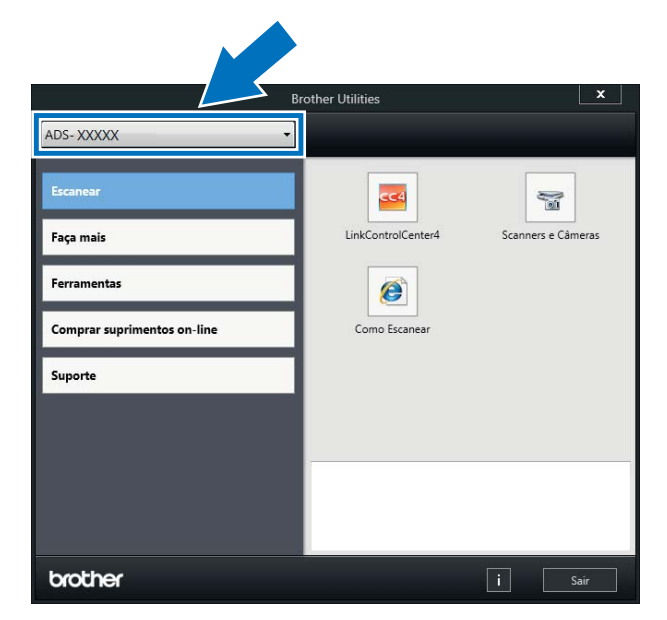

Selecione a operação que deseja usar.
# **Configuração Geral (ADS-2400N / ADS-3000N) <sup>1</sup>**

## **Configurar Data e Hora <sup>1</sup>**

**1** Inicie o aplicativo ControlCenter.

- Windows<sup>®</sup>
- **a** Clique no ícone **car** (ControlCenter4) na bandeja de tarefas e selecione **Abrir** no menu. A janela **ControlCenter4** é exibida.
- **b** Clique na guia **Configurações de dispositivo** (o exemplo abaixo usa o **Modo Inicial**).

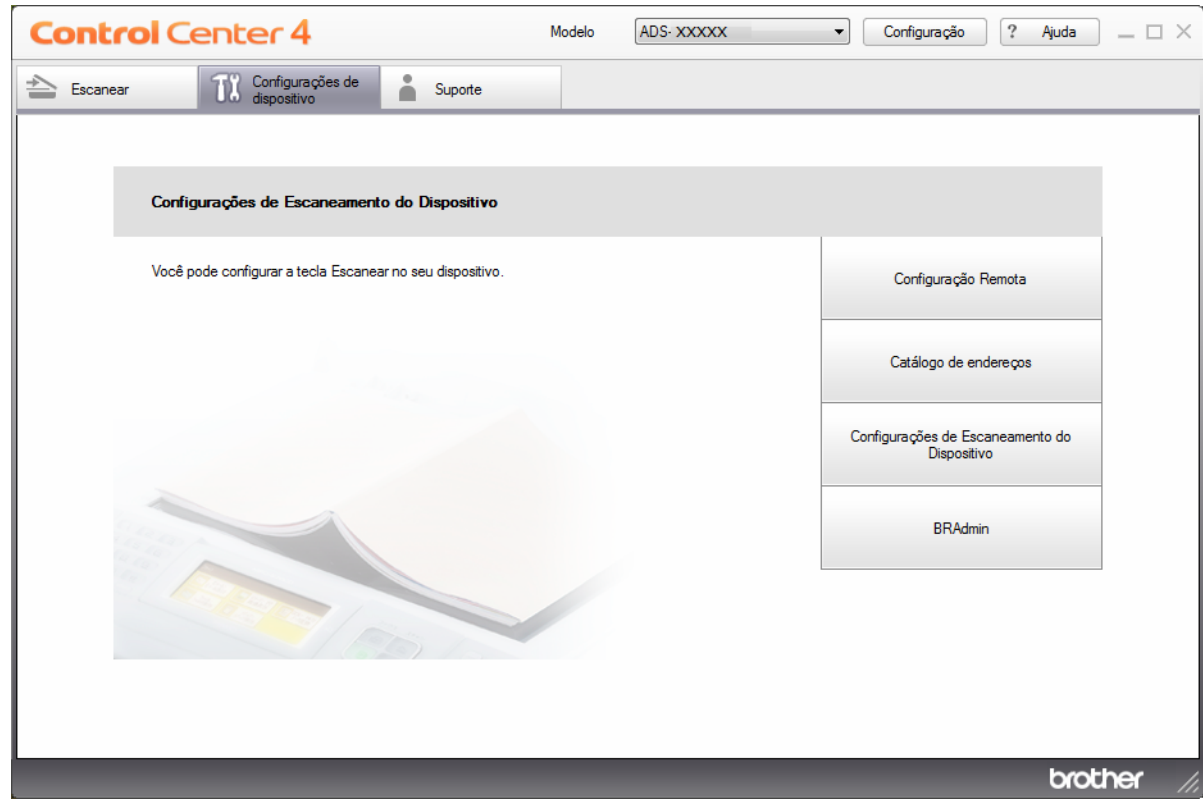

## **OBSERVAÇÃO**

Se estiver usando o **Modo Avançado**, clique no ícone (Configurações) para acessar **Configurações de dispositivo**.

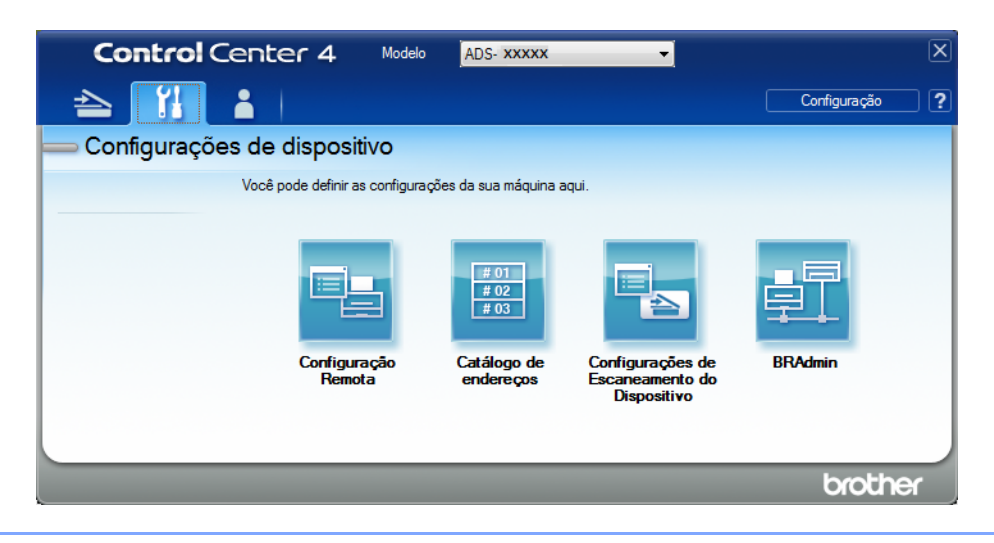

#### ■ Macintosh

- **a** Clique no ícone (ControlCenter2) no Dock. A janela **ControlCenter2** é exibida.
- **b** Clique na guia **CONFIGURAÇÕES DO APARELHO**.

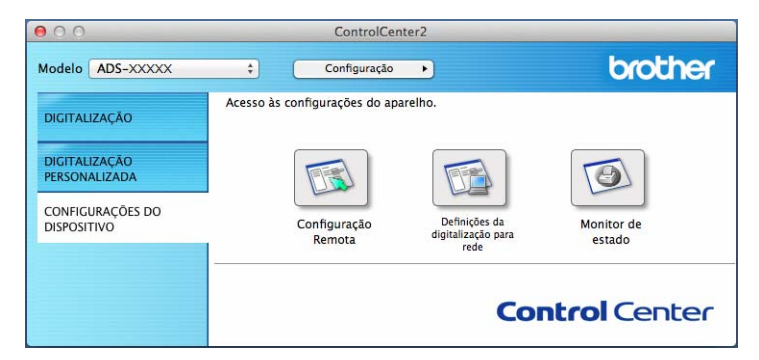

2 Clique no botão **Configuração Remota**. A janela Configuração remota será exibida.

## **OBSERVAÇÃO**

Para obter mais informações sobre **Configuração Remota**, consulte *[Configurar o Equipamento Brother](#page-259-0)  [Usando seu Computador](#page-259-0)* na página 243.

3 Selecione **Conf.inicial** no painel de navegação esquerdo.

■ Windows<sup>®</sup>

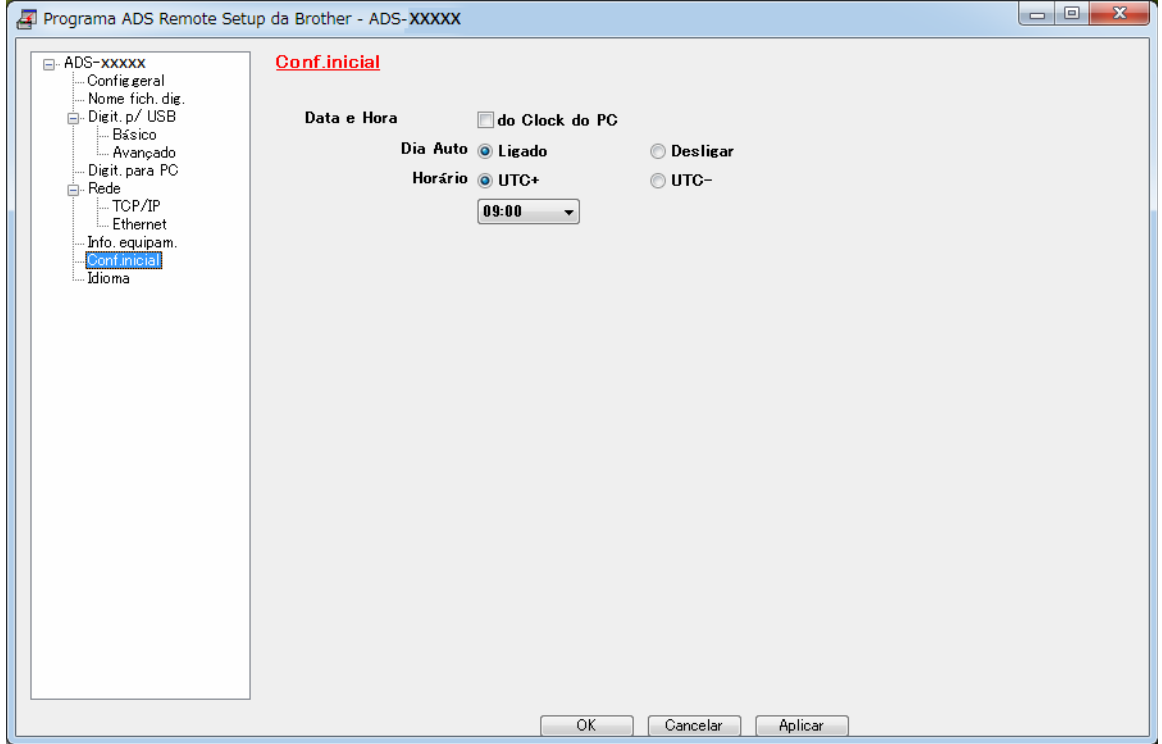

#### ■ Macintosh

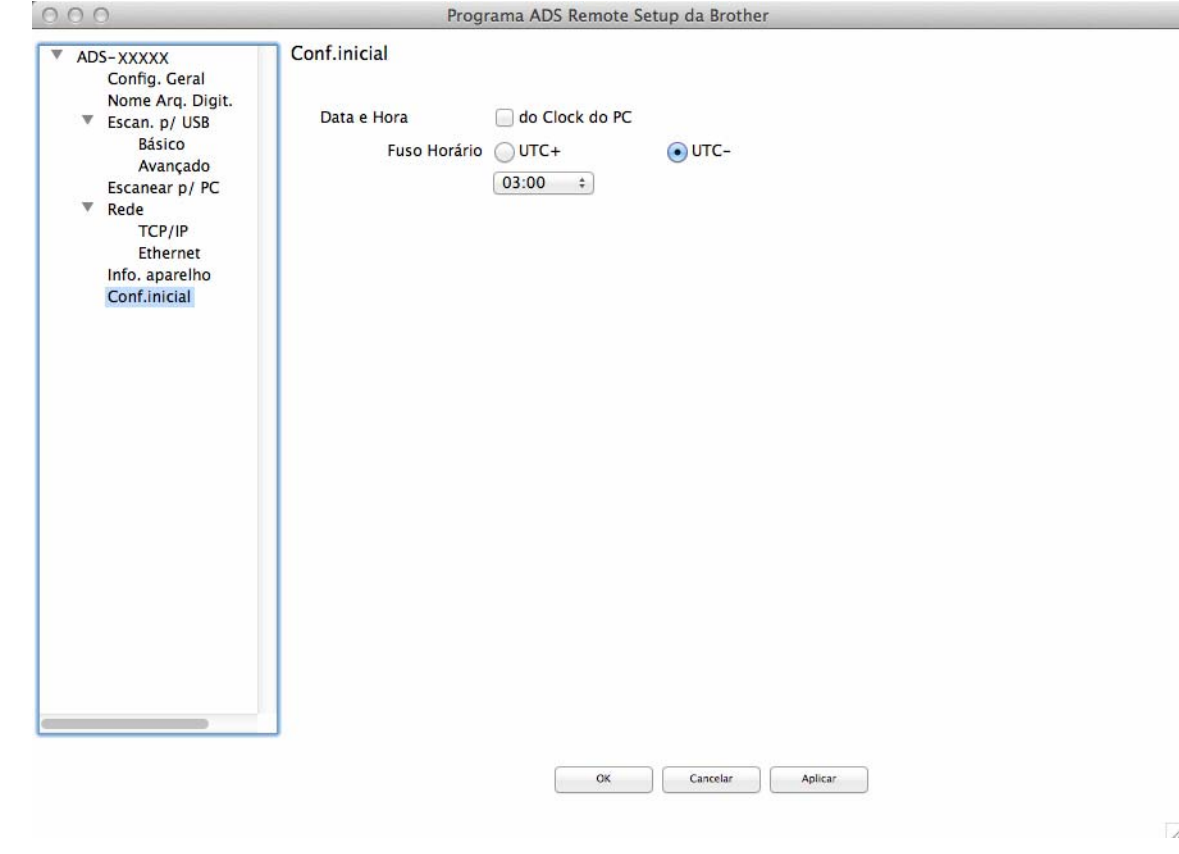

4 Selecione **Data e Hora**.

5 Clique em **OK**.

## **Configurar Modo Sleep <sup>1</sup>**

- **1** Inicie o aplicativo ControlCenter.
	- Windows<sup>®</sup>
	- **a** Clique no ícone **car** (ControlCenter4) na bandeja de tarefas e selecione **Abrir** no menu. A janela **ControlCenter4** é exibida.
	- **b** Clique na guia **Configurações de dispositivo** (o exemplo abaixo usa o **Modo Inicial**).

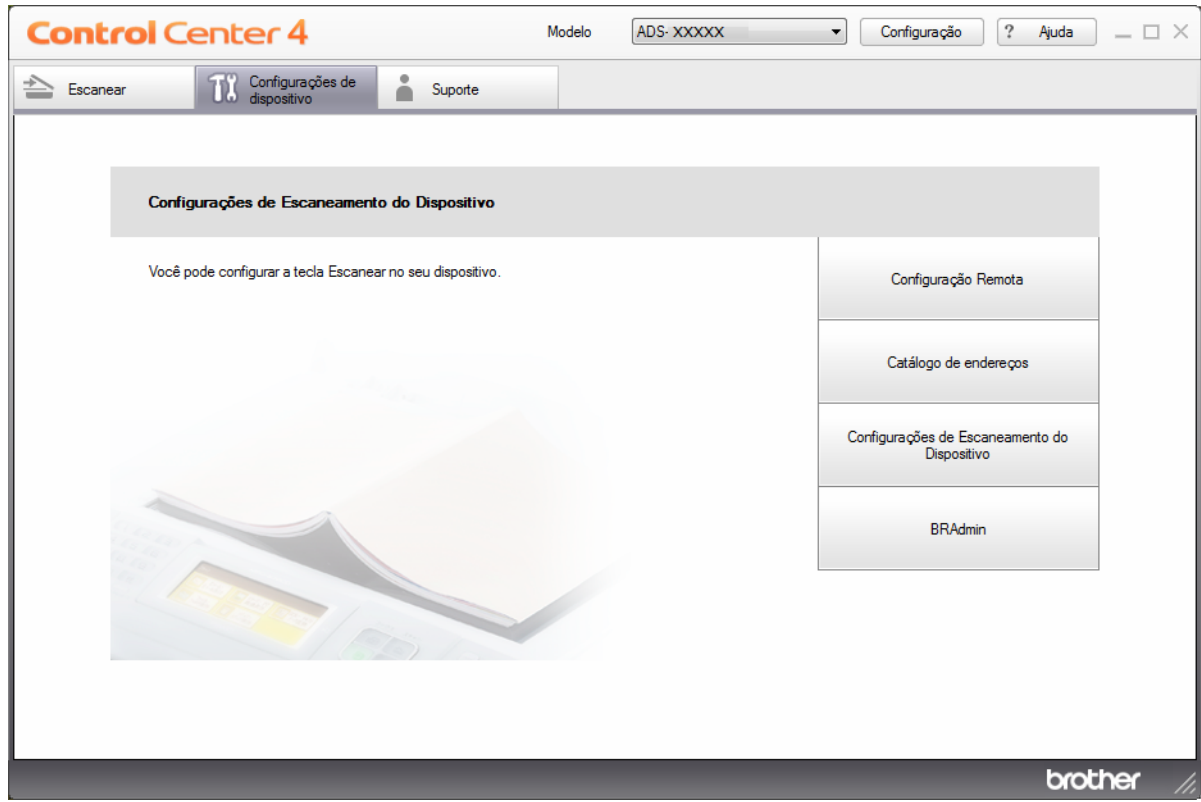

## **OBSERVAÇÃO**

Se estiver usando o **Modo Avançado**, clique no ícone (Configurações) para acessar **Configurações de dispositivo**.

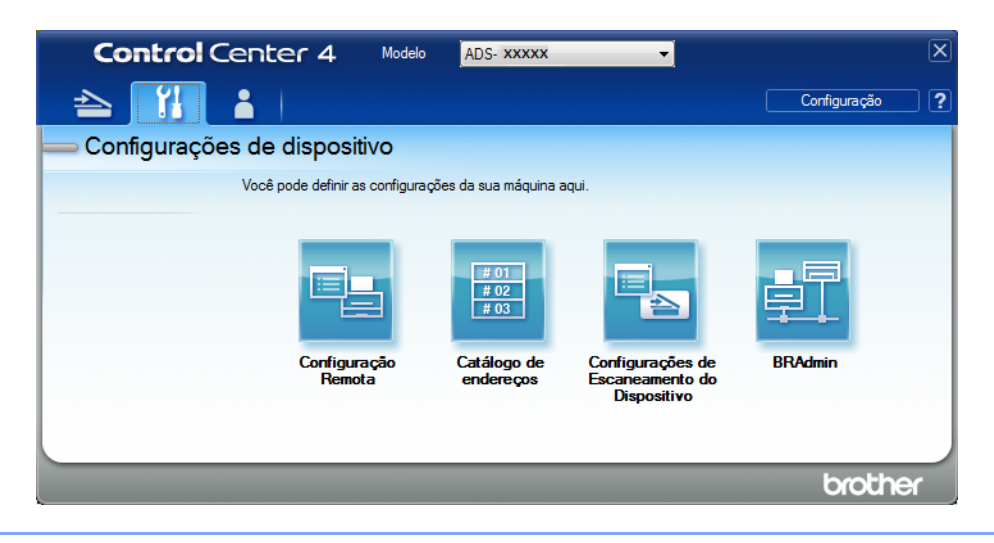

#### ■ Macintosh

- **a** Clique no ícone (ControlCenter2) no Dock. A janela **ControlCenter2** é exibida.
- **b** Clique na guia **CONFIGURAÇÕES DO APARELHO**.

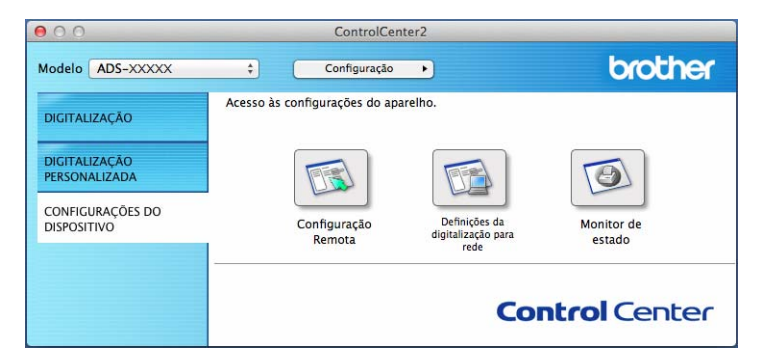

2 Clique no botão **Configuração Remota**. A janela Configuração remota será exibida.

## **OBSERVAÇÃO**

Para obter mais informações sobre **Configuração Remota**, consulte *[Configurar o Equipamento Brother](#page-259-0)  [Usando seu Computador](#page-259-0)* na página 243.

3 Selecione **Config.geral/Config. Geral** no painel de navegação esquerdo.

■ Windows<sup>®</sup>

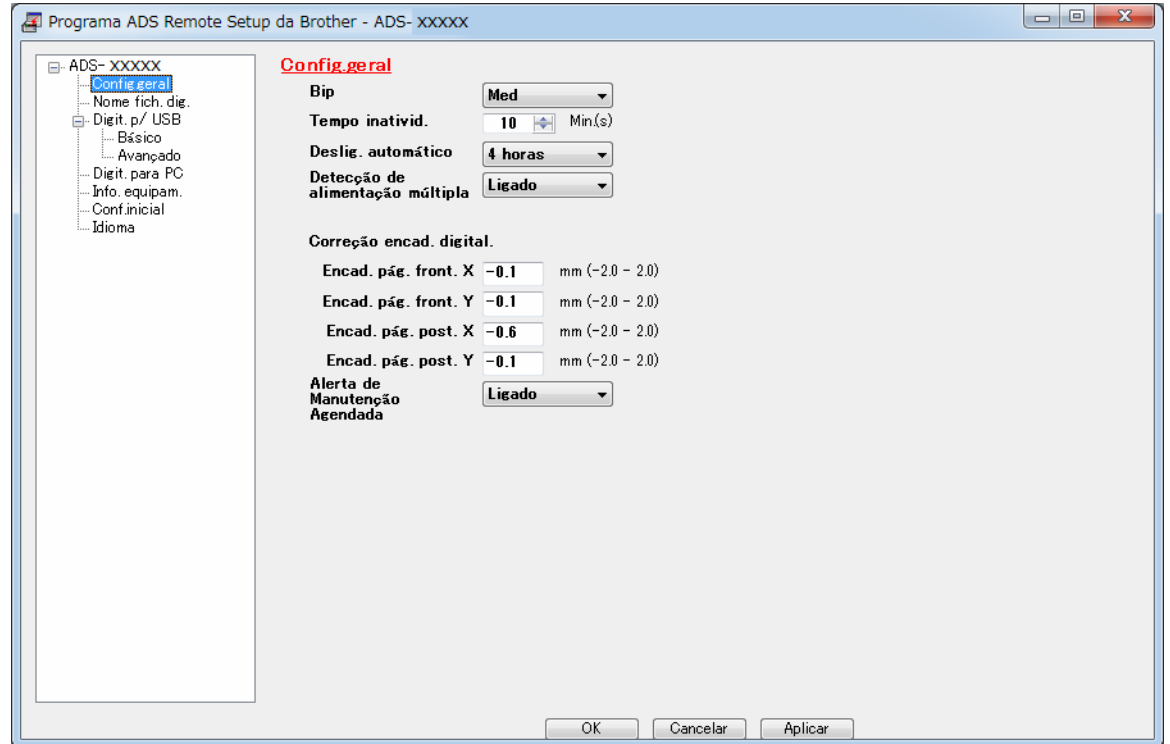

#### ■ Macintosh

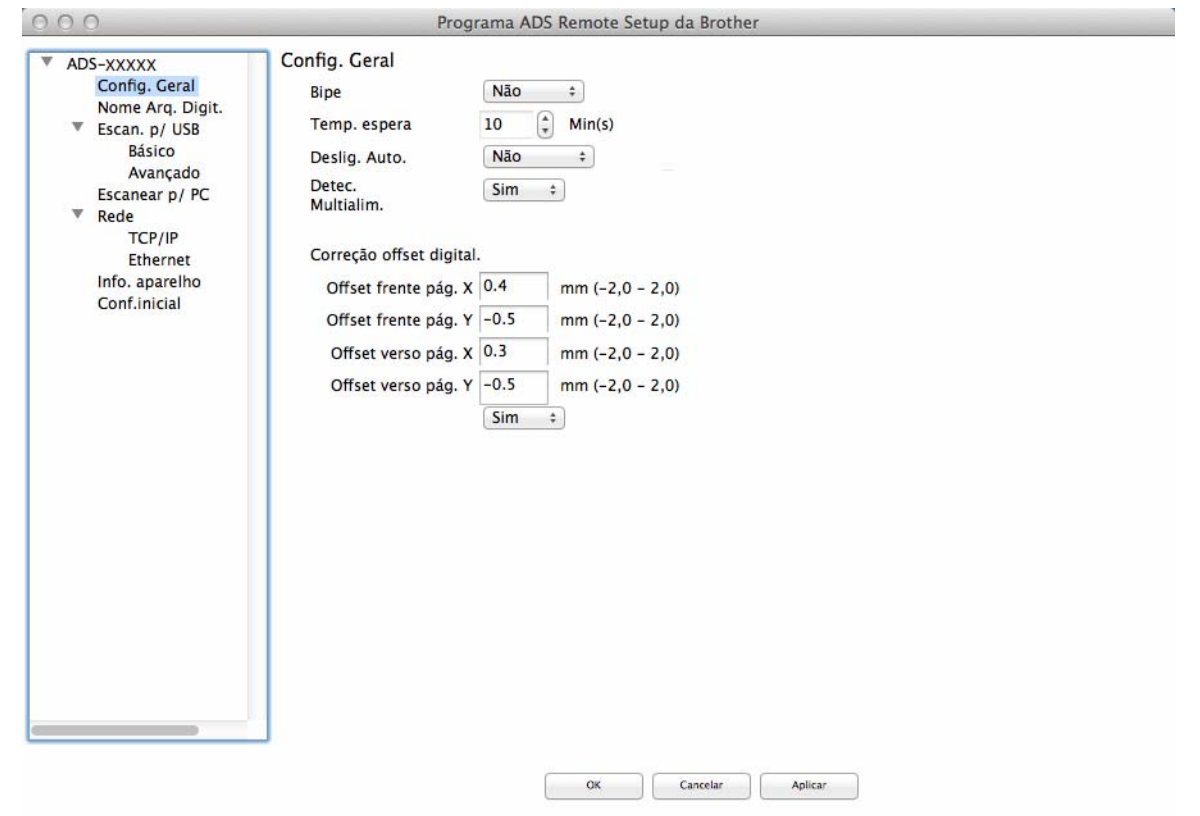

- 4 Selecione quanto tempo o equipamento deverá permanecer ocioso antes de entrar no modo de economia de energia. Para acordar o equipamento, utilize uma das seguintes opções:
	- Pressione qualquer tecla.
	- Abra a tampa superior.
	- Coloque seu documento no equipamento.
	- Toque na tela.
	- Encoste o cartão IC no Leitor NFC.
- 5 Clique em **OK**.

 $\overline{\mathbb{Z}}$ 

## **Selecionar seu idioma <sup>1</sup>**

- **1** Inicie o aplicativo ControlCenter.
	- Windows<sup>®</sup>
	- **a** Clique no ícone **car** (ControlCenter4) na bandeja de tarefas e selecione **Abrir** no menu. A janela **ControlCenter4** é exibida.
	- **b** Clique na guia **Configurações de dispositivo** (o exemplo abaixo usa o **Modo Inicial**).

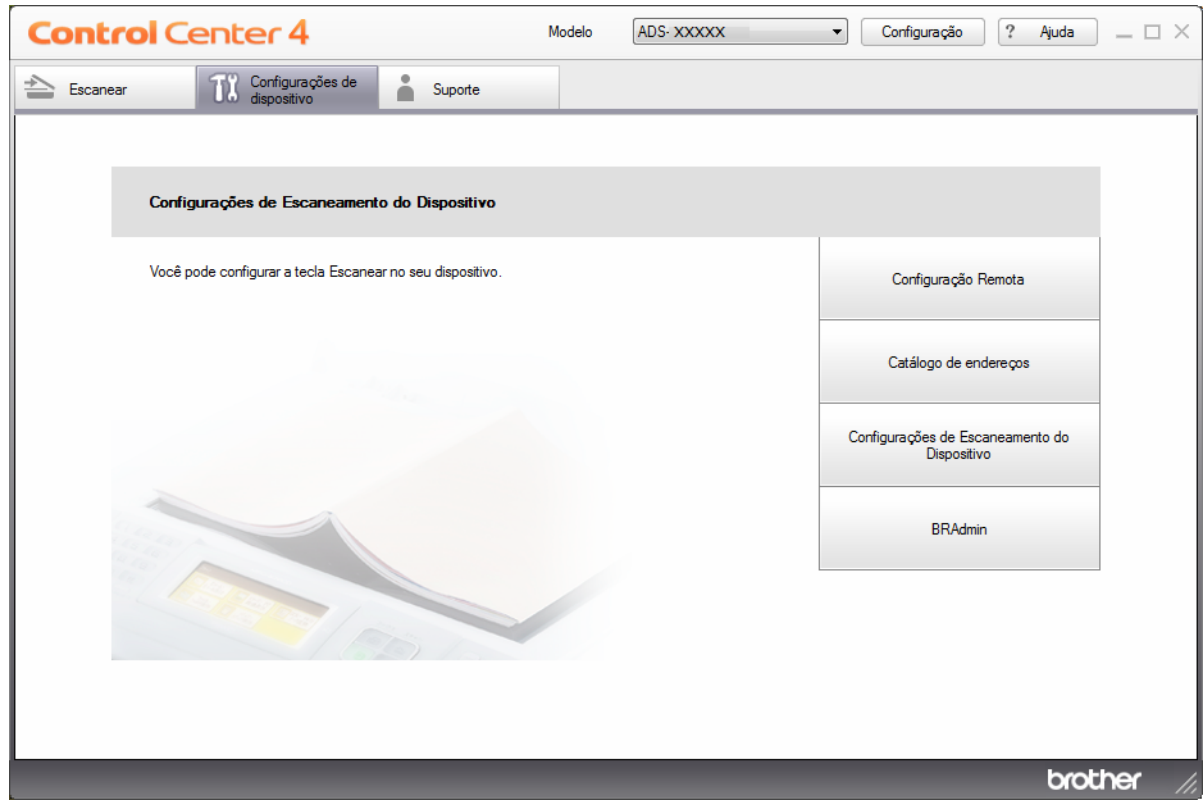

## **OBSERVAÇÃO**

Se estiver usando o **Modo Avançado**, clique no ícone (Configurações) para acessar **Configurações de dispositivo**.

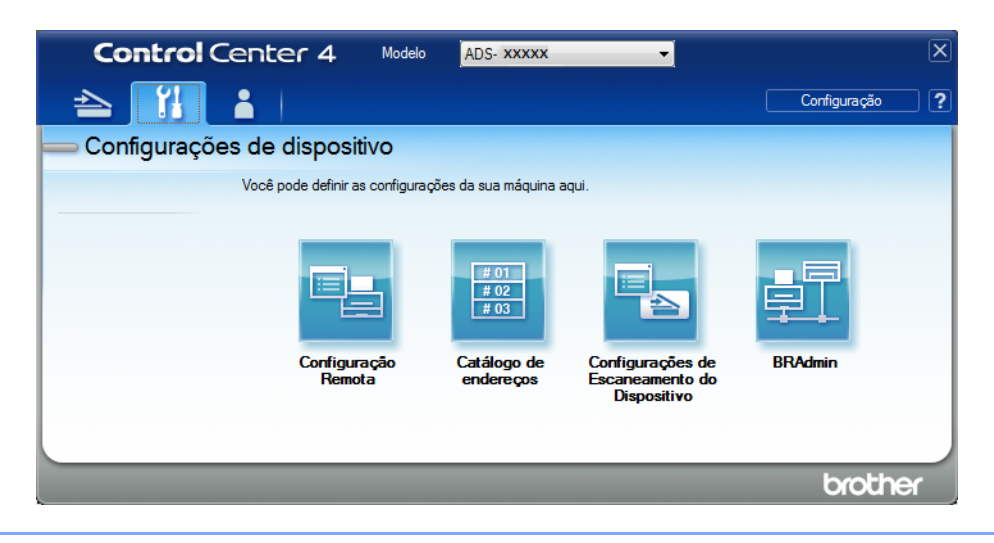

#### ■ Macintosh

- **a** Clique no ícone **(ControlCenter2)** no Dock. A janela **ControlCenter2** é exibida.
- **b** Clique na guia **CONFIGURAÇÕES DO APARELHO**.

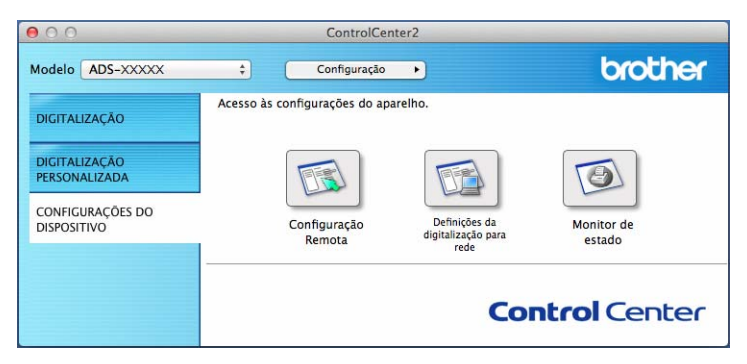

2 Clique no botão **Configuração Remota**. A janela Configuração remota será exibida.

3 Selecione **Idioma** no painel de navegação esquerdo.

■ Windows<sup>®</sup>

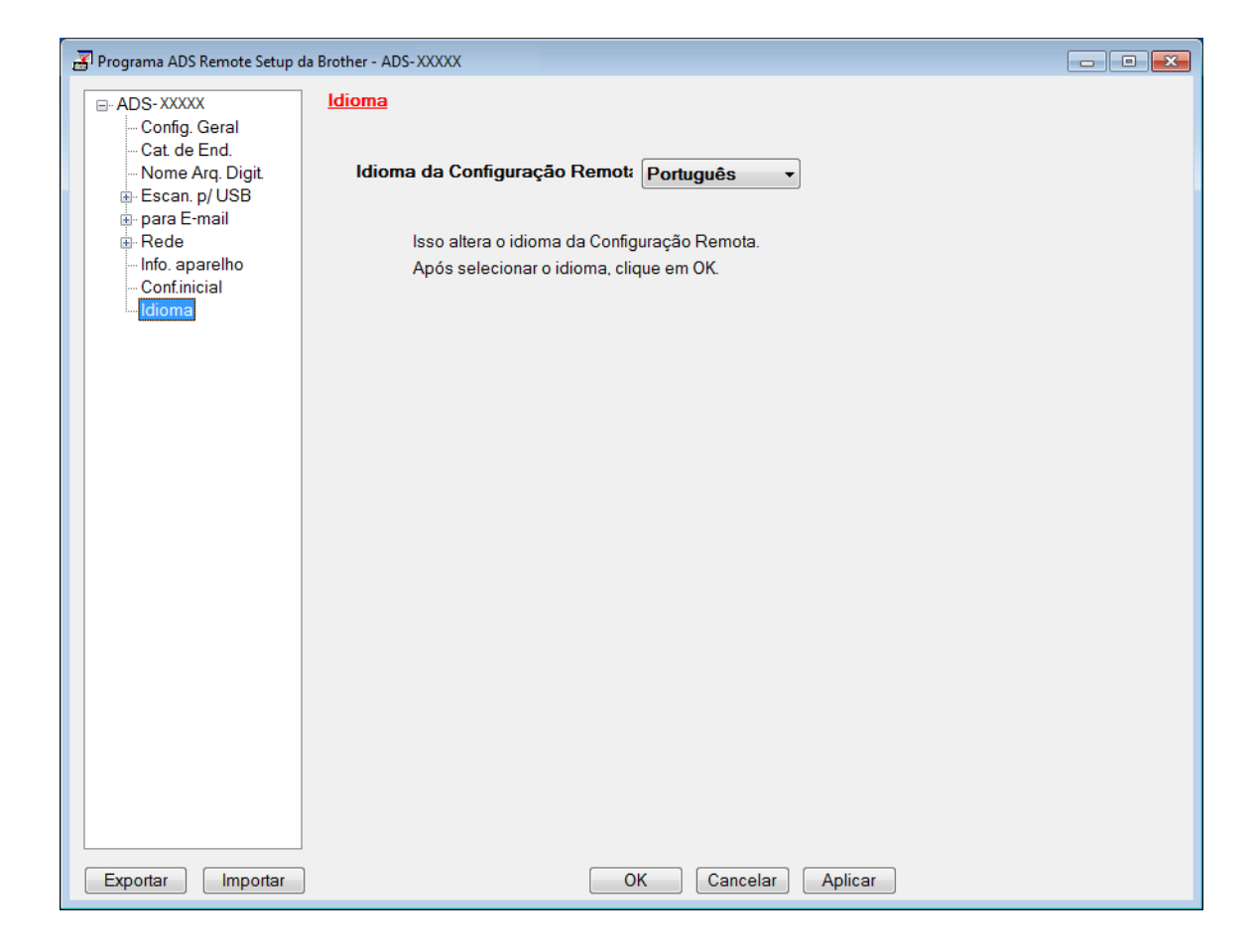

#### $M$ acintosh

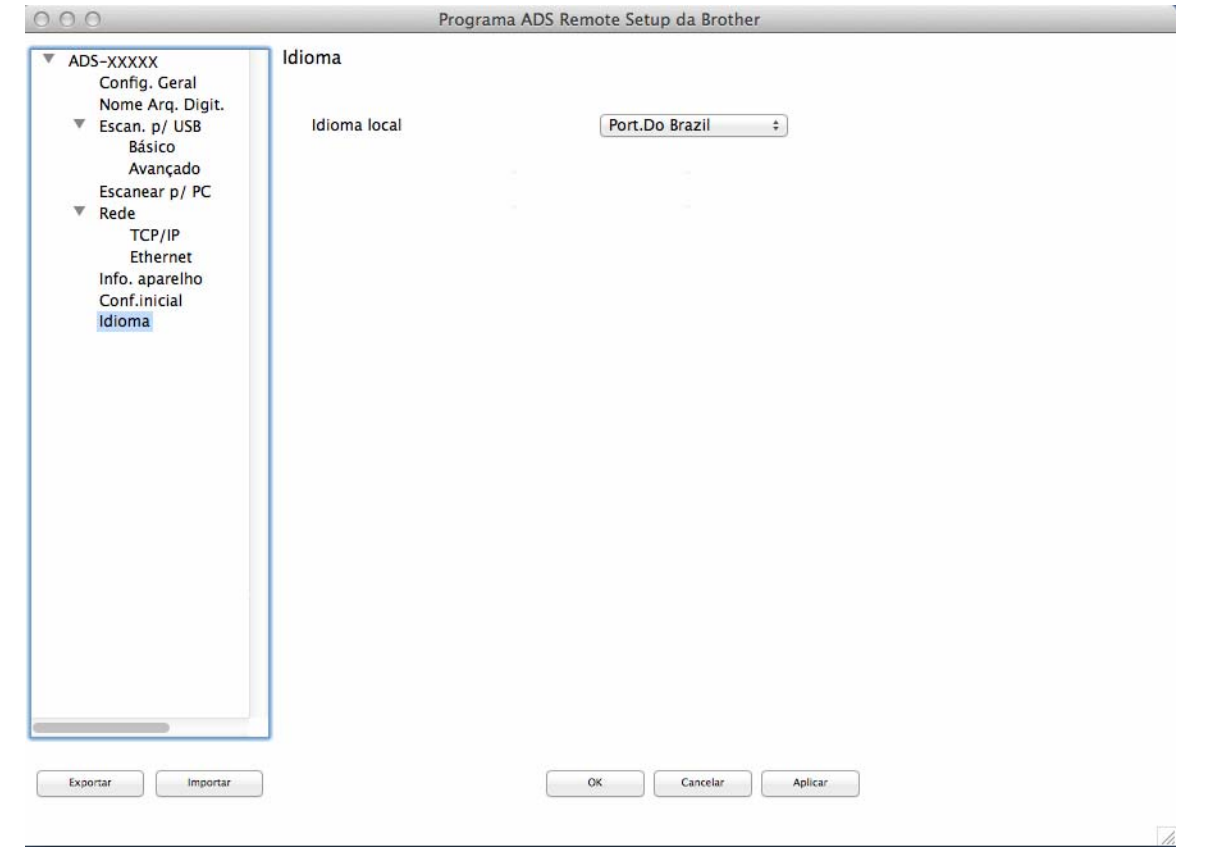

4 Selecione um idioma na lista suspensa **Idioma da Configuração Remota**.

5 Clique em **OK**.

## **OBSERVAÇÃO**

Para salvar a alteração de idioma é necessário fechar a janela de Configuração remota.

## **Atribua o Recurso do Scanner ao Botão Dispositivo de Rede 1-3 <sup>1</sup>**

#### (ADS-2400N / ADS-3000N)

- **1** Inicie o aplicativo ControlCenter.
	- Windows<sup>®</sup>
	- **a** Clique no ícone **cal** (ControlCenter4) na bandeja de tarefas e selecione **Abrir** no menu. A janela **ControlCenter4** é exibida.
	- **b** Clique na guia **Configurações de dispositivo** (o exemplo abaixo usa o **Modo Inicial**).

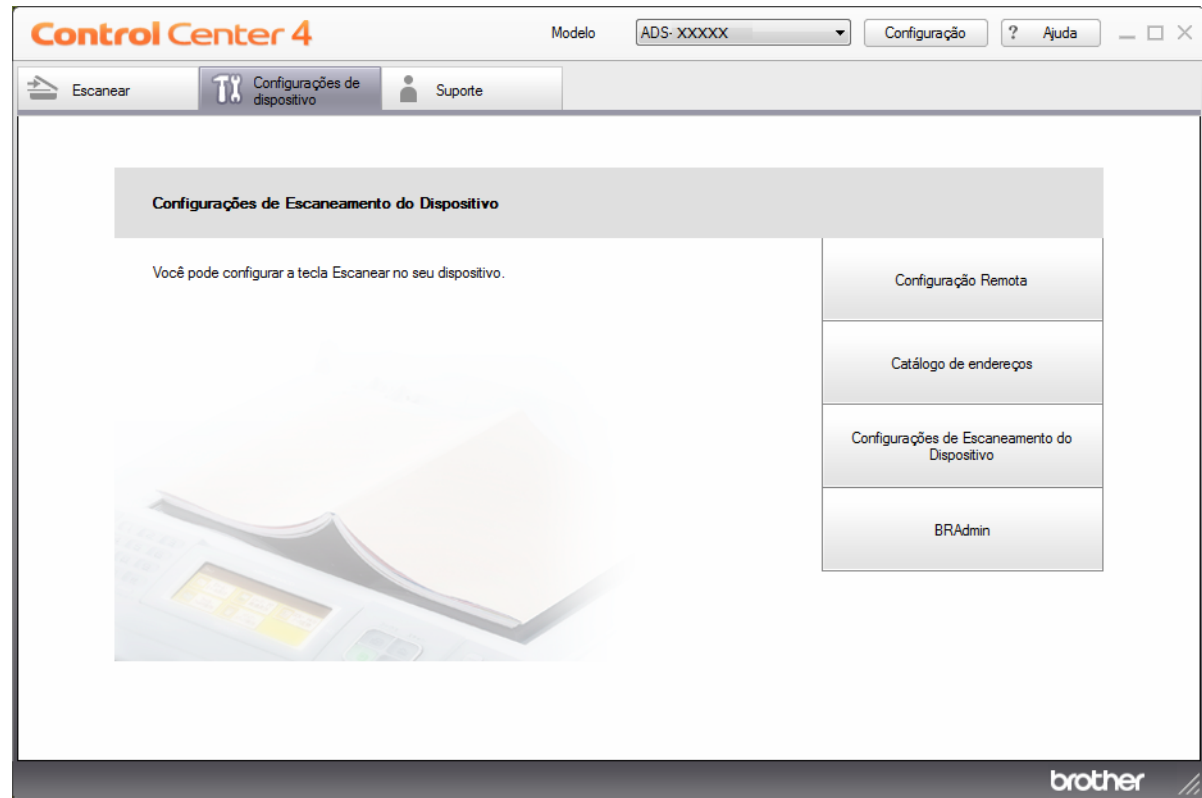

## **OBSERVAÇÃO**

Se estiver usando o **Modo Avançado**, clique no ícone (K) (Configurações) para acessar **Configurações de dispositivo**.

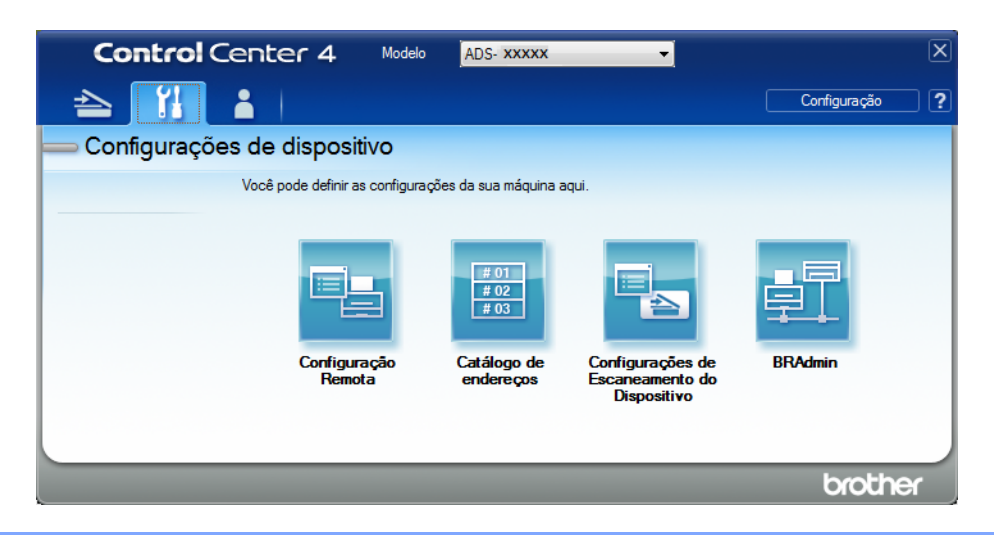

#### ■ Macintosh

- **a** Clique no ícone **(ControlCenter2)** no Dock. A janela **ControlCenter2** é exibida.
- **b** Clique na guia **CONFIGURAÇÕES DO APARELHO**.

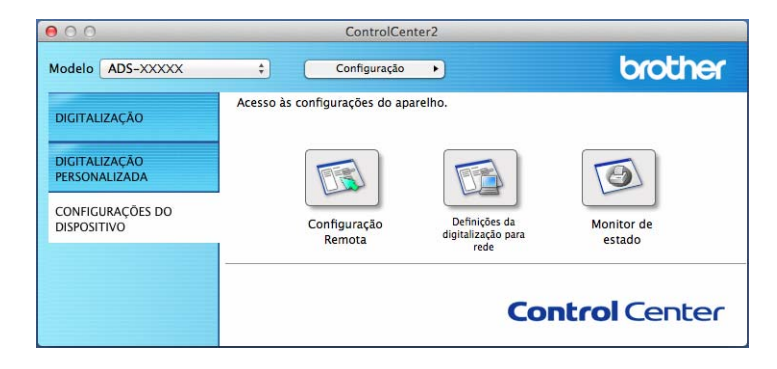

2 Clique no botão **Configurações de 'Escanear para Rede'**. A janela Gerenciamento via Web será exibida.

#### **OBSERVAÇÃO**

A opção **Scan to Network Device** (Escanear para dispositivo de rede) será exibida apenas se LAN tiver sido selecionada como interface de conexão durante a instalação.

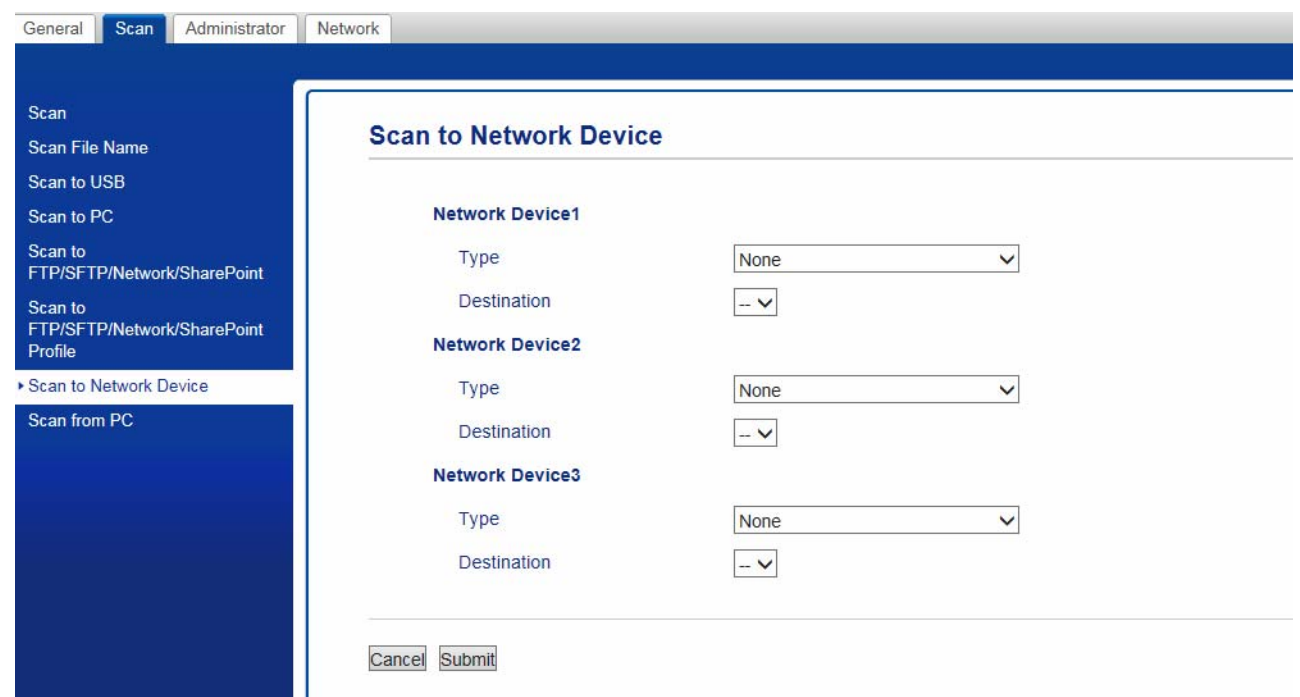

<span id="page-50-0"></span>3 Selecione o dispositivo ao qual deseja atribuir o recurso Escanear para Rede: **Network Device 1** (Dispositivo de Rede 1), **Network Device 2** (Dispositivo de Rede 2) ou **Network Device 3** (Dispositivo de Rede 3).

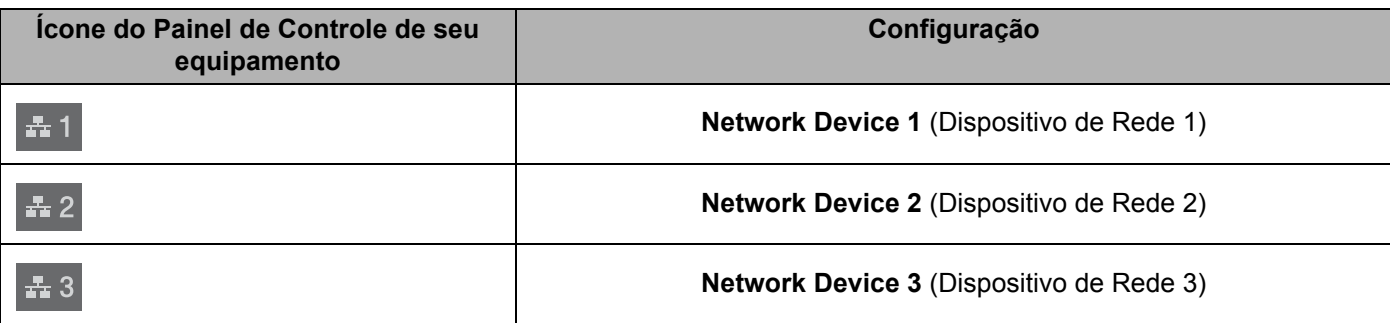

- 4 Selecione **Scan to Network** (Escanear para Rede), **Scan to Sharepoint** (Escanear para SharePoint), **Scan to FTP/SFTP** (Escanear para FTP/SFTP), **Scan to PC** (Escanear para PC), **WS Scan** (Escanear para Web) ou **None** (Nenhum) na lista suspensa Type (Tipo) do dispositivo selecionado em  $\odot$ .
- **5** Selecione um nome de perfil na lista suspensa **Destination** (Destino) do dispositivo selecionado em <sup>[3](#page-50-0)</sup>.
- 6 Clique em **Submit** (Enviar).

# **Configuração Geral (ADS-2800W / ADS-3600W) <sup>1</sup>**

### **Ajustar o Brilho da Luz de Fundo <sup>1</sup>**

Se tiver dificuldade para ler a Tela Touchscreen, tente alterar a configuração de brilho.

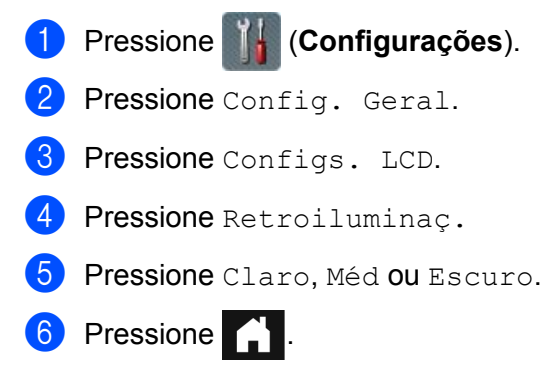

## **Ajustar o Temporizador do Dimmer da Luz de Fundo <sup>1</sup>**

Você pode definir por quanto tempo a luz de fundo da Tela Touchscreen permanecerá ligada após a exibição da tela inicial.

- 1 Pressione (**Configurações**).
- 2 Pressione Config. Geral.
- **3** Pressione Configs. LCD.
- 4 Pressione Temporizad dim.
- 5 Pressione Não, 10s, 20s ou 30s.

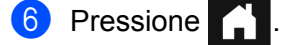

### **Ajustar a Tela inicial <sup>1</sup>**

Ajuste a tela inicial para Escanear 1-3 ou Atalho 1-8.

Veja exemplos dessas telas em *[Visor LCD com Tela Touchscreen](#page-22-0)* na página 6.

Quando o equipamento estiver ocioso ou o botão **formal for pressionado**, a Tela Touchscreen retornará para a tela que foi configurada.

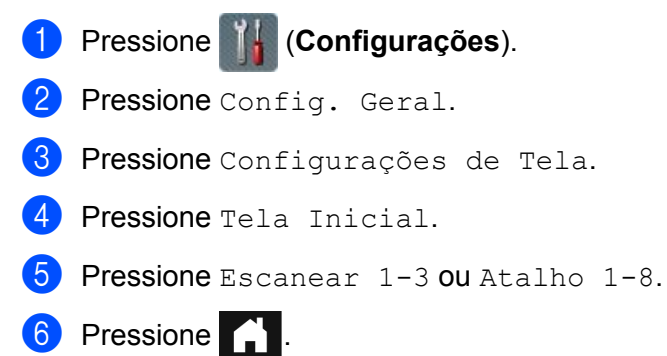

### **Selecionar seu Idioma 1**

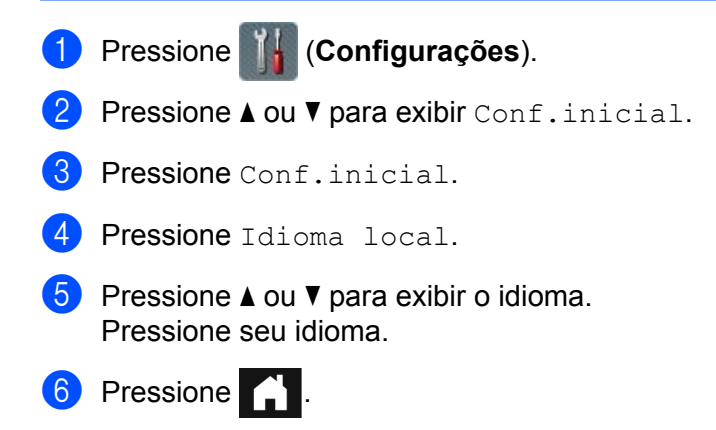

### **Armazenamento na Memória <sup>1</sup>**

As suas configurações de menu são permanentemente armazenadas e, em caso de falta de energia, não serão perdidas. Porém, as configurações temporárias serão perdidas. Se você tiver selecionado Config Nova Def. nas configurações preferidas de Escanear para USB e Escanear para o Servidor de E-mail, essas configurações serão salvas. Durante períodos de falta de energia, o equipamento reterá a data e a hora por aproximadamente 24 horas.

## **Volume do Bipe <sup>1</sup>**

Quando a configuração do bipe estiver definida como Sim, o equipamento emitirá um bipe quando você pressionar uma tecla ou cometer um erro.

Escolha um intervalo de níveis de volume de Baixo a Alto, ou escolha Não.

1 Pressione (**Configurações**). Pressione Config. Geral. Pressione Volume. 4 Pressione Bipe. Pressione Baixo, Méd, Alto ou Não.

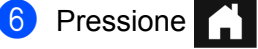

## **Horário de Verão Automático <sup>1</sup>**

Você pode programar o equipamento para mudança automática para o Horário de Verão. Ele ajustará seu relógio interno em uma hora a mais na primavera e em uma hora a menos no outono. Certifique-se de ajustar a data e a hora corretas na configuração de Data e Hora.

Configure Horário de Verão Automático como Sim, conforme indicado a seguir:

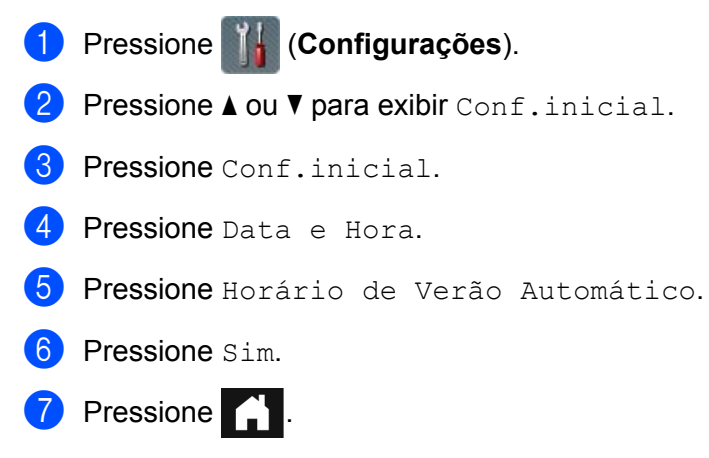

## **Modo Sleep <sup>1</sup>**

A configuração do Modo Sleep pode reduzir o consumo de energia. Quando está no Modo Sleep, o equipamento age como se estivesse desligado. Insira o período de tempo em que o equipamento deverá permanecer ocioso antes de entrar no Modo Sleep. A configuração máxima é 90 min e a configuração padrão é 10 min. O temporizador reiniciará se alguma operação for realizada no equipamento.

- Pressione **(† Configurações**). Pressione Config. Geral. **3** Pressione Ecologia. 4 Pressione Tempo Inatividade.
- **5** Insira o período de tempo em que o equipamento deverá permanecer ocioso antes de entrar no modo Sleep.
- Pressione OK.
- Pressione **.**

## **Desligamento Automático <sup>1</sup>**

O recurso de Desligamento Automático pode economizar energia. Defina o período de tempo em que o equipamento deverá permanecer no modo Sleep antes do desligamento automático. Quando esse recurso estiver definido como Não, o equipamento deverá ser desligado manualmente. Para ligar o equipamento

depois que ele tiver sido desligado pelo recurso de Desligamento Automático, pressione  $(\circlearrowleft)$ 

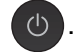

O temporizador será reiniciado se você executar uma destas ações:

- **Pressione <b>D**
- **Pressionar qualquer botão.**
- Abra o ADF (Alimentador automático de documentos).
- 1 Pressione (**Configurações**).
- Pressione Config. Geral.
- Pressione Ecologia.
- Pressione Deslig. Automático.
- 5 Insira o período de tempo em que o equipamento deverá permanecer ocioso antes de entrar no Modo de Desligamento Automático.
- 6 Pressione .
- O Desligamento Automático será ativado quando todas estas condições forem atendidas:
- Nenhum cabo de rede conectado.
- LAN sem fio desativada.
- **Desligamento Automático não configurado como Não.**
- O equipamento permaneceu no modo Sleep por tempo superior ao predefinido.

## **Detecção de alimentação múltipla <sup>1</sup>**

A alimentação múltipla ocorre quando várias páginas são alimentadas ao mesmo tempo. Quando este recurso estiver configurado como Sim, o equipamento detectará erros de alimentação múltipla. Quando ocorrer uma alimentação múltipla, confirme que os dados escaneados antes da detecção de alimentação múltipla tenham sido salvos e reinicie o escaneamento a partir da próxima página ou do início do documento.

## **OBSERVAÇÃO**

(Apenas Escanear para USB) (ADS-2400N / ADS-3000N)

Se você tiver selecionado JPEG como tipo de arquivo, o equipamento Brother salvará todos os dados escaneados *antes* da ocorrência do erro de alimentação múltipla.

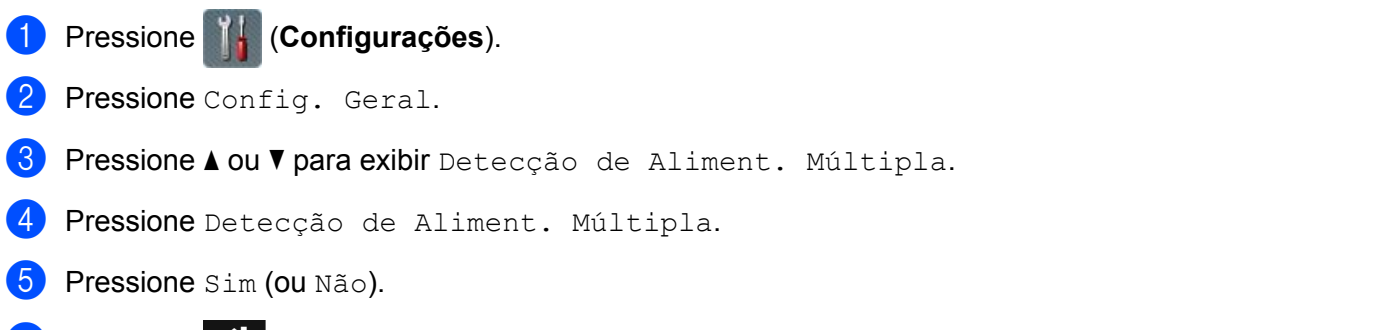

Pressione **1** 

# **Bloqueio de Configuração (ADS-2800W / ADS-3600W) <sup>1</sup>**

O Bloqueio de Configuração permite definir uma senha para evitar que outras pessoas alterem acidentalmente as configurações de seu equipamento. Anote sua senha e guarde-a com cuidado. Se esquecer sua senha, você precisará entrar em contato com seu administrador ou com o Serviço de Atendimento ao Cliente Brother para restaurar as senhas armazenadas no equipamento.

Enquanto o Bloqueio de Configuração estiver definido como Sim, nenhuma das seguintes configurações poderá ser alterada sem uma senha:

- Config. Geral
- Configurações de atalho
- Rede
- Info. aparelho
- Conf.inicial
- Salvar como Atalho em todas as ações de Escanear para
- Config Nova Def. e Config. Fábrica em para USB
- Catálogo de Endereços, Config Nova Def. e Config. Fábrica em para servidor de E-mail

#### **Definir a Senha <sup>1</sup>**

- 1 Pressione (**Configurações**).
- Pressione Config. Geral.
- Pressione Configuração de Bloqueio.
- 4 Insira um número de senha com quatro dígitos usando os números de 0 a 9. Pressione OK.
- $\overline{5}$  Reinsira sua senha quando a Tela Touchscreen exibir  $\overline{V}$ erificar:. Pressione OK.
- **6** Pressione .

#### **Alterar a Senha <sup>1</sup>**

- Pressione **(i)** (Configurações). Pressione Config. Geral. Pressione Configuração de Bloqueio.
	- Pressione Configurar Senha.
- **5** Insira sua senha existente de quatro dígitos. Pressione OK.
- 6 Insira um novo número com quatro dígitos como senha. Pressione OK.
- 7) Reinsira sua nova senha quando a Tela Touchscreen exibir Verificar:. Pressione OK.

8 Pressione . .

## **Ativar/Desativar o Bloqueio de Configuração <sup>1</sup>**

Se você inserir uma senha incorreta ao executar as instruções apresentadas a seguir, a Tela Touchscreen exibirá a mensagem Senha errada. Insira a senha correta.

#### **Ativar o Bloqueio de Configuração <sup>1</sup>**

- 1 Pressione (**Configurações**).
- Pressione Config. Geral.
- Pressione Configuração de Bloqueio.
- Pressione Blog Não-Sim.
- $\overline{5}$  Insira a senha de quatro dígitos que foi registrada e pressione OK.

#### **Desativar o Bloqueio de Configuração <sup>1</sup>**

- Pressione **.** 
	- 2 Insira a senha de administrador registrada, de quatro dígitos. Pressione OK.
- Pressione .

# **Bloqueio de Funções para Segurança 3.0 (ADS-2800W / ADS-3600W) <sup>1</sup>**

A função Bloqueio de Funções para Segurança permite restringir o acesso público das seguintes operações do equipamento:

- Escanear para PC
- Escanear para FTP
- Escanear para Rede
- Escanear para USB
- Escanear para Web
- Escanear para o Servidor de E-mail
- Escanear para SharePoint
- Escanear para WSS (Escaneamento de Serviços Web)
- Aplicativos

Este recurso também evita que os usuários alterem as configurações padrão do equipamento, limitando o acesso às configurações do equipamento.

O administrador pode configurar restrições para usuários individuais junto com uma senha de usuário.

## **OBSERVAÇÃO**

- Você pode usar o Gerenciamento Via Web ou o BRAdmin Professional 3 (apenas Windows<sup>®</sup>) para configurar o Bloqueio de Funções de Segurança.
- Apenas administradores podem configurar limitações e realizar alterações em contas de usuários.
- (Para ADS-3600W) Use a autenticação por cartão para alternar para outro usuário e acessar as operações, como Escanear para PC, Escanear para FTP e Escanear para Rede.

## <span id="page-59-0"></span>**Antes de Usar a Função Bloqueio de Funções para Segurança 3.0 <sup>1</sup>**

Você pode usar um navegador da Web para configurar a função Bloqueio de Funções para Segurança. Antes de iniciar a configuração, execute estas ações:

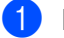

**1** Inicie o navegador da Web.

2) Na barra de endereco do navegador, digite o endereco IP de seu equipamento (ou o nome do servidor de sua impressora). Por exemplo: http://192.168.1.2. Você pode usar o LCD do equipamento para descobrir seu endereço IP.

#### **OBSERVAÇÃO**

- Localize o endereço IP do equipamento na Lista de Configurações da Rede (consulte o *Manual do Usuário de Rede*).
- Se estiver usando um DNS (Sistema de Nome de Domínio) ou ativando um Nome NetBIOS, você poderá inserir outro nome, como "ScannerCompartilhado", em substituição ao endereço IP.
	- Por exemplo: http://ScannerCompartilhado/ Se ativar um Nome NetBIOS, você poderá usar o nome do nó.
	- Por exemplo: http://brwxxxxxxxxxxxx/ Localize o Nome NetBIOS no LCD, em Nome do Nó.
- Usuários Macintosh devem acessar o Sistema de Gerenciamento via Web, clicando no ícone doequipamento na tela **Status Monitor**. Para obter informações adicionais, consulte *[Monitorar o Status](#page-257-0)  [do Equipamento Usando seu Computador \(Macintosh\)](#page-257-0)* na página 241.
- 3 Digite uma senha de administrador na caixa **Login**. (Esta é a senha para login na página web do equipamento.) Clique em  $\rightarrow$ .

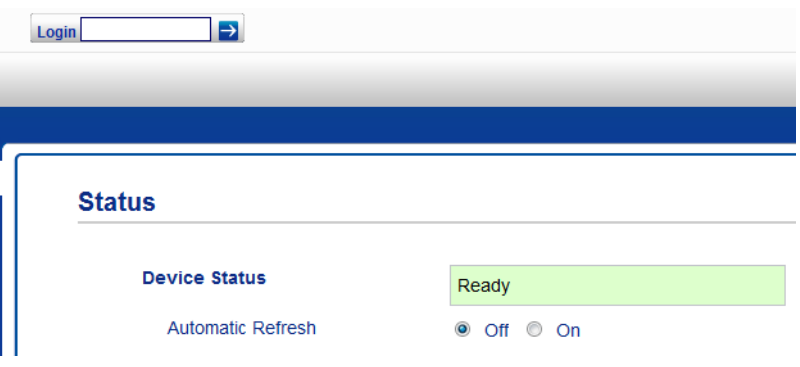

### **OBSERVAÇÃO**

Se estiver usando um navegador para configurar o equipamento pela primeira vez, defina uma senha (consulte o *Manual do Usuário de Rede*).

## **Ativar/Desativar o Bloqueio de Funções para Segurança <sup>1</sup>**

- **1** Clique em Administrator (Administrador).
- 2 Clique em **User Restriction Function** (Função de Restrição de Usuário).
- 3 Selecione **Secure Function Lock** (Bloqueio de Funções para Segurança) ou **Off** (Desl).
- 4 Clique em **Submit** (Enviar).

## **OBSERVAÇÃO**

O ícone Bloqueio de Funções para Segurança é exibido no alto da tela.

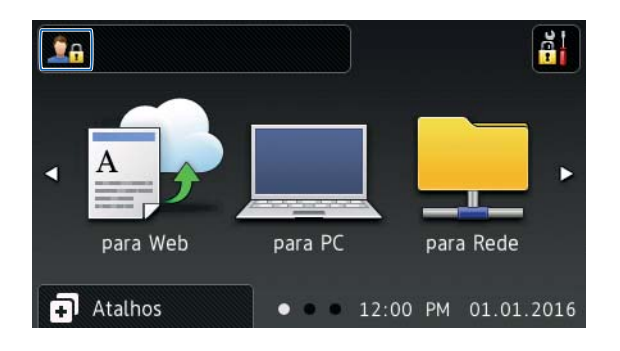

## <span id="page-61-2"></span>**Configurar Bloqueio de Funções para Segurança Usando Gerenciamento via Web1**

Configure grupos com restrições e usuários com senha e ID de cartão <sup>1</sup>. Você pode criar até 100 grupos restritos e 100 usuários. Defina essas configurações usando um navegador da web. Para configurar a página da web, consulte *[Antes de Usar a Função Bloqueio de Funções para Segurança 3.0](#page-59-0)* na página 43. Execute estas etapas:

- <span id="page-61-0"></span><sup>1</sup> Para ADS-3600W
- 1 Clique em **Administrator** (Administrador).
- 2 Clique em **Restricted Functions xx-xx** (Funções Restritas xx-xx).
- 3 Digite um nome de grupo alfanumérico (até 15 caracteres) no campo **User List / Restricted Functions** (Lista de Usuários / Funções Restritas).

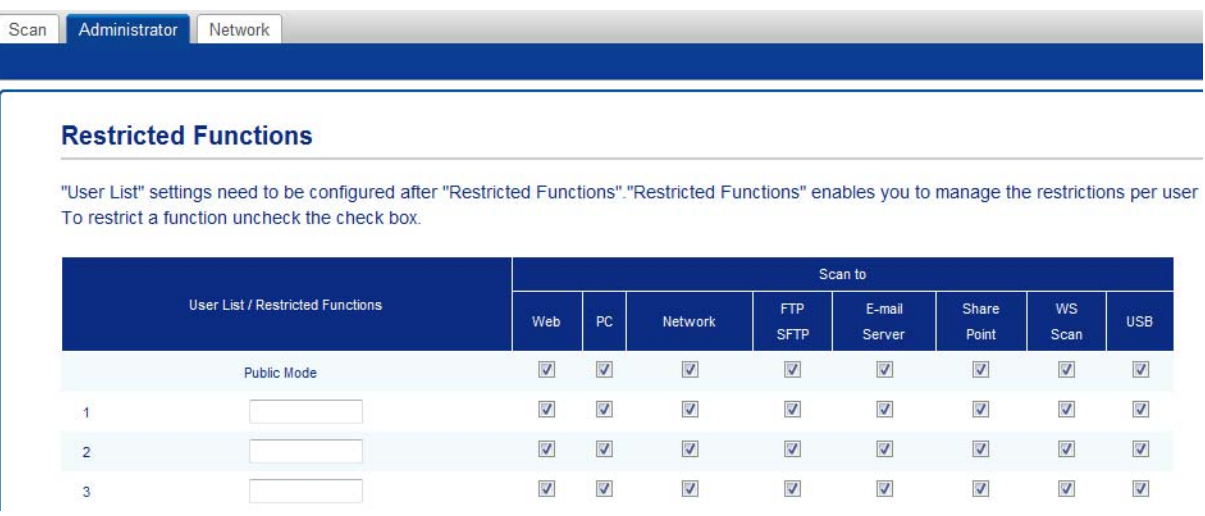

- 4 Em **Scan to** (Escanear para) e **Scan to** (Aplicativos), limpe a caixa de seleção correspondente para restringir o acesso às operações.
- 5 Clique em **Submit** (Enviar).
- 6 Clique em **User List xx-xx** (Lista de Usuários xx-xx).
- 7 No campo **User List** (Lista de Usuários), digite o nome do usuário (até 20 caracteres).
- 8 Na caixa **PIN Number** (Número PIN), digite uma senha de 4 dígitos.

9 (Para ADS-3600W) Na caixa **Card ID** (ID do Cartão), digite o número do cartão (até [1](#page-61-1)6 caracteres).<sup>1</sup>

<span id="page-61-1"></span><sup>1</sup> Use números de 0 a 9 e letras de A a F (sem distinção entre maiúsculas e minúsculas).

0 Selecione **User List / Restricted Functions** (Lista de Usuários/Funções Restritas) na lista suspensa para cada usuário.

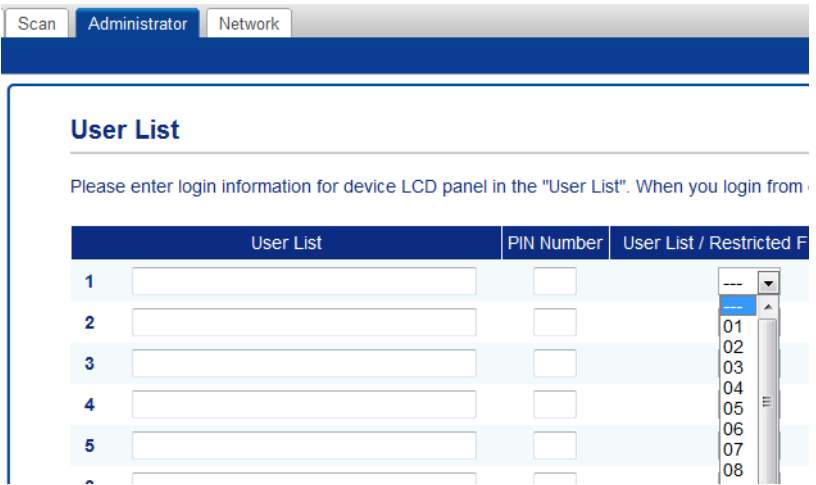

**1** Clique em **Submit** (Enviar).

## **Configurar a Autenticação de Cartão para Usuários (Para ADS-3600W) <sup>1</sup>**

Para possibilitar a configuração da autenticação de cartão para usuários, você deverá criar uma lista de usuários com suas restrições de operações.

Para obter informações adicionais, consulte *[Configurar Bloqueio de Funções para Segurança Usando](#page-61-2)  [Gerenciamento via Web](#page-61-2)* na página 45.

O Leitor NFC pode não conseguir detectar o cartão se ele estiver em algum tipo de embalagem. Ao encostar o cartão no Leitor NFC, remova-o da embalagem.

1 Use a Tela Touchscreen para alternar para o modo de usuário restrito. (Para obter informações adicionais, consulte *[Alterar o Modo de Usuário Restrito Usando a Tela Touchscreen](#page-65-0)* na página 49.)

- 2 Pressione **DAXXXX**
- 3 Pressione Registrar Cartão.
- <span id="page-63-0"></span>4 Encoste o cartão no Leitor NFC. A Tela Touchscreen exibe o ID do cartão.

**5** Pressione OK.

### **OBSERVAÇÃO**

Para alterar o ID do cartão, encoste o novo cartão no Leitor NFC na etapa  $\bullet$ .

#### **Configurar e Alterar o Modo Público <sup>1</sup>**

O modo público restringe as operações disponíveis para todos os usuários que não possuem senha.

Para configurar restrições para o modo público, use o Gerenciamento via Web ou o BRAdmin Professional 3 (apenas Windows®) (consulte o *Manual do Usuário de Rede*).

1 Clique em **Administrator** (Administrador).

2 Clique em **Restricted Functions xx-xx** (Funções Restritas xx-xx).

3 Na linha **Public Mode** (Modo Público), limpe a caixa de seleção para restringir a operação no modo Público.

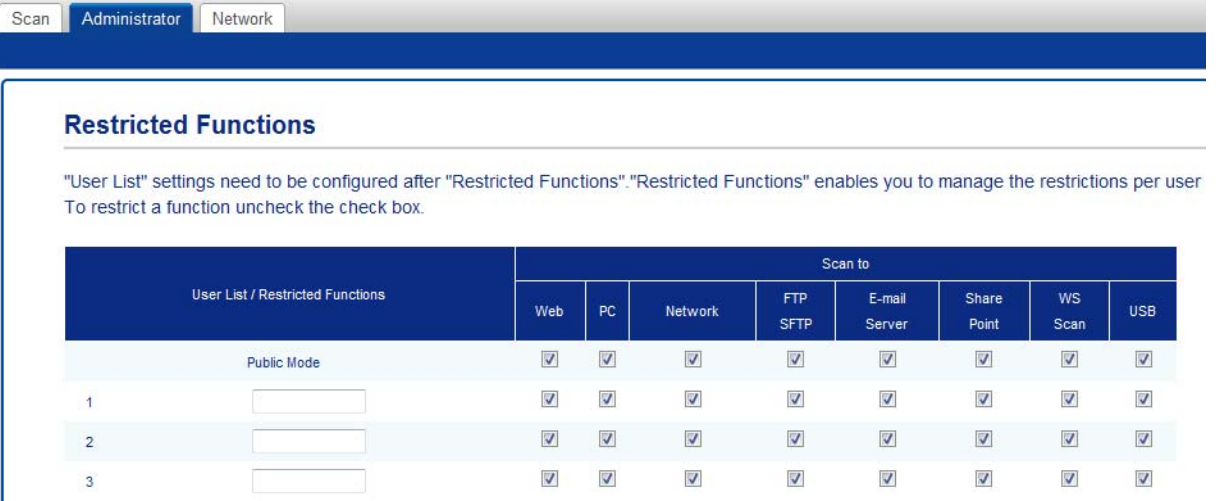

4 Clique em **Submit** (Enviar).

## **Alternar Usuários <sup>1</sup>**

Você pode alternar entre usuários restritos registrados e o modo Público quando a função de Bloqueio de Funções para Segurança está ativada.

#### <span id="page-65-0"></span>**Alterar o Modo de Usuário Restrito Usando a Tela Touchscreen <sup>1</sup>**

Pressione **1 Publico** ou (Em que xxxxx é o nome do usuário.) Pressione Alte. Utilizad. Deslize o dedo acima ou abaixo, ou pressione A ou ▼ para exibir seu nome de usuário. 4 Pressione seu nome de usuário. 5 Insira a senha de usuário de quatro dígitos. Pressione OK **OBSERVAÇÃO RAXXXXX** 

Se o ID atual tiver restrição para a operação desejada, a mensagem Acesso Negado será exibida na Tela Touchscreen.

#### **Alternar para o Modo de Usuário Restrito Usando o Leitor NFC (Para ADS-3600W) <sup>1</sup>**

- 1 Pressione **para retornar à tela Inicial.**
- 2 Encoste o cartão no Leitor NFC.
- $3)$  Quando o login for efetuado com sucesso, a Tela Touchscreen exibirá a mensagem Autorização Bem-sucedida.

#### **OBSERVAÇÃO**

- Efetue o login, tocando o cartão no Leitor NFC, mesmo que o equipamento esteja configurado no Modo Público ou outro usuário tenha efetuado login.
- O Leitor NFC pode não conseguir detectar o cartão se ele estiver em algum tipo de embalagem. Ao encostar o cartão no Leitor NFC, remova-o da embalagem.

#### **Alternar para o Modo Público Usando a Tela Touchscreen <sup>1</sup>**

1 Pressione **DAXXXX** ...

(Em que xxxxx é o nome do usuário.)

2 Pressione Ir para Público.

#### **OBSERVAÇÃO**

- Quando terminar de usar o equipamento, um usuário restrito retornará ao modo Público após um minuto.
- Se a operação desejada for restrita para todos os usuários, a mensagem Acesso Negado aparecerá na Tela Touchscreen e a tela Alterar Usuário será exibida. Você não poderá acessar a operação. Entre em contato com seu administrador para verificar suas configurações de Bloqueio de Funções para Segurança.

# **Autenticação do Active Directory (ADS-2800W / ADS-3600W) <sup>1</sup>**

A Autenticação do Active Directory restringe o uso do equipamento Brother. Se a Autenticação do Active Directory estiver ativada, o painel de controle do equipamento estará bloqueado. As configurações do equipamento não poderão ser alteradas enquanto o usuário não inserir o ID de usuário e a senha.

A Autenticação do Active Directory inclui os seguintes recursos:

- Obtém automaticamente o endereço de e-mail do usuário do servidor LDAP e configura-o no campo De ao usar a função Escanear para o Servidor de E-mail
- Obtém e configura automaticamente o diretório inicial do usuário ao usar a função Escanear para Rede

Para alterar a configuração da Autenticação do Active Directory, use o Gerenciamento via Web ou o BRAdmin Professional 3 (Windows<sup>®</sup>).

Para obter informações adicionais sobre a Autenticação do Active Directory, consulte o *Manual do Usuário de Rede*.

### **Ativar/Desativar a Função Autenticação do Active Directory <sup>1</sup>**

- 1 Inicie o navegador da Web.
- 2 Na barra de endereço do navegador, digite o endereço IP de seu equipamento (ou o nome do servidor de sua impressora). Por exemplo: http://192.168.1.2. Você pode usar o LCD do equipamento para descobrir seu endereço IP.
- 3 Clique em **Administrator** (Administrador).
- 4 Clique em **User Restriction Function** (Função de Restrição de Usuário).
- 5 Selecione **Active Directory Authentication** (Autenticação do Active Directory) ou **Off** (Desl).
- 6 Clique em **Submit** (Enviar).

#### **OBSERVAÇÃO**

- Para ativar a Autenticação do Active Directory, você precisa definir as configurações do Servidor Active Directory.
- O Bloqueio do Painel de Controle será habilitado se o Servidor Active Directory for configurado de forma correta.

# **Autenticação do LDAP (ADS-2800W / ADS-3600W) <sup>1</sup>**

A Autenticação do LDAP restringe o uso de seu equipamento Brother. As configurações do equipamento não poderão ser alteradas enquanto o usuário não inserir o ID de usuário e a senha.

Para obter informações adicionais sobre a Autenticação do LDAP, consulte o *Manual do Usuário de Rede*.

#### **Ativar/Desativar o Bloqueio da Autenticação do LDAP <sup>1</sup>**

- 1 Inicie o navegador da Web.
- 2 Na barra de endereço do navegador, digite o endereço IP de seu equipamento (ou o nome do servidor de sua impressora). Por exemplo: http://192.168.1.2. Você pode usar o LCD do equipamento para descobrir seu endereço IP.
- 3 Clique em **Administrator** (Administrador).
- 4 Clique em **User Restriction Function** (Função de Restrição de Usuário).
- 5 Selecione **LDAP Authentication** (Autenticação do LDAP) ou **Off** (Desl).
- 6 Clique em **Submit** (Enviar).

# **Documentos Aceitos <sup>2</sup>**

## **OBSERVAÇÃO**

Não coloque documentos que contenham páginas de várias espessuras, várias qualidades de papel, etc.

#### **Papel normal**

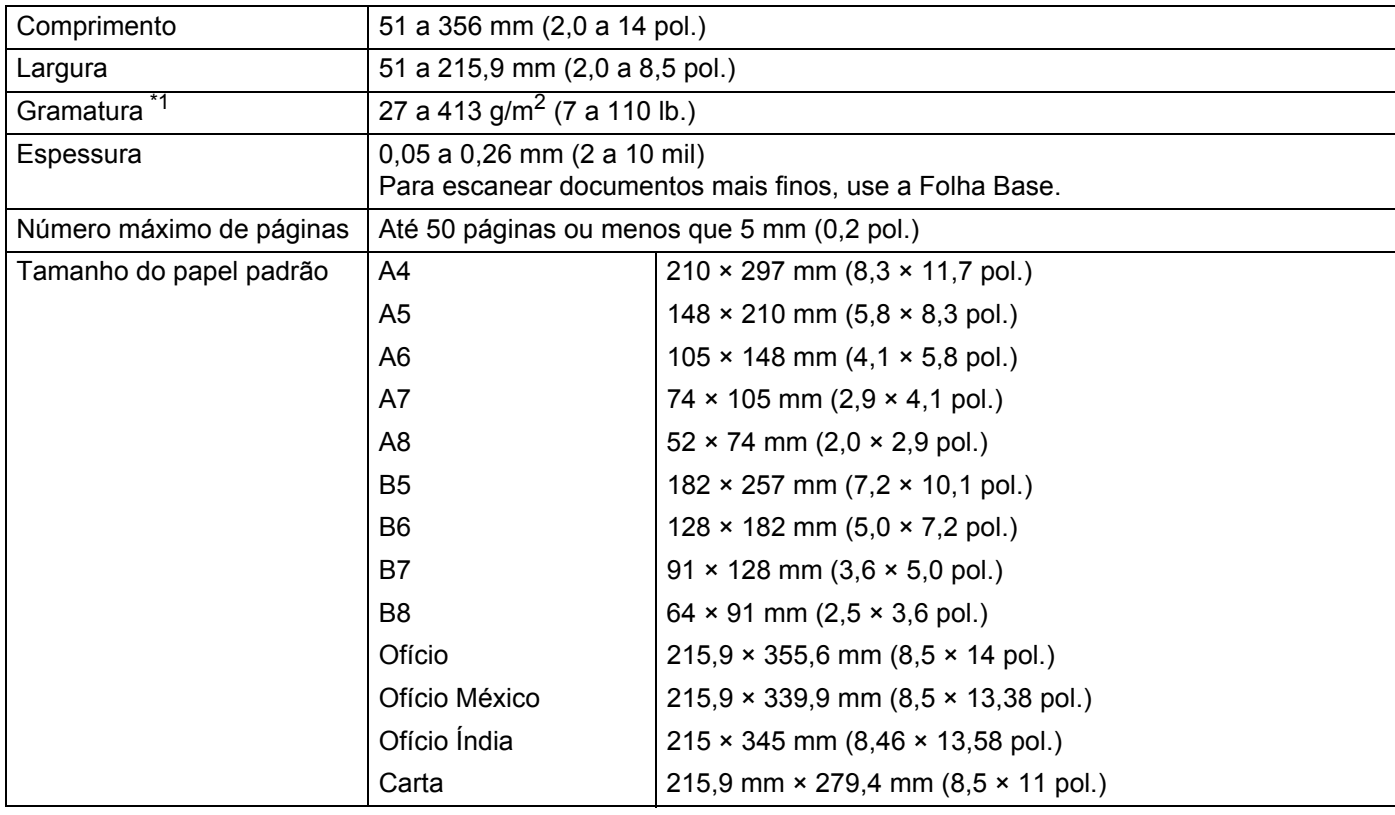

<span id="page-68-0"></span>\*1 Para melhor desempenho, recomendamos o uso de uma folha base para documentos com gramaturas entre 27 a 39 g/m<sup>2</sup>.

#### **Papel espesso**

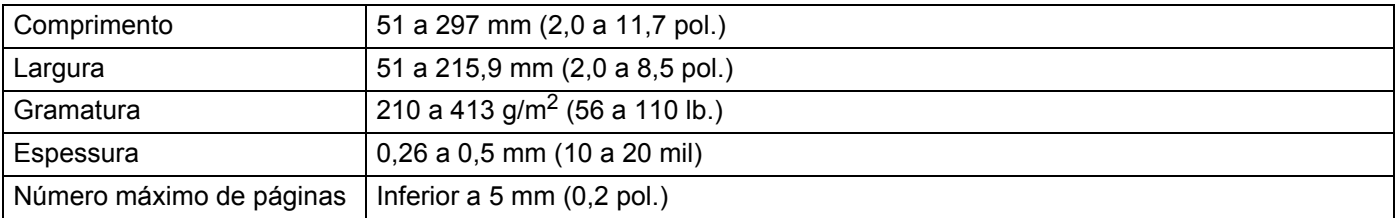

#### **Long Paper (Papel longo)**

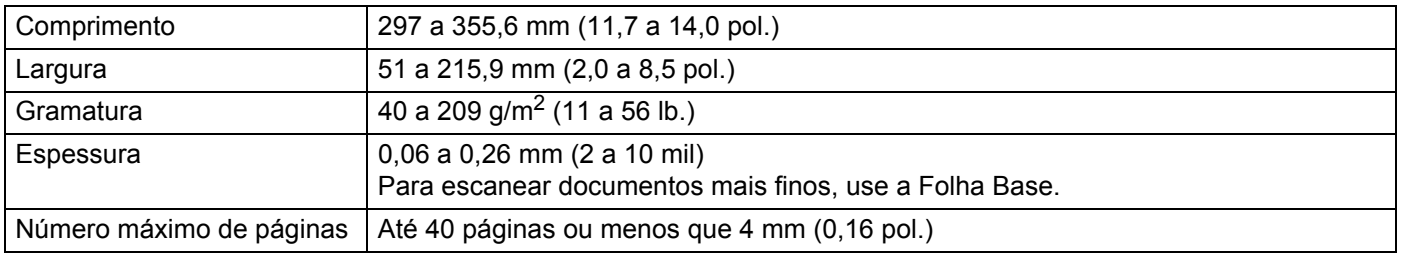

### **OBSERVAÇÃO**

- Para escanear um documento entre 355,6 e 5000 mm (14 e 196,9 pol.), selecione **Papel longo** como **Tamanho de escaneamento** ou **Tamanho do Documento** na caixa de diálogo de configuração.
- O Comprimento máximo varia em função da resolução e do formato do arquivo durante o escaneamento.

#### **Cartão plástico**

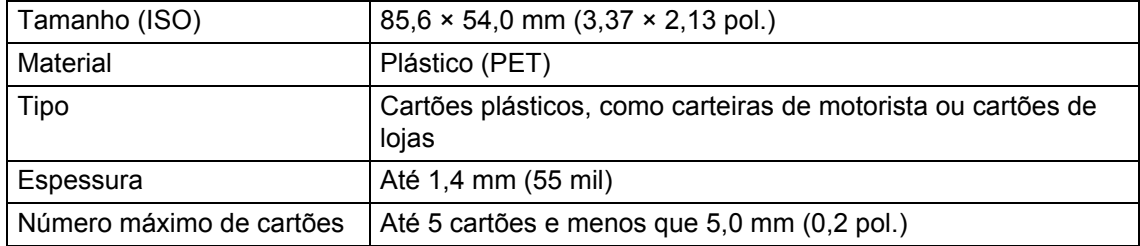

#### **OBSERVAÇÃO**

É possível escanear e salvar um cartão plástico em seu computador como um arquivo de imagem. Selecione a caixa de seleção **Modo de cartão plástico** na caixa de diálogo de configurações.

#### **Folha base**

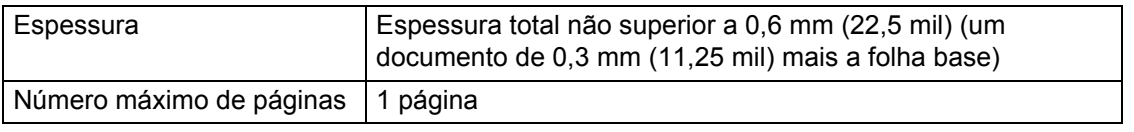

### **OBSERVAÇÃO**

Você pode usar uma folha base ao salvar a imagem escaneada no computador. A folha base não pode ser usada ao escanear para uma unidade de memória flash USB. Selecione a caixa de seleção **Modo de Folha Base** na caixa de diálogo de configurações.

**2**

## **Documentos Inaceitáveis <sup>2</sup>**

Os seguintes tipos de documentos podem não ser escaneados corretamente:

- Documentos com uma folha carbono afixada
- Documentos escritos a lápis
- Documentos com espessura não uniforme, como envelopes
- Documentos com grandes enrugamentos ou ondulações
- Documentos que usam papel vegetal
- Documentos que usam papel revestido
- Fotografias (papel fotográfico)
- Documentos impressos em papel perfurado
- Documentos impressos em papel de formato incomum (não quadrados ou retangulares)
- Documentos com fotos, observações ou adesivos afixados
- Documentos que usam papel autocopiativo
- Documentos que usam papel com folhas soltas ou qualquer papel com furos
- Documentos com clipes de papel ou grampos
- Documentos com tinta fresca
- Tecidos, folhas metálicas ou transparências
- Mídia brilhante ou espelhada
- Documentos com espessura maior que a espessura máxima aceita

#### **IMPORTANTE**

- O papel autocopiativo contém substâncias químicas que podem danificar os rolos. Se obstruções de papel ocorrerem com frequência, limpe o rolo reversor e o rolo de tração. (Consulte *[Limpar o Scanner e](#page-265-0)  os Rolos* [na página 249.](#page-265-0)) A vida útil do rolo reversor e do rolo de tração pode ser menor em comparação com o escaneamento de papéis que contêm madeira.
- Ao escanear papéis que contêm madeira, a vida útil do rolo reversor e do rolo de tração pode ser menor em comparação com o escaneamento de papéis sem madeira.
- O rolo reversor e o rolo de tração podem ser danificados ao entrar em contato com fotos ou adesivos contidos no documento durante o escaneamento.
- A superfície do documento pode ser danificada durante o escaneamento de papéis brilhantes, como fotografias.

## **Capacidade de Carregamento <sup>2</sup>**

O número de folhas que podem ser carregadas nas guias de papel é determinado pelo tamanho e pela gramatura do papel. Veja o gráfico mostrado a seguir.

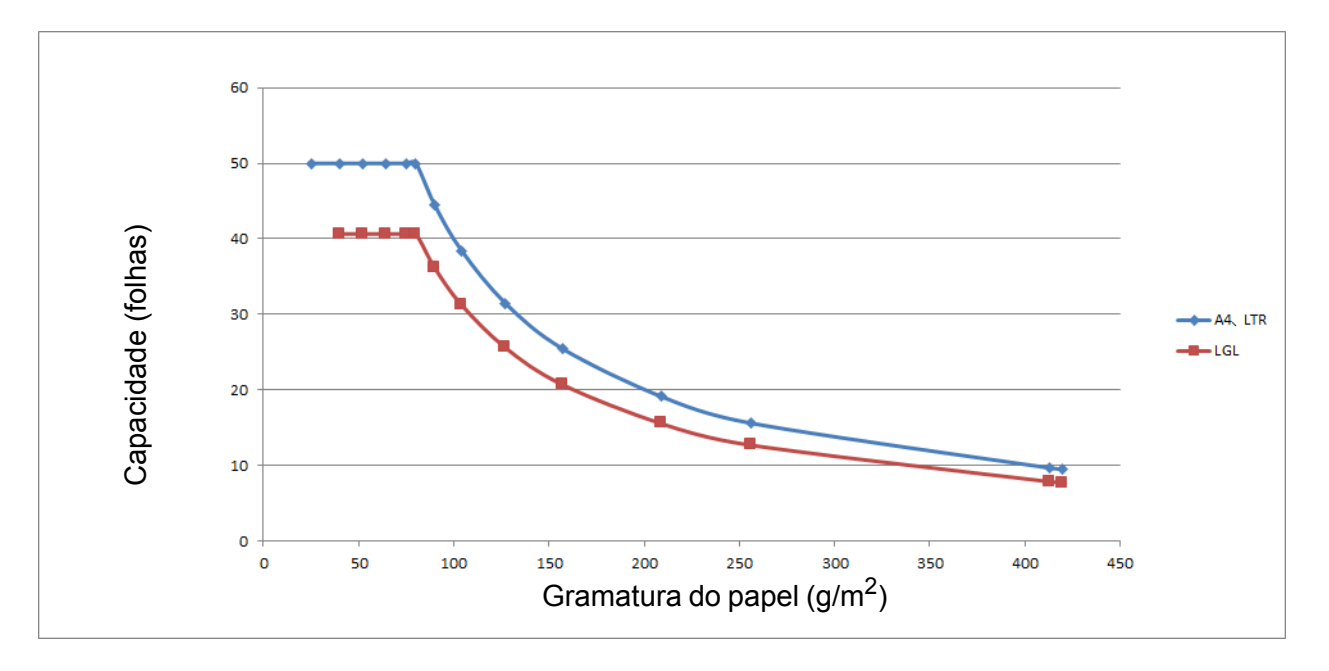

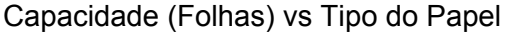

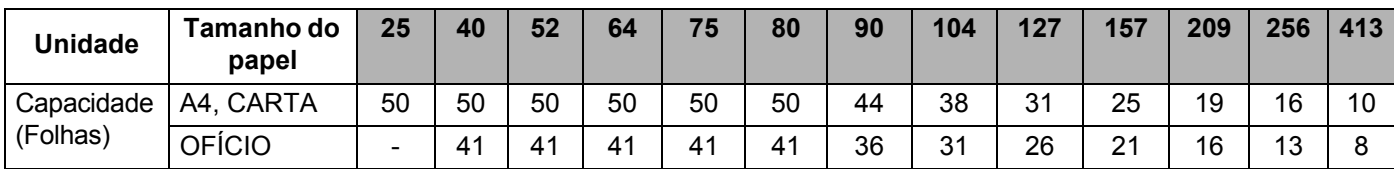
### **Área sem Perfurações <sup>2</sup>**

Um erro poderá ocorrer se existirem orifícios perfurados na área do documento sombreada em azul claro mostrada na figura a seguir.

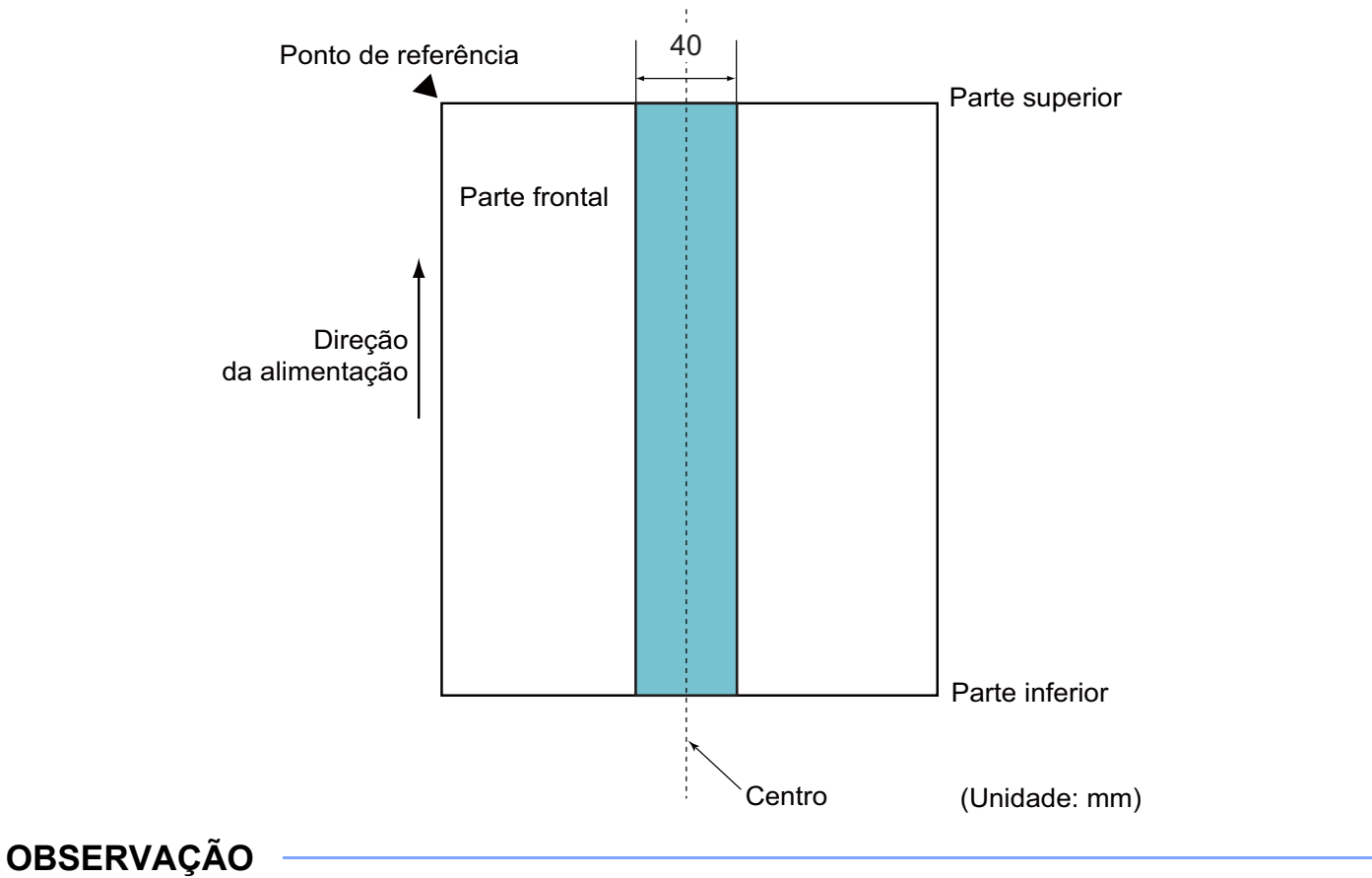

O documento deve estar centralizado no rolo de tração.

### **Condições para Detecção de Alimentação Múltipla <sup>2</sup>**

Alimentação múltipla é um erro em que duas ou mais folhas são alimentadas no ADF (Alimentador automático de documentos) de uma vez ou em que ocorre a detecção de um documento com comprimento diferente.

A detecção de alimentação múltipla é realizada por meio da verificação da sobreposição de documentos, do comprimento dos documentos ou uma combinação desses dois aspectos.

As seguintes condições são exigidas para a precisão da detecção.

- Carreque documentos com a mesma gramatura de papel nas quias de papel.
- A gramatura do papel deve estar entre 27 e 413 g/m<sup>2</sup> (7 e 110 lb.).
- Não faça perfurações no intervalo de 40 mm (1,57 pol.) em relação ao centro do documento.
- Não anexe outros documentos no intervalo de 40 mm (1,57 pol.) em relação ao centro do documento.
- O documento deve estar centralizado no rolo de tração.
- O escaneamento de documentos espessos, como cartões plásticos, pode causar um falso erro de alimentação múltipla. Se isto ocorrer, desative a detecção de alimentação múltipla.

**2**

### **Escanear um Lote Misto**

Verifique as condições apresentadas a seguir durante o escaneamento de um lote misto de documentos, com diferentes gramaturas, coeficientes de fricção ou tamanhos de papel.

Teste algumas folhas primeiro, para verificar se os documentos podem ser escaneados.

### **Direção do papel**

Alinhe a direção das fibras do papel à direção da alimentação.

### **Gramatura do papel**

Use as seguintes gramaturas de papel: 40 a 413  $g/m^2$  (11 a 110 lb.)

#### **Coeficiente de fricção**

Recomendamos usar o mesmo tipo de papel, produzido pelo mesmo fabricante.

A mistura de papéis de diferentes fabricantes e marcas afeta o desempenho da alimentação, pois ocorre um aumento na diferença do coeficiente de fricção.

Recomendamos usar os seguintes coeficientes de fricção: 0,35 a 0,60 (valor de referência para coeficiente de fricção de papel)

#### **Posição do documento**

Use tamanhos de papel adequados para a largura de 39 mm (1,54 pol.) do rolo de tração.

#### ■ Tamanho do papel

Durante o escaneamento de um lote misto, com tamanhos diferentes de papel, é grande a probabilidade de que os documentos fiquem inclinados durante a alimentação, pois as guias laterais não tocam todas as folhas. As imagens escaneadas podem estar incompletas e podem ocorrer obstruções de papel.

### **IMPORTANTE**

Verifique as imagens escaneadas, para assegurar que estejam alinhadas e completas.

#### **Documentos que não podem ser escaneados em lotes mistos**

Os seguintes tipos de documentos não podem ser misturados no mesmo lote:

- Papel autocopiativo
- Papel bonde
- Documentos perfurados
- Papel térmico
- Papel carbonado
- Filme OHP
- Papel vegetal
- Papel sintético
- Documentos dobrados ou danificados
- Papel fino (menos que 40 g/m<sup>2</sup>)

## **Recomendações para a Folha Base <sup>2</sup>**

- Documentos com uma folha carbono afixada
- Documentos escritos a lápis
- Documentos com largura inferior a 51 mm (2,0 pol.)
- Documentos com comprimento inferior a 70 mm (2,76 pol.)
- Páginas com espessura inferior a 0,08 mm (3 mil)
- Documentos com espessura não uniforme, como envelopes
- Documentos com grandes enrugamentos ou ondulações
- Documentos dobrados ou danificados
- Documentos que usam papel vegetal
- Documentos que usam papel revestido
- Fotografias (papel fotográfico)
- Documentos impressos em papel perfurado
- Documentos impressos em papel de formato incomum (não quadrados ou retangulares)
- Documentos com fotos, observações ou adesivos afixados
- Documentos que usam papel autocopiativo
- Documentos que usam papel com folhas soltas ou qualquer papel com furos

### **A CUIDADO**

Para evitar ferimentos, não deslize ou esfregue suas mãos ao longo da borda da folha base.

### **IMPORTANTE**

- Para evitar deformações, não coloque a folha base sob luz solar direta ou em área sujeita a altas temperaturas e alta umidade.
- Para evitar danos, não dobre nem puxe a folha base. Se for danificada, a folha base poderá não ser adequada para escaneamento e não deverá ser usada.

# **Notas para Utilização de Folhas Base <sup>2</sup>**

- Para evitar obstruções de documentos, não coloque a folha base de cabeça para baixo. Para obter informações adicionais, leia as instruções impressas na própria folha base ou consulte *[Carregar](#page-77-0)  Documentos* [na página 61](#page-77-0).
- Para evitar obstruções de documentos, não coloque diversos documentos pequenos na Folha Base ao mesmo tempo. Insira apenas um documento na folha base de cada vez.
- Não escreva na folha base, pois a escrita pode ser vista nos documentos escaneados. Se a folha base ficar suja, limpe-a com um pano seco.
- Não deixe documentos na Folha Base durante longos períodos de tempo, pois a parte impressa dos documentos pode ser transferida para a Folha Base.

### **IMPORTANTE**

Se usar qualquer um dos Documentos Inaceitáveis e danificar seu equipamento Brother, isso pode não estar coberto pela garantia.

**3**

# **Preparação para Escanear <sup>3</sup>**

# **Configurar seu Scanner <sup>3</sup>**

Acople o ADF (Alimentador automático de documentos) extensível ①. Puxe-o para cima para suportar seu documento.

Puxe a Bandeja de Saída Extensível 2 para fora do equipamento e posicione-a em relação ao comprimento de seu documento.

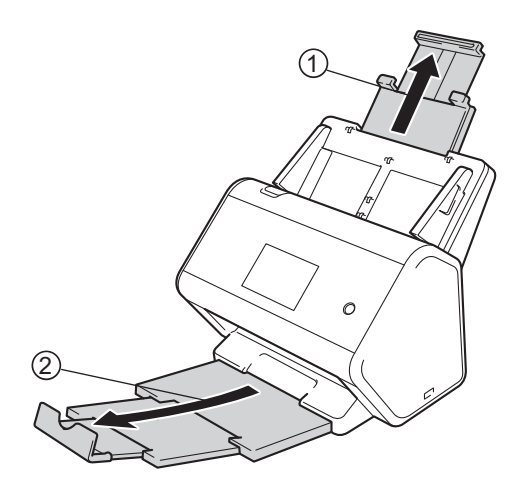

# <span id="page-77-0"></span>**Carregar Documentos <sup>3</sup>**

O ADF (Alimentador automático de documentos) aceita até 50 páginas, que são alimentadas individualmente. Use papel de 80 g/m<sup>2</sup> (20 lb.) e sempre ventile as folhas antes de colocá-las no ADF (Alimentador automático de documentos).

### **IMPORTANTE**

- Certifique-se de que documentos com tinta ou fluido de correção estejam totalmente secos.
- NÃO puxe o documento enquanto ele estiver sendo alimentado.
- NÃO utilize papel ondulado, enrugado, dobrado, rasgado, grampeado, com clipes, cola ou fita.
- NÃO utilize cartolinas ou tecidos.

### <span id="page-77-1"></span>**Documentos de Tamanho Padrão <sup>3</sup>**

 $\Box$  Ajuste as guias do papel  $\Box$  de acordo com a largura do documento.

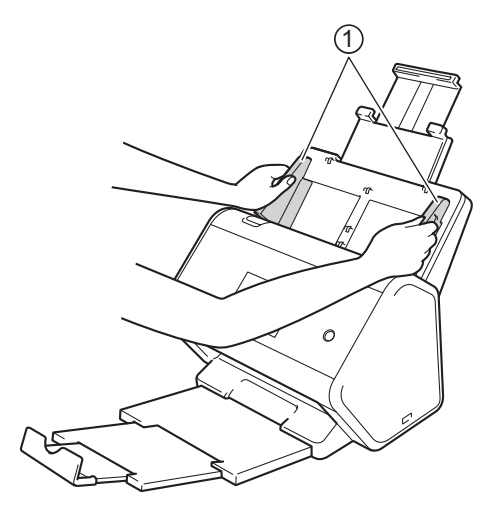

2) Ventile as páginas várias vezes ao longo da borda longa e da borda curta.

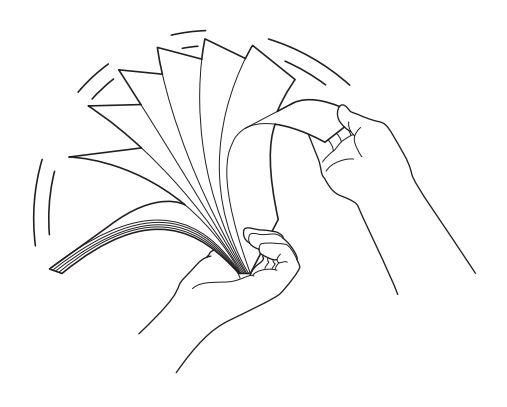

Preparação para Escanear

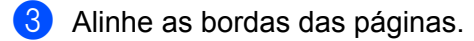

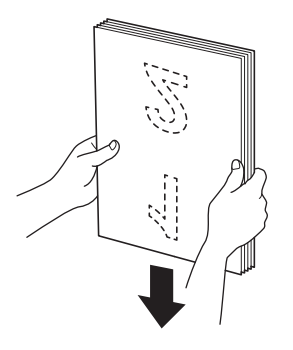

4 Coloque o documento no ADF (Alimentador automático de documentos), com a **frente para baixo**, **inserindo primeiro a borda superior** entre as guias do alimentador, até sentir que ele toca a parte interna do equipamento. Alimente páginas finas de forma lenta e suave, para evitar dobrar a borda.

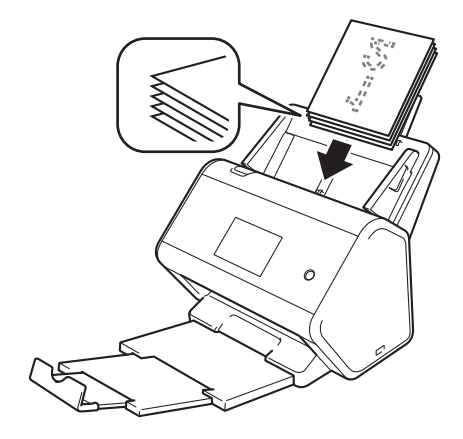

### **Cartões de Visita <sup>3</sup>**

 $\bigcirc$  Ajuste as guias do papel  $\bigcirc$  de acordo com a largura do documento.

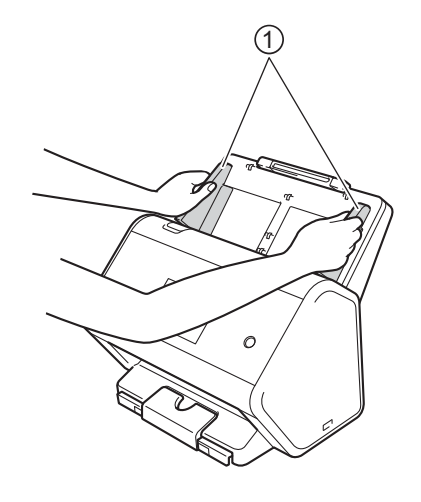

<sup>2</sup> Puxe a bandeja de saída até ver a marca gravada no cartão.

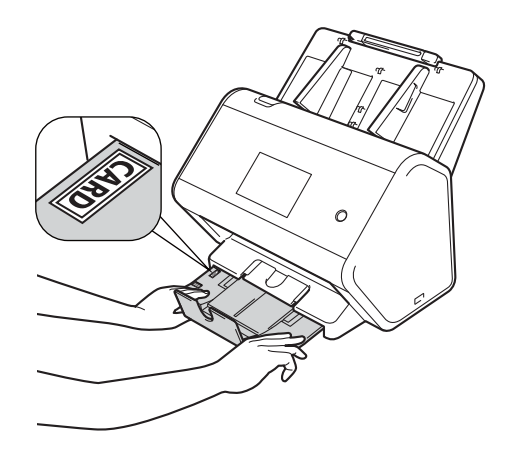

3 Coloque seu cartão no ADF (Alimentador automático de documentos), com a **frente para baixo**, inserindo **primeiro a borda superior** entre as guias do alimentador, até sentir que ele toca a parte interna do equipamento.

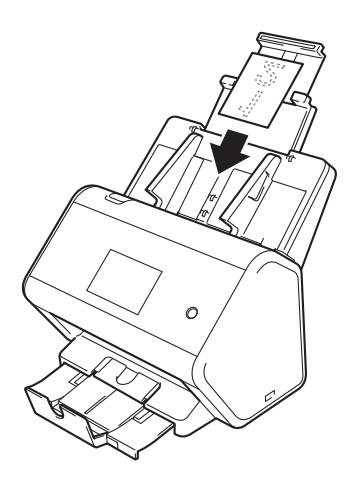

### **OBSERVAÇÃO**

• Você pode carregar até 25 cartões de visita de cada vez, com largura total inferior a 5 mm (0,2 pol.).

### <span id="page-81-0"></span>**Cartões Plásticos <sup>3</sup>**

 $\blacksquare$  Ajuste as quias do papel  $\lceil \cdot \rceil$  de acordo com a largura do documento.

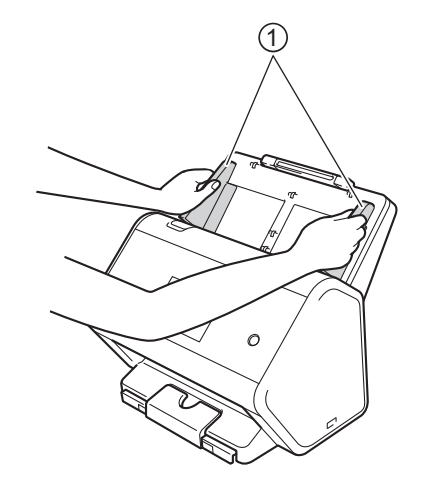

2 Coloque seu cartão no ADF (Alimentador automático de documentos), com a **frente para baixo**, inserindo **primeiro a borda superior** entre as guias do alimentador, até sentir que ele toca a parte interna do equipamento.

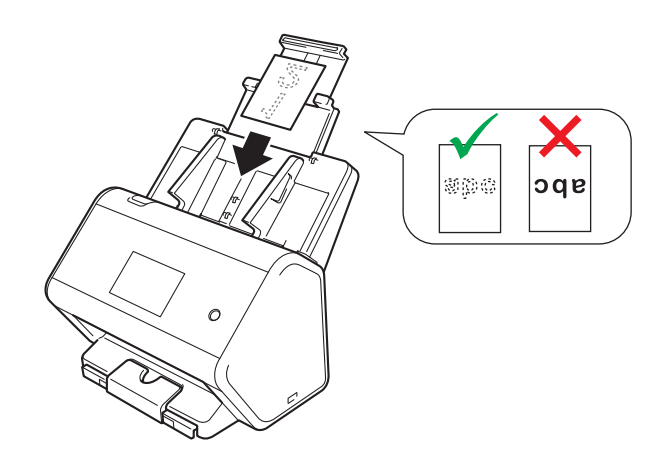

### **OBSERVAÇÃO**

- Você pode carregar o máximo de 5 cartões plásticos de cada vez, com largura total inferior a 5,0 mm (0,2 pol.).
- Certos tipos de cartões plásticos podem ser arranhados durante o escaneamento.
- Cartões rígidos podem não ser alimentados adequadamente.
- Se a superfície do cartão estiver suja com marcas de gordura (como marcas de dedos) e outros tipos de sujeira, limpe o cartão antes de realizar o escaneamento.
- O escaneamento de cartões plásticos pode ser erroneamente detectado como alimentação múltipla. Nesse caso, para escanear documentos com sucesso, desative a detecção de alimentação múltipla.

### **Documentos com Comprimento Superior ao Tamanho Padrão <sup>3</sup>**

Certifique-se de que documentos com tinta ou fluido de correção estejam totalmente secos.

 $\Box$  Ajuste as guias do papel  $\Box$  de acordo com a largura do documento.

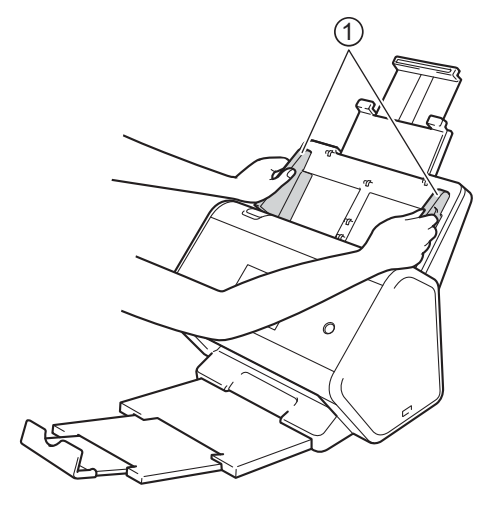

2 Coloque o documento no ADF (Alimentador automático de documentos), com a **frente para baixo,**  inserindo **primeiro a parte superior** entre as guias do alimentador, até sentir que ele toca a parte interna do equipamento.

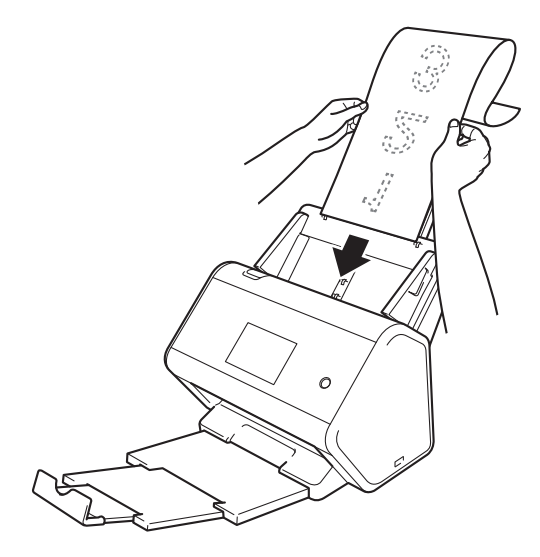

### **OBSERVAÇÃO**

- Coloque apenas um documento por vez.
- Use sua mão para apoiar o documento se este for mais longo que o ADF (Alimentador automático de documentos) estendido.

### <span id="page-83-0"></span>**Documentos Impressos em Tamanho de Papel Fora do Padrão <sup>3</sup>**

Certifique-se de que documentos com tinta ou fluido de correção estejam totalmente secos.

1 Dobre o documento ao meio e insira-o na Folha Base, de forma que o documento (1) e o cabeçalho da folha base (2) estejam **voltados para cima**.

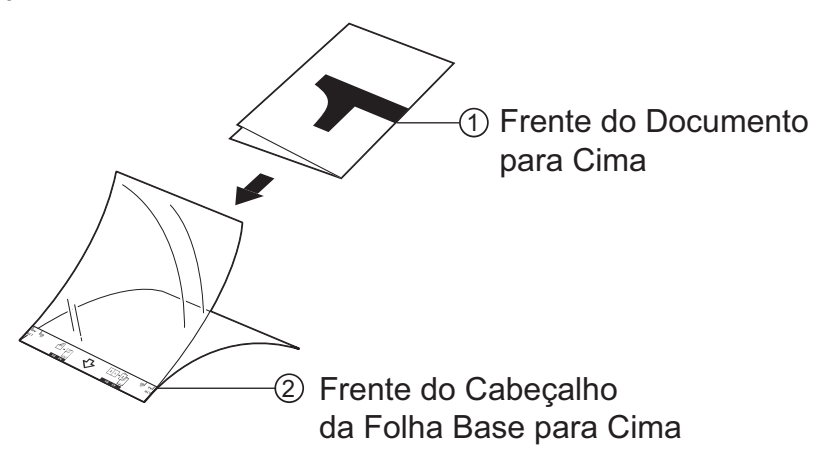

### **OBSERVAÇÃO**

Insira o documento no centro da Folha Base e alinhe a parte superior do documento com a parte superior da Folha Base.

2) Ajuste as guias do documento  $\Omega$  de acordo com a largura da Folha Base.

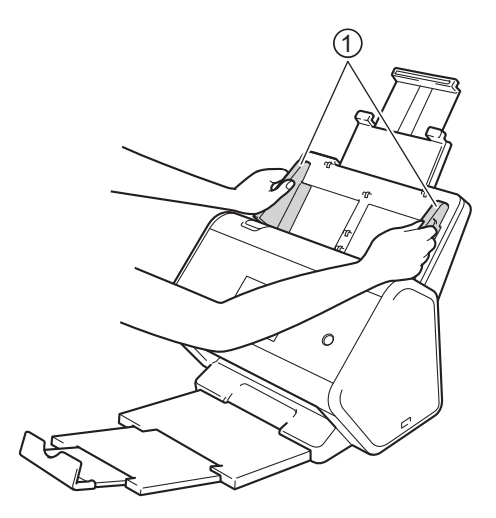

3 Coloque a Folha Base entre as guias do ADF (Alimentador automático de documentos), **voltada para baixo**, até sentir que ela toca a parte interna do equipamento.

### **OBSERVAÇÃO**

Para reduzir o espaço em branco no centro da página escaneada, certifique-se de posicionar a borda dobrada do documento original próxima à borda da folha base.

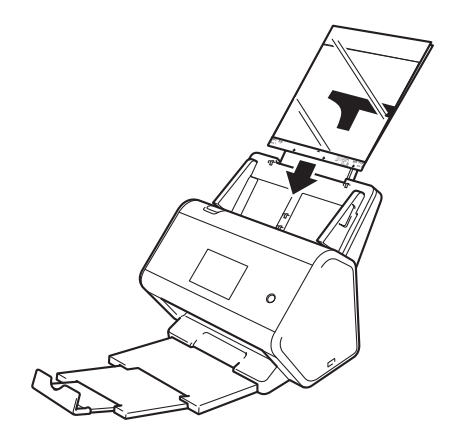

### **Documentos com Páginas Opostas <sup>3</sup>**

Siga os passos em *[Documentos Impressos em Tamanho de Papel Fora do Padrão](#page-83-0)* na página 67.

### <span id="page-84-0"></span>**Recibos, Recortes, Fotos e Outros Documentos <sup>3</sup>**

Certifique-se de que documentos com tinta ou fluido de correção estejam totalmente secos.

1 Insira o documento na folha base.

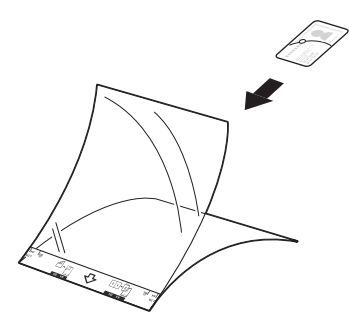

### **OBSERVAÇÃO**

- Insira o documento no centro da Folha Base e alinhe a parte superior do documento com a parte superior da Folha Base.
- Se o recibo for mais longo que a Folha Base, dobre-o em dois lugares, de modo que fique sobreposto quando for inserido na Folha Base.

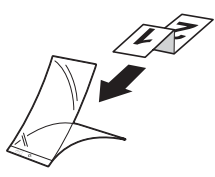

2 Ajuste as guias do documento  $\Omega$  de acordo com a largura da Folha Base.

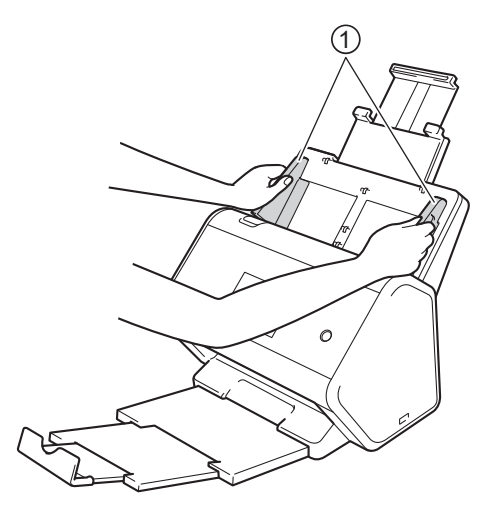

3 Coloque a Folha Base entre as guias do ADF (Alimentador automático de documentos), até sentir que ela toca a parte interna do equipamento.

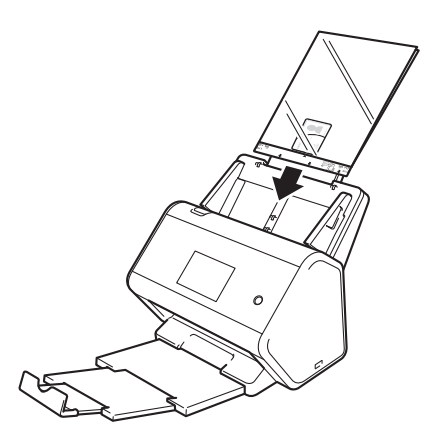

# **4**

# **Prepare a Rede para Escanear Usando seu Computador <sup>4</sup>**

# **Antes de Escanear <sup>4</sup>**

Antes de escanear, confirme os itens a seguir:

- Certifique-se de instalar o software Brother MFL-Pro Suite, seguindo as etapas no Guia de Configuração Rápida.
- Se o seu equipamento Brother estiver conectado via cabo ethernet ou USB, certifique-se de que o cabo de interface esteja fisicamente preso.

# **Antes de Escanear na Rede <sup>4</sup>**

### **Licença de Rede (Windows®) <sup>4</sup>**

Este produto inclui uma licença de computador para até 2 usuários.

Esta licença permite instalar o software MFL-Pro Suite, incluindo Nuance™ PaperPort™ 14SE, em até 2 computadores na rede.

### **Configurar o Escaneamento em Rede no Windows® <sup>4</sup>**

Se estiver usando um equipamento diferente daquele que foi originalmente registrado para seu computador durante a instalação do software MFL-Pro Suite, execute as etapas apresentadas a seguir.

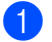

**1** Execute uma destas ações:

Windows<sup>®</sup> 7, Windows<sup>®</sup> 8 e Windows<sup>®</sup> 8.1

Clique em (**Brother Utilities**) na área de trabalho e depois clique na lista suspensa e selecione o nome de seu modelo (se ainda não estiver selecionado). Clique em **Escanear** na barra de navegação esquerda e depois em **Scanners e Câmeras**.

Windows<sup>®</sup> XP, Windows Vista<sup>®</sup>

Clique no menu (**Iniciar**), selecione **Painel de Controle** e clique em **Scanners e Câmeras**.

- 2 Execute uma destas ações:
	- $\blacksquare$  Windows  $\stackrel{\textcircled{\textsf{R}}}{\triangleright}$  XP

Clique com o botão direito no ícone Dispositivo de scanner e escolha **Propriedades**.

A caixa de diálogo Propriedades do scanner de rede será exibida.

■ Windows Vista<sup>®</sup>, Windows<sup>®</sup> 7, Windows<sup>®</sup> 8 e Windows<sup>®</sup> 8.1

Clique no botão **Propriedades**.

**4**

### **OBSERVAÇÃO**

(Windows Vista®, Windows® 7, Windows® 8 e Windows® 8.1)

Quando a tela **Controle de Conta de Usuário** aparecer, faça o seguinte:

• Usuários com direitos de administrador: Clique em **Continuar** ou em **Sim**.

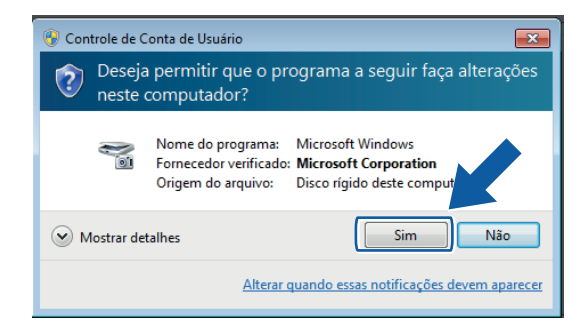

• Usuários que não têm direitos de administrador: Digite a senha do administrador e clique em **OK** ou **Sim**.

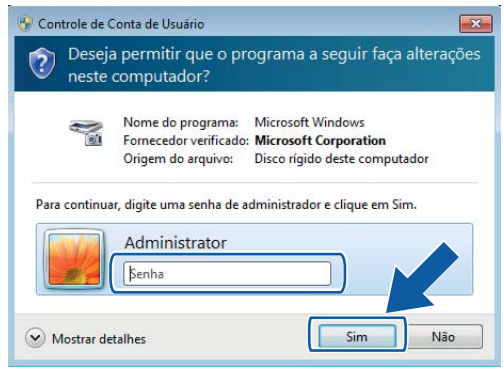

Prepare a Rede para Escanear Usando seu Computador

3 Clique na guia **Configuração de rede** e escolha o método de conexão adequado.

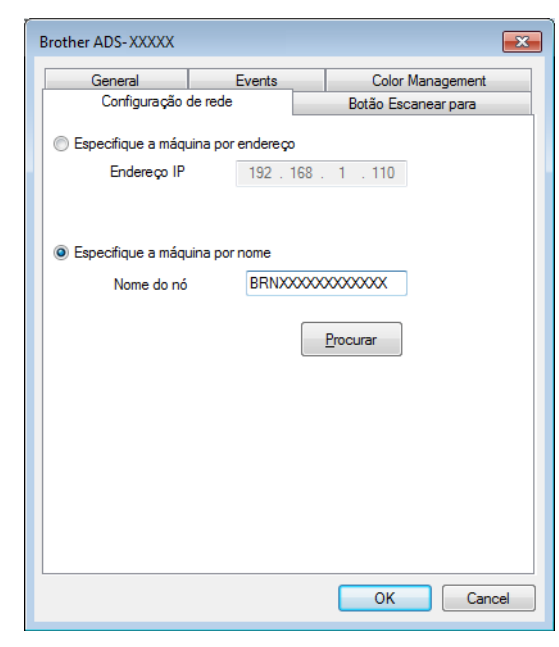

### **Especifique a máquina por endereço**

Digite o endereço IP do equipamento em **Endereço IP** e clique em **Aplicar** ou **OK**.

### **Especifique a máquina por nome <sup>4</sup>**

- **1** Digite o nome do nó do equipamento em **Nome do nó** ou clique em **Procurar** e escolha o equipamento que deseja usar.
- **2** Clique em **OK**.

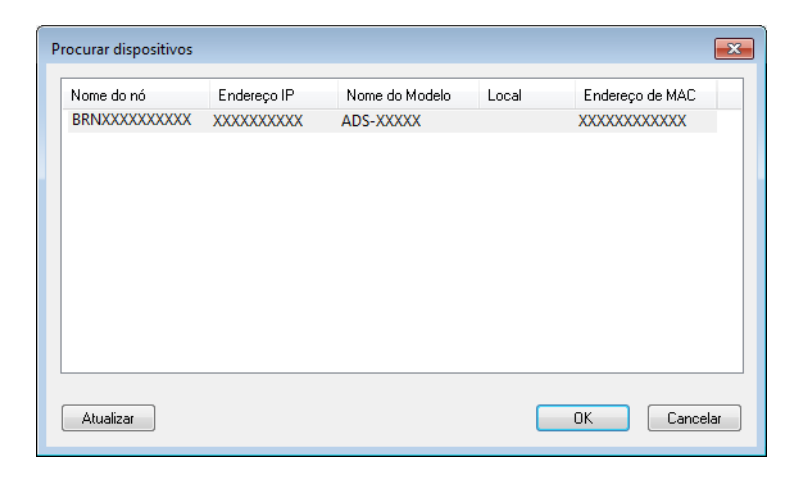

4 Clique na guia **Botão Escanear para** e digite o nome do computador no campo **Nome de exibição**. A Tela Touchscreen exibirá o nome inserido. A configuração padrão é o nome do seu computador. Insira qualquer nome que desejar.

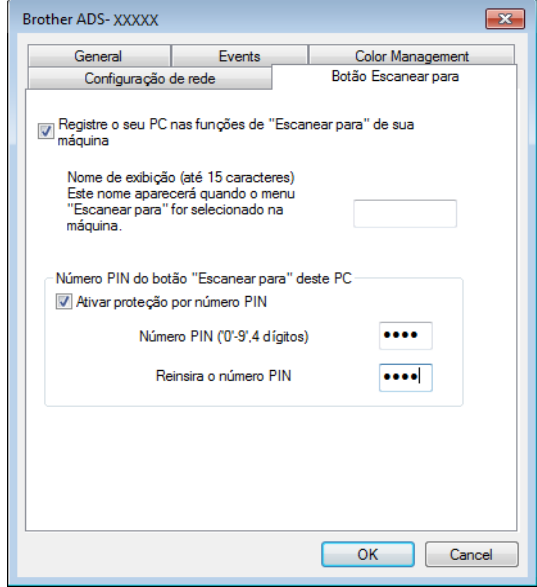

### 5 (ADS-2800W / ADS-3600W)

Para evitar o recebimento de documentos indesejados, digite o código PIN de quatro dígitos nos campos **Número PIN** e **Reinsira o número PIN**.

Para enviar dados para um computador protegido por um código PIN, você deverá inserir o código PIN na Tela Touchscreen para que o documento possa ser escaneado e enviado para o computador.

### **Configurar o Escaneamento em Rede para Macintosh <sup>4</sup>**

Se você seguir os passos para a instalação em rede do Guia de Configuração Rápida, o equipamento Brother será adicionado automaticamente à rede. Caso contrário, adicione-o à rede usando o ControlCenter2.

Para ser usado como um scanner de rede, o equipamento deve ser configurado com um endereço TCP/IP. Você pode usar o Painel de Controle para adicionar ou alterar as configurações de endereço.

1 Clique no ícone (ControlCenter2) no Dock. A janela **ControlCenter2** é exibida.

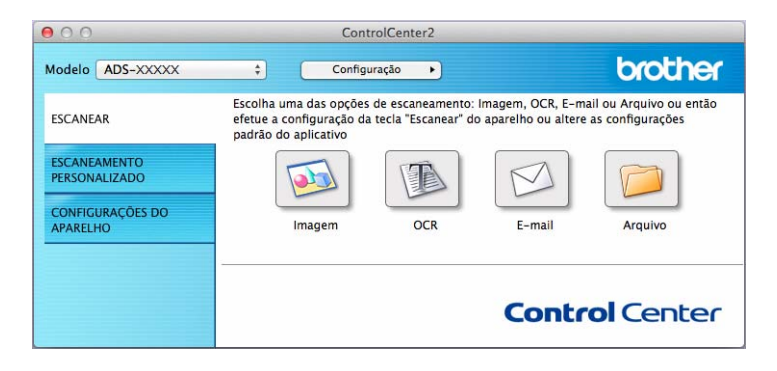

2 Selecione **Outros** no menu pop-up **Modelo**. A janela **Seletor de dispositivo** será exibida.

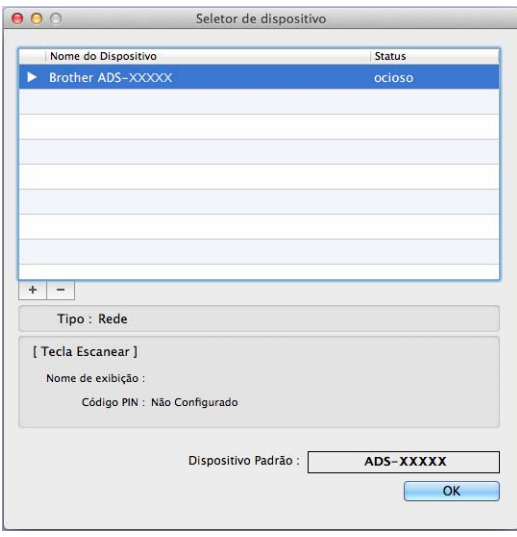

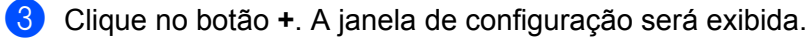

Prepare a Rede para Escanear Usando seu Computador

4 Selecione seu equipamento na lista e clique em **Adicionar**.

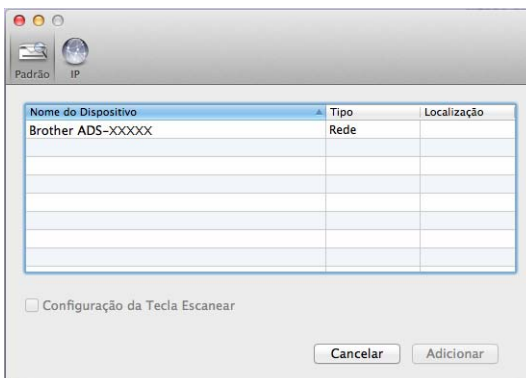

### **OBSERVAÇÃO**

Você também pode selecionar seu equipamento inserindo o endereço IP. Clique em **IP** e insira o endereço IP no campo **Especifique o endereço IP de seu dispositivo**.

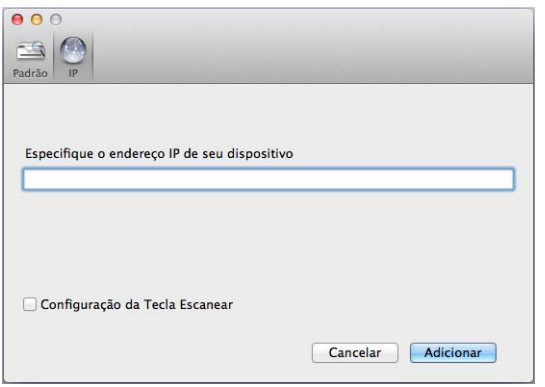

5 Clique em **Adicionar**.

### **OBSERVAÇÃO**

Quando inserir o endereço IP do equipamento, você também poderá definir a **Configuração da Tecla Escanear**.

Selecione a caixa de seleção **Configuração da Tecla Escanear** para programar as seguintes opções:

• Para escanear do Painel de Controle do equipamento para o computador, digite o nome do computador no campo **Nome de exibição**. Para ADS-2800W / ADS-3600W, o nome que você digitar aparecerá como uma opção de destino na Tela Touchscreen.

• (ADS-2800W / ADS-3600W)

Para evitar o recebimento de documentos escaneados não desejados, selecione a caixa de seleção **Ativar proteção por código PIN**, digite seu código PIN no campo **Código PIN** e digite-o novamente no campo **Verificar**.

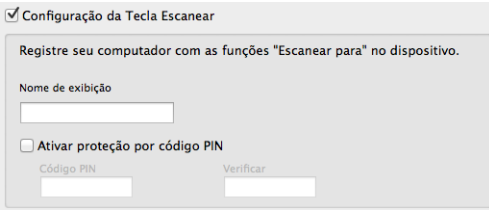

Prepare a Rede para Escanear Usando seu Computador

### **Iniciar o Utilitário BRAdmin (Windows®) <sup>4</sup>**

Se tiver instalado o aplicativo BRAdmin Light ou BRAdmin Professional 3, use o botão **BRAdmin** para abrir o utilitário BRAdmin Light ou BRAdmin Professional 3.

O utilitário BRAdmin Light foi desenvolvido para a configuração inicial de dispositivos Brother conectados em rede. Ele também pode pesquisar produtos Brother em um ambiente TCP/IP, visualizar o estado e definir configurações básicas de rede, como o endereço IP. Para obter informações sobre a instalação do BRAdmin Light usando o disco de instalação fornecido, consulte o *Manual do Usuário de Rede*.

Se precisar de um gerenciamento de equipamentos mais avançado, use a versão mais recente do utilitário BRAdmin Professional 3, disponível para download em support.brother.com

- 1 Clique no ícone (ControlCenter4) na bandeja de tarefas e selecione **Abrir** no menu. A janela **ControlCenter4** é exibida.
- 2 Clique na guia **Configurações de dispositivo**.
- 3 Clique em **BRAdmin**. A caixa de diálogo do utilitário BRAdmin Light ou BRAdmin Professional 3 será exibida.

### **OBSERVAÇÃO**

Se você tiver instalado o BRAdmin Light e o BRAdmin Professional, o ControlCenter4 iniciará o BRAdmin Professional 3.

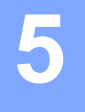

# **Antes de Escanear <sup>5</sup>**

O escaneamento pode ser realizado de duas maneiras: usando seu computador e usando o Painel de Controle do equipamento. O método usado determina as configurações disponíveis. Para obter mais informações, consulte a tabela em *[Configurações de Escaneamento](#page-323-0)* na página 307.

**6**

# **Escanear Usando seu Computador <sup>6</sup>**

# **Alterar a Interface de Usuário do ControlCenter4 (Windows®)6**

O ControlCenter4 é um utilitário de software que permite a você acessar os aplicativos usados com maior frequência. O uso do ControlCenter4 elimina a necessidade de iniciar manualmente certos aplicativos.

O ControlCenter4 também controla as configurações do botão  $\Box$  (PC) (ADS-2400N / ADS-3000N), ou o botão para PC (ADS-2800N / ADS-3600N) de seu equipamento Brother. Para obter informações sobre como definir as configurações no equipamento, consulte *[Alterar as Configurações de Escanear para PC](#page-233-0)  (Windows®)* [na página 217.](#page-233-0)

O ControlCenter4 tem dois modos de operação: **Modo Inicial** e **Modo Avançado**. Você pode mudar o modo a qualquer momento.

### **Modo Inicial**

Permite acessar as funções principais do equipamento.

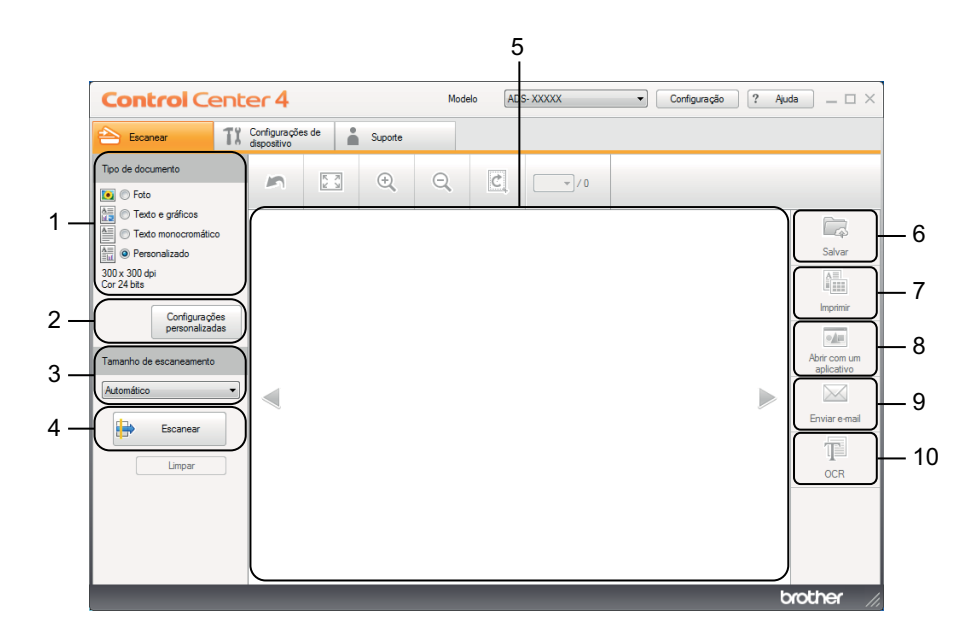

**1 Opção Tipo de documento**

Clique para selecionar um tipo de documento.

- **2 Botão Configurações personalizadas** Clique para definir as configurações de escaneamento.
- **3 Lista suspensa Tamanho de escaneamento** Clique para selecionar um tamanho de escaneamento.
- **4 Botão Escanear**

Clique para iniciar o escaneamento.

**5 Visualizador de imagens** Exibe uma imagem escaneada. **6**

### **6 Botão Salvar**

Clique para salvar uma imagem escaneada em uma pasta de seu disco rígido ou transferi-la para o SharePoint como um dos tipos de arquivo mostrados na lista de tipos de arquivo.

### **7 Botão Imprimir**

Clique para imprimir o documento escaneado em sua impressora.

### **8 Botão Abrir com um aplicativo**

Clique para escanear uma imagem diretamente no aplicativo gráfico e editá-la.

### **9 Botão Enviar e-mail**

Clique para escanear um documento para o aplicativo de e-mail padrão.

### **10 Botão OCR**

Clique para escanear um documento e convertê-lo em texto.

### **Modo Avançado**

Para maior controle sobre os detalhes das funções do equipamento, personalize ações de escaneamento com um botão.

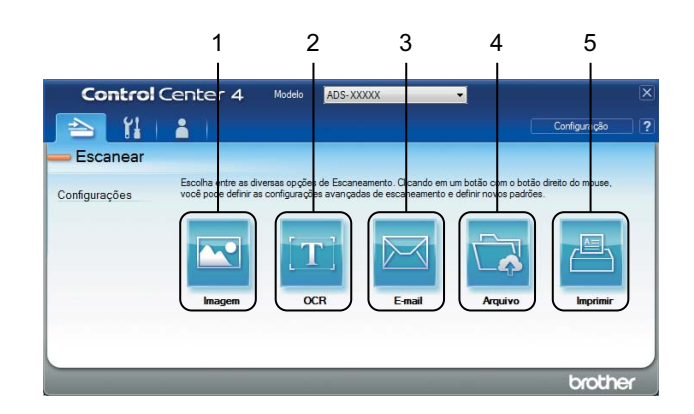

### **1 Botão Imagem**

Clique para escanear um documento diretamente para qualquer aplicativo de visualização/edição de gráficos.

### **2 Botão OCR**

Clique para escanear um documento e convertê-lo em texto.

### **3 Botão E-mail**

Clique para escanear um documento para o aplicativo de e-mail padrão.

### **4 Botão Arquivo**

Clique para salvar uma imagem escaneada em uma pasta de seu disco rígido ou transferi-la para o SharePoint como um dos tipos de arquivo mostrados na lista de tipos de arquivo.

### **5 Botão Imprimir**

Clique para imprimir o documento escaneado em sua impressora.

Para alterar o modo de operação do ControlCenter4:

1 Clique no ícone (ControlCenter4) na bandeja de tarefas e selecione **Abrir** no menu. A janela **ControlCenter4** é exibida.

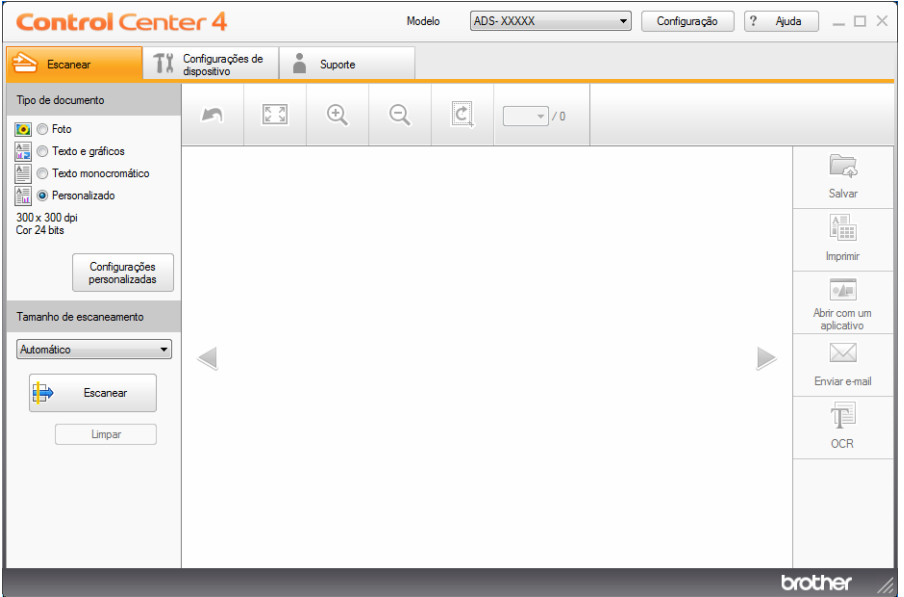

### **OBSERVAÇÃO**

Se o ícone <mark>ces</mark> não estiver exibido na bandeja de tarefas, clique em  $\frac{1}{1}$  (Brother Utilities) na área de

trabalho e depois clique na lista suspensa e selecione o nome de seu modelo (caso ainda não esteja selecionado). Clique em **Escanear** na barra de navegação esquerda e depois em **ControlCenter4**.

2 Clique em **Configuração** e escolha **Selecionar modo**.

3 Selecione **Modo Inicial** ou **Modo Avançado** e clique em **OK**.

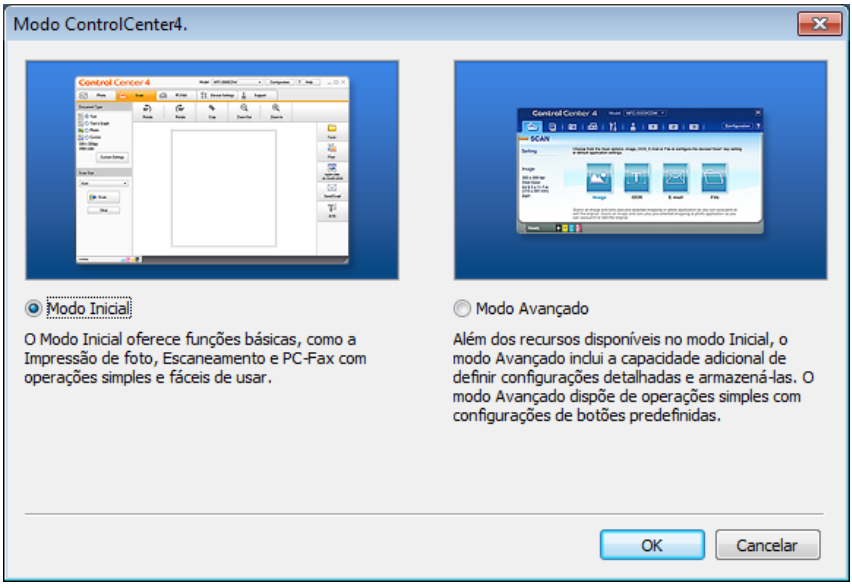

# **Escanear usando o ControlCenter4 no Modo Inicial (Windows®)6**

Há cinco opções de escaneamento: **Salvar**, **Imprimir**, **Abrir com um aplicativo**, **Enviar e-mail** e **OCR**. Esta seção apresenta brevemente a função da guia **Escanear**. Para obter informações adicionais sobre cada função, clique em (**Ajuda**).

### <span id="page-98-0"></span>**Escaneamento Básico <sup>6</sup>**

- 1 Selecione o **Tipo de documento** e o **Tamanho de escaneamento** para seu documento.
- 2 Clique em (**Escanear**).
- 3 Confirme e edite (se necessário) a imagem escaneada no visualizador de imagens.
- Clique em uma das seguintes opções:
	- Para (**Salvar**)

Selecione sua **Pasta de destino** e outras configurações. Clique em **OK**.

A imagem será salva na pasta selecionada.

■ Para **| Imprimir**)

Selecione sua impressora na lista suspensa, defina as configurações da impressora e clique em **OK**. A impressão do documento escaneado será iniciada.

Para (**Abrir com um aplicativo**)

Selecione o aplicativo na lista suspensa e clique em **OK**.

A imagem aparecerá no aplicativo escolhido.

### **OBSERVAÇÃO**

Se tiver instalado o aplicativo Evernote em seu computador, selecione Evernote na lista suspensa e clique em **OK** para transferir os dados escaneados diretamente para o Evernote.

**Para | (Enviar e-mail)** 

Defina as configurações do arquivo anexado e clique em **OK**.

O aplicativo de e-mail padrão será aberto e a imagem será anexada a um novo e-mail.

■ Para **T** (OCR)

Defina as configurações de OCR e clique em **OK**.

O aplicativo escolhido será aberto com os dados de texto convertidos.

### **Escanear Documentos Usando a Folha Base <sup>6</sup>**

**1** Insira o documento na Folha Base e coloque a Folha Base no ADF (alimentador automático de documentos) (consulte *[Recibos, Recortes, Fotos e Outros Documentos](#page-84-0)* na página 68).

### **OBSERVAÇÃO**

Coloque apenas uma folha base por vez.

**2** Clique no ícone **CCU** (ControlCenter4) na bandeja de tarefas e selecione **Abrir** no menu. A janela **ControlCenter4** é exibida.

### **OBSERVAÇÃO**

Se o ícone <mark>ceu</mark> não estiver exibido na bandeja de tarefas, clique em **[1] x** (Brother Utilities) na área de

trabalho e depois clique na lista suspensa e selecione o nome de seu modelo (caso ainda não esteja selecionado). Clique em **Escanear** na barra de navegação esquerda e depois em **ControlCenter4**.

3 Clique na guia **Escanear**.

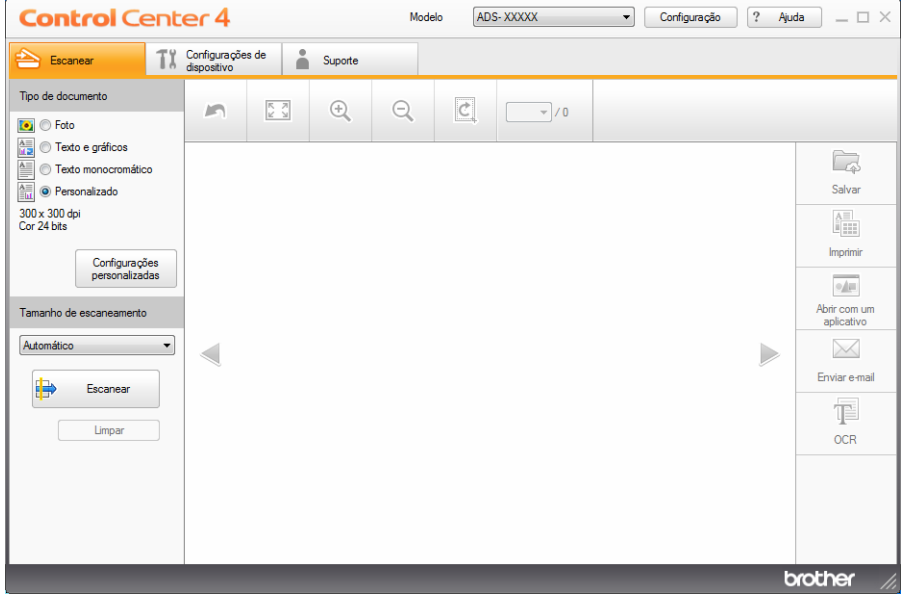

4 Selecione **Personalizado** na lista suspensa **Tipo de documento** e clique no botão **Configurações personalizadas**.

A caixa de diálogo **Configurações de escaneamento personalizadas** será exibida.

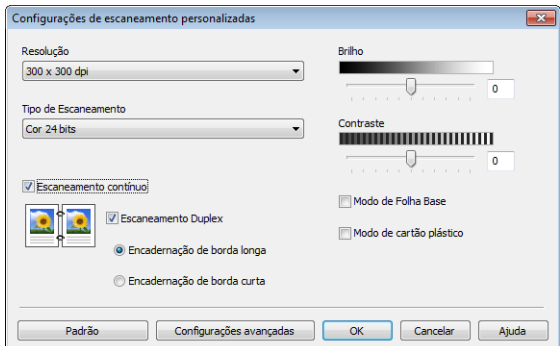

- 5 Selecione a caixa de seleção **Modo de Folha Base**.
- 6 Selecione um tamanho de escaneamento diferente de **Automático** na lista suspensa **Tamanho de escaneamento**.
- 7 Ajuste outras configurações, se necessário (consulte *[Alterar as Configurações de Escaneamento](#page-117-0)  [\(ControlCenter4\) \(Windows](#page-117-0)®)* na página 101).
- 8 Clique no botão **(Bescanear**). O equipamento iniciará o escaneamento e a caixa de diálogo **Escaneamento concluído** aparecerá, mostrando o número de páginas escaneadas. A imagem escaneada aparecerá no visualizador de imagens.

### **OBSERVAÇÃO**

Se a caixa de diálogo **Escaneamento concluído** não aparecer e você desejar exibir o número de páginas escaneadas, selecione a caixa de seleção **Exibir resultados do escaneamento** em **Configurações avançadas**.

- 9 Execute uma destas ações:
	- Clique no botão (**Salvar**) para salvar os dados escaneados. Consulte *[Escaneamento Básico](#page-98-0)* [na página 82](#page-98-0).
	- Clique no botão **(i.i...)** (Imprimir) para imprimir os dados escaneados. Consulte *[Escaneamento Básico](#page-98-0)* [na página 82](#page-98-0).
	- Clique no botão (**Abrir com um aplicativo**) para abrir os dados escaneados em outro aplicativo. Consulte *[Escaneamento Básico](#page-98-0)* na página 82.
	- Clique no botão **K** (Enviar e-mail) para anexar os dados escaneados a um e-mail. Consulte *[Escaneamento Básico](#page-98-0)* na página 82.
	- Clique no botão **(iemesica)** (OCR) para escanear para um arquivo de texto editável. Consulte *[Escaneamento Básico](#page-98-0)* na página 82.

### **Escanear cartões plásticos <sup>6</sup>**

1 Coloque um cartão plástico no equipamento (consulte *[Cartões Plásticos](#page-81-0)* na página 65).

### **OBSERVAÇÃO**

Coloque até cinco cartões plásticos por vez.

2 Clique no ícone cou (ControlCenter4) na bandeja de tarefas e selecione **Abrir** no menu. A janela **ControlCenter4** é exibida.

3 Clique na guia **Escanear**.

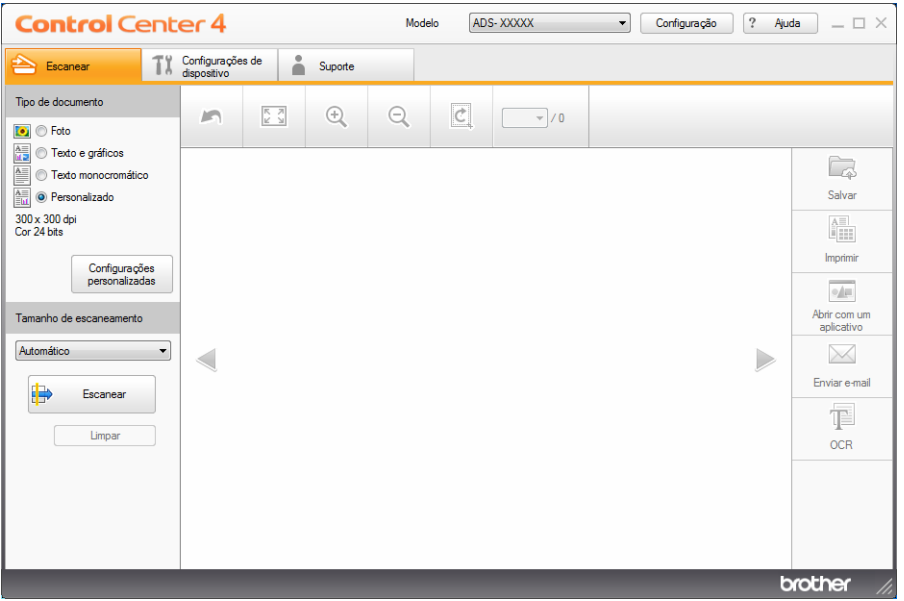

4 Selecione **Personalizado** na lista suspensa **Tipo de documento** e clique no botão **Configurações personalizadas**.

A caixa de diálogo **Configurações de escaneamento personalizadas** será exibida.

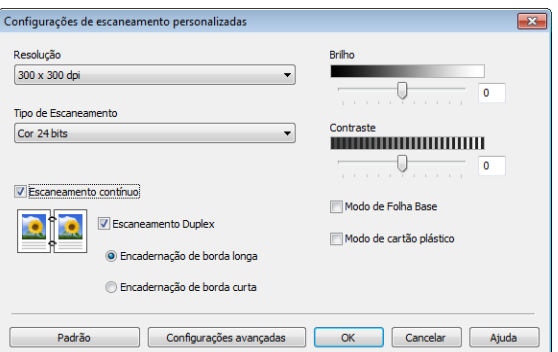

5 Selecione a caixa de seleção **Modo de cartão plástico**.

Escanear Usando seu Computador

6 Ajuste outras configurações, se necessário (consulte *[Alterar as Configurações de Escaneamento](#page-117-0)  [\(ControlCenter4\) \(Windows](#page-117-0)®)* na página 101).

7 Clique no botão (**Escanear**). O equipamento começará a escanear e a caixa de diálogo **Escaneamento concluído** será exibida. A imagem escaneada aparecerá no visualizador de imagens.

### **OBSERVAÇÃO**

Se a caixa de diálogo **Escaneamento concluído** não aparecer e você desejar exibir o número de páginas escaneadas, selecione a caixa de seleção **Exibir resultados do escaneamento** em **Configurações avançadas**.

- 8 Execute uma destas ações:
	- Clique no botão (**Salvar**) para salvar os dados escaneados. Consulte *[Escaneamento Básico](#page-98-0)* [na página 82](#page-98-0).
	- Clique no botão **(i.i..)** (Imprimir) para imprimir os dados escaneados. Consulte *[Escaneamento Básico](#page-98-0)* [na página 82](#page-98-0).
	- Clique no botão (**Abrir com um aplicativo**) para abrir os dados escaneados em outro aplicativo. Consulte *[Escaneamento Básico](#page-98-0)* na página 82.
	- Clique no botão **| Ginviar e-mail**) para anexar os dados escaneados a um e-mail. Consulte *[Escaneamento Básico](#page-98-0)* na página 82.
	- Clique no botão **(IEI (OCR)** para escanear para um arquivo de texto editável. Consulte *[Escaneamento Básico](#page-98-0)* na página 82.

### **OBSERVAÇÃO**

O **Modo de cartão plástico** usa automaticamente estas configurações:

- **Resolução**: **600 x 600 dpi**
- **Tamanho do Documento**: 2 em 1 (Auto)
- **Escaneamento Duplex**: Lig (**Encadernação de borda curta**)
- **Realinhamento automático**: Desl
- **Detecção de alimentação múltipla**: Desl
- **Rotação Automática da Imagem**: Desl

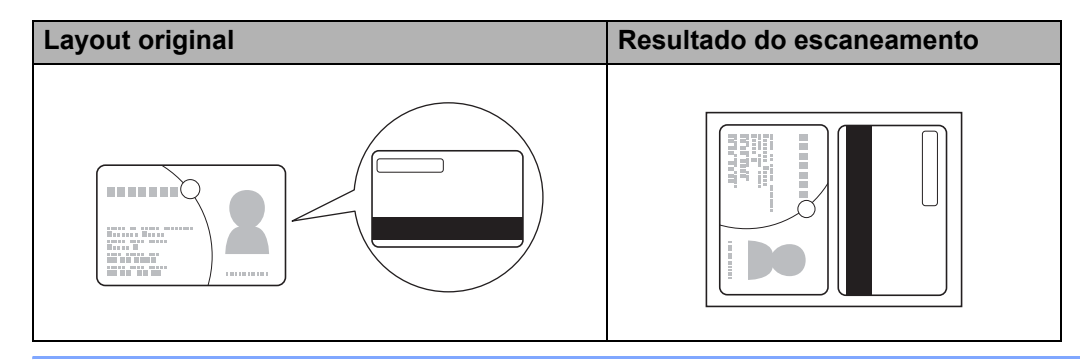

### **Escanear Documentos para SharePoint <sup>6</sup>**

Escaneie documentos e salve-os em um servidor SharePoint. Seu equipamento Brother deve estar conectado a uma rede sem fio (ADS-2800W / ADS-3600W) ou cabeada.

1 Carregue seu documento (consulte *[Documentos de Tamanho Padrão](#page-77-1)* na página 61).

2 Clique no ícone **car** (ControlCenter4) na bandeja de tarefas e selecione **Abrir** no menu. A janela **ControlCenter4** é exibida.

3 Clique na guia **Escanear**.

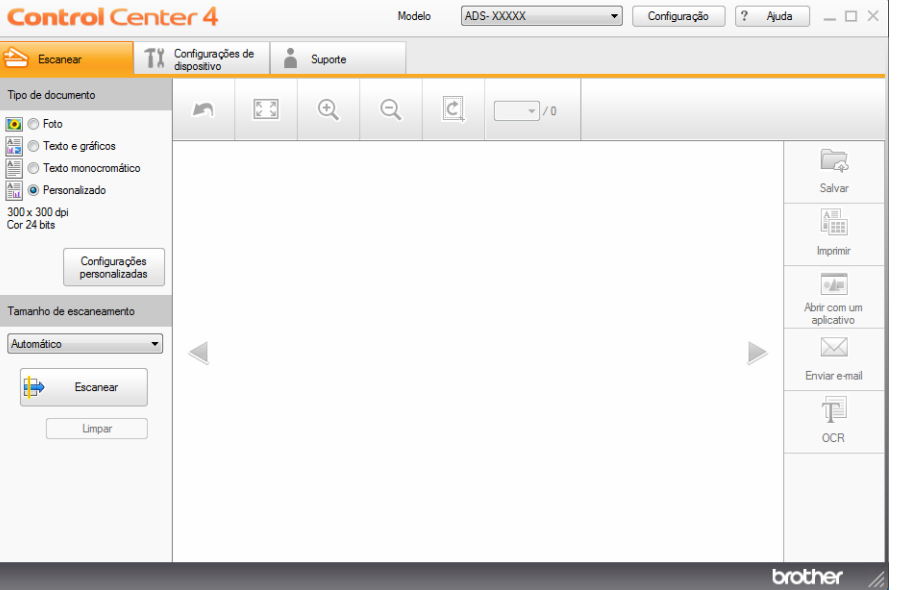

- 4 Selecione o tipo de documento.
- 5 Altere o tamanho do documento, se necessário.
- 6 Ajuste outras configurações, se necessário (consulte *[Alterar as Configurações de Escaneamento](#page-117-0)  [\(ControlCenter4\) \(Windows](#page-117-0)®)* na página 101).
- 7 Clique no botão (**Escanear**). O equipamento iniciará o escaneamento e a caixa de diálogo **Escaneamento concluído** aparecerá, mostrando o número de páginas escaneadas. A imagem escaneada aparecerá no visualizador de imagens.

### **OBSERVAÇÃO**

Se a caixa de diálogo **Escaneamento concluído** não aparecer e você desejar exibir o número de páginas escaneadas, selecione a caixa de seleção **Exibir resultados do escaneamento** em **Configurações avançadas**.

8 Clique em (**Salvar**). A caixa de diálogo **Salvar** será exibida.

9 Clique na lista suspensa **Tipo de Arquivo** e selecione o tipo de arquivo.

### **OBSERVAÇÃO**

Para salvar o documento como PDF protegido por senha, selecione **PDF seguro (\*.pdf)** na lista suspensa **Tipo de Arquivo**, clique em  $\left| \frac{1}{k} \right|$  e digite a senha.

- 0 No campo **Nome do arquivo**, digite um prefixo para o nome do arquivo, se necessário.
- A No campo **Local do Escanear**, selecione o botão **SharePoint** e insira o endereço do servidor em que deseja salvar os documentos escaneados.
- **B** Clique no botão Teste de Conexão para confirmar a conexão do servidor. A mensagem **Conectado** é exibida.

### **OBSERVAÇÃO**

Se a caixa de diálogo de segurança for exibida, digite seu nome de usuário e sua senha.

<sup>13</sup> Clique em OK. Se aparecer uma caixa de diálogo de mensagem sobre a conexão com a Internet, leia as informações e clique em **OK**. O documento escaneado é salvo no servidor de destino.

# **Escanear Usando ControlCenter4 no Modo Avançado (Windows®) <sup>6</sup>**

Há cinco opções de escaneamento disponíveis no Modo Avançado: **Imagem**, **OCR**, **E-mail**, **Arquivo** e **Imprimir**.

Esta seção apresenta brevemente a função da guia **Escanear**. Para obter informações adicionais sobre cada função, clique em (**Ajuda**).

### **Escaneamento Básico <sup>6</sup>**

- 1 Clique na guia **Escanear**.
	- Clique em uma das seguintes opções:
		- Para (**Imagem**)

Selecione o aplicativo na lista suspensa e clique em **Escanear**.

A imagem aparecerá no aplicativo escolhido.

Para (**OCR**)

Defina as configurações de OCR e clique em **Escanear**.

O aplicativo escolhido será aberto com os dados de texto convertidos.

■ Para **⊠** (**E-mail**)

Defina as configurações do arquivo anexado e clique em **Escanear**.

O aplicativo de e-mail padrão será aberto e a imagem será anexada a um novo e-mail.

Para (**Arquivo**)

Selecione seu **Local do Escanear** e outras configurações. Clique em **Escanear**.

A imagem será salva na pasta selecionada.

Para (**Imprimir**)

Selecione sua impressora na lista suspensa, defina as configurações da impressora e clique em **Escanear**.

A impressão do documento escaneado será iniciada.

### **OBSERVAÇÃO**

### (Para **Imagem** e **OCR**)

Se tiver instalado o aplicativo Evernote em seu computador, selecione Evernote na lista suspensa e clique em **OK** para transferir os dados escaneados diretamente para o Evernote.

### **Escanear para Imagem <sup>6</sup>**

O recurso Escanear para Imagem permite escanear uma imagem diretamente para seu aplicativo gráfico para edição de imagens.

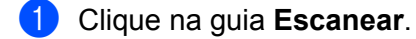

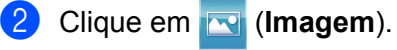

A caixa de diálogo **Imagem** será exibida.

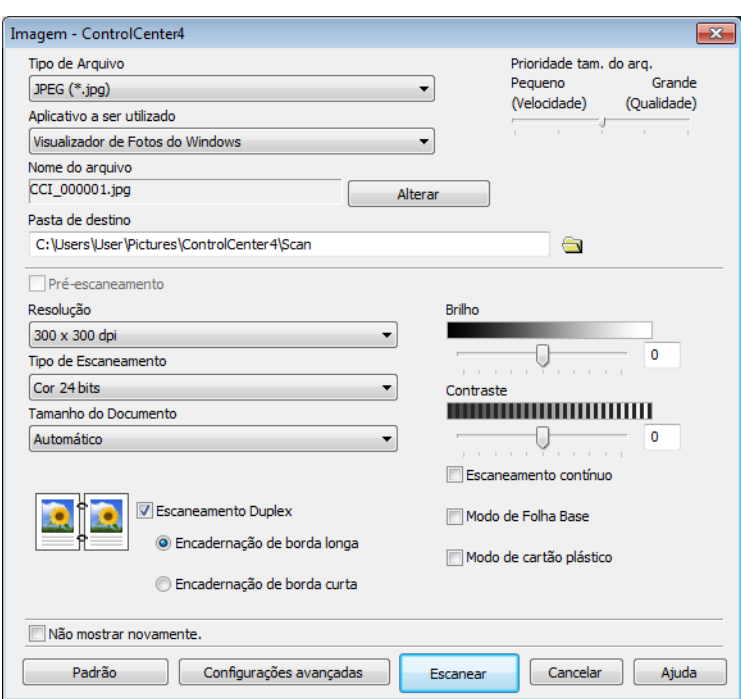

3 Ajuste as configurações de escaneamento, se necessário.

- Para escanear um documento frente e verso, marque a caixa de seleção **Escaneamento Duplex** e escolha **Encadernação de borda longa** ou **Encadernação de borda curta**.
- Para alterar o aplicativo que deseja utilizar, escolha o aplicativo apropriado na lista suspensa **Aplicativo a ser utilizado**.

### 4 Clique em **Escanear**.

O aplicativo padrão será iniciado e exibirá a imagem.

### **OBSERVAÇÃO**

Se você escolher **PDF seguro (\*.pdf)** na lista **Tipo de Arquivo**, a caixa de diálogo **Definir senha do PDF** será exibida. Digite sua senha nas caixas **Senha** e **Digite a senha novamente** e clique em **OK**. Você também pode escolher **PDF seguro (\*.pdf)** para **Escanear para E-mail** e **Escanear para Arquivo**.

### **Escanear para OCR <sup>6</sup>**

O recurso **Escanear para OCR** permite converter os dados de imagem de uma página gráfica em texto que pode ser editado por qualquer aplicativo de processamento de texto. É possível alterar o aplicativo de processamento de texto padrão.

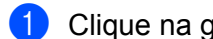

1 Clique na guia **Escanear**.

### 2 Clique em (**OCR**).

A caixa de diálogo **OCR** será exibida.

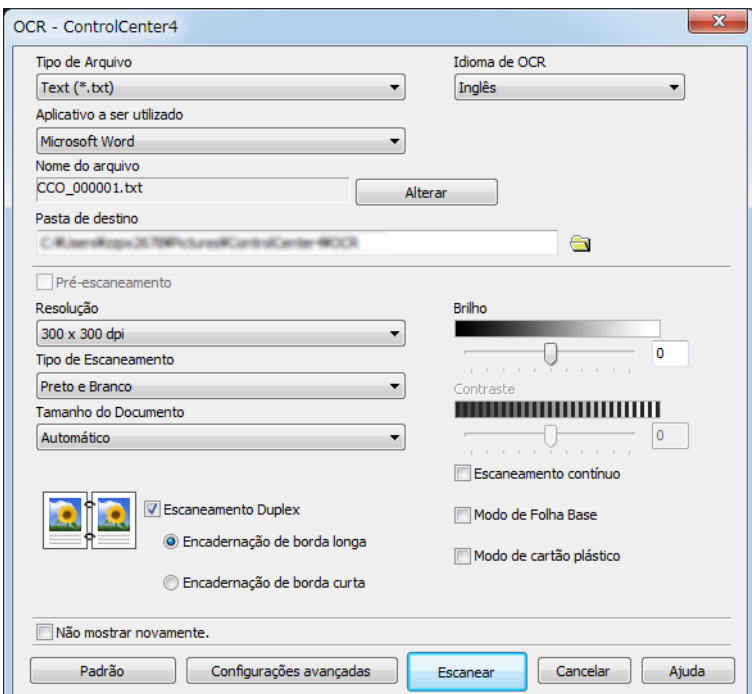

**3** Ajuste as configurações de escaneamento, se necessário.

- Para escanear um documento frente e verso, marque a caixa de seleção **Escaneamento Duplex** e escolha **Encadernação de borda longa** ou **Encadernação de borda curta**.
- Para alterar o aplicativo de processamento de texto que deseja utilizar, escolha o aplicativo apropriado na lista suspensa **Aplicativo a ser utilizado**.

### 4 Clique em **Escanear**.

Seu aplicativo de processamento de texto padrão será iniciado e exibirá os dados de texto convertidos.
# **Escanear para E-mail <sup>6</sup>**

O recurso **Escanear para E-mail** permite escanear um documento para o aplicativo de e-mail padrão, para que o documento escaneado possa ser enviado como anexo.

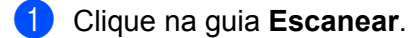

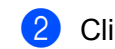

#### 2 Clique em (**E-mail**).

A caixa de diálogo **E-mail** será exibida.

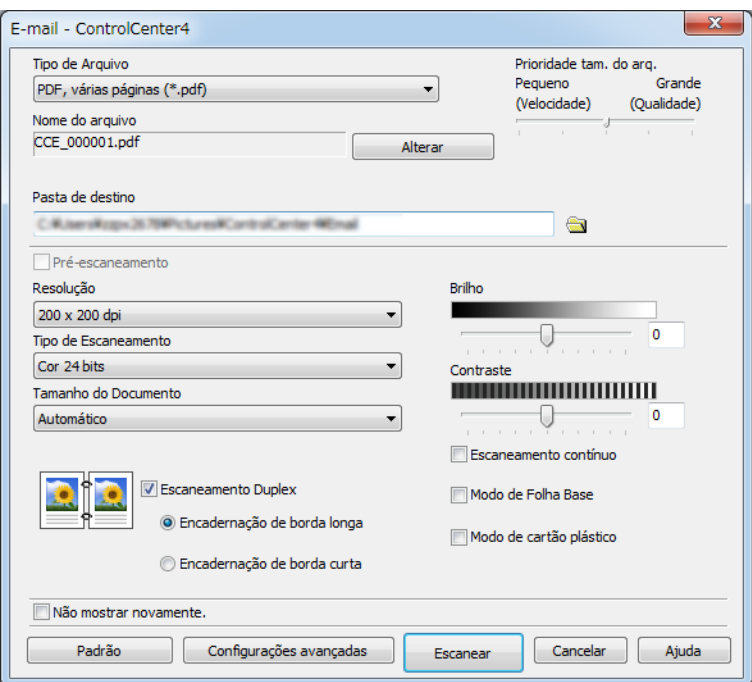

3 Ajuste as configurações de escaneamento, se necessário.

 Para escanear um documento frente e verso, marque a caixa de seleção **Escaneamento Duplex** e escolha **Encadernação de borda longa** ou **Encadernação de borda curta**.

#### 4 Clique em **Escanear**.

O aplicativo de e-mail padrão abrirá e a imagem será anexada a um novo e-mail.

# **OBSERVAÇÃO**

O recurso Escanear para E-mail não é compatível com serviços de webmail. Use o recurso Escanear para Imagem ou Escanear para Arquivo para escanear um documento ou uma foto e anexar o arquivo dos dados escaneados à sua mensagem de e-mail.

## **Escanear para Arquivo <sup>6</sup>**

O recurso Escanear para Arquivo permite escanear uma imagem para uma pasta em seu disco rígido em um formato de arquivo suportado. Esse recurso permite que você arquive facilmente seus documentos impressos.

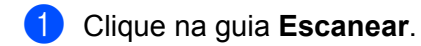

#### 2 Clique em (**Arquivo**).

A caixa de diálogo **Arquivo** será exibida.

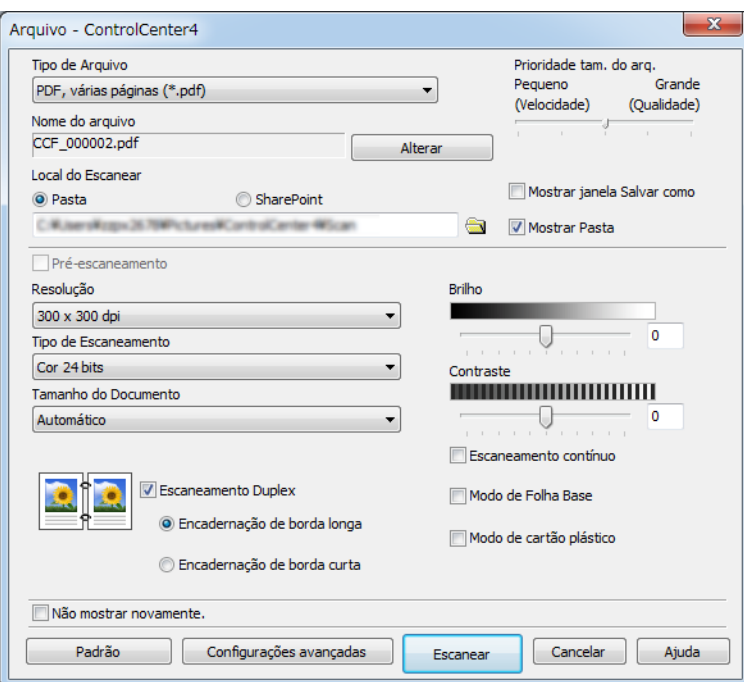

3 Ajuste as configurações de escaneamento, se necessário.

- Para escanear um documento frente e verso, marque a caixa de seleção **Escaneamento Duplex** e escolha **Encadernação de borda longa** ou **Encadernação de borda curta**.
- Para alterar o nome do arquivo, insira o nome de arquivo que deseja usar para o documento (com até 100 caracteres) na caixa **Nome do arquivo**. O nome do arquivo será o nome digitado, seguido pela data e por um número sequencial.
- Escolha o tipo de arquivo para a imagem salva na lista suspensa **Tipo de Arquivo**. Você pode salvar o arquivo na pasta padrão ou escolher a pasta de sua preferência, clicando em (**Procurar**).
- Para mostrar o local em que a imagem escaneada foi salva após a conclusão do escaneamento, marque a caixa de seleção **Mostrar Pasta**. Para especificar o destino de cada imagem escaneada, marque a caixa de seleção **Mostrar janela Salvar como**.

#### 4 Clique em **Escanear**.

A imagem será salva na pasta escolhida.

Escanear Usando seu Computador

# **Alterar as Configurações Padrão de um Botão de Escaneamento <sup>6</sup>**

- 1 Clique com o botão direito no botão que deseja configurar e clique em **Configurações de botão**. A caixa de diálogo de configurações será exibida.
- 2 Ajuste as configurações conforme necessário.
- 3 Clique em **OK**. As novas configurações serão usadas como configurações padrão.

## **Escanear usando a folha base**

1 Coloque o documento na folha base e esta no equipamento (consulte *[Recibos, Recortes, Fotos e](#page-84-0)  [Outros Documentos](#page-84-0)* na página 68).

# **OBSERVAÇÃO**

Coloque apenas uma folha base por vez.

2 Clique no ícone **cau** (ControlCenter4) na bandeja de tarefas e selecione **Abrir** no menu. A janela **ControlCenter4** é exibida.

Selecione a guia **Escanear**.

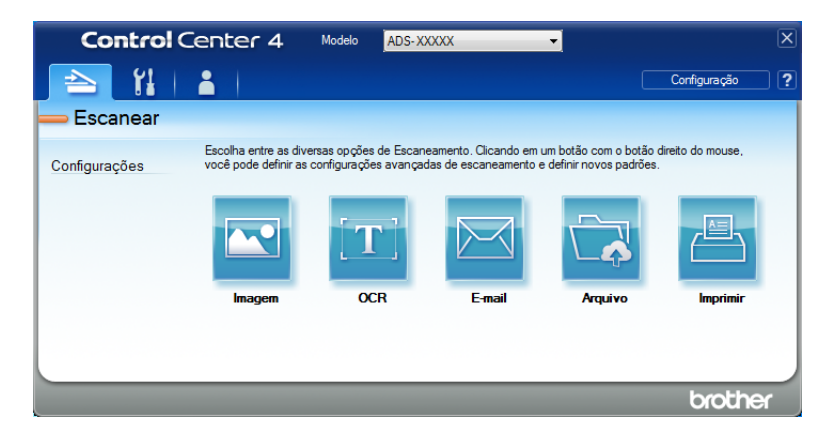

4 Clique no botão que deseja usar ( (**Imagem**), (**OCR**), (**E-mail**), (**Arquivo**) ou (**Imprimir**)). A caixa de diálogo de configurações será exibida (o exemplo abaixo usa **Imagem**).

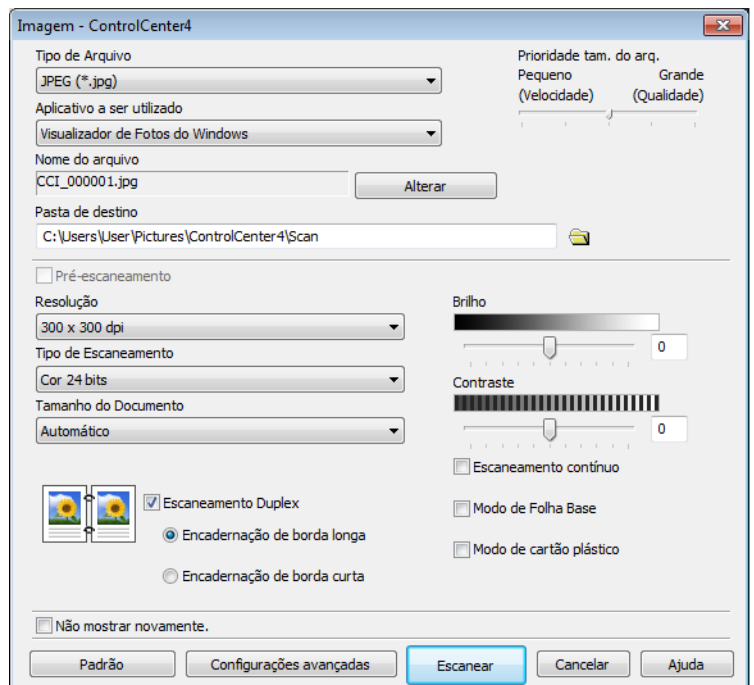

- 5 Verifique a caixa de seleção **Modo de Folha Base**.
- 6 Selecione um tamanho de escaneamento diferente de **Automático** na lista suspensa **Tamanho do Documento**.
- 7 Altere outras configurações, se necessário (consulte *[Alterar as Configurações de Escaneamento](#page-117-0)  [\(ControlCenter4\) \(Windows](#page-117-0)®)* na página 101).

8 Clique no botão **Escanear**. O equipamento começará a escanear.

### **OBSERVAÇÃO**

Se não desejar ver a caixa de diálogo de configurações novamente, marque a caixa de seleção **Não mostrar novamente.**

### **Escanear cartões plásticos <sup>6</sup>**

1 Coloque um cartão plástico no equipamento (consulte *[Cartões Plásticos](#page-81-0)* na página 65).

### **OBSERVAÇÃO**

Coloque até cinco cartões plásticos por vez.

 Clique no ícone **car** (ControlCenter4) na bandeja de tarefas e selecione **Abrir** no menu. A janela **ControlCenter4** é exibida.

Clique na guia **Escanear**.

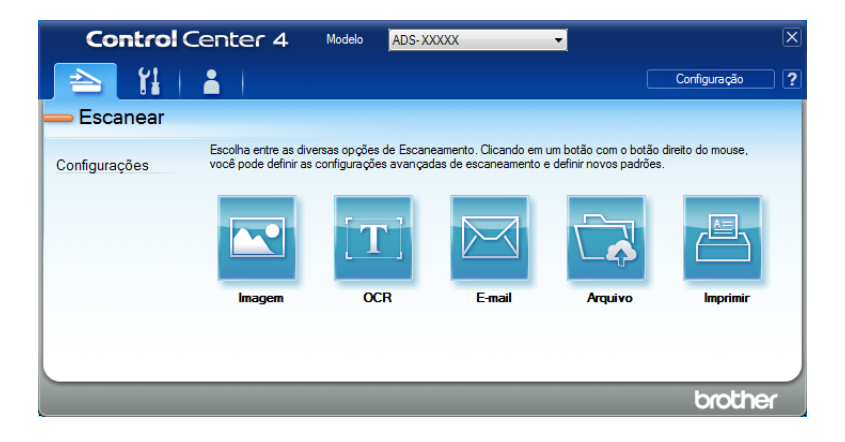

Clique no botão que deseja usar ( (**Imagem**), (**OCR**), (**E-mail**), (**Arquivo**) ou

(**Imprimir**)). A caixa de diálogo de configurações será exibida (o exemplo abaixo usa **Imagem**).

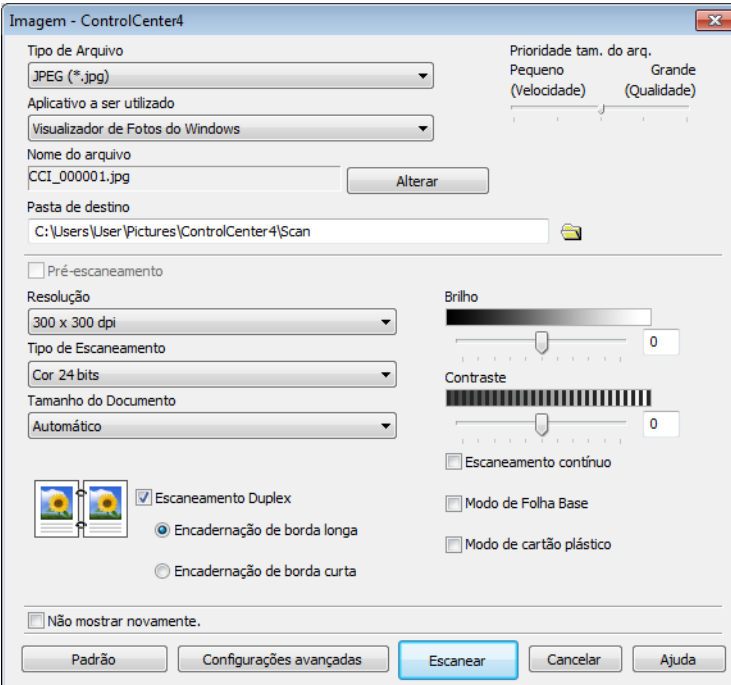

- Selecione a caixa de seleção **Modo de cartão plástico**.
- Altere outras configurações, se necessário (consulte *[Alterar as Configurações de Escaneamento](#page-117-0)  [\(ControlCenter4\) \(Windows](#page-117-0)®)* na página 101).
- Clique no botão **Digitalizar**. O equipamento começará a escanear.

# **OBSERVAÇÃO**

- Se não desejar ver a caixa de diálogo de configurações novamente, marque a caixa de seleção **Não mostrar novamente.**
- O **Modo de cartão plástico** usa automaticamente estas configurações:
	- **Resolução**: **600 x 600 dpi**
	- **Tamanho do Documento**: 2 em 1 (Auto)
	- **Escaneamento Duplex**: Lig (**Encadernação de borda curta**)
	- **Realinhamento automático**: Desl
	- **Rotação Automática da Imagem**: Desl
	- **Detecção de alimentação múltipla**: Desl

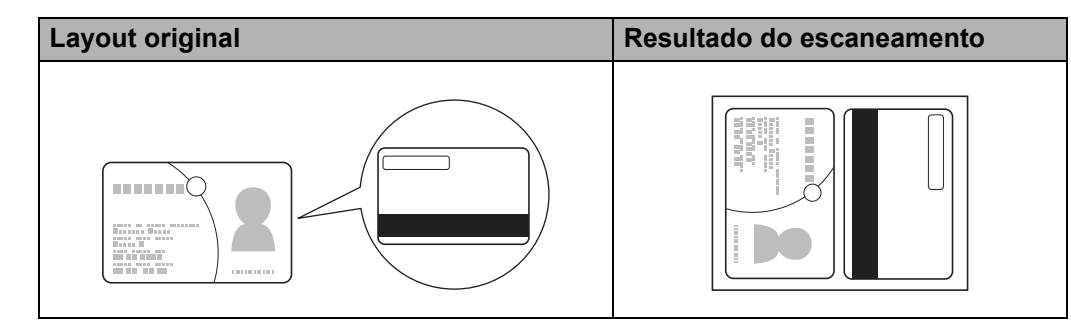

## **Escanear Documentos para SharePoint <sup>6</sup>**

Escaneie documentos e salve-os em um servidor SharePoint. Seu equipamento Brother deve estar conectado a uma rede sem fio (ADS-2800W / ADS-3600W) ou cabeada.

- 1 Carregue seu documento (consulte *[Documentos de Tamanho Padrão](#page-77-0)* na página 61).
- 2 Clique no ícone **cou** (ControlCenter4) na bandeja de tarefas e selecione **Abrir** no menu. A janela **ControlCenter4** é exibida.
- 3 Clique na guia **Escanear**.

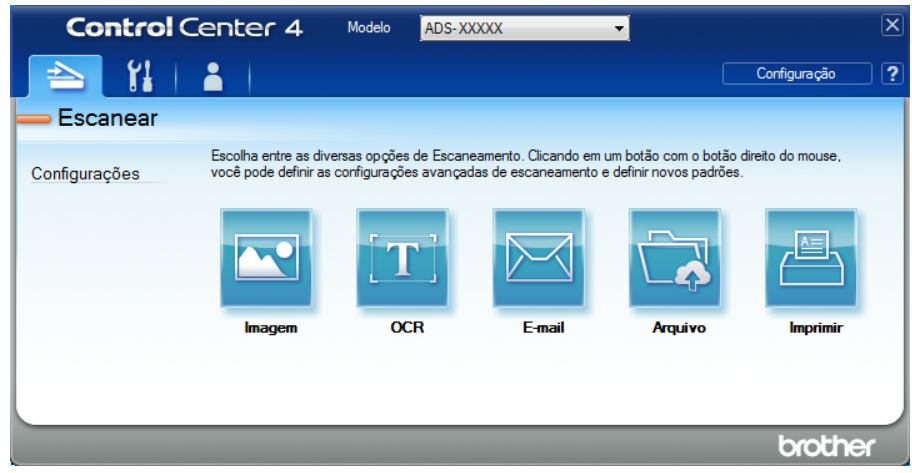

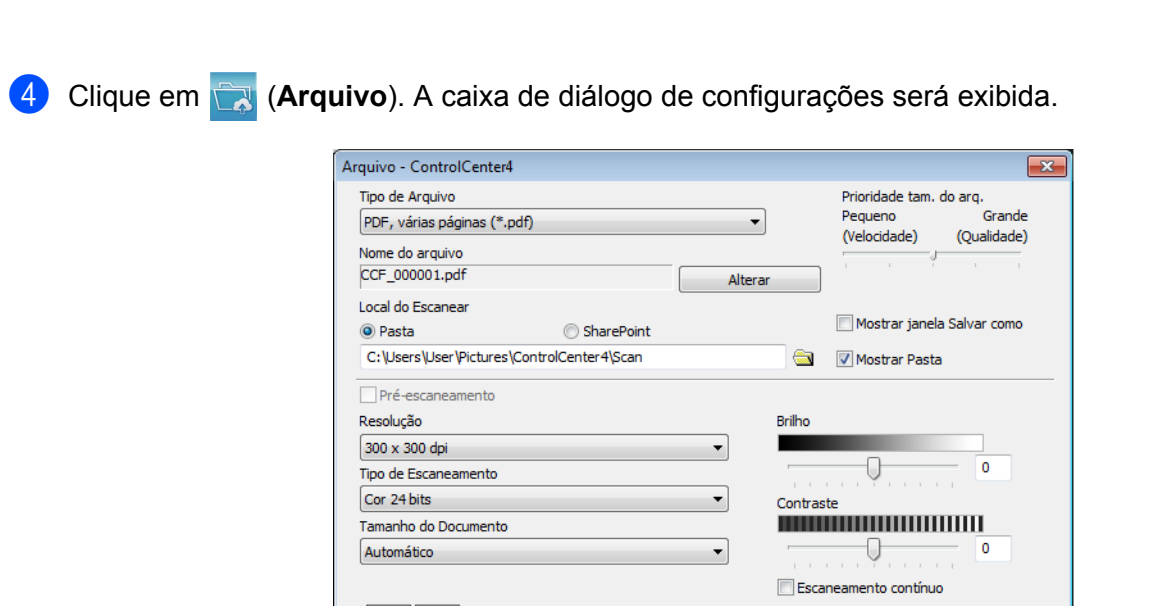

Escaneamento Duplex

· Encadernação de borda longa

C Encadernação de borda curta

Configurações avançadas

5 No campo **Local do Escanear**, selecione o botão **SharePoint** e insira o endereço do servidor em que deseja salvar os documentos escaneados.

Modo de Folha Base

Escanear

Modo de cartão plástico

Cancelar | Ajuda

- 6 Altere outras configurações, se necessário (consulte *[Alterar as Configurações de Escaneamento](#page-117-0)  [\(ControlCenter4\) \(Windows](#page-117-0)®)* na página 101).
- 7 Clique no botão **Teste de Conexão** para confirmar a conexão do servidor. A mensagem **Conectado** é exibida.

# **OBSERVAÇÃO**

Escanear Usando seu Computador

Se a caixa de diálogo de segurança for exibida, digite seu nome de usuário e sua senha.

8 Clique em Escanear. Se aparecer uma caixa de diálogo de mensagem sobre a conexão com a Internet, leia as informações e clique em **OK**.

O documento escaneado é salvo no servidor de destino.

Não mostrar novamente. Padrão

**6**

# **Criar uma Guia Personalizada (Modo Avançado do ControlCenter4) (Windows®) <sup>6</sup>**

Crie até três guias personalizadas incluindo até cinco botões personalizados com as configurações de sua preferência.

# <span id="page-115-0"></span>**Criar uma Guia Personalizada <sup>6</sup>**

1 Clique no ícone (ControlCenter4) na bandeja de tarefas e selecione **Abrir** no menu. A janela **ControlCenter4** é exibida.

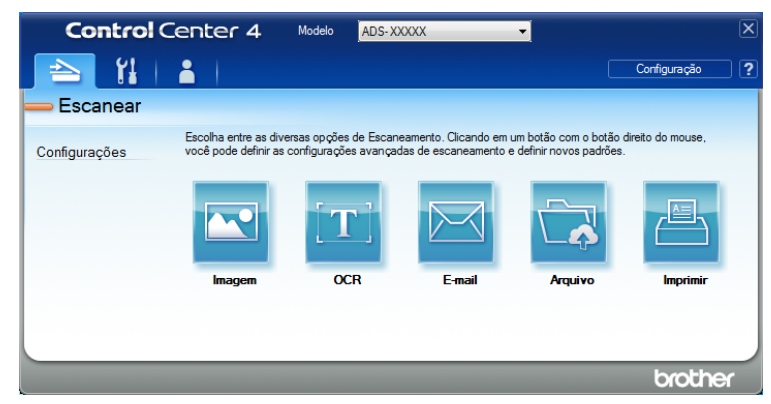

2 Clique em **Configuração** e selecione **Criar guia personalizada**. Você também pode criar uma guia personalizada clicando com o botão direito do mouse na área da guia e selecionando **Criar guia personalizada**. Uma guia personalizada será criada.

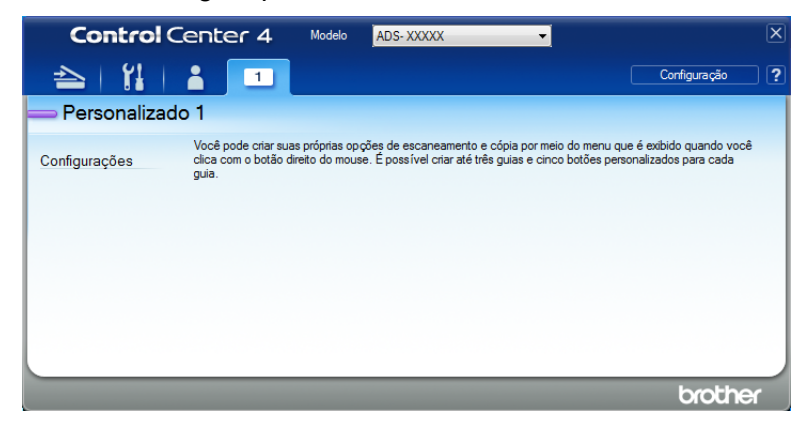

**3** Para alterar o nome de uma guia personalizada, clique com o botão direito do mouse na guia personalizada e selecione **Renomear guia personalizada**. Insira o novo nome. O nome aparecerá no canto superior esquerdo da guia personalizada.

## **OBSERVAÇÃO**

- Você também pode alterar o nome da guia personalizada clicando em **Configuração** e em **Renomear guia personalizada**.
- Você pode criar até três guias personalizadas.

# **Criar um Botão Personalizado em uma Guia Personalizada <sup>6</sup>**

1 Crie uma guia personalizada. Consulte *[Criar uma Guia Personalizada](#page-115-0)* na página 99.

2 Clique com o botão direito do mouse na nova guia personalizada e selecione **Criar botão personalizado**. Selecione o botão que deseja criar no menu. A caixa de diálogo de configurações será exibida.

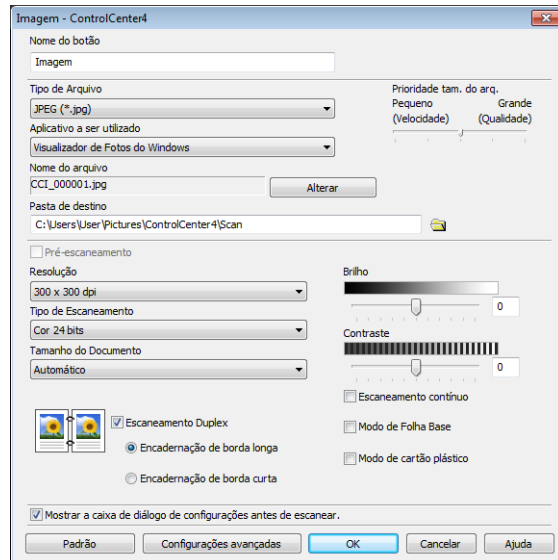

### **OBSERVAÇÃO**

- Para copiar um botão customizado, selecione **Copiar botão personalizado** no menu que aparece quando você clica com o botão direito do mouse na guia personalizada. Renomeie o botão personalizado.
- Você pode criar até cinco botões personalizados.

3 Digite o nome do botão e altere as configurações, se necessário. Clique em **OK**. (As opções de configuração podem variar, dependendo do botão criado.)

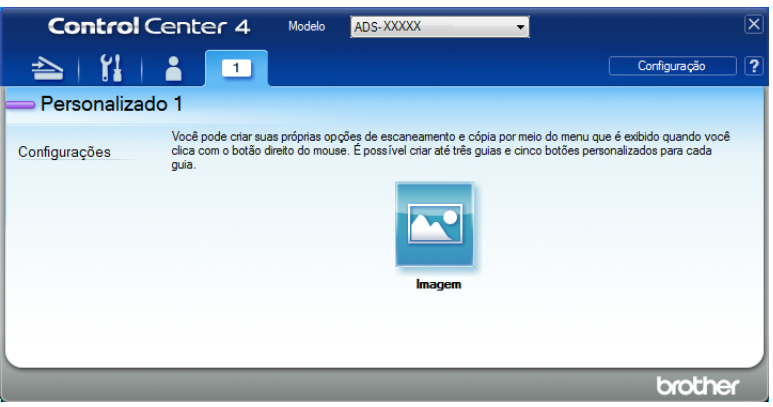

### **OBSERVAÇÃO**

Você pode alterar ou remover a guia, o botão ou as configurações criadas. Clique em **Configuração** e prossiga conforme solicitado.

# <span id="page-117-0"></span>**Alterar as Configurações de Escaneamento (ControlCenter4) (Windows®) <sup>6</sup>**

As seguintes configurações podem ser alteradas.

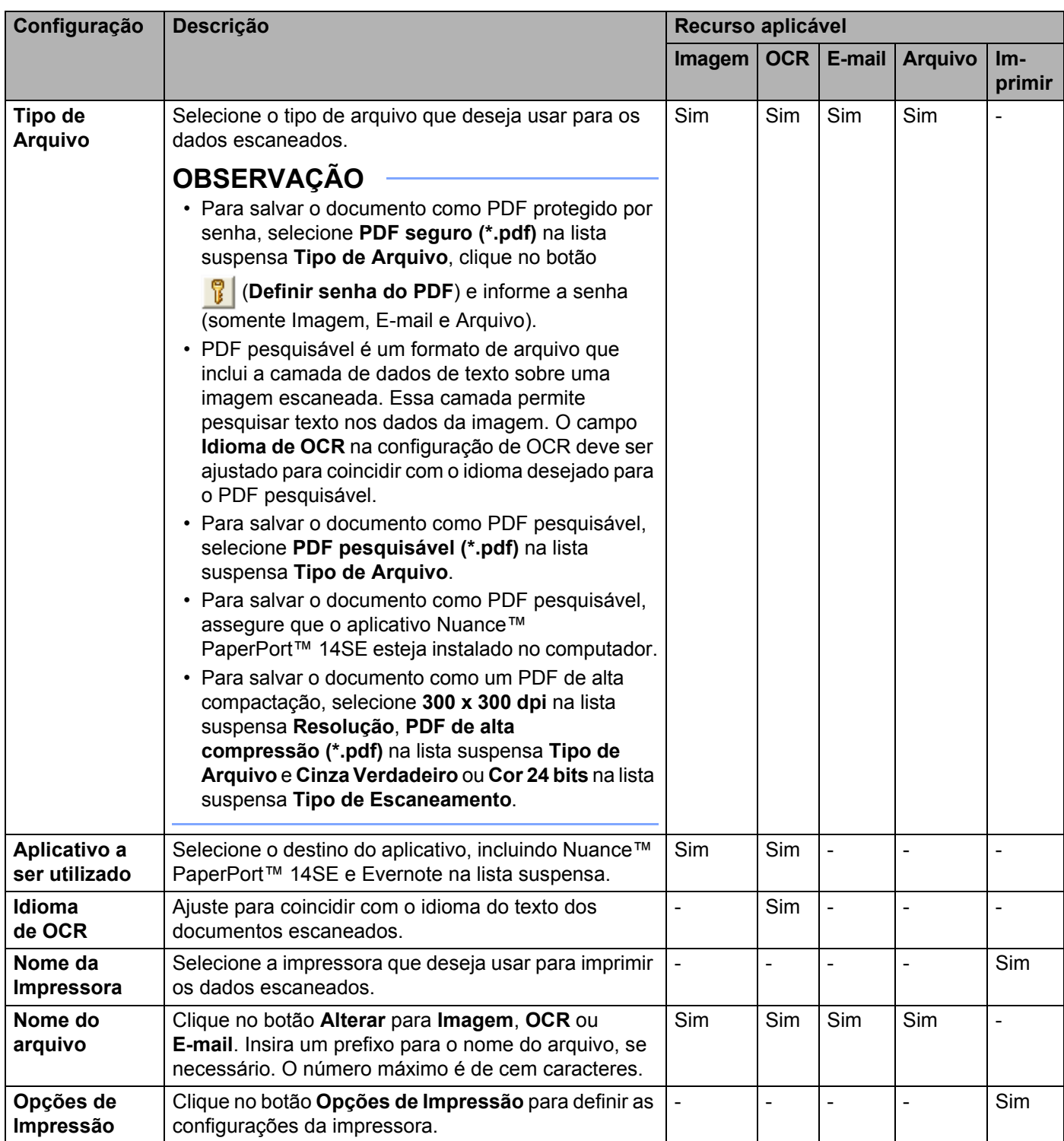

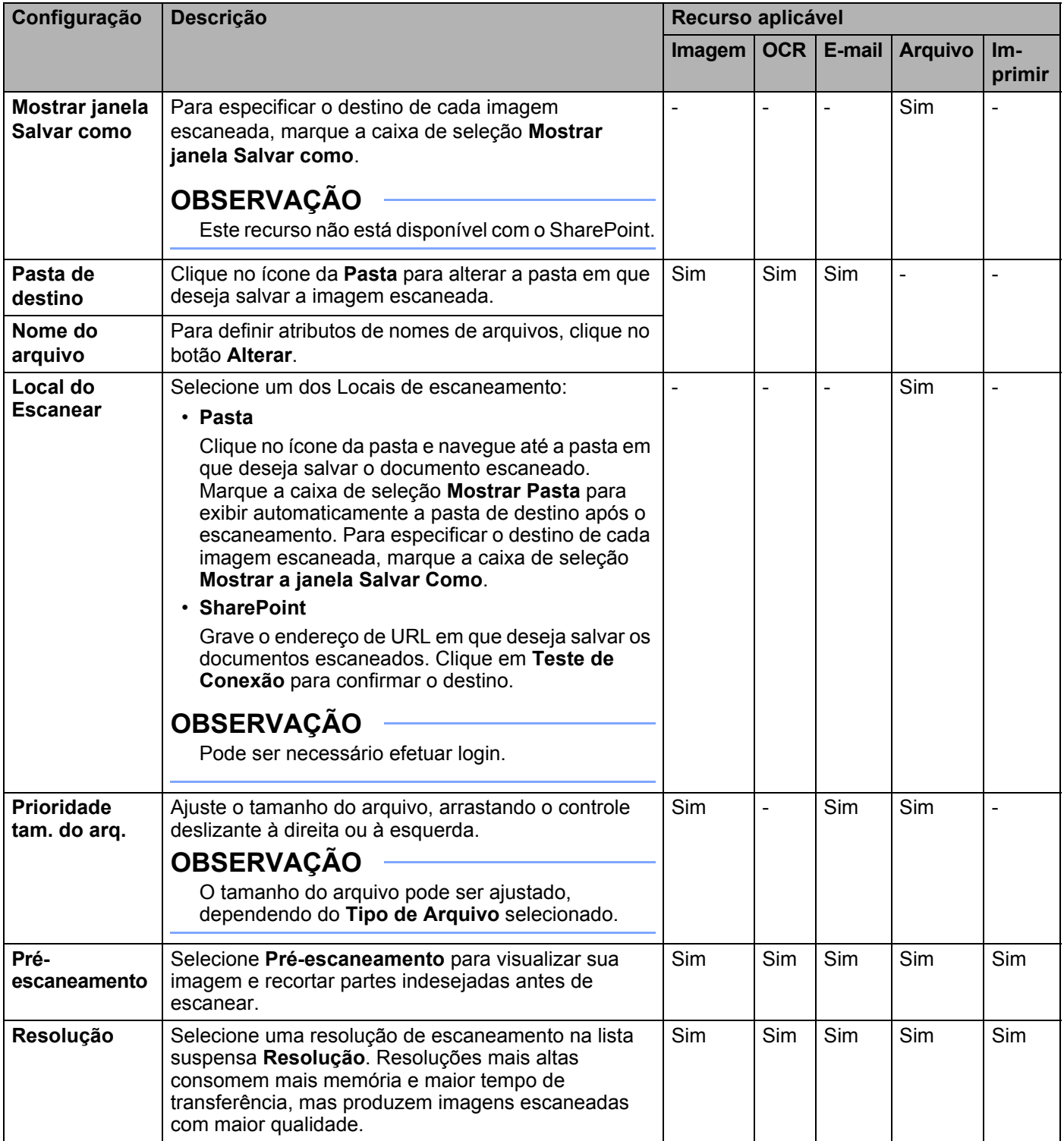

<span id="page-119-0"></span>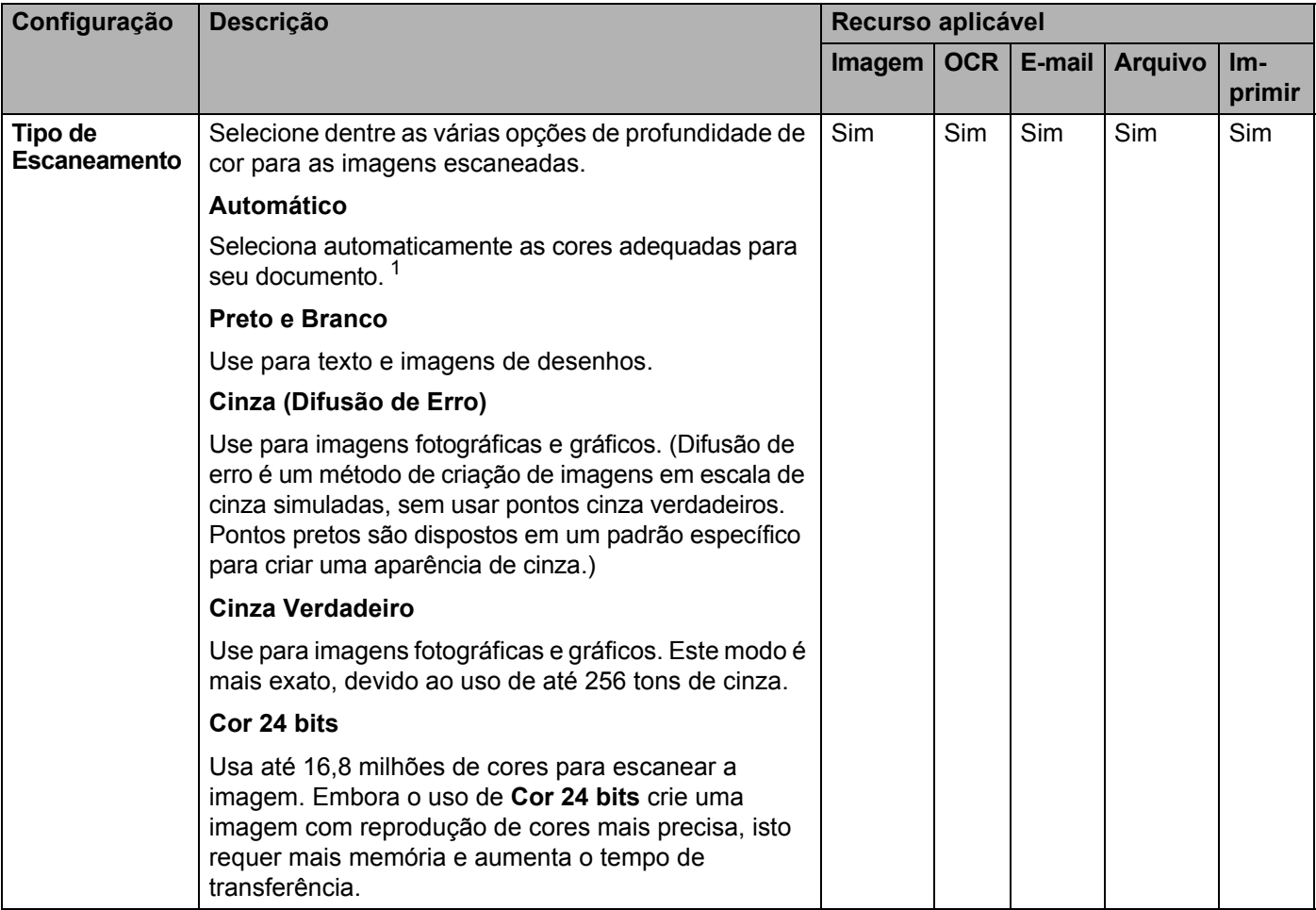

<span id="page-120-0"></span>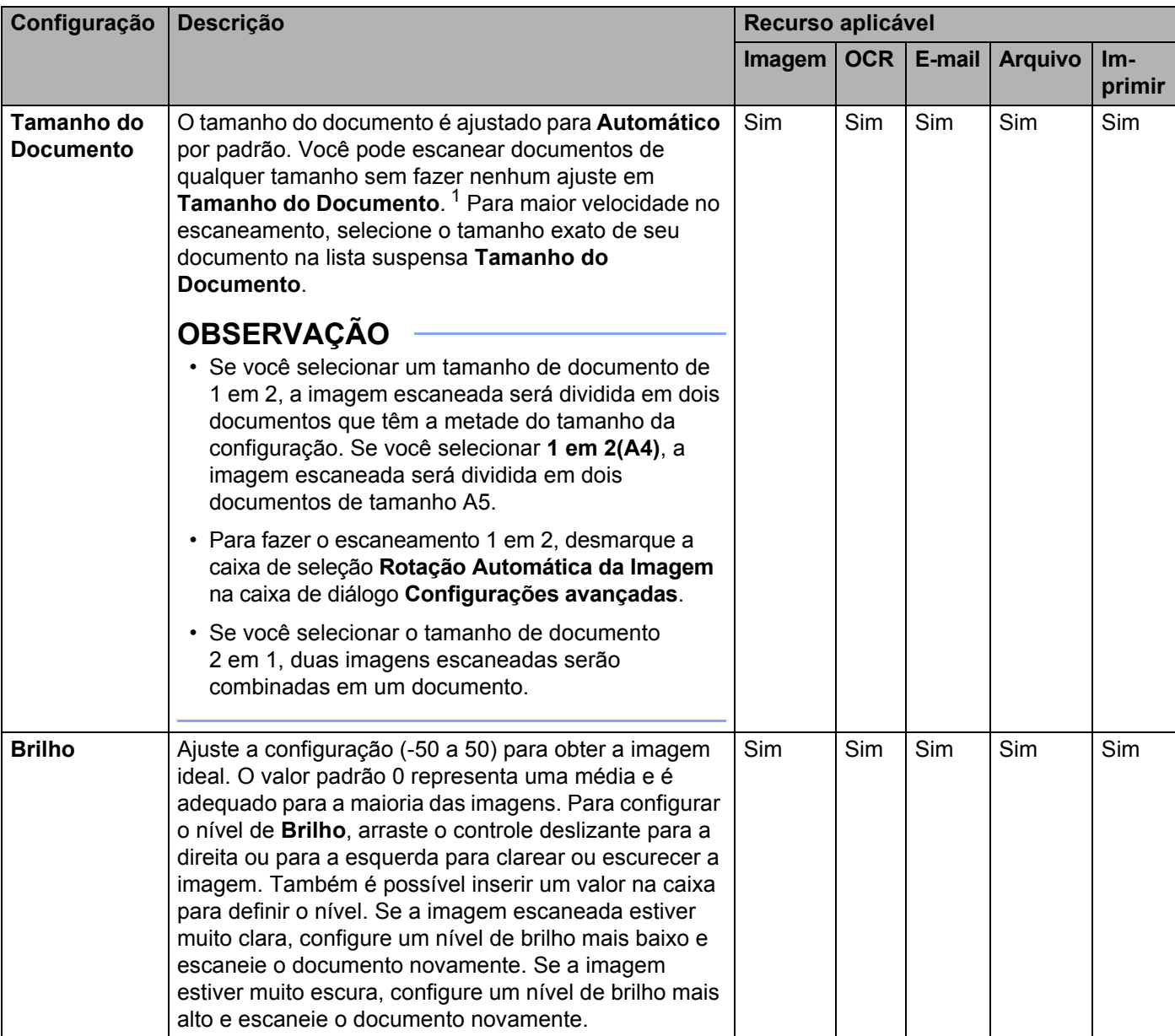

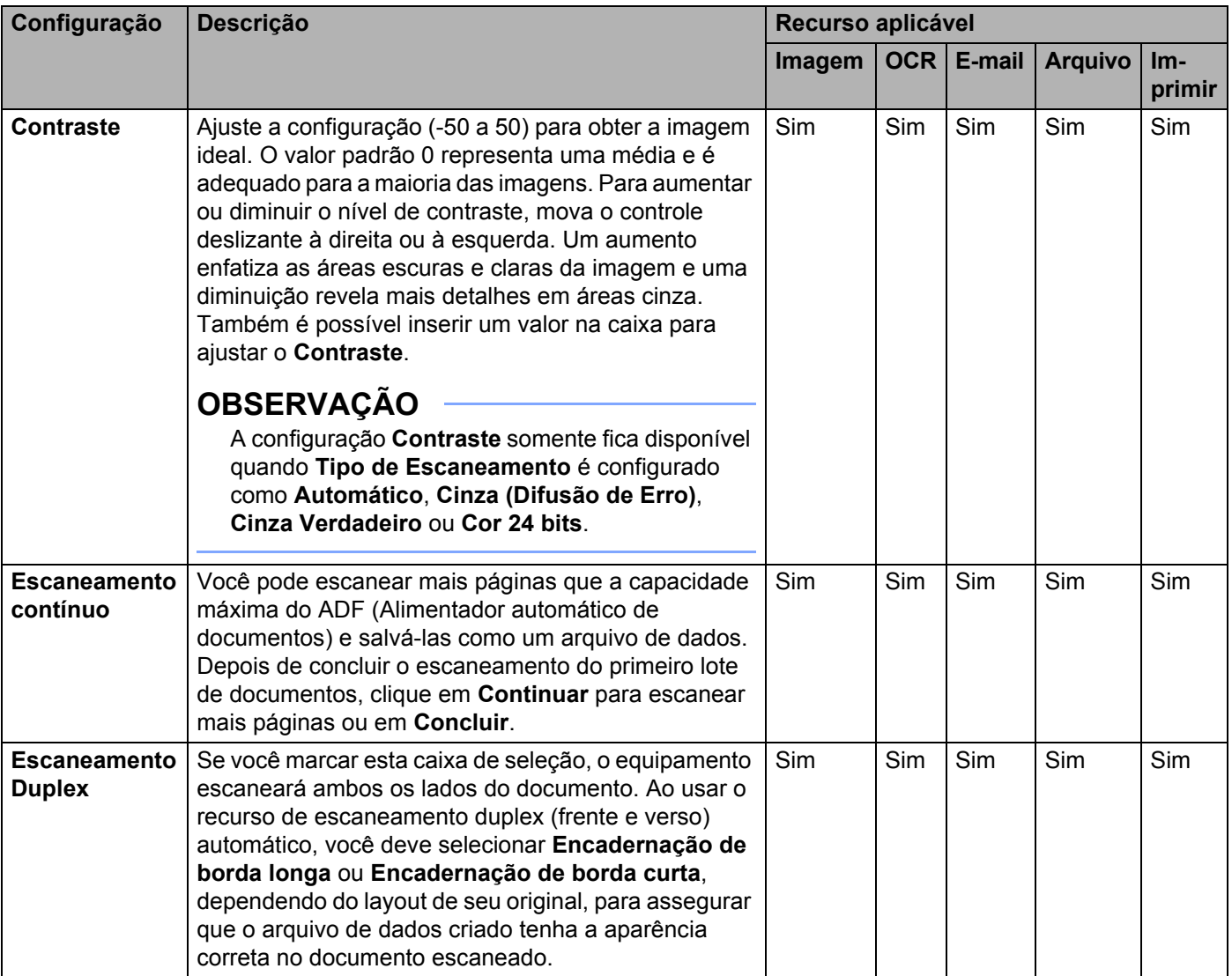

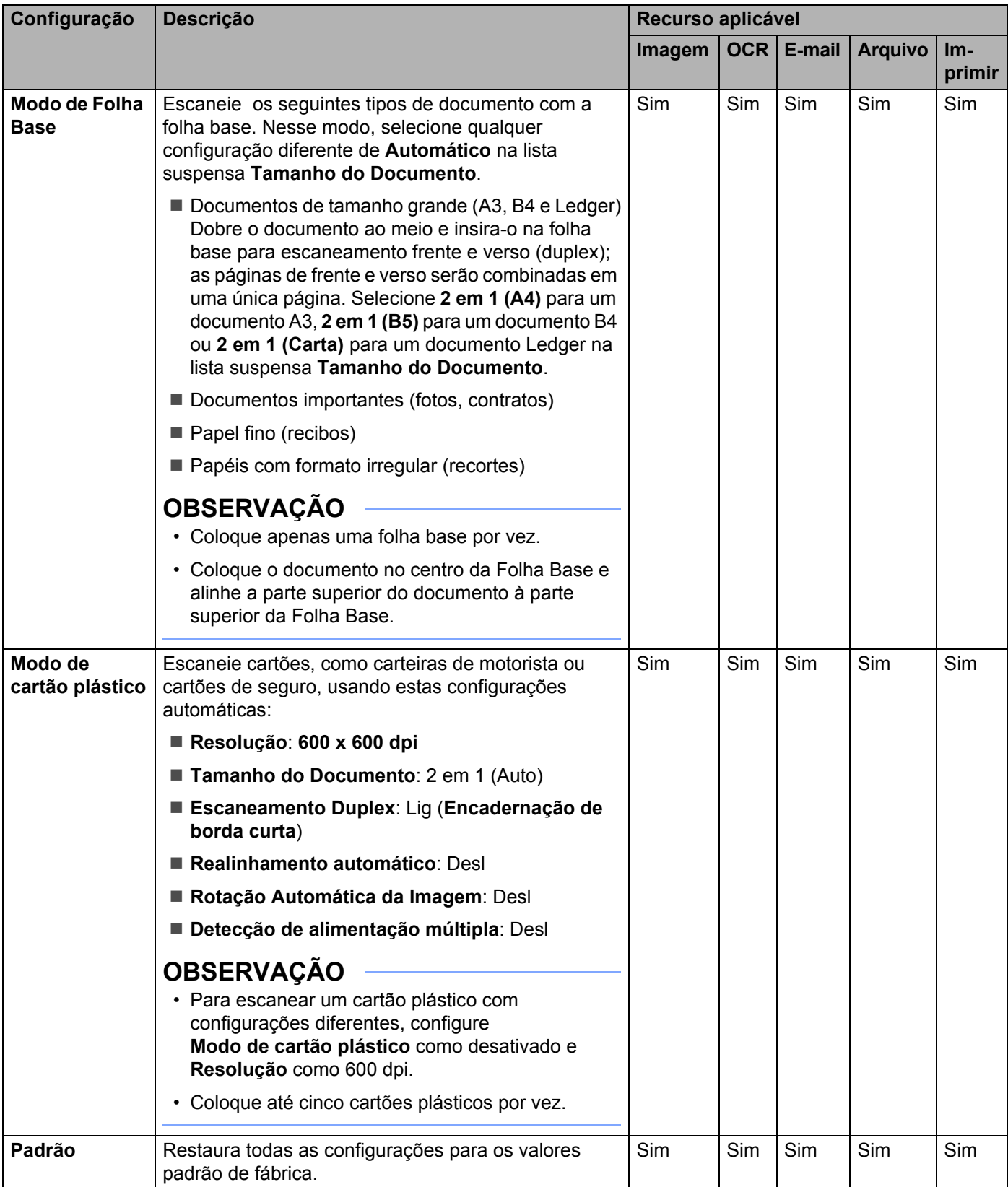

Você pode definir mais configurações na caixa de diálogo **Configurações avançadas**. Clique no botão **Configurações avançadas**.

<span id="page-123-0"></span>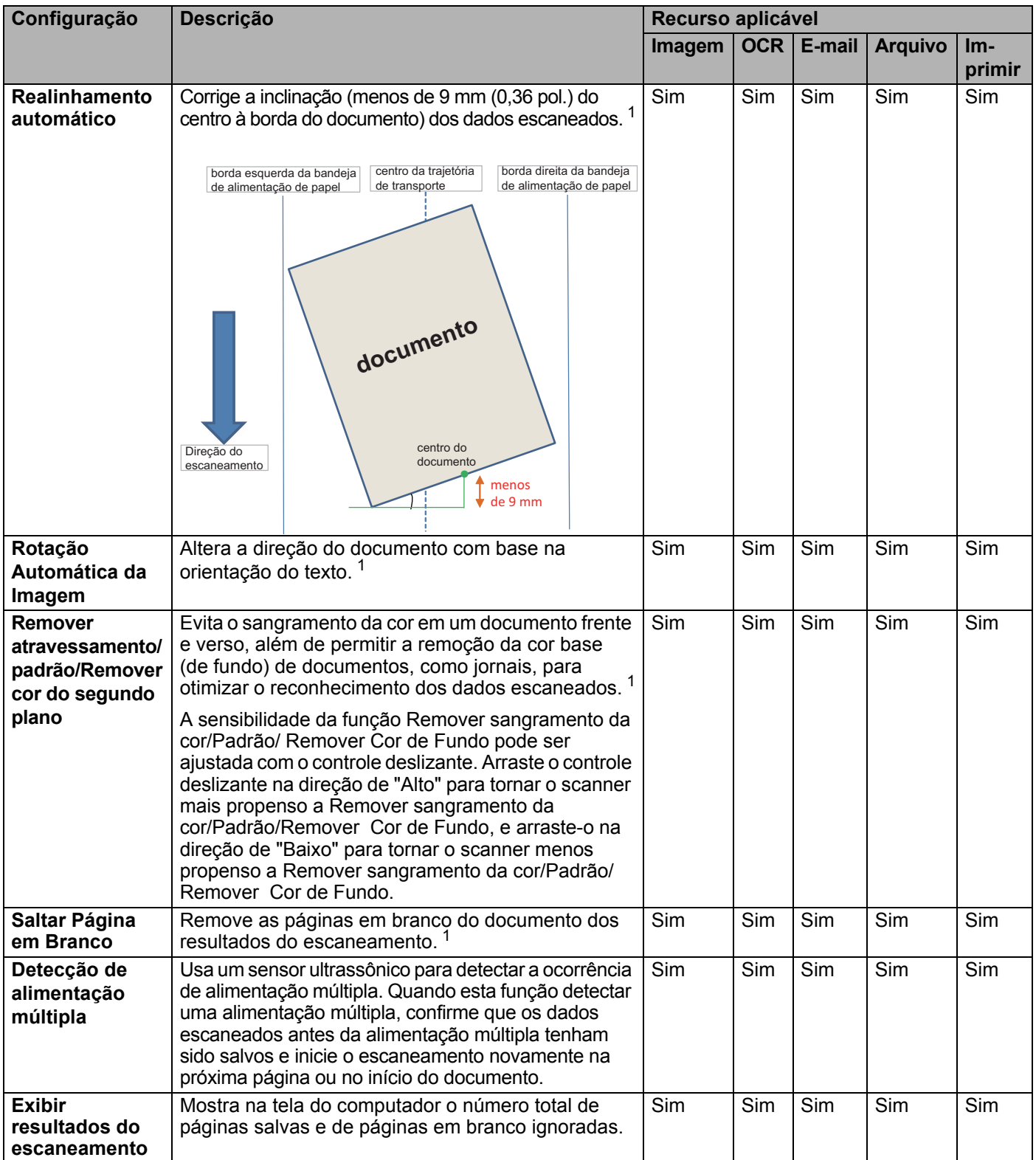

# **Escanear Usando o ControlCenter2 (Macintosh) <sup>6</sup>**

O ControlCenter2 é um utilitário de software que permite acesso rápido e fácil aos aplicativos usados com maior frequência. O uso do ControlCenter2 elimina a necessidade de abrir manualmente determinados aplicativos.

Há quadro opções de escaneamento: **Escanear para Imagem**, **Escanear para OCR**, **Escanear para E-mail** e **Escanear para Arquivo**.

**Imagem** *(Padrão: Apple Preview)*

Permite escanear a página diretamente para qualquer aplicativo de visualização/edição de gráficos. Escolha o aplicativo de destino, como Adobe® Photoshop®, ou qualquer outro tipo de aplicativo de edição de imagens instalado em seu computador.

**OCR** *(Padrão: Apple TextEdit)*

Permite escanear uma página ou um documento, executar automaticamente o aplicativo de OCR e colocar texto (não gráfico) no aplicativo de processamento de texto. Escolha o aplicativo de processamento de texto de destino, como o Microsoft<sup>®</sup> Word, ou qualquer aplicativo de processamento de texto instalado em seu computador.

**E-mail** *(Padrão: seu software de e-mail padrão)*

Permite escanear uma página ou documento diretamente para o aplicativo de e-mail como anexo padrão. Escolha o tipo e a resolução do arquivo para o anexo.

#### **Arquivo**

Permite escanear diretamente para um arquivo no disco. É possível alterar o tipo do arquivo e a pasta de destino, se necessário.

O ControlCenter2 permite configurar o botão de hardware para PC em seu equipamento e o botão do software ControlCenter2 para cada recurso de escaneamento. Para configurar o botão de hardware  $para$ PC em seu equipamento, escolha a guia **Botão do Aparelho** no menu de configuração para cada botão **ESCANEAR**. Para configurar o botão do software no ControlCenter2, escolha a guia **Botão do Software** no menu de configuração para cada um dos botões **ESCANEAR**.

Para iniciar o ControlCenter2, clique no ícone **(ControlCenter2)** no Dock.

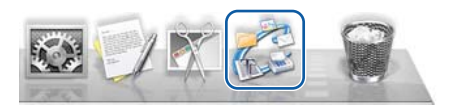

Se o ícone (ControlCenter2) não for exibido no Dock, na barra de menus **Finder**,

clique em **Ir** > **Aplicativos** > **Brother** e clique duas vezes no ícone (ControlCenter2).

O **C** ControlCenter2 será iniciado.

### **Escanear para Imagem <sup>6</sup>**

O recurso **Escanear para Imagem** permite escanear uma imagem diretamente para seu aplicativo gráfico para edição de imagens.

Este exemplo usa o aplicativo Apple Preview.

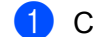

#### 1 Clique na guia **ESCANEAR**.

## 2 Clique em (**Imagem**).

A caixa de diálogo **Escanear para Imagem** será exibida.

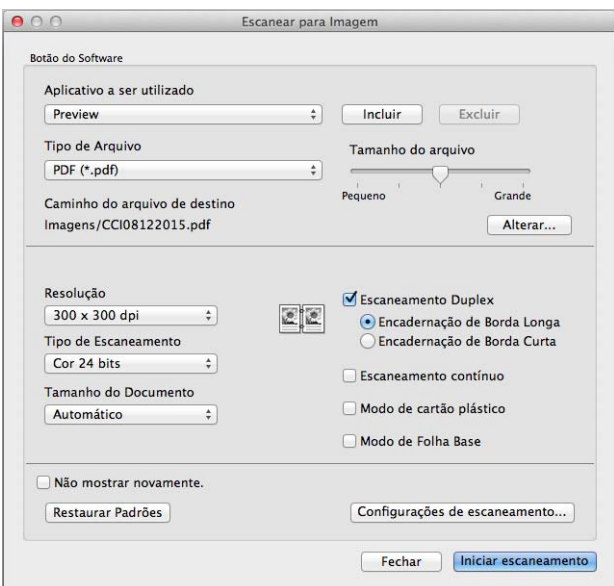

3 Ajuste as configurações de escaneamento, se necessário.

- Para escanear um documento frente e verso, selecione a caixa de seleção **Escaneamento Duplex** e escolha **Encadernação de Borda Longa** ou **Encadernação de Borda Curta**.
- Para alterar o aplicativo que deseja usar, escolha o aplicativo apropriado no menu pop-up **Aplicativo a ser utilizado**. Para adicionar um aplicativo à lista, clique em **Incluir**. Para excluir um aplicativo, clique em **Excluir**.

4 Clique em **Iniciar escaneamento**. O aplicativo padrão será iniciado e exibirá a imagem.

### **OBSERVAÇÃO**

Se você escolher **PDF Seguro (\*.pdf)** na lista **Tipo de Arquivo**, a caixa de diálogo **Definir senha do PDF** será exibida. Digite sua senha nas caixas **Senha** e **Digite a senha novamente** e clique em **OK**. Você também pode escolher **PDF Seguro (\*.pdf)** para **Escanear para E-mail** e **Escanear para Arquivo**.

## **Escanear para OCR <sup>6</sup>**

O recurso **Escanear para OCR** permite converter os dados de imagem de uma página gráfica em texto que pode ser editado por qualquer aplicativo de processamento de texto. É possível alterar o aplicativo de processamento de texto padrão.

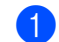

#### 1 Clique na guia **ESCANEAR**.

2 Clique em (**OCR**).

A caixa de diálogo **Escanear para OCR** será exibida.

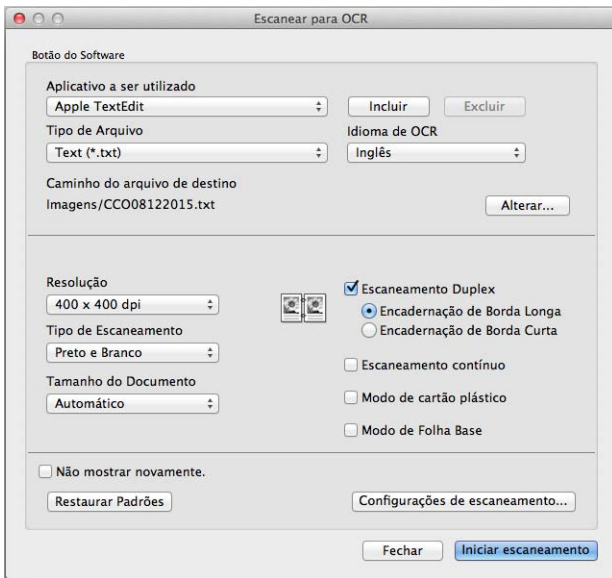

3 Ajuste as configurações de escaneamento, se necessário.

- Para escanear um documento frente e verso, selecione a caixa de seleção **Escaneamento Duplex** e escolha **Encadernação de Borda Longa** ou **Encadernação de Borda Curta**.
- Para alterar o aplicativo de processamento de texto que deseja usar, escolha o aplicativo apropriado no menu pop-up **Aplicativo a ser utilizado**. Para adicionar um aplicativo à lista, clique em **Incluir**. Para excluir um aplicativo, clique em **Excluir**.

#### 4 Clique em **Iniciar escaneamento**.

Seu aplicativo de processamento de texto padrão será iniciado e exibirá os dados de texto convertidos.

**6**

# **Escanear para E-mail <sup>6</sup>**

O recurso **Escanear para E-mail** permite escanear um documento para seu aplicativo de e-mail padrão, para que o documento escaneado possa ser enviado como anexo.

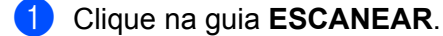

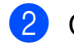

**Clique em**  $\leq$  **(E-mail).** 

A caixa de diálogo **Escanear para E-mail** será exibida.

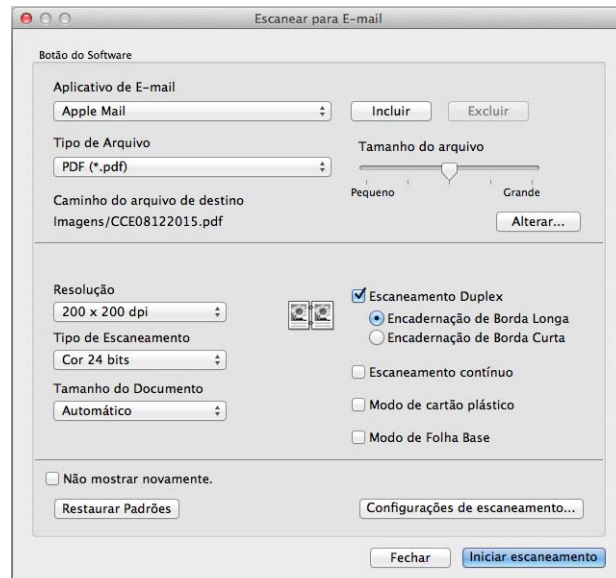

3 Ajuste as configurações de escaneamento, se necessário.

- Para escanear um documento frente e verso, selecione a caixa de seleção **Escaneamento Duplex** e escolha **Encadernação de Borda Longa** ou **Encadernação de Borda Curta**.
- Para alterar o aplicativo de e-mail que deseja usar, escolha o aplicativo apropriado no menu pop-up **Aplicativo de E-mail**. Para adicionar um aplicativo à lista, clique em **Incluir** [1](#page-127-0). Para excluir um aplicativo, clique em **Excluir**.
	- $1$  Quando o ControlCenter2 é iniciado pela primeira vez, uma lista padrão de aplicativos de e-mail compatíveis aparece no menu pop-up. Se tiver problemas para usar um aplicativo personalizado com o ControlCenter2, escolha outro aplicativo da lista.

#### <span id="page-127-0"></span>4 Clique em **Iniciar escaneamento**.

O aplicativo de e-mail padrão abrirá e a imagem será anexada a um novo e-mail.

### **OBSERVAÇÃO**

O recurso Escanear para E-mail não é compatível com serviços de webmail. Use o recurso Escanear para Imagem ou Escanear para Arquivo para escanear um documento ou foto e anexar o arquivo dos dados escaneados a uma mensagem de e-mail.

## **Escanear para Arquivo <sup>6</sup>**

O recurso **Escanear para Arquivo** permite escanear uma imagem para uma pasta em seu disco rígido em um formato de arquivo suportado. Esse recurso permite que você arquive seus documentos de papel.

1 Clique na guia **ESCANEAR**.

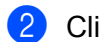

2 Clique em (**Arquivo**).

A caixa de diálogo **Escanear para Arquivo** será exibida.

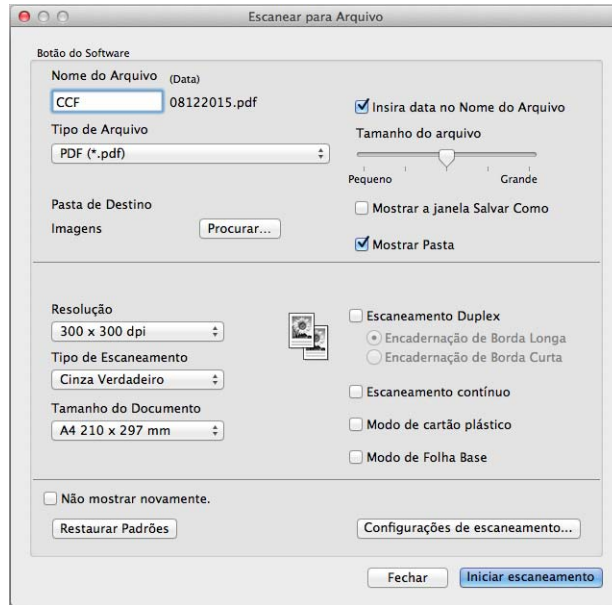

3 Ajuste as configurações de escaneamento, se necessário.

- Para escanear um documento frente e verso, selecione a caixa de seleção **Escaneamento Duplex** e escolha **Encadernação de Borda Longa** ou **Encadernação de Borda Curta**.
- Para alterar o nome do arquivo, insira o nome de arquivo que deseja usar para o documento (com até 100 caracteres) na caixa **Nome do Arquivo**. O nome do arquivo será o nome digitado, seguido pela data e por um número sequencial.
- Escolha o tipo de arquivo para a imagem salva no menu pop-up **Tipo de Arquivo**. Você pode salvar o arquivo na pasta padrão ou escolher a pasta de sua preferência clicando em **Procurar**.
- Para mostrar o local em que a imagem escaneada foi salva após a conclusão do escaneamento, marque a caixa de seleção **Mostrar Pasta**. Para especificar o destino de cada imagem escaneada, marque a caixa de seleção **Mostrar a janela Salvar Como**.

#### 4 Clique em **Iniciar escaneamento**.

A imagem será salva na pasta escolhida.

# **Alterar as Configurações Padrão de um Botão de Escaneamento <sup>6</sup>**

- 1 Mantenha pressionada a tecla **Ctrl** do teclado e clique no botão de escaneamento do ControlCenter2 que deseja alterar. Quando o menu aparecer, clique em **Botão do Software** ou **Botão do Aparelho**. A caixa de diálogo de configurações será exibida.
- 2 Escolha as configurações para **Tipo de Arquivo**, **Tipo de Escaneamento**, **Tamanho do Documento**, **Brilho**, **Contraste**, **Escaneamento Duplex** e **Escaneamento contínuo**, conforme necessário.
- 3 Clique em **OK**. As novas configurações serão usadas como configurações padrão.

# **Escanear Documentos de Tamanho Específico e Irregular Usando a Folha Base6**

1 Carregue a folha base (consulte *[Recibos, Recortes, Fotos e Outros Documentos](#page-84-0)* na página 68).

#### **OBSERVAÇÃO**

Coloque apenas uma folha base por vez.

Clique no ícone (ControlCenter2) no Dock. A janela **ControlCenter2** é exibida.

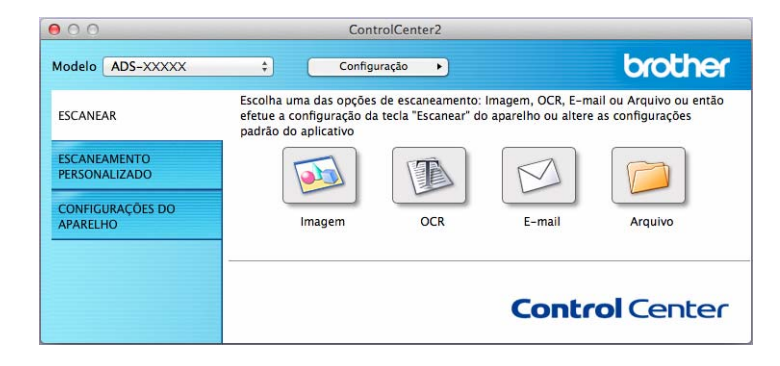

# **OBSERVAÇÃO**

Se o ícone (ControlCenter2) não for exibido no Dock, na barra de menus **Finder**, clique em

**Ir** > **Aplicativos** > **Brother** e clique duas vezes no ícone (ControlCenter2).

O ícone **(ControlCenter2)** será exibido no Dock.

3 Clique na guia **ESCANEAR** e depois clique no botão da ação Escanear para que deseja alterar (**Imagem**, **OCR**, **E-mail** ou **Arquivo**). A caixa de diálogo de configurações será exibida (o exemplo abaixo usa **Imagem**).

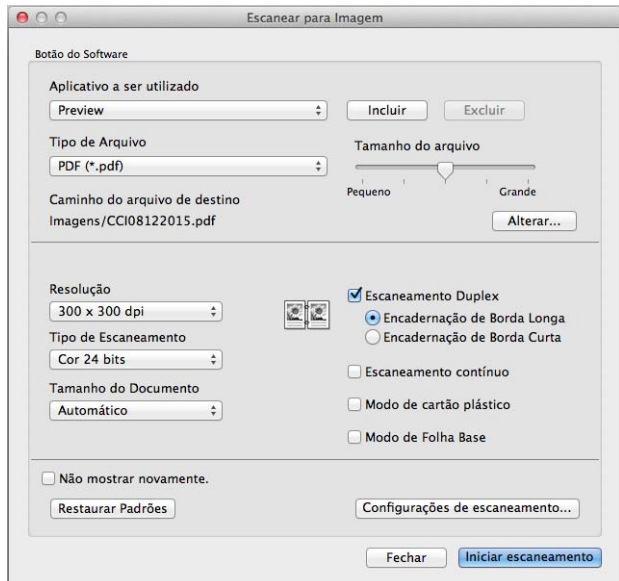

- 4 Selecione a caixa de seleção **Modo de Folha Base**.
- 5 Selecione um tamanho de escaneamento diferente de **Automático** no menu pop-up **Tamanho do Documento**.
- 6 Altere outras configurações, se necessário (consulte *[Alterar as Configurações de Escaneamento](#page-137-0)  [\(ControlCenter2\) no Macintosh](#page-137-0)* na página 121).
- 7 Clique em **Iniciar escaneamento**. O aplicativo padrão será iniciado e exibirá a imagem.

## **Escanear cartões plásticos <sup>6</sup>**

1 Coloque um cartão plástico no equipamento (consulte *[Cartões Plásticos](#page-81-0)* na página 65).

### **OBSERVAÇÃO**

Coloque até cinco cartões plásticos por vez.

2 Clique no ícone (ControlCenter2) no Dock. A janela **ControlCenter2** é exibida.

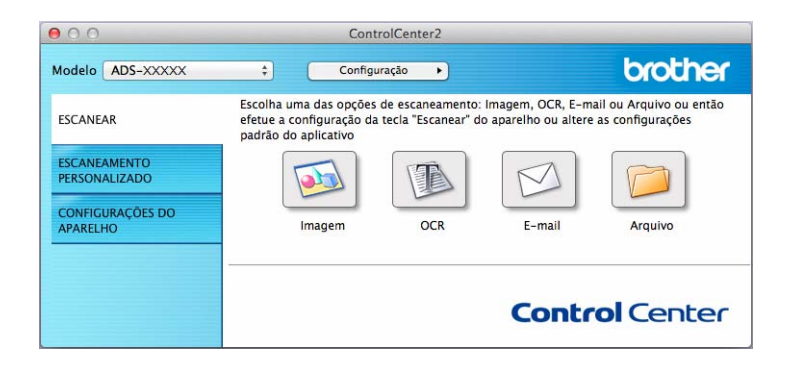

3 Clique na guia **ESCANEAR** e depois clique no botão da ação Escanear para que deseja alterar (**Imagem**, **OCR**, **E-mail** ou **Arquivo**). A caixa de diálogo de configurações será exibida (o exemplo abaixo usa **Imagem**).

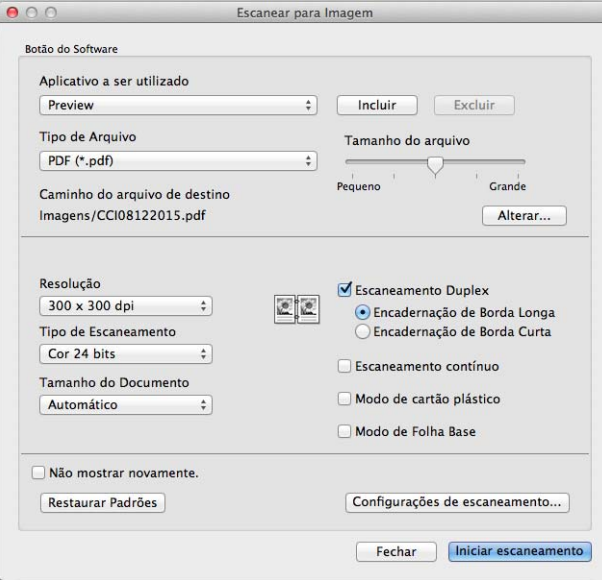

4 Clique na caixa de seleção **Modo de cartão plástico**.

5 Altere outras configurações, se necessário (consulte *[Alterar as Configurações de Escaneamento](#page-137-0)  [\(ControlCenter2\) no Macintosh](#page-137-0)* na página 121).

Escanear Usando seu Computador

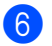

6 Clique em **Iniciar escaneamento**.

O aplicativo padrão será iniciado e exibirá a imagem.

## **OBSERVAÇÃO**

- Se não desejar ver a caixa de diálogo de configurações novamente, marque a caixa de seleção **Não mostrar novamente.**
- O **Modo de cartão plástico** usa automaticamente estas configurações:
	- **Resolução**: **600 x 600 dpi**
	- **Tamanho do Documento**: 2 em 1 (Automático)
	- **Escaneamento Duplex**: Lig (**Encadernação de Borda Curta**)
	- **Realinhamento automático**: Desl
	- **Rotação Automática da Imagem**: Desl
	- **Detecção de alimentação múltipla**: Desl

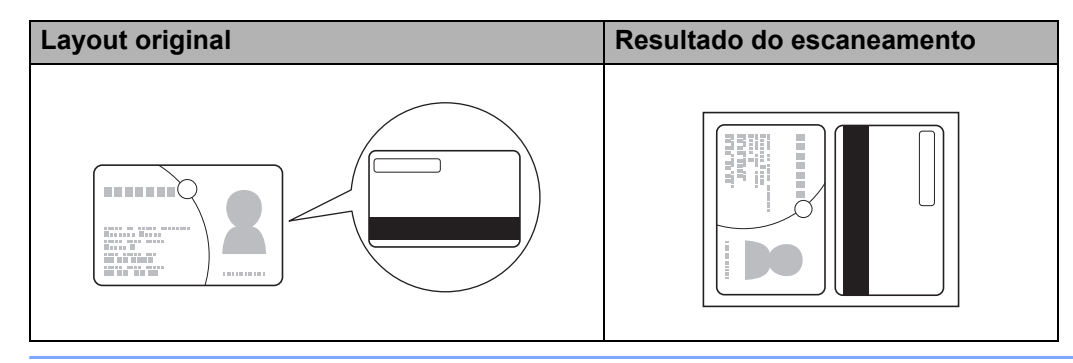

# **Registrar suas Configurações de Escaneamento Favoritas Usando o ControlCenter2 (Macintosh) <sup>6</sup>**

Você pode configurar quatro botões de acordo com suas necessidades de escaneamento.

Para personalizar um botão, clique nele enquanto mantém pressionada a tecla **Ctrl** e a janela de configuração será exibida. Existem quatro funções de escaneamento: **Escanear para Imagem**, **Escanear para OCR**, **Escanear para E-mail** e **Escanear para Arquivo**.

#### **Escanear para Imagem**

Permite escanear uma página diretamente em qualquer software visualizador/editor de imagens. Qualquer aplicativo editor de imagens instalado no computador pode ser escolhido como destino.

#### **Escanear para OCR**

Converte documentos escaneados em arquivos de texto editável. Escolha o aplicativo de destino para o texto editável.

#### **Escanear para E-mail**

Anexa imagens escaneadas a uma mensagem de e-mail. Você também pode escolher um tipo de anexo de arquivo e criar uma lista de envio rápido com endereços de e-mail escolhidos no catálogo de endereços.

#### **Escanear para Arquivo**

Permite salvar uma imagem escaneada em qualquer pasta no disco rígido local ou na rede. Você também pode escolher o tipo de arquivo.

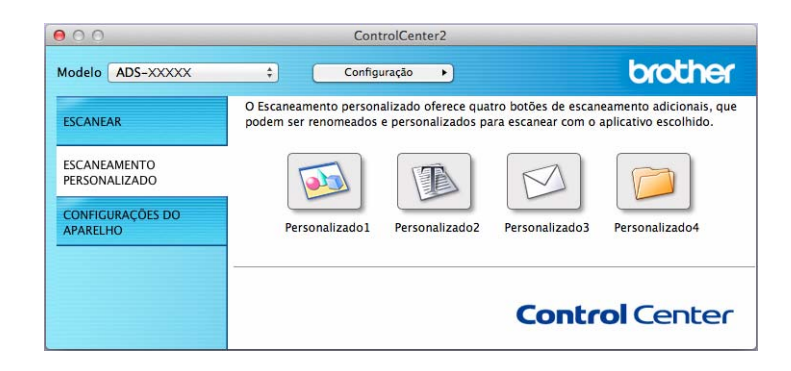

# **Botão Definido pelo Usuário <sup>6</sup>**

Para personalizar um botão, clique nele enquanto mantém pressionada a tecla **Ctrl** e a janela de configuração será exibida. Siga essas instruções para configurar botões.

### **Escanear para Imagem/OCR/E-mail/Arquivo <sup>6</sup>**

Guia **Geral**

Digite um nome em **Nome Personalizado** (até 30 caracteres) para criar o nome do botão.

Escolha o tipo de escaneamento nas seleções de **Ação de Escaneamento**.

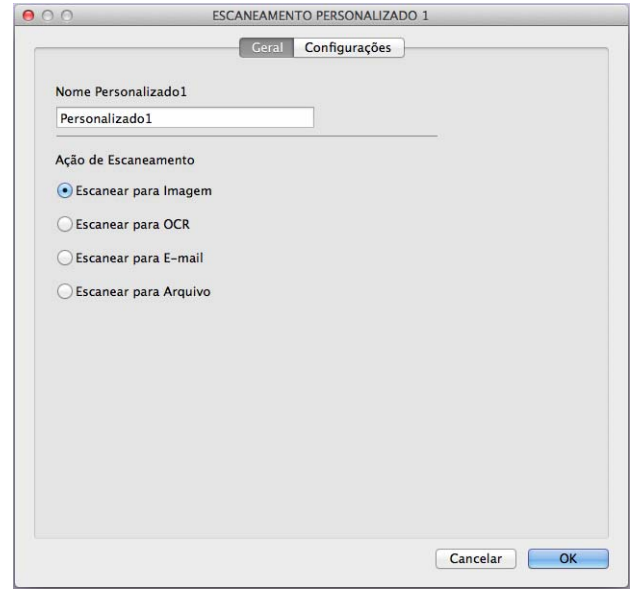

#### Guia **Configurações** (Escanear para Imagem/OCR/ E-mail)

Escolha as configurações de **Aplicativo a ser utilizado**, **Tipo de Arquivo**, **Resolução**, **Tipo de Escaneamento**, **Tamanho do Documento**, **Escaneamento Duplex**.

### **OBSERVAÇÃO**

O recurso Escanear para E-mail não é compatível com serviços de webmail. Use o recurso Escanear para Imagem ou Escanear para Arquivo para escanear um documento ou uma foto e anexar o arquivo de dados escaneados a uma mensagem de e-mail.

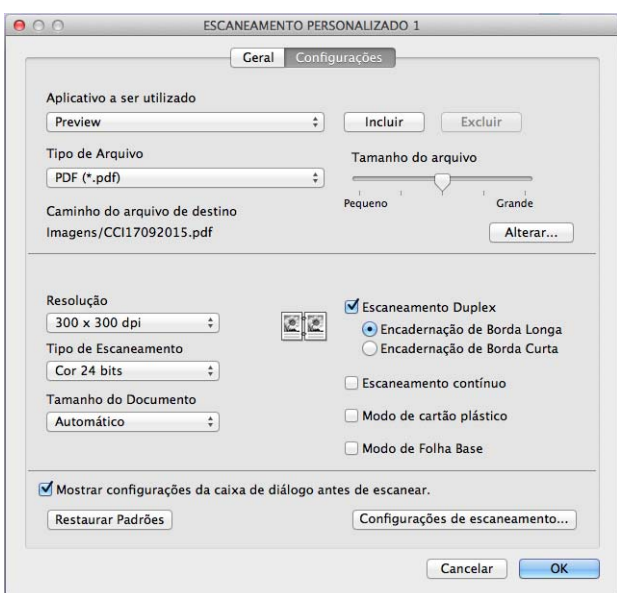

Se você escolher **PDF Seguro (\*.pdf)** na lista **Tipo de Arquivo**, a caixa de diálogo **Definir senha do PDF** será exibida. Digite sua senha nas caixas **Senha** e **Digite a senha novamente** e clique em **OK**.

### **OBSERVAÇÃO**

**PDF Seguro (\*.pdf)** está disponível para Escanear para Imagem, Escanear para E-mail e Escanear para Arquivo.

### Guia **Configurações** (Escanear para Arquivo)

Escolha o formato de arquivo no menu pop-up **Tipo de Arquivo**. Salve o arquivo na pasta padrão ou escolha a pasta de sua preferência clicando no botão **Procurar**.

Escolha as configurações de **Resolução**, **Tipo de Escaneamento**, **Tamanho do Documento** e **Escaneamento Duplex**.

Para especificar o destino da imagem escaneada, marque a caixa de seleção **Mostrar a janela Salvar Como**.

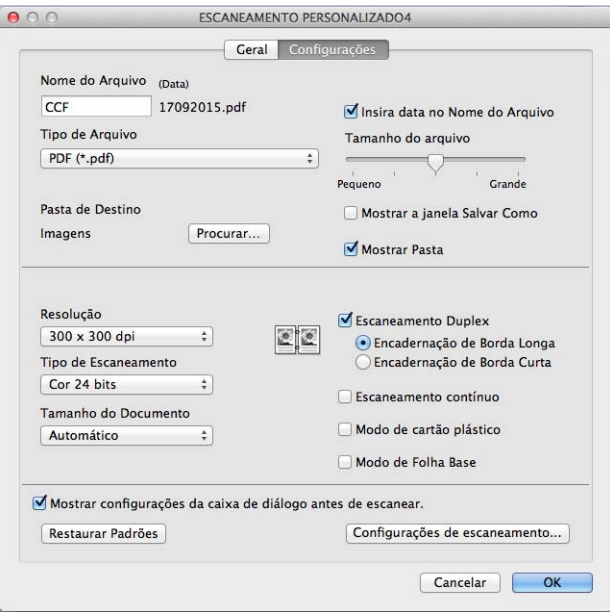

# <span id="page-137-0"></span>**Alterar as Configurações de Escaneamento (ControlCenter2) no Macintosh <sup>6</sup>**

As seguintes configurações podem ser alteradas.

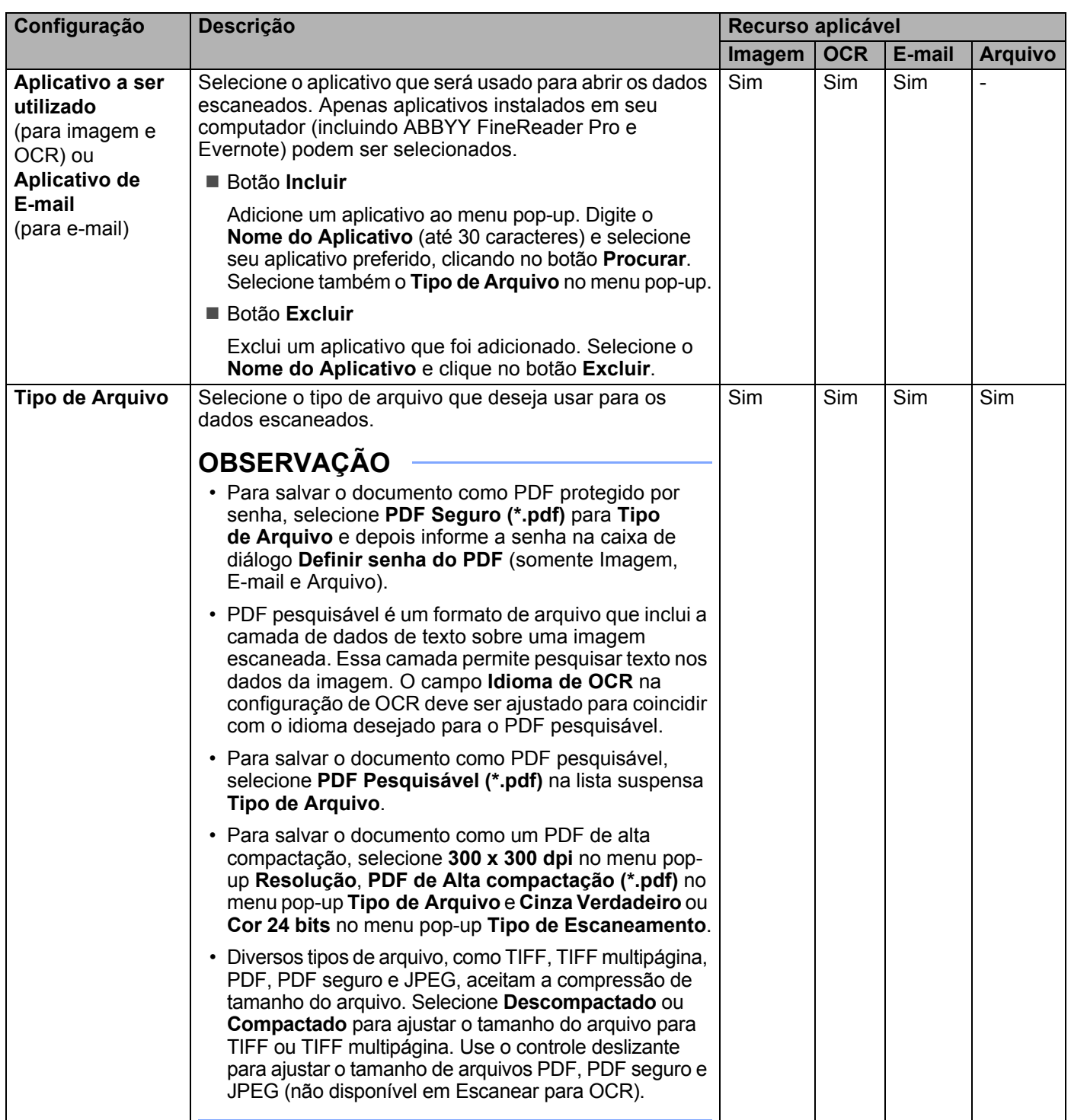

<span id="page-138-0"></span>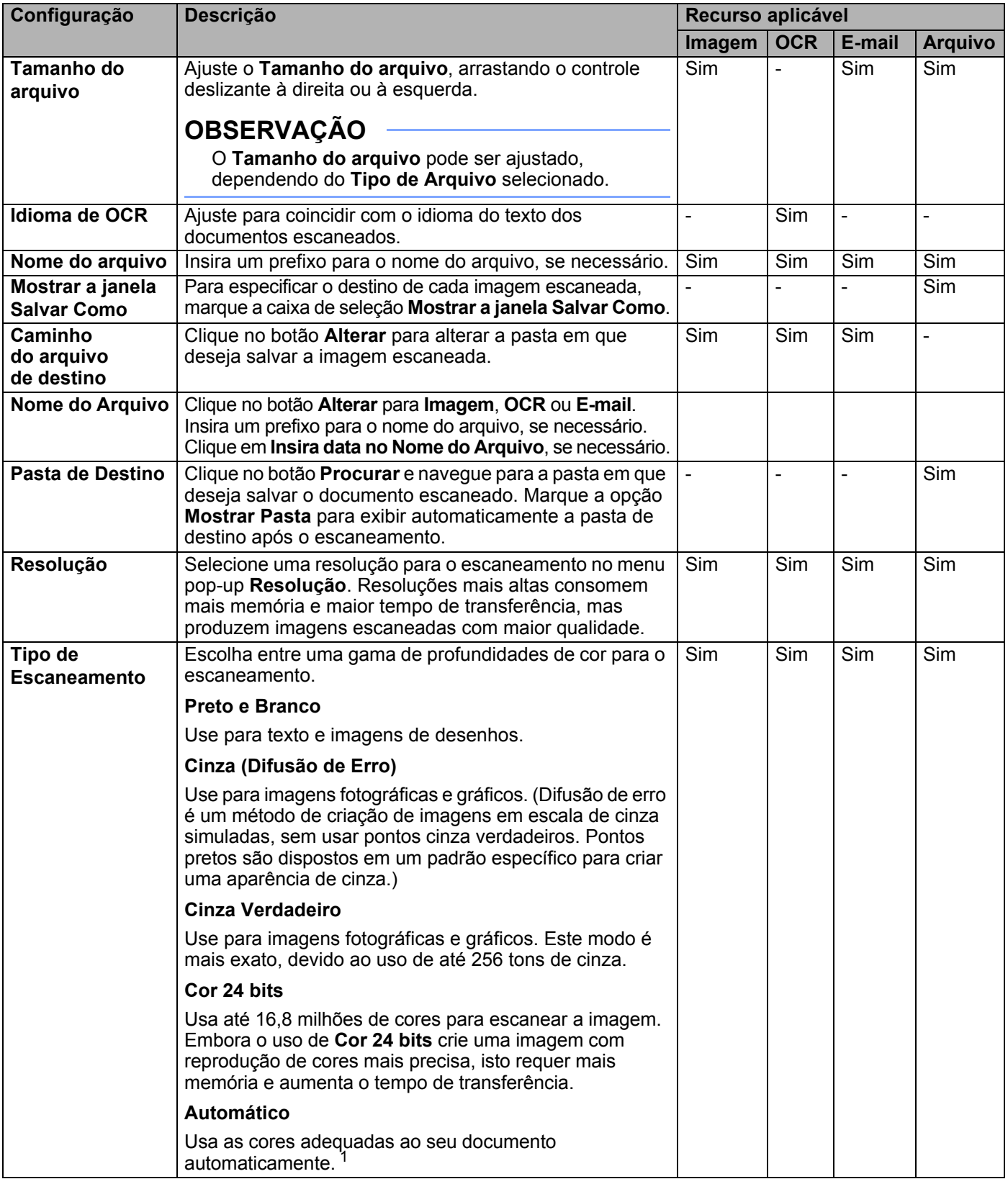

<span id="page-139-0"></span>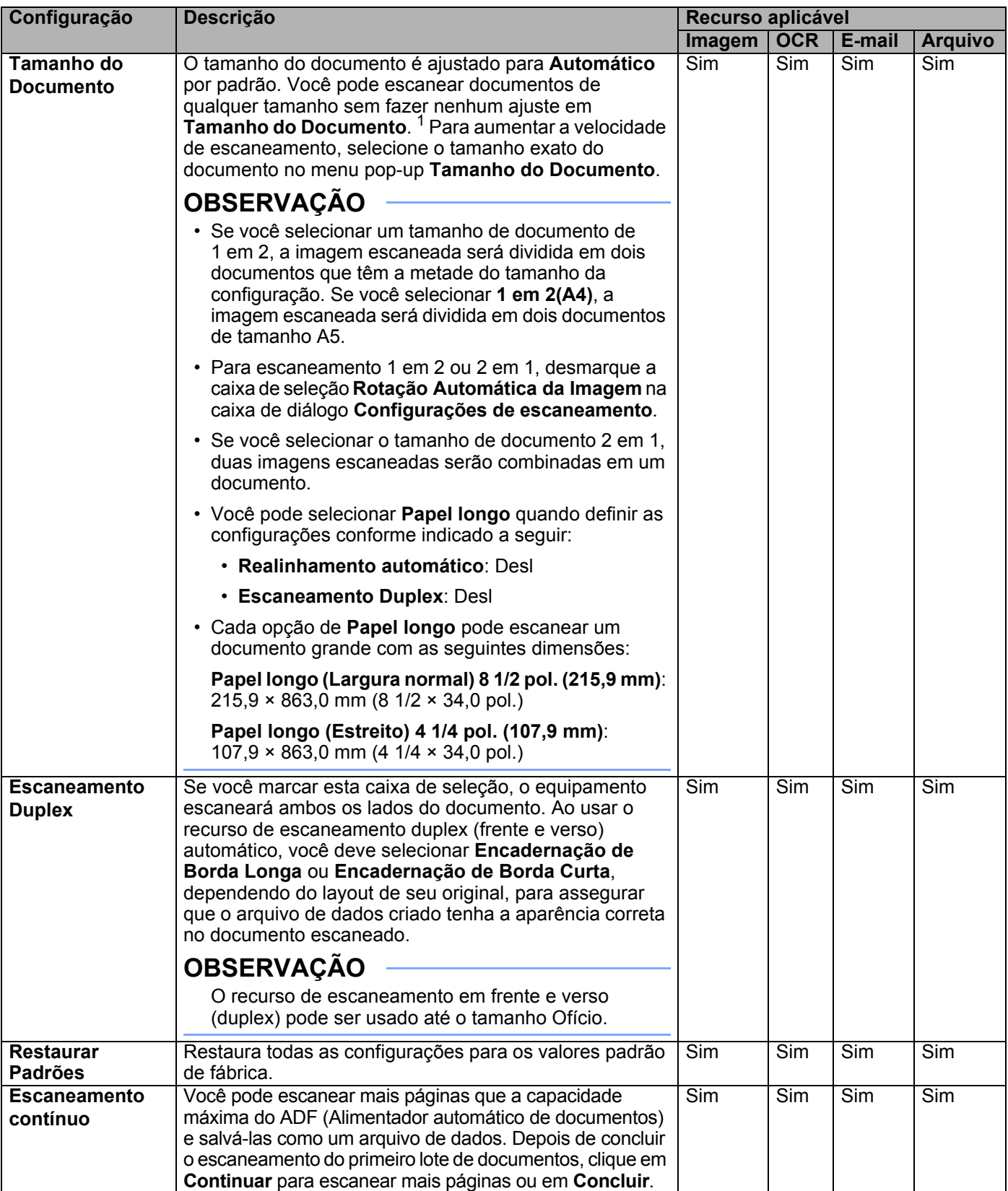

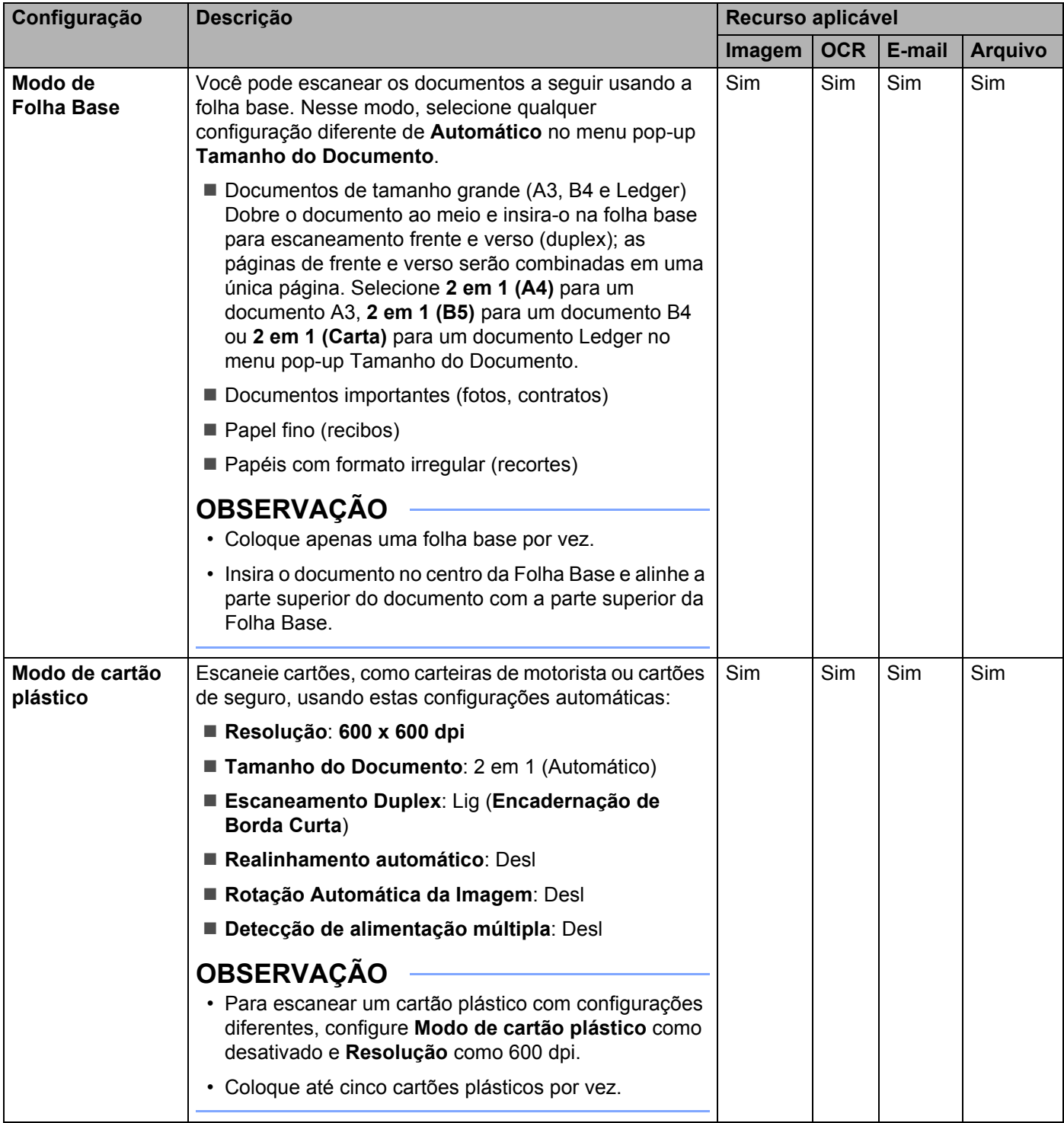

Você pode definir mais configurações na caixa de diálogo **Configurações de escaneamento**. Clique no botão **Configurações de escaneamento**.

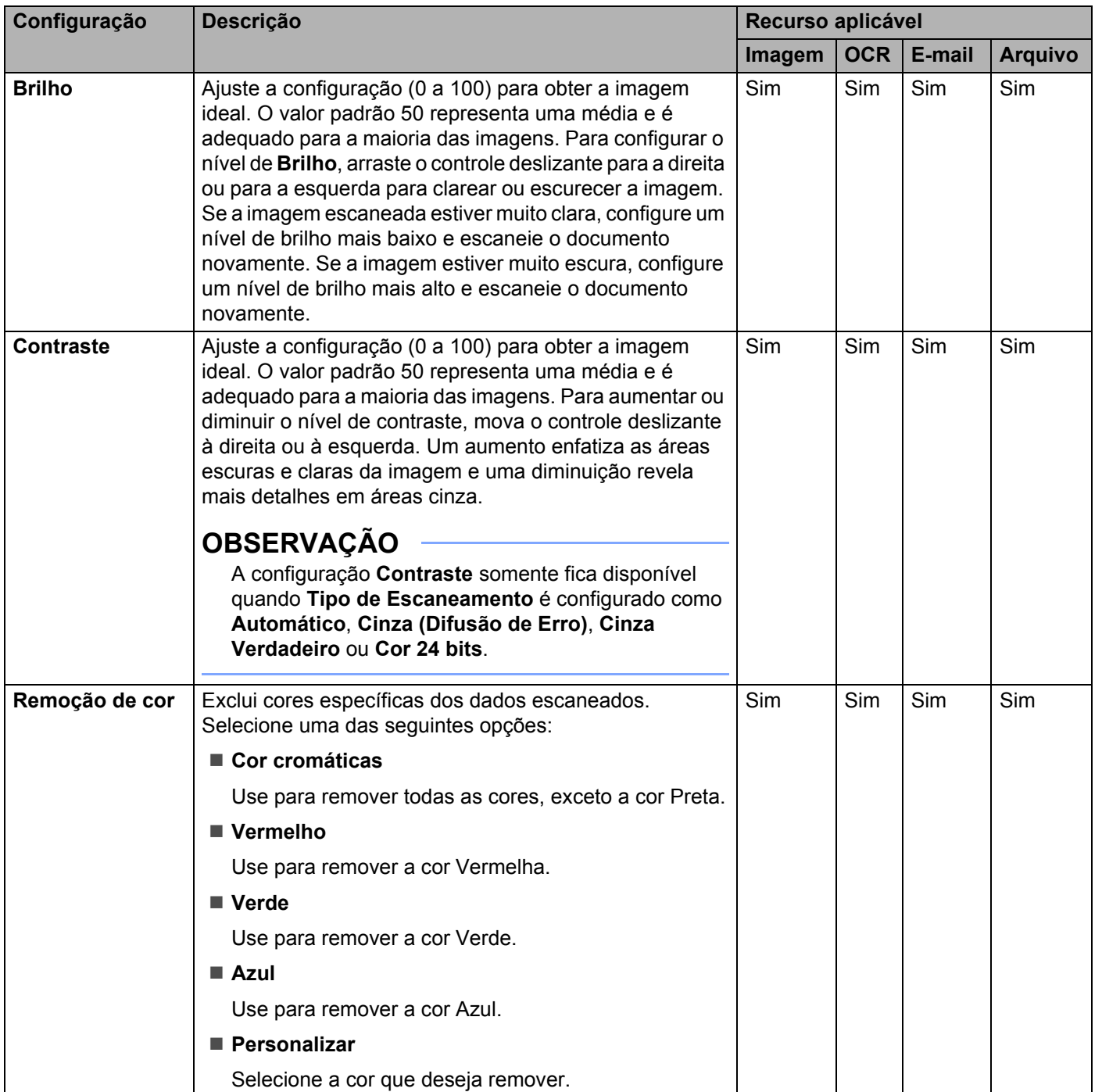

<span id="page-142-0"></span>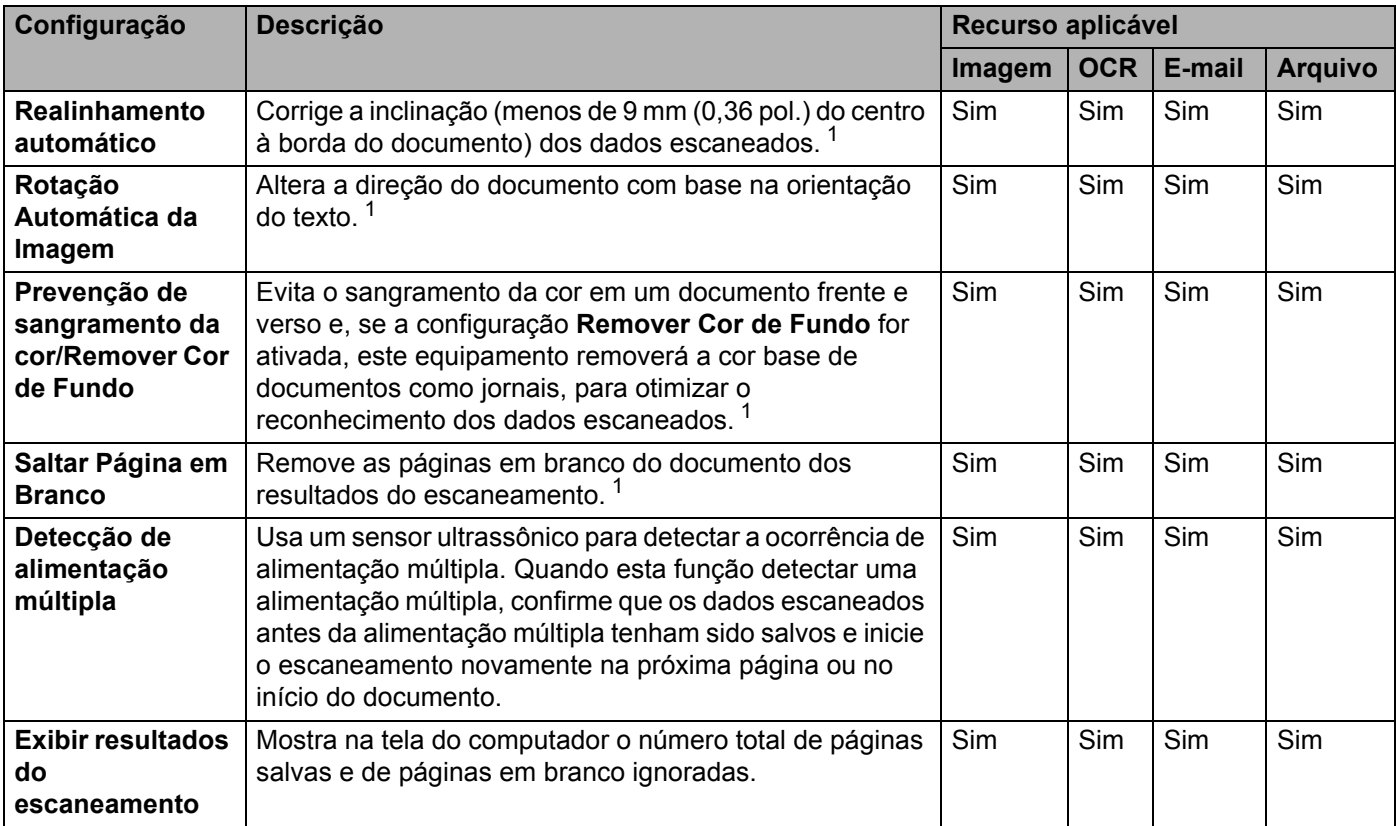

# **Escanear Usando Nuance™ PaperPort™ 14SE ou Outros Aplicativos para Windows® <sup>6</sup>**

# **Escanear Usando Nuance™ PaperPort™ 14SE <sup>6</sup>**

Você pode usar o aplicativo Nuance™ PaperPort™ 14SE, incluído no software Brother MFL-Pro, para escanear. O aplicativo Nuance™ PaperPort™ 14SE aceita drivers TWAIN e WIA. O driver TWAIN (recomendado) é usado no exemplo desta página. Para ver um exemplo usando o driver WIA, consulte *[Escanear Usando a Galeria de Fotos do Windows](#page-159-0)® ou o Fax e Scanner do Windows®* na página 143.

# **OBSERVAÇÃO**

- O aplicativo Nuance™ PaperPort™ 14SE é compatível com Windows<sup>®</sup> XP (SP3 ou posterior), Windows Vista $^\circledR$  (SP2 ou posterior), Windows $^\circledR$  7, Windows $^\circledR$  8 e Windows $^\circledR$  8.1.
- O driver WIA com Windows® XP (SP2 ou posterior) não é compatível com escaneamento duplex (frente e verso).
- Para obter informações adicionais sobre o aplicativo, consulte o arquivo de ajuda do Nuance™ PaperPort™ 14SE. Acesse essas informações no menu **Ajuda** do aplicativo Nuance™ PaperPort™ 14SE.

Essas instruções referem-se ao aplicativo Nuance™ PaperPort™ 14SE, mas são semelhantes para outros aplicativos do Windows®.

**1** Coloque seu documento no equipamento.
- 2 Abra o Nuance™ PaperPort™ 14SE. Execute uma destas ações:
	- Windows® XP, Windows Vista® e Windows® 7

Clique em (**Iniciar**) > **Todos os Programas** > **Nuance PaperPort 14** > **PaperPort**.

 $\blacksquare$  Windows<sup>®</sup> 8 e Windows<sup>®</sup> 8.1

Clique em (**PaperPort**).

A janela do Nuance™ PaperPort™ 14SE é exibida.

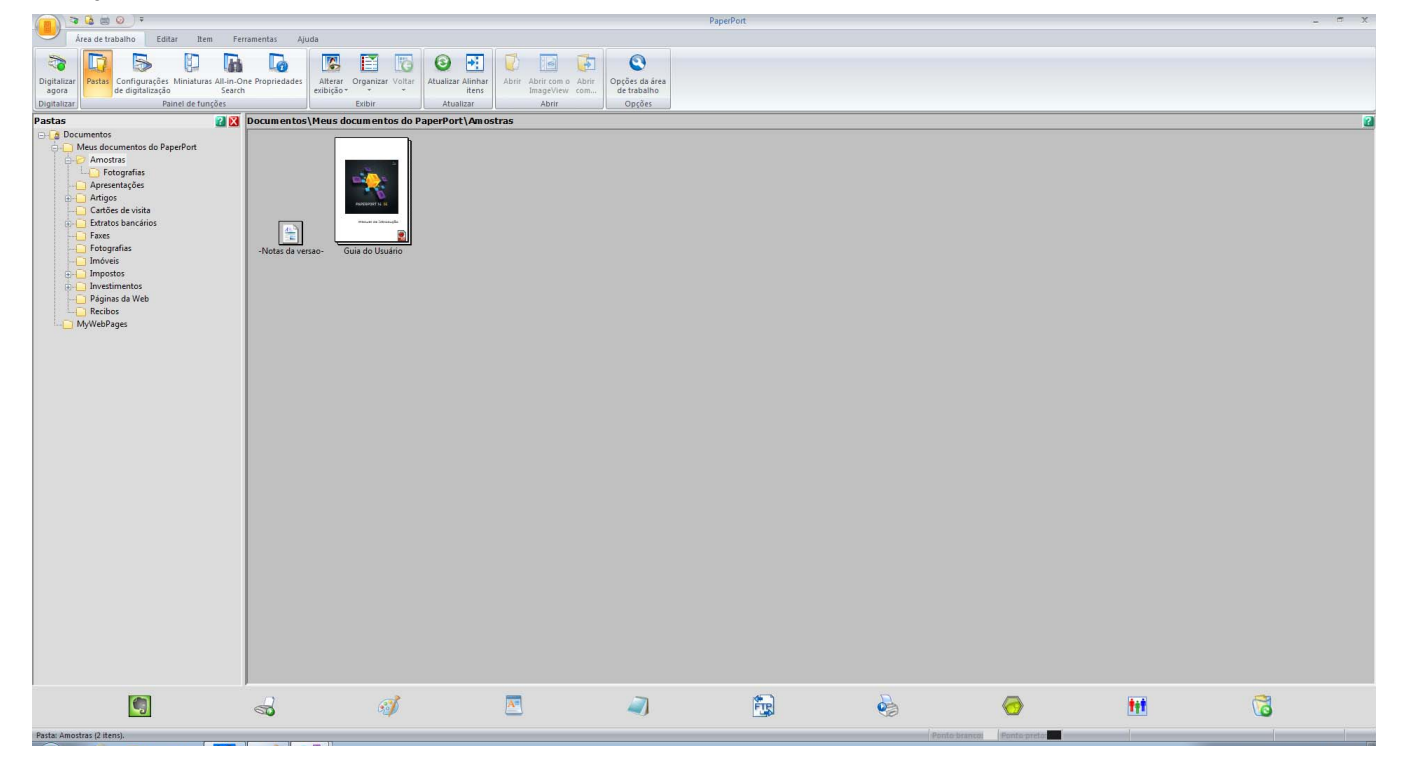

3 Clique em **Configurações de digitalização** na guia **Área de trabalho** da faixa de opções. O painel **Digitalizar ou obter foto** será exibida no lado esquerdo da janela.

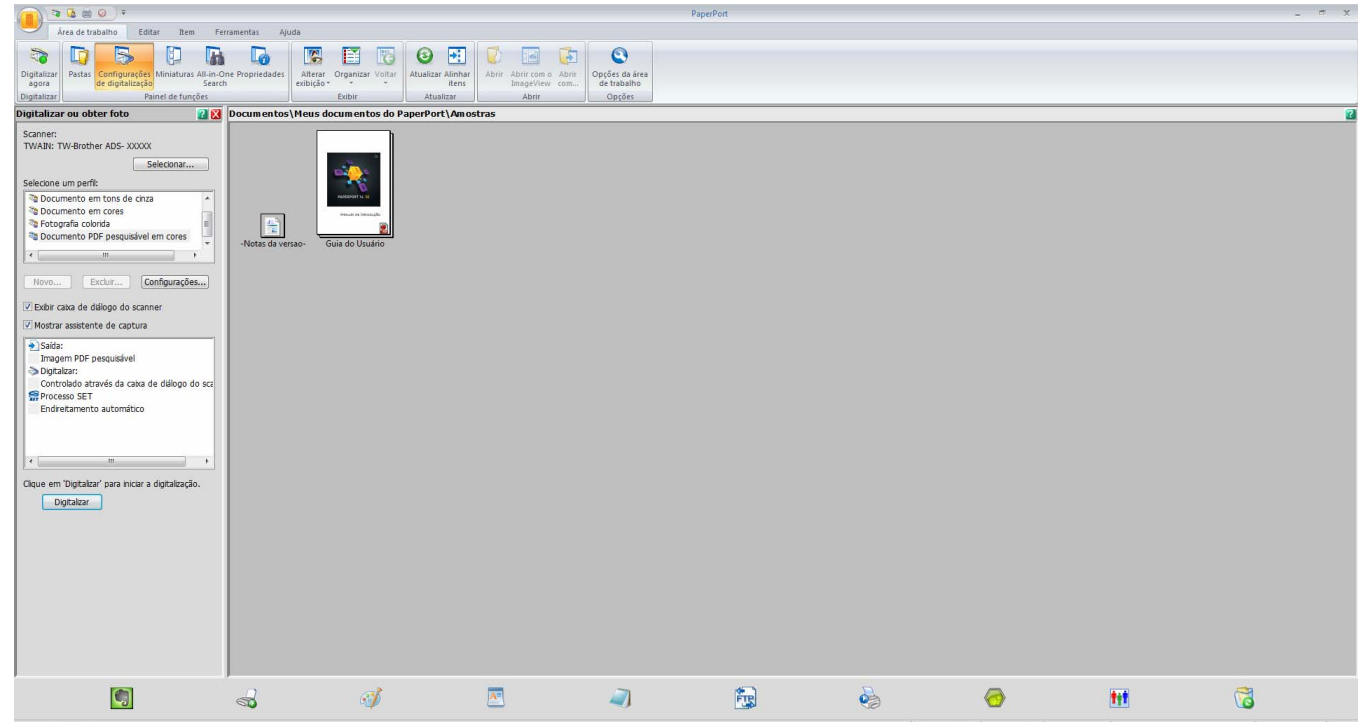

4 Clique no botão **Selecionar**.

5 Na lista **Scanners disponíveis** selecione **TWAIN: TW-Brother ADS-XXXXX** (em que ADS-XXXXX é o nome do modelo de seu equipamento). Para usar o driver WIA, selecione o driver Brother que tem "WIA" como prefixo. Clique em **OK**.

6 Marque a caixa de seleção **Exibir caixa de diálogo do scanner** no painel **Digitalizar ou obter foto**.

Escanear Usando seu Computador

## 7 Clique no botão **Digitalizar**.

A caixa de diálogo de configuração do scanner será exibida.

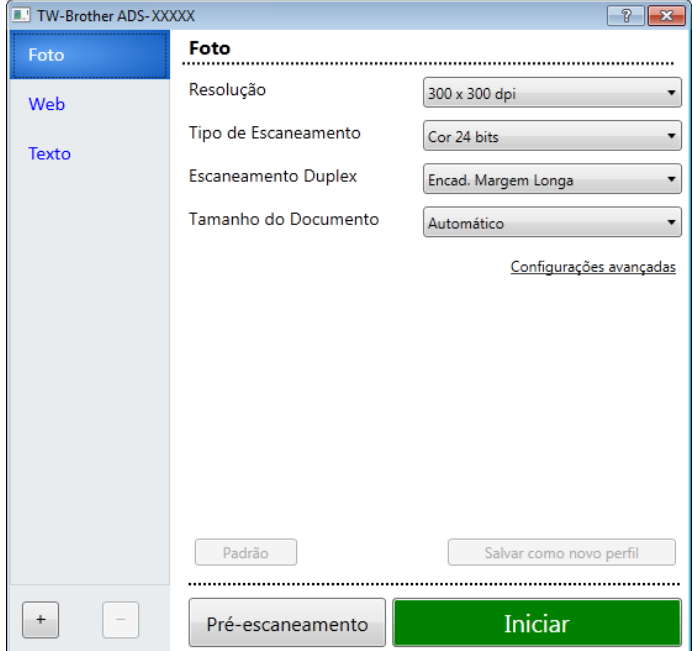

8 Ajuste as configurações na caixa de diálogo de configuração do scanner, se necessário (**Resolução**, **Tipo de Escaneamento**, **Escaneamento Duplex** e **Tamanho do Documento**).

- Para obter mais informações sobre *[Configurações do driver TWAIN](#page-147-0)*, consulte [página 131](#page-147-0).
- Para obter mais informações sobre *[Configurações do Driver WIA \(Versão 1\)](#page-158-0)*, consulte [página 142.](#page-158-0)
- 9 Na lista suspensa **Tamanho do Documento** selecione o tamanho do seu documento.

## **OBSERVAÇÃO**

Depois de selecionar o tamanho do documento, você pode clicar com o botão esquerdo do mouse e arrastar para fazer outros ajustes na área de escaneamento. Isso é necessário ao recortar uma imagem para escaneamento.

0 Clique no botão **Iniciar**. O equipamento começará a escanear. **6**

Escanear Usando seu Computador

## <span id="page-147-0"></span>**Configurações do driver TWAIN <sup>6</sup>**

#### **Tela Básico**

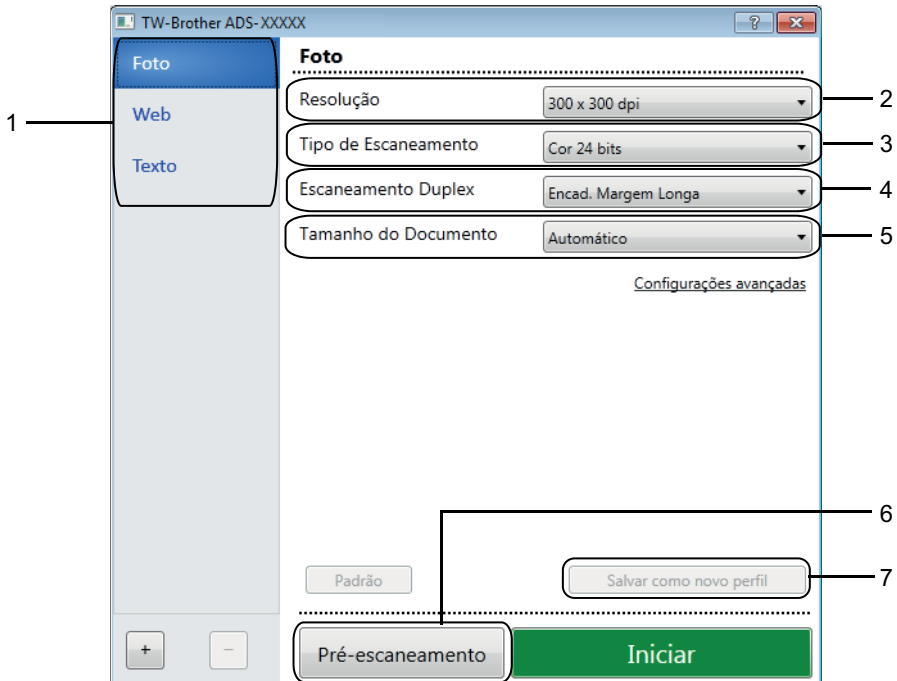

## **1 Perfis de Escaneamento (Tipo de imagem)** Selecionar **Foto**, **Web** ou **Texto**.

Para adicionar novos itens, clique em  $\boxed{+}$ . Embora não seja possível alterar os nomes **Foto**, Web e **Texto**, você poderá alterar o nome de novos itens.

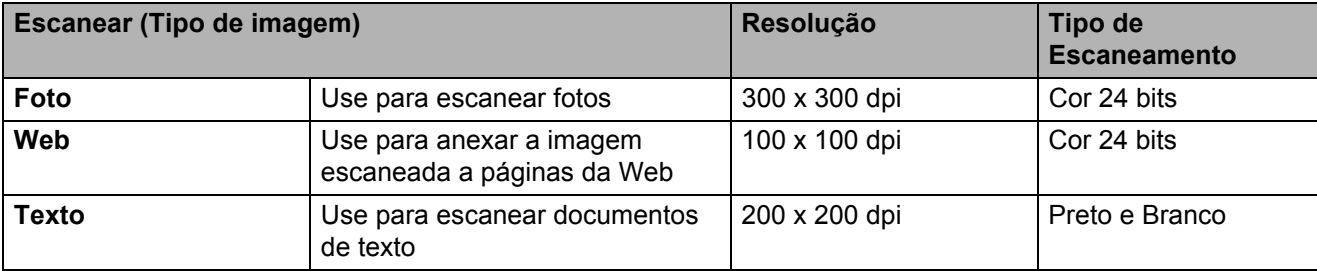

#### **2 Resolução**

Selecione uma resolução de escaneamento na lista suspensa **Resolução**. Resoluções mais altas consomem mais memória e maior tempo de transferência, mas produzem imagens escaneadas com maior qualidade.

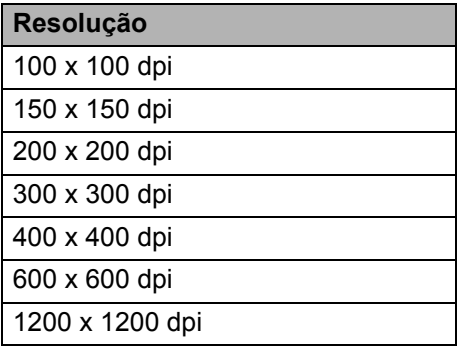

#### **3 Tipo de Escaneamento**

Selecione uma das seguintes opções:

#### **Automático**

Detecta automaticamente se o documento usa cor e gera uma imagem escaneada do documento. Para documentos que misturam páginas em cores e em preto e branco, as páginas em cores serão escaneadas no modo Cor, enquanto as páginas em preto e branco serão escaneadas no modo Preto e Branco.

#### **Preto e Branco**

Use para texto e imagens de desenhos.

#### **Cinza (Difusão de erro)**

Use para imagens fotográficas e gráficos. (Difusão de erro é um método de criação de imagens em escala de cinza simuladas, sem usar pontos cinza verdadeiros. Pontos pretos são dispostos em um padrão específico para criar uma aparência de cinza.)

#### **Cinza verdadeiro**

Use para imagens fotográficas e gráficos. Este modo é mais exato, devido ao uso de até 256 tons de cinza.

#### ■ Cor 24 bits

Usa até 16,8 milhões de cores para escanear a imagem. Embora o uso de **Cor 24 bits** crie uma imagem com reprodução de cores mais precisa, isto requer mais memória e aumenta o tempo de transferência.

## **OBSERVAÇÃO**

A configuração **Contraste** somente fica disponível quando **Tipo de Escaneamento** é configurado como **Cinza (Difusão de erro)**, **Cinza verdadeiro** ou **Cor 24 bits** ou **Automático**.

#### **4 Escaneamento Duplex**

Selecione **Encad. Margem Longa** ou **Encad. Margem Curta**, dependendo do layout do seu original, para assegurar-se de que o arquivo de dados criado tenha a aparência correta no documento escaneado.

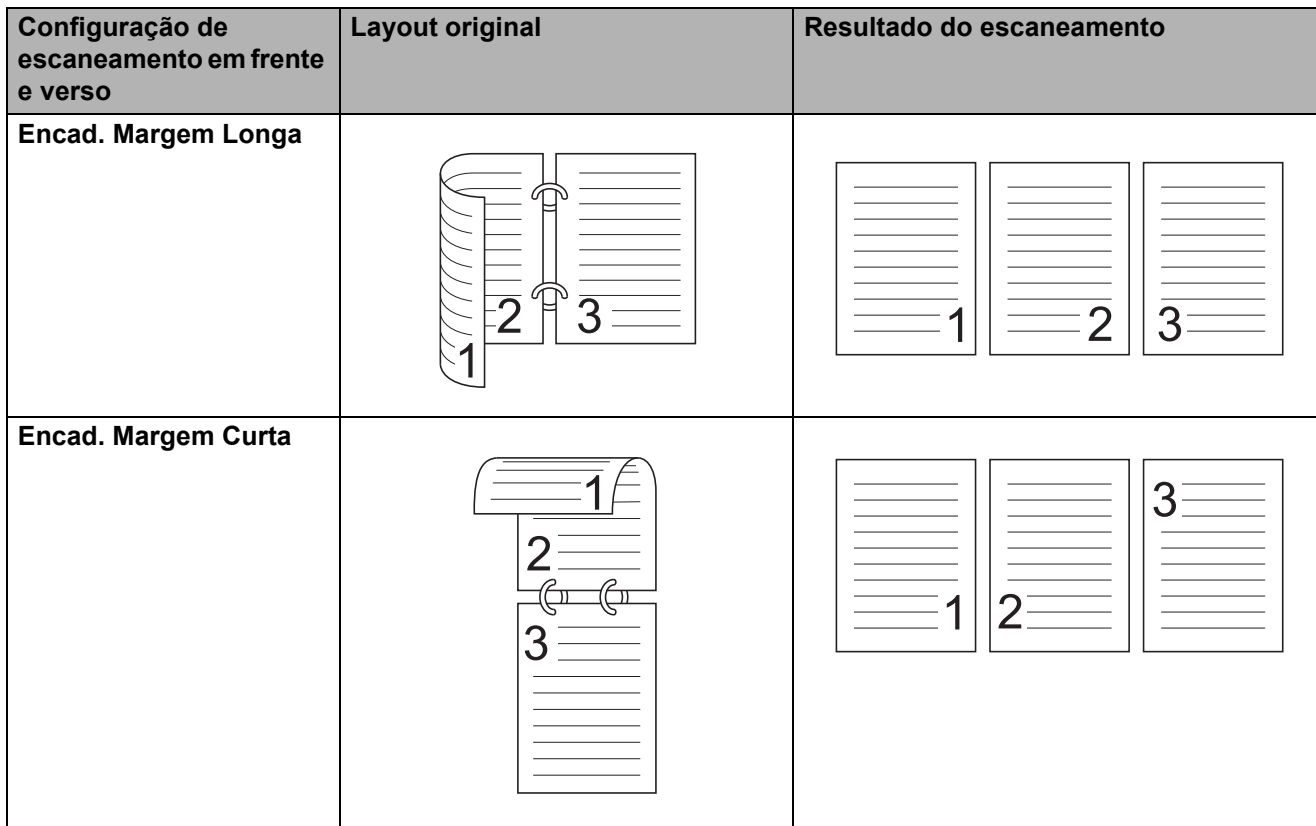

#### **5 Tamanho do Documento**

O tamanho do documento é ajustado para **Automático** por padrão. Para maior velocidade no escaneamento, selecione o tamanho exato de seu documento na lista suspensa **Tamanho do Documento**. Se você selecionar **Personalizado**, a caixa de diálogo **Tamanho personalizado do documento** será exibida, para que você possa especificar o tamanho do documento.

#### **6 Pré-escaneamento**

Clique em **Pré-escaneamento** para visualizar a imagem e recortar partes indesejadas antes de escanear.

- O recurso de recorte esta disponível nestas configurações:
- Escaneamento Duplex: Desativada
- Realinhamento automático: Desl
- Rotação Automática da Imagem: Desl
- Detectar fim da página: Desl
- Tamanho do Documento: um tamanho de escaneamento diferente de **Automático** e **Papel longo**

#### **7 Salvar como novo perfil**

Clique em **Salvar como novo perfil** para salvar suas configurações de escaneamento usadas frequentemente.

As seguintes configurações serão salvas como parte do perfil:

- Configurações definidas na guia **Básico**
- Configurações definidas no link **Configurações avançadas**
- Os limites de escaneamento, conforme especificados na visualização da imagem

Até 64 perfis podem ser criados.

Os perfis criados serão adicionados ao painel **Digitalizar ou obter foto**. Para editar um perfil, clique em **Configurações** no painel **Digitalizar ou obter foto**. Para excluir um perfil, clique em **Excluir**.

#### **Configurações avançadas**

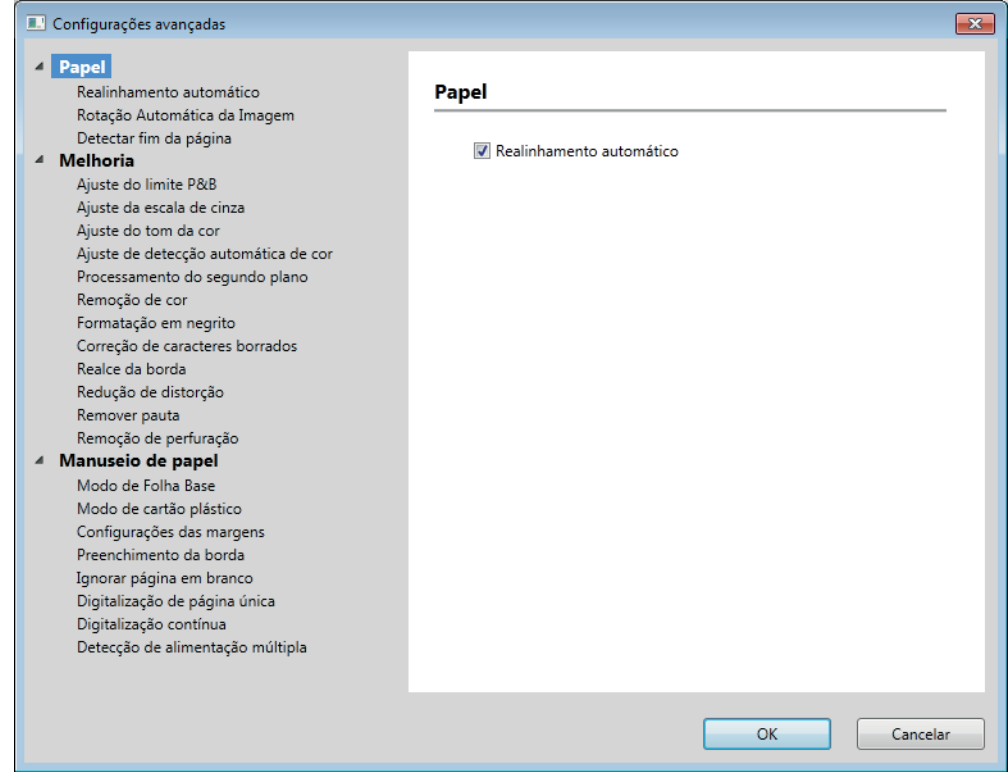

#### **Papel <sup>6</sup>**

#### **1 Realinhamento automático**

Corrige a inclinação dos dados escaneados.

## **OBSERVAÇÃO**

- Se ativar **Modo de Folha Base**, você não poderá ativar **Realinhamento automático**.
- Estas funções não ficam disponíveis para o tamanho de documento **Papel longo** ou no **Modo de Folha Base**.

#### **2 Rotação Automática da Imagem**

Altera a direção do documento com base na orientação do texto.

## **OBSERVAÇÃO**

Esta função não fica disponível para o tamanho de documento **Papel longo**.

Escanear Usando seu Computador

#### **3 Detectar fim da página**

Detecta o final da página e ajusta automaticamente o tamanho de uma página quando o comprimento do documento é menor que o **Tamanho do Documento** selecionado.

## **OBSERVAÇÃO**

Se habilitar **Modo de Folha Base**, você não poderá habilitar **Detectar fim da página**.

#### **Melhoria <sup>6</sup>**

#### **1 Ajuste do limite P&B**

Esta configuração permite ajustar a qualidade da imagem ao escanear no modo **Preto e Branco**.

Valores maiores aumentam a quantidade de preto na imagem escaneada, enquanto valores menores aumentam a quantidade de branco.

## **OBSERVAÇÃO**

Esta função fica disponível quando o tipo de escaneamento **Preto e Branco** é selecionado.

#### **2 Ajuste da escala de cinza**

Esta função ajusta o brilho e o contraste para criar uma imagem em escala de cinza.

#### **Brilho**

Valores maiores clareiam a imagem.

#### **Contraste**

Valores maiores aumentam o contraste da imagem. Valores excessivamente altos resultarão em uma imagem em preto e branco.

## **OBSERVAÇÃO**

Esta função fica disponível quando o tipo de escaneamento **Cinza (Difusão de erro)** é selecionado.

#### **3 Ajuste do tom da cor**

Permite ajustar brilho, contraste, sombra, realce e gama durante o escaneamento em escala de cinza e em cores.

#### O valor padrão é **Personalizar**.

#### **Automático**

Escaneia o documento usando configurações otimizadas com em seu conteúdo.

Escanear Usando seu Computador

#### **Personalizar**

Permite a configuração manual de **Brilho**, **Contraste**, **Sombra**, **Destaques** e **Gama**.

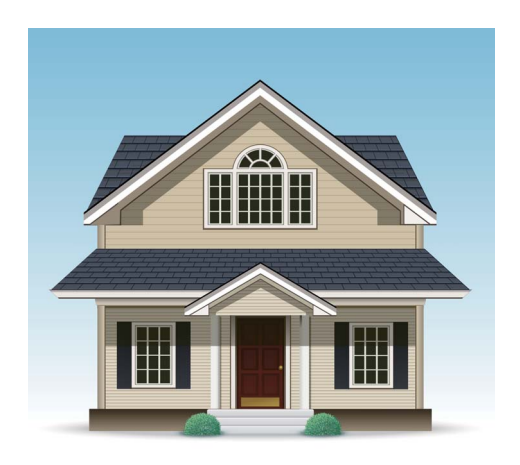

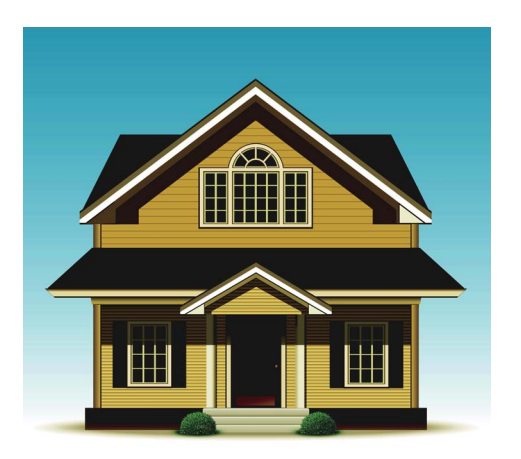

Original Brilho: 25 Contraste: 25 Sombra: 122 Destaques: 240 Gama: 5,0

## **OBSERVAÇÃO**

- **Sombra** não pode ser configurada para um valor maior que **Destaques**.
- Esta função fica disponível quando um destes tipos de escaneamento é selecionado: **Automático**, **Cinza verdadeiro** ou **Cor 24 bits**.
- Esta função não se aplica ao tamanho de documento **Papel longo**.

#### **4 Ajuste de detecção automática de cor**

Quando o tipo de escaneamento **Automático** é selecionado, você pode ajustar o nível de detecção de cores, preto e branco e escala de cinza.

#### **P&B/Cinza - Colorido**

Aumente o valor do controle deslizante para fazer com que o equipamento tenha a tendência de determinar que um documento específico é colorido ao detectar se o documento usa cores. Diminua o valor para fazer com que o equipamento tenha a tendência de determinar que um documento específico é preto e branco ou em escala de cinza.

#### **P&B - Cinza**

Aumente o valor do controle deslizante para fazer com que o equipamento tenha a tendência de determinar que um documento específico é em escala de cinza ao detectar se o documento usa cores. Diminua o valor para fazer com que o equipamento tenha a tendência de determinar que um documento específico é preto e branco.

#### **5 Processamento do segundo plano**

#### **Remover atravessamento/padrão**

Ative esta função para evitar o fenômeno de sangramento da cor em um documento frente e verso.

#### **Remover cor do segundo plano**

Se a configuração **Remover cor do segundo plano** for ativada, este equipamento removerá a cor base de documentos como jornais, para otimizar o reconhecimento dos dados escaneados.

#### **Nível**

Ajusta a intensidade dos efeitos **Remover atravessamento/padrão** e **Remover cor do segundo plano**. Esta função fica disponível quando o tipo de escaneamento **Automático** é selecionado.

## **OBSERVAÇÃO**

Esta função fica disponível quando um destes tipos de escaneamento é selecionado: **Automático**, **Cinza verdadeiro** ou **Cor 24 bits**.

#### **6 Remoção de cor**

Exclui cores específicas dos dados escaneados.

Selecione uma das seguintes opções:

**Cor cromática**

Use para remover todas as cores, exceto a cor Preta.

**Vermelho**

Use para remover a cor Vermelha.

**Verde**

Use para remover a cor Verde.

**Azul**

Use para remover a cor Azul.

**Personalizar**

Selecione a cor que deseja remover.

#### **7 Formatação em negrito**/**Correção de caracteres borrados**/**Realce da borda**

#### **Formatação em negrito**

Este recurso permite ampliar e engrossar áreas em preto de documentos, aumentando a espessura das linhas de caracteres. Além de aumentar a espessura de texto, esse recurso também aumenta a espessura de pontos e linhas. Se **Formatação em negrito** e **Correção de caracteres borrados** estiverem habilitados, apenas a função **Formatação em negrito** será executada.

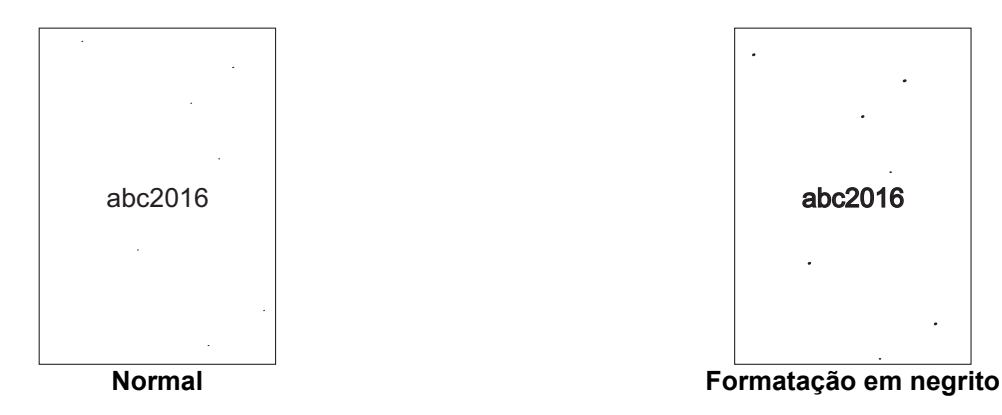

## **OBSERVAÇÃO**

Esta função fica disponível quando o tipo de escaneamento **Preto e Branco** é selecionado.

#### **Correção de caracteres borrados**

Quando a imagem escaneada contém texto indefinido ou quebrado, este recurso faz com que o equipamento combine as letras, de forma que sejam prontamente detectadas como texto, resultando na combinação não apenas de texto, mas também de pontos pretos e linhas. Se **Formatação em negrito** e **Correção de caracteres borrados** estiverem habilitados, apenas a função **Formatação em negrito** será executada.

## **OBSERVAÇÃO**

Esta função fica disponível quando o tipo de escaneamento **Preto e Branco** é selecionado.

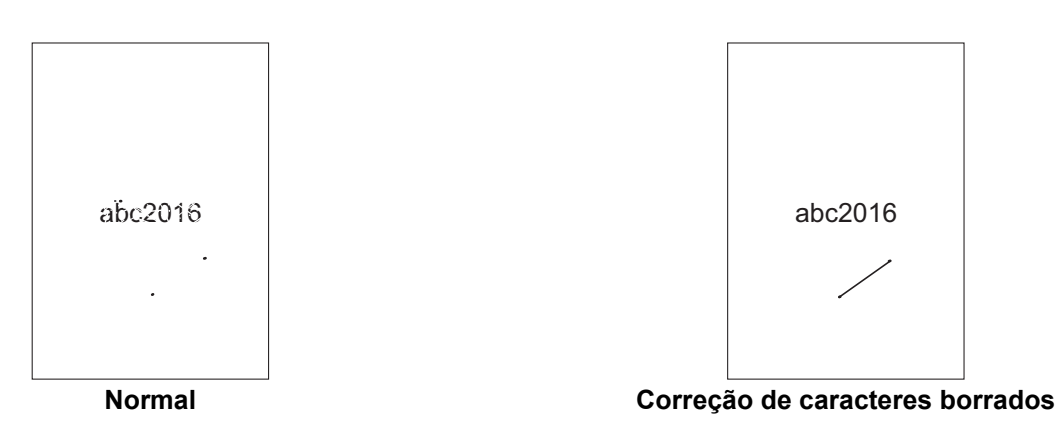

#### **Realce de borda**

Este recurso permite que imagens e textos embaçados sejam exibidos com maior nitidez, melhorando sua visibilidade. Use o controle deslizante para ajustar a intensidade do efeito de **Realce de borda**.

#### **OBSERVAÇÃO**

- Esta função fica disponível quando um destes tipos de escaneamento é selecionado: **Automático**, **Cinza verdadeiro** ou **Cor 24 bits**.
- Esta função não se aplica ao tamanho de documento **Papel longo**.

#### **8 Redução de distorção**

Este recurso permite remover pequenos pontos e manchas, denominados "ruídos", do plano de fundo de imagens escaneadas. A remoção de manchas ajuda a reduzir o tamanho do arquivo compactado.

## **OBSERVAÇÃO**

- Esta função fica disponível quando o tipo de escaneamento **Preto e Branco** é selecionado.
- Esta função não se aplica ao tamanho de documento **Papel longo**.

#### **9 Remover pauta**

Esse recurso permite remover linhas do documento. Você pode selecionar o tipo da direção de linha a ser removido (**Vertical**, **Horizontal**, ou **Vertical e horizontal**). Linhas anguladas serão detectadas como linhas e serão removidas se estiverem a menos de 9 mm (0,36 pol.) do centro do documento à borda da linha vertical ou horizontal.

#### **Comprimento máximo de linha**

As linhas com comprimento maior ou igual ao comprimento especificado serão removidas.

#### **Espaço vazio máximo**

Em caso de linhas quebradas, devido, por exemplo, ao desvanecimento da imagem, as linhas que estiverem quebradas em um intervalo menor ou igual à distância de quebra especificada serão detectadas como linhas e serão removida.

## **OBSERVAÇÃO**

- Esta função fica disponível quando o tipo de escaneamento **Preto e Branco** é selecionado.
- Esta função não se aplica ao tamanho de documento **Papel longo**.

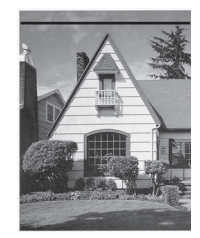

Quando existe uma linha horizontal A linha horizontal não é removida

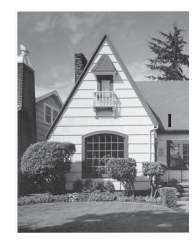

Quando existe uma linha vertical menor que 2 cm

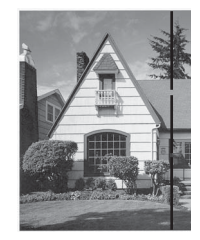

Quando existe uma quebra menor que 5 mm entre linhas verticais maiores que 2 cm

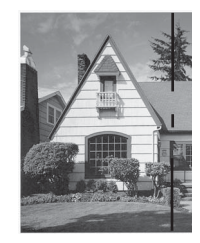

Quando existe uma quebra de 5 mm ou mais entre uma linha vertical maior que 2 cm e uma linha vertical menor que 2 cm

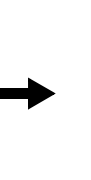

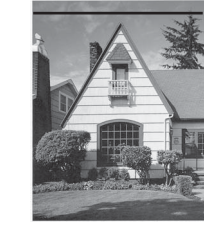

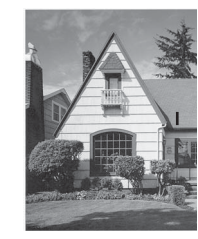

A linha vertical não é removida

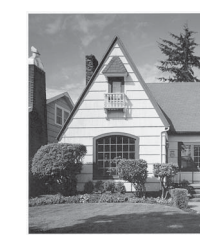

A linha vertical é removida

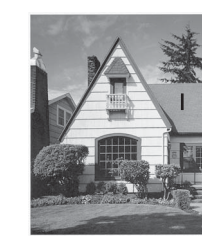

A linha vertical menor que 2 cm não é removida

#### **10 Remoção de perfurações**

Este recurso remove marcas de perfurações, preenchendo-as com a cor branca ou com a cor do entorno.

#### ■ Branco

Preenche a perfuração com a cor branca.

#### ■ Cor do entorno

Preenche a perfuração com a cor do entorno da marca de perfuração.

#### **Manuseio de papel <sup>6</sup>**

#### **1 Modo de Folha Base**

Escaneie os seguintes tipos de documento com a folha base.

- Documentos importantes (fotos, contratos)
- Papel fino (recibos)
- Papéis com formato irregular (recortes)

## **OBSERVAÇÃO**

- Nesse modo é possível selecionar qualquer configuração diferente de tamanho de papel **Automático** e **Papel longo**.
- Se habilitar **Detecção de alimentação múltipla** ou **Modo de cartão plástico**, você não poderá habilitar **Modo de Folha Base**, **Realinhamento automático** ou **Detectar fim da página**.

#### **2 Modo de cartão plástico**

Escaneie cartões, como carteiras de motorista ou cartões de seguro, usando estas configurações automáticas:

- **Resolução**: **600 x 600 dpi**
- **Tamanho do Documento**: **2 em 1 (Automático)**
- **Escaneamento Duplex**: **Ativado (Encad. Margem Curta)**
- **Realinhamento automático**: **Desl**
- **Detectar fim da página**: **Desl**
- **Rotação Automática da Imagem**: **Desl**
- **Detecção de alimentação múltipla**: **Desl**
- **Modo de Folha Base**: **Desl**

#### **3 Configurações de margens**

Este recurso permite adicionar ou remover uma margem específica (de -3 a 3 mm (-0,12 a 0,12 pol.)) em relação à borda de uma imagem.

#### **4 Preenchimento da borda**

Selecione **Branco** ou **Preto** e configure um valor para adicionar uma borda branca ou preta em torno da beirada da imagem escaneada.

#### **5 Ignorar página em branco**

Remove as páginas em branco do documento dos resultados do escaneamento.

A sensibilidade da função **Ignorar página em branco** pode ser ajustada com o controle deslizante. Arraste o controle deslizante na direção de **Alto** para tornar o equipamento mais propenso a saltar páginas e arraste o controle na direção de **Baixo** para tornar o equipamento menos propenso saltar páginas. Se você habilitar a configuração **Exibir resultado**, o computador mostrará o número de paginas em branco que foram saltadas após a conclusão do escaneamento.

Se a função **Ignorar página em branco** for acionada para todas as páginas do documento, nenhuma imagem escaneada será exibida. Ao invés disso, o computador exibirá uma mensagem de advertência, indicando que todas as páginas do documento estavam em branco.

#### **6 Digitalização contínua**

Este recurso permite escanear outros documentos usando as mesmas configurações de um escaneamento concluído. Este recurso é conveniente para escanear um número de documentos superior à capacidade do ADF (Alimentador automático de documentos) ou para escanear vários documentos de uma vez.

#### **7 Detecção de alimentação múltipla**

Quando esta função detecta uma condição de alimentação múltipla, o computador emite uma mensagem de erro. Confirme que os dados escaneados antes da ocorrência de alimentação múltipla foram salvos e inicie o escaneamento novamente na próxima página ou no início do documento.

## **OBSERVAÇÃO**

- A ativação dessa função pode causar a detecção de alimentação múltipla durante o escaneamento de papel espesso. Desative essa função ao escanear papel espesso.
- Se habilitar **Modo de Folha Base** ou **Modo de cartão plástico**, você não poderá habilitar **Detecção de alimentação múltipla**.

#### **8 Digitalização de página única**

O Escaneamento de uma folha alimentará uma página do ADF (Alimentador Automático de Documentos) por vez, independentemente do número de páginas contidas no ADF (Alimentador automático de documentos).

## <span id="page-158-0"></span>**Configurações do Driver WIA (Versão 1) <sup>6</sup>**

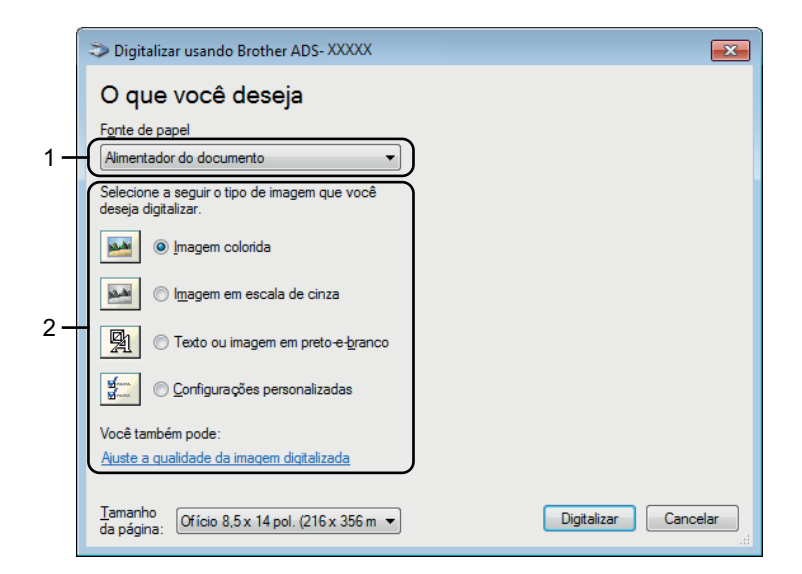

#### **1 Fonte de papel**

Você pode selecionar apenas **Alimentador do documento**.

#### **2 Tipo de imagem**

Selecione **Imagem colorida**, **Imagem em escala de cinza**, **Texto ou imagem em preto e branco** ou **Configurações personalizadas**.

Para alterar configurações avançadas, clique em **Ajuste a qualidade da imagem digitalizada**.

#### **Resolução**

Selecione uma resolução para o escaneamento na caixa de texto **Resolução**. Resoluções mais altas consomem mais memória e maior tempo de transferência, mas produzem imagens escaneadas com maior qualidade.

#### **Brilho**

Ajuste a configuração (-50 a 50) para obter a imagem ideal. O valor padrão 0 representa uma média e é adequado para a maioria das imagens. Para configurar o nível de **Brilho**, arraste o controle deslizante para a direita ou para a esquerda para clarear ou escurecer a imagem. Também é possível inserir um valor na caixa para definir o nível. Se a imagem escaneada estiver muito clara, configure um nível de brilho mais baixo e escaneie o documento novamente. Se a imagem estiver muito escura, configure um nível de brilho mais alto e escaneie o documento novamente.

#### **Contraste**

Ajuste a configuração (-50 a 50) para obter a imagem ideal. O valor padrão 0 representa uma média e é adequado para a maioria das imagens. Para aumentar ou diminuir o nível de contraste, mova o controle deslizante à direita ou à esquerda. Um aumento enfatiza as áreas escuras e claras da imagem e uma diminuição revela mais detalhes em áreas cinza. Também é possível inserir um valor na caixa para ajustar o **Contraste**.

## **Escanear Usando a Galeria de Fotos do Windows® ou o Fax e Scanner do Windows® <sup>6</sup>**

Você pode usar os aplicativos Galeria de Fotos do Windows® ou Fax e Scanner do Windows® para escanear. Esses aplicativos usam o driver de scanner WIA. As etapas abaixo orientam sobre as operações de escaneamento. Pode ser necessário fazer download do aplicativo Galeria de Fotos do Windows<sup>®</sup> ou Fax e Scanner do Windows®.

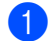

- 1 Coloque seu documento no equipamento.
- 2 Abra o aplicativo de software para escanear o documento. Execute uma destas ações:
	- Galeria de Fotos do Windows<sup>®</sup>
		- **1** Clique em **Arquivo** > **Importar da Câmera ou Scanner**.
		- **2** Selecione o scanner que deseja utilizar.
		- **3** Clique no botão **Importar**. A caixa de diálogo de configurações será exibida.
	- $\blacksquare$  Fax e Scanner do Windows $^{\circledR}$

Clique em **Arquivo** > **Novo** > **Digitalizar**.

A caixa de diálogo de configurações será exibida.

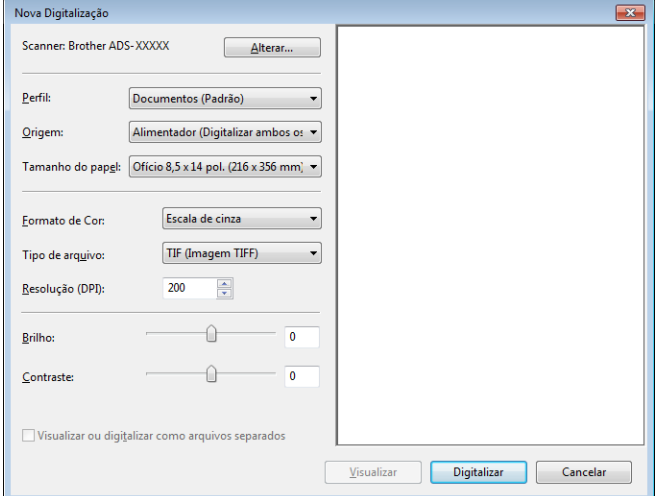

#### **Perfil**

Perfis podem ser usados para salvar configurações, como Tamanho da página, Origem, Formato e outras.

3 Ajuste as configurações na caixa de diálogo de configurações se necessário.

## **OBSERVAÇÃO**

Para salvar suas configurações, clique na seta suspensa **Perfil** e selecione **Adicionar perfil**.

4 Clique no botão **Digitalizar**.

O equipamento começará a escanear.

# **Usar o ABBYY FineReader <sup>6</sup>**

Você pode usar o aplicativo ABBYY FineReader para escaneamento. Ele converte os dados escaneados em formatos editáveis, tais como Microsoft<sup>®</sup> Word, Microsoft<sup>®</sup> Excel, Adobe<sup>®</sup> PDF, HTML e EPUB.

Consulte o menu de Ajuda do ABBYY FineReader para obter mais informações sobre o uso do ABBYY FineReader.

## **Escanear Usando Aplicativos TWAIN (Macintosh) <sup>6</sup>**

Os aplicativos fornecidos com o equipamento não podem alterar configurações de TWAIN. Entretanto, você pode usar outros aplicativos, como Presto! PageManager e Adobe Photoshop para definir as configurações de TWAIN. As instruções apresentadas a seguir referem-se ao Presto! PageManager, mas são semelhantes para outros aplicativos Macintosh.

## **Escanear Usando Aplicativos TWAIN (Por Exemplo, Presto! PageManager) <sup>6</sup>**

1 Abra o Presto! PageManager clicando duas vezes no ícone Presto! PageManager na tela do computador.

## **OBSERVAÇÃO**

Na primeira vez que você usar o driver TWAIN Brother, configure-o como driver padrão:

- **1** Clique em **Arquivo** > **Selecionar origem**.
- **2** Selecione **Brother TWAIN**.

## 2 Clique em **Arquivo** > **Adquirir dados de imagem**.

A caixa de diálogo de configuração do scanner será exibida.

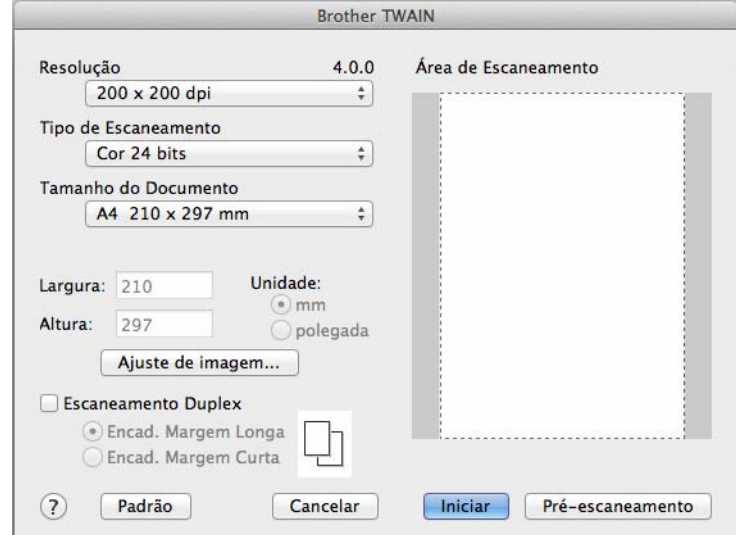

(A tela Brother TWAIN oferece suporte para os idiomas especificados em seus aplicativos compatíveis com TWAIN.)

3 Ajuste as configurações na caixa de diálogo de configurações do scanner, se necessário.

4 No menu pop-up **Tamanho do Documento**, selecione o tamanho do documento.

## **OBSERVAÇÃO**

Depois de selecionar o tamanho do documento, você pode clicar com o botão esquerdo do mouse e arrastar para fazer outros ajustes na área de escaneamento. Isso é necessário ao recortar uma imagem para escaneamento.

## 5 Clique no botão **Iniciar**.

O equipamento começará a escanear.

## **Configurações do driver TWAIN <sup>6</sup>**

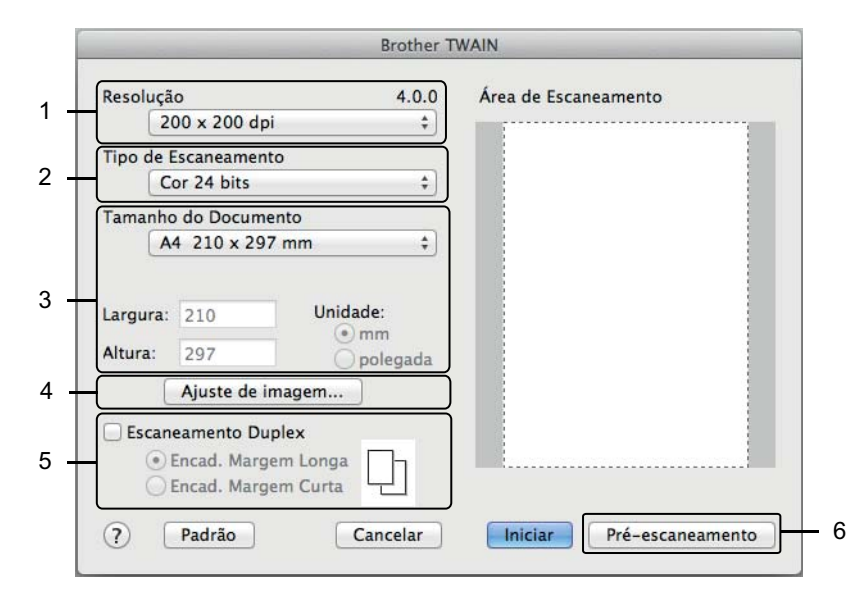

(A tela Brother TWAIN oferece suporte para os idiomas especificados em seus aplicativos compatíveis com TWAIN.)

#### **1 Resolução**

Selecione uma resolução para o escaneamento no menu pop-up **Resolução**. Resoluções mais altas consomem mais memória e maior tempo de transferência, mas produzem imagens escaneadas com maior qualidade.

#### **2 Tipo de Escaneamento**

Selecione uma das seguintes opções:

#### **Preto e Branco**

Use para texto e imagens de desenhos.

#### **Cinza (Difusão de erro)**

Use para imagens fotográficas e gráficos. (Difusão de erro é um método de criação de imagens em escala de cinza simuladas, sem usar pontos cinza verdadeiros. Pontos pretos são dispostos em um padrão específico para criar uma aparência de cinza.)

#### **Cinza verdadeiro**

Use para imagens fotográficas e gráficos. Este modo é mais exato, devido ao uso de até 256 tons de cinza.

#### **Cor 24 bits**

Usa até 16,8 milhões de cores para escanear a imagem. Embora o uso de **Cor 24 bits** crie uma imagem com reprodução de cores mais precisa, isto requer mais memória e aumenta o tempo de transferência.

#### **3 Tamanho do Documento**

O tamanho do documento é definido como **Carta** por padrão. Se selecionar **Personalizado**, especifique o tamanho do documento.

#### **4 Ajuste de imagem**

Clique no botão **Ajuste de imagem** para ajustar a imagem.

#### **Brilho**

Ajuste a configuração (-50 a 50) para obter a imagem ideal. O valor padrão 0 representa uma média e é adequado para a maioria das imagens. Para configurar o nível de **Brilho**, arraste o controle deslizante para a direita ou para a esquerda para clarear ou escurecer a imagem. Também é possível inserir um valor na caixa para definir o nível. Se a imagem escaneada estiver muito clara, configure um nível de brilho mais baixo e escaneie o documento novamente. Se a imagem estiver muito escura, configure um nível de brilho mais alto e escaneie o documento novamente.

#### **Contraste**

Ajuste a configuração (-50 a 50) para obter a imagem ideal. O valor padrão 0 representa uma média e é adequado para a maioria das imagens. Para aumentar ou diminuir o nível de contraste, mova o controle deslizante à direita ou à esquerda. Um aumento enfatiza as áreas escuras e claras da imagem e uma diminuição revela mais detalhes em áreas cinza. Também é possível inserir um valor na caixa para ajustar o **Contraste**.

## **OBSERVAÇÃO**

A configuração **Contraste** somente fica disponível quando **Tipo de Escaneamento** é definido como **Cinza (Difusão de erro)**, **Cinza verdadeiro** ou **Cor 24 bits**.

#### **Reduzir ruído**

Você pode melhorar e aprimorar a qualidade das imagens escaneadas com essa seleção. A configuração Reduzir ruído fica disponível quando **Cor 24 bits** e as resoluções de escaneamento de 300 × 300 dpi,  $400 \times 400$  dpi ou 600  $\times$  600 dpi são utilizadas.

Escanear Usando seu Computador

## **5 Escaneamento Duplex**

Selecione **Encad. Margem Longa** ou **Encad. Margem Curta**, dependendo do layout do seu original, para assegurar-se de que o arquivo de dados criado tenha a aparência correta no documento escaneado.

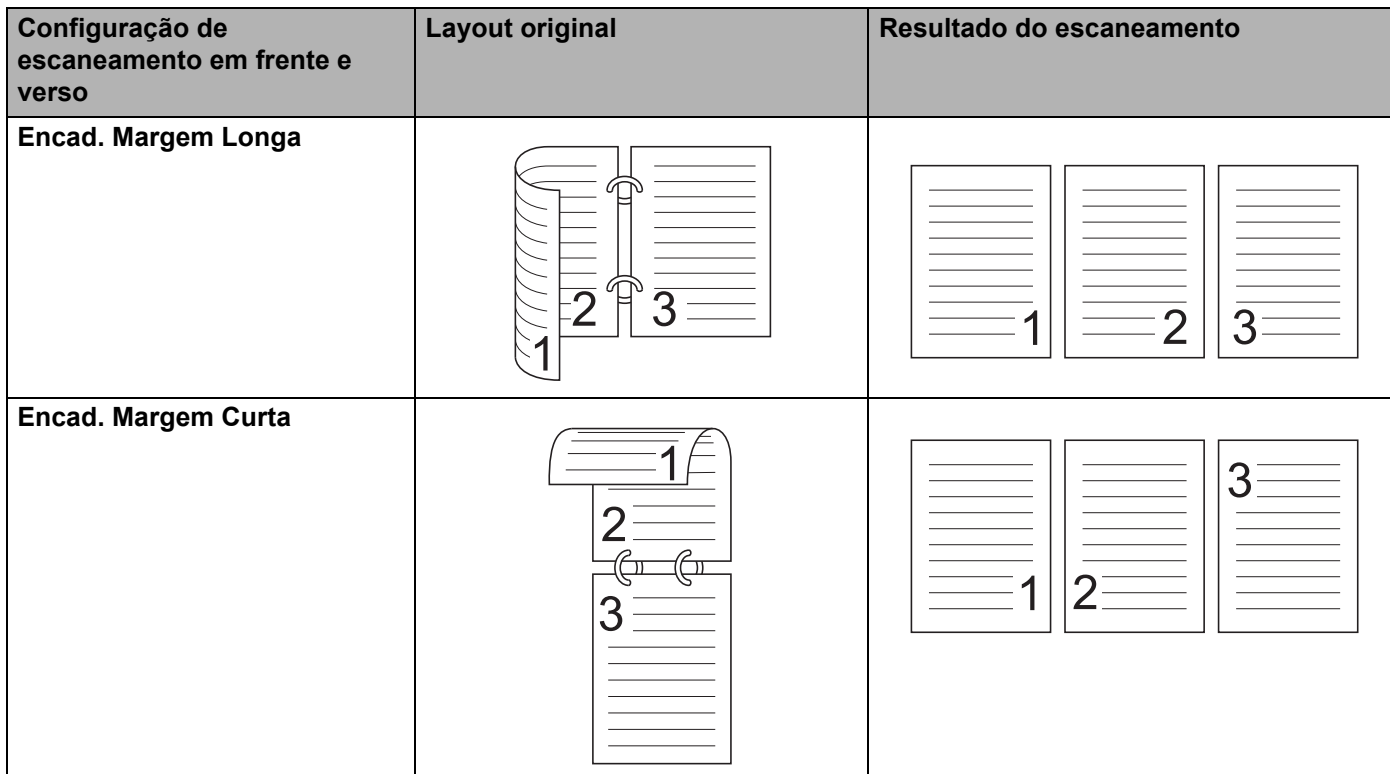

#### **6 Pré-escaneamento**

Clique em **Pré-escaneamento** para visualizar a imagem e recortar partes indesejadas antes de escanear. O recurso de recorte fica disponível quando a configuração de escaneamento duplex está desativada.

# **Escanear Usando Apple Captura de Imagem (driver ICA) <sup>6</sup>**

Você pode escanear um documento usando o driver ICA. Se você instalou o Pacote Completo de Driver e Software a partir do Brother Solutions Center (support.brother.com), o driver ICA já estará instalado no computador. Você também pode escanear diretamente usando o aplicativo **Captura de Imagem**.

## **Escanear Usando Apple Captura de Imagem <sup>6</sup>**

1 Inicie o aplicativo **Captura de Imagem**.

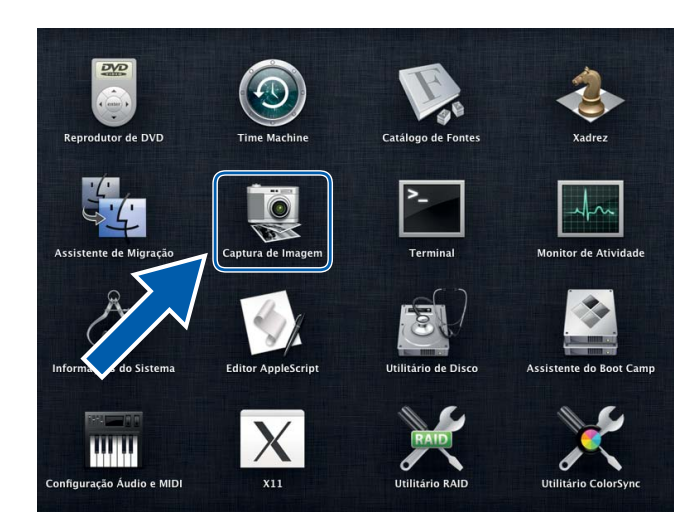

2 Selecione o equipamento na lista no lado esquerdo da janela.

Você verá o equipamento na área **DISPOSITIVOS**. Se estiver conectado via LAN sem fio ou Ethernet (ADS-2800W / ADS-3600W), você poderá ver essa informação na área **COMPARTILHADOS**.

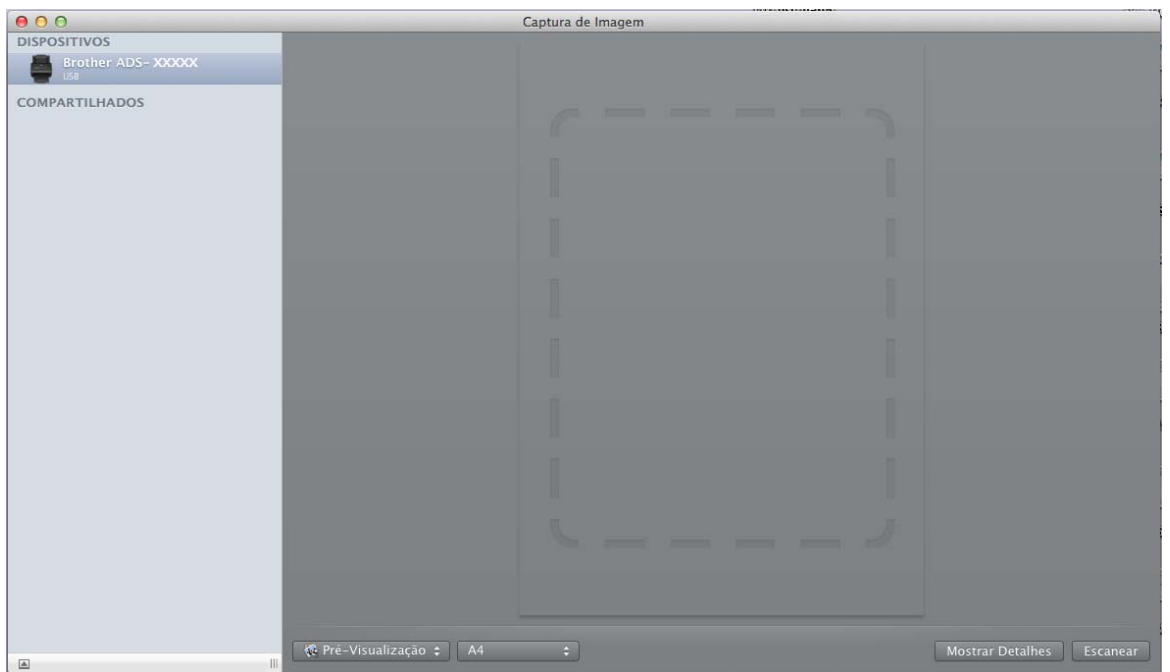

- 3 Coloque seu documento no equipamento.
- 4 Selecione o tamanho do escaneamento para seu documento.
- **5** Selecione a pasta ou o aplicativo de destino de Escanear para.
- 6 Clique no botão **Escanear**. O equipamento começará a escanear.

## **Configurações do driver ICA <sup>6</sup>**

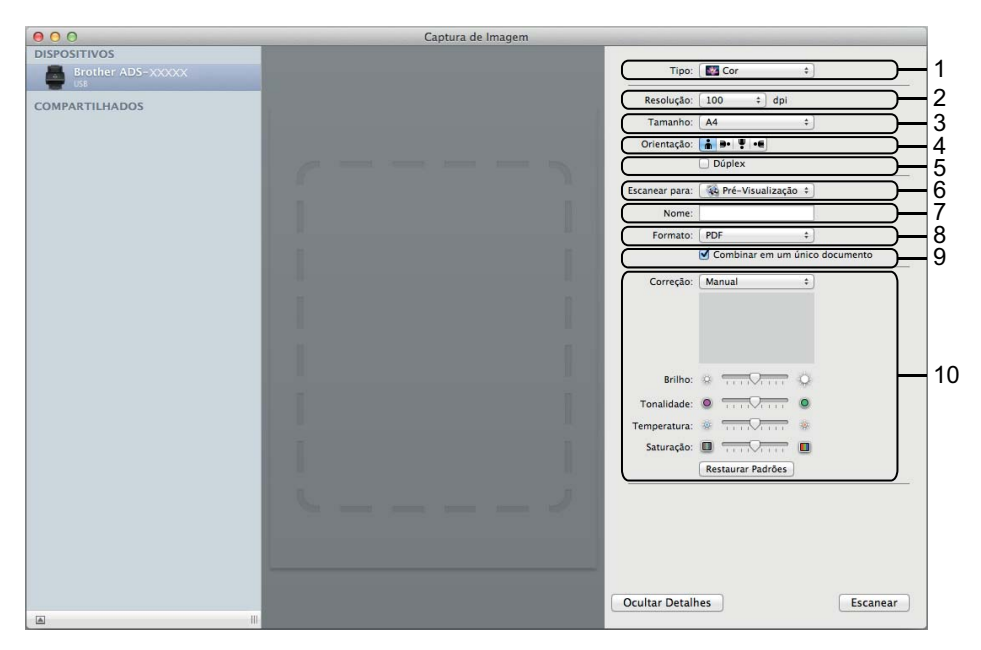

Clique no botão **Mostrar Detalhes** para ajustar as seguintes configurações, se necessário. Observe que o nome do item e o valor atribuível variam de acordo com o equipamento.

#### **1 Tipo**

Escolha entre **Cor**, **Preto e Branco** ou **Texto**.

**2 Resolução**

Selecione a resolução desejada para escanear o documento.

**3 Tam. Escaneamento** ou **Tamanho**

Selecione o tamanho do papel do documento.

**4 Orientação**

Selecione a orientação do documento.

**5 Duplex**

Marque a caixa de seleção **Duplex** para escanear frente e verso (duplex).

**6 Escanear para**

Selecione a pasta ou aplicativo de destino.

**7 Nome**

Insira o texto de prefixo usado para o nome da imagem escaneada.

**8 Formato**

Selecione o formato de arquivo dos dados escaneados.

## **9 Combinar em um único documento**

Ao selecionar PDF ou TIFF como formato do arquivo, marque essa caixa para escanear o documento como item e salvá-lo como arquivo.

## **10 Correção da Imagem**

Você pode definir configurações, dependendo do **Tipo** escolhido.

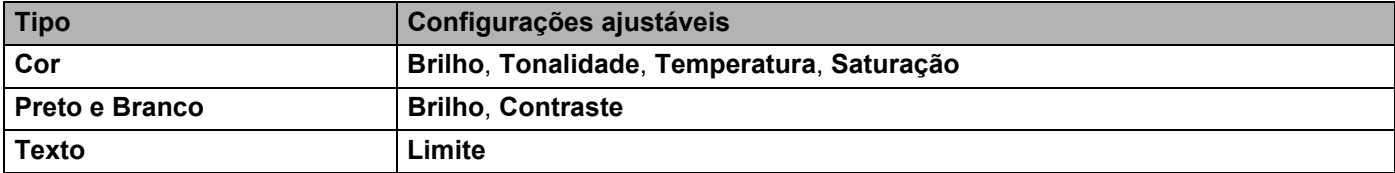

# **Escanear Usando o Painel de Controle <sup>7</sup>**

## **Salvar Documentos Escaneados em seu Computador no Modo Inicial <sup>7</sup>**

#### **Apenas para ADS-2400N e ADS-3000N**

- **1** Inicie o aplicativo ControlCenter.
	- $\blacksquare$  Windows<sup>®</sup>

**7**

- **a** Clique no ícone **ca** (ControlCenter4) na bandeja de tarefas e selecione **Abrir** no menu. A janela **ControlCenter4** é exibida.
- **b** Clique na guia **Configurações de dispositivo** (o exemplo abaixo usa o **Modo Inicial**).

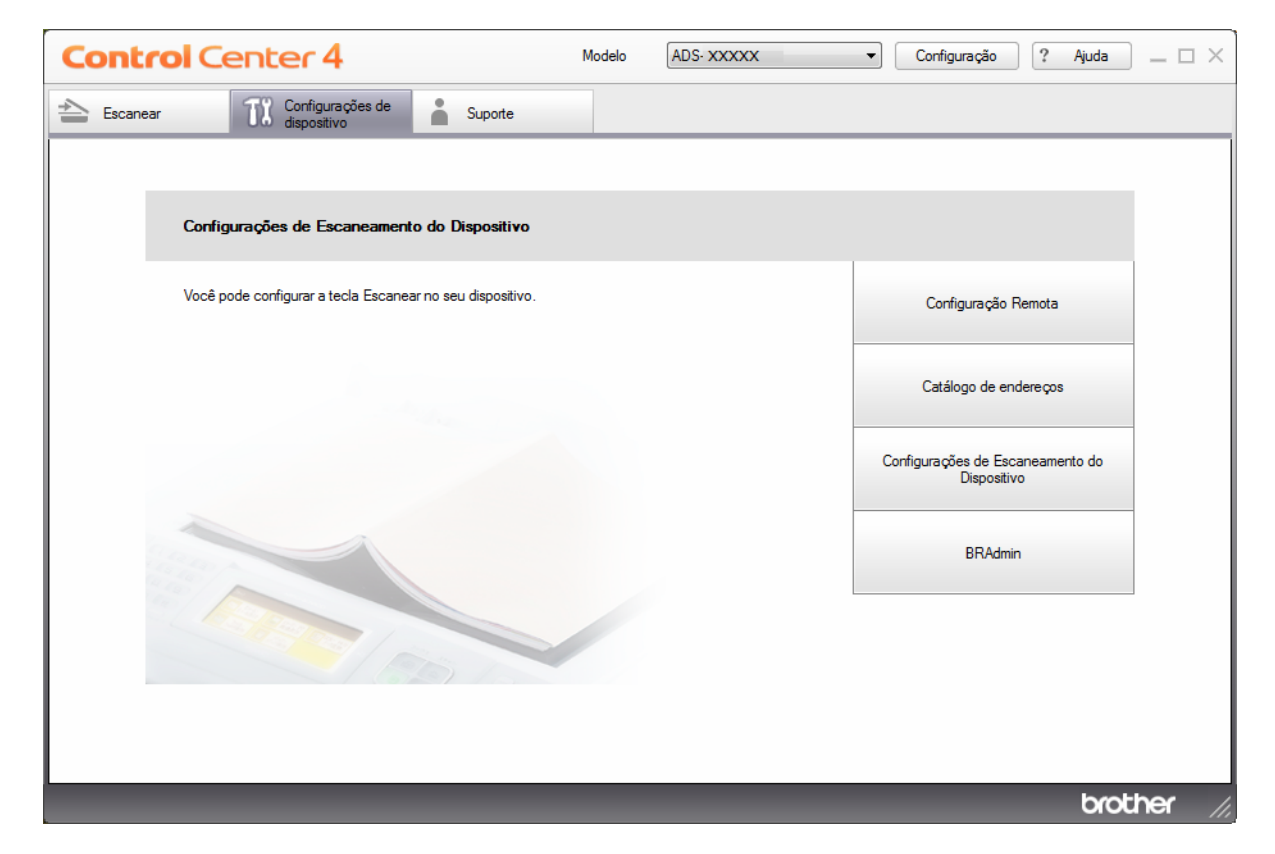

- Macintosh
- **a** Clique no ícone **(ControlCenter2)** no Dock. A janela **ControlCenter2** é exibida.

**7**

Escanear Usando o Painel de Controle

**b** Clique na guia **CONFIGURAÇÕES DO APARELHO**.

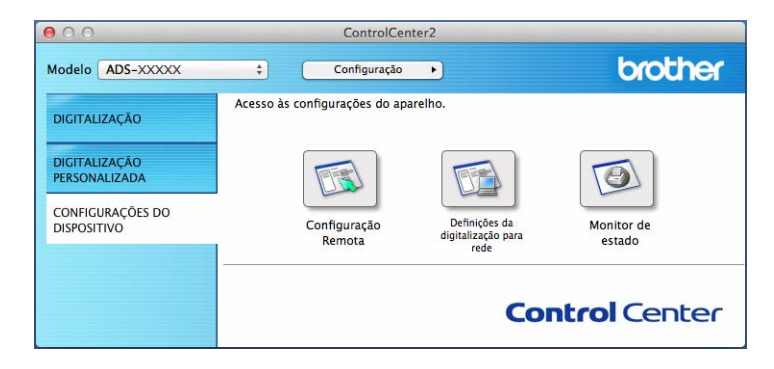

2 Clique no botão **Configuração Remota**. A janela Configuração remota será exibida. ■ Windows<sup>®</sup>

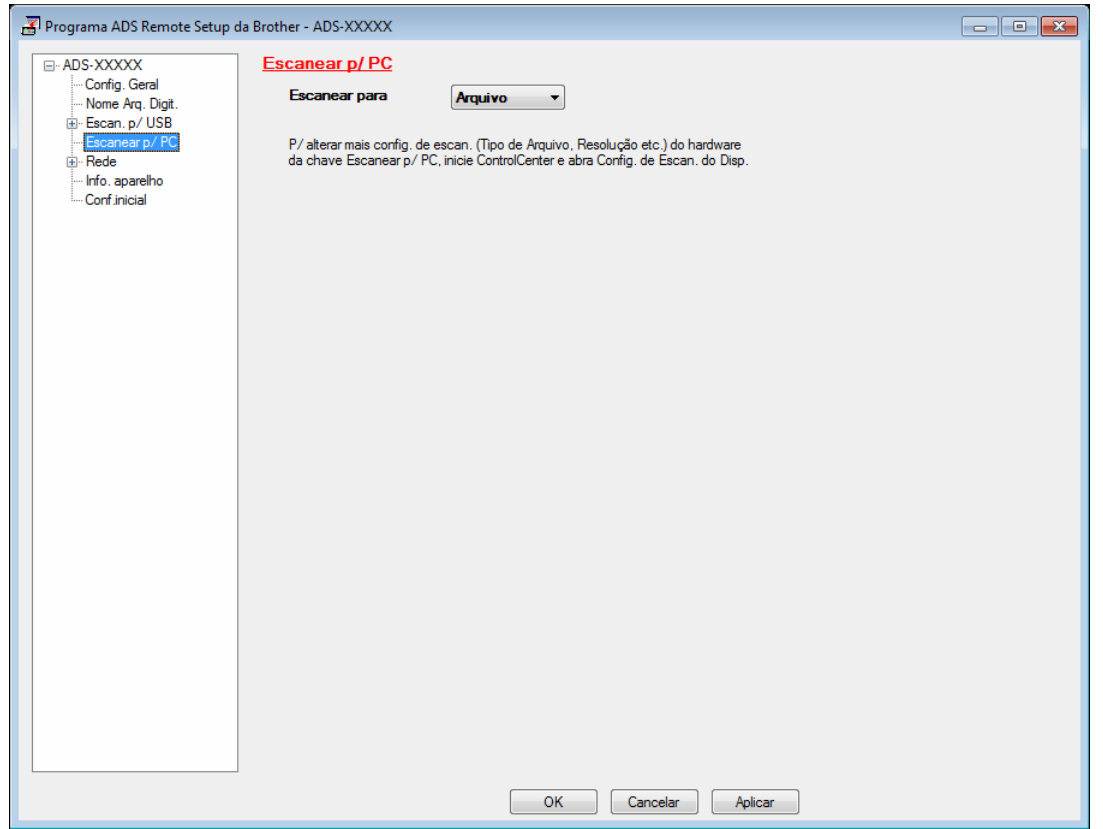

■ Macintosh

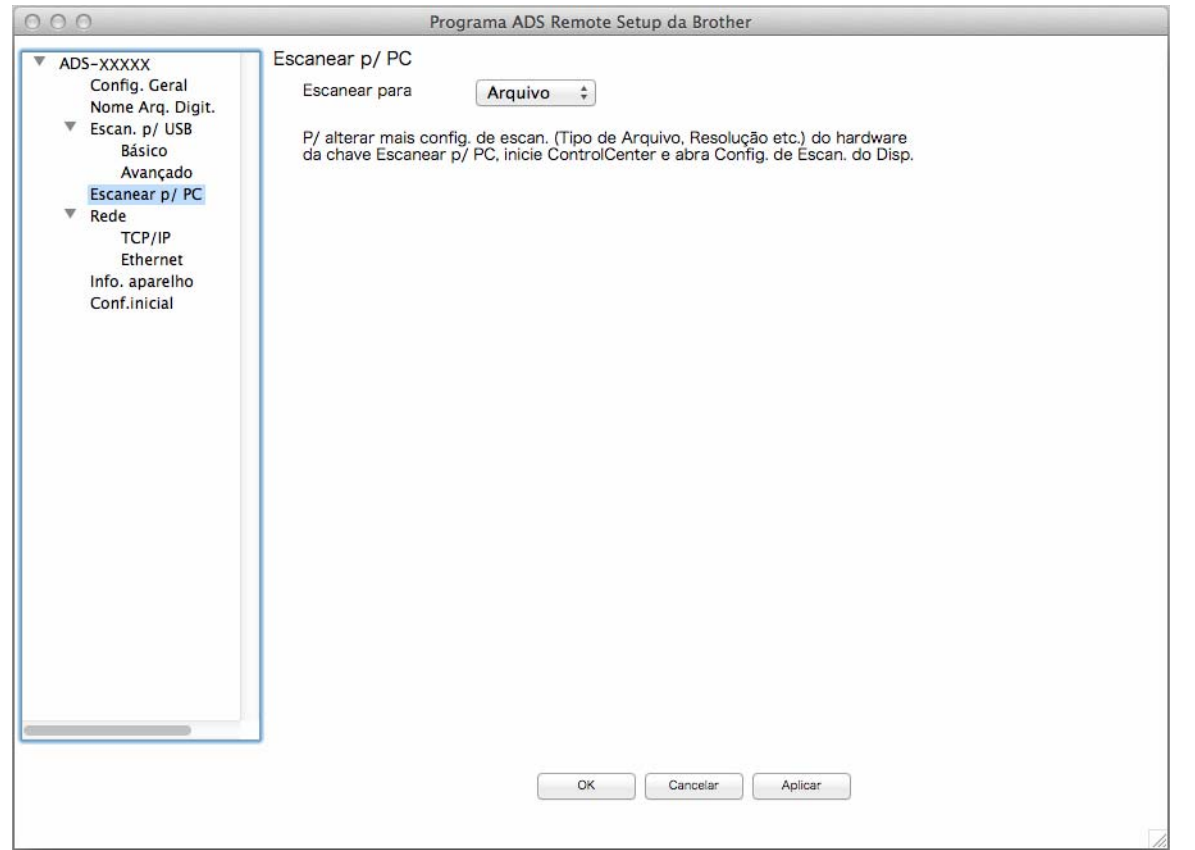

- 3 Na lista suspensa ou no menu pop-up, selecione a opção Escanear para que deseja atribuir (**Imagem**, **OCR**, **E-mail** ou **Arquivo**).
- 4 Clique em **OK** para fechar a janela de Configuração remota.
- 5 Ajuste outras configurações, se necessário (consulte *[Alterar as Configurações de Escanear para PC](#page-233-0)  (Windows®)* [na página 217](#page-233-0) ou *[Alterar as Configurações de Escanear para PC \(Macintosh\)](#page-242-0)*  $na$  página 226).
- 6 Coloque seu documento no equipamento.
- 7 Pressione **Escanear para PC**. O equipamento escaneia o documento.

## **Salvar Documentos Escaneados em seu Computador no Modo Avançado <sup>7</sup>**

#### **Apenas para ADS-2400N e ADS-3000N**

**1** Inicie o aplicativo ControlCenter.

- $\blacksquare$  Windows $^\circledR$
- **a** Clique no ícone **car** (ControlCenter4) na bandeja de tarefas e selecione **Abrir** no menu. A janela **ControlCenter4** é exibida.
- **b** Clique na guia (1) (o exemplo abaixo usa o **Modo Avançado**).

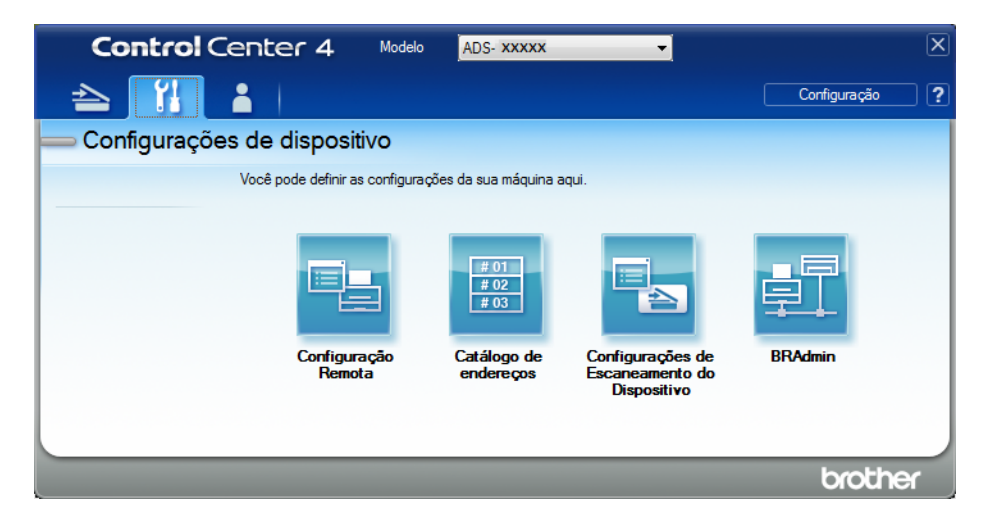

#### ■ Macintosh

- **a** Clique no ícone **(ControlCenter2)** no Dock. A janela **ControlCenter2** é exibida.
- **b** Clique na guia **CONFIGURAÇÕES DO APARELHO**.

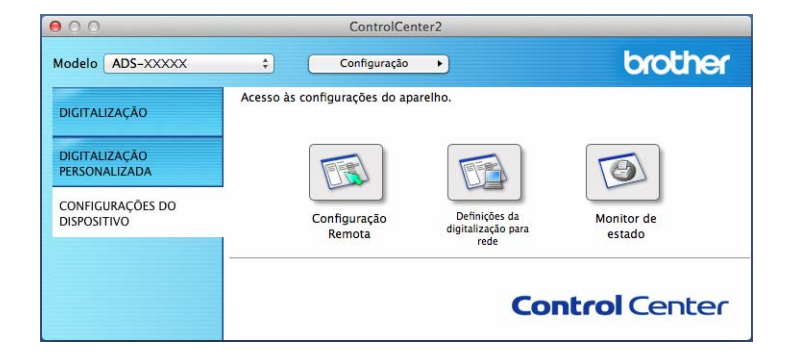

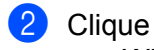

2 Clique no botão **Configuração remota**. A janela de Configuração remota é exibida (o exemplo abaixo usa Windows®).

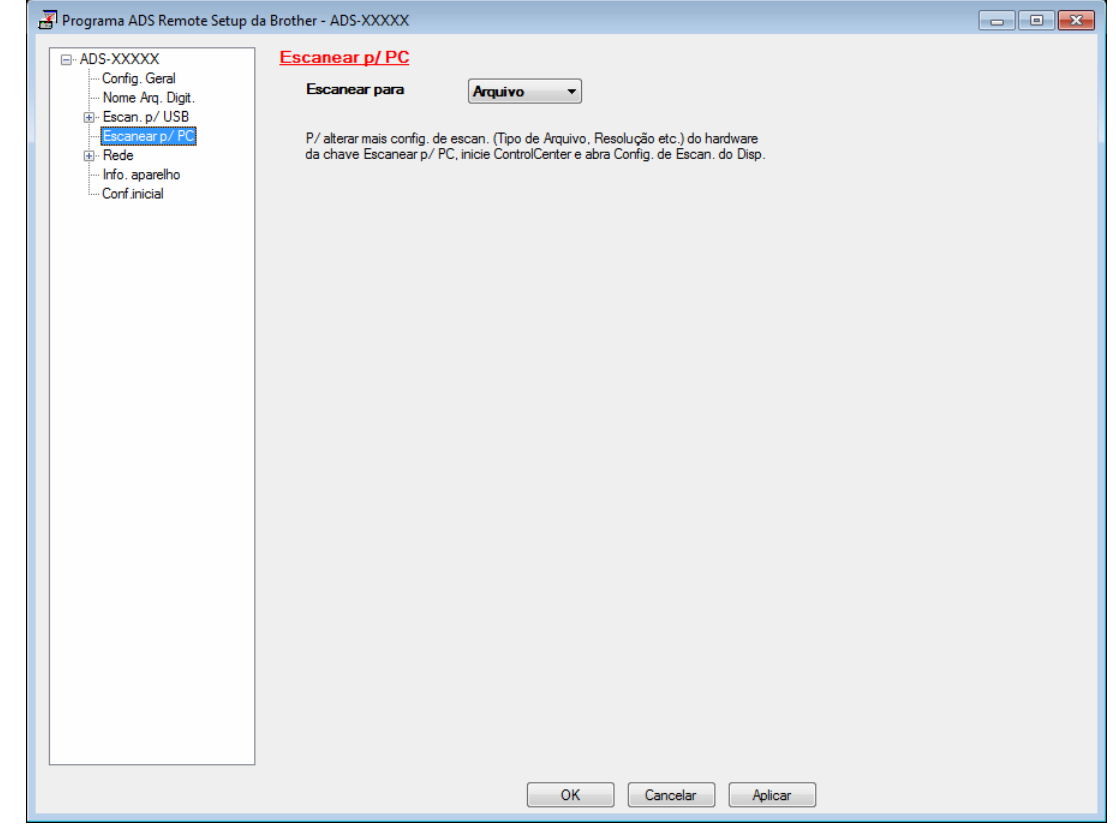

- 3 Na lista suspensa ou no menu pop-up, selecione a opção Escanear para que deseja atribuir (**Imagem**, **OCR**, **E-mail** ou **Arquivo**).
- 4 Clique em **OK** para fechar a janela de Configuração remota.
- 5 Ajuste outras configurações, se necessário (consulte *[Alterar as Configurações de Escanear para PC](#page-233-0)  (Windows®)* [na página 217](#page-233-0) ou *[Alterar as Configurações de Escanear para PC \(Macintosh\)](#page-242-0)*  $na$  página  $226$ ).
- 6 Coloque seu documento no equipamento.
- 7 Pressione **Escanear para PC**. O equipamento escaneia o documento.

Escanear Usando o Painel de Controle

#### **Apenas para ADS-2800W e ADS-3600W**

- **1** Coloque seu documento no equipamento.
- Deslize o dedo à esquerda ou à direita, ou pressione  $\triangleleft$  ou  $\triangleright$  para exibir Escanear 1.
- Pressione para PC.
- $\overline{(4)}$  Deslize o dedo à esquerda ou à direita para exibir a ação Escanear para que deseja realizar (para OCR, para Arquivo, para Imagem OU para E-mail).
- **5** Pressione a ação Escanear para que deseja executar e pressione OK.
- 6 Pressione Opções.
- 7 Ajuste as configurações mostradas a seguir, conforme necessário. Para definir configurações mais detalhadas, pressione Configurações Avançadas. Para obter informações adicionais, consulte a [página 234.](#page-250-0) Pressione OK.
	- Escanear 2 faces
	- Config. Escan.
	- Tipo de Escaneamento
	- Resolução
	- Tipo de arquivo
	- Tamanho doc.
	- Alinhament.Auto
	- Ignorar Pág. Branco
	- Configurações Avançadas
- 8 Se vários computadores estiverem conectados ao equipamento, pressione  $\triangle$  ou  $\nabla$  para exibir o computador de destino desejado. Pressione o computador de destino.
- **9** Pressione Iniciar.
	- O equipamento começará o processo de escaneamento.

## **OBSERVAÇÃO**

- Você pode definir as configurações de Escanear para a partir de seu computador. Consulte *[Alterar as](#page-233-0)  [Configurações de Escanear para PC \(Windows](#page-233-0)®)* na página 217 ou *[Alterar as Configurações de](#page-242-0)  [Escanear para PC \(Macintosh\)](#page-242-0)* na página 226.
- Para salvar as configurações como um atalho, pressione Salvar como Atalho. Para obter informações adicionais, consulte *[Adicionando atalhos do scanner](#page-28-0)* na página 12.

# **Salvar Documentos Escaneados em uma Unidade Flash USB7**

- **1** Inicie o aplicativo ControlCenter.
	- $\blacksquare$  Windows<sup>®</sup>
	- **a** Clique no ícone **car** (ControlCenter4) na bandeja de tarefas e selecione **Abrir** no menu. A janela **ControlCenter4** é exibida.
	- **b** Clique na guia **Configurações de dispositivo** (o exemplo abaixo usa o **Modo Inicial**).

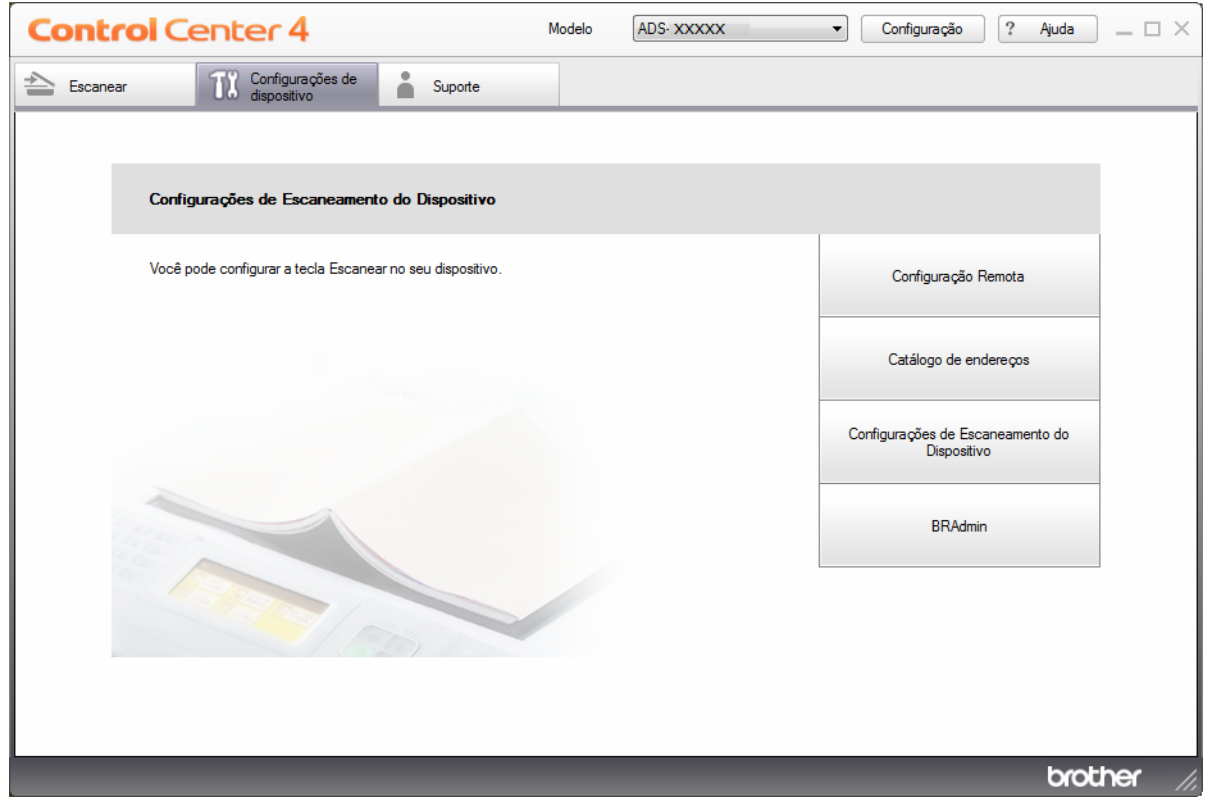

## **OBSERVAÇÃO**

Se estiver usando o **Modo Avançado**, clique no ícone (Configurações) para acessar **Configurações de dispositivo**.

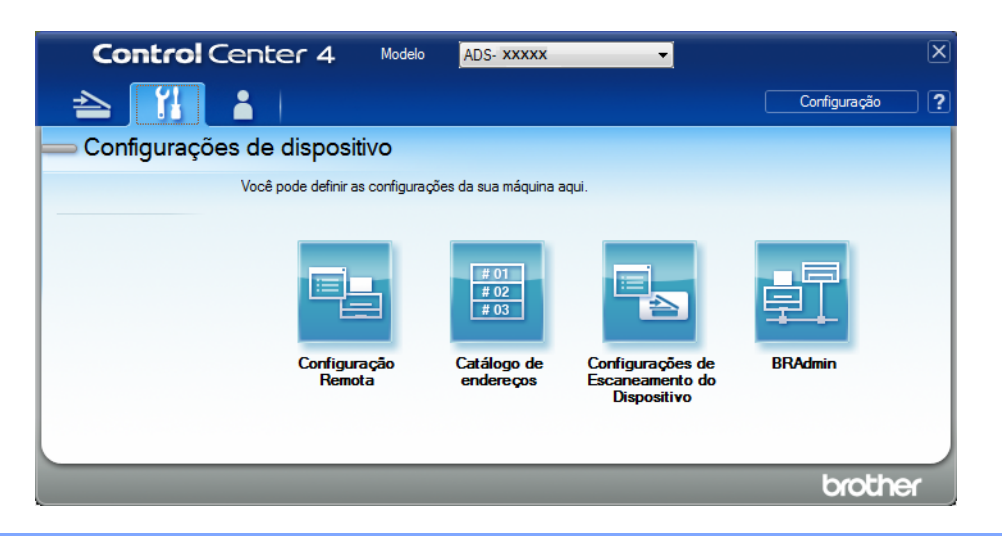

#### ■ Macintosh

- **a** Clique no ícone **(ControlCenter2)** no Dock. A janela **ControlCenter2** é exibida.
- **b** Clique na guia **CONFIGURAÇÕES DO APARELHO**.

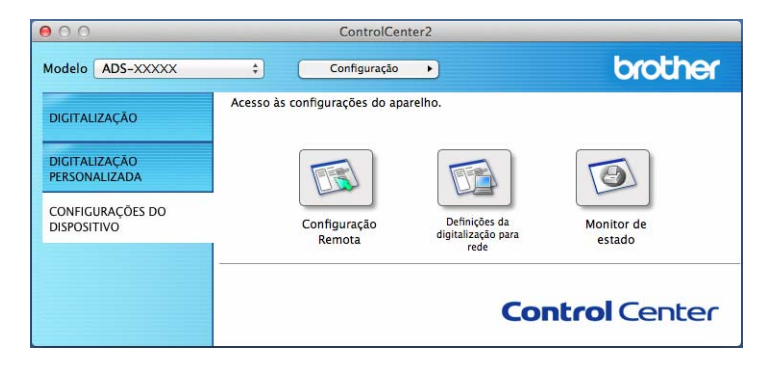

2 Clique no botão **Configuração Remota**. A janela Configuração remota será exibida.

3 Selecione **Escan.p/USB** no painel de navegação esquerdo e defina as configurações de escaneamento necessárias (o exemplo abaixo usa Windows®).

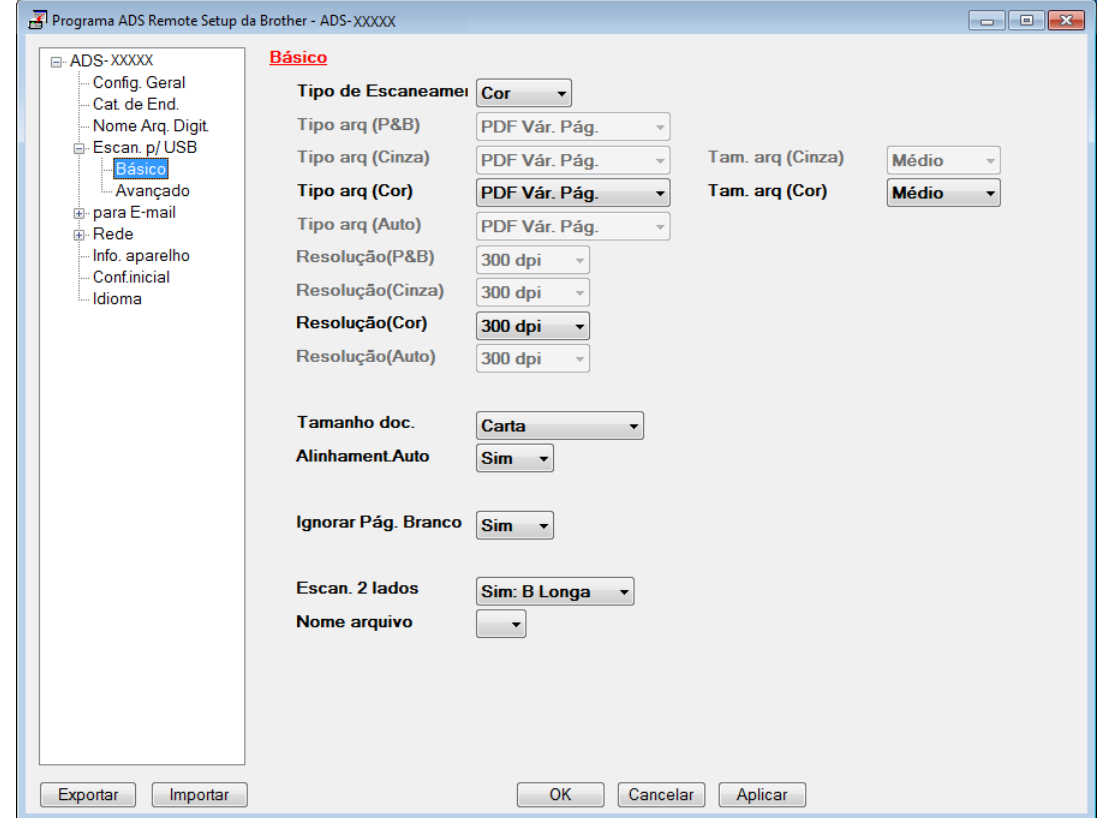

- 4 Clique em **Aplicar** e em **OK**.
- **5** Insira a unidade flash USB no equipamento.
- 6 Coloque seu documento no equipamento.
- 7 Pressione **Escanear para USB** no painel de controle. O equipamento começará a escanear.

## **OBSERVAÇÃO**

O nome do arquivo será formado pela data, seguida por um número sequencial de dois dígitos.

Escanear Usando o Painel de Controle

#### **Apenas para ADS-2800W e ADS-3600W**

- 1 Insira a unidade flash USB no equipamento.
- 2 Coloque seu documento no equipamento.
- Deslize o dedo à esquerda ou à direita, ou pressione  $\triangleleft$  ou  $\triangleright$  para exibir Escanear 3.
- Pressione para USB.
- 5 Pressione Opções.
- 6 Ajuste as configurações mostradas a seguir, conforme necessário. Para definir configurações mais detalhadas, pressione Configurações Avançadas. Para obter informações adicionais, consulte a [página 234.](#page-250-0) Pressione OK.
	- Escanear 2 faces
	- Tipo de Escaneamento
	- Resolução
	- Tipo de arquivo
	- Tamanho doc.
	- Nome do arquivo
	- Tamanho do Arquivo
	- Alinhament.Auto
	- Ignorar Pág. Branco
	- Configurações Avançadas

## **OBSERVAÇÃO**

• Para selecionar Papel longo (até 34") para Tamanho doc., use estas configurações:

Tipo de Escaneamento: Cor Ou Preto e Branco

- Para salvar as configurações como um novo padrão, pressione  $\text{Config } \text{Nova Def.}$
- Para restaurar todas as configurações de fábrica, pressione Config. Fábrica.

## 7 Pressione Iniciar.

O equipamento escaneia os dados e salva-os na unidade flash USB.

## **OBSERVAÇÃO**

Para salvar as configurações como um atalho, pressione  $Saluar$  como Atalho. Para obter informações adicionais, consulte *[Adicionando atalhos do scanner](#page-28-0)* na página 12.

## **IMPORTANTE**

Para evitar danos à unidade ou aos dados armazenados, NÃO remova a unidade flash USB enquanto o equipamento estiver escaneando para a unidade.

# **Salvar Documentos Escaneados em Dispositivos Móveis**

O equipamento pode salvar os dados escaneados em um dispositivo móvel.

## **OBSERVAÇÃO**

- Este recurso pode ser usado com dispositivos móveis que utilizam o padrão de armazenamento em massa USB.
- O equipamento não suporta o carregamento de nenhum dispositivo USB.
- O Brother Image Viewer para Android™, disponível para download no Google Play, permite que os usuários visualizem ou editem os dados escaneados. Para obter mais detalhes, faça o download do Brother Image Viewer para Android™.

1 Conecte o equipamento a um dispositivo móvel usando o cabo USB fornecido com o dispositivo móvel.

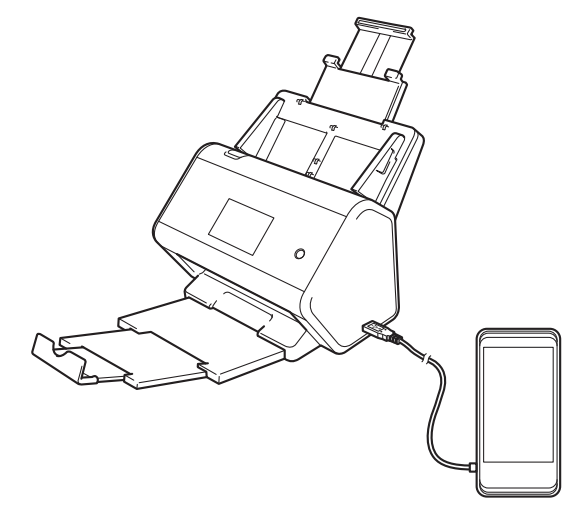

## **OBSERVAÇÃO**

O dispositivo móvel deve ser ligado antes da conexão ao equipamento.

2 Coloque seu documento no equipamento.

- Se estiver usando um equipamento ADS-2400N ou ADS-[3](#page-179-0)000N, vá para <sup>3</sup>.
- Se estiver usando um equipamento ADS-2800W ou ADS-3600W, vá para  $\bullet$ .

#### <span id="page-179-0"></span>3 Apenas para ADS-2400N e ADS-3000N

Pressione a tecla **Escanear para USB**. O equipamento começará a escanear e os dados escaneados serão salvos no dispositivo móvel.

#### <span id="page-179-1"></span>4 Apenas para ADS-2800W e ADS-3600W

- a. Deslize o dedo à esquerda ou à direita, ou pressione  $\triangleleft$  ou  $\triangleright$  para exibir Escanear 3.
- b. Pressione para USB.
- c. Pressione Opções.
- d. Ajuste as configurações mostradas a seguir, conforme necessário. Para definir configurações mais detalhadas, pressione Configurações Avançadas. Para obter informações adicionais, consulte a [página 234](#page-250-0).
Escanear Usando o Painel de Controle

- Escanear 2 faces
- Tipo de Escaneamento
- Resolução
- Tipo de arquivo
- Tamanho doc.
- Nome do arquivo
- Estilo do Nome de Arquivo
- Tamanho do Arquivo
- Alinhament.Auto
- Ignorar Pág. Branco
- Configurações Avançadas

```
5 Pressione OK.
```
# **OBSERVAÇÃO**

- Para salvar as configurações como um novo padrão, pressione Config Nova Def.
- Para restaurar todas as configurações de fábrica, pressione Config. Fábrica.
- Se o equipamento estiver ligado quando você inserir a unidade flash USB, a tela  $\circ$ pções será exibida automaticamente.

O equipamento começará a escanear e os dados escaneados serão salvos no dispositivo móvel.

### **OBSERVAÇÃO**

Para salvar as configurações como um atalho, pressione Salvar como Atalho. Para obter informações adicionais, consulte *[Adicionando atalhos do scanner](#page-28-0)* na página 12.

# <span id="page-181-0"></span>**Escanear Documentos para um Servidor FTP <sup>7</sup>**

Quando escolhe Escanear para FTP, você pode escanear um documento em preto e branco ou em cores Colour diretamente para um servidor FTP em sua rede local ou na Internet.

Os detalhes exigidos para Escanear para FTP podem ser inseridos usando o Gerenciamento via Web para pré-configurar e armazenar os detalhes em um perfil de FTP.

# **OBSERVAÇÃO**

- A opção Escanear para FTP fica disponível quando existem perfis de FTP configurados usando o Gerenciamento via Web.
- Recomendamos o navegador Microsoft<sup>®</sup> Internet Explorer<sup>®</sup> 8/10/11 para Windows<sup>®</sup> e Safari 8.0 para Macintosh. Verifique também se JavaScript e cookies estão habilitados no navegador usado. Se outro navegador da web for usado, verifique se é compatível com HTTP 1.0 e HTTP 1.1.

### **Iniciar o Gerenciamento via Web <sup>7</sup>**

### **OBSERVAÇÃO**

Para usar o Gerenciamento via Web, você deve configurar o equipamento usando o método de rede sem fio com o disco de instalação (consulte o *Guia de Configuração Rápida*).

#### **Apenas para ADS-2400N e ADS-3000N**

**1** Inicie o aplicativo ControlCenter.

- Windows<sup>®</sup>
- **a** Clique no ícone cau (ControlCenter4) na bandeja de tarefas e selecione **Abrir** no menu. A janela **ControlCenter4** é exibida.

**b** Clique na guia **Configurações de dispositivo** (o exemplo abaixo usa o **Modo Inicial**).

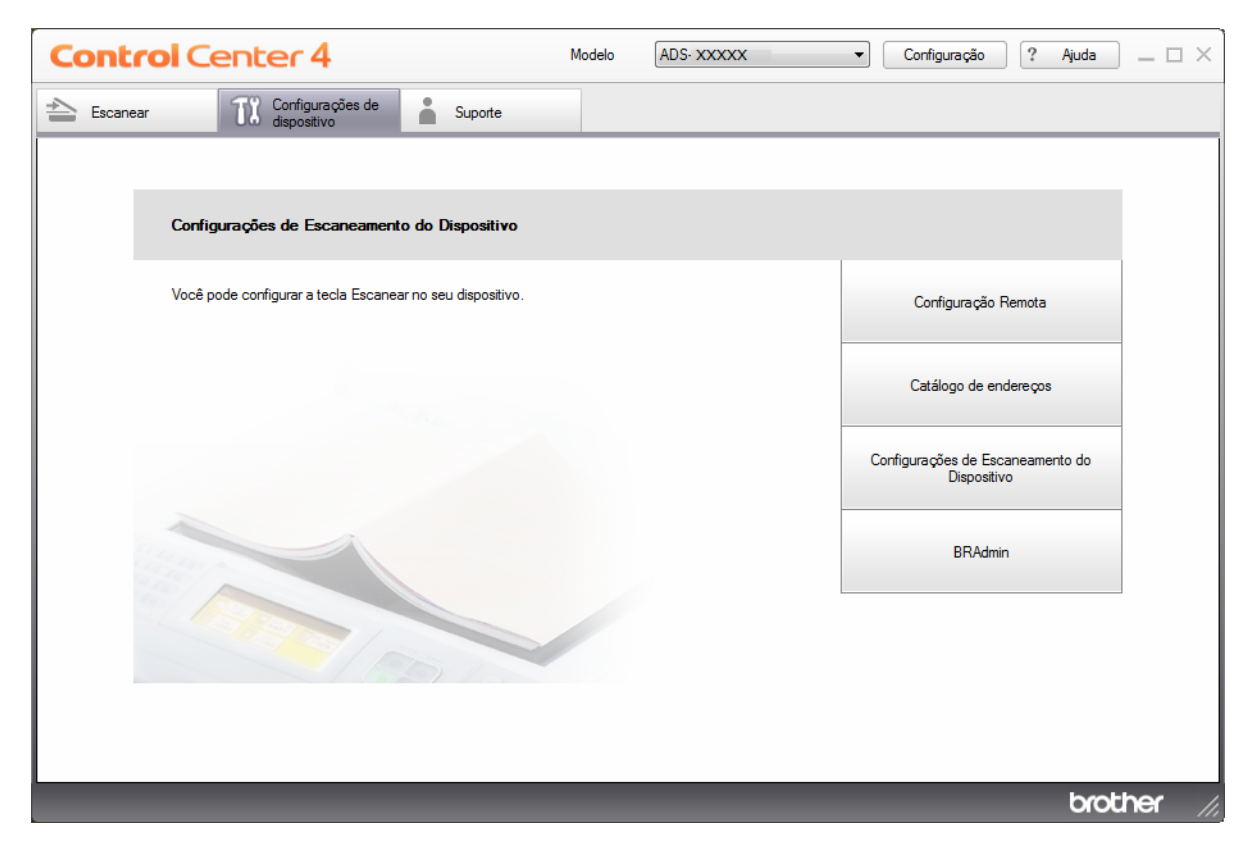

# **OBSERVAÇÃO**

Se estiver usando o **Modo Avançado**, clique no ícone (Configurações) para acessar **Configurações de dispositivo**.

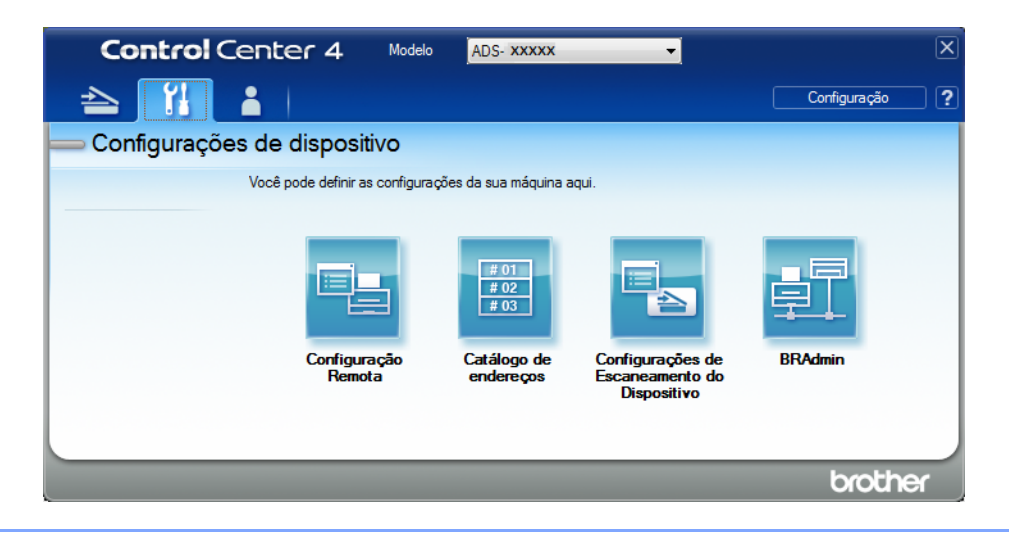

- Macintosh
- **a** Clique no ícone **(ControlCenter2)** no Dock. A janela **ControlCenter2** é exibida.
- **b** Clique na guia **CONFIGURAÇÕES DO APARELHO**.

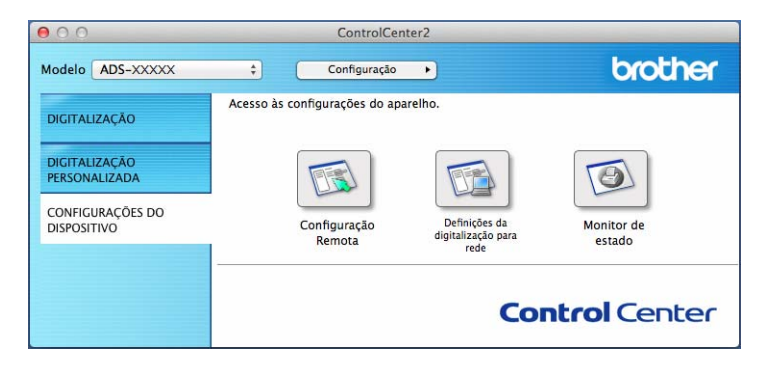

2 Clique no botão **Configurações de 'Escanear para Rede'**. A janela Gerenciamento via Web será exibida.

#### **Apenas para ADS-2800W e ADS-3600W**

- 1 Inicie o navegador da Web.
- 2 Na barra de endereço do navegador, digite o endereço IP de seu equipamento (ou o nome do servidor de sua impressora). Por exemplo: http://192.168.1.2. Você pode usar o LCD do equipamento para descobrir seu endereço IP. Por padrão, nenhuma senha é exigida.
- 3 Se tiver configurado uma senha anteriormente, digite-a e pressione  $\rightarrow$ .

# **Ajustar as Configurações Padrão de FTP <sup>7</sup>**

- **1** Clique na quia **Scan** (Escanear).
- 2 Clique no menu **Scan to FTP/SFTP/Network/SharePoint** (Escanear para FTP/SFTP/Rede/SharePoint) na barra de navegação esquerda.
- 3 Selecione a opção **FTP** e clique em **Submit** (Enviar).
- 4 Clique no menu **Scan to FTP/SFTP/Network/SharePoint Profile** (Perfil de Escanear para FTP/SFTP/ Rede/SharePoint) na barra de navegação esquerda.

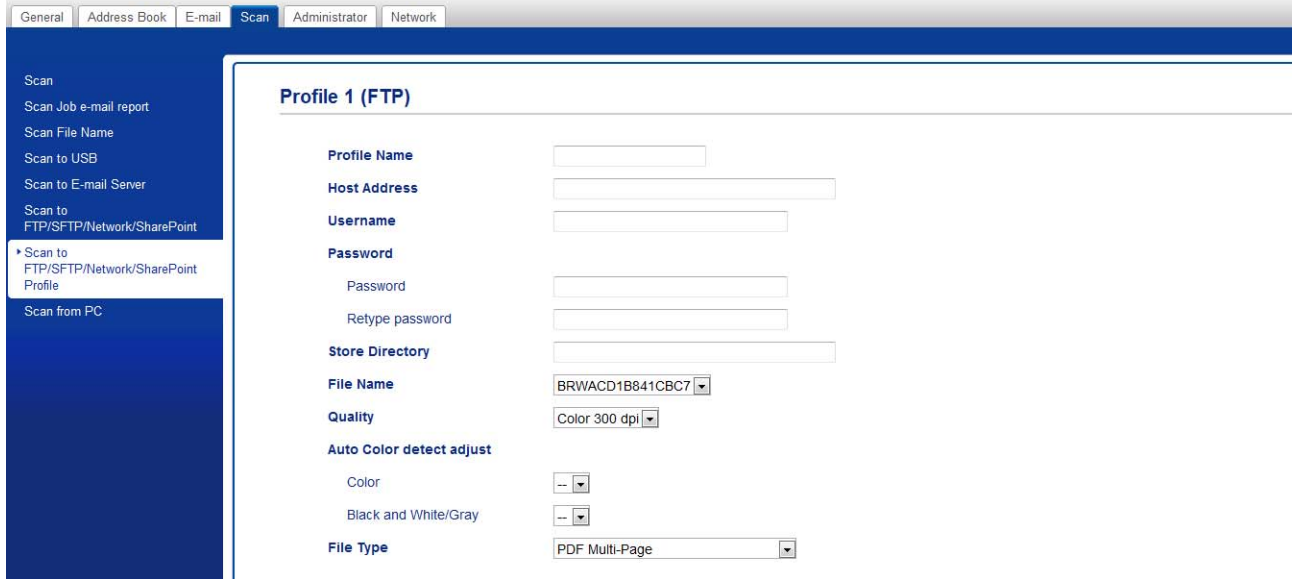

- **5** Selecione o perfil que deseja configurar ou alterar.
- 6 No campo **Profile Name** (Nome do Perfil), digite um nome para este perfil de servidor (até quinze caracteres alfanuméricos). Esse nome é exibido no campo **Destination** (Destino) quando você clica em **Scan to Network Device** (Escanear para dispositivo da rede) na barra de navegação esquerda (ADS-2400N / ADS-3000N) ou na Tela Touchscreen do equipamento (ADS-2800W / ADS-3600W).
- 7 No campo **Host Address** (Endereço do Host), digite o endereço do host (por exemplo: ftp.exemplo.com - até 64 caracteres) ou o endereço IP (por exemplo: 192.23.56.189), e digite o caminho (até 60 caracteres) da pasta no servidor FTP para o qual deseja enviar os dados escaneados. Não digite o símbolo de barra no início do caminho.
- 8 No campo **Username** (Nome do usuário), digite o nome do usuário (até 32 caracteres) que tem permissão para gravar dados no servidor FTP.
- 9 No campo **Password** (Senha), digite a senha (até 32 caracteres) associada ao nome do usuário que foi inserido no campo **Username** (Nome do usuário). Digite a senha novamente no campo **Retype Password** (Digite a senha novamente).
- 0 No campo **Store Directory** (Armazenar Diretório), insira a pasta de destino em que seus documentos serão armazenados no servidor FTP (até 60 caracteres).

**11** Clique na lista suspensa **File Name** (Nome do Arquivo) e selecione um prefixo de nome de arquivo entre os três nomes predefinidos ou entre quatorze nomes definidos por usuário. O nome de arquivo usado para o documento escaneado será formado pelo prefixo de nome selecionado, seguido pelos últimos seis dígitos do contador do scanner e pela extensão do arquivo (por exemplo: "Estimativa\_098765.pdf").

B Configure **Color** (Cor) ou **Black and White/Gray** (Preto e Branco/Cinza) para ajustar o nível de detecção.

C Escolha os valores para qualidade, tipo de arquivo, tamanho de documento, tamanho de arquivo, brilho, contraste e escaneamento duplex que deseja usar para os dados escaneados. As seguintes configurações podem ser alteradas.

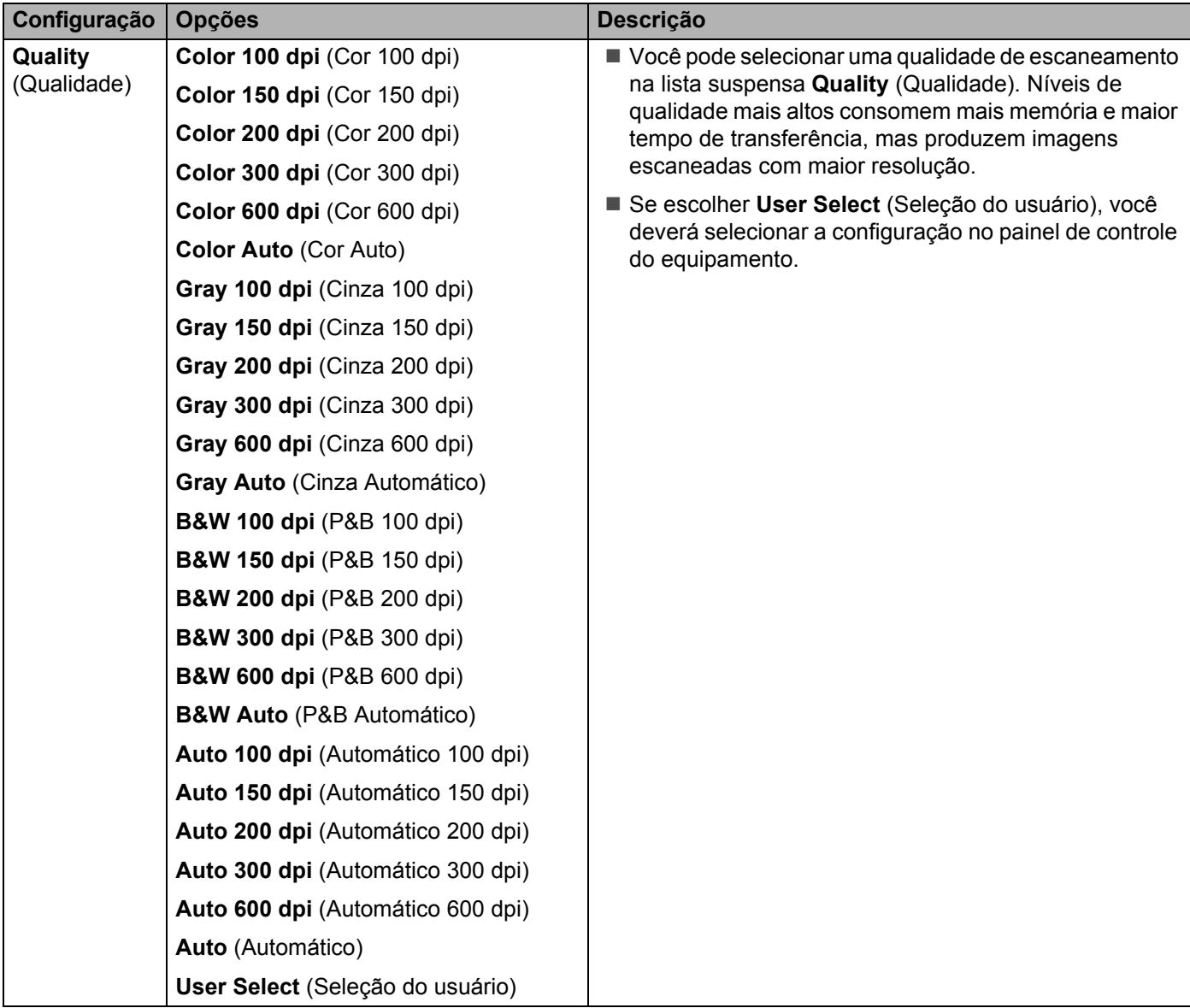

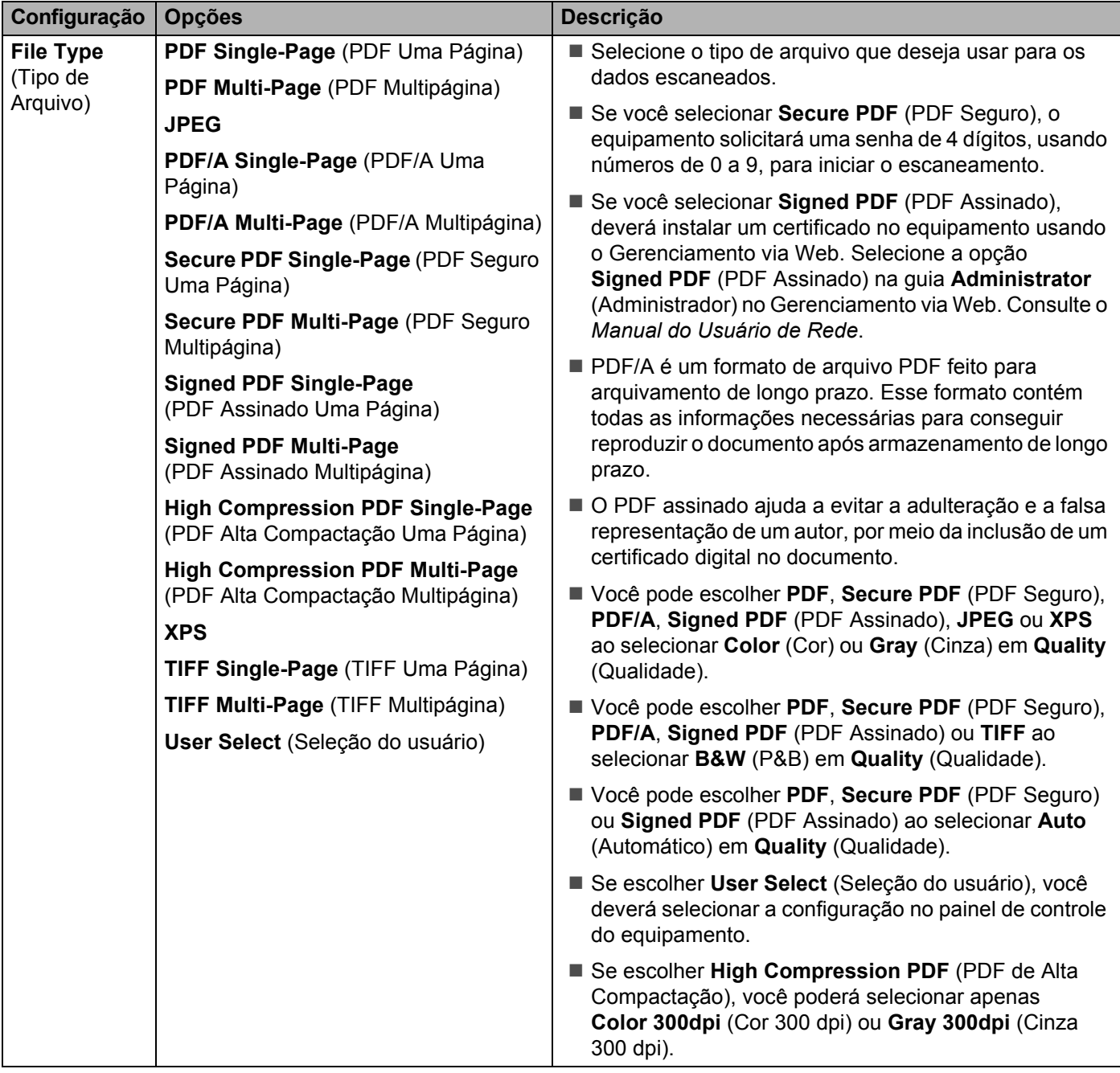

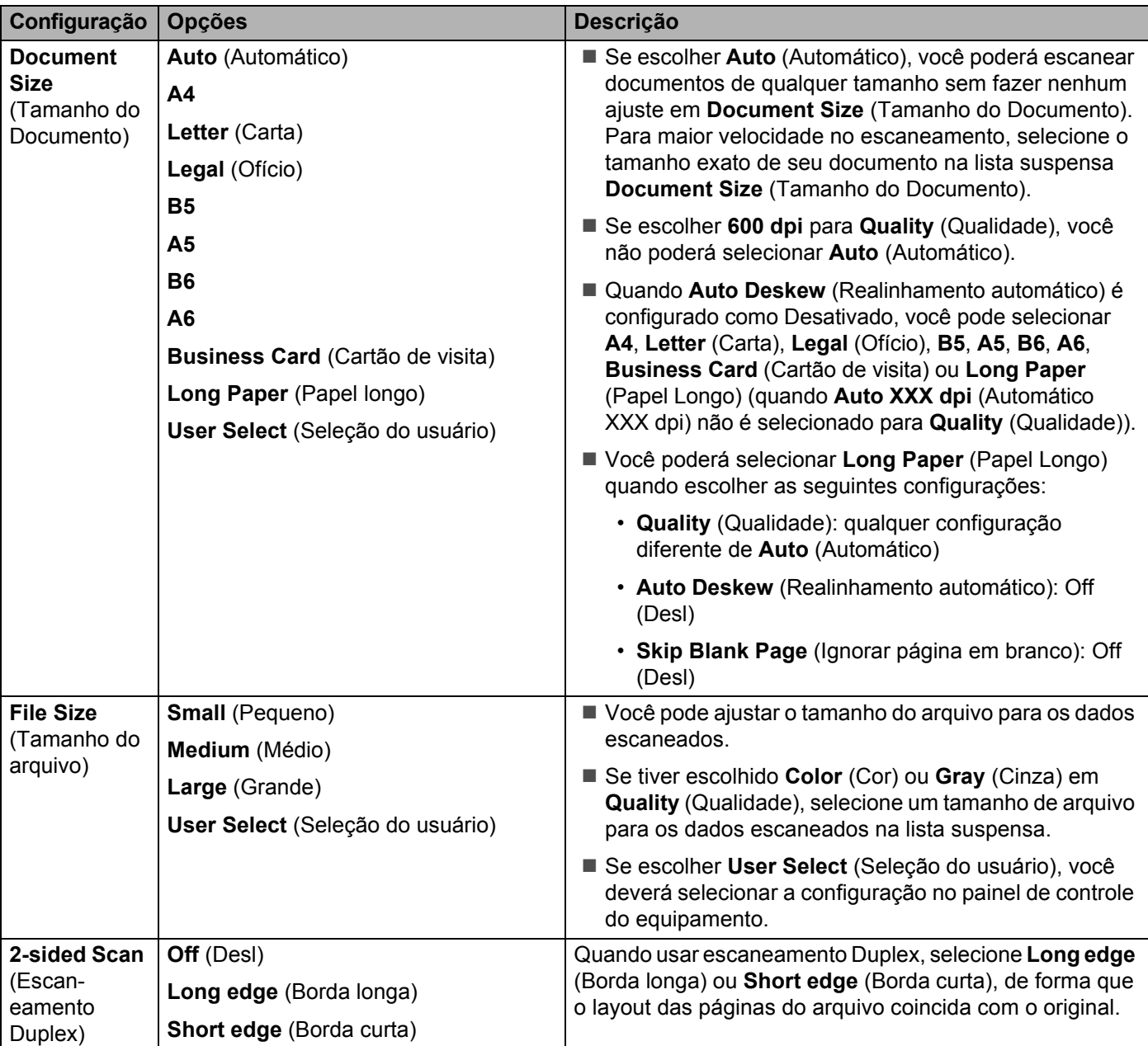

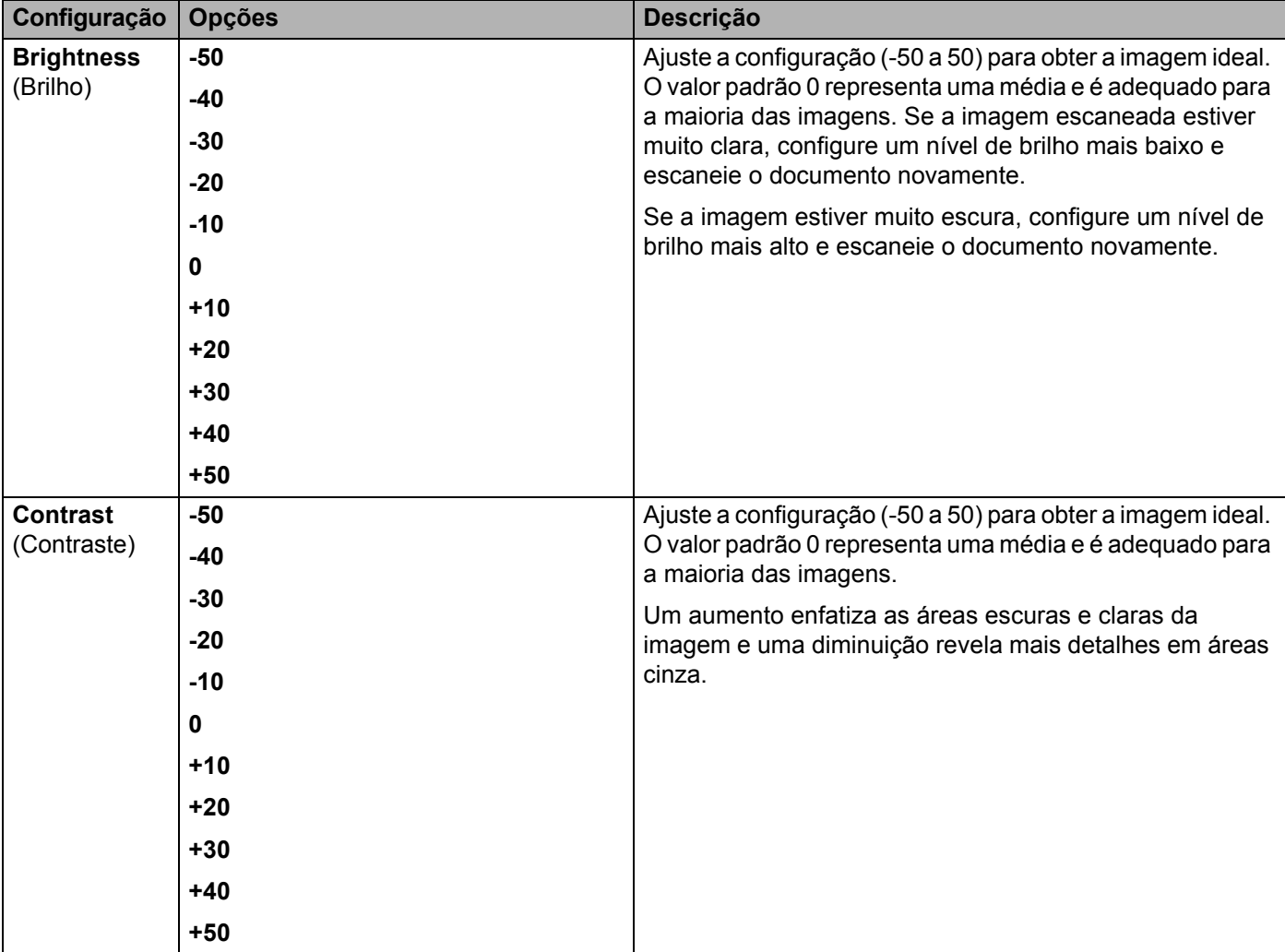

**14** Em Margin Settings (Configurações das margens), insira de -3 a 3 para adicionar ou remover uma margem específica na borda da imagem. E Configure **Auto Deskew** (Realinhamento automático) [1](#page-189-0) como **Auto** (Automático) para corrigir o realinhamento (menos de 9 mm (0,36 pol.) do centro à borda do documento) dos dados escaneados. **16** Configure Skip Blank Page (Saltar Página em Branco)<sup>1</sup> como On (Ativado) para remover dos dados escaneados as páginas em branco do documento. G Selecione entre -5 e 5 na lista suspensa para ajustar a **Skip Blank Page sensitivity** (Sensibilidade de Saltar Página em Branco). **18** Configure Continuous Scan (Escaneamento Contínuo) como On (Ativado) para prosseguir com o escaneamento. I Configure **Passive Mode** (Modo Passivo) como desativado ou ativado, dependendo da configuração do servidor FTP e do firewall da rede. O valor padrão é **On** (Ativado). Na maior parte dos casos não é necessário alterar esta configuração. **20** Altere a configuração de **Port Number** (Número da porta) usada para acessar o servidor FTP. A porta 21 é o padrão para esta configuração. Na maior parte dos casos não é necessário alterar esta configuração. **21** Clique em **Submit** (Enviar). <sup>1</sup> Dependendo da condição do documento original, essa função pode não funcionar corretamente. **OBSERVAÇÃO**

<span id="page-189-0"></span>O uso dos caracteres:  $?$ ,  $/$ ,  $\backslash$ , ", :, <, >, | ou \* pode causar um erro no envio.

**173**

# **Escanear Usando Perfis de Servidor FTP <sup>7</sup>**

### **OBSERVAÇÃO**

- Se tiver configurado o equipamento usando o método de interface USB, você deverá configurar o equipamento usando o método de rede sem fio (ADS-2800W/ADS-3600W) com o disco de instalação (consulte o *Guia de Configuração Rápida*) para poder usar o recurso Escanear para FTP.
- Antes de iniciar o escaneamento para FTP, você precisará configurar o perfil de Escanear para FTP (consulte *[Escanear Documentos para um Servidor FTP](#page-181-0)* na página 165).

#### **Apenas para ADS-2400N e ADS-3000N**

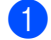

1 Coloque seu documento no equipamento.

Pressione o botão  $\frac{1}{24}$  1,  $\frac{1}{24}$  2 ou  $\frac{1}{24}$  3 ao qual você atribuiu o recurso Escanear para FTP. O

equipamento começará a escanear.

Para atribuir o recurso de escaneamento ao botão Dispositivo de Rede, consulte *[Atribua o Recurso do](#page-48-0)  [Scanner ao Botão Dispositivo de Rede 1-3](#page-48-0)* na página 32.

#### **Apenas para ADS-2800W e ADS-3600W**

- **1** Coloque seu documento no equipamento.
- Pressione  $\triangleleft$  ou  $\triangleright$  para exibir para FTP/SFTP.
- **Pressione** para FTP/SFTP.
- 4 Pressione  $\triangle$  ou  $\nabla$  para escolher um dos perfis de servidor FTP listados. Execute uma destas ações:
	- Se o perfil Escanear para FTP estiver concluído, vá para  $\bullet$ .
	- Se o perfil Escanear para FTP não estiver concluído, vá para  $\bigcirc$ .

#### <span id="page-190-0"></span>**5** Pressione Opções.

- 6 Ajuste as configurações mostradas a seguir, conforme necessário. Para definir configurações mais detalhadas, pressione Configurações Avançadas. Para obter informações adicionais, consulte [página 234.](#page-250-0) Pressione OK.
	- Escanear 2 faces
	- Tipo de Escaneamento
	- Resolução
	- Tipo de arquivo
	- Tamanho doc.
	- Nome do arquivo
	- Estilo do Nome de Arquivo

**174**

Escanear Usando o Painel de Controle

- Tamanho do Arquivo
- Alinhament.Auto
- Ignorar Pág. Branco
- Nome de Usuário
- Configurações Avançadas

## **OBSERVAÇÃO**

Para salvar o perfil como um atalho, pressione Salvar como Atalho.

### <span id="page-191-0"></span>**7** Pressione Iniciar.

A Tela Touchscreen exibe Conectando. Quando a conexão ao servidor FTP for estabelecida, o equipamento começará o processo de escaneamento.

# <span id="page-192-0"></span>**Escanear Documentos para um Servidor SFTP <sup>7</sup>**

Ao escolher Escanear para SFTP, você poderá escanear um documento em preto e branco ou em cores diretamente para um servidor SFTP em sua rede local ou na Internet.

Os detalhes exigidos para Escanear para SFTP podem ser inseridos por meio do Gerenciamento via Web para pré-configurar e armazenar os detalhes em um perfil de SFTP.

## **OBSERVAÇÃO**

- A opção Escanear para SFTP fica disponível quando existem perfis de SFTP configurados usando o Gerenciamento via Web.
- Recomendamos o navegador Microsoft<sup>®</sup> Internet Explorer<sup>®</sup> 8/10/11 para Windows<sup>®</sup> e Safari 8.0 para Macintosh. Verifique também se JavaScript e cookies estão habilitados no navegador usado. Se outro navegador da web for usado, verifique se é compatível com HTTP 1.0 e HTTP 1.1.

### **Iniciar o Gerenciamento via Web <sup>7</sup>**

### **OBSERVAÇÃO**

Se tiver configurado o equipamento usando o método de interface USB, você deverá configurar o equipamento usando o método de rede sem fio com o disco de instalação (consulte o *Guia de Configuração Rápida*) para usar o Gerenciamento via Web.

#### **Apenas para ADS-2400N e ADS-3000N**

Inicie o aplicativo ControlCenter.

- $\blacksquare$  Windows<sup>®</sup>
- **a** Clique no ícone **car** (ControlCenter4) na bandeja de tarefas e selecione **Abrir** no menu. A janela **ControlCenter4** é exibida.

**b** Clique na guia **Configurações de dispositivo** (o exemplo abaixo usa o **Modo Inicial**).

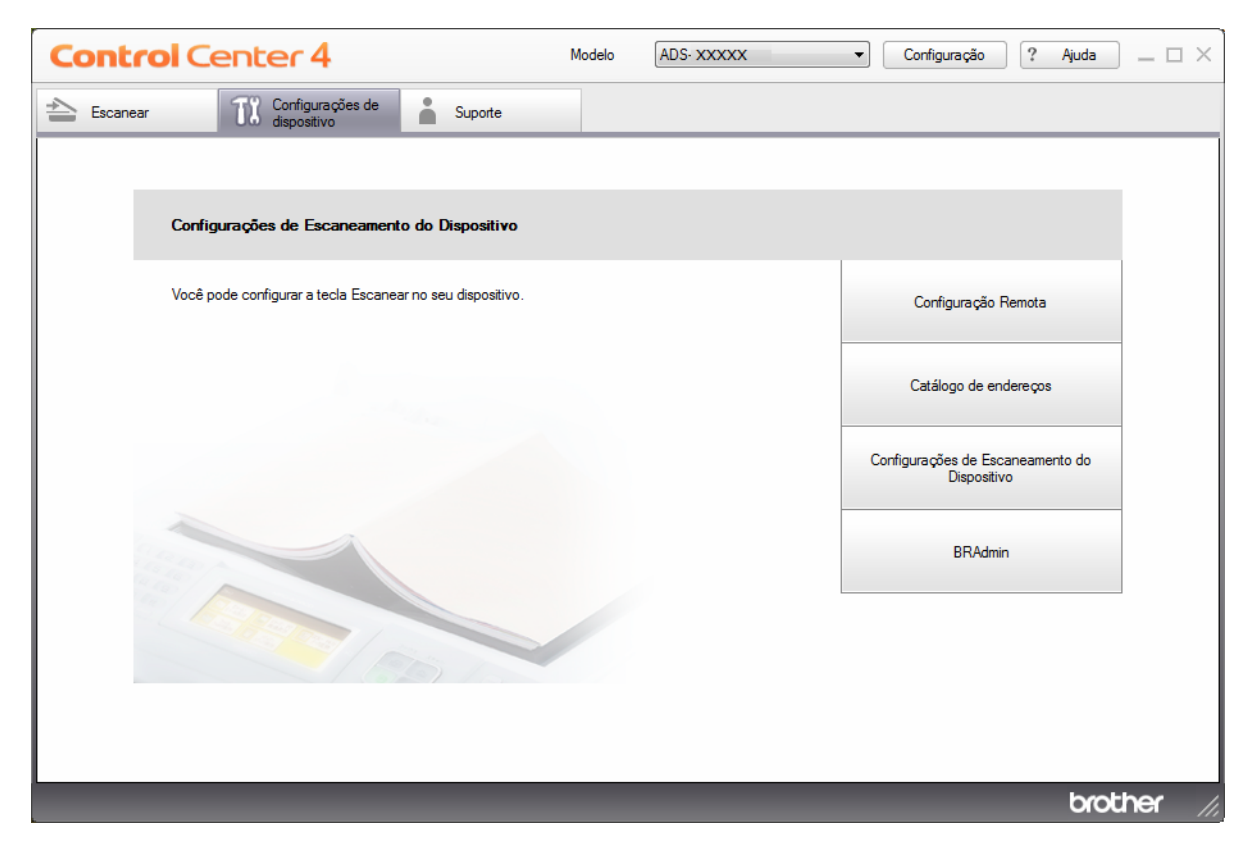

# **OBSERVAÇÃO**

Se estiver usando o **Modo Avançado**, clique no ícone (Configurações) para acessar **Configurações de dispositivo**.

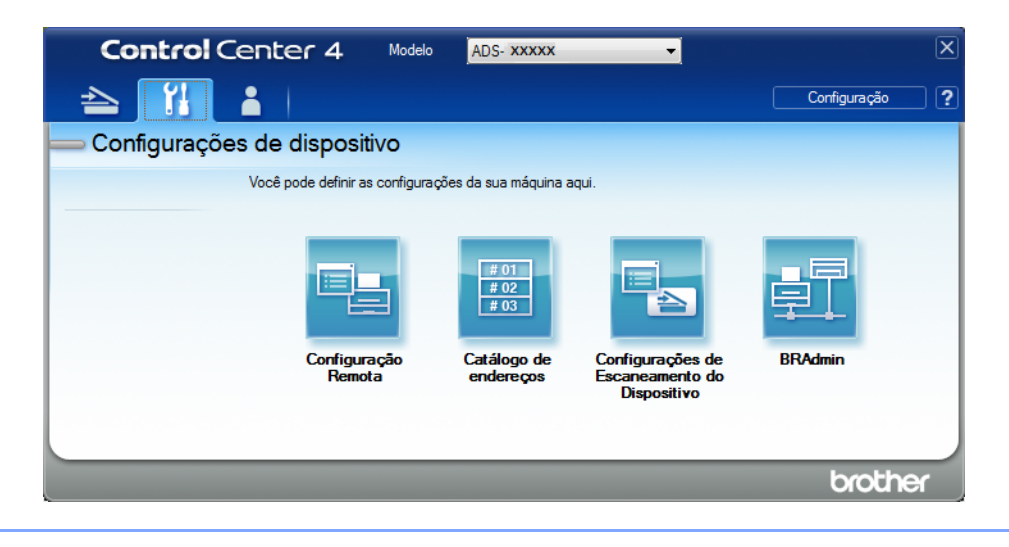

- Macintosh
- **a** Clique no ícone (ControlCenter2) no Dock. A janela **ControlCenter2** é exibida.
- **b** Clique na guia **CONFIGURAÇÕES DO APARELHO**.

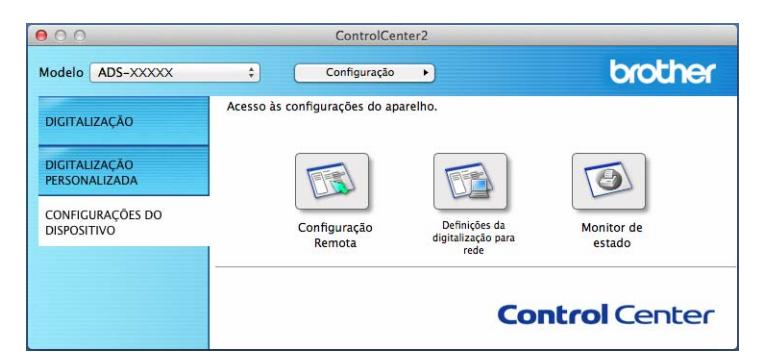

2 Clique no botão **Configurações de 'Escanear para Rede'**. A janela Gerenciamento via Web será exibida.

#### **Apenas para ADS-2800W e ADS-3600W**

- 1 Inicie o navegador da Web.
- 2) Na barra de endereço do navegador, digite o endereço IP de seu equipamento (ou o nome do servidor de sua impressora). Por exemplo: http://192.168.1.2. Você pode usar o LCD do equipamento para descobrir seu endereço IP. Por padrão, nenhuma senha é exigida.
- Se tiver configurado uma senha anteriormente, digite-a e pressione  $\rightarrow$ .

# **Ajustar as Configurações Padrão de SFTP <sup>7</sup>**

- 1 Clique na guia **Scan** (Escanear).
- 2 Clique no menu **Scan to FTP/SFTP/Network/SharePoint** (Escanear para FTP/SFTP/Rede/SharePoint) na barra de navegação esquerda.
- 3 Selecione a opção **SFTP** e clique em **Submit** (Enviar).
- 4 Clique no menu **Scan to FTP/SFTP/Network/SharePoint Profile** (Perfil de Escanear para FTP/SFTP/ Rede/SharePoint) na barra de navegação esquerda.

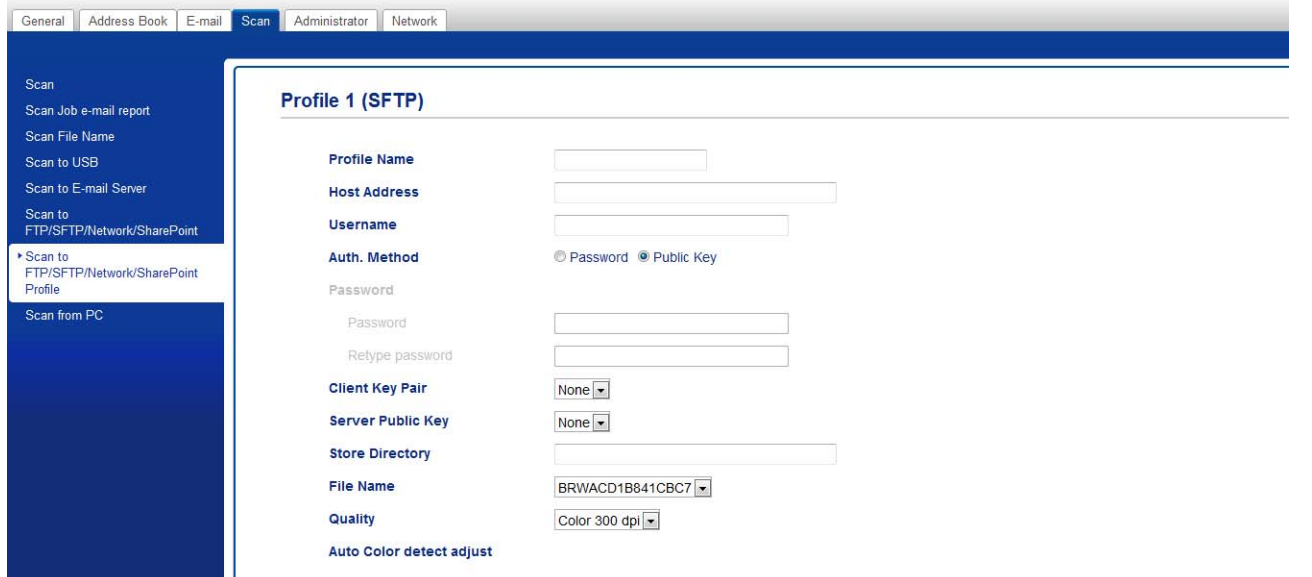

- **5** Selecione o perfil que deseja configurar ou alterar.
- 6 No campo **Profile Name** (Nome do Perfil), digite um nome para este perfil de servidor (até quinze caracteres alfanuméricos). Este nome será exibido em **Destination** (Destino) em **Scan to Network Device** (Escanear para Dispositivo de Rede) na guia **Scan** (Escanear) (ADS-2400N / ADS-3000N) ou na Tela Touchscreen do equipamento (ADS-2800W / ADS-3600W).
- 7 No campo **Host Address** (Endereço do Host), digite o endereço do host (por exemplo: sftp.exemplo.com até 64 caracteres) ou o endereço IP (por exemplo: 192.23.56.189), e digite o caminho (até 60 caracteres) da pasta no servidor SFTP para o qual deseja enviar os dados escaneados. Não digite o símbolo de barra no início do caminho.
- 8 No campo **Username** (Nome do usuário), digite o nome do usuário (até 32 caracteres) que tem permissão para gravar dados no servidor SFTP.
- 9 No campo **Auth. Method** (Método de autorização), selecione **Password** (Senha) ou **Public Key** (Chave pública).
- **10** Execute uma destas ações:
	- Quando selecionar **Password** (Senha), digite a senha (até 32 caracteres) associada ao nome do usuário inserido no campo **Username** (Nome do usuário). Digite a senha novamente no campo **Retype Password** (Digite a senha novamente).
	- Quando escolher **Public Key** (Chave pública), selecione o tipo de autenticação na lista suspensa **Client Key Pair** (Par de chaves cliente).
- **11** Selecione o tipo de autenticação na lista suspensa Server Public Key (Chave pública do servidor).
- **12** No campo Store Directory (Armazenar Diretório), insira a pasta de destino em que seus documentos serão armazenados no servidor SFTP (até 60 caracteres).
- **13** Clique na lista suspensa **File Name** (Nome do Arquivo) e selecione um prefixo de nome de arquivo entre os três nomes predefinidos ou entre quatorze nomes definidos por usuário. O nome de arquivo usado para o documento escaneado será formado pelo prefixo de nome selecionado, seguido pelos últimos seis dígitos do contador do scanner e pela extensão do arquivo (por exemplo: "Estimativa\_098765.pdf").
- D Escolha os valores para qualidade, tipo de arquivo, tamanho de documento, tamanho de arquivo, escaneamento duplex, brilho e contraste que deseja usar para os dados escaneados. As seguintes configurações podem ser alteradas.

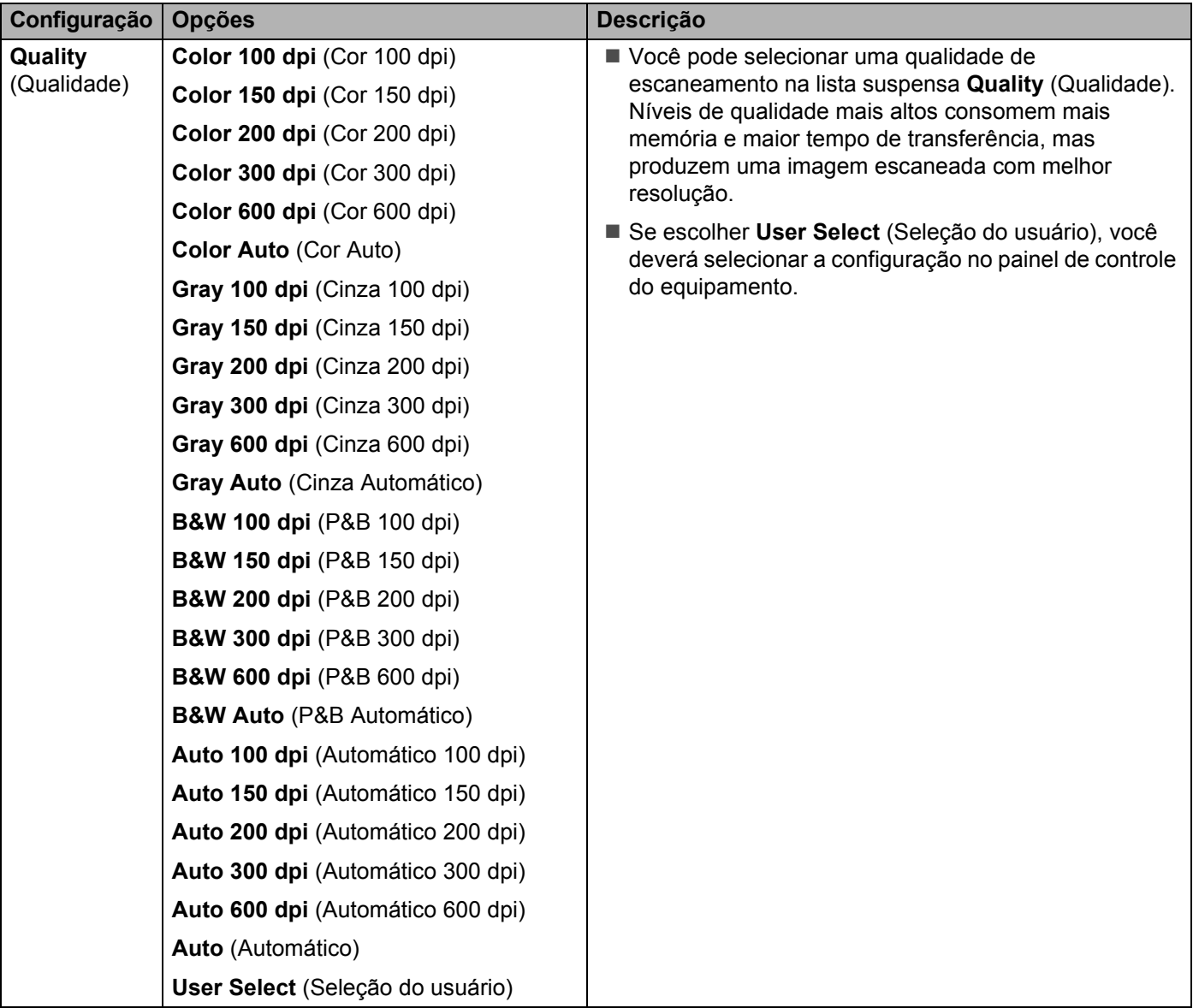

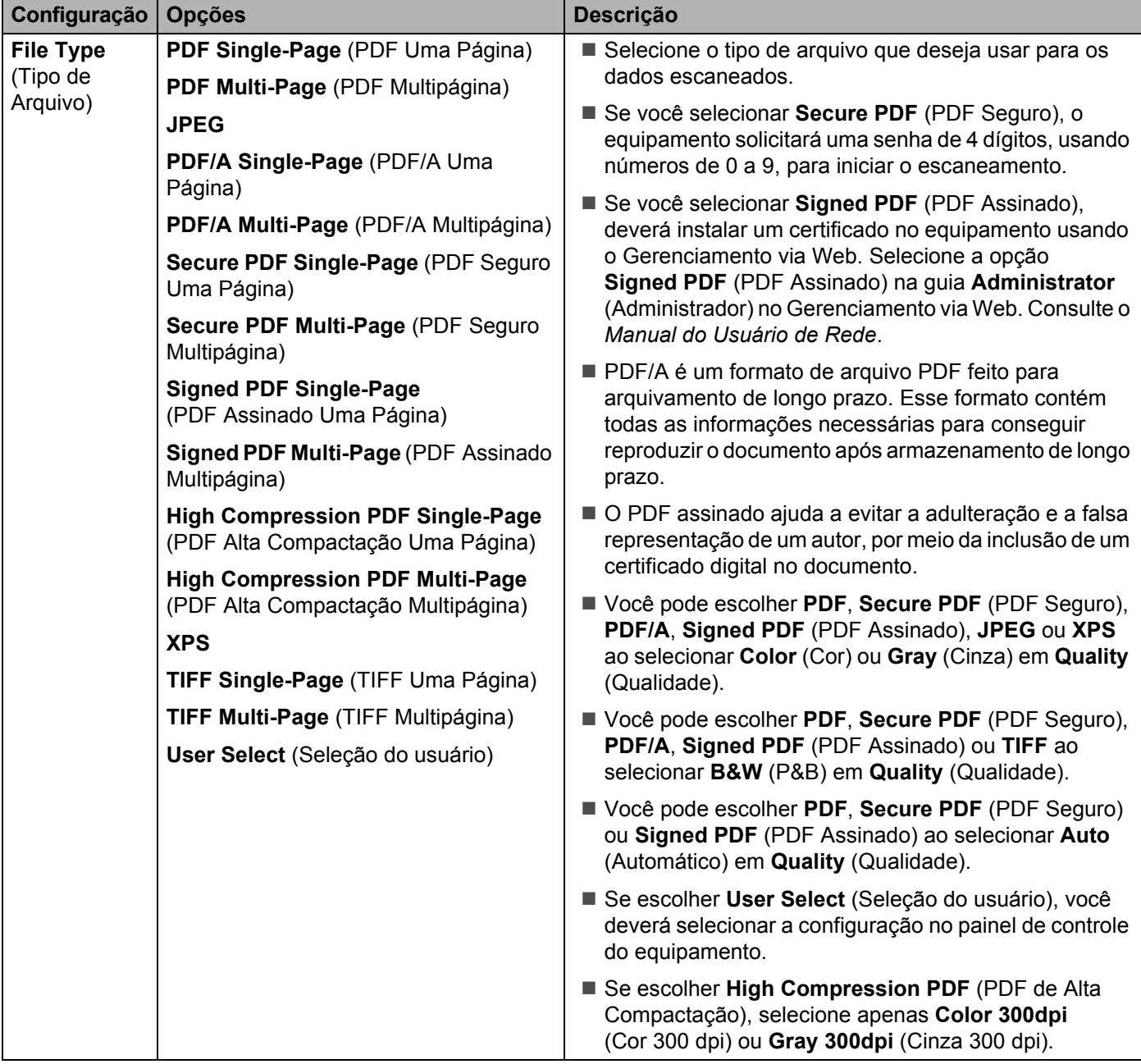

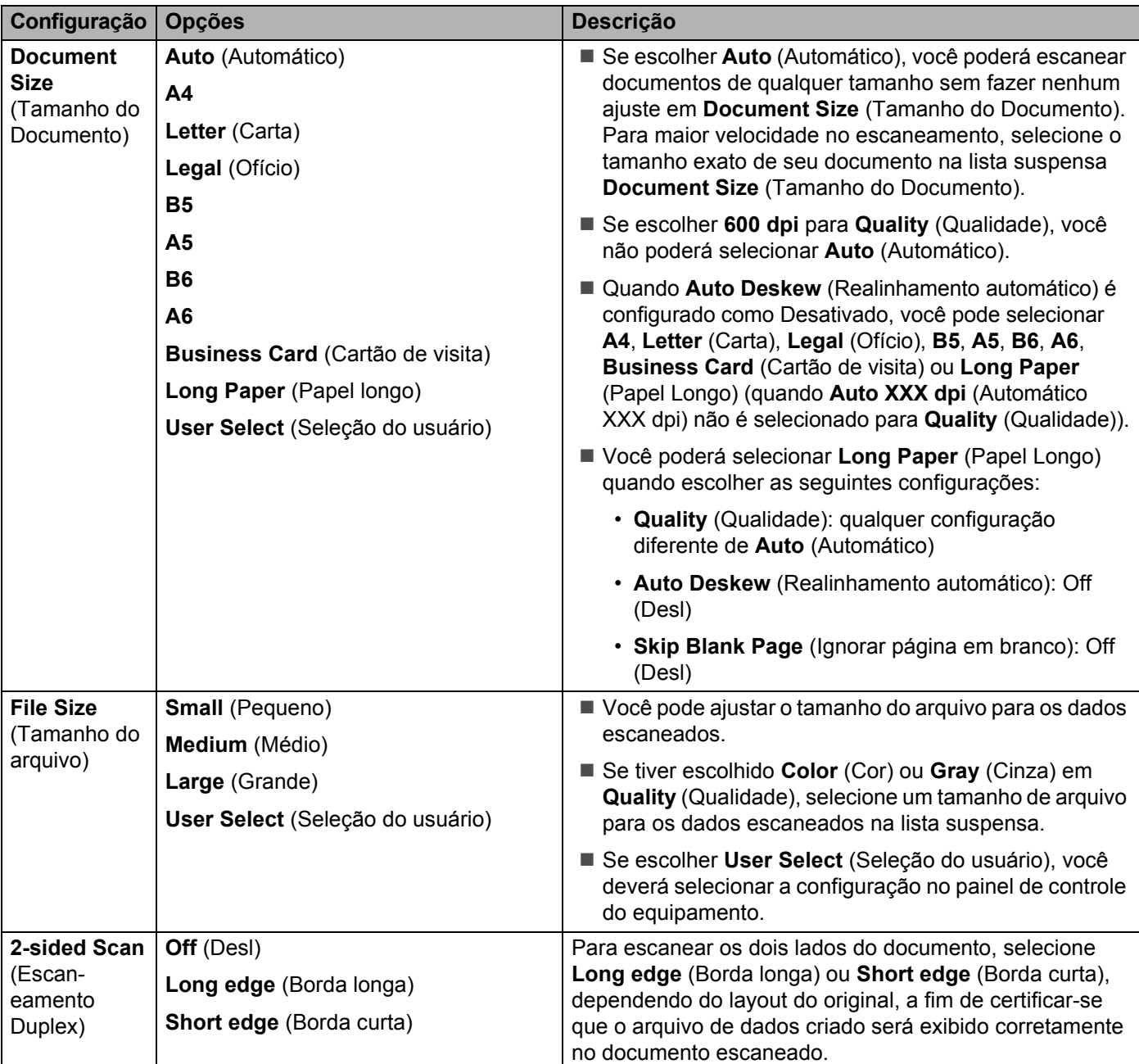

Escanear Usando o Painel de Controle

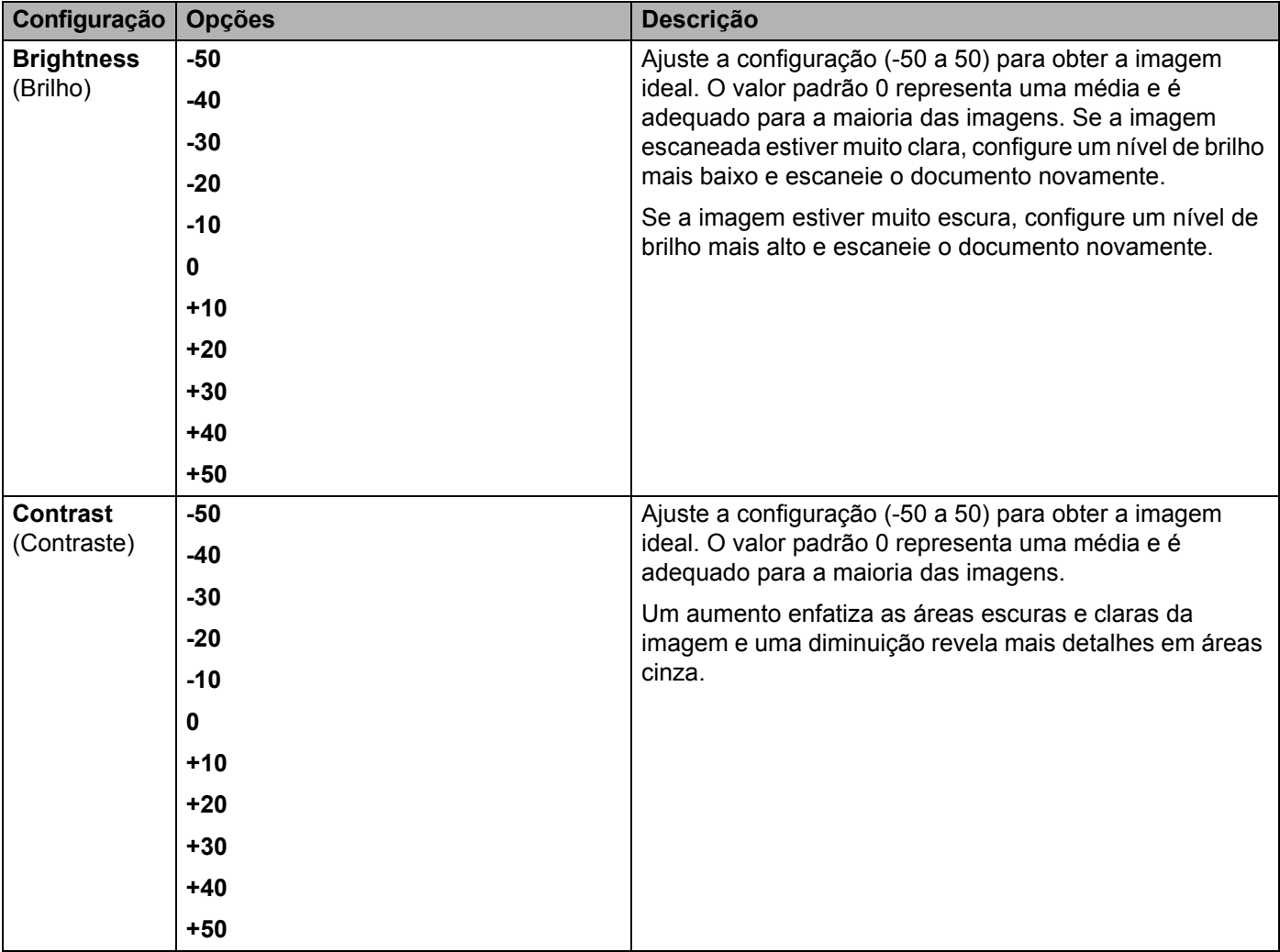

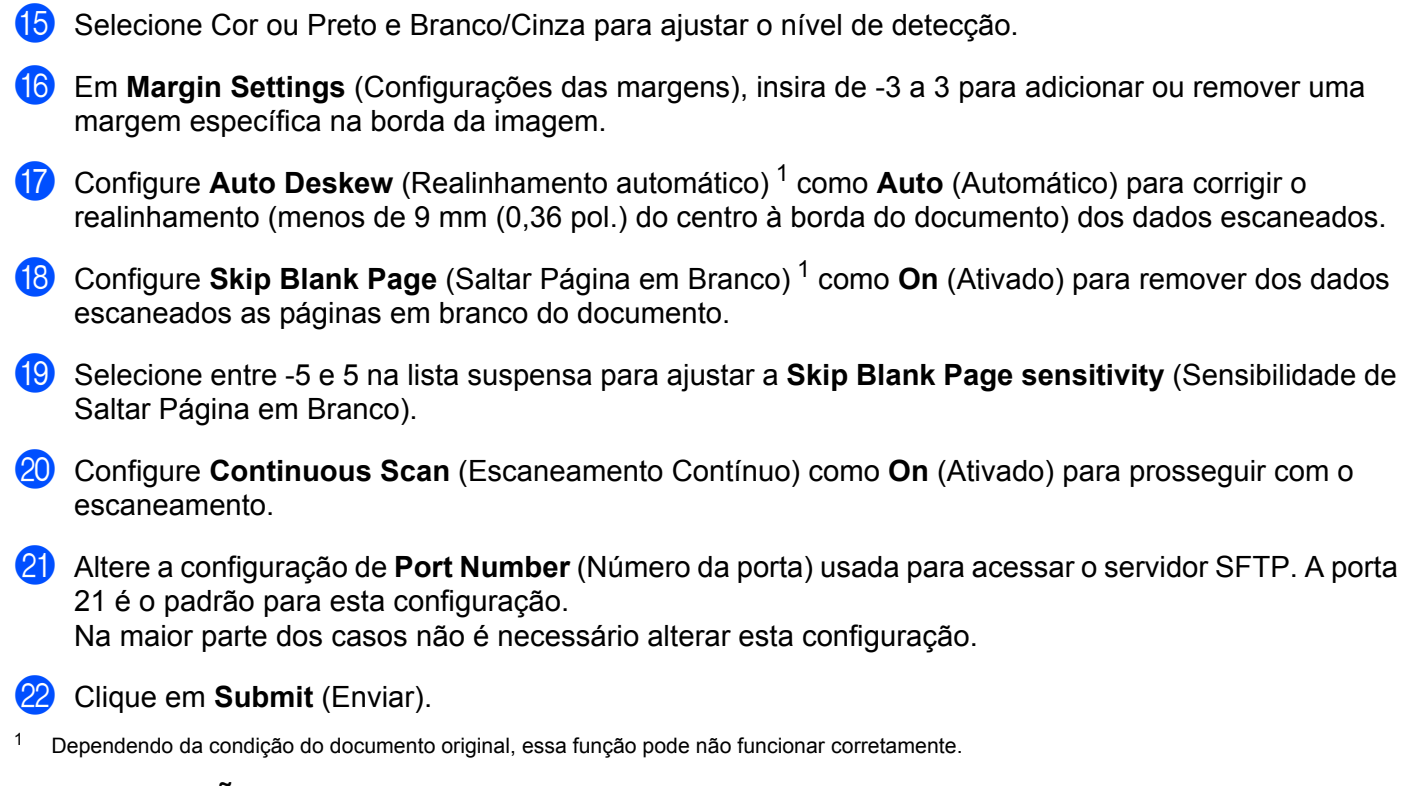

# <span id="page-200-0"></span>**OBSERVAÇÃO**

**BSERVAÇÃO**<br>O uso dos caracteres: ?, /, \, ", :, <, >, | ou \* pode causar um erro no envio.

# **Escanear Usando Perfis de Servidor SFTP <sup>7</sup>**

### **OBSERVAÇÃO**

- Se tiver configurado o equipamento usando o método de interface USB, você deverá configurar o equipamento usando o método de rede sem fio com o disco de instalação (consulte o *Guia de Configuração Rápida*) para poder usar o recurso Escanear para SFTP.
- Antes de iniciar o escaneamento para SFTP, você precisará configurar o perfil de Escanear para SFTP (consulte *[Escanear Documentos para um Servidor SFTP](#page-192-0)* na página 176).

#### **Apenas para ADS-2400N e ADS-3000N**

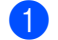

Coloque seu documento no equipamento.

2) Pressione o botão  $\frac{1}{4}$  1,  $\frac{1}{4}$  2 ou  $\frac{1}{4}$  3 ao qual você atribuiu o recurso Escanear para SFTP. O

equipamento começará a escanear.

Para atribuir o recurso de escaneamento ao botão Dispositivo de Rede, consulte *[Atribua o Recurso do](#page-48-0)  [Scanner ao Botão Dispositivo de Rede 1-3](#page-48-0)* na página 32.

#### **Apenas para ADS-2800W e ADS-3600W**

- **Coloque seu documento no equipamento.**
- Pressione  $\triangleleft$  ou  $\triangleright$  para exibir para FTP/SFTP.
- Pressione para FTP/SFTP.
- **4** Pressione  $\triangle$  ou  $\nabla$  para escolher um dos perfis de servidor SFTP listados. Execute uma destas ações:
	- $\blacksquare$  Se o perfil Escanear para SFTP estiver concluído, vá para  $\lozenge$ .
	- Se o perfil Escanear para SFTP não estiver concluído, vá para  $\bigcirc$ .

#### **5** Pressione Opções.

6 Ajuste as configurações mostradas a seguir, conforme necessário. Para definir configurações mais detalhadas, pressione Configurações Avançadas. Veja detalhes na [página 234](#page-250-0). Pressione OK.

- Escanear 2 faces
- Tipo de Escaneamento
- Resolução
- Tipo de arquivo
- Tamanho doc.
- Nome do arquivo
- Estilo do Nome de Arquivo

**185**

Escanear Usando o Painel de Controle

- Tamanho do Arquivo
- Alinhament.Auto
- Ignorar Pág. Branco
- Nome de Usuário
- Configurações Avançadas

## **OBSERVAÇÃO**

Para salvar o perfil como um atalho, pressione Salvar como Atalho.

## 7 Pressione Iniciar.

A Tela Touchscreen exibe Conectando. Quando a conexão ao servidor SFTP for estabelecida, o equipamento começará o processo de escaneamento.

# **Escanear Documentos para uma Pasta Compartilhada/Local de Rede (Windows®) <sup>7</sup>**

Ao escolher Escanear para rede, você pode escanear documentos diretamente para uma pasta compartilhada na rede local ou na Internet.

Os detalhes exigidos para usar Escanear para rede podem ser inseridos por meio do Gerenciamento via Web para pré-configurar e armazenar os detalhes em um perfil Escanear para rede. O perfil Escanear para rede armazena informações do usuário e definições de configuração para uso em uma rede ou na Internet.

# **OBSERVAÇÃO**

- Escanear para rede fica disponível quando perfis Escanear para rede são configurados usando o Gerenciamento via Web.
- Você precisa configurar o protocolo SNTP (servidor de hora da rede) ou configurar a data, a hora e o fuso horário corretamente para autenticação. Para obter informações adicionais, consulte o *Manual do Usuário de Rede*.
- Recomendamos o navegador Microsoft<sup>®</sup> Internet Explorer<sup>®</sup> 8/10/11. Verifique também se JavaScript e cookies estão habilitados no navegador usado. Se outro navegador da web for usado, verifique se é compatível com HTTP 1.0 e HTTP 1.1.

# **Iniciar o Gerenciamento via Web <sup>7</sup>**

### **OBSERVAÇÃO**

Para usar o Gerenciamento via Web, você deve configurar o equipamento usando o método de rede sem fio (ADS-2800W/ADS-3600W) com o disco de instalação (consulte o *Guia de Configuração Rápida*).

#### **Apenas para ADS-2400N e ADS-3000N**

- Inicie o aplicativo ControlCenter.
	- $\blacksquare$  Windows  $^{\circledR}$
	- **a** Clique no ícone cay (ControlCenter4) na bandeja de tarefas e selecione **Abrir** no menu. A janela **ControlCenter4** é exibida.

**187**

**b** Clique na guia **Configurações de dispositivo** (o exemplo abaixo usa o **Modo Inicial**).

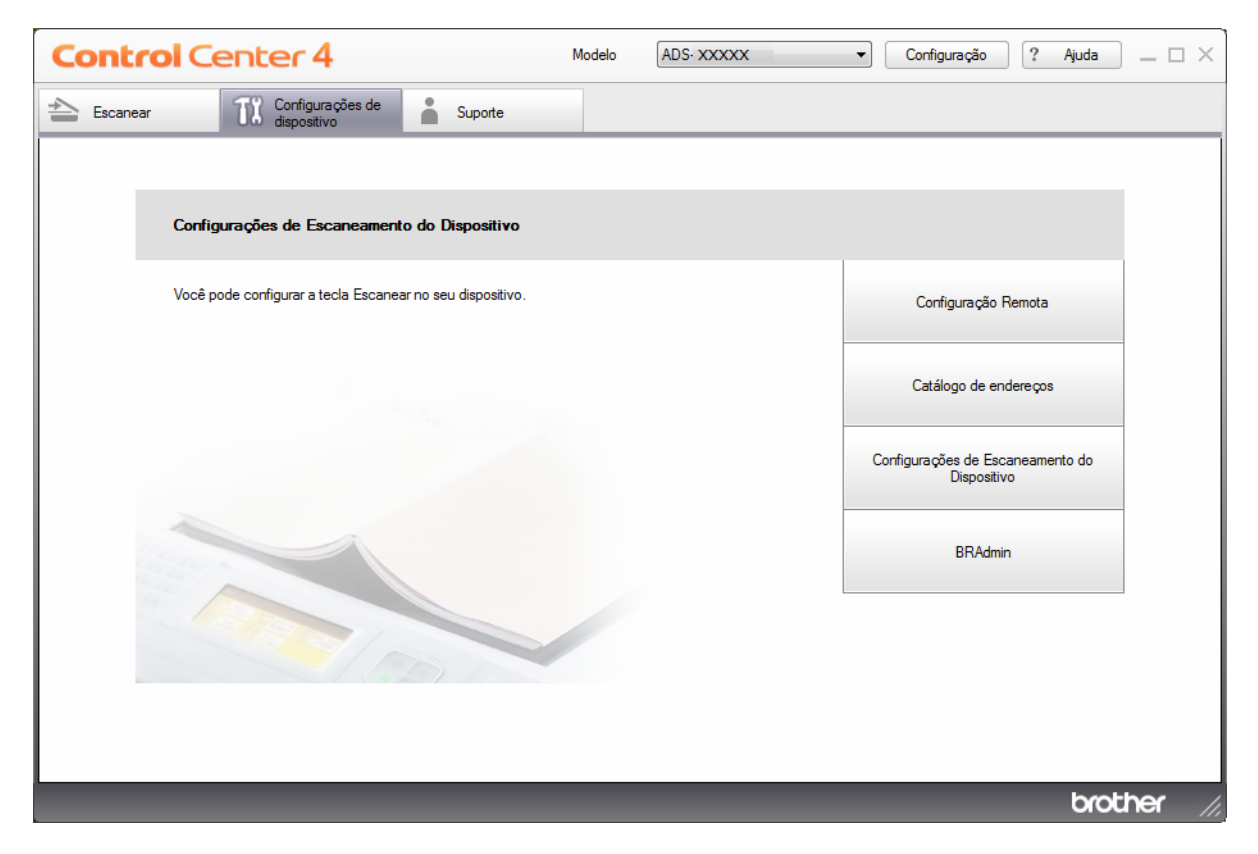

# **OBSERVAÇÃO**

Se estiver usando o **Modo Avançado**, clique no ícone (Configurações) para acessar **Configurações de dispositivo**.

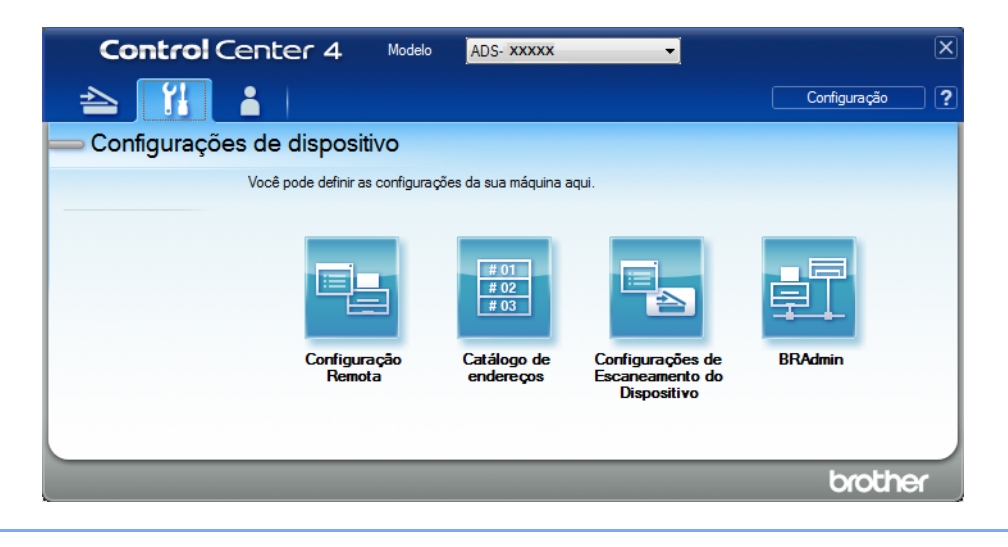

- Macintosh
- **a** Clique no ícone **(ControlCenter2)** no Dock. A janela **ControlCenter2** é exibida.
- **b** Clique na guia **CONFIGURAÇÕES DO APARELHO**.

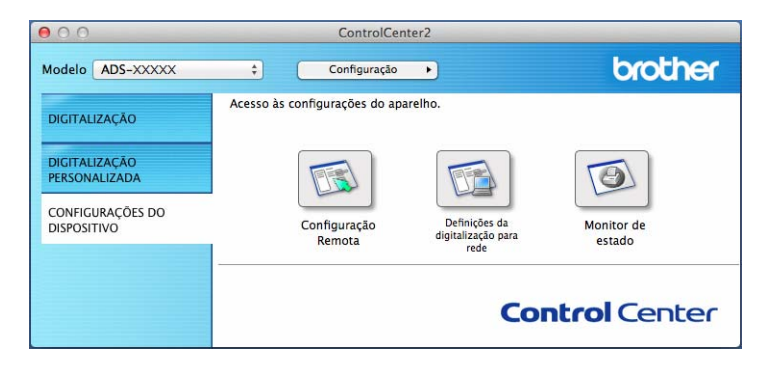

2 Clique no botão **Configurações de 'Escanear para Rede'**. A janela Gerenciamento via Web será exibida.

#### **Apenas para ADS-2800W e ADS-3600W**

- **1** Inicie o navegador da Web.
- 2) Na barra de endereço do navegador, digite o endereço IP de seu equipamento (ou o nome do servidor de sua impressora). Por exemplo: http://192.168.1.2. Você pode usar o LCD do equipamento para descobrir seu endereço IP. Por padrão, nenhuma senha é exigida.
- Se tiver configurado uma senha anteriormente, digite-a e pressione  $\rightarrow$ .

# **Definir as Configurações Padrão de Escanear para Rede <sup>7</sup>**

- **1** Clique na quia **Scan** (Escanear).
- 2 Clique no menu **Scan to FTP/SFTP/Network/SharePoint** (Escanear para FTP/SFTP/Rede/SharePoint) na barra de navegação esquerda.
- 3 Selecione a opção **Network** (Rede) e clique em **Submit** (Enviar).
- 4 Clique no menu **Scan to FTP**/**SFTP**/**Network**/**SharePoint Profile** (Perfil de Escanear para FTP/SFTP/ Rede/SharePoint) na barra de navegação esquerda.

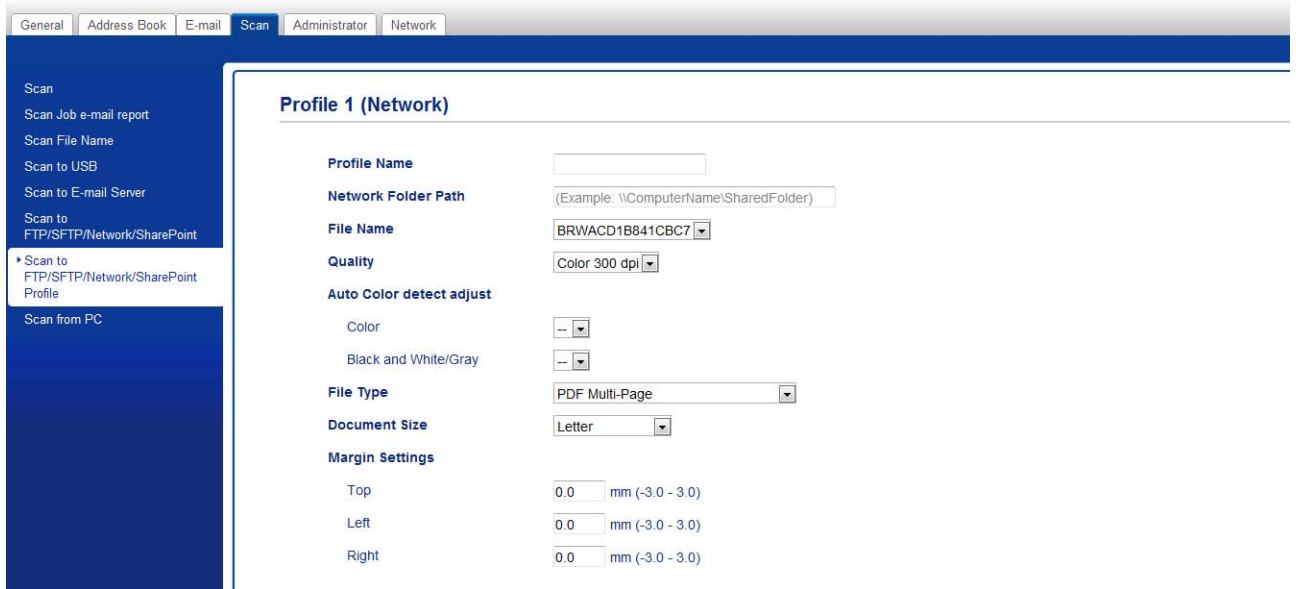

- **5** Selecione o perfil que deseja configurar ou alterar.
- 6 No campo **Profile Name** (Nome do Perfil), digite um nome para este perfil de servidor (até quinze caracteres alfanuméricos). Este nome será exibido em **Destination** (Destino) em **Scan to Network Device** (Escanear para Dispositivo de Rede) na guia **Scan** (Escanear) (ADS-2400N / ADS-3000N) ou na Tela Touchscreen do equipamento (ADS-2800W / ADS-3600W).
- 7 **Network Folder Path** (Caminho da Pasta na Rede) é o endereço de destino (por exemplo, \\NomeComputador\PastaCompartilhada) (até 255 caracteres).
- 8 Clique na lista suspensa **File Name** (Nome do Arquivo) e selecione um prefixo de nome de arquivo entre os três nomes predefinidos ou entre quatorze nomes definidos por usuário. O nome de arquivo usado para o documento escaneado será formado pelo prefixo de nome selecionado, seguido pelos últimos seis dígitos do contador do scanner e pela extensão do arquivo (por exemplo: "Estimativa\_098765.pdf").
- 9 Em **Margin Settings** (Configurações das margens), insira de -3 a 3 para adicionar ou remover uma margem específica na borda da imagem.

0 Escolha os valores para qualidade, tipo de arquivo, tamanho de documento, tamanho de arquivo, escaneamento duplex, brilho e contraste que deseja usar para os dados escaneados. As seguintes configurações podem ser alteradas.

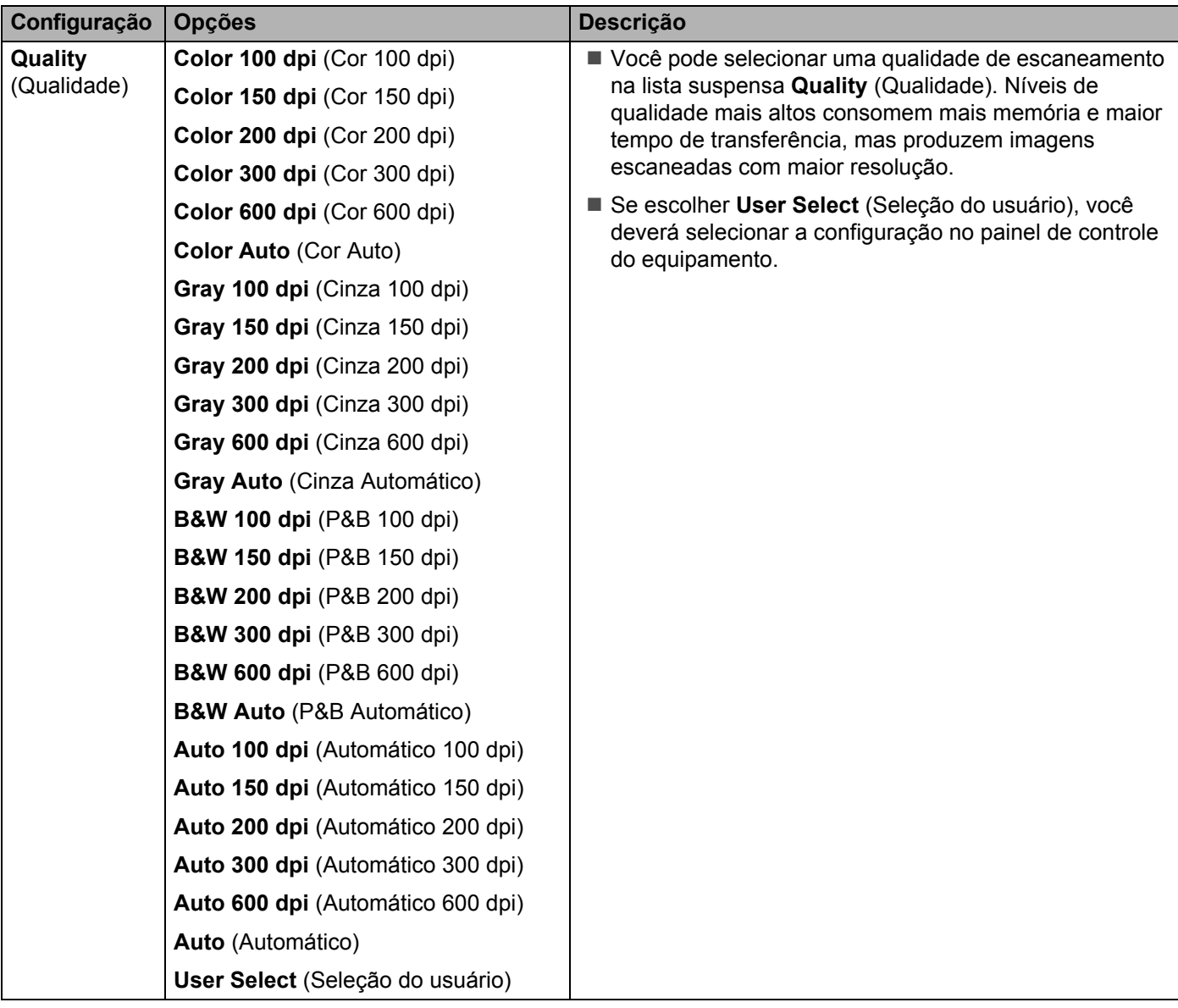

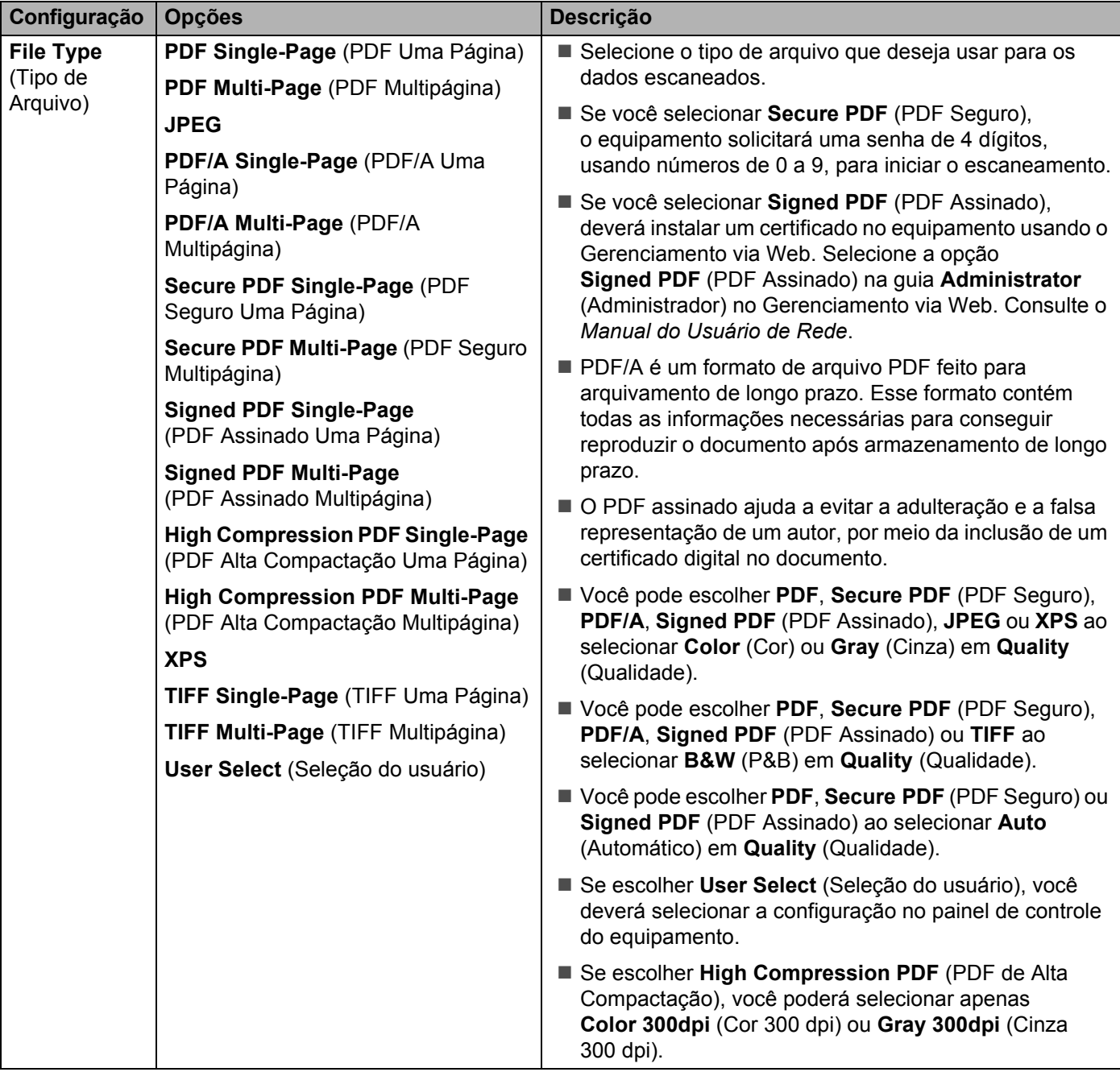

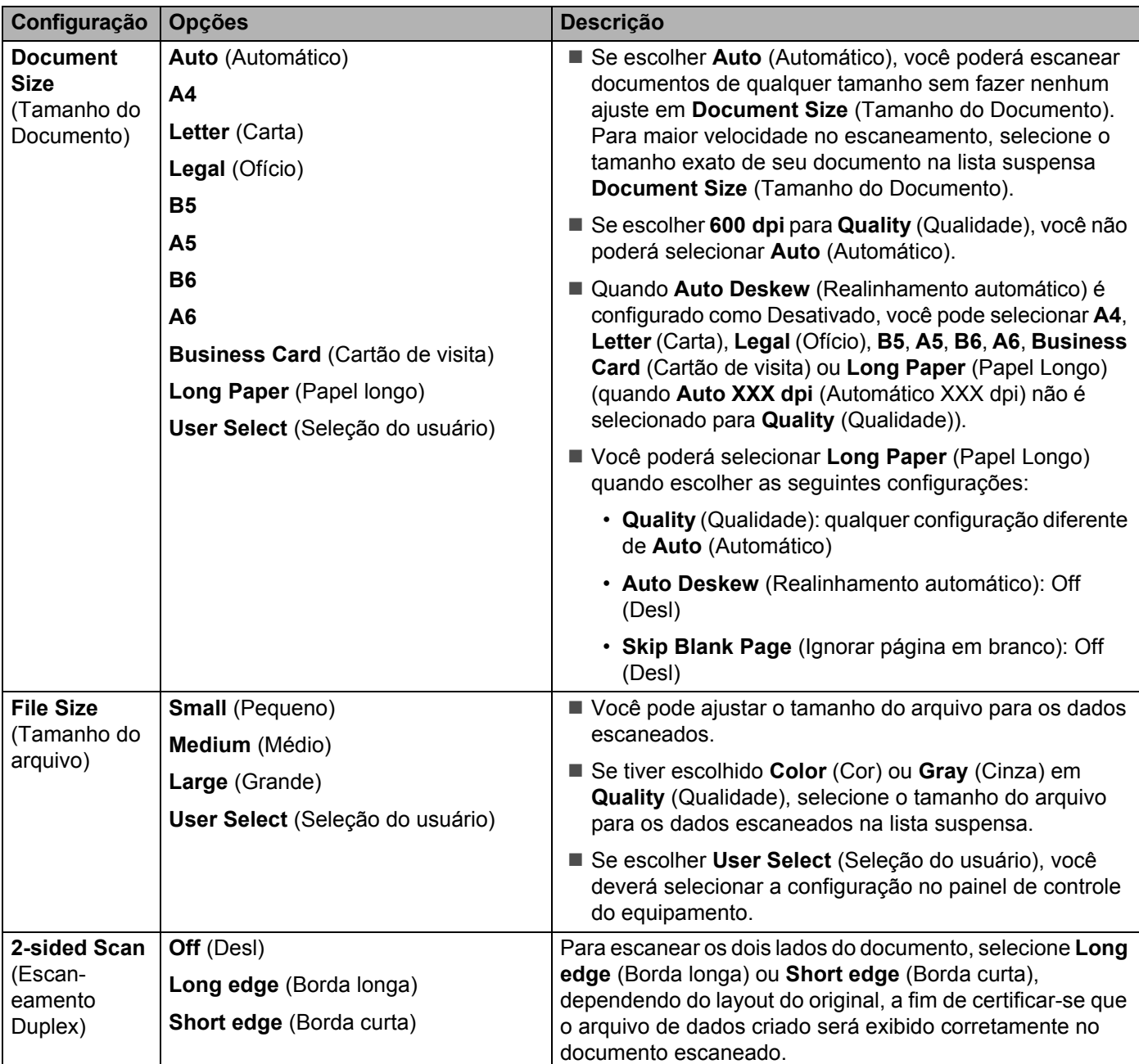

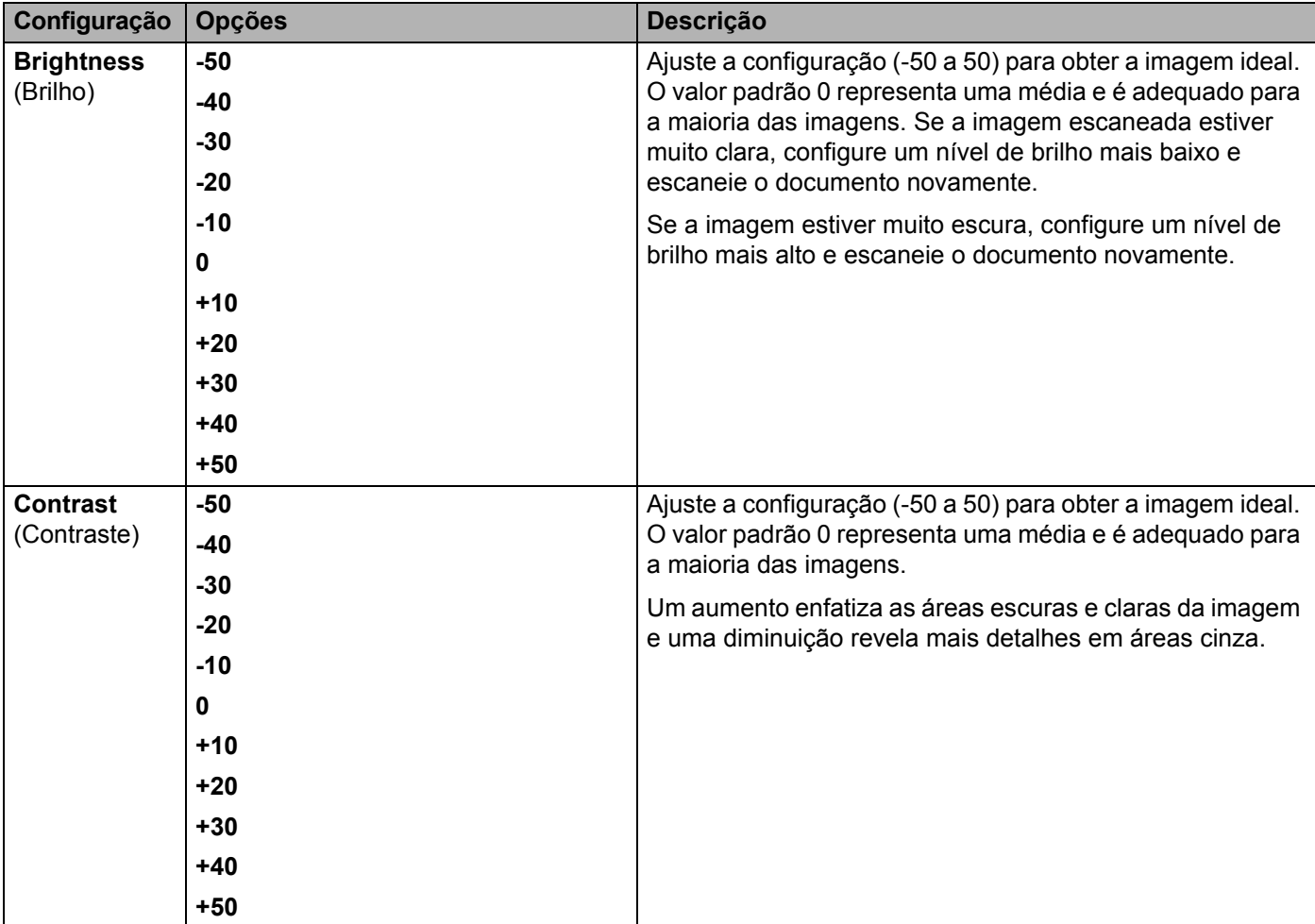

- **11** Selecione Cor ou Preto e Branco/Cinza para ajustar o nível de detecção.
- **12** Configure Auto Deskew (Realinhamento automático)<sup>1</sup> como Auto (Automático) para corrigir o realinhamento (menos de 9 mm (0,36 pol.) do centro à borda do documento) dos dados escaneados.
- **13** Configure Skip Blank Page (Saltar Página em Branco)<sup>1</sup> como On (Ativado) para remover dos dados escaneados as páginas em branco do documento.
- D Selecione entre -5 e 5 na lista suspensa para ajustar a **Skip Blank Page sensitivity** (Sensibilidade de Saltar Página em Branco).
- E Configure **Continuous Scan** (Escaneamento Contínuo) como **On** (Ativado) para prosseguir com o escaneamento.
- **[6** Para proteger o perfil, escolha **On** (ativado) em **Use PIN for Authentication** (Usar PIN para Autenticação) e insira um número de PIN de quatro dígitos em **PIN Code** (Código PIN).
- G Selecione o método de autenticação. Escolha **Auto** (Automático), **Kerberos** ou **NTLMv2**. Se você escolher **Auto** (Automático), o método de autenticação será automaticamente detectado.

<span id="page-210-0"></span>Dependendo da condição do documento original, essa função pode não funcionar corretamente.

- <sup>13</sup> Digite o Username (Nome de Usuário) que foi registrado com o servidor CIFS para o equipamento (até 96 caracteres).
- **19** Digite a **Password** (Senha) para acessar o servidor CIFS (até 32 caracteres).
- 20 Clique em **Submit** (Enviar).
- **21** Selecione Date&Time (Data&Hora) na guia General (Geral).
- 22 Insira a data e a hora usadas no servidor CIFS.
- 23 Selecione o fuso horário na lista suspensa.
- **24** Clique em **Submit** (Enviar).

## **Escanear Usando Perfis Escanear para Rede <sup>7</sup>**

#### **Apenas para ADS-2400N e ADS-3000**

- Coloque seu documento no equipamento.
- 2 Pressione o botão  $\frac{1}{2}$  1,  $\frac{1}{2}$  2 ou  $\frac{1}{2}$  3 ao qual você atribuiu o recurso Escanear para Rede. O equipamento começará a escanear.

#### **Apenas para ADS-2800W e ADS-3600W**

- **1** Coloque seu documento no equipamento.
- 2 Deslize o dedo à esquerda ou à direita, ou pressione  $\triangle$  ou  $\triangleright$  para exibir Escanear 1.
- **3** Pressione para Rede.
- 4 Pressione  $\triangle$  ou  $\nabla$  para escolher um dos perfis de servidor de rede listados. Se a Tela Touchscreen solicitar a entrada de um número PIN, insira o número PIN de quatro dígitos para o perfil na tela. Pressione OK.

Execute uma destas ações:

- $\blacksquare$  Se o perfil Escanear para rede estiver concluído, vá para  $\lozenge$ .
- Se o perfil Escanear para rede não estiver concluído, vá para  $\bigcirc$ .
- **5** Pressione Opções.
- 6 Ajuste as configurações mostradas a seguir, conforme necessário. Para definir configurações mais detalhadas, pressione Configurações Avançadas. Para obter informações adicionais, consulte [página 234.](#page-250-0) Pressione OK.
	- Escanear 2 faces
	- Tipo de Escaneamento
	- Resolução
	- Tipo de arquivo
	- Tamanho doc.
	- Nome do arquivo
	- Estilo do Nome de Arquivo
	- Tamanho do Arquivo
	- Alinhament.Auto
	- Ignorar Pág. Branco
	- Nome de Usuário
	- Configurações Avançadas

# **OBSERVAÇÃO**

- Se você escolher PDF Seguro para Tipo de arquivo, o equipamento solicitará que você insira uma senha de quatro dígitos, usando números de 0 a 9, para iniciar o escaneamento.
- Se escolher PDF Assinado for Tipo de arquivo, você precisará instalar e configurar um certificado em seu equipamento usando o Gerenciamento via Web.
- Para salvar as configurações como um atalho, pressione Salvar como Atalho.

#### 7 Pressione Iniciar.

A Tela Touchscreen exibe Conectando. Quando a conexão à rede for estabelecida, o equipamento começará o processo de escaneamento.

# **Escanear Documentos para SharePoint <sup>7</sup>**

Ao escolher Escanear para SharePoint, você poderá escanear um documento em preto e branco ou em cores diretamente para um servidor SharePoint.

Use o Gerenciamento via Web para pré-configurar e armazenar os detalhes em um Perfil de SharePoint.

## **OBSERVAÇÃO**

- O recurso Escanear para SharePoint fica disponível quando o Gerenciamento via Web é usado para configurar perfis de SharePoint.
- Recomendamos o navegador Microsoft® Internet Explorer<sup>®</sup> 8/10/11 para Windows<sup>®</sup> e Safari 8.0 para Macintosh. Verifique também se JavaScript e cookies estão habilitados no navegador usado. Se outro navegador da web for usado, verifique se é compatível com HTTP 1.0 e HTTP 1.1.

## **Iniciar o Gerenciamento via Web <sup>7</sup>**

### **OBSERVAÇÃO**

Para usar o Gerenciamento via Web, você deve configurar o equipamento usando o método de rede sem fio com o disco de instalação (consulte o *Guia de Configuração Rápida*).

#### **Apenas para ADS-2400N e ADS-3000N**

1 Inicie o aplicativo ControlCenter.

- Windows<sup>®</sup>
	- **a** Clique no ícone **cas** (ControlCenter4) na bandeja de tarefas e selecione **Abrir** no menu. A janela **ControlCenter4** é exibida.

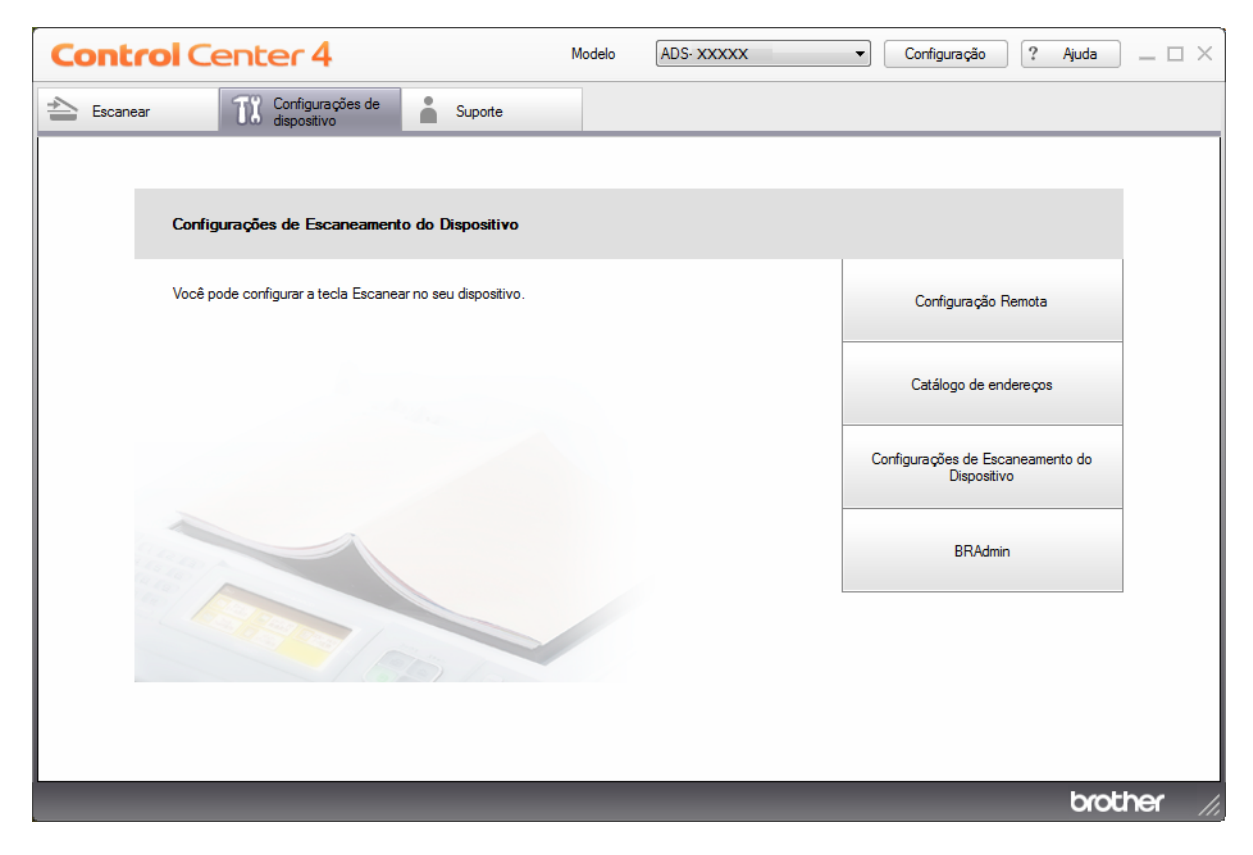

**b** Clique na guia **Configurações de dispositivo** (o exemplo abaixo usa o **Modo Inicial**).

# **OBSERVAÇÃO**

Se estiver usando o **Modo Avançado**, clique no ícone (Configurações) para acessar **Configurações de dispositivo**.

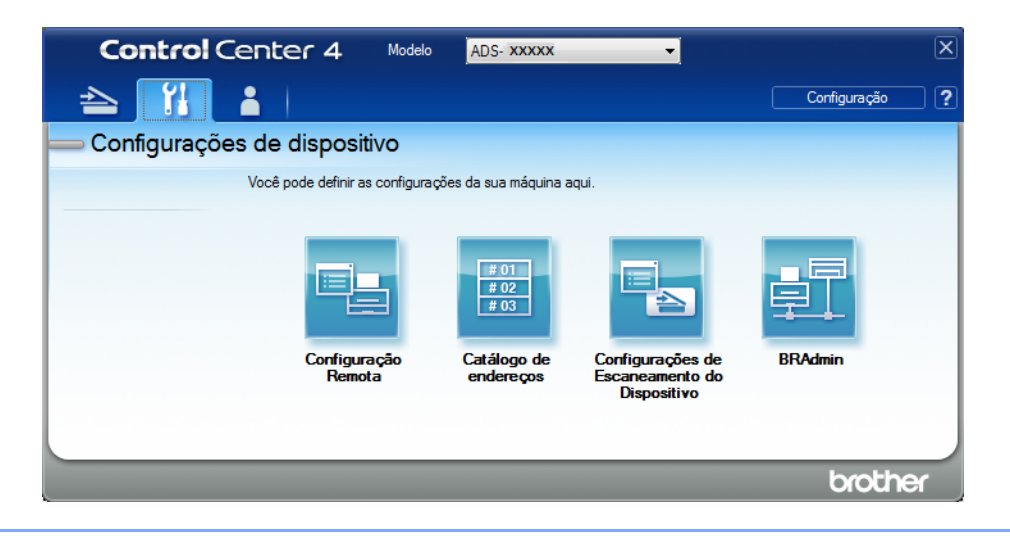
- Macintosh
	- **a** Clique no ícone **ControlCenter2**) no Dock. A janela **ControlCenter2** é exibida.
	- **b** Clique na guia **CONFIGURAÇÕES DO APARELHO**.

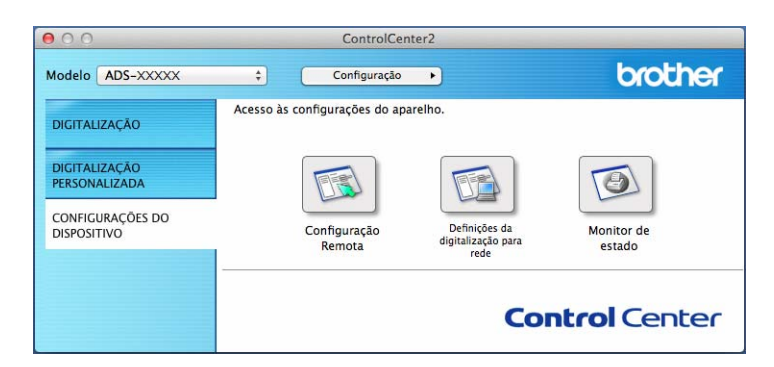

2 Clique no botão **Configurações de 'Escanear para Rede'**. A janela Gerenciamento via Web será exibida.

#### **Apenas para ADS-2800W e ADS-3600W**

- Inicie o navegador da Web.
- 2 Na barra de endereço do navegador, digite o endereço IP de seu equipamento (ou o nome do servidor de sua impressora). Por exemplo: http://192.168.1.2. Você pode usar o LCD do equipamento para descobrir seu endereço IP. Por padrão, nenhuma senha é exigida.
- Se tiver configurado uma senha anteriormente, digite-a e pressione  $\rightarrow$ .

## **Configurar um Perfil de Escanear para SharePoint <sup>7</sup>**

- **1** Clique na quia **Scan** (Escanear).
- 2 Clique no menu **Scan to FTP**/**SFTP**/**Network**/**SharePoint** (Escanear para FTP/SFTP/Rede/SharePoint) na barra de navegação esquerda.
- 3 Selecione a opção **SharePoint** e clique em **Submit** (Enviar).
- 4 Clique no menu **Scan to FTP**/**SFTP**/**Network**/**SharePoint Profile** (Perfil de Escanear para FTP/SFTP/ Rede/SharePoint) na barra de navegação esquerda.

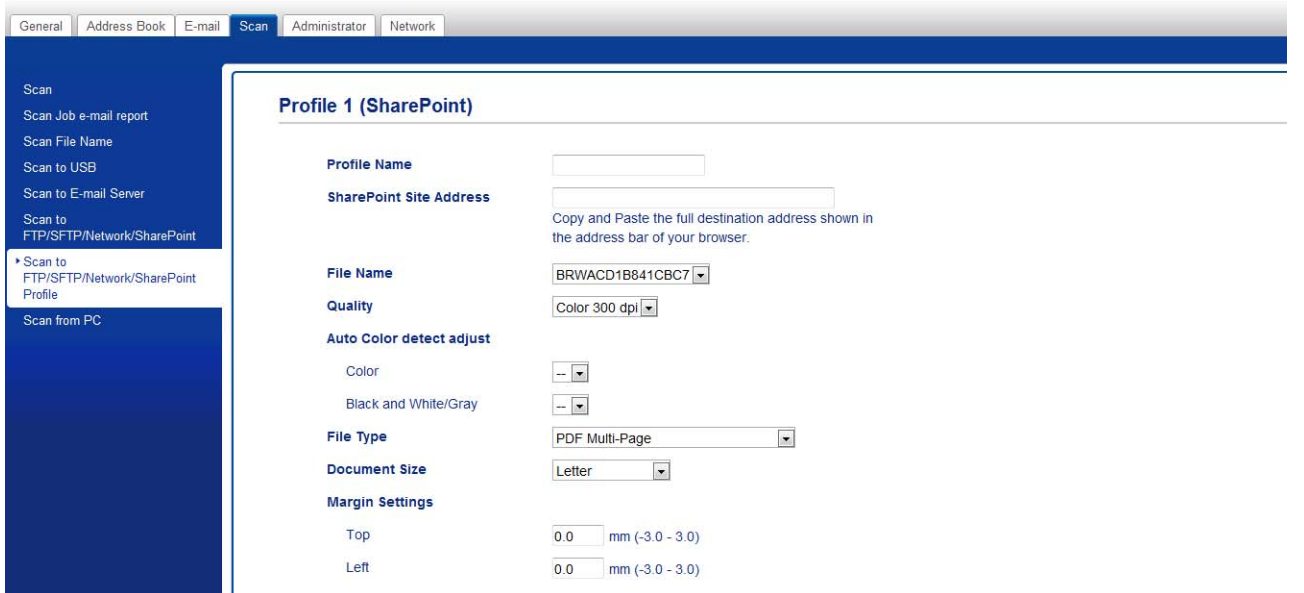

- **5** Selecione o perfil que deseja configurar ou alterar.
- 6 No campo **Profile Name** (Nome do Perfil), digite um nome para este perfil de servidor (até quinze caracteres alfanuméricos). Este nome será exibido em **Destination** (Destino) em **Scan to Network Device** (Escanear para Dispositivo de Rede) na guia **Scan** (Escanear) (ADS-2400N / ADS-3000N) ou na Tela Touchscreen do equipamento (ADS-2800W / ADS-3600W).
- 7 No campo **SharePoint Site Address** (Endereço do Site SharePoint), copie e cole o endereço de destino completo. (por exemplo: ftp.exemplo.com - até 64 caracteres) ou o endereço IP (por exemplo: 192.23.56.189).
- 8 Clique na lista suspensa **File Name** (Nome do Arquivo) e selecione um prefixo de nome de arquivo entre os três nomes predefinidos ou entre quatorze nomes definidos por usuário. O nome de arquivo usado para o documento escaneado será formado pelo prefixo do nome de arquivo selecionado, seguido pelos últimos seis dígitos do contador do ADF (Alimentador automático de documentos) do scanner e pela extensão do arquivo (por exemplo: "Estimativa\_098765.pdf").
- 9 Configure **Color** (Cor) ou **Black and White/Gray** (Preto e Branco/Cinza) para ajustar o nível de detecção.

0 Escolha os valores de qualidade, tipo de arquivo, tamanho de documento e escaneamento duplex que deseja usar para os dados escaneados. As seguintes configurações podem ser alteradas.

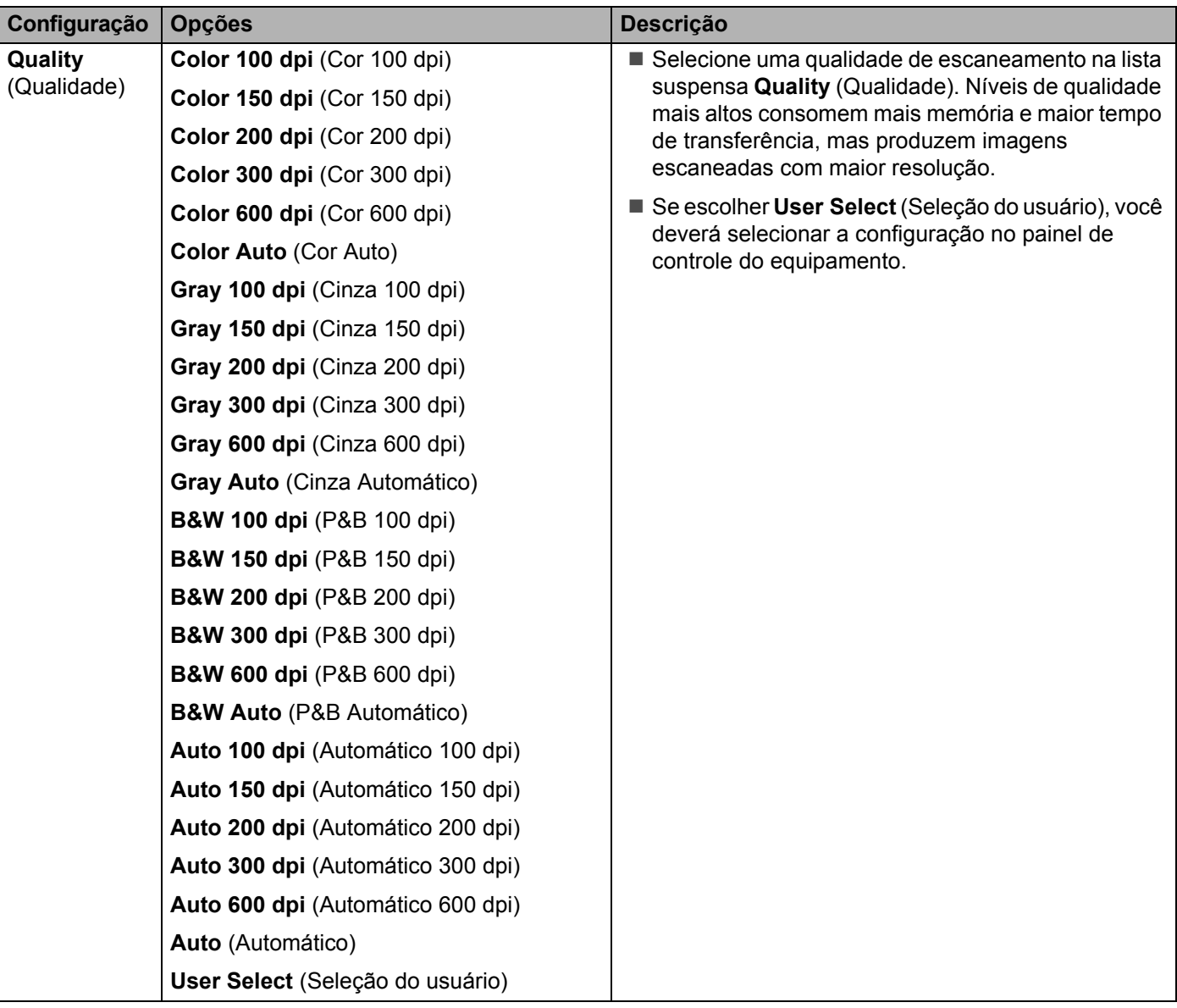

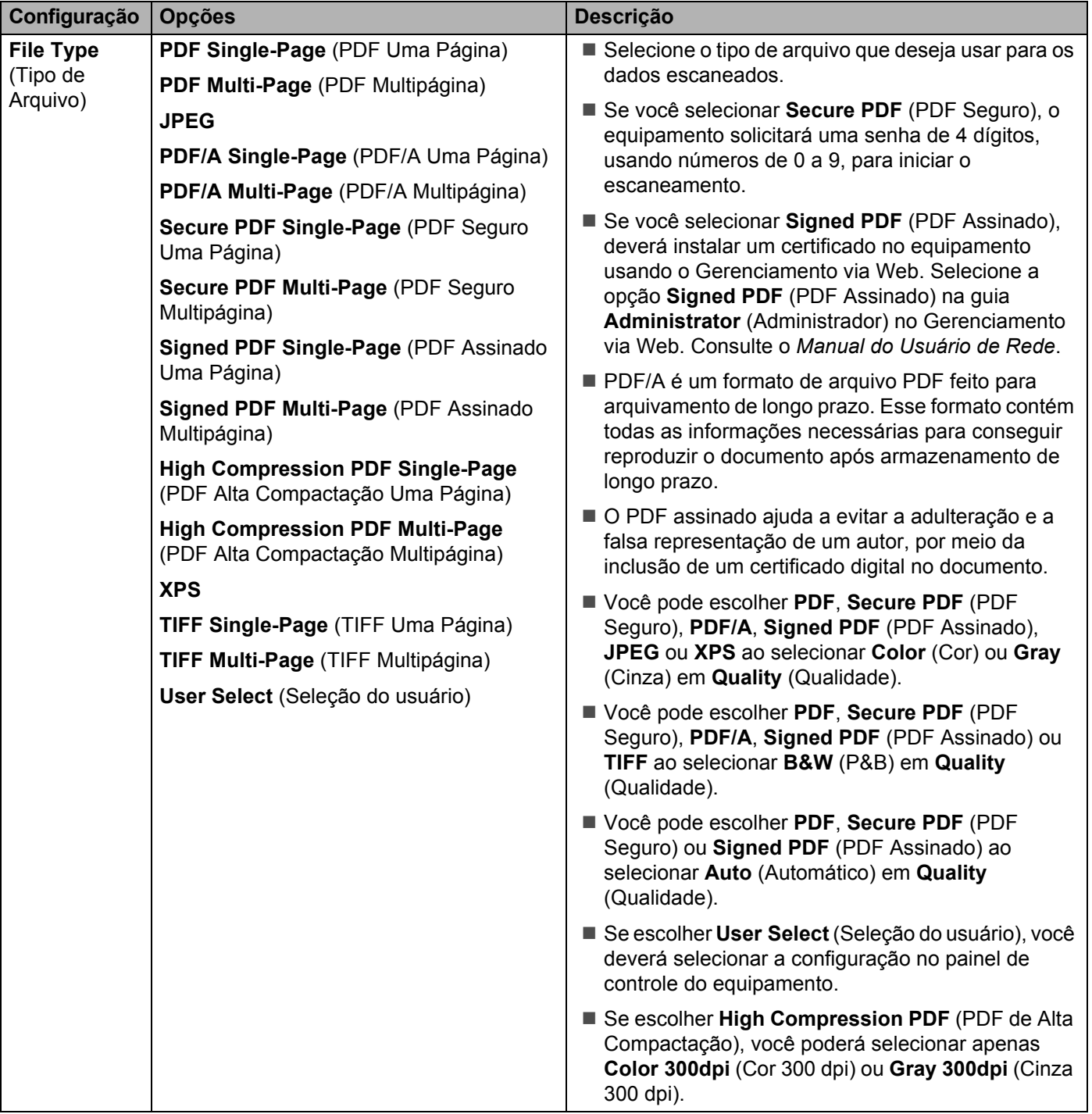

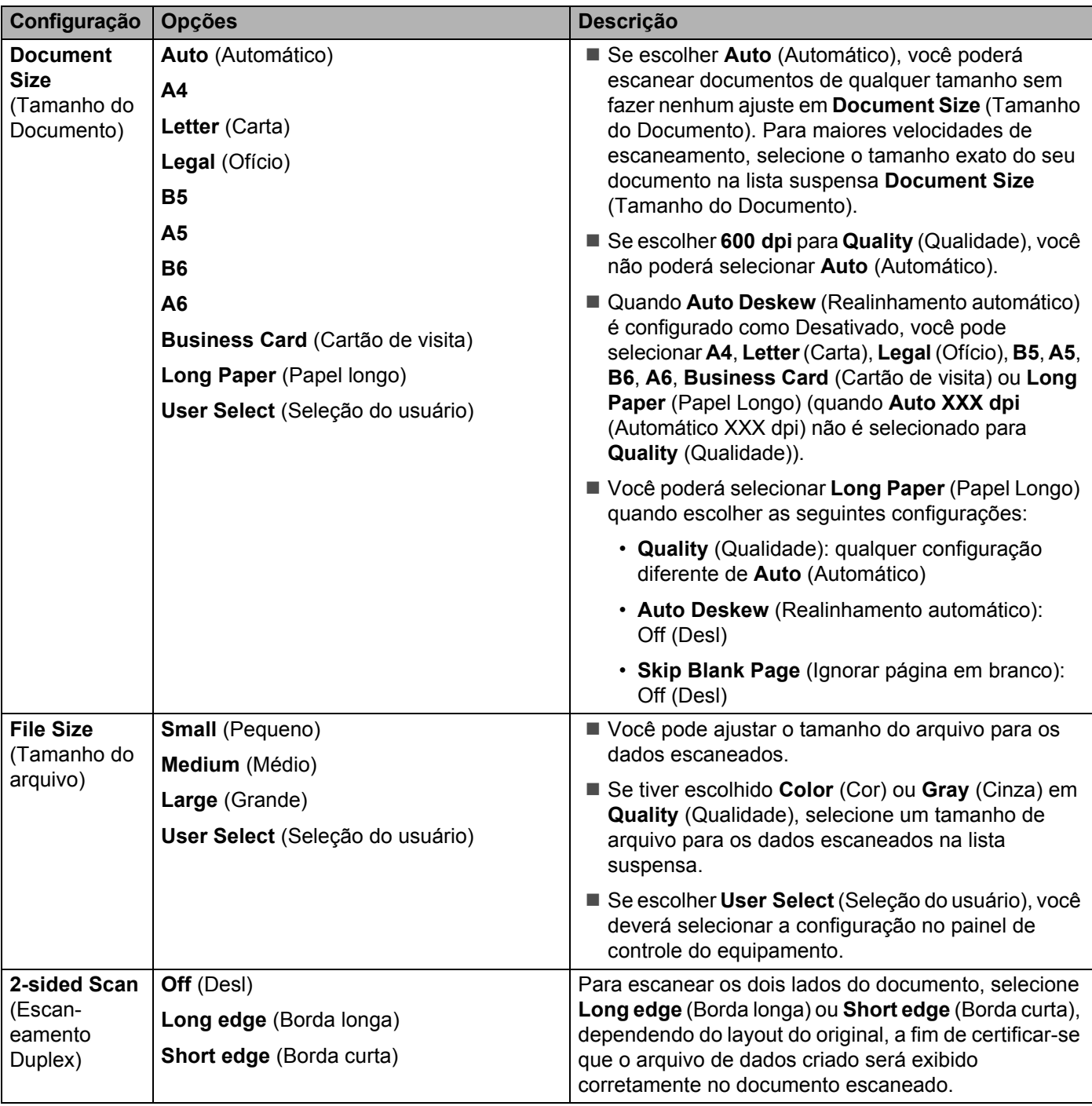

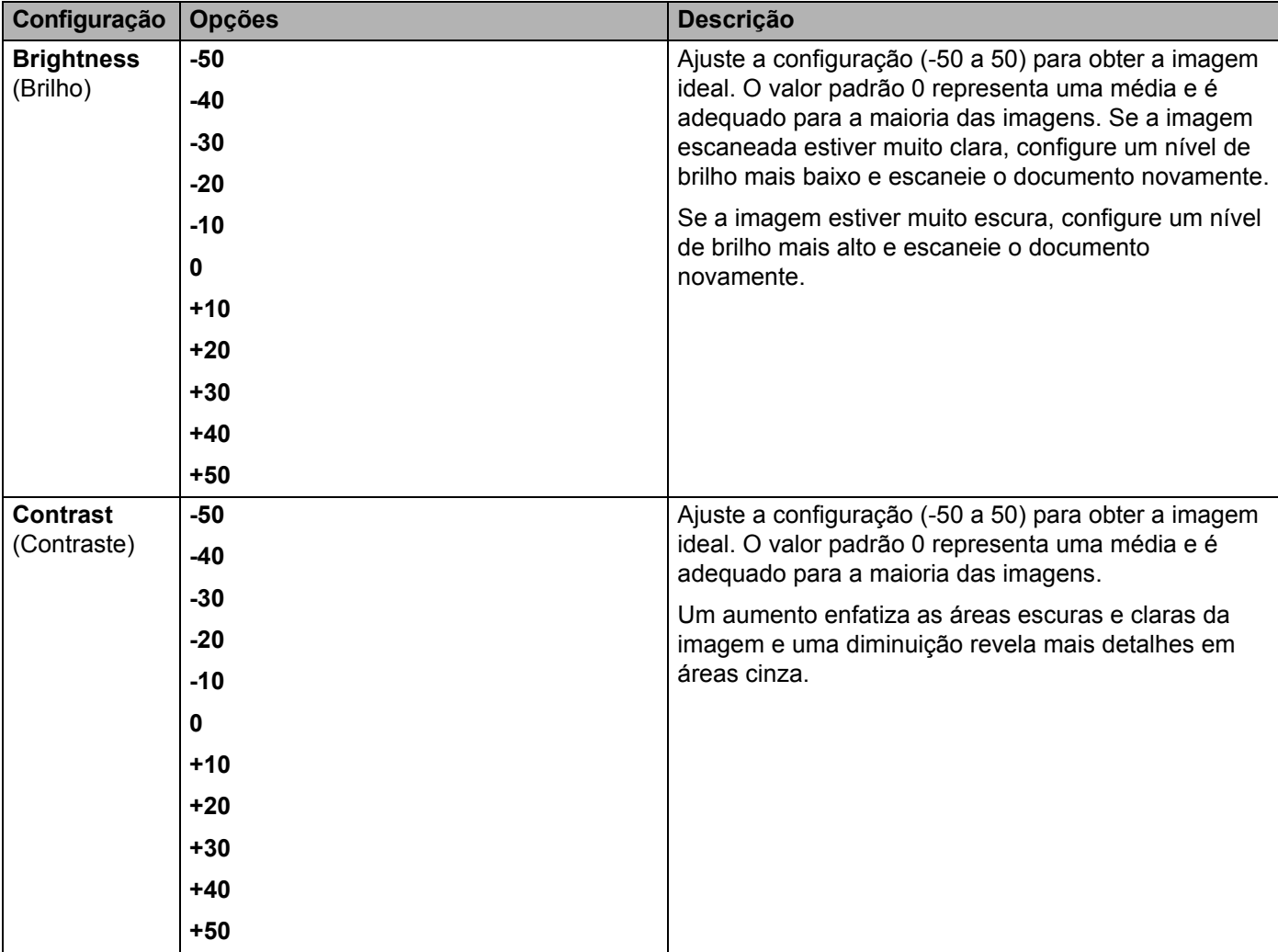

- A Em **Margin Settings** (Configurações das margens), insira de -3 a 3 para adicionar ou remover uma margem específica na borda da imagem.
- **12** Configure Auto Deskew (Realinhamento automático) <sup>1</sup> como Auto (Automático) para corrigir o realinhamento (menos de 9 mm (0,36 pol.) do centro à borda do documento) dos dados escaneados.
- **13** Configure Skip Blank Page (Saltar Página em Branco)<sup>1</sup> como On (Ativado) para remover dos dados escaneados as páginas em branco do documento. Você pode ajustar a sensibilidade para detectar vários níveis de páginas em branco.
- D Selecione entre -5 e 5 na lista suspensa para ajustar a **Skip Blank Page sensitivity** (Sensibilidade de Saltar Página em Branco).
- E Configure **Continuous Scan** (Escaneamento Contínuo) como **On** (Ativado) para prosseguir com o escaneamento.
- **[6]** Para proteger este perfil com um PIN, selecione **On** (Ativado) no campo **Use PIN for Authentication** (Usar PIN para autenticação).
- G Se tiver selecionado **On** (ativado) no campo **Use PIN for Authentication** (Usar PIN para Autenticação), digite um PIN de quatro dígitos no campo **PIN Code** (Código PIN).
- H Para configurar seu método de autenticação, selecione **Auto** (Automático), **Kerberos**, **NTLMv2** ou **Basic** (Básico) no menu **Auth. Method** (Método de autenticação). Se você escolher **Auto** (Automático), o método de autenticação será automaticamente detectado.
- **19** No campo Username (Nome de usuário), digite o nome do usuário (até 96 caracteres) que tem permissão para gravar dados na pasta especificada no campo **Sharepoint Site Address** (Endereço do Site SharePoint). Se o nome do usuário for parte de um domínio, insira o nome do usuário em um destes estilos:

#### **usuário@domínio domínio\usuário**

- **20** No campo **Password** (Senha), digite a senha (até 32 caracteres) associada ao nome do usuário que foi inserido no campo **Username** (Nome do usuário). Digite a senha novamente no campo **Retype Password** (Digite a senha novamente).
- **21** Para configurar o Endereço do Servidor Kerberos manualmente, digite o endereço do servidor Kerberos no campo **Kerberos Server Address** (Endereço do Servidor Kerberos) (por exemplo: kerberos.exemplo.com; até 64 caracteres).

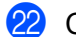

**22** Clique em **Submit** (Enviar).

<span id="page-222-0"></span><sup>1</sup> Dependendo da condição do documento original, essa função pode não funcionar corretamente.

## **OBSERVAÇÃO**

O uso dos caracteres:  $?$ ,  $/$ ,  $\langle$ ,  $\langle$ ,  $\rangle$ ,  $\langle$ ,  $\rangle$ ,  $\langle$ 

# **Escanear Usando Serviços Web (Windows Vista® SP2 ou Posterior, Windows® 7, Windows® 8 e Windows® 8.1) <sup>7</sup>**

O menu que permite usar Serviços Web para escaneamento será exibido no campo **Destination** (Destino) quando você clicar em **Scan to Network Device** (Escanear para Dispositivo da Rede) na barra de navegação esquerda (ADS-2400N / ADS-3000N) ou na Tela Touchscreen do equipamento (ADS-2800W / ADS-3600W), se o driver para escaneamento via Serviços Web estiver instalado. Para obter informações sobre a instalação de Serviços Web, consulte *Instalação de Drivers Usados para Escaneamento via Serviços Web (Windows Vista®, Windows® 7, Windows® 8, Windows® 8.1.)* no *Manual do Usuário de Rede*.

- Se as indicações de LEDs ou da Tela Touchscreen mostrarem uma condição de Memória Cheia, reduza a configuração de **Tamanho do papel** ou **Resolução**. Para obter informações adicionais, consulte *[Ajustar Configurações de Escaneamento](#page-224-0)* na página 208.
- Determinados caracteres nas mensagens exibidas na Tela Touchscreen podem ser substituídos por espaços quando as configurações de idioma do sistema operacional e do equipamento Brother forem diferentes.

#### **Apenas para ADS-2400N e ADS-3000N**

Se estiver usando o modelo ADS-2400N ou ADS-3000N, você deverá atribuir a função Escanear para Serviços Web a um dos botões de dispositivo de rede (1 a 3). Para obter informações adicionais, consulte *[Atribua o Recurso do Scanner ao Botão Dispositivo de Rede 1-3](#page-48-0)* na página 32.

- 1 Coloque seu documento no equipamento.
- 2) Pressione o botão  $\frac{1}{21}$  1,  $\frac{1}{11}$   $\frac{1}{11}$  2 ou  $\frac{1}{21}$  3 ao qual você atribuiu o recurso Escanear para Serviços Web. O equipamento começará a escanear.

#### **Apenas para ADS-2800W e ADS-3600W**

- **1** Coloque seu documento no equipamento.
- Deslize o dedo à esquerda ou à direita, ou pressione  $\triangleleft$  ou  $\triangleright$  para exibir Escanear 3.
- Pressione Escaneamento WS e OK.
- 4 Pressione o tipo de escaneamento desejado.
- **5** Pressione ▲ ou ▼ para exibir o computador de destino desejado. Pressione o computador de destino.
- **6** Pressione Iniciar. O equipamento começará o processo de escaneamento.

## <span id="page-224-0"></span>**Ajustar Configurações de Escaneamento <sup>7</sup>**

Se as informações da Tela Touchscreen ou as indicações de LEDs mostrarem uma condição de Memória Cheia, reduza a configuração de **Tamanho do papel** ou **Resolução**.

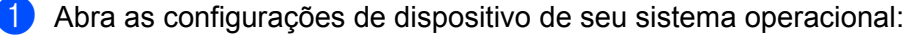

■ Windows Vista $^{\circledR}$ 

(**Iniciar**) > **Painel de Controle** > **Hardware e Sons** > **Scanners e câmeras**.

 $\blacksquare$  Windows<sup>®</sup> 7

(**Iniciar**) > **Painel de Controle** > **Hardware e Sons** > **Dispositivos e Impressoras**.

 $\blacksquare$  Windows $^{\circledR}$  8 e Windows $^{\circledR}$  8 1

Mova o cursor para o canto inferior direito da área de trabalho. Quando a barra de menus aparecer, clique em **Configurações** e em **Painel de Controle**. No grupo **Hardware e Sons** clique em **Exibir impressoras e dispositivos**.

- 2 Clique no equipamento e depois clique no botão **Perfis de Digitalização**. A caixa de diálogo **Perfis de Digitalização** é exibida.
- 3 Escolha o perfil de escaneamento que deseja usar. Certifique-se de que o scanner selecionado em **Scanner** seja um equipamento Brother compatível com Serviços Web para escaneamento. Clique em **Definir como Padrão**.
- 4 Clique em **Editar**. A caixa de diálogo **Editar Perfil Padrão** é exibida.
- 5 Escolha as configurações para **Origem**, **Tamanho do papel**, **Formato de Cor**, **Tipo de Arquivo**, **Resolução**, **Brilho** e **Contraste**.
- 6 Clique em **Salvar Perfil**. As configurações serão aplicadas durante o escaneamento usando o protocolo de Serviços Web.

### **OBSERVAÇÃO**

Se você for solicitado a escolher um aplicativo de software para escaneamento, escolha Fax e Scanner do Windows® ou Galeria de Fotos do Windows® na lista.

# **Enviar Documentos Escaneados Diretamente para um Endereço de E-mail (ADS-2800W / ADS-3600W) <sup>7</sup>**

- **1** Coloque seu documento no equipamento.
- 2 Deslize o dedo à esquerda ou à direita, ou pressione  $\triangle$  ou  $\triangleright$  para exibir Escanear 2.
- 3 Pressione para servidor de E-mail.
- 4 Selecione o endereço de e-mail para o qual deseja enviar o documento, executando uma desta ações:
	- Para selecionar um endereço do Catálogo de endereços, consulte *Selecionar um Endereco de [E-mail no Catálogo de Endereços](#page-226-0)* na página 210.
	- Para inserir um endereco de e-mail manualmente, consulte *Inserir um Endereco de E-mail Manualmente* [na página 211.](#page-227-0)

### **OBSERVAÇÃO**

Você pode selecionar até 300 endereços de e-mail do catálogo e digitar até 50 endereços de e-mail manualmente. Os dados escaneados serão enviados a todos os endereços ao mesmo tempo.

- **5** Pressione OK e execute uma destas ações:
	- **Para usar as configurações padrão, vá para**  $\odot$ **.**
	- Para alterar as configurações padrão, vá para **[6](#page-225-0)**.
- <span id="page-225-0"></span>**6** Pressione Opções.
- 7 Ajuste as configurações mostradas a seguir, conforme necessário. Para definir configurações mais detalhadas, pressione Configurações Avançadas. Para obter informações adicionais, consulte [página 234.](#page-250-0) Pressione OK.
	- Escanear 2 faces
	- Tipo de Escaneamento
	- Resolução
	- Tipo de arquivo
	- Tamanho doc.
	- Nome do arquivo
	- Estilo do Nome de Arquivo
	- Tamanho do Arquivo
	- Alinhament.Auto
	- Ignorar Pág. Branco
	- Configurações Avançadas

### **OBSERVAÇÃO**

- Para salvar as configurações como um novo padrão, pressione Config Nova Def.
- Para restaurar todas as configurações de fábrica, pressione Config. Fábrica.

#### <span id="page-226-1"></span>Pressione Iniciar.

O equipamento começará a escanear e enviará o documento escaneado diretamente para o endereço de e-mail.

## **OBSERVAÇÃO**

Para salvar as configurações como um atalho, pressione Salvar como Atalho. Para obter informações adicionais, consulte *[Configurações de Atalhos \(ADS-2800W / ADS-3600W\)](#page-28-0)* na página 12.

## <span id="page-226-0"></span>**Selecionar um Endereço de E-mail no Catálogo de Endereços <sup>7</sup>**

Deslize o dedo à esquerda ou à direita, ou pressione  $\triangleleft$  ou  $\triangleright$  para exibir Escanear 2.

Pressione para servidor de E-mail.

- Pressione Catálogo de Enderecos.
	- Pressione  $\overline{Q}$ . O teclado virtual aparece na Tela Touchscreen.

## **OBSERVAÇÃO**

- O protocolo LDAP suporta a procura de endereços de e-mail em seu servidor. Para obter informações sobre como configurar o protocolo LDAP, consulte *Modificando a Configuração do LDAP* no *Manual do Usuário de Rede*.
- O resultado da pesquisa do LDAP será exibido na Tela Touchscreen com o ícone **de cola** à frente do resultado da pesquisa do catálogo de endereços local.
- **5** Insira os caracteres iniciais de sua pesquisa e pressione OK. O equipamento começará a pesquisar no catálogo de endereços e o resultado da pesquisa será exibido.
- 6 Deslize o dedo para cima ou para baixo ou pressione **A** ou **V** até encontrar o nome que está procurando.
- Pressione o nome que aparece no resultado.

8 Pressione Aplicar.

### **OBSERVAÇÃO**

- Para registrar um endereço de e-mail no Catálogo de endereços, consulte *[Configurar o Catálogo de](#page-228-0)  [Endereços \(ADS-2800W / ADS-3600W\)](#page-228-0)* na página 212.
- Você pode selecionar até 300 endereços de e-mail do catálogo e digitar até 50 endereços de e-mail manualmente. Os dados escaneados serão enviados a todos os endereços ao mesmo tempo.

## <span id="page-227-0"></span>**Inserir um Endereço de E-mail Manualmente <sup>7</sup>**

- **1** Deslize o dedo à esquerda ou à direita, ou pressione  $\triangleleft$  ou  $\triangleright$  para exibir Escanear 2.
- 2 Pressione para servidor de E-mail.
- **3** Pressione Manual. O teclado virtual aparece na Tela Touchscreen.
- 4 Insira um endereço de e-mail e pressione OK.
- **5** Pressione OK.

# **OBSERVAÇÃO**

Você pode digitar até 50 endereços de e-mail manualmente. Os dados escaneados serão enviados a todos os endereços ao mesmo tempo.

# <span id="page-228-0"></span>**Configurar o Catálogo de Endereços (ADS-2800W / ADS-3600W) <sup>7</sup>**

O recurso Catálogo de Endereços permite selecionar um endereço de e-mail para envio direto dos dados escaneados. Você pode configurar o Catálogo de Endereços usando o painel de controle do equipamento.

### **OBSERVAÇÃO**

Você também pode configurar o Catálogo de Endereços usando a Configuração Remota ou o Gerenciamento via Web.

## **Registrar um Endereço de E-mail <sup>7</sup>**

Você pode registrar até 300 endereços de e-mail e especificar um nome para cada endereço.

- 1 Deslize o dedo à esquerda ou à direita, ou pressione  $\triangleleft$  ou  $\triangleright$  para exibir Escanear 2.
- 2 Pressione para servidor de E-mail.
- **3** Pressione Catálogo de Endereços.
- 4 Pressione Editar.
- Pressione Adicion. novo endereço.
- **6** Pressione Nome.
- $\blacksquare$  Insira um nome e pressione  $OK$ .
- **Pressione** Endereço.
- Insira um endereço de e-mail e pressione  $OK$ .
- Pressione OK.

### **Alterar um Endereço de E-mail <sup>7</sup>**

- **1** Deslize o dedo à esquerda ou à direita, ou pressione  $\triangleleft$  ou  $\triangleright$  para exibir Escanear 2.
- 2 Pressione para servidor de E-mail.
- **3** Pressione Catálogo de Enderecos.
- Pressione Editar.
- **5** Pressione Alterar.
- 6 Pressione  $\blacktriangle$  ou  $\blacktriangledown$  até encontrar o endereco de e-mail que deseja alterar.
- 7 Pressione o endereço de e-mail. Se o endereço de e-mail for usado em um ou mais atalhos, a Tela Touchscreen informará que o endereço também será alterado no(s) atalho(s).

- 8 Pressione OK.
- 9 Execute uma destas ações:
	- Para alterar o nome, vá para a etapa  $\mathbf{\odot}$ .
	- Para alterar o endereço de e-mail, vá para a etapa @.
- <span id="page-229-0"></span>0 Pressione Nome. O teclado virtual aparece na Tela Touchscreen.
- **11** Insira um novo nome e pressione OK. Vá para a etapa **@**.
- <span id="page-229-1"></span><sup>[2]</sup> Pressione Endereço. O teclado virtual aparece na Tela Touchscreen.
- $\blacksquare$  Insira um novo endereço de e-mail e pressione OK.
- <span id="page-229-2"></span> $\overline{14}$  Pressione OK.

#### **OBSERVAÇÃO**

A Tela Touchscreen exibe uma lista de atalhos que usam o endereço de e-mail alterado. As configurações do atalho serão alteradas automaticamente.

### **Excluir um Endereço de E-mail <sup>7</sup>**

- **1** Deslize o dedo à esquerda ou à direita, ou pressione  $\triangleleft$  ou  $\triangleright$  para exibir Escanear 2.
- 2 Pressione para servidor de E-mail.
- **3** Pressione Catálogo de Endereços.
- 4 Pressione Editar.
- **5** Pressione Apagar.
- 6 Pressione  $\triangle$  ou  $\nabla$  até encontrar o endereço de e-mail que deseja excluir.
- **7** Pressione o endereco de e-mail. Pressione OK.
- 8 Pressione Sim.

### **OBSERVAÇÃO**

Não é possível excluir um endereço de e-mail usado em um atalho. Exclua primeiro o atalho (consulte *[Excluir Atalhos](#page-33-0)* na página 17).

## **Configurar um Grupo <sup>7</sup>**

Você pode registrar até 20 grupos. Cada grupo pode ter até 299 endereços de e-mail.

### **OBSERVAÇÃO**

Para configurar um grupo é necessário registrar mais de um endereço de e-mail.

- **1** Deslize o dedo à esquerda ou à direita, ou pressione  $\triangleleft$  ou  $\triangleright$  para exibir Escanear 2.
- 2 Pressione para servidor de E-mail.
- **3** Pressione Catálogo de Endereços.
- 4 Pressione Editar.
- **5** Pressione Configurar Grupos.
- **6** Pressione Nome.
- **7** Insira um nome de grupo e pressione OK.
- 8 Pressione Adicionar/Apagar.
- 9 Pressione  $\triangle$  ou  $\nabla$  até encontrar o endereço de e-mail que deseja adicionar ao grupo.
- $10$  Pressione o endereco de e-mail e OK.
- **11** Pressione OK.

#### **Alterar um Grupo 7**

Você pode renomear um grupo, adicionar um endereço de e-mail ao grupo e excluir um endereço de e-mail do grupo.

- 1 Deslize o dedo à esquerda ou à direita, ou pressione  $\triangleleft$  ou  $\triangleright$  para exibir Escanear 2.
- <sup>2</sup> Pressione para servidor de E-mail.
- 3 Pressione Catálogo de Endereços.
- **Pressione** Editar.
- **5** Pressione Alterar.
- Pressione ▲ ou ▼ até encontrar o grupo que deseja alterar.
- 7 Pressione o nome do grupo.
- 8 Execute uma destas ações:
	- Para renomear o grupo, vá para a etapa <sup>o</sup>.
	- **Para adicionar um endereco de e-mail ao grupo, vá para a etapa**  $\mathbf{\oplus}$ **.**
	- **Para excluir um endereço de e-mail do grupo, vá para a etapa**  $\mathbf{\oplus}$ **.**

- <span id="page-231-0"></span><sup>9</sup> Pressione Nome. O teclado virtual aparece na Tela Touchscreen.
- **10** [D](#page-231-2)igite um novo nome de grupo. Vá para a etapa **@**.
- <span id="page-231-1"></span><sup>11</sup> Pressione Adicionar/Apagar.
- **B** Pressione  $\triangle$  ou  $\nabla$  até encontrar o endereço de e-mail que deseja adicionar ou excluir.
- <sup>(3</sup>) Pressione o endereço de e-mail.
- <span id="page-231-2"></span><sup>4</sup> Pressione OK.

## **Excluir um Grupo**

- **1** Deslize o dedo à esquerda ou à direita, ou pressione  $\triangleleft$  ou  $\triangleright$  para exibir Escanear 2.
- 2 Pressione para servidor de E-mail.
- <sup>3</sup> Pressione Catálogo de Endereços.
- 4 Pressione Editar.
- **5** Pressione Apagar.
- **6** Pressione **A** ou **▼** até encontrar o nome do grupo que deseja excluir.
- $7$  Pressione o nome do grupo e OK.
- 8 Pressione Sim.

# **Transferir Documentos Escaneados para a Web (ADS-2800W / ADS-3600W) <sup>7</sup>**

Escanear para Web permite escanear um documento e transferi-lo diretamente para Serviços Web. Consulte o *Guia de Conexão à Web*.

# **Alterar as Configurações de Escanear para PC (Windows®) <sup>7</sup>**

1 Clique no ícone (ControlCenter4) na bandeja de tarefas e selecione **Abrir** no menu. A janela **ControlCenter4** é exibida.

### **OBSERVAÇÃO**

- As telas deste guia referem-se ao Windows<sup>®</sup> 7. As telas em seu computador podem variar, dependendo do sistema operacional.
- Se o ícone cas não estiver exibido na bandeja de tarefas, clique em **[1] y** (Brother Utilities) na área de trabalho e depois clique na lista suspensa e selecione o nome de seu modelo (caso ainda não esteja selecionado). Clique em **Escanear** na barra de navegação esquerda e depois em **ControlCenter4**.

2 Clique na guia **Configurações de dispositivo** (o exemplo abaixo usa o **Modo Inicial**).

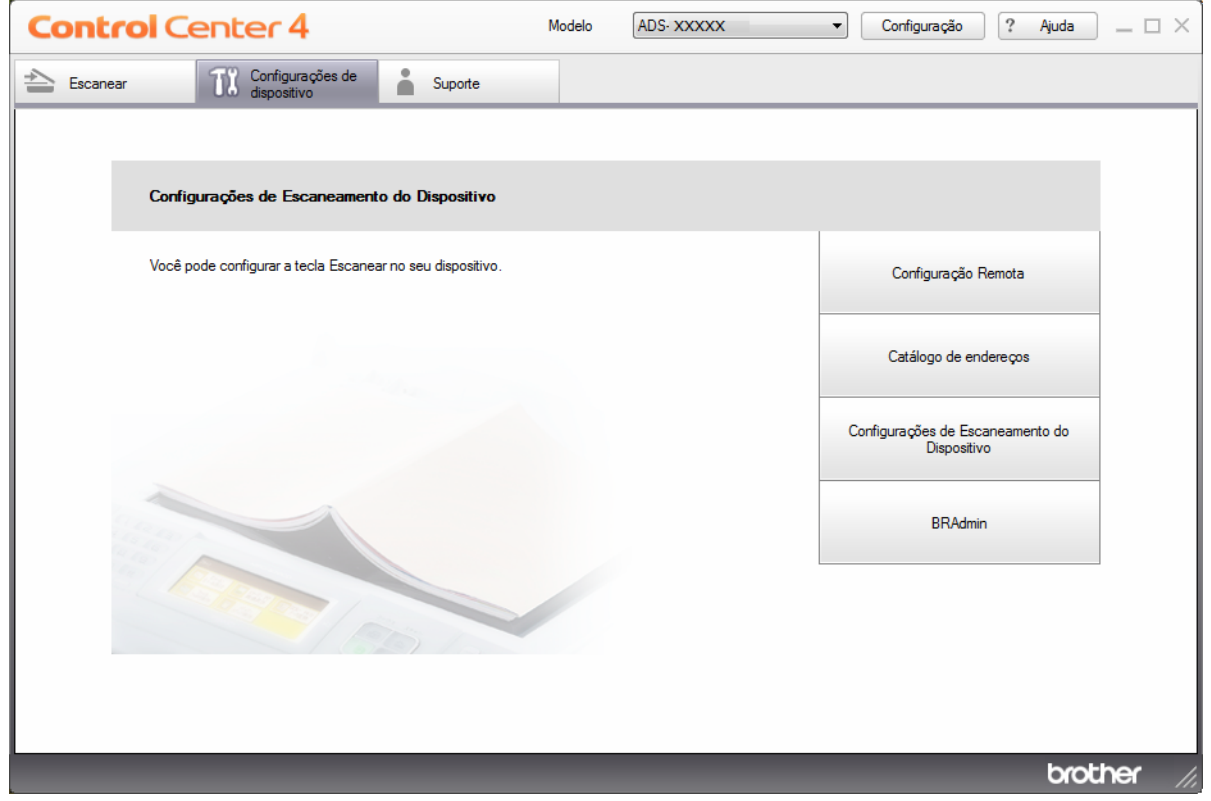

# **OBSERVAÇÃO**

Se estiver usando o **Modo Avançado**, clique no ícone (K) (Configurações) para acessar **Configurações de dispositivo**.

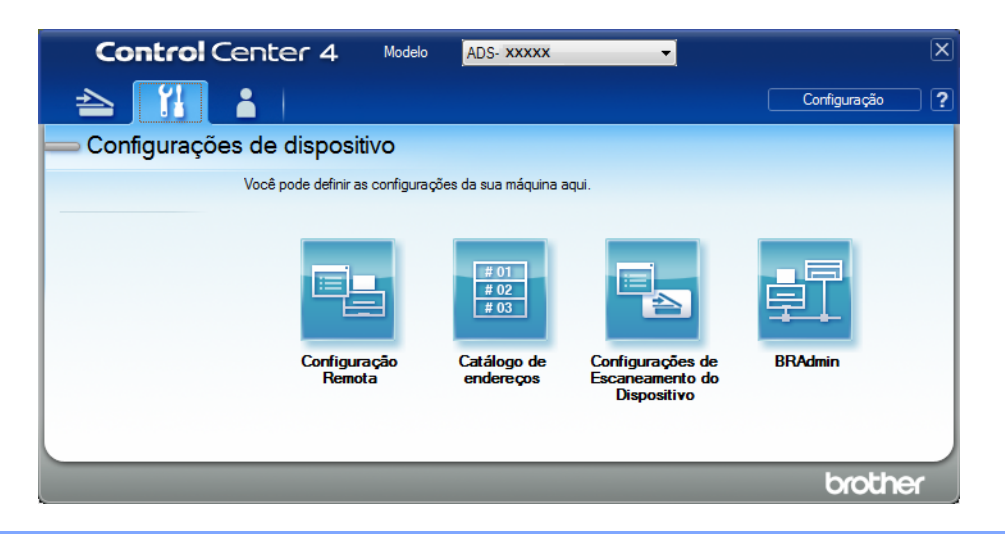

3 Clique no botão **Configurações de Escaneamento do Dispositivo**. A caixa de diálogo **Configurações de Escaneamento do Dispositivo** será exibida.

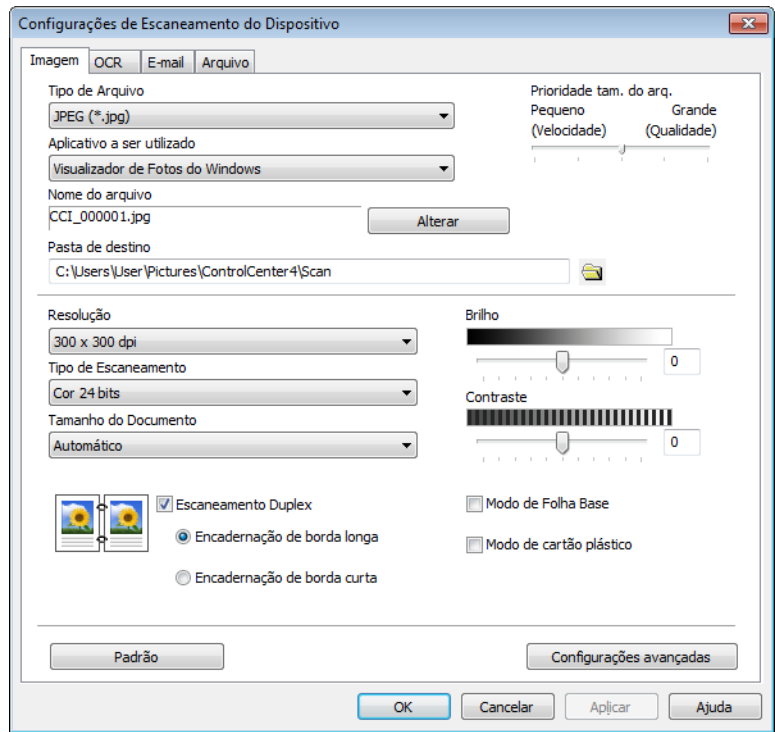

4 Clique na guia da Escanear para que deseja alterar (**Imagem**, **OCR**, **E-mail** ou **Arquivo**).

## **5** Altere as configurações.

As seguintes configurações podem ser alteradas.

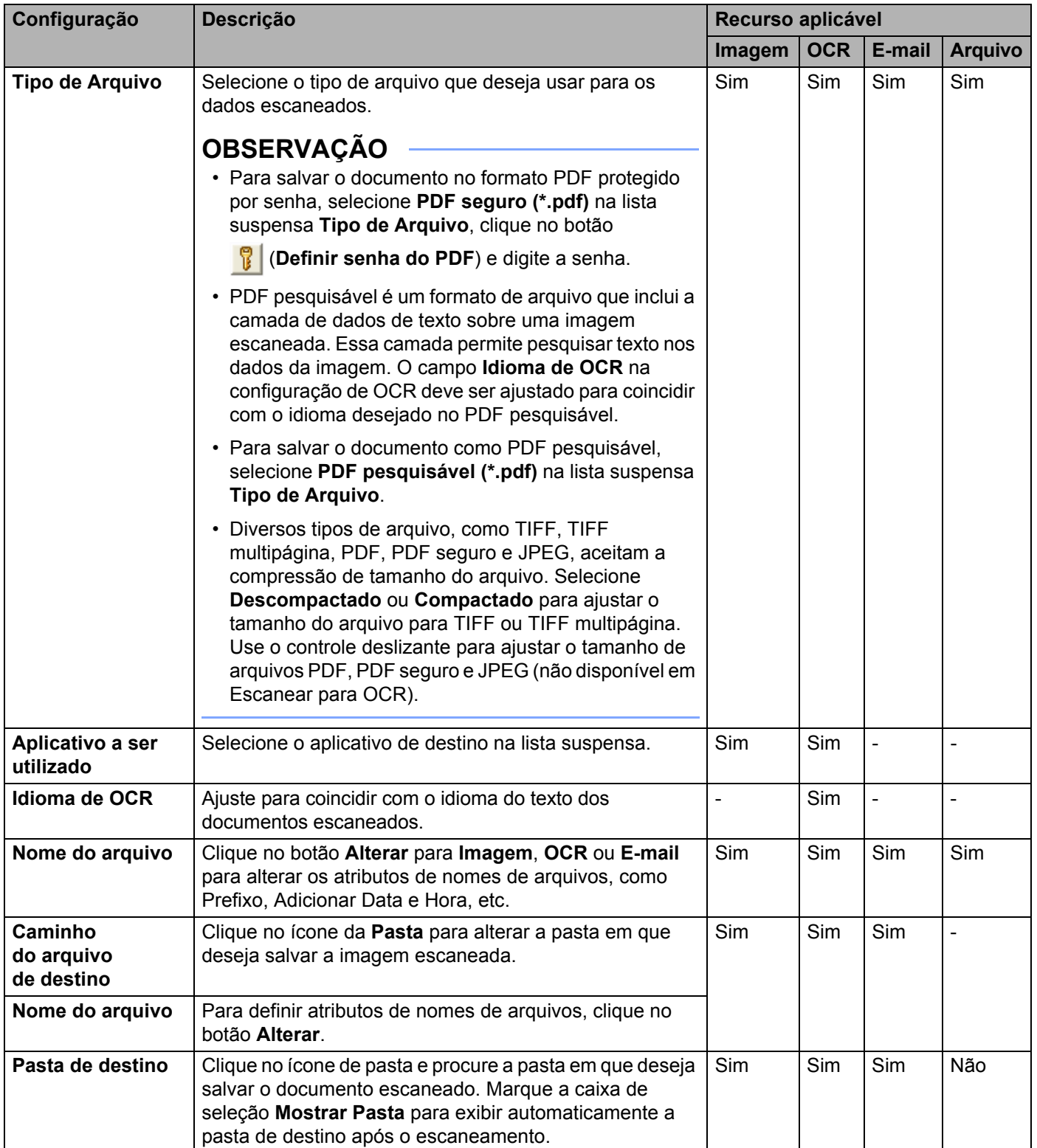

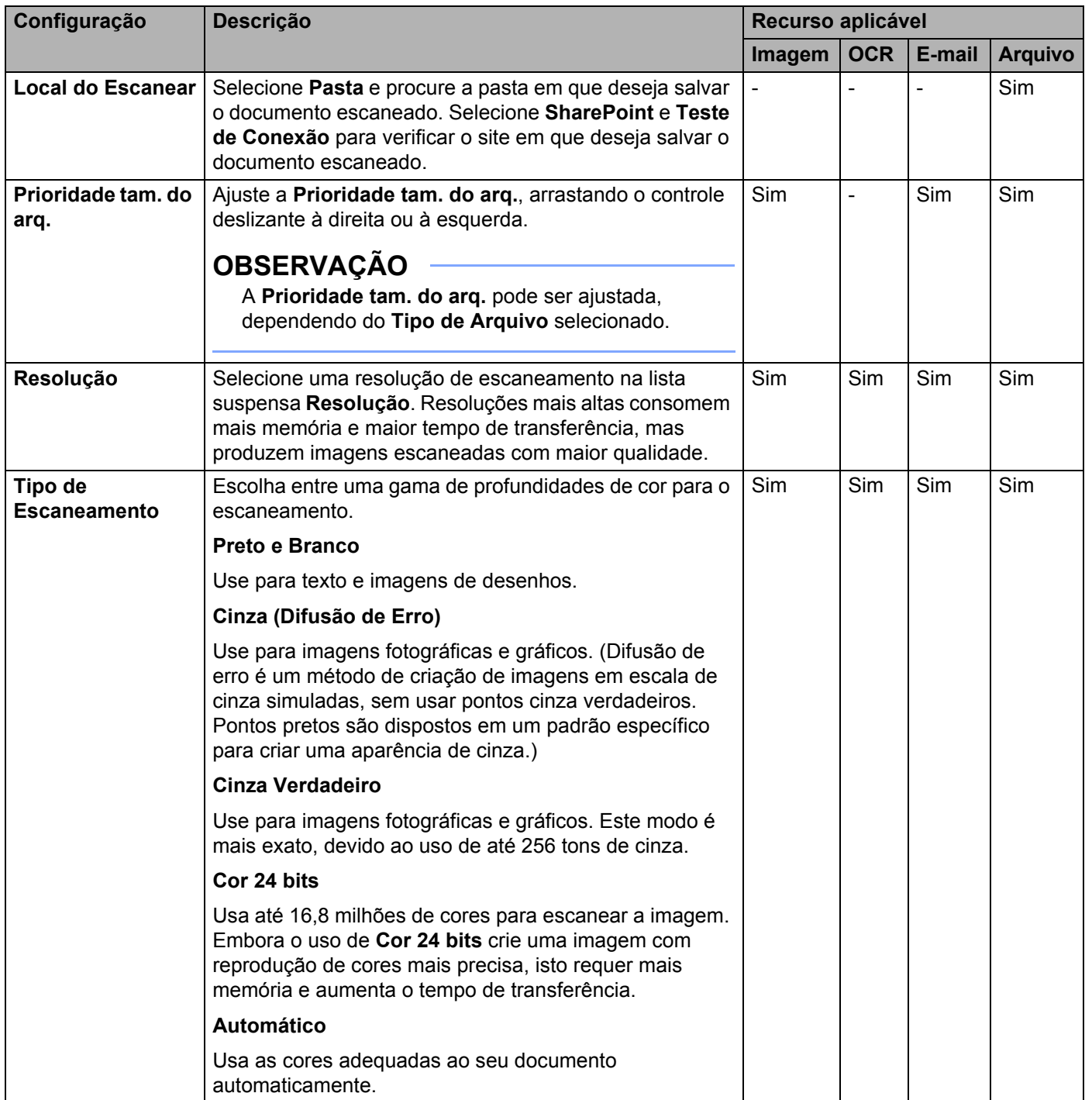

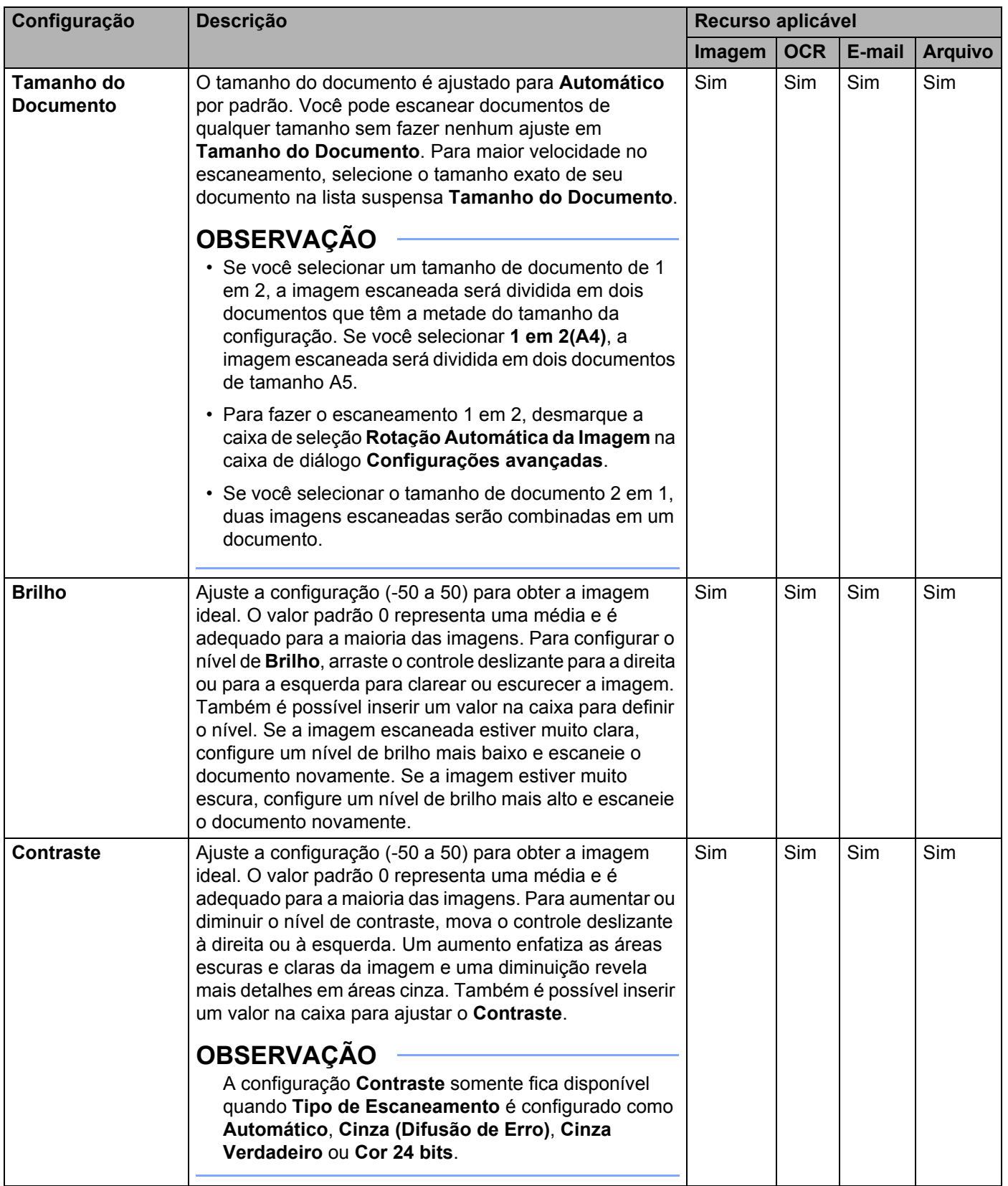

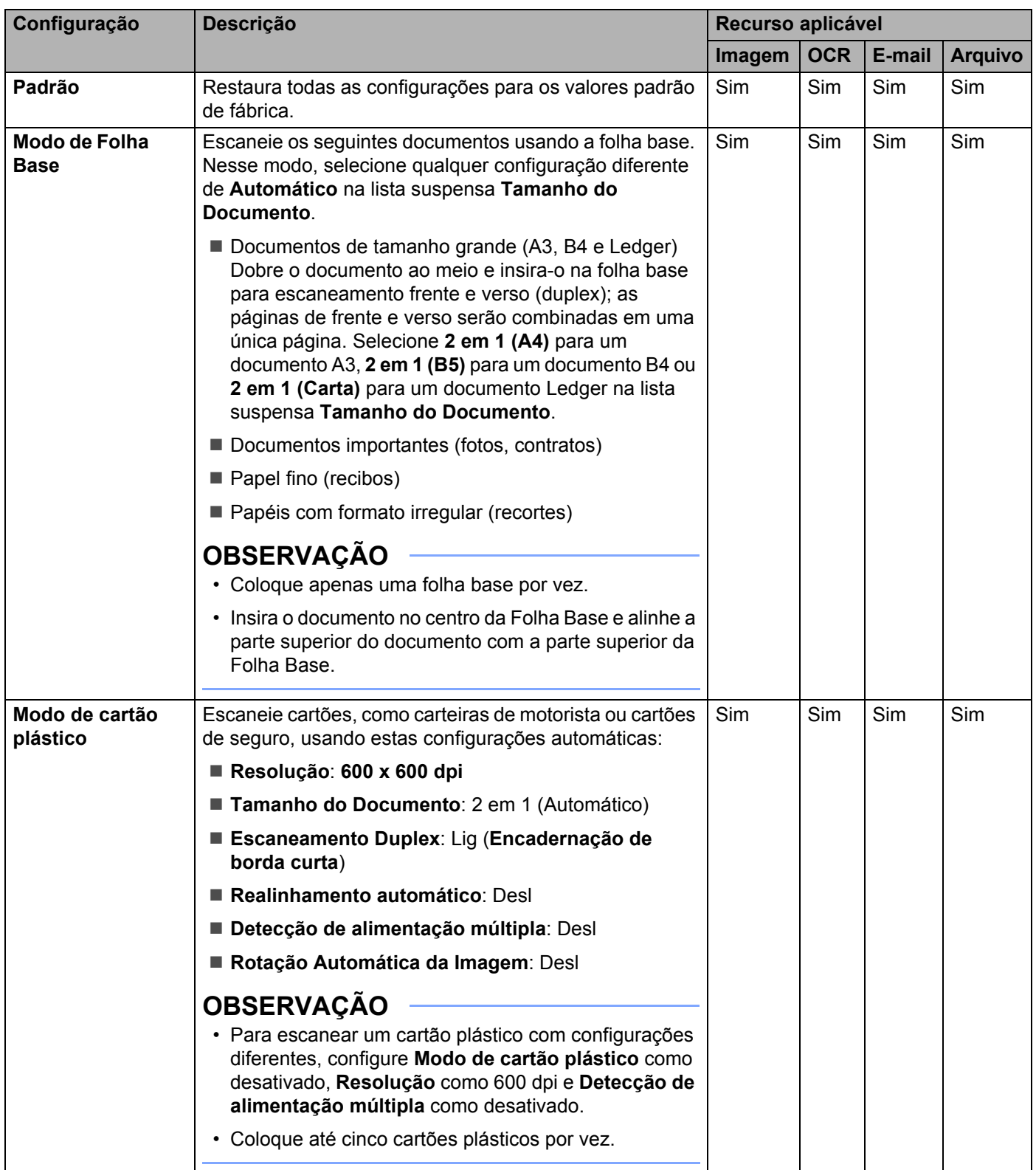

Clique no botão **Configurações avançadas**. A caixa de diálogo **Configurações avançadas** é exibida.

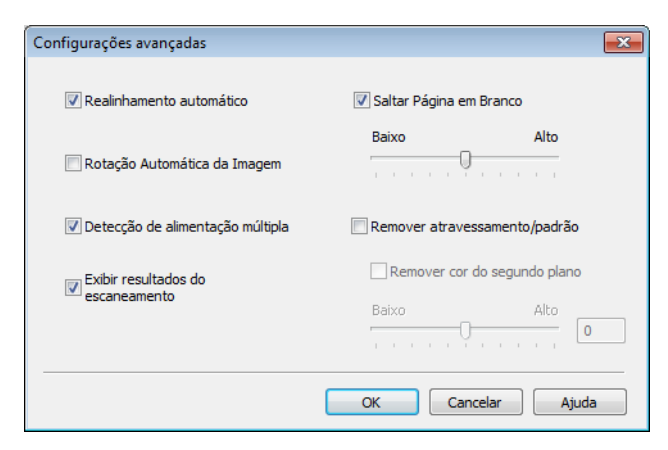

## <sup>7</sup> Altere as configurações.

As seguintes configurações podem ser alteradas.

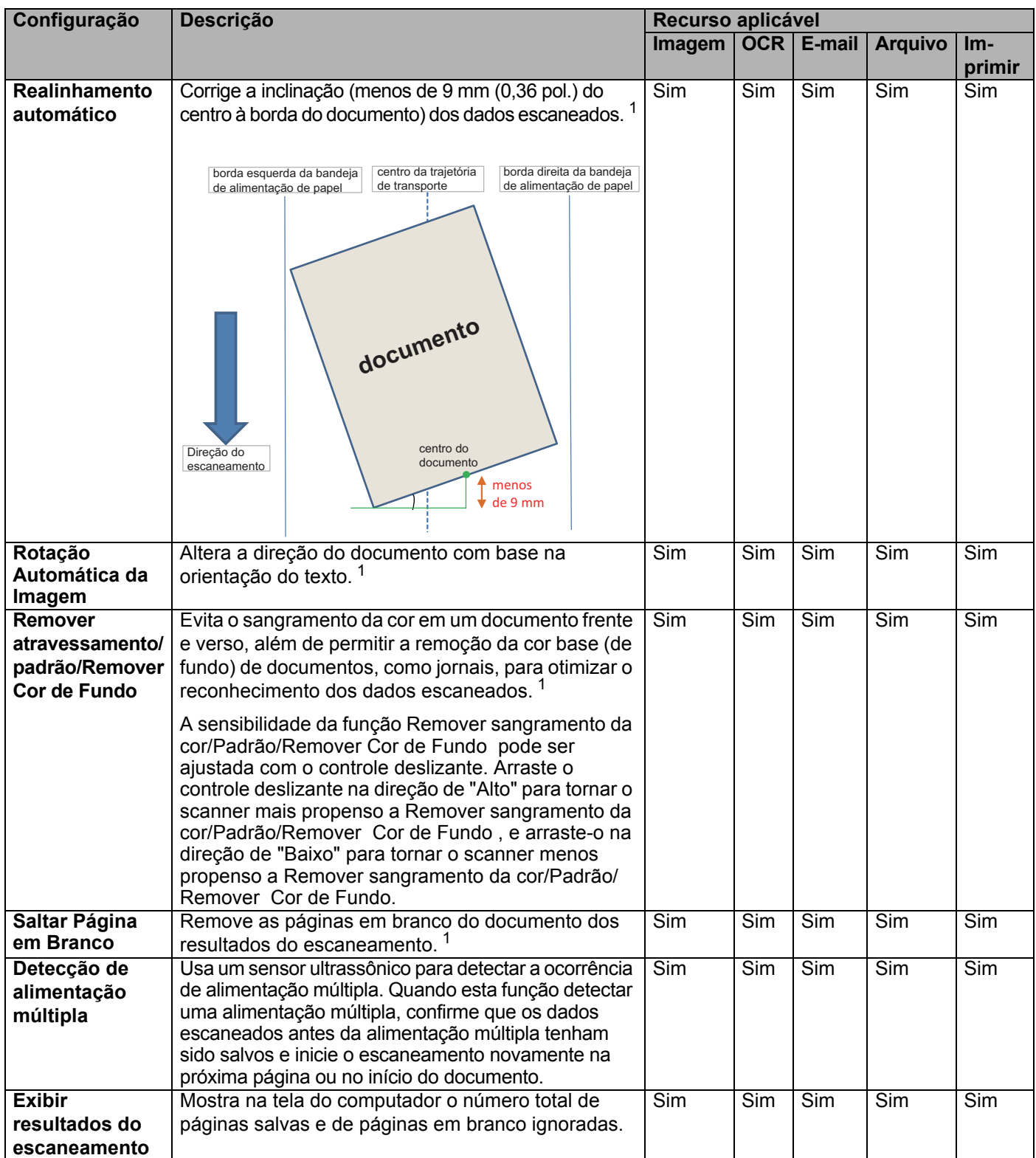

<span id="page-240-0"></span><sup>1</sup> Dependendo da condição do documento original, essa função pode não funcionar corretamente.

Clique em **OK** para fechar a caixa de diálogo **Configurações avançadas**.

Clique em **OK** para fechar a caixa de diálogo **Configurações de Escaneamento do Dispositivo**.

# **Alterar as Configurações de Escanear para PC (Macintosh) <sup>7</sup>**

1 Clique no ícone (ControlCenter2) no Dock. A janela **ControlCenter2** é exibida.

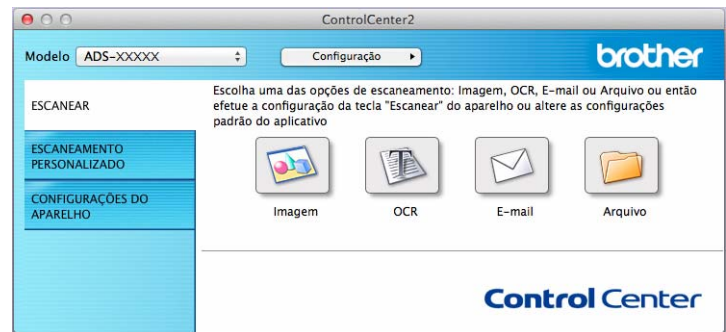

2 Mantendo pressionada a tecla **Ctrl**, clique no botão da ação Escanear para que deseja alterar (**Imagem**, **OCR**, **E-mail** ou **Arquivo**). A caixa de diálogo de ação Escanear para será exibida (o exemplo abaixo usa **Imagem**).

3 Clique na guia **Botão do Aparelho**.

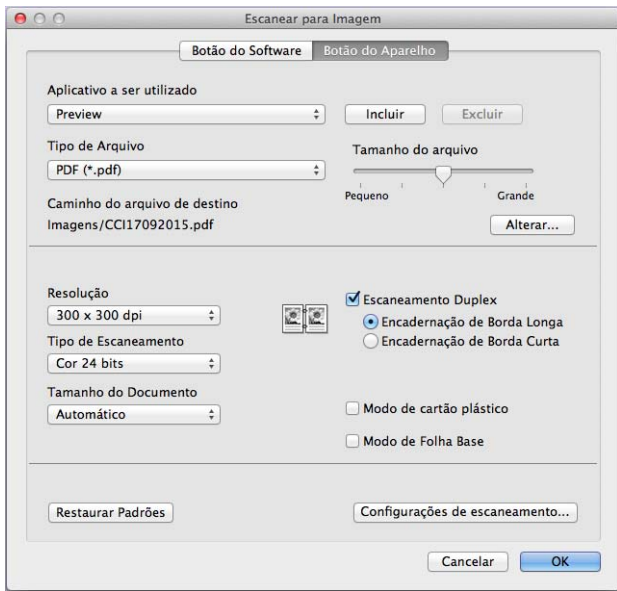

## 4 Altere as configurações.

As seguintes configurações podem ser alteradas.

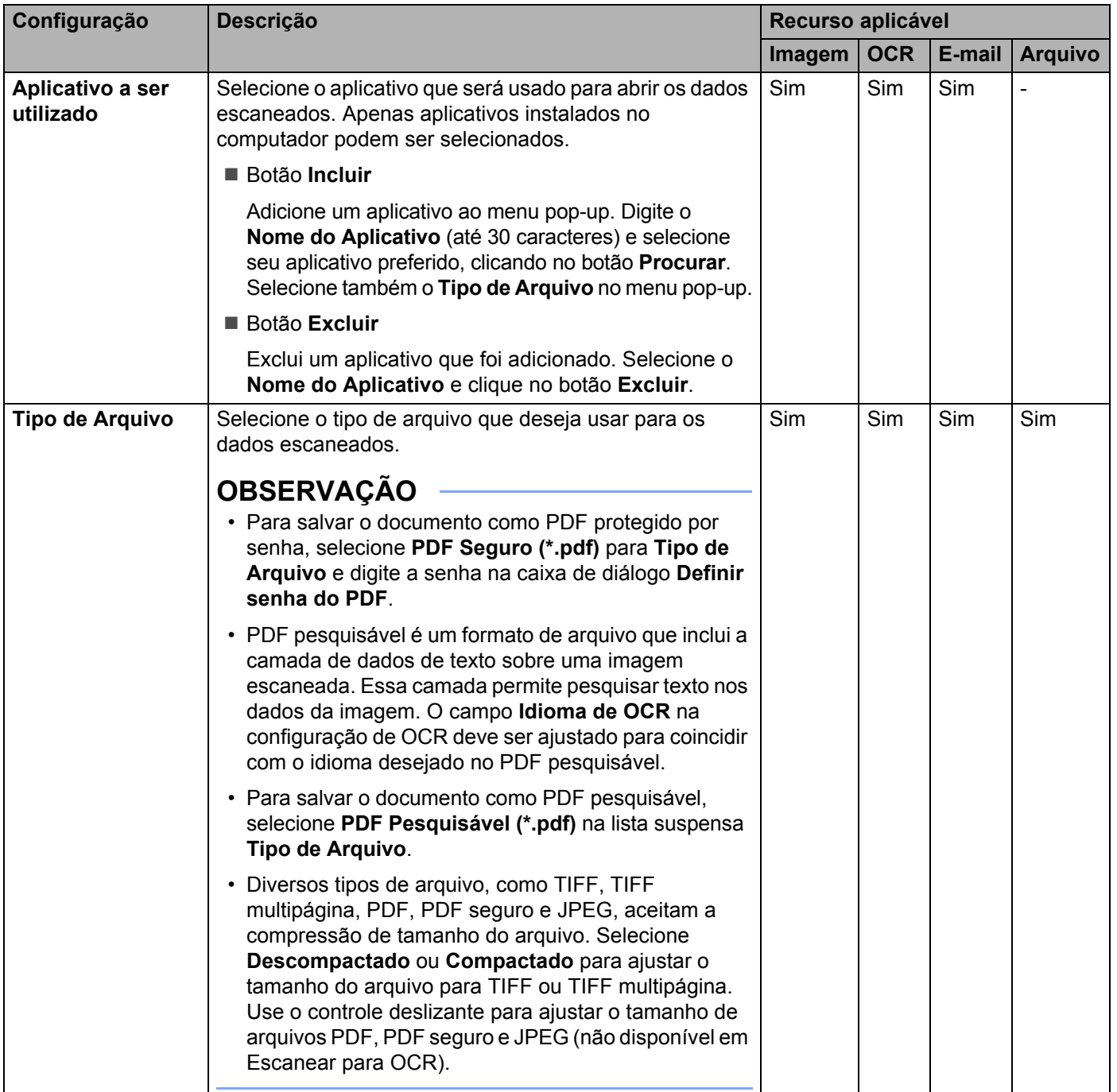

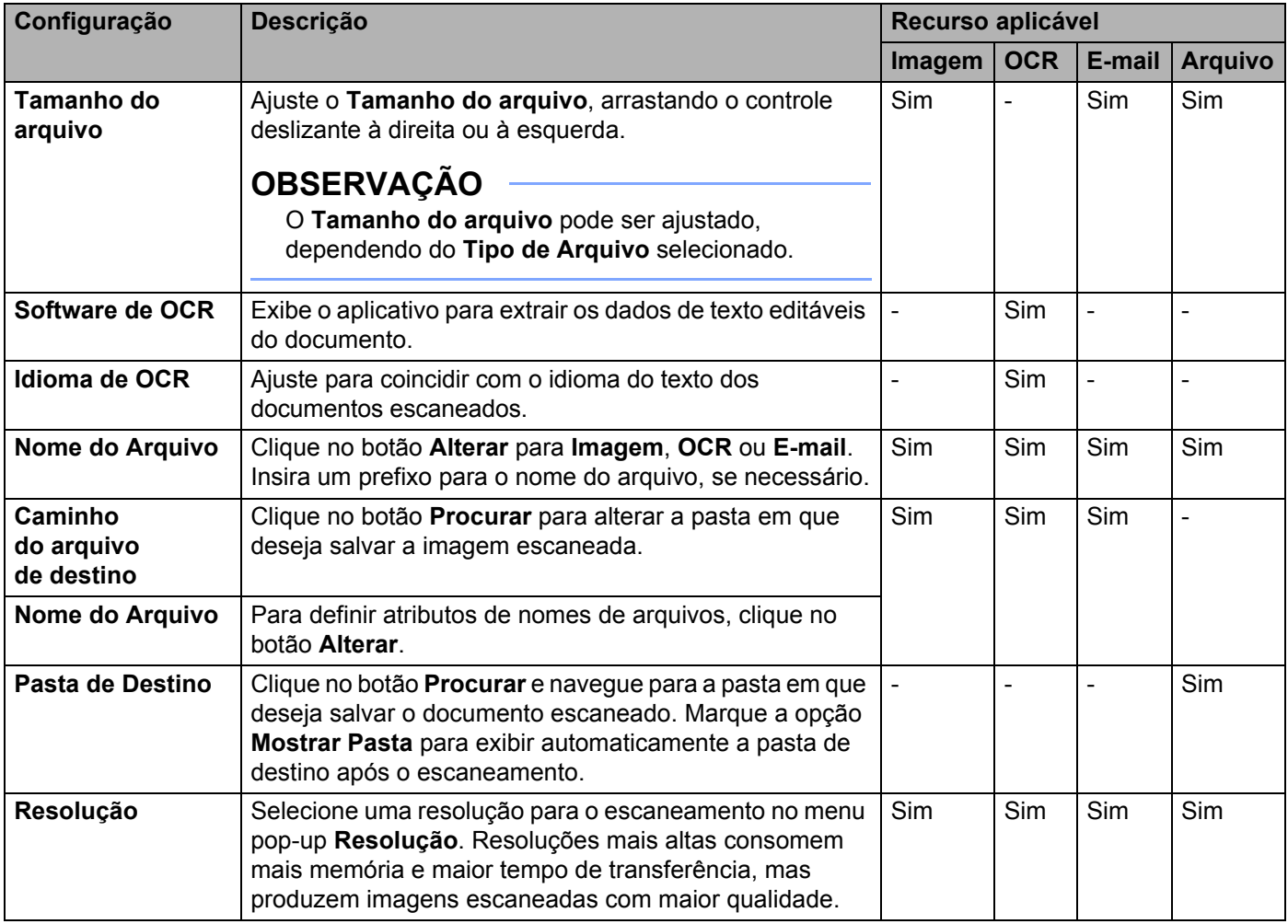

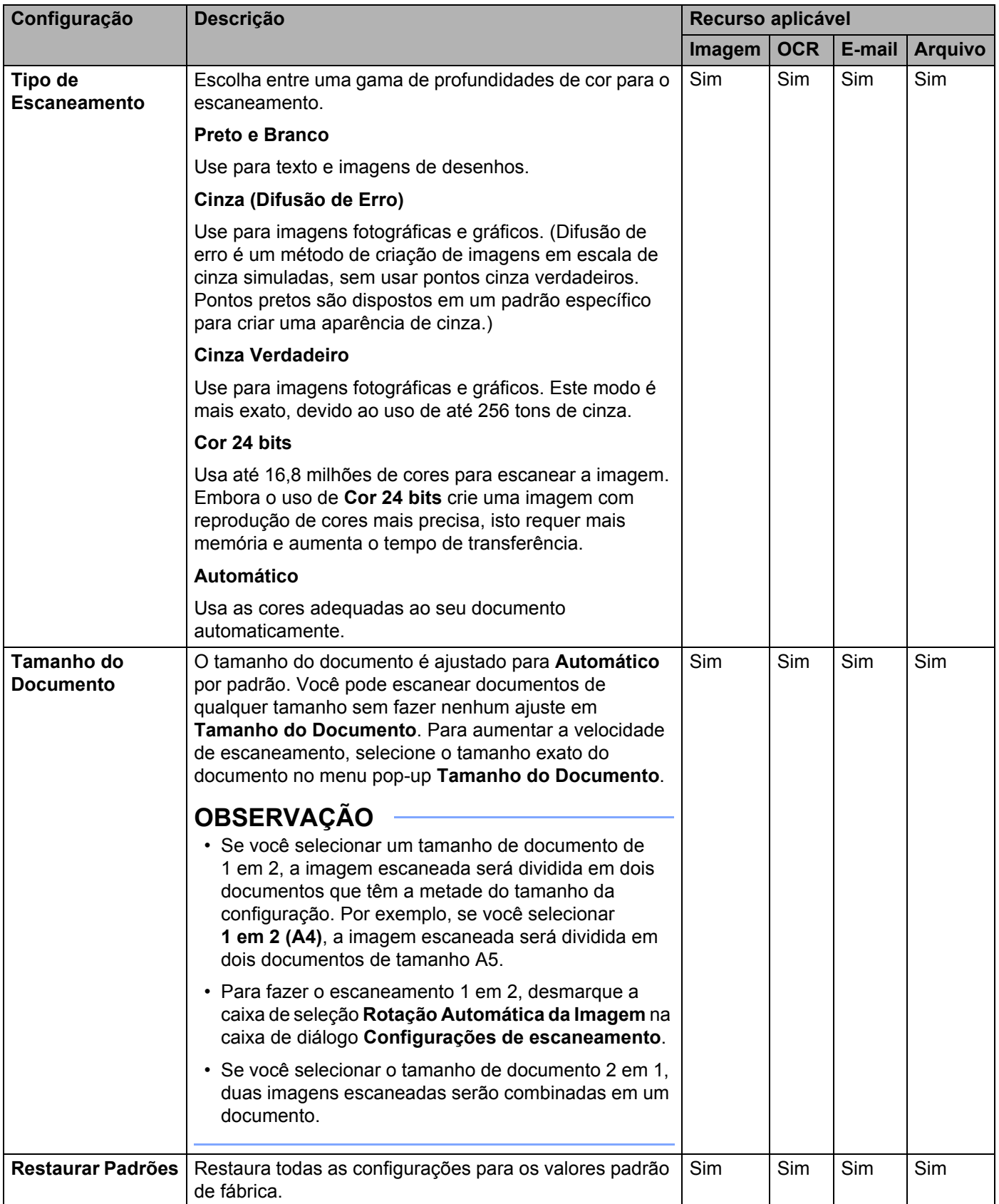

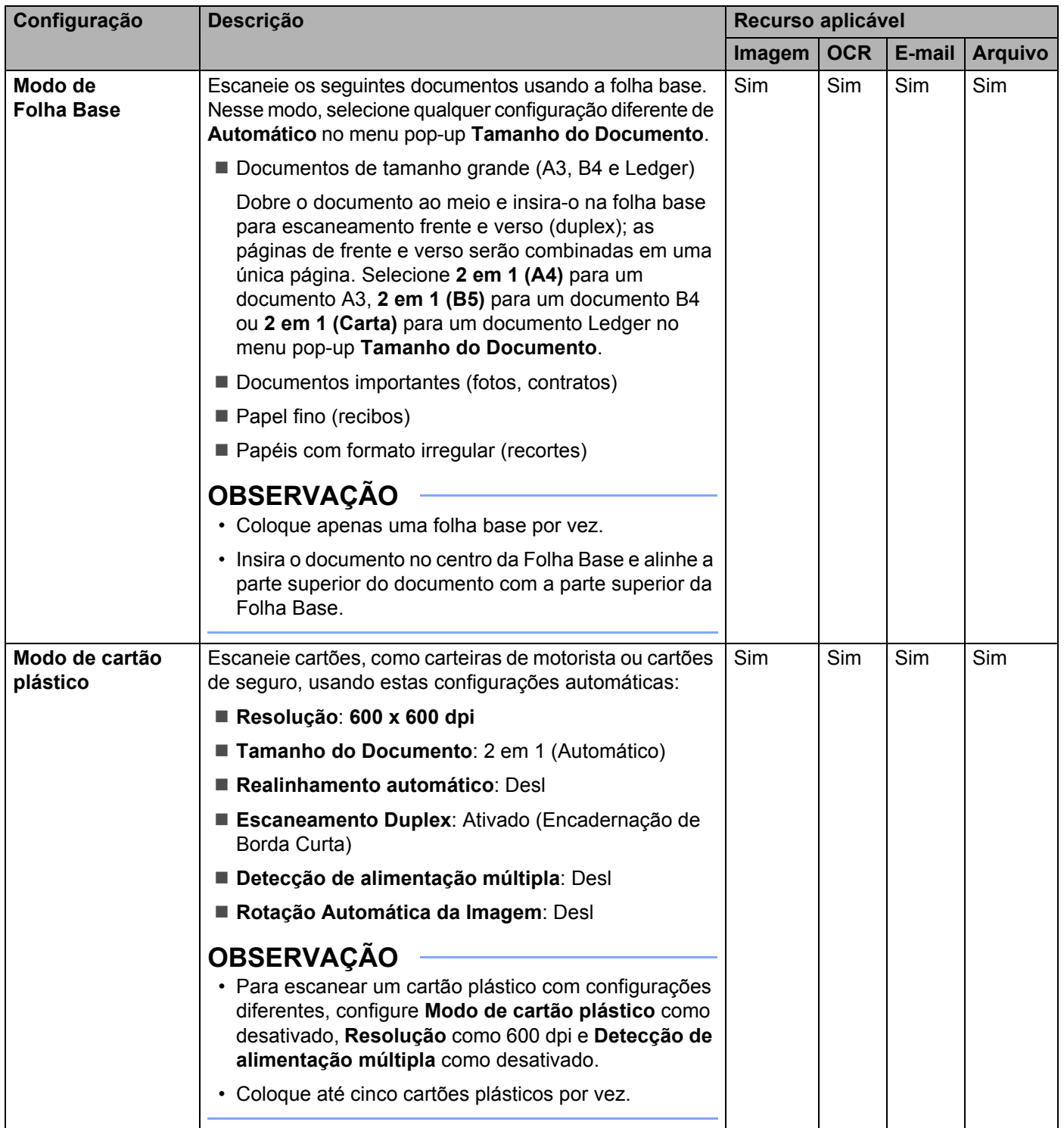

5 Clique no botão **Configurações de escaneamento**. A caixa de diálogo **Configurações de escaneamento** é exibida.

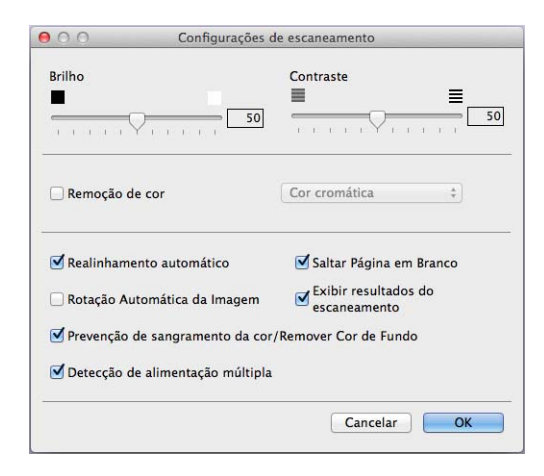

## 6 Altere as configurações.

As seguintes configurações podem ser alteradas.

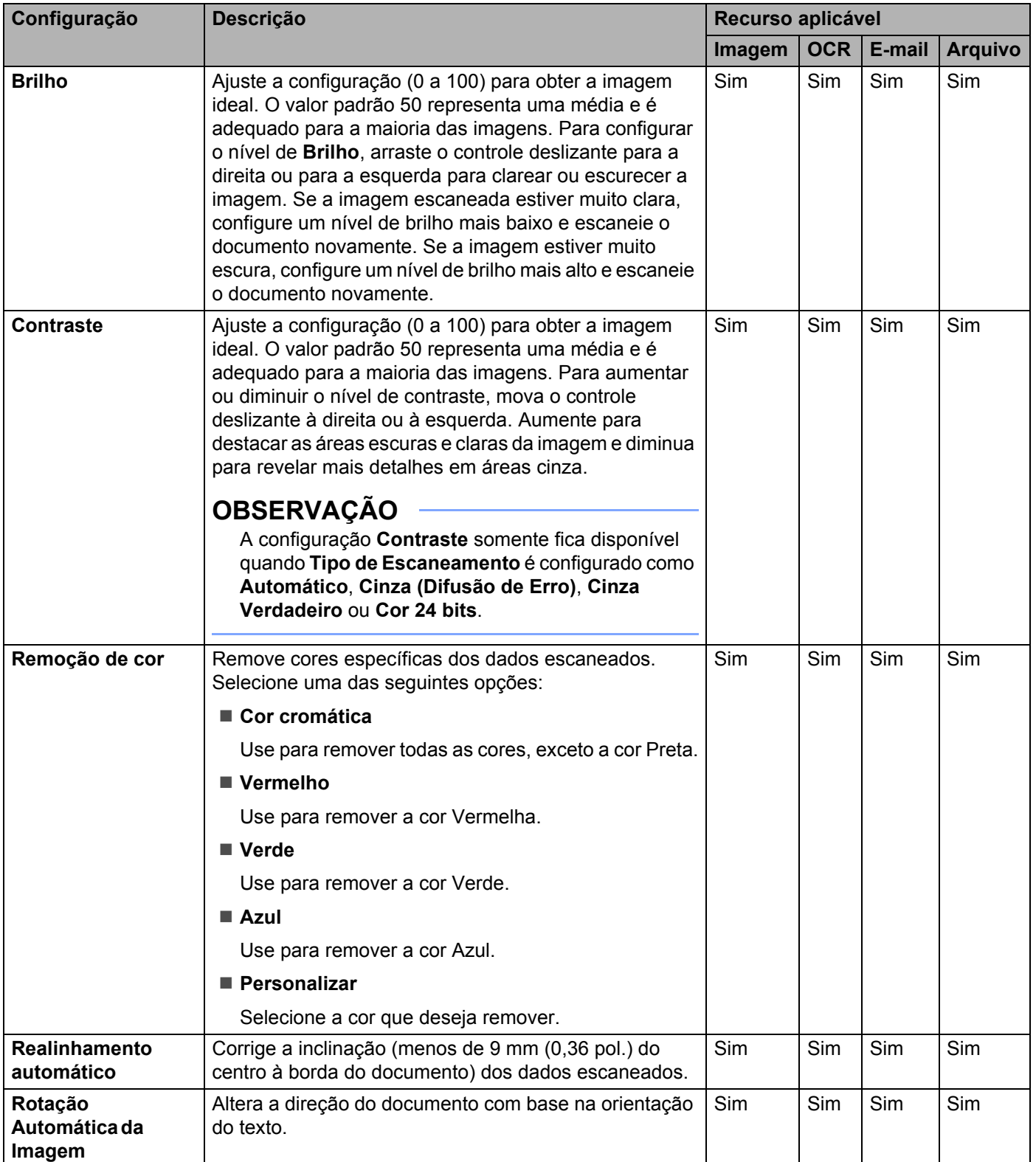

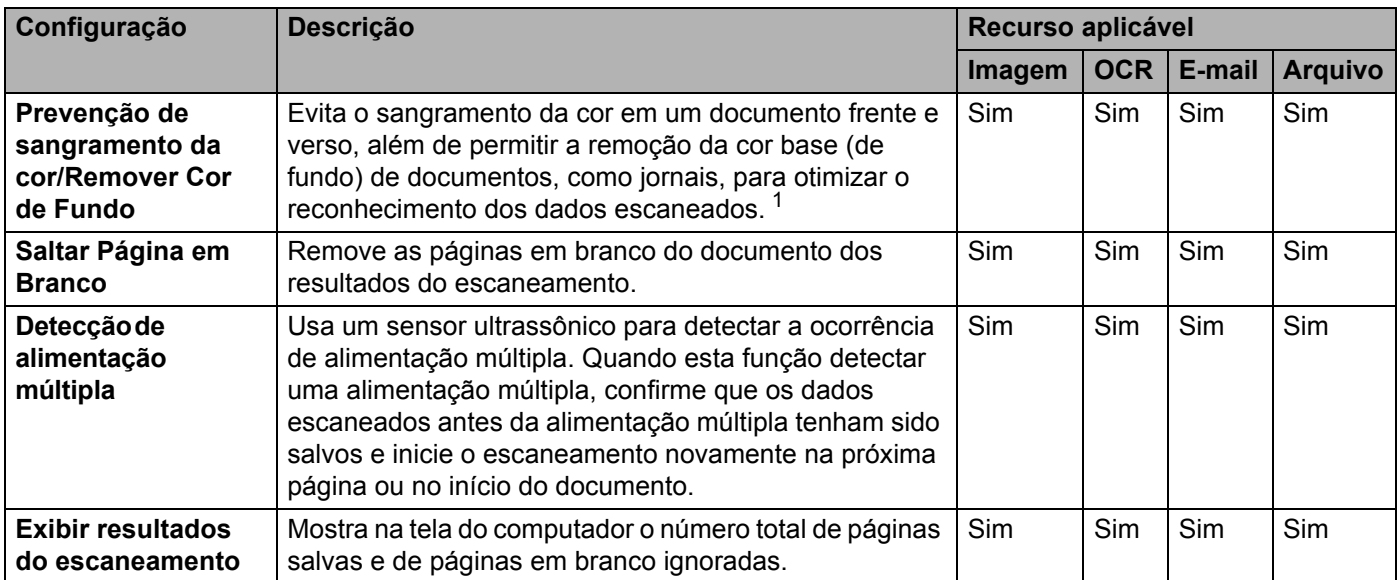

<span id="page-249-0"></span>**7** <sup>1</sup> Dependendo da condição do documento original, essa função pode não funcionar corretamente.

# 7 Clique em **OK**.

8 Clique em **OK** para fechar a caixa de diálogo de configurações.

# <span id="page-250-0"></span>**Opções de Escaneamento Usando a Tela Touchscreen (ADS-2800W / ADS-3600W) <sup>7</sup>**

## **Função Saltar Página em Branco <sup>7</sup>**

Configure Saltar Página em Branco como Ativado para remover dos dados escaneados as páginas em branco do documento.

A sensibilidade da função Saltar Página em Branco pode ser ajustada com o controle deslizante. Arraste o controle deslizante na direção "Alto" para tornar o scanner mais propenso a saltar páginas e arraste o controle na direção "Baixo" para tornar o scanner menos propenso a saltar páginas.

1 Deslize o dedo à esquerda ou à direita para exibir a ação Escanear para que deseja realizar (para PC, para Rede, para FTP/SFTP, para Servidor de E-mail, para SharePoint, para USB).

- **2** Pressione Opções.
- 3 Pressione Ignorar Pág. Branco.
- Pressione Sim (ou Não).

### **Ajustar a Posição de Escaneamento <sup>7</sup>**

Você pode ajustar a posição de escaneamento de documentos em caso de deslocamento da posição das imagens escaneadas ou se as imagens estiverem comprimidas ou esticadas verticalmente.

- 1 Deslize o dedo à esquerda ou à direita para exibir a ação Escanear para que deseja realizar (para Rede, para FTP/SFTP, para Servidor de E-mail, para SharePoint, para USB).
- 2 Pressione Opções.
- Pressione Configurações Avançadas.
- Pressione Configurações de Margem.
- Selecione entre -3 e 3.

# **Escanear uma Área Específica <sup>7</sup>**

A função de recorte permite escanear uma parte do documento.

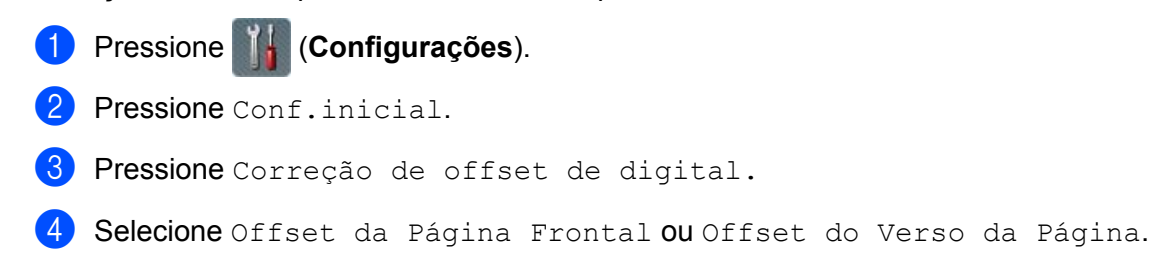

# **Ajustar o Brilho <sup>7</sup>**

Você pode ajustar o brilho do documento escaneado. Ajuste a configuração (-50 a +50) para obter a imagem ideal. Se a imagem escaneada estiver muito clara, configure um nível de brilho mais baixo e escaneie o documento novamente. Se a imagem estiver muito escura, configure um nível de brilho mais alto e escaneie o documento novamente.

- 1 Deslize o dedo à esquerda ou à direita para exibir a ação Escanear para que deseja realizar (para PC).
- 2 Selecione a ação Escanear para que deseja executar.
- **3** Pressione Opções.
- Pressione Configurações Avançadas.
- Pressione Brilho.
- Selecione entre -50 e 50.

## **Ajustar o Contraste <sup>7</sup>**

Para a maior parte dos documentos, a configuração padrão 0 proporcionará os melhores resultados. 0 escolhe automaticamente o contraste apropriado para seu documento. Para documentos muito claros ou muito escuros, a alteração do contraste pode melhorar a qualidade do escaneamento. Se a imagem escaneada estiver muito clara, configure um nível de contraste mais baixo e escaneie o documento novamente. Se a imagem estiver muito escura, configure um nível de contraste mais alto e escaneie o documento novamente.

- **1** Deslize o dedo à esquerda ou à direita para exibir a ação Escanear para que deseja realizar (para PC).
- 2 Selecione a ação Escanear para que deseja executar.
- Pressione Opções.
- Pressione Configurações Avançadas.
- Pressione Contraste.
- 6 Selecione um valor entre -50 e 50 mm.
#### **Detectar Automaticamente se um Documento Usa Cor <sup>7</sup>**

Este recurso detecta automaticamente se o documento usa cor e gera uma imagem escaneada do documento. Para documentos que misturam páginas em cores e em preto e branco, as páginas em cores serão escaneadas no modo Cor, enquanto as páginas em preto e branco serão escaneadas no modo Preto e Branco.

- 1 Deslize o dedo à esquerda ou à direita para exibir a ação Escanear para que deseja realizar (para PC, para Rede, para FTP/SFTP, para Servidor de E-mail, para SharePoint, para USB).
- 2 Selecione a ação Escanear para que deseja executar.
- **3** Pressione Opções.
- 4) Pressione Tipo de Escaneamento.
- Selecione Automático.

#### **Ajuste de Tom de Cor <sup>7</sup>**

Permite ajustar o brilho e o contraste durante o escaneamento em cinza e em cores.

- 1 Deslize o dedo à esquerda ou à direita para exibir a ação Escanear para que deseja realizar (para Rede, para FTP/SFTP, para Servidor de E-mail, para SharePoint, para USB).
- 2 Selecione a ação Escanear para que deseja executar.
- **3** Pressione Opções.
- 4 Pressione Configurações Avançadas.
- **5** Pressione Ajuste da Tonalidade.
- Ajuste o Brilho e o Contraste.

#### **Ajuste Automático de Detecção de Cor 7**

Quando o tipo de escaneamento é configurado como Automático, você pode ajustar o nível de detecção de cores, preto e branco e escala de cinza.

- <sup>1</sup> Deslize o dedo à esquerda ou à direita para exibir a ação Escanear para que deseja realizar (para Rede, para FTP/SFTP, para Servidor de E-mail, para SharePoint, para USB).
- <sup>2</sup> Selecione a ação Escanear para que deseja executar.
- **3** Pressione Opções.
- 4 Pressione Configurações Avançadas.
- **5** Pressione Ajuste detecção de Cor Auto.
- 6 Ajuste o nível de detecção de cor.

# **8**

# **Gerenciar o Equipamento Usando seu Computador <sup>8</sup>**

## **Monitorar o Status do Equipamento Usando seu Computador (Windows®) <sup>8</sup>**

O utilitário Status Monitor é uma ferramenta de software configurável para monitoramento do status de um ou mais dispositivos, permitindo a notificação imediata de mensagens de erro.

Execute uma destas ações:

- Clique duas vezes no ícone <<br /> **Status Monitor**) na bandeja de tarefas.
- Clique em **(<sub>1</sub>)** (Brother Utilities) na área de trabalho e depois clique na lista suspensa e selecione o nome do modelo (se ainda não estiver selecionado). Clique em **Ferramentas** na barra de navegação

esquerda e em **Status Monitor**. A tela Brother Status Monitor é exibida.

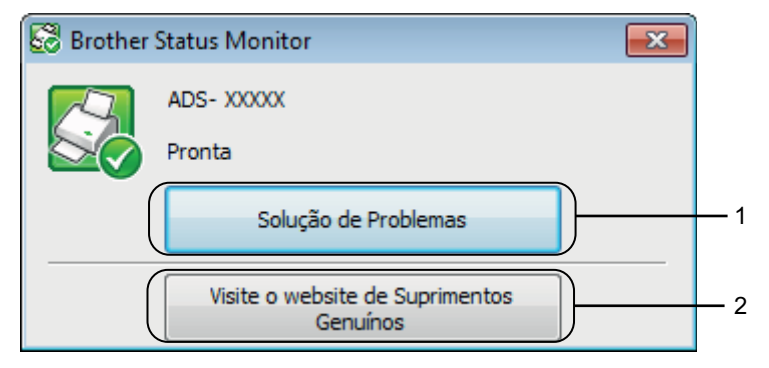

#### **1 Solução de problemas**

Clique para acessar o site de solução de problemas do Status Monitor.

#### **2 Visite o website de Suprimentos Genuínos**

Clique para acessar o site da Web para suprimentos originais Brother.

#### **Indicadores do Status Monitor <sup>8</sup>**

O ícone **Brother Status Monitor** muda de cor com base no status do equipamento.

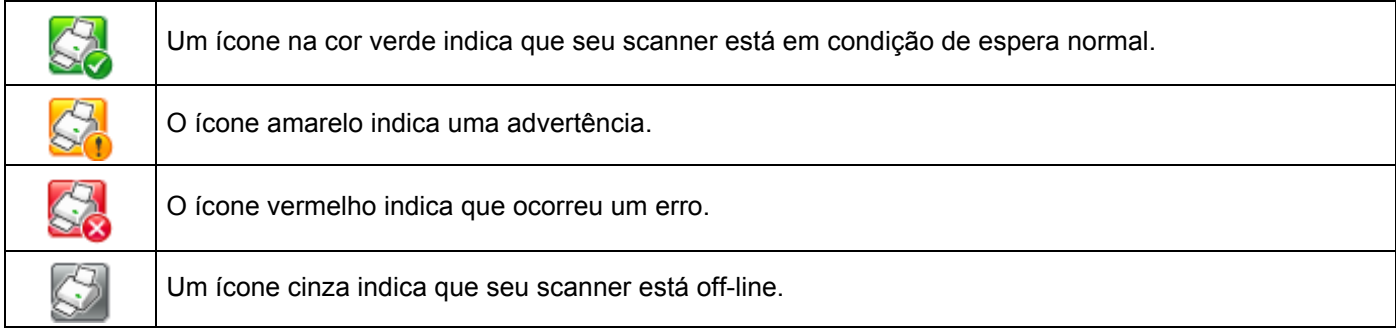

1 Clique no ícone **car** (ControlCenter4) no Dock. A janela **ControlCenter4** é exibida.

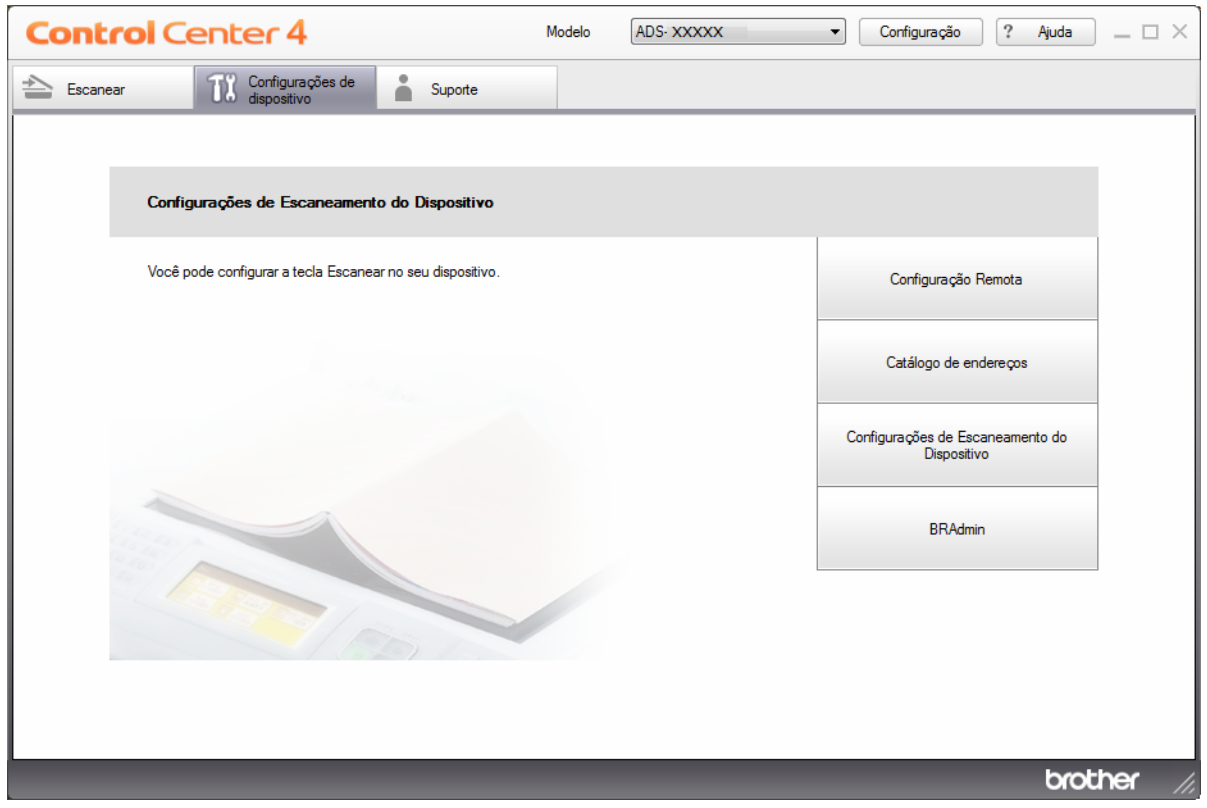

Gerenciar o Equipamento Usando seu Computador

 Clique em **Configuração** e selecione **Preferências**. A janela **Preferências do ControlCenter4** é exibida.

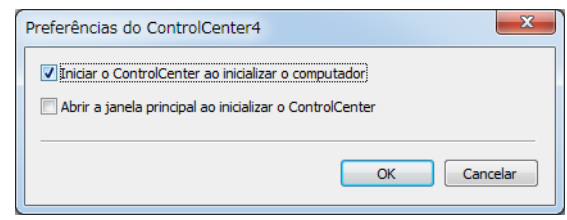

Marque (ou desmarque) a caixa de seleção **Iniciar o ControlCenter ao inicializar o computador**.

Clique em **OK**.

# **Monitorar o Status do Equipamento Usando seu Computador (Macintosh) <sup>8</sup>**

O utilitário Status Monitor é uma ferramenta de software configurável para monitoramento do status de dispositivos e permite a notificação imediata de mensagens de erro.

1 Clique no ícone (ControlCenter2) no Dock.

A janela **ControlCenter2** é exibida.

2 Clique na guia **CONFIGURAÇÕES DO APARELHO**.

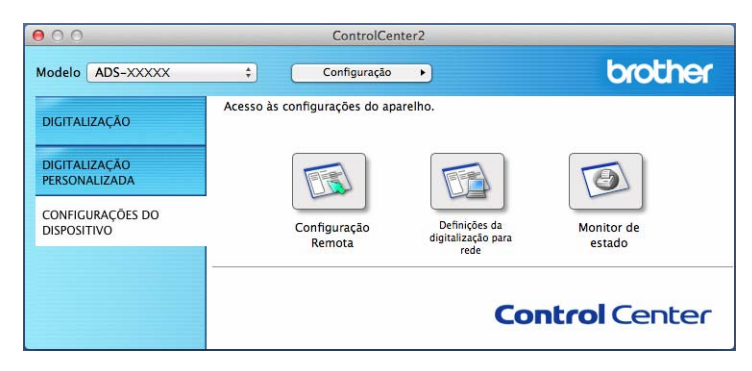

#### 3 Clique no botão **Monitor de estado**.

A janela Status Monitor aparece e exibe o status de seu equipamento Brother.

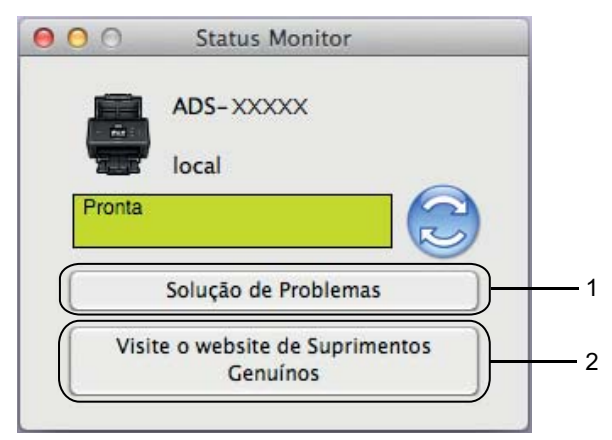

#### **1 Solução de problemas**

Para acessar o site de solução de problemas, clique no botão **Solução de Problemas**.

#### **2 Visite o website de Suprimentos Genuínos**

Para acessar o site de suprimentos originais Brother, clique no botão **Visite o website de Suprimentos Genuínos**.

#### **Ativar/Desativar o Recurso de Carregamento Automático (ControlCenter2) <sup>8</sup>**

1 Clique no ícone (ControlCenter2) no Dock. A janela **ControlCenter2** é exibida.

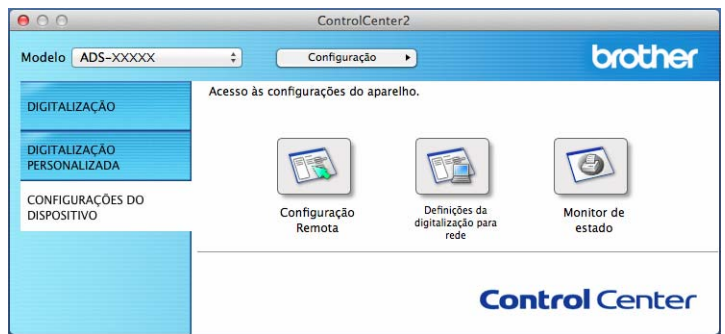

2 Clique em **Configuração** e selecione **Preferências**. A janela **Preferências do ControlCenter2** é exibida.

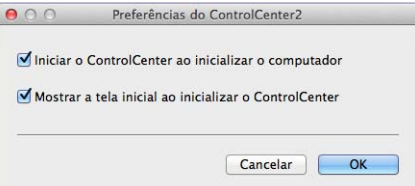

3 Marque (ou desmarque) a caixa de seleção **Iniciar o ControlCenter ao inicializar o computador**.

4 Clique em **OK**.

# **Configurar o Equipamento Brother Usando seu Computador <sup>8</sup>**

O aplicativo de configuração remota permite que você ajuste muitas configurações do equipamento usando seu computador. Quando você inicia o aplicativo de configuração remota, as configurações de seu equipamento Brother são transmitidas automaticamente para o seu computador e são exibidas na tela. Se você alterar as configurações de seu computador, elas poderão ser transferidas diretamente para o equipamento.

#### **OBSERVAÇÃO**

- Se uma caixa de diálogo de erro aparecer, a configuração remota não será iniciada. Corrija o erro e tente iniciar a configuração remota novamente.
- Apenas para usuários do Windows<sup>®</sup>:
	- Se o seu computador estiver protegido por um firewall e não puder usar a Configuração Remota, é possível que você precise configurar o firewall para permitir a comunicação através das portas números 137 e 161.
	- Se você estiver usando o Firewall do Windows<sup>®</sup> e tiver instalado o MFL-Pro Suite usando o disco de instalação, as configurações de firewall necessárias já terão sido realizadas.

**1** Inicie o aplicativo ControlCenter.

- Windows $^{\circledR}$
- **a** Clique no ícone **car** (ControlCenter4) na bandeja de tarefas e selecione **Abrir** no menu. A janela **ControlCenter4** é exibida.
- **b** Clique na guia **Configurações de dispositivo** (o exemplo abaixo usa o **Modo Inicial**).

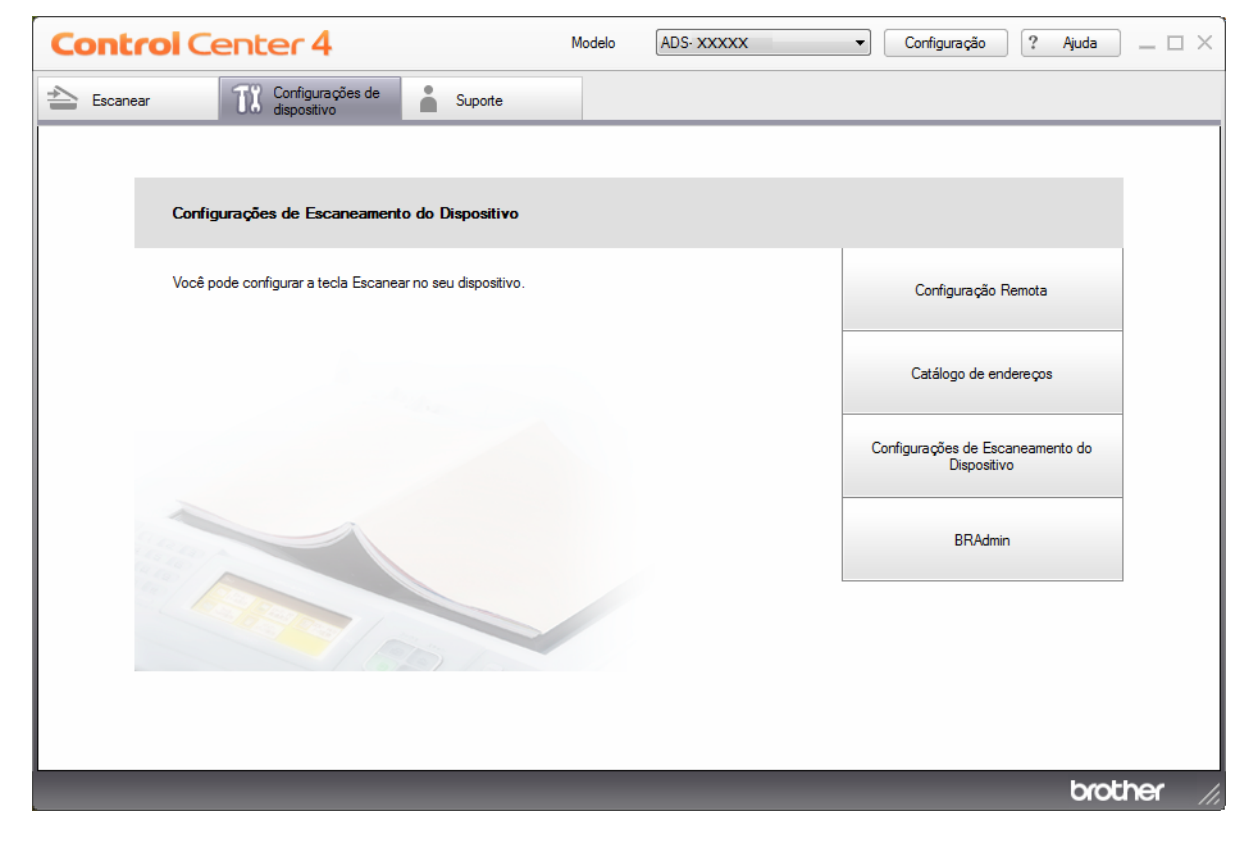

**8**

#### **OBSERVAÇÃO**

Se estiver usando o **Modo Avançado**, clique no ícone (Configurações) para acessar **Configurações de dispositivo**.

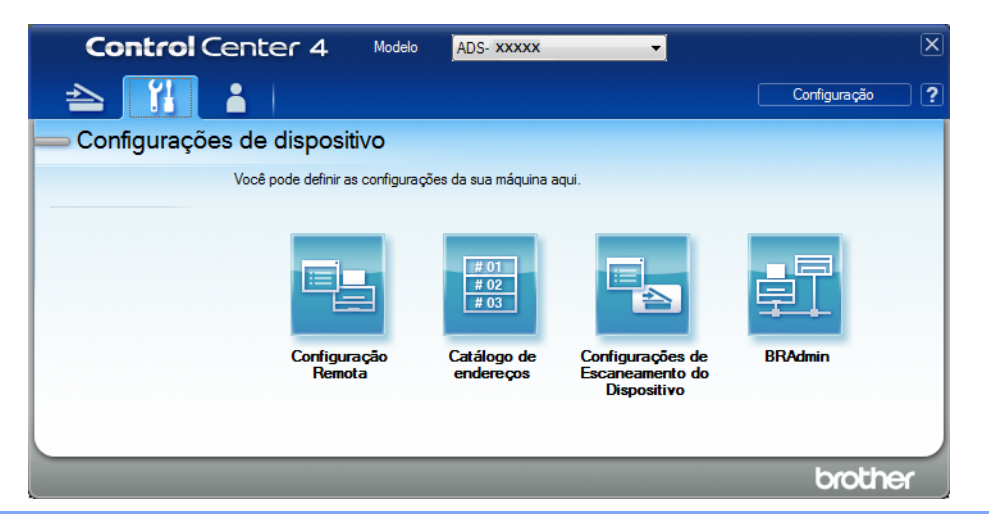

#### ■ Macintosh

- **a** Clique no ícone **(ControlCenter2)** no Dock. A janela **ControlCenter2** é exibida.
- **b** Clique na guia **CONFIGURAÇÕES DO APARELHO**.

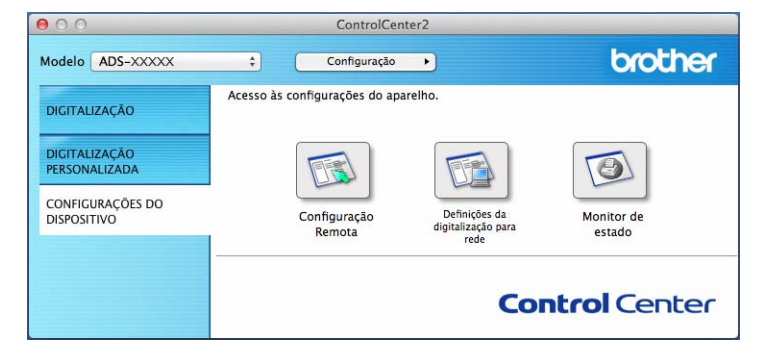

2 Clique no botão **Configuração Remota**. A janela Configuração remota será exibida.

#### **OBSERVAÇÃO**

Você também pode iniciar a Configuração remota seguindo as instruções abaixo:

• Windows $^{\circledR}$ 

Clique em (**Brother Utilities**) na área de trabalho e depois clique na lista suspensa e selecione o nome do modelo (se ainda não estiver selecionado). Clique em **Ferramentas** na barra de navegação esquerda e em **Configuração Remota**.

• Macintosh

Na barra de menus **Finder**, clique em **Ir** > **Aplicativos** > **Brother**, e depois clique duas vezes no ícone **Configuração Remota**.

<sup>3</sup> Selecione um menu no painel de navegação esquerdo e defina as configurações necessárias (o exemplo abaixo mostra a opção **Config.geral/Config. Geral** no Windows®).

#### **OK**

Clique para iniciar a transferência de dados para o equipamento e sair do aplicativo de configuração remota. Se uma mensagem de erro for exibida, digite os dados corretos novamente e clique em **OK**.

#### **Cancelar**

Clique para sair do aplicativo de configuração remota sem transferir dados para o equipamento.

#### **Aplicar**

Clique para transferir dados para o equipamento sem sair do aplicativo de configuração remota.

Tela ADS-2400N e ADS-3000N

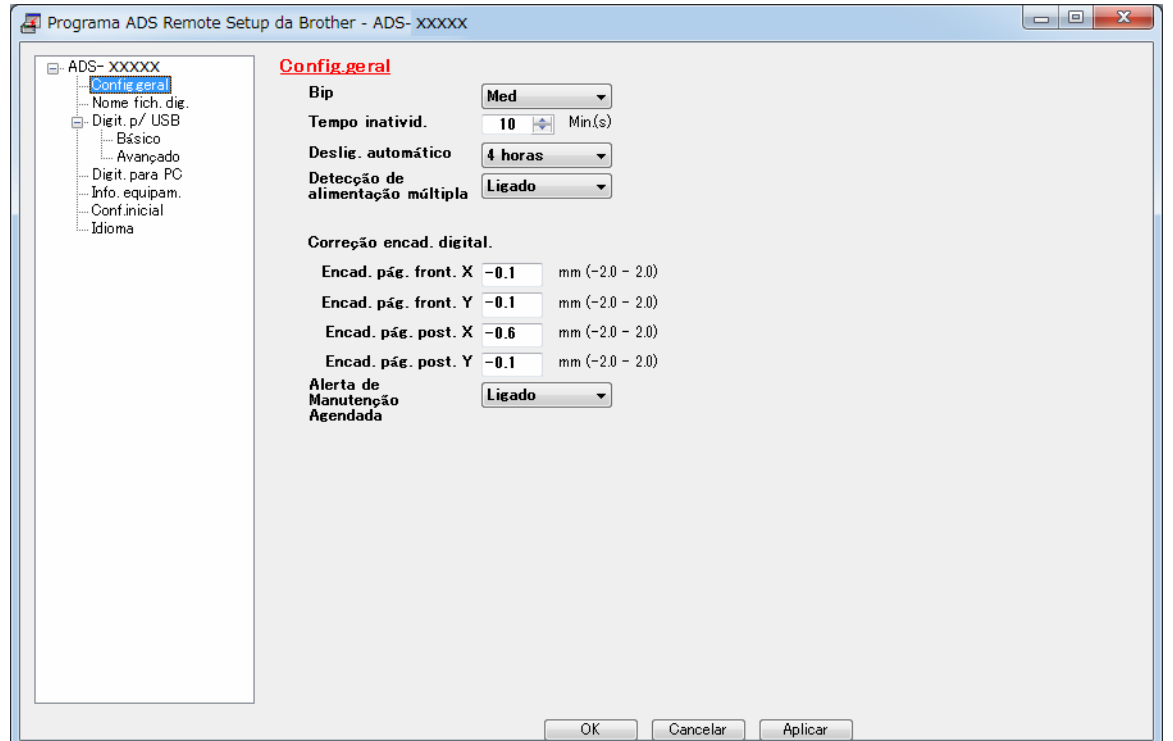

Gerenciar o Equipamento Usando seu Computador

Tela ADS-2800W e ADS-3600W

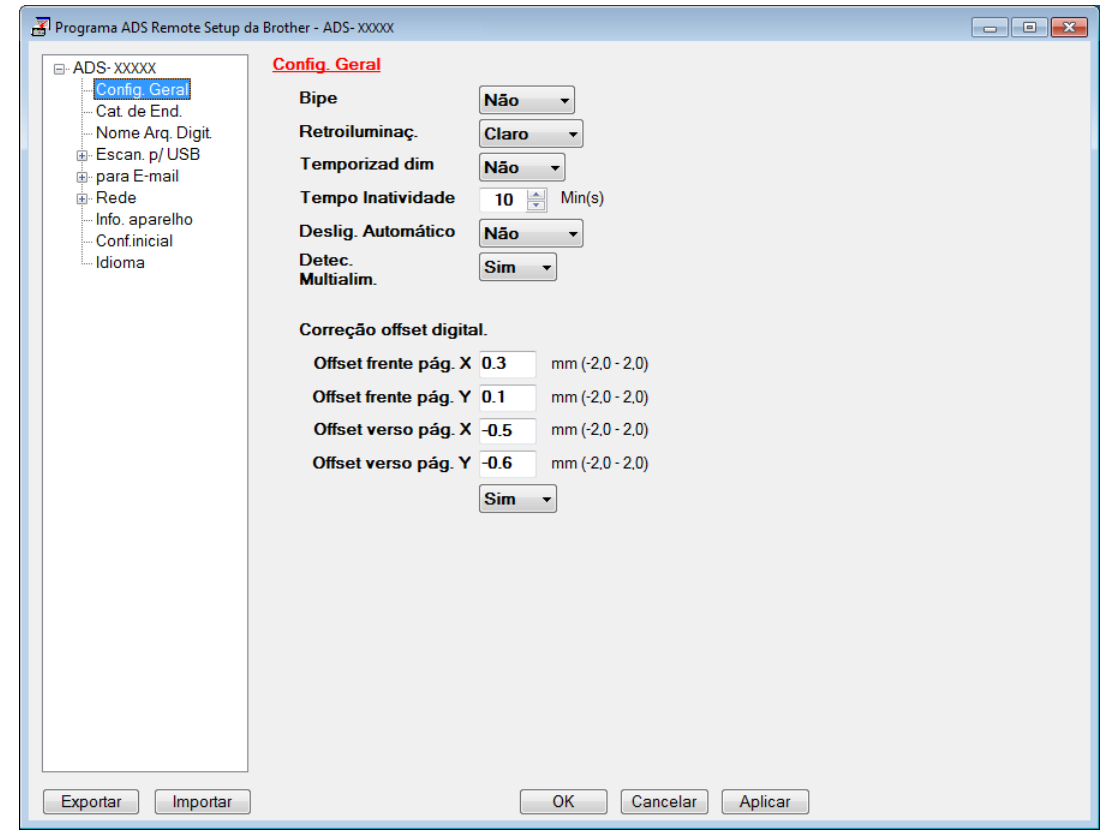

#### **OBSERVAÇÃO**

- Clique no botão **Exportar** para salvar todas as configurações de seu equipamento.
- Apenas para usuários do Windows<sup>®</sup>:
	- Se o seu computador estiver protegido por um firewall e não puder usar a **Configuração Remota**, é possível que você precise configurar o firewall para permitir a comunicação através das portas números 137 e 161.
	- Se você estiver usando o Firewall do Windows<sup>®</sup> e tiver instalado o MFL-Pro Suite usando o disco de instalação, as configurações de firewall necessárias já terão sido realizadas.
- Apenas para usuários de Macintosh:
	- Se alterar o equipamento que foi registrado em seu computador durante a instalação do pacote completo de driver e software (consulte o Guia de Configuração Rápida) ou se o ambiente de rede tiver mudado, você deverá especificar o novo equipamento. Abra o **Seletor de dispositivo** e escolha o novo equipamento. (Consulte *[Configurar o Escaneamento em Rede para Macintosh](#page-91-0)* na página 75.)
	- Se precisar de um gerenciamento de equipamentos mais avançado, use a versão mais recente do utilitário BRAdmin Professional 3, disponível para download em support.brother.com. Consulte o menu de Ajuda do BRAdmin Professional 3 para obter mais informações sobre o uso desse aplicativo.

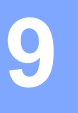

# **Manutenção de Rotina <sup>9</sup>**

# **Limpar a Parte Externa do Equipamento <sup>9</sup>**

1 Limpe o painel de controle com um pano seco, macio e que não solte fiapos, para remover o pó.

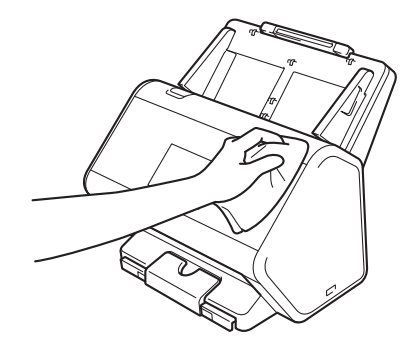

2 Desdobre a bandeja de saída e o batente de documentos.

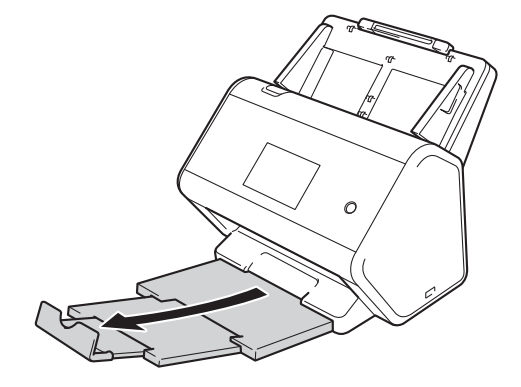

3 Para remover o pó, limpe a parte interna da bandeja de saída com um pano seco, macio e que não solte fiapos.

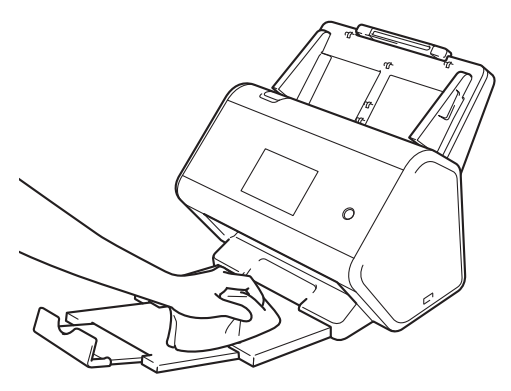

Manutenção de Rotina

4 Empurre a bandeja de saída com firmeza para dentro do equipamento.

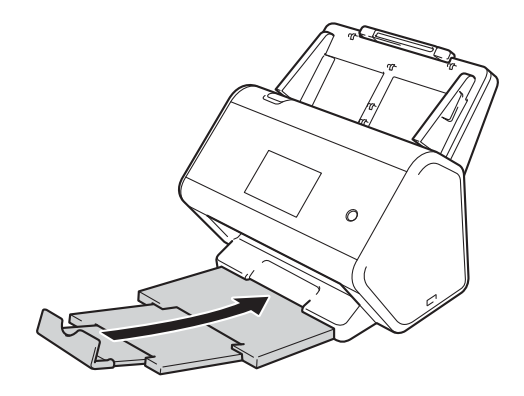

# **Limpar o Scanner e os Rolos <sup>9</sup>**

Um ponto de sujeira ou de fluido de correção na faixa de vidro pode prejudicar a qualidade do escaneamento. Limpe a parte interna do scanner se aparecer uma linha vertical ou se alguma área não estiver presente nos dados escaneados.

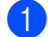

**1** Desconecte o equipamento da tomada elétrica CA.

2 Remova o ADF (Alimentador automático de documentos) extensível  $(1)$ , ao mesmo tempo em que solta as alavancas do lado traseiro.

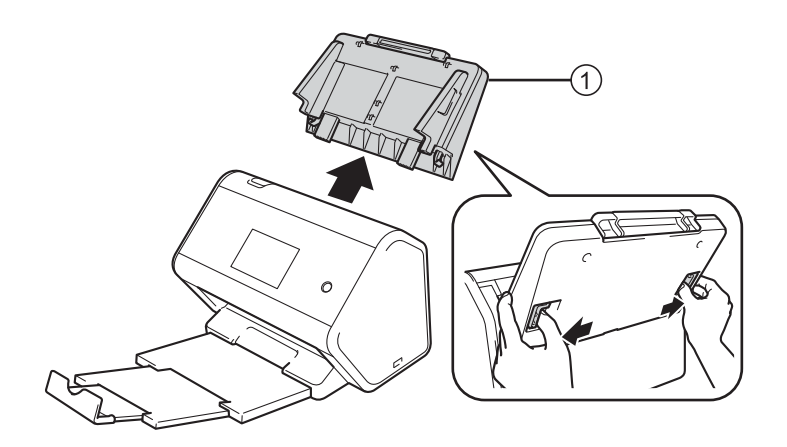

Abra a tampa frontal  $(1)$ .

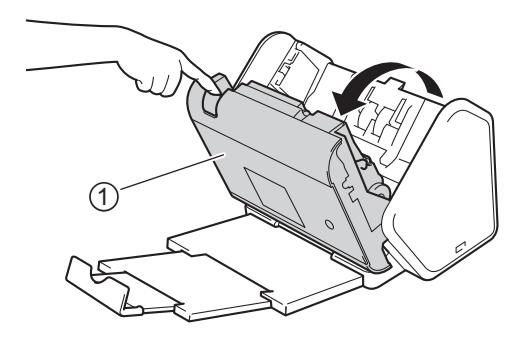

4 Na parte traseira do equipamento, na unidade do ADF (Alimentador automático de documentos), limpe as faixas de vidro  $\textcircled{1}\textcircled{2}$  com um pano sem fiapos umedecido com água.

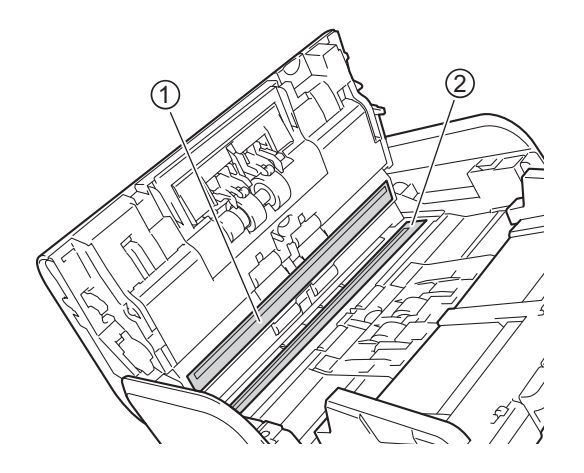

5 Segure os dois lados da tampa do rolo reversor  $\textcircled{1}$  e puxe a tampa para baixo.

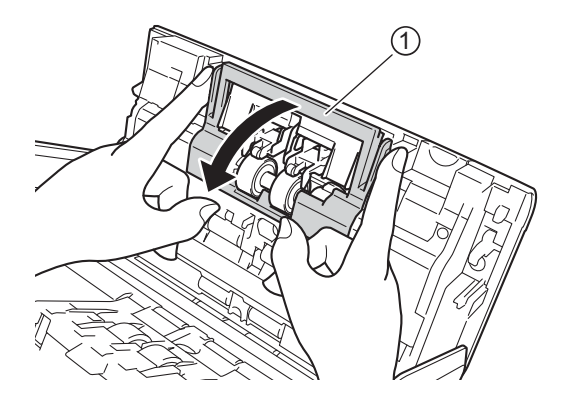

6 Para remover o rolo reversor, pegue-o pelo eixo e puxe-o em sua direção e à direita.

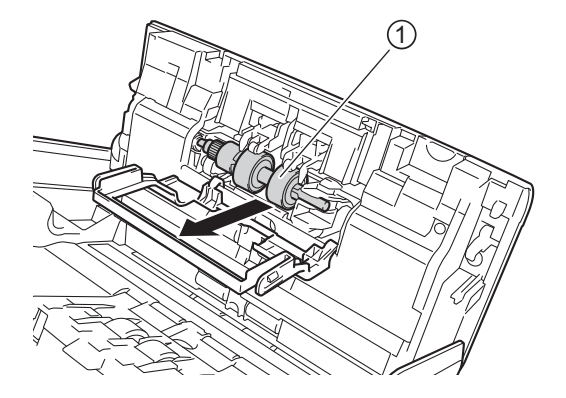

Limpe o rolo reversor com um pano macio sem fiapos, umedecido com água.

8 Deslize o rolo reversor  $\sigma$  na abertura à esquerda e coloque-o no equipamento.

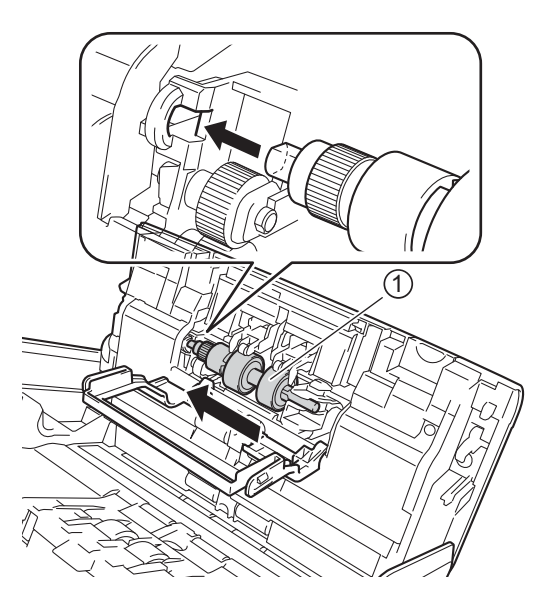

- <sup>9</sup> Feche a tampa do rolo reversor.
- 0 Limpe o rolo de tração com um pano macio que não solte fiapos, umedecido com água.

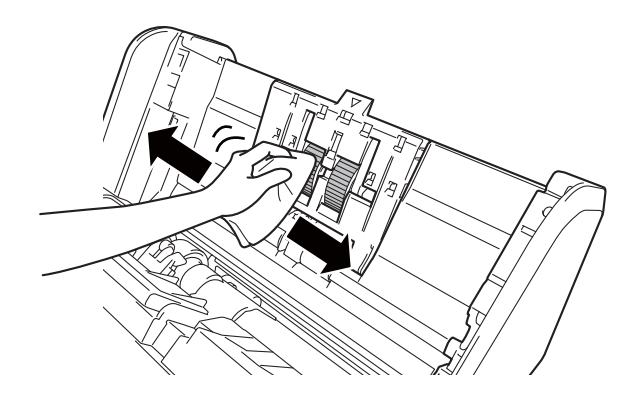

A Feche a tampa frontal e acople o ADF (Alimentador automático de documentos) extensível.

#### **OBSERVAÇÃO**

#### **Apenas para ADS-2800W e ADS-3600W**

Quando a mensagem Alerta Manut. Agendada aparecer no LCD de seu equipamento, limpe o equipamento imediatamente. Se isto não for feito, podem ocorrer problemas de obstrução de documentos e alimentação de papel.

Limpe as faixas de vidro com um limpador de vidros não inflamável. Ao terminar, passe a ponta dos dedos sobre o vidro para verificar a presença de resíduos. Se perceber algum indício de sujeira ou resíduo, limpe o vidro novamente, concentrando-se nessa parte. Talvez seja preciso repetir o processo de limpeza três ou quatro vezes. Para testar, escaneie um documento após cada tentativa de limpeza.

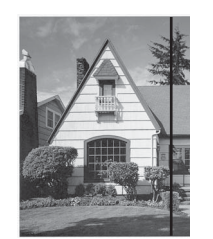

Se houver alguma sujeira ou fluido de correção na faixa de vidro, uma linha vertical aparecerá na amostra escaneada.

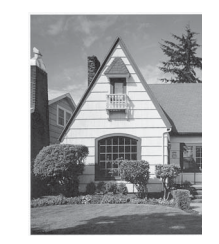

Quando a faixa de vidro estiver limpa, a linha vertical desaparecerá.

# **Substituir suprimentos <sup>9</sup>**

O Status Monitor avisará quando o equipamento detectar que os consumíveis estão perto do fim da vida útil.

#### **Nomes, Números e Ciclo de Vida de Peças <sup>9</sup>**

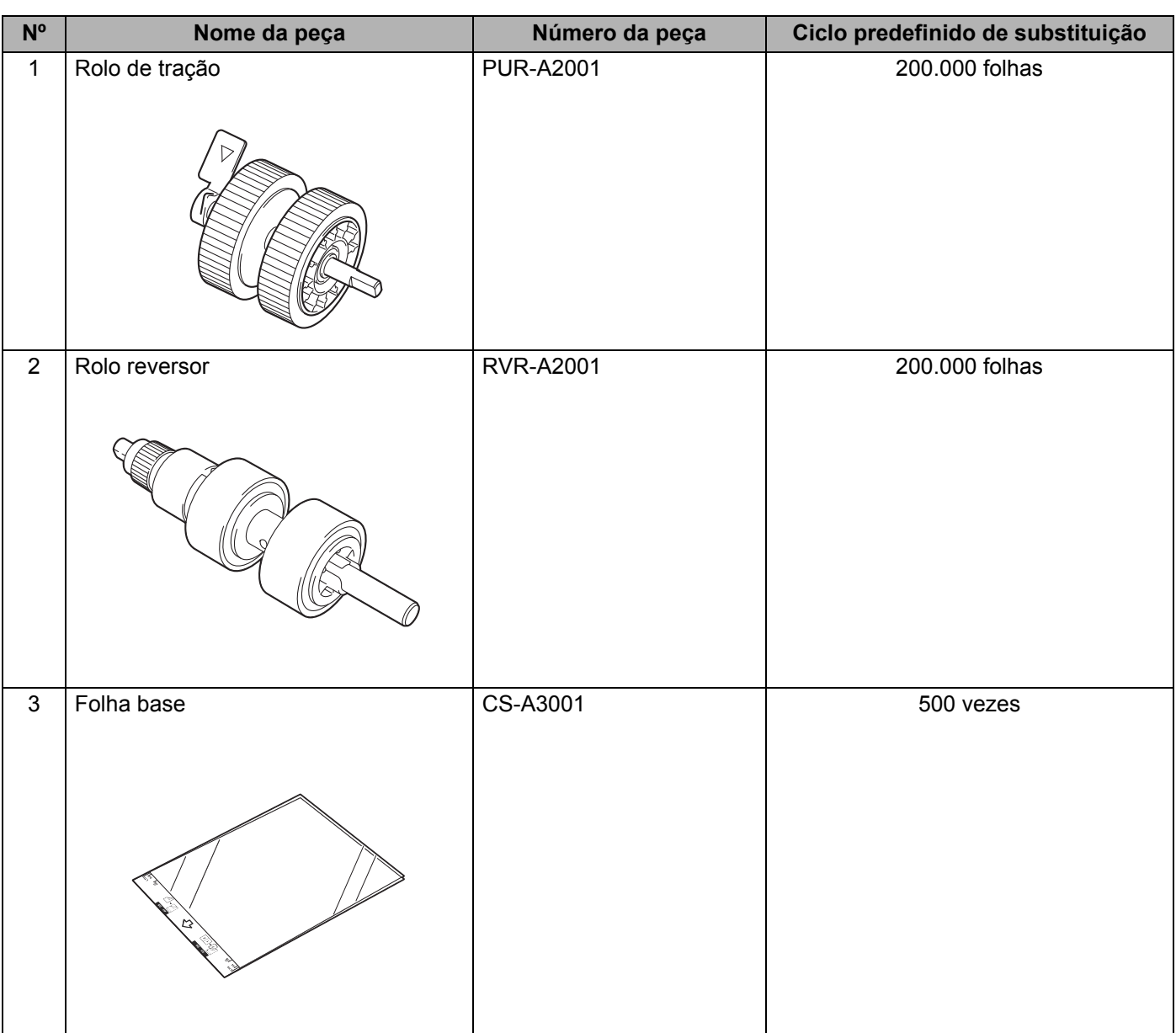

#### **OBSERVAÇÃO**

O Ciclo predefinido de substituição pode variar, dependendo do ambiente de uso, do tipo dos documentos e da frequência de escaneamento de documentos.

Essas peças estão disponíveis na maioria dos revendedores Brother. Se não encontrar a peça de que precisa, você poderá solicitá-la diretamente à Brother, usando um cartão de crédito Visa, MasterCard, Discover ou American Express. Visite-nos on-line e conheça a seleção completa de peças e suprimentos Brother disponíveis para compra.

#### **OBSERVAÇÃO**

No Canadá, apenas os cartões Visa e MasterCard são aceitos.

**Nos EUA:** 1-877-552-MALL (1-877-552-6255)

1-800-947-1445 (fax)

**www.brothermall.com**

**No Canadá:**

**www.brother.ca**

#### <span id="page-271-0"></span>**Verificar o Ciclo de Substituição de Suprimentos (ADS-2400N / ADS-3000N) <sup>9</sup>**

- **1** Inicie o aplicativo ControlCenter.
	- Windows<sup>®</sup>
	- **a** Clique no ícone **cal** (ControlCenter4) na bandeja de tarefas e selecione **Abrir** no menu. A janela **ControlCenter4** é exibida.
	- **b** Clique na guia **Configurações de dispositivo** (o exemplo abaixo usa o **Modo Inicial**).

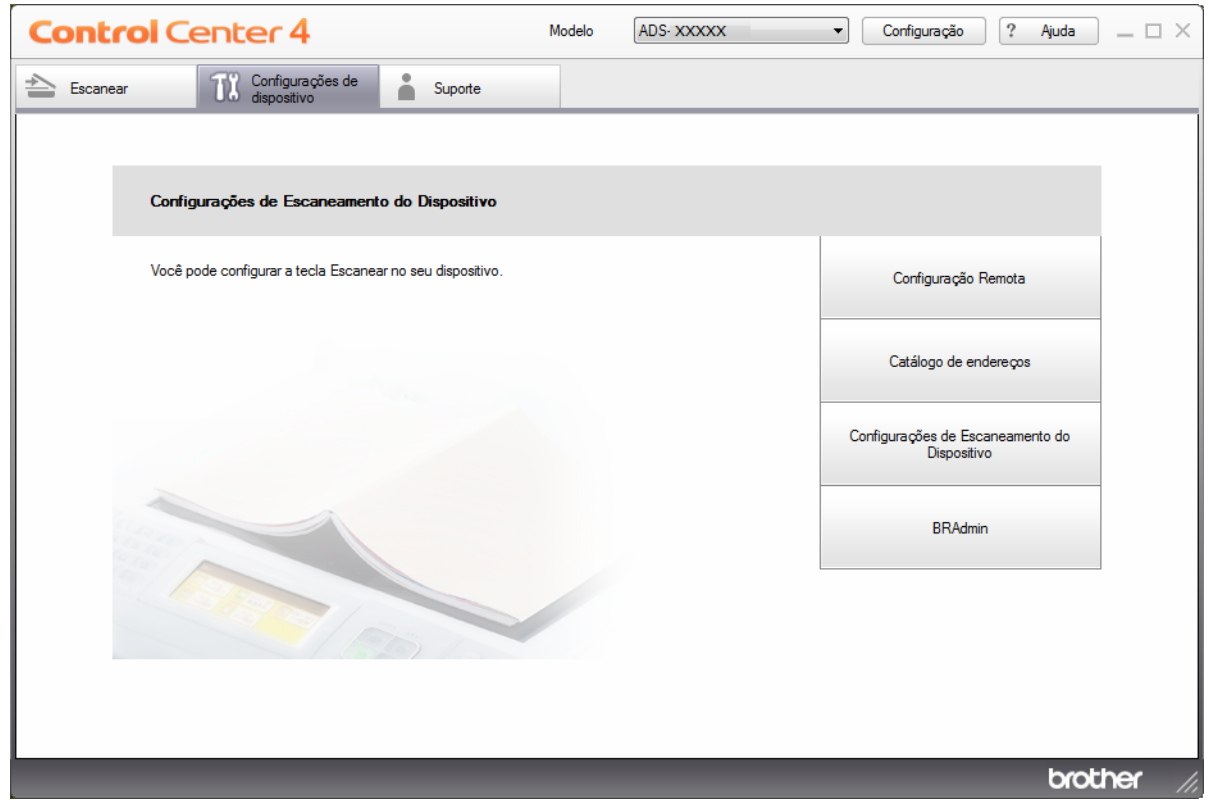

### **OBSERVAÇÃO**

Se estiver usando o **Modo Avançado**, clique no ícone (Configurações) para acessar **Configurações de dispositivo**.

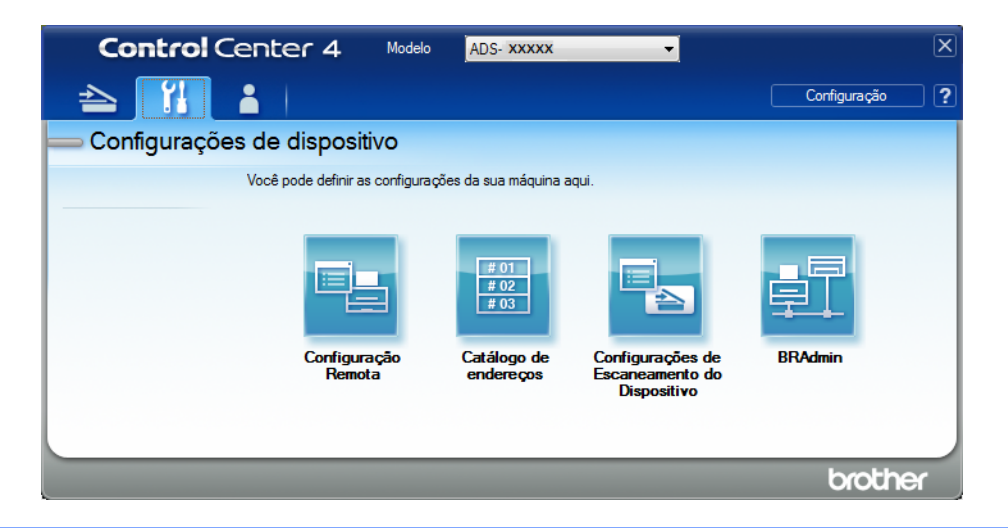

#### ■ Macintosh

- **a** Clique no ícone **(ControlCenter2)** no Dock. A janela **ControlCenter2** é exibida.
- **b** Clique na guia **CONFIGURAÇÕES DO APARELHO**.

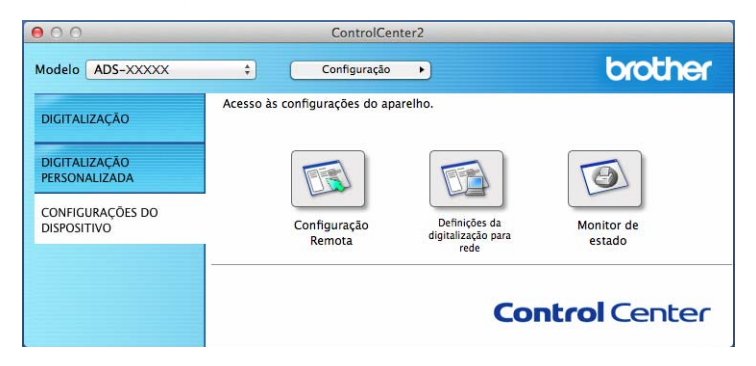

2 Clique no botão **Configuração Remota**. A janela Configuração remota será exibida.

 Selecione **Info. aparelho** no painel de navegação esquerdo. A janela exibe **Cont. do rolo tração** e **Cont. rolo reversor** (o exemplo abaixo usa Windows®).

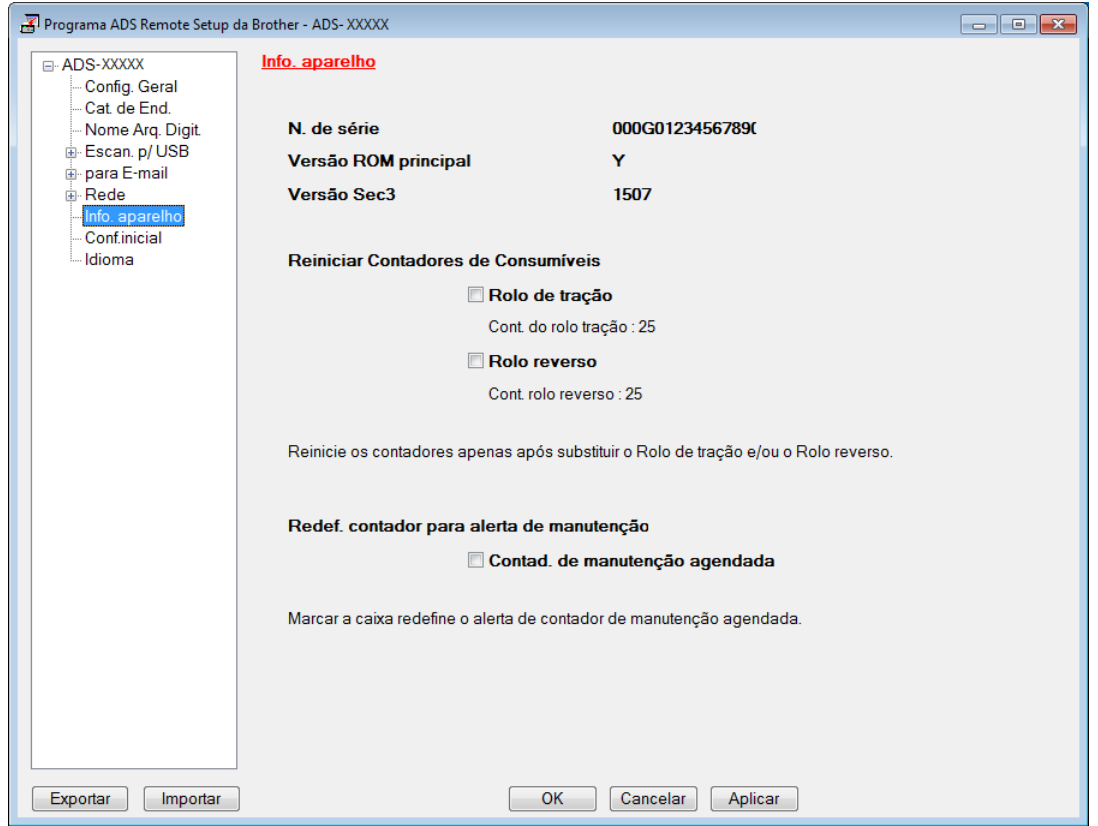

- Inicie o navegador da Web.
- Na barra de endereço do navegador, digite o endereço IP de seu equipamento (ou o nome do servidor de sua impressora). Por exemplo: http://192.168.1.2. Você pode usar o LCD do equipamento para descobrir seu endereço IP.
- Clique em **General** (Geral).
- Clique em **Maintenance Information** (Informações de Manutenção).
- Verifique o **Replace Count** (Contador de Substituição).
- Clique em **Submit** (Enviar).

Manutenção de Rotina

#### **Verificar o Ciclo de Substituição de Suprimentos (ADS-2800W / ADS-3600W) <sup>9</sup>**

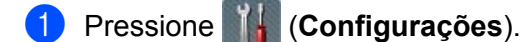

- 2 Pressione A ou V para exibir Info. aparelho.
- Pressione Info. aparelho.
- 4 Pressione Contadores de uso. A Tela Touchscreen exibe Cont. rolo reverso e Cont. rolo tração.

#### **OBSERVAÇÃO**

Se a Tela Touchscreen exibir um alerta relacionado à substituição do rolo reversor e/ou do rolo de tração, solicite as peças necessárias e substitua as peças usadas pelas novas.

#### <span id="page-274-0"></span>**Substituir o Rolo de Tração <sup>9</sup>**

Seu equipamento inclui um contador de escaneamento, que conta automaticamente os escaneamentos realizados pelo equipamento. Quando o equipamento completar 200.000 escaneamentos, o Status Monitor exibirá uma mensagem para lembrá-lo de substituir o rolo de tração.

1 Remova o ADF (Alimentador automático de documentos) extensível, ao mesmo tempo em que solta as alavancas do lado traseiro.

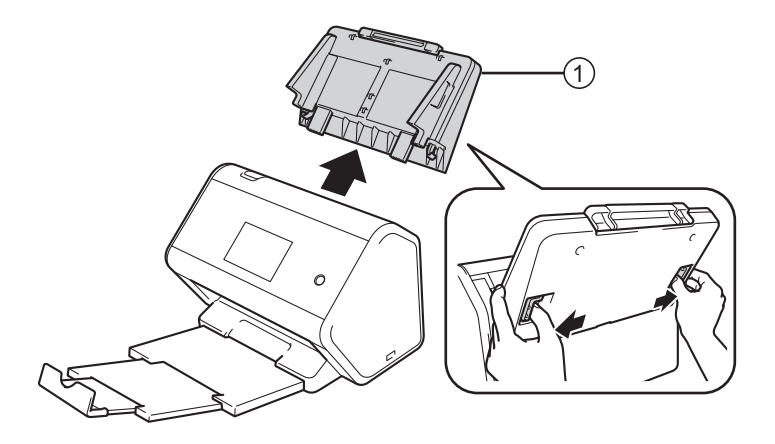

Manutenção de Rotina

 $\overline{2}$  Abra a tampa frontal  $\overline{1}$ .

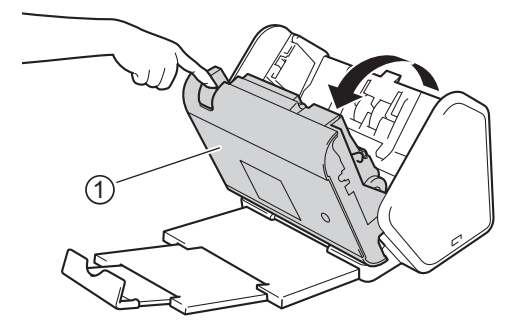

3 Na parte frontal do equipamento, puxe firmemente a aba para abrir a tampa do rolo de tração.

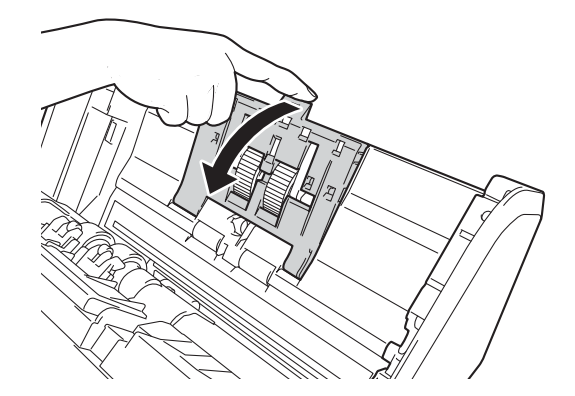

 $\overline{4}$  Puxe a alavanca verde  $\overline{1}$  para baixo em sua direção e deslize o rolo de tração para fora e à esquerda, em sua direção.

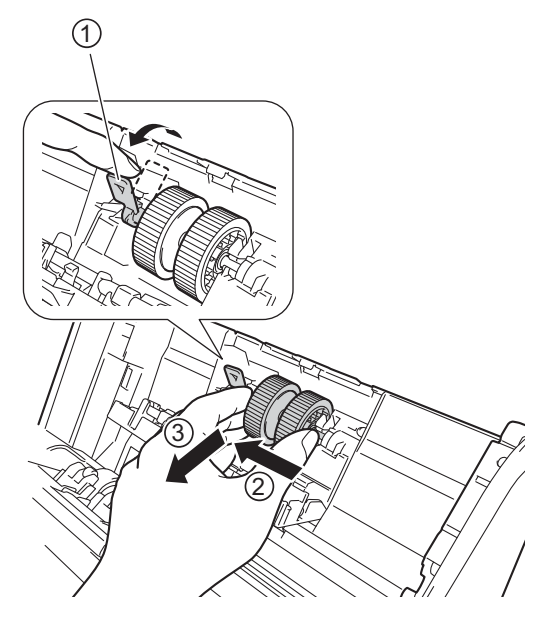

#### **OBSERVAÇÃO**

Tenha cuidado para não quebrar o gancho verde. Se ele não sair facilmente, use um pouco mais de força.

5 Pegue o novo rolo de tração e gire o pino central em sua direção.

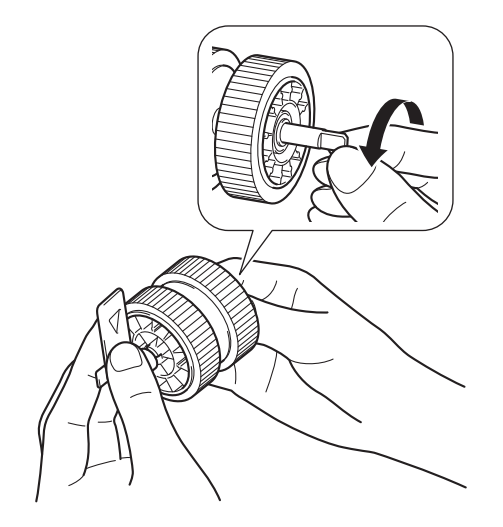

6 Ao segurar o novo rolo de tração conforme mostrado na ilustração, certifique-se de que a alavanca verde permaneça na posição vertical.

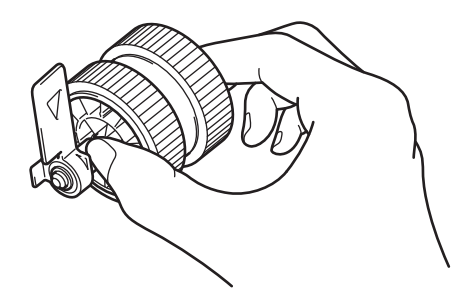

7 Insira o novo rolo de tração no equipamento conforme mostrado na ilustração.

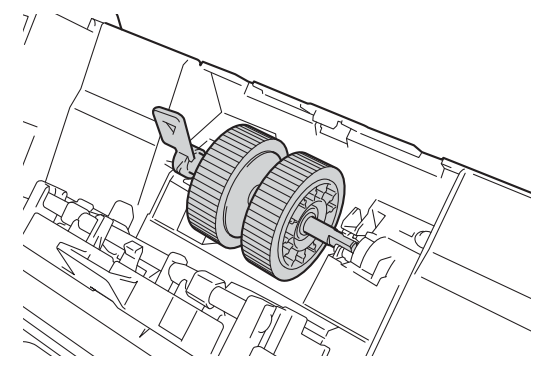

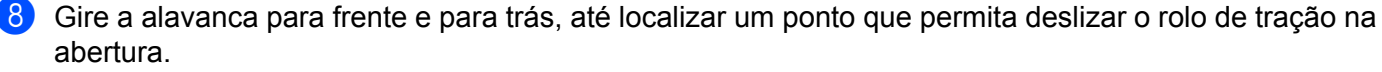

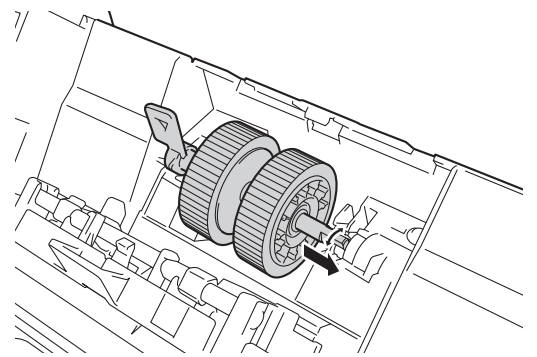

Gire a alavanca verde até travar o rolo de tração na posição adequada.

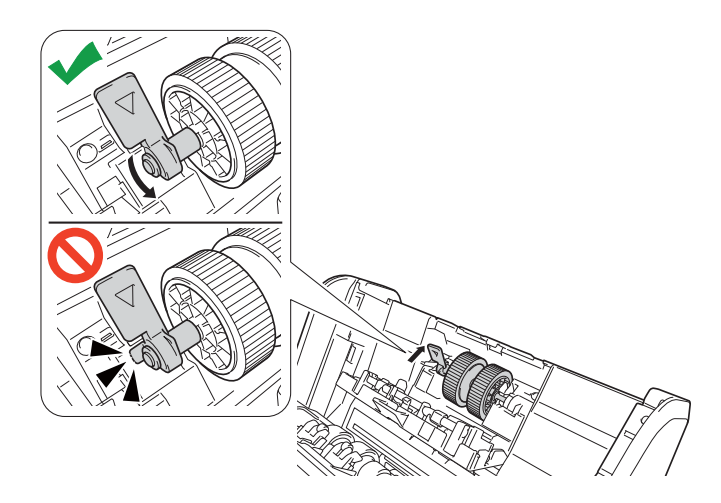

- **10** Feche a tampa do rolo de tração.
- **41** Feche a tampa frontal e acople o ADF (Alimentador automático de documentos) extensível.
- **B** Restaure o contador do rolo de tração (consulte *[Restaurar os Contadores de Uso](#page-280-0)* na página 264).

#### **OBSERVAÇÃO**

Confirme o seguinte:

- A mensagem de erro no Status Monitor, solicitando a substituição do rolo de tração, foi apagada.
- A Tela Touchscreen ou os indicadores de LED não mostram uma mensagem de substituição do rolo de tração.
- Puxe a alavanca verde de maneira firme e rápida na etapa 4.
- Gire suavemente a alavanca verde estriada na etapa 4. Tome cuidado para não aplicar força demasiada.

#### <span id="page-278-0"></span>**Substituir o Rolo Reversor**

Seu equipamento inclui um contador de escaneamento, que conta automaticamente os escaneamentos realizados pelo equipamento. Quando o equipamento completar 200.000 escaneamentos, o Status Monitor exibirá uma mensagem para lembrá-lo de substituir o rolo reversor.

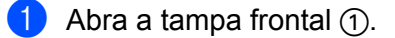

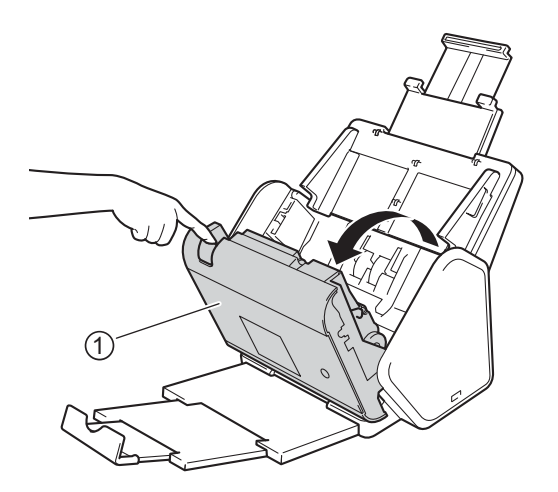

2 Na parte traseira do equipamento, segure os dois lados da tampa do rolo reversor  $\sigma$ ) e puxe a tampa para baixo.

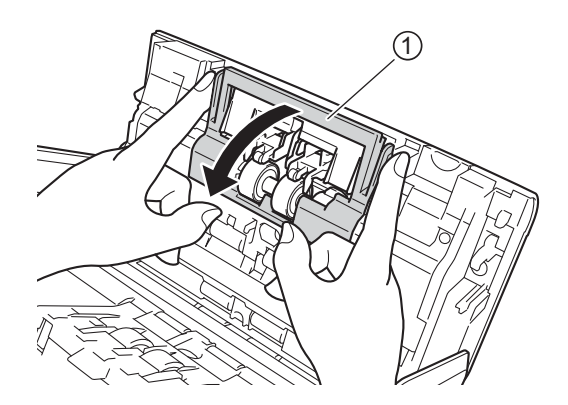

Para remover o rolo reversor, pegue-o pelo eixo e puxe-o em sua direção e à direita (1).

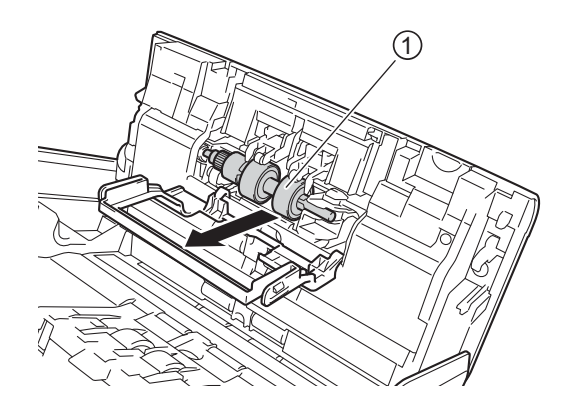

4 Deslize o novo rolo reversor  $\sigma$  pela abertura à esquerda e coloque-o no equipamento.

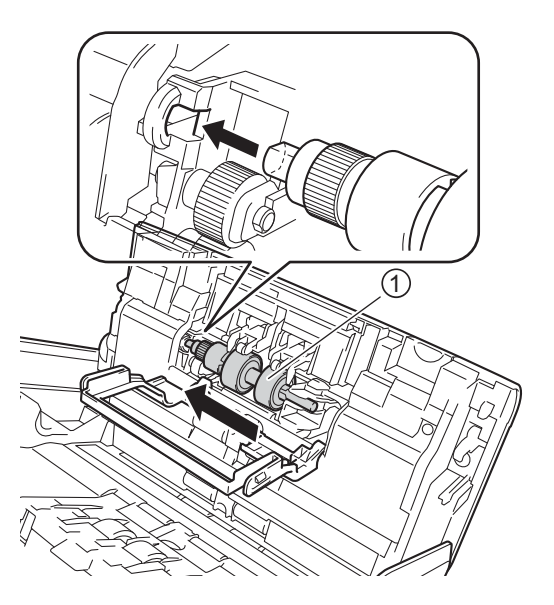

- **5** Feche a tampa do rolo reversor.
- **6** Feche a tampa frontal.
- 7 Restaure o contador do rolo reversor (consulte *[Restaurar os Contadores de Uso](#page-280-0)* na página 264).

#### **OBSERVAÇÃO**

Confirme o seguinte:

- O valor do Contador do rolo reversor é 0 (consulte *[Verificar o Ciclo de Substituição de Suprimentos](#page-271-0)  [\(ADS-2400N / ADS-3000N\)](#page-271-0)* na página 255).
- A mensagem de erro no Status Monitor, solicitando a substituição do rolo reversor, foi apagada.
- A Tela Touchscreen ou os indicadores de LED não mostram uma mensagem de substituição de rolo ou de substituição de peças.

#### <span id="page-280-0"></span>**Restaurar os Contadores de Uso**

- **1** Inicie o ControlCenter.
	- Windows<sup>®</sup>
	- **a** Clique no ícone **cal** (ControlCenter4) na bandeja de tarefas e selecione **Abrir** no menu. A janela **ControlCenter4** é exibida.
	- **b** Clique na guia **Configurações de dispositivo** (o exemplo abaixo usa o **Modo Inicial**).

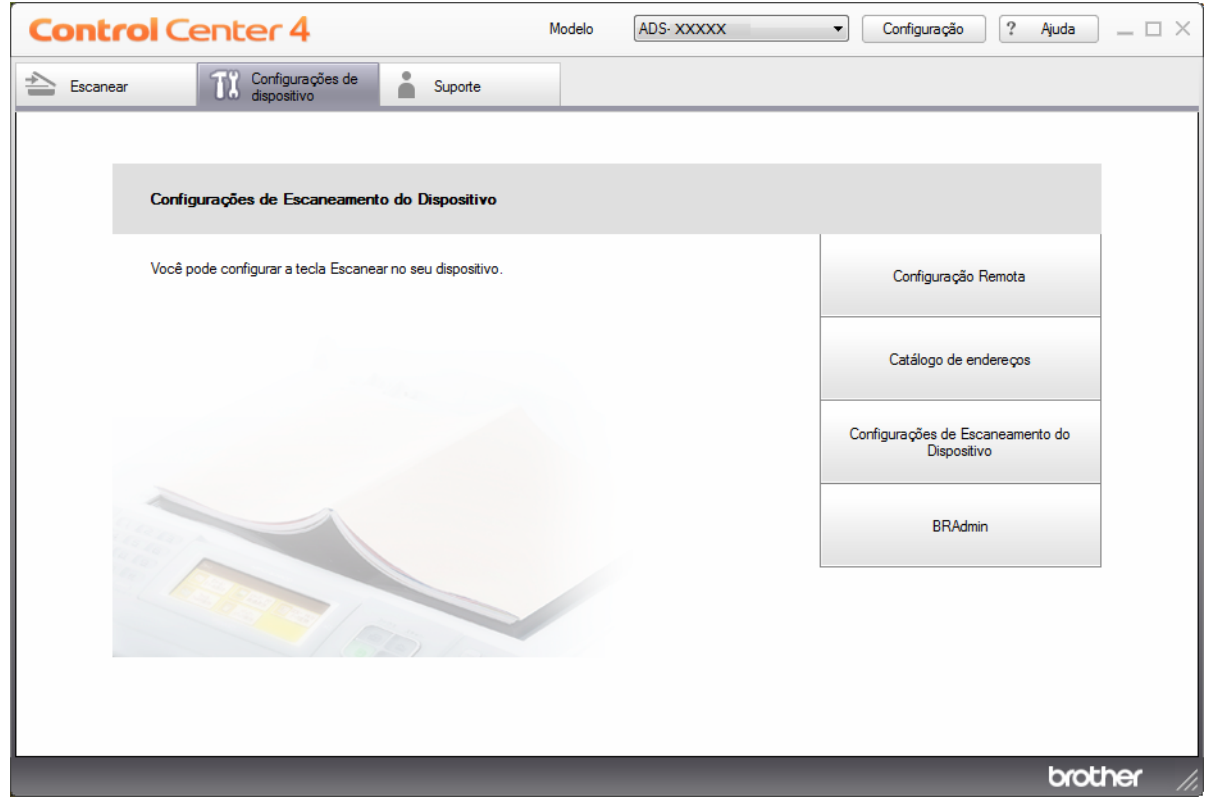

#### **OBSERVAÇÃO**

Se estiver usando o **Modo Avançado**, clique no ícone (Configurações) para acessar **Configurações de dispositivo**.

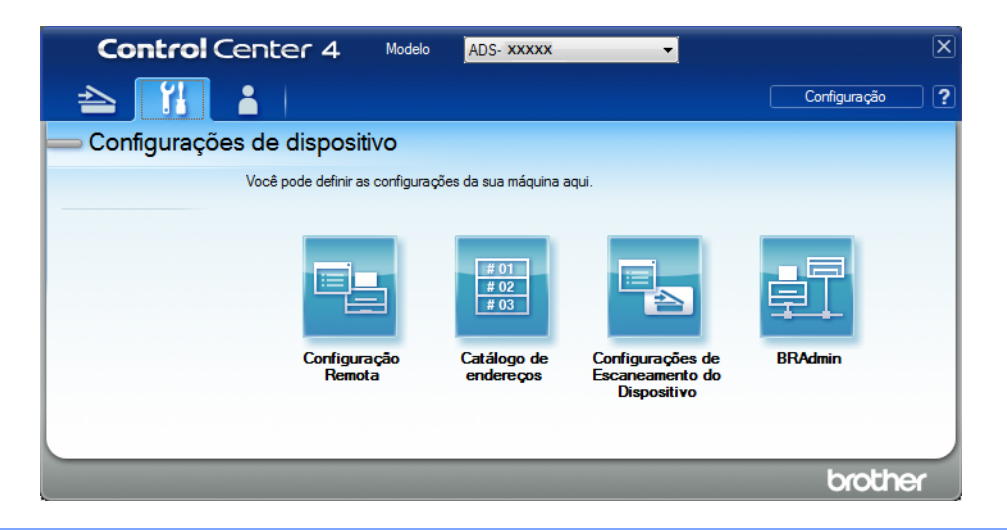

#### ■ Macintosh

- **a** Clique no ícone **(ControlCenter2)** no Dock. A janela **ControlCenter2** é exibida.
- **b** Clique na guia **CONFIGURAÇÕES DO APARELHO**.

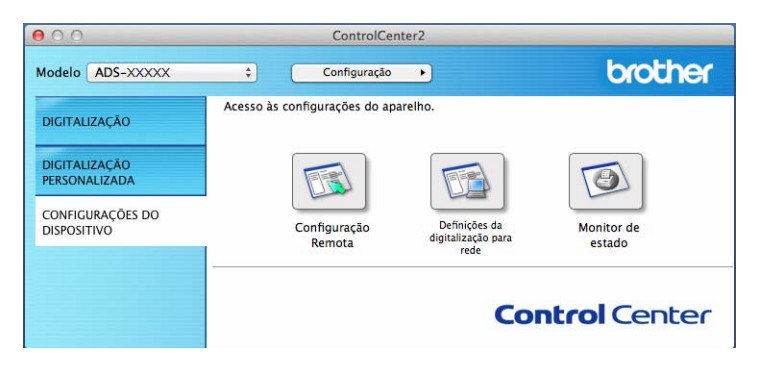

2 Clique no botão **Configuração Remota**. A janela Configuração remota será exibida.

3 Selecione **Info. aparelho** no painel de navegação esquerdo e defina as configurações de escaneamento necessárias (o exemplo abaixo usa Windows®).

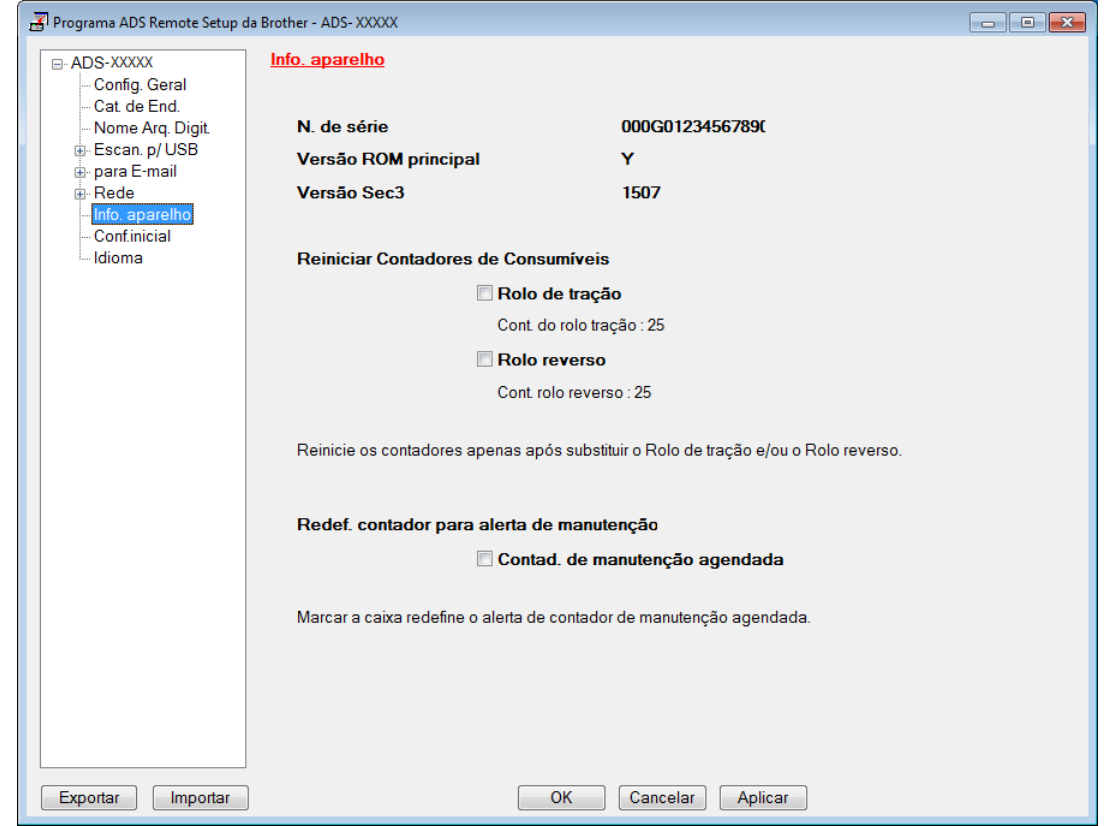

- 4 Execute uma destas ações:
	- Para restaurar o contador do rolo reversor, marque a caixa de seleção **Rolo reverso**.
	- Para restaurar o contador do rolo de tração, marque a caixa de seleção **Rolo de tração**.
- 5 Clique em **Aplicar**.
- 6 Clique em **OK**.

Manutenção de Rotina

#### **Restaurar os Contadores de Uso (ADS-2800W / ADS-3600W) <sup>9</sup>**

- 1 Pressione (**Configurações**).
- **2** Pressione  $\triangle$  ou  $\nabla$  para exibir Info. aparelho.
- **3** Pressione Info. aparelho.
- 4 Pressione Contadores de uso.
- 5 Execute uma destas ações:
	- Para restaurar o contador do rolo reversor, pressione Cont. rolo reverso.
	- Para restaurar o contador do rolo de tração, pressione Cont. rolo tração.
- 6 Quando a Tela Touchscreen exibir uma mensagem de confirmação, pressione Sim.

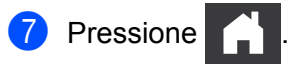

# **Embalagem e Transporte do Equipamento <sup>9</sup>**

Ao transportar o equipamento, use os materiais de embalagem originais. Se você não embalar o equipamento corretamente, quaisquer danos que ocorrerem durante o trânsito poderão não ser cobertos por sua garantia. A transportadora deve providenciar o seguro adequado do equipamento.

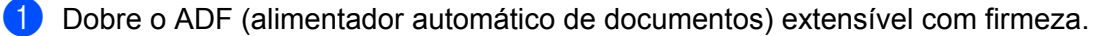

Remova o ADF (Alimentador automático de documentos) extensível  $(1)$ , ao mesmo tempo em que solta as alavancas do lado traseiro.

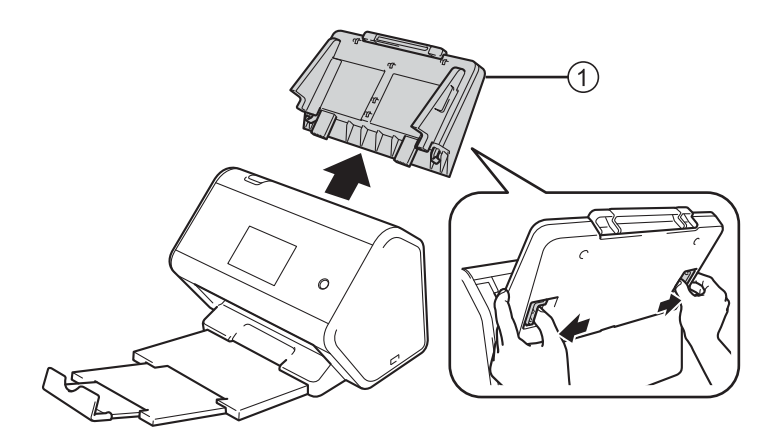

Empurre a bandeja de saída  $(1)$  com firmeza para dentro do equipamento.

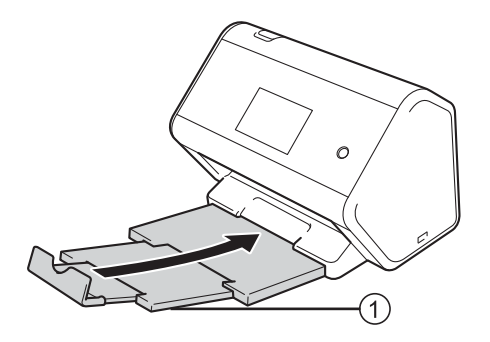

4 Acondicione o equipamento em sua embalagem original.

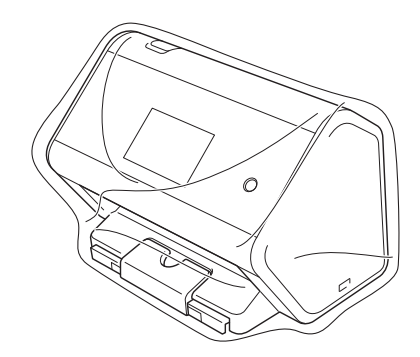

5 Embale o equipamento e os materiais impressos na caixa de papelão original, com o material da embalagem original, conforme mostrado abaixo.

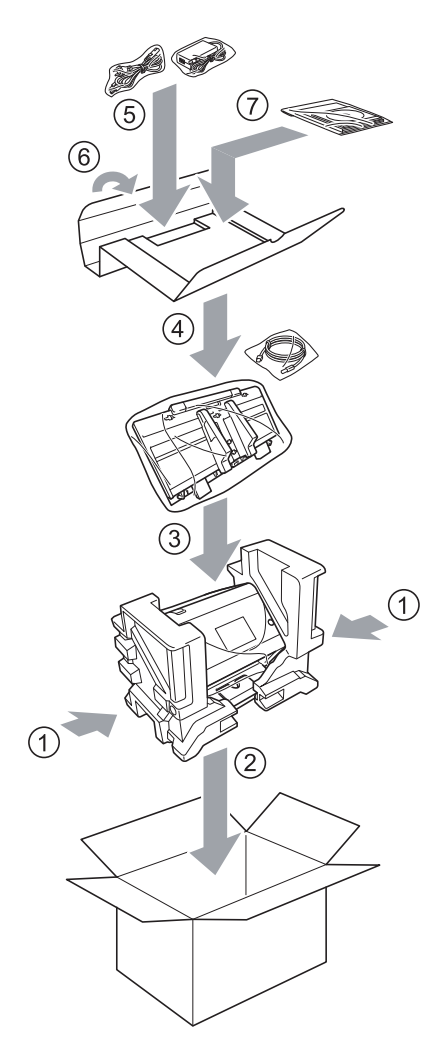

#### **OBSERVAÇÃO**

Se estiver retornando seu equipamento para a Brother como parte do serviço de troca, embale apenas o equipamento. Mantenha todas as peças avulsas (cabo de alimentação, folha base e cabo USB) e os materiais impressos para usar com seu equipamento de "troca".

6 Feche a caixa, usando fita adesiva.

# **10 Solução de problemas <sup>10</sup>**

# **Visão Geral <sup>10</sup>**

Este capítulo explica como resolver problemas que você pode encontrar ao utilizar seu equipamento Brother.

Se encontrar alguma referência a outro Manual de Usuário para seu equipamento, visite a página **Manuais** de seu modelo no Brother Solutions Center, em support.brother.com, para efetuar o download de outros manuais.

# **Identificar seu Problema**

#### **Primeiro, verifique o sequinte:**

- O cabo de alimentação CA está devidamente conectado e o equipamento está ligado.
- Todas as pecas protetoras foram removidas.
- A tampa frontal, a tampa do rolo reverso e a tampa do rolo de tração estão completamente fechadas.
- O cabo de interface está firmemente conectado ao equipamento e ao computador.
- O driver correto para o equipamento foi instalado.
- O computador está conectado à porta correta do equipamento.

### **Mensagens de Erro e Manutenção <sup>10</sup>**

#### (Para ADS-2800W / ADS-3600W)

Como em qualquer produto sofisticado para escritório, erros podem ocorrer e suprimentos precisam ser substituídos. Se isto ocorrer, seu equipamento identificará o erro ou a rotina de manutenção requerida e exibirá a mensagem apropriada. As mensagens de erro e manutenção mais comuns são mostradas na tabela.

O próprio usuário pode corrigir a maioria dos erros e eliminar mensagens de manutenção de rotina. Se precisar de ajuda, visite o Brother Solutions Center, que oferece perguntas frequentes e dicas de solução de problemas.

Visite support.brother.com

#### **OBSERVAÇÃO**

(Para ADS-2400N e ADS-3000N)

Consulte também *[Indicações de LED \(ADS-2400N / ADS-3000N\)](#page-311-0)* na página 295.

Se a Tela Touchscreen exibir erros e seu dispositivo Android™ for compatível com o recurso NFC, encoste seu dispositivo no logotipo NFC, à direita do painel de controle, para acessar o Brother Solutions Center e navegar pelas perguntas frequentes usando seu dispositivo. (O uso desta função pode implicar na cobrança de tarifas de mensagens e dados pela operadora de seu celular.)

Certifique-se de que a configuração de NFC do equipamento e o dispositivo Android™ estejam ativados.

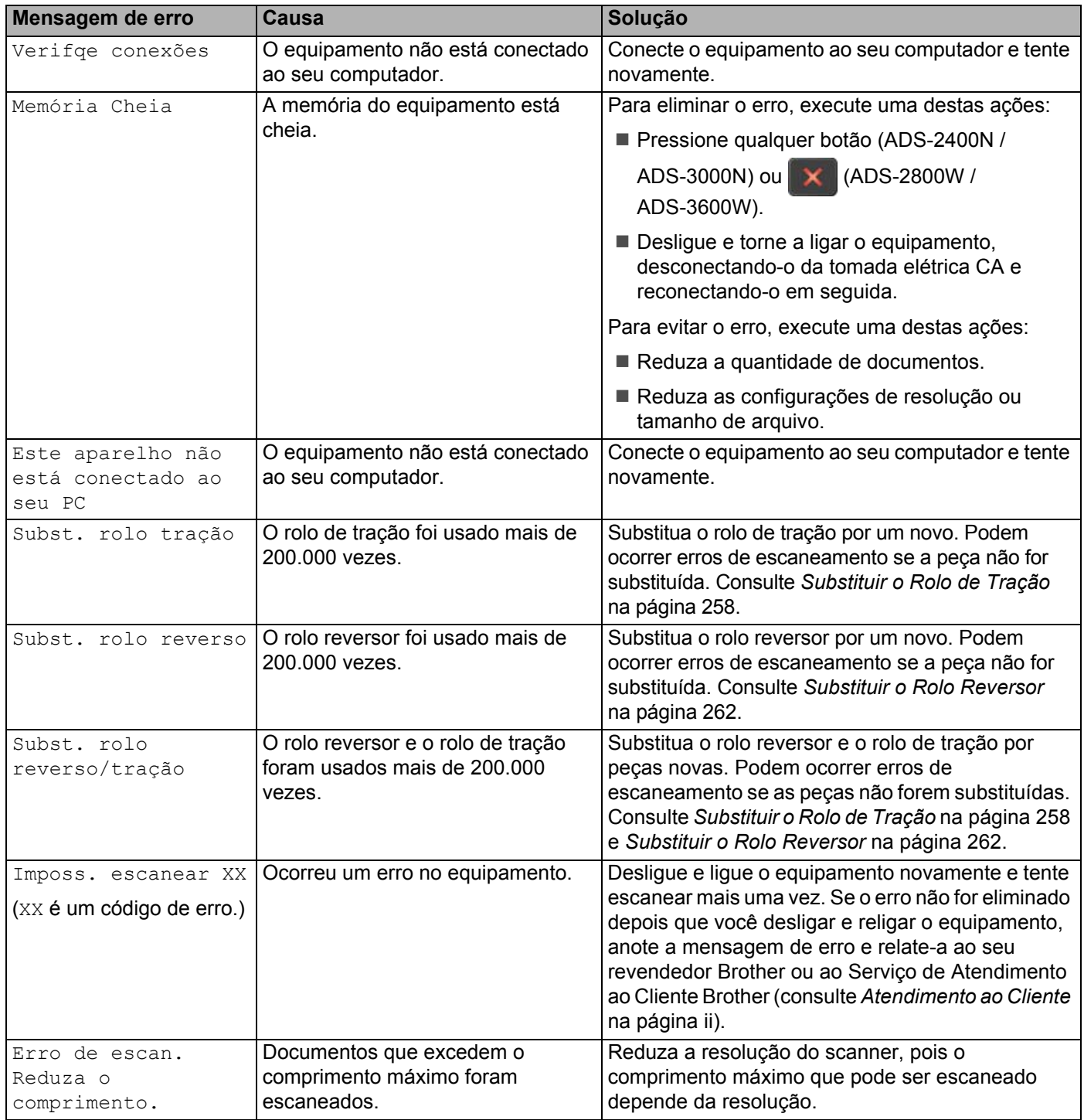
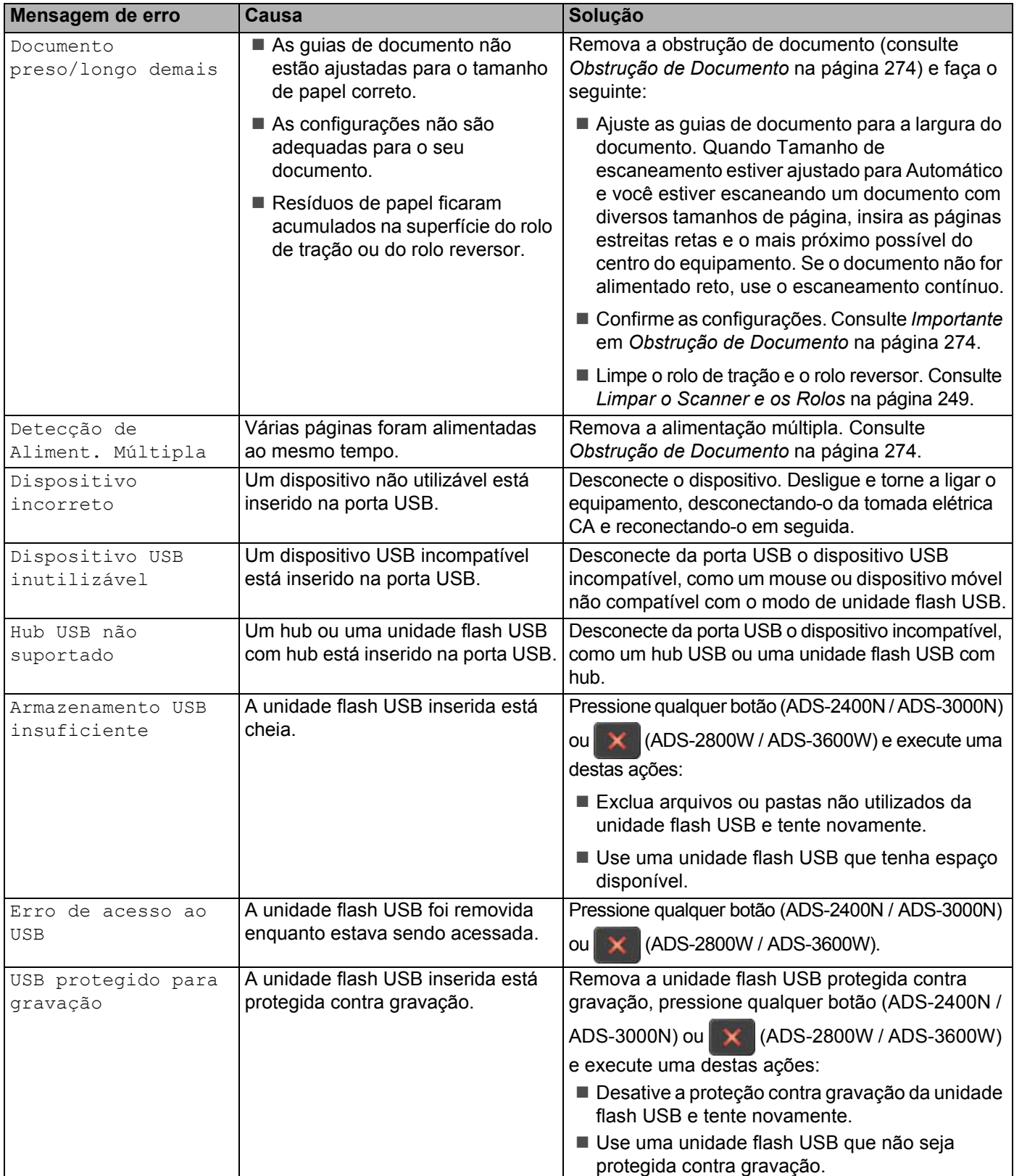

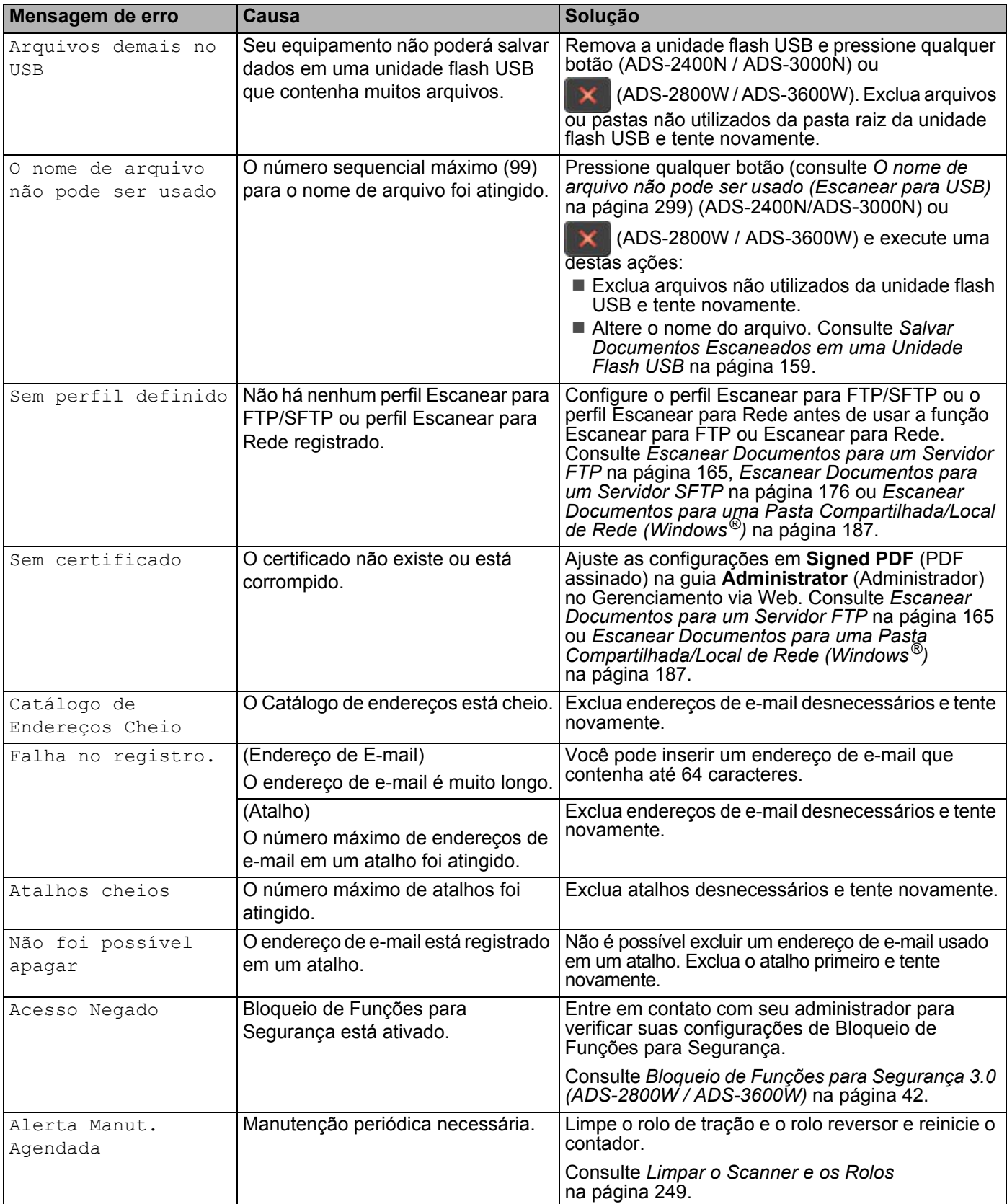

## <span id="page-290-1"></span><span id="page-290-0"></span>**Obstrução de Documento <sup>10</sup>**

Documentos podem ficar presos na unidade ADF (Alimentador automático de documentos) se não forem inseridos ou alimentados corretamente, se forem muito longos ou se várias páginas forem alimentadas ao mesmo tempo (alimentação múltipla). Siga as etapas mostradas a seguir para eliminar uma obstrução de documento.

1 Retire do ADF (Alimentador automático de documentos) todo papel que não esteja obstruído.

Abra a tampa frontal, apertando a alavanca de liberação da tampa (1).

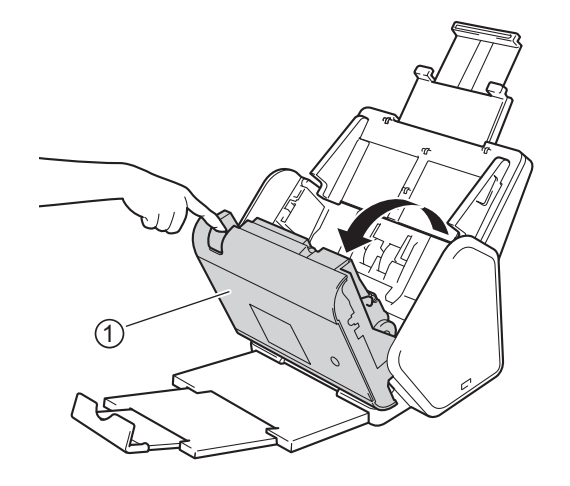

Puxe o documento obstruído para fora do equipamento.

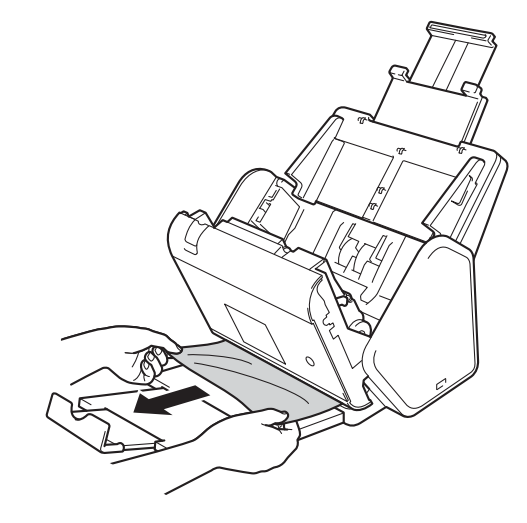

## **OBSERVAÇÃO**

Verifique se há papel rasgado na parte interna do equipamento. Remova todo papel rasgado que encontrar dentro do equipamento.

Feche a tampa frontal.

**5** Pressione qualquer botão (ADS-2400N / ADS-3000N) ou (X (ADS-2800W / ADS-3600W).

## **OBSERVAÇÃO**

Ao eliminar a alimentação múltipla, confirme se os dados escaneados antes da detecção de alimentação múltipla foram salvos e reinicie o escaneamento na próxima página ou no início do documento.

## **OBSERVAÇÃO**

- Para evitar danificar o documento preso, NÃO puxe o documento para fora antes de abrir a tampa frontal.
- Remova todo papel do ADF (Alimentador automático de documentos) antes de fechar a tampa frontal.
- Para evitar futuras obstruções de documentos, faça o seguinte:
	- Feche a tampa frontal de maneira correta, empurrando-a suavemente no meio.
	- Defina corretamente as configurações do documento.
	- Limpe o rolo reversor e o rolo de tração. Para limpar o rolo reversor, consulte *[Substituir o Rolo Reversor](#page-278-0)* [na página 262](#page-278-0) para obter instruções sobre como puxar o rolo reversor para fora do equipamento. Limpe o lado emborrachado do rolo reversor com um pano macio que não solte fiapos, umedecido em água, e recoloque o rolo reversor no equipamento. Para limpar o rolo de tração, consulte *[Limpar o](#page-265-0)  [Scanner e os Rolos](#page-265-0)* na página 249.
	- Ventile as folhas e coloque o documento no equipamento. Consulte *[Carregar Documentos](#page-77-0)* [na página 61.](#page-77-0)
	- Assegure que o documento seja aceitável para o equipamento. Consulte *[Documentos Aceitos](#page-68-0)* [na página 52.](#page-68-0)
	- Carregue o documento de forma adequada. Consulte *[Carregar Documentos](#page-77-0)* na página 61.
	- Não coloque mais de 50 páginas por vez.
	- Para evitar a obstrução de papel longo, você deve selecionar **Papel longo** para **Tamanho de escaneamento** ou **Tamanho do Documento**.

Ao escanear de seu PC

- Consulte *[Alterar as Configurações de Escaneamento \(ControlCenter4\) \(Windows](#page-117-0)®)* na página 101
- Consulte *[Alterar as Configurações de Escaneamento \(ControlCenter2\) no Macintosh](#page-137-0)* na página 121
- Ao escanear do equipamento (ADS-2800W / ADS-3600W)

Confirme as seguintes configurações na Tela Touchscreen:

(Escanear para USB/FTP/Rede/Servidor de E-mail)

- Tipo de Escaneamento: Cor ou Preto e Branco
- Ignorar Pág. Branco: Não

# **Dificuldades Operacionais e de Software <sup>10</sup>**

### **IMPORTANTE**

Para obter assistência técnica, entre em contato com o Suporte a Clientes da Brother.

Se achar que há um problema com seu equipamento, verifique a tabela a seguir e siga as dicas de solução de problemas.

Você mesmo pode corrigir a maioria dos erros. Se precisar de ajuda, visite o Brother Solutions Center, que oferece a versão mais recente de perguntas frequentes e dicas de solução de problemas (visite support.brother.com).

O uso de suprimentos de outros fabricantes pode afetar a qualidade do escaneamento, o desempenho do hardware e a confiabilidade do equipamento.

### **Dificuldades de Escaneamento <sup>10</sup>**

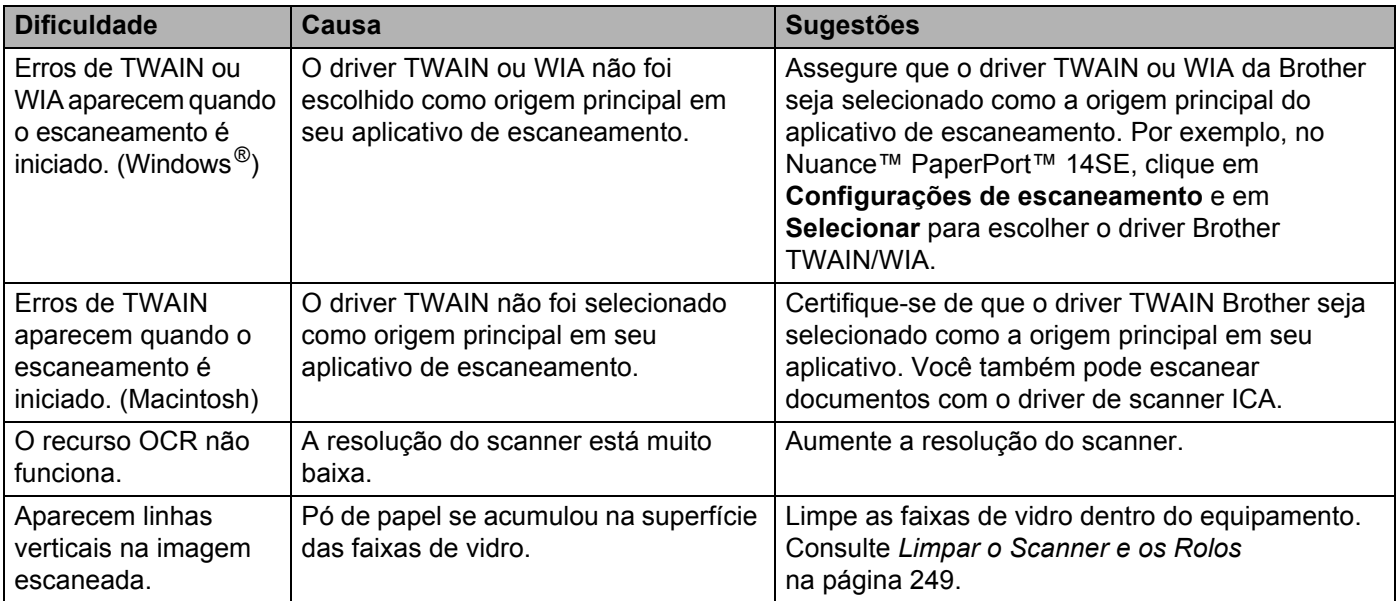

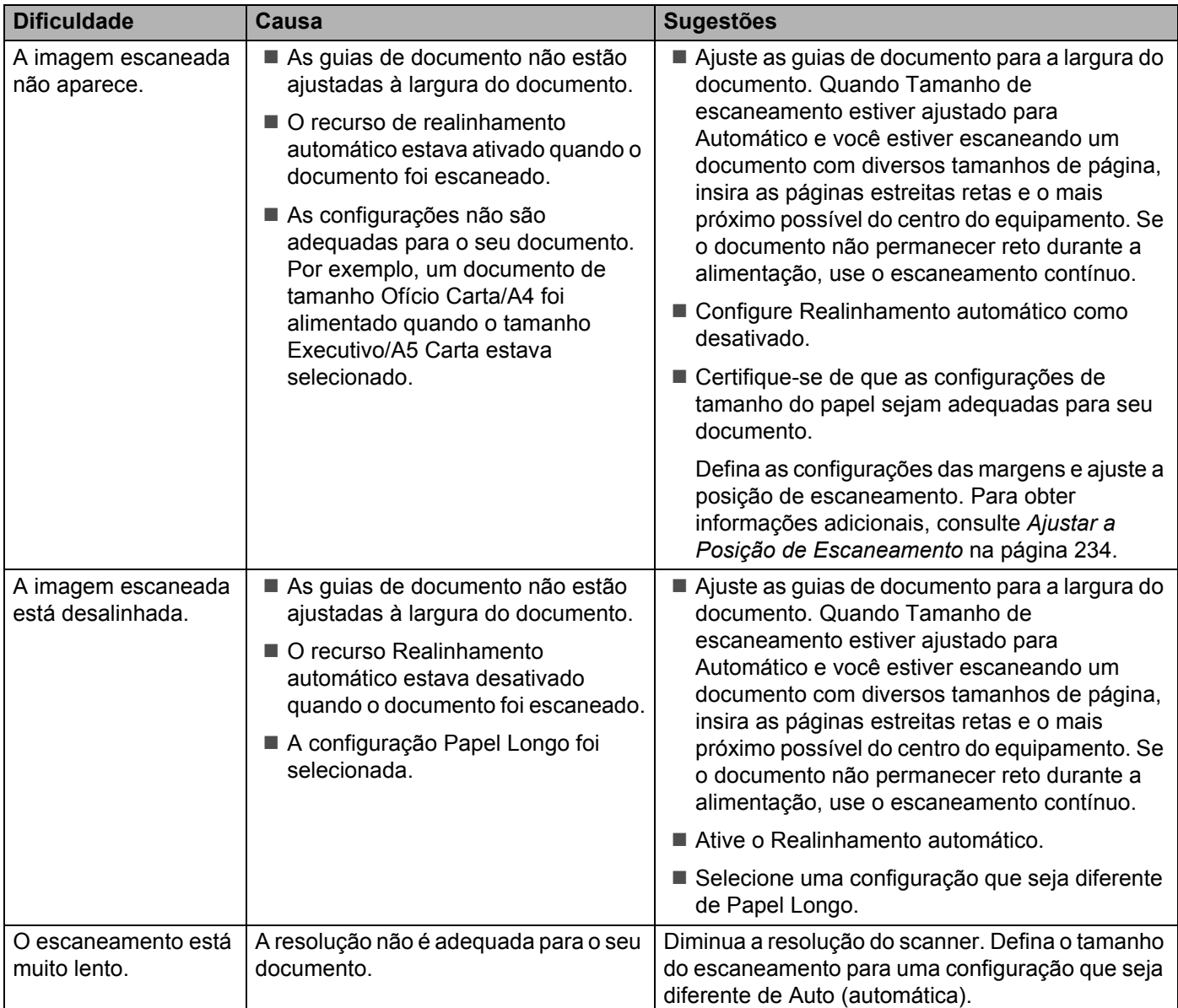

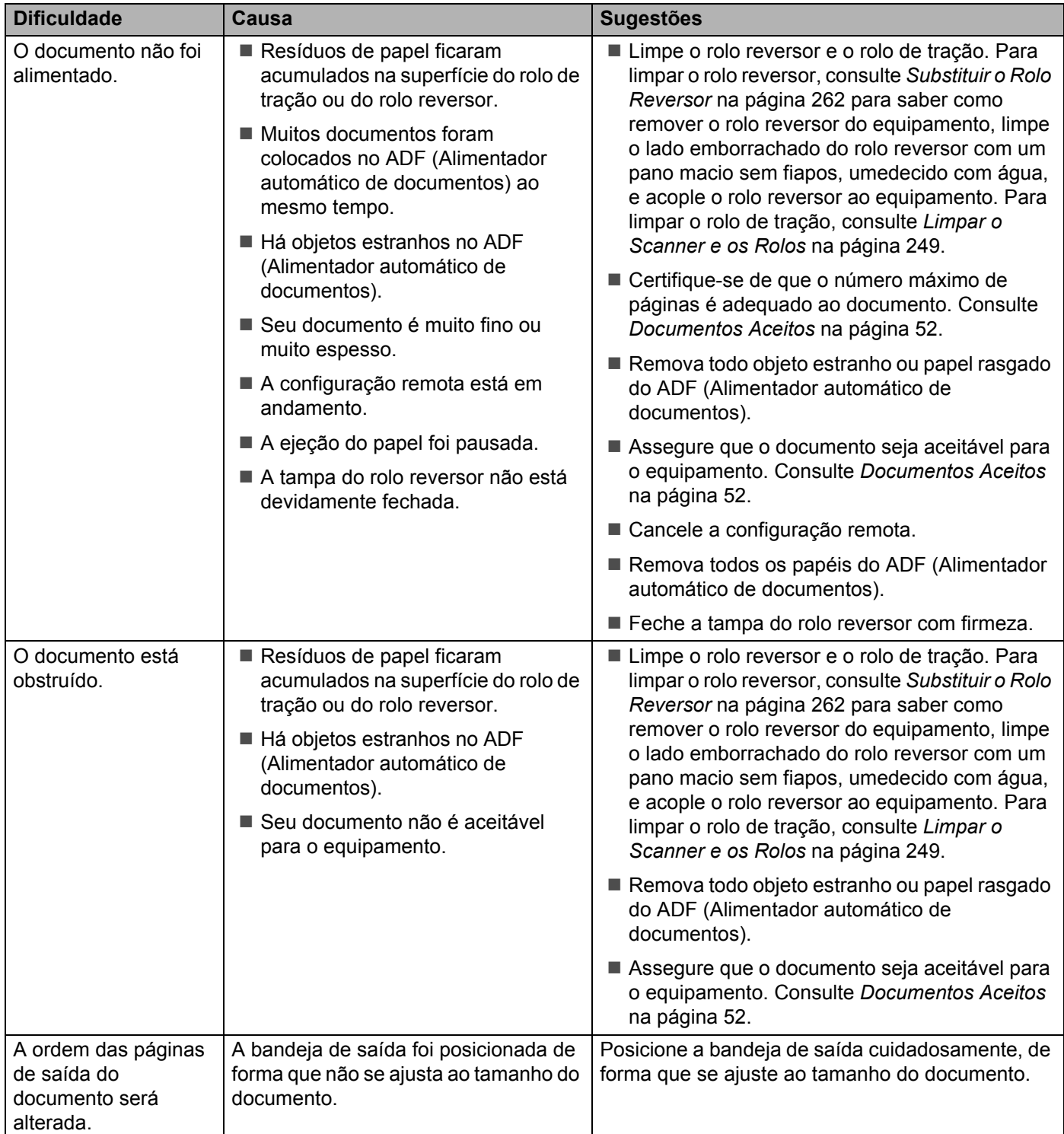

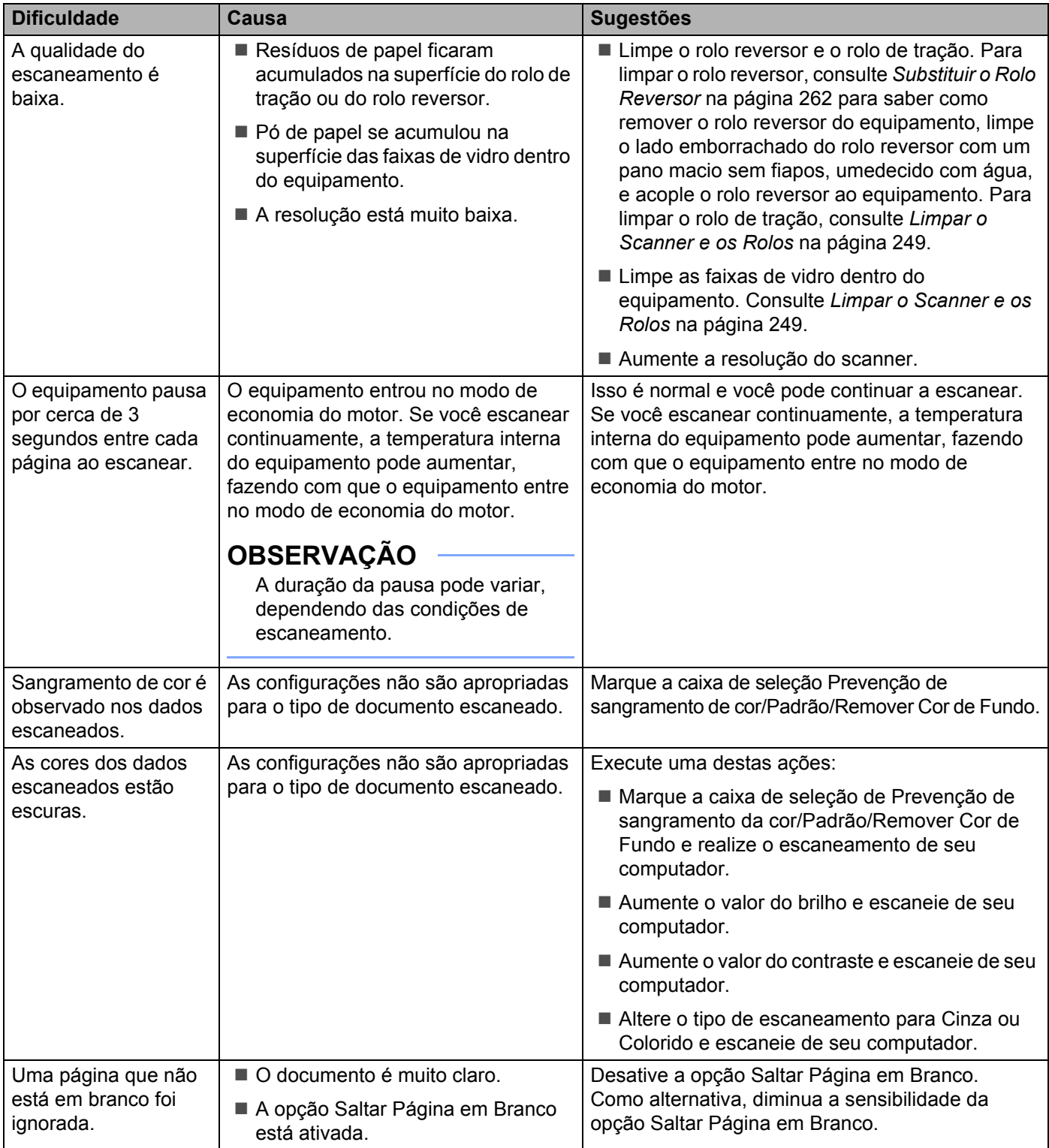

#### Solução de problemas

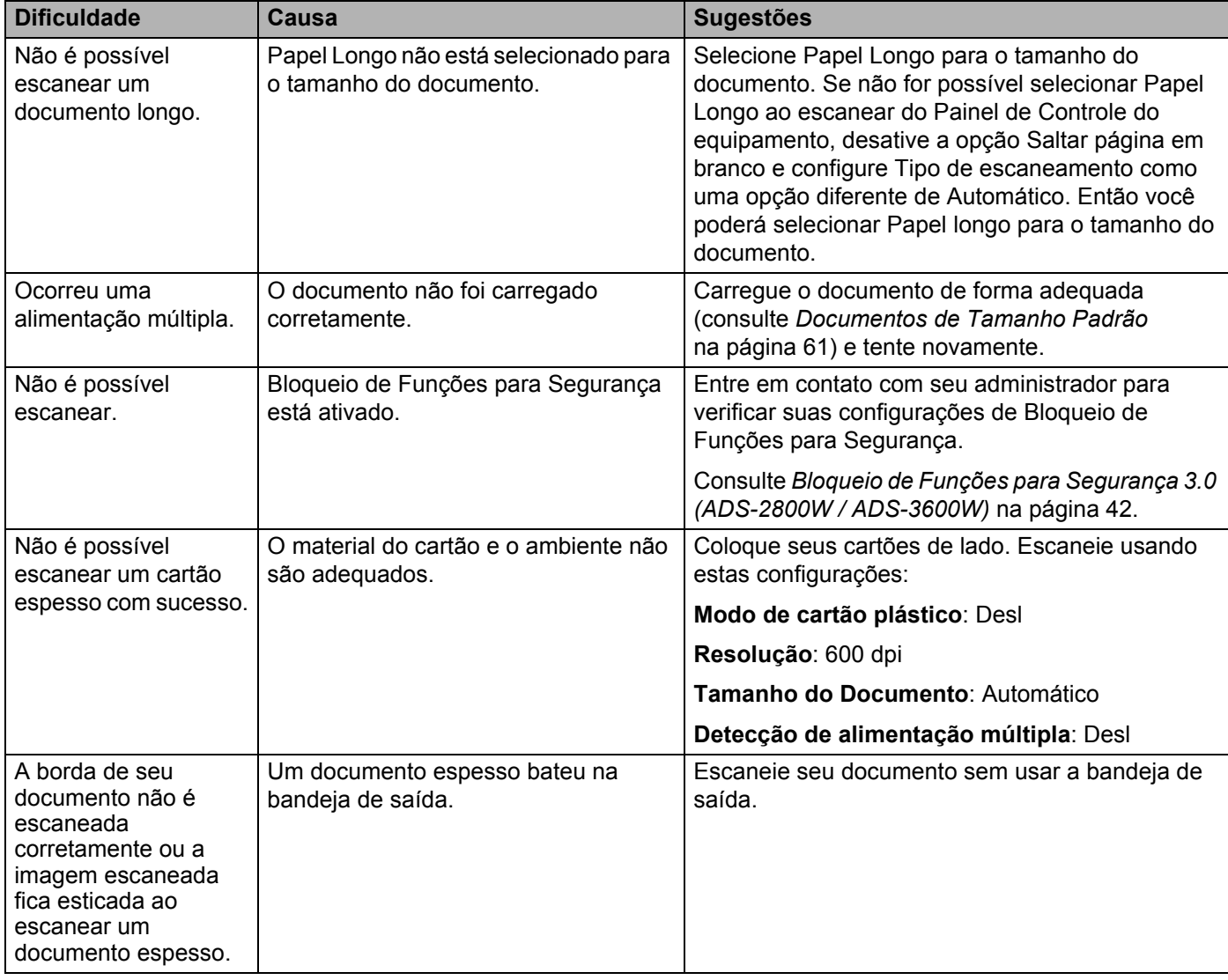

## **Dificuldades de Software**

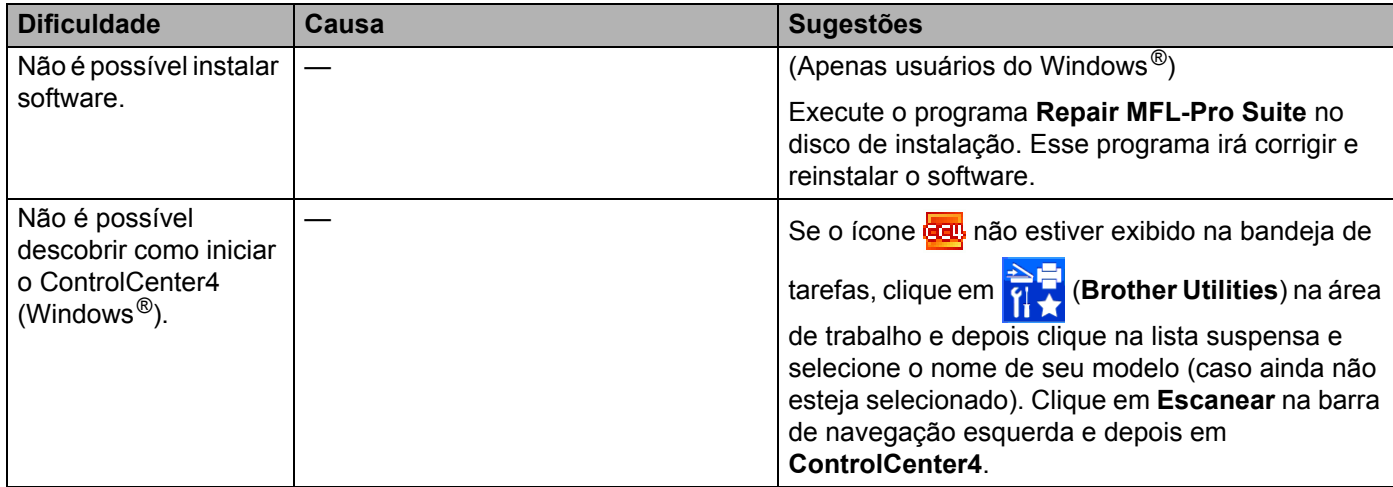

#### Solução de problemas

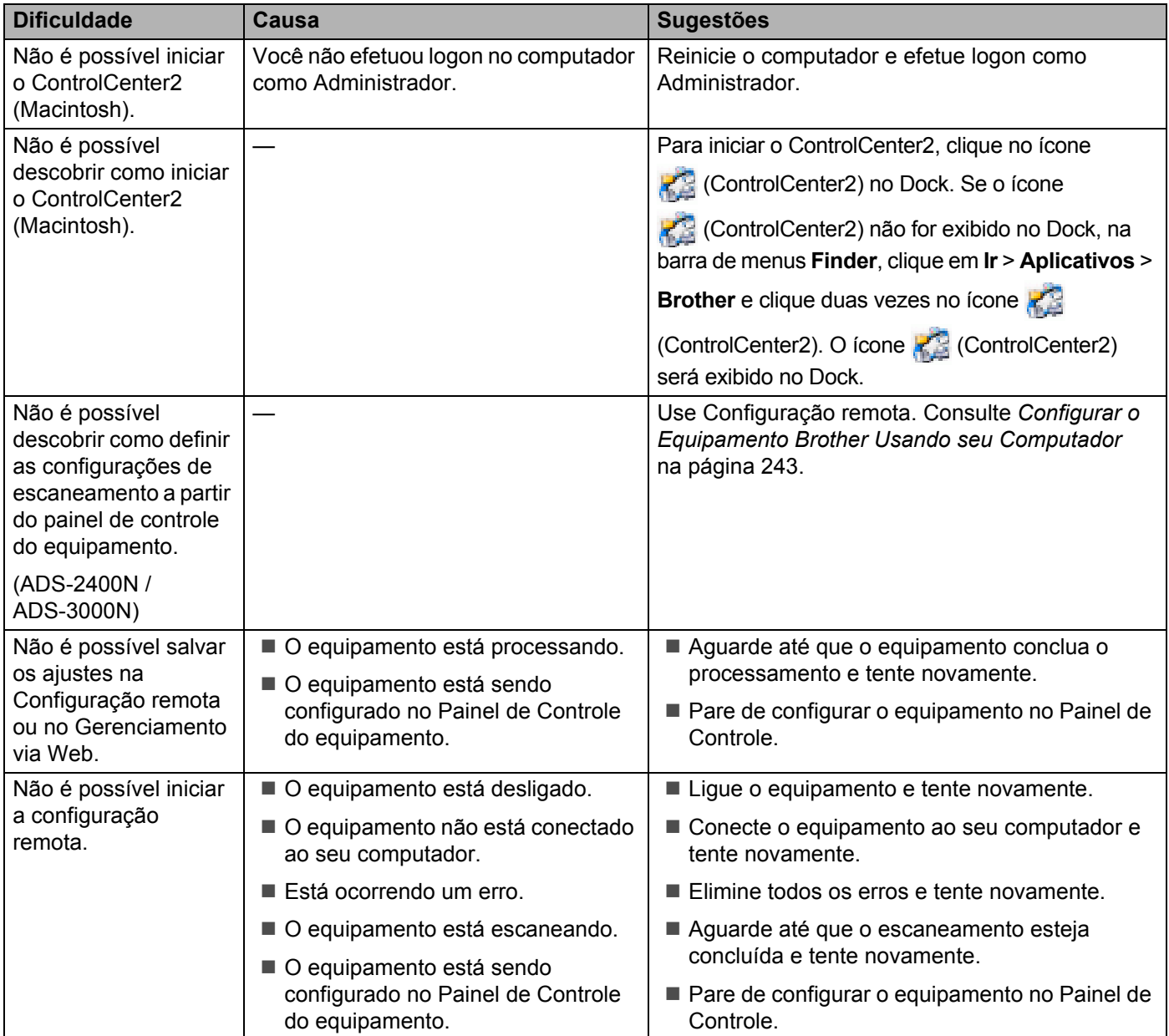

## **Dificuldades com a rede**

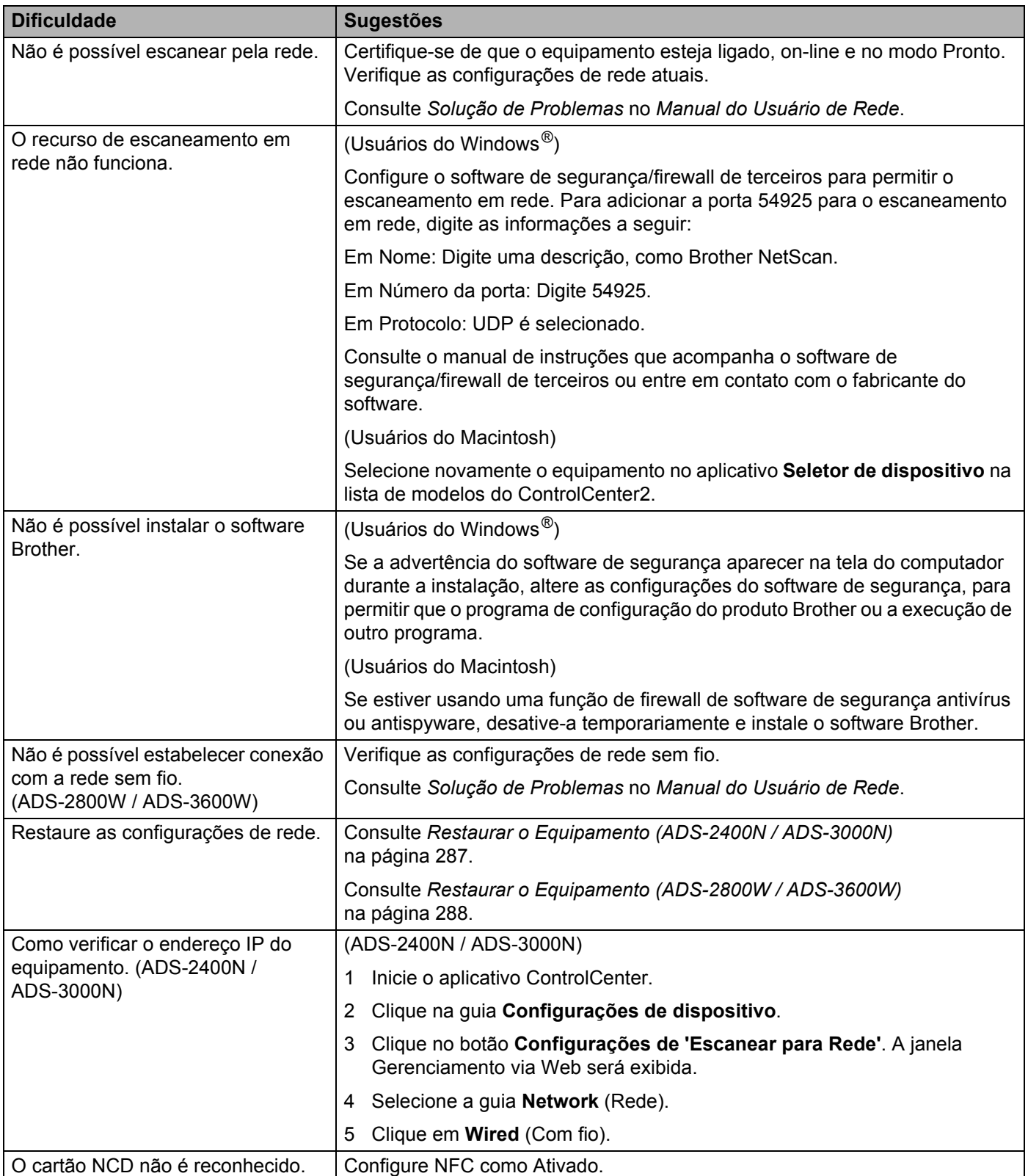

## **Outras Dificuldades**

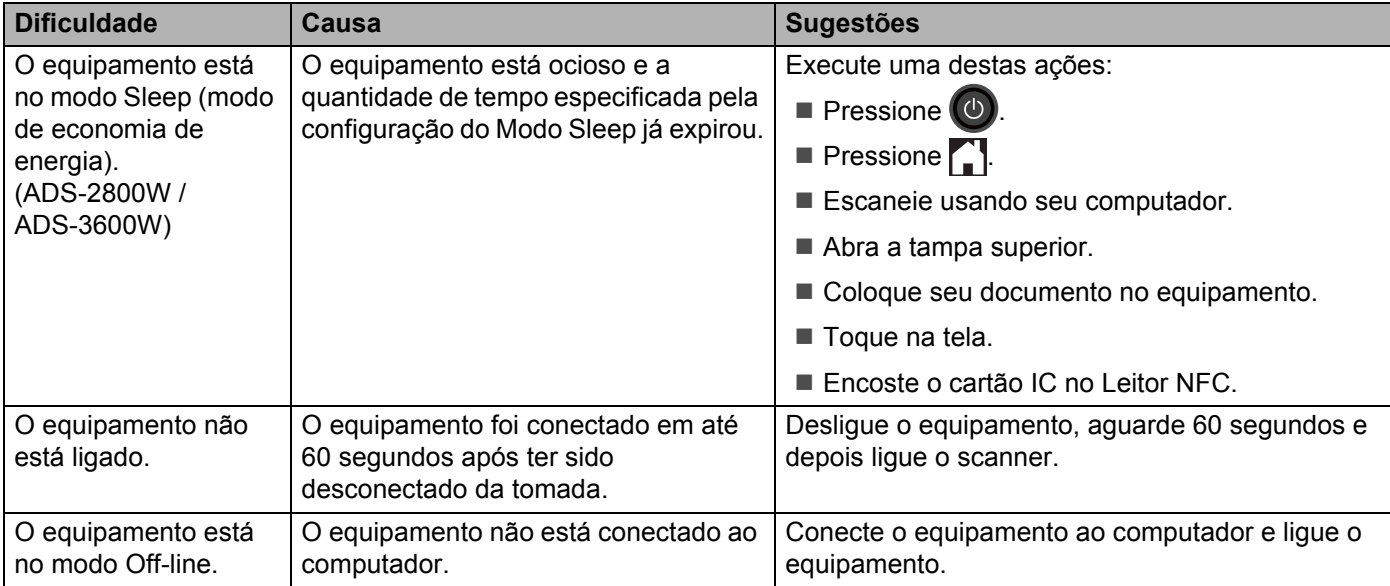

# **Informações Sobre o Equipamento <sup>10</sup>**

## **Verificar o Número de Série (ADS-2400N / ADS-3000N) <sup>10</sup>**

**1** Inicie o aplicativo ControlCenter.

- Windows<sup>®</sup>
- **a** Clique no ícone **car** (ControlCenter4) na bandeja de tarefas e selecione **Abrir** no menu. A janela **ControlCenter4** é exibida.
- **b** Clique na guia **Configurações de dispositivo** (o exemplo abaixo usa o **Modo Inicial**).

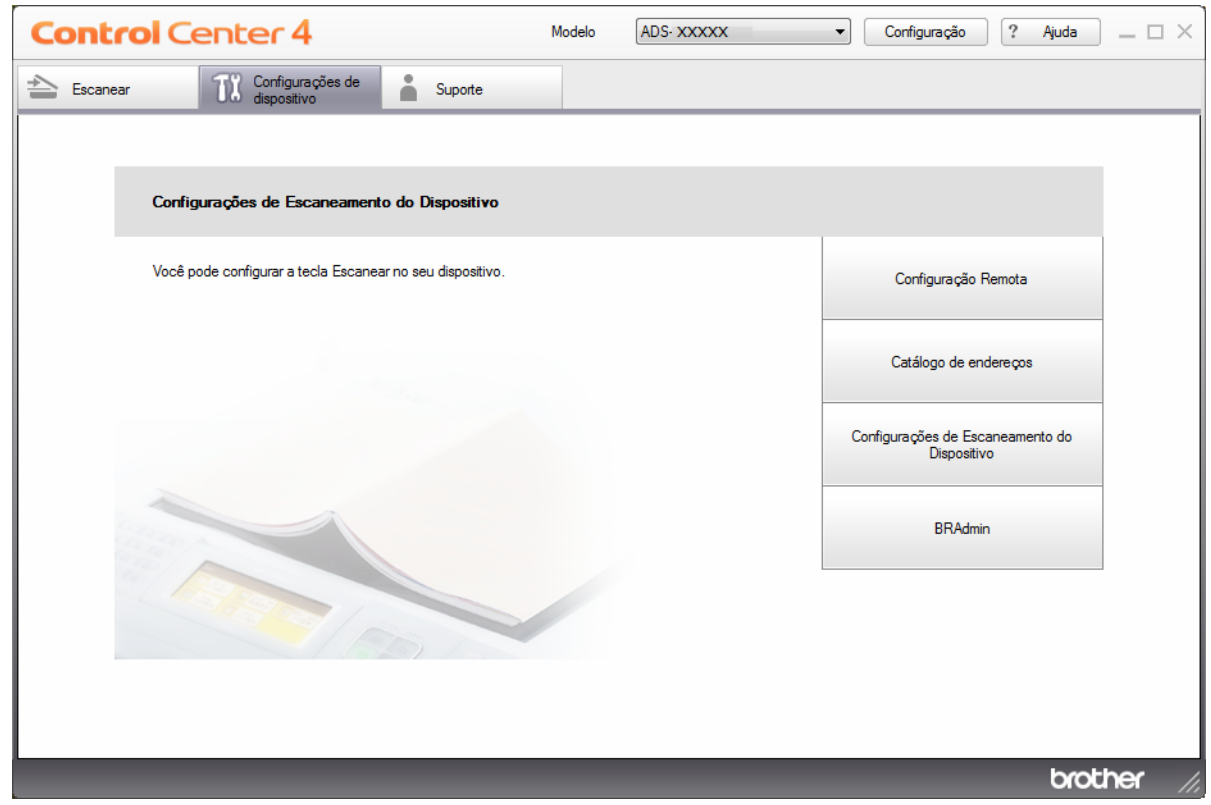

## **OBSERVAÇÃO**

Se estiver usando o **Modo Avançado**, clique no ícone (Configurações) para acessar **Configurações de dispositivo**.

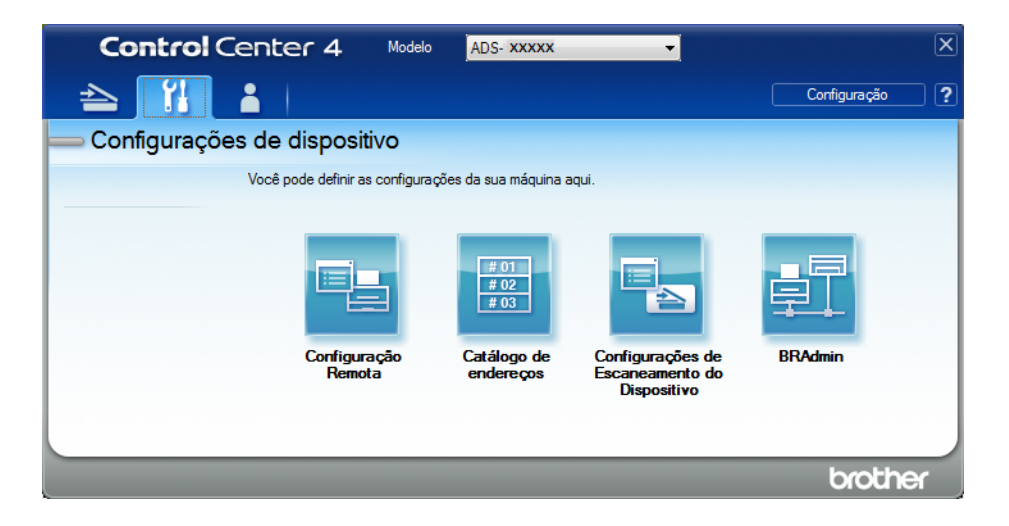

### ■ Macintosh

- **a** Clique no ícone **(ControlCenter2)** no Dock. A janela **ControlCenter2** é exibida.
- **b** Clique na guia **CONFIGURAÇÕES DO APARELHO**.

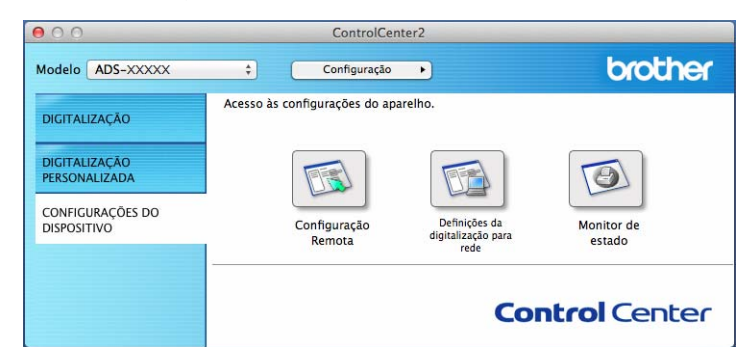

2 Clique no botão **Configuração Remota**. A janela Configuração remota será exibida.

 Selecione **Info. aparelho** no painel de navegação esquerdo. A janela exibirá o **N. de série** (o exemplo abaixo usa Windows®).

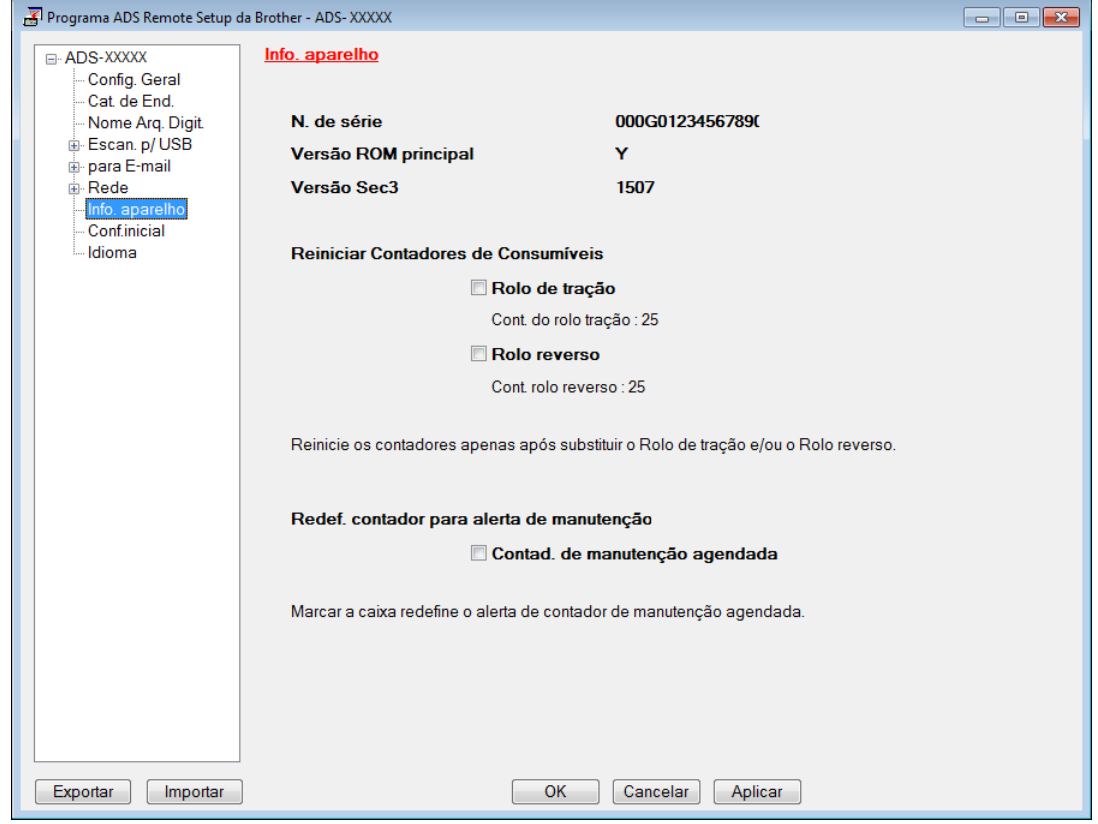

## **Verificar o Número de Série (ADS-2800W / ADS-3600W) <sup>10</sup>**

- Pressione (**Configurações**).
- Pressione Info. aparelho
- $\boxed{3}$  Pressione  $N^{\circ}$  de Série. A Tela Touchscreen exibirá o número de série do equipamento.

## **Ativar/Desativar WLAN (ADS-2800W / ADS-3600W) <sup>10</sup>**

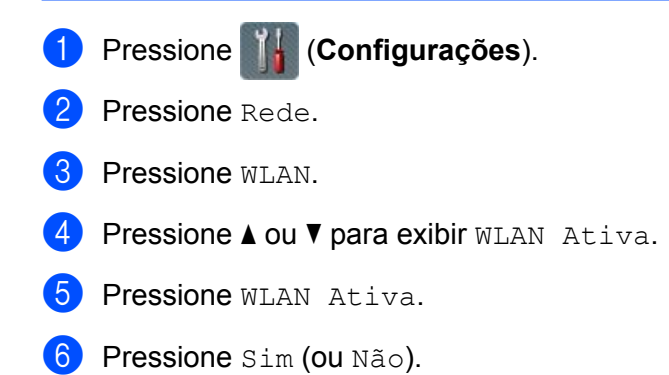

## **Funções de Restauração**

As seguintes funções de restauração estão disponíveis:

Rede

Você pode restaurar as configurações de rede, como as informações de endereço IP e senha, para as configurações de fábrica.

■ Catálogo de endereços (ADS-2800W / ADS-3600W)

Você pode restaurar o Catálogo de endereços.

**Todas as configurações** 

Você pode redefinir todas as configurações para as configurações de fábrica.

A Brother recomenda a realização desse procedimento antes de transferir ou descartar o equipamento.

## **OBSERVAÇÃO**

Desconecte o cabo de interface antes de escolher Rede ou Todas as configurações.

## <span id="page-303-0"></span>Restaurar o Equipamento (ADS-2400N / ADS-3000N)

Abra a tampa frontal  $(1)$ .

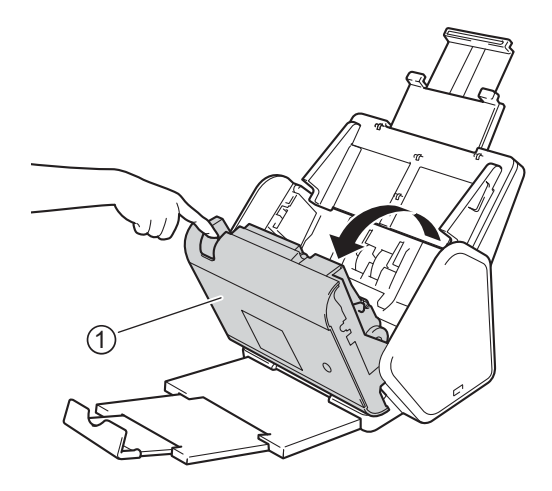

Execute uma destas ações:

- **Pressione**  $\epsilon$  por cerca de cinco segundos, até ouvir o bipe do equipamento para restaurar a rede.
- **Pressione**  $\Box$ **<sub>r</sub>**, por cerca de cinco segundos, até ouvir o bipe do equipamento para restaurar o IPsec.
- **Pressione**  $\neq 3$  por cerca de cinco segundos, até ouvir o bipe do equipamento para restaurar o contador de limpeza periódica.
- Pressione  $\frac{1}{2}$  2 por cerca de cinco segundos, até ouvir o bipe do equipamento para restaurar o contador do rolo de tração.
- **Pressione**  $\uparrow$  1 por cerca de cinco segundos, até ouvir o bipe do equipamento para restaurar o contador do rolo reversor.
- Pressione  $\frac{1}{2}$  2  $\frac{1}{2}$  3 por cerca de cinco segundos, até ouvir o bipe do equipamento para restaurar o contador do rolo de tração e do rolo reversor.

## <span id="page-304-0"></span>Restaurar o Equipamento (ADS-2800W / ADS-3600W)

- 1 Pressione (**Configurações**).
- 2 Pressione  $\triangle$  ou  $\nabla$  para exibir Conf.inicial.
- **3** Pressione Conf.inicial e Reiniciar.
- 4 Pressione o tipo de restauração desejado.
- 5 Pressione Sim para confirmar.
- **6** Pressione  $\sin p$  por dois segundos para restaurar o equipamento.

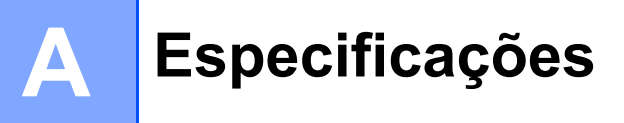

# **Geral AA**

## **OBSERVAÇÃO**

Este capítulo fornece um resumo das especificações do equipamento. Para conhecer especificações adicionais, acesse www.brother.com para obter detalhes.

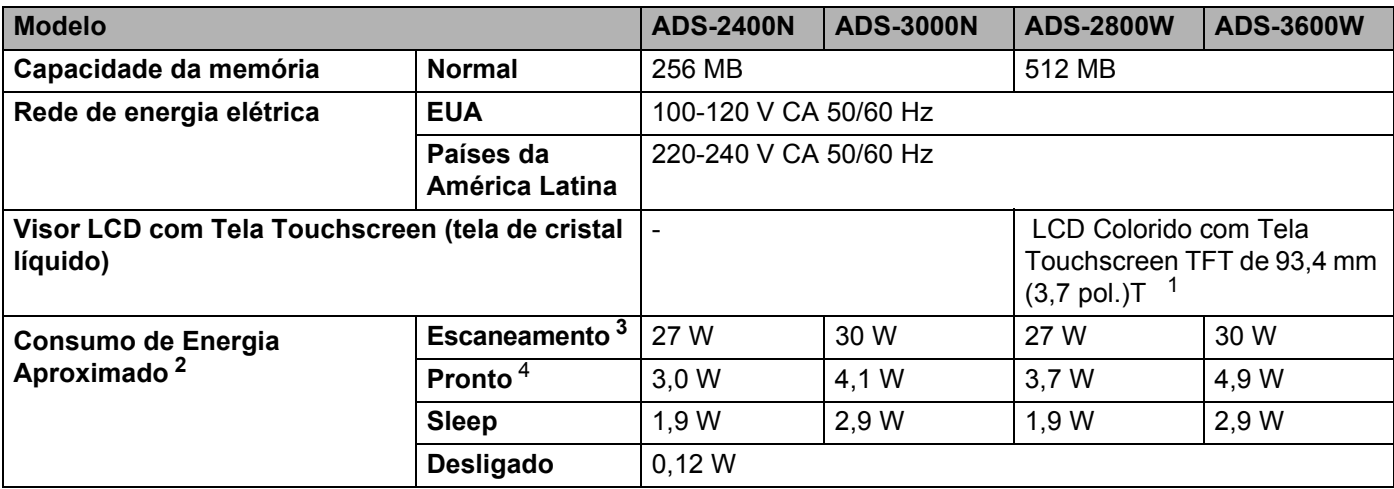

<span id="page-305-0"></span><sup>1</sup> Medido na diagonal.

<span id="page-305-1"></span><sup>2</sup> Medido quando o equipamento está conectado ao seu computador.

<span id="page-305-2"></span><sup>3</sup> Ao usar escaneamento duplex (frente e verso).

<span id="page-305-3"></span><sup>4</sup> Quando todas as portas de rede estão ativadas e conectadas.

### Especificações

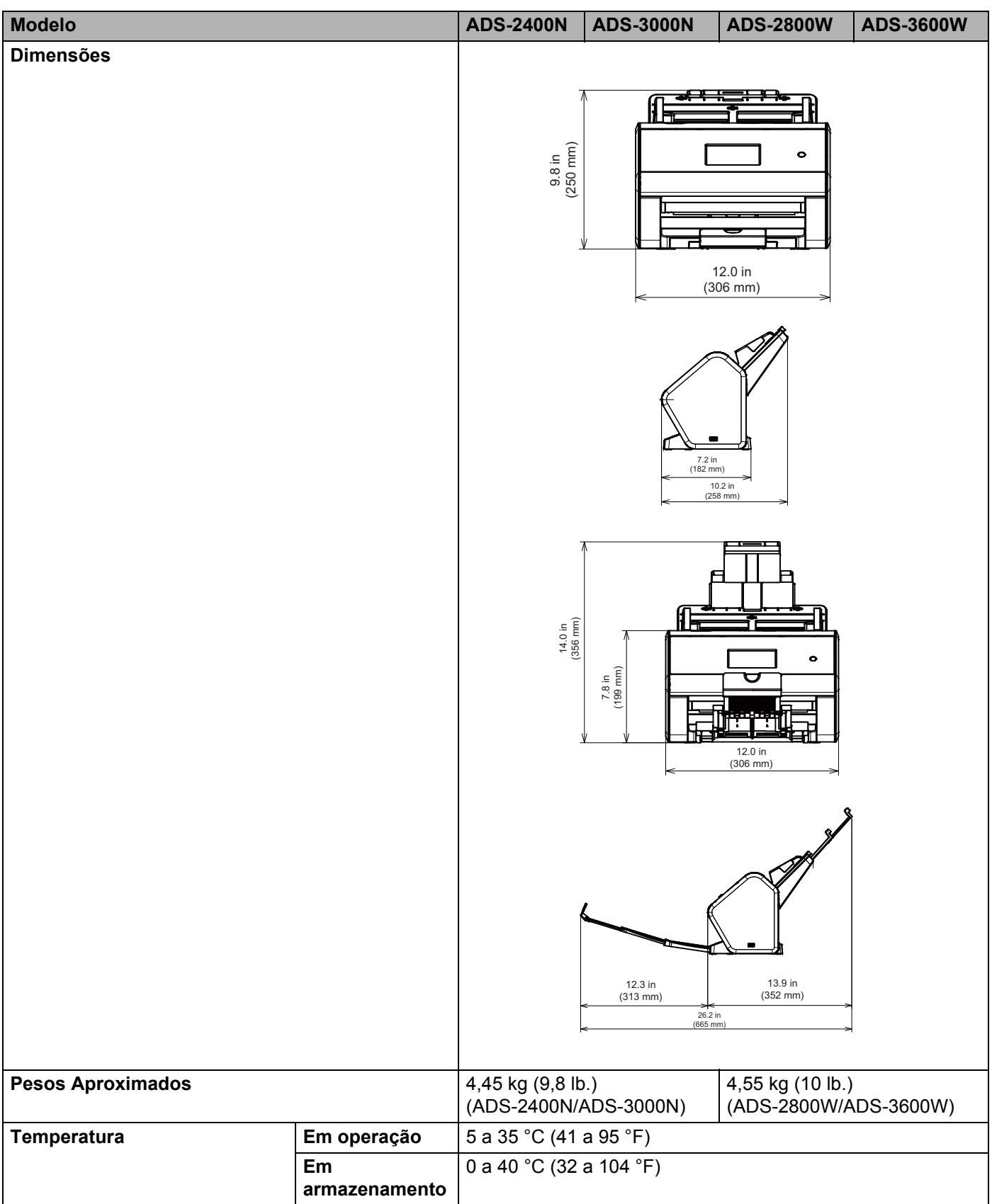

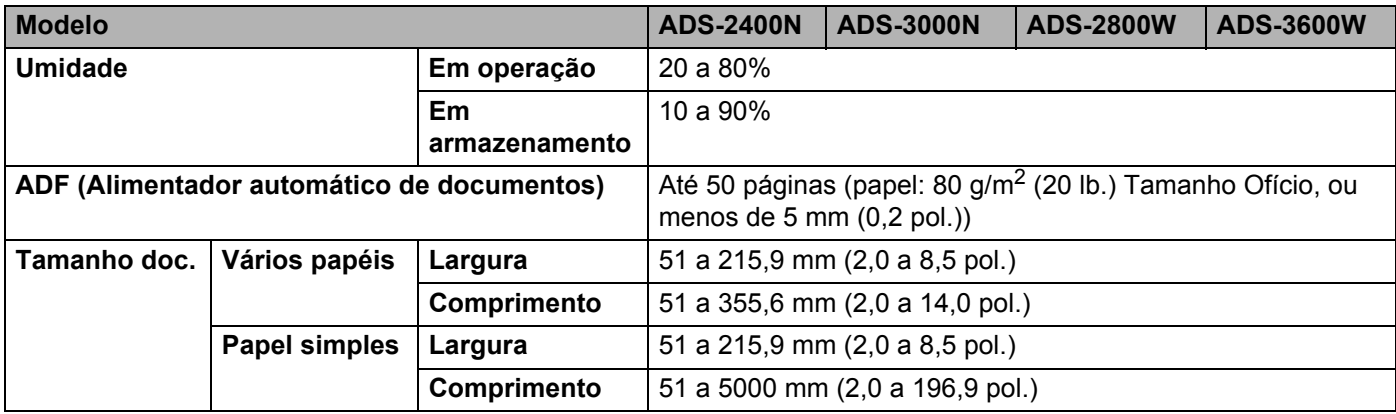

# **Scanner**

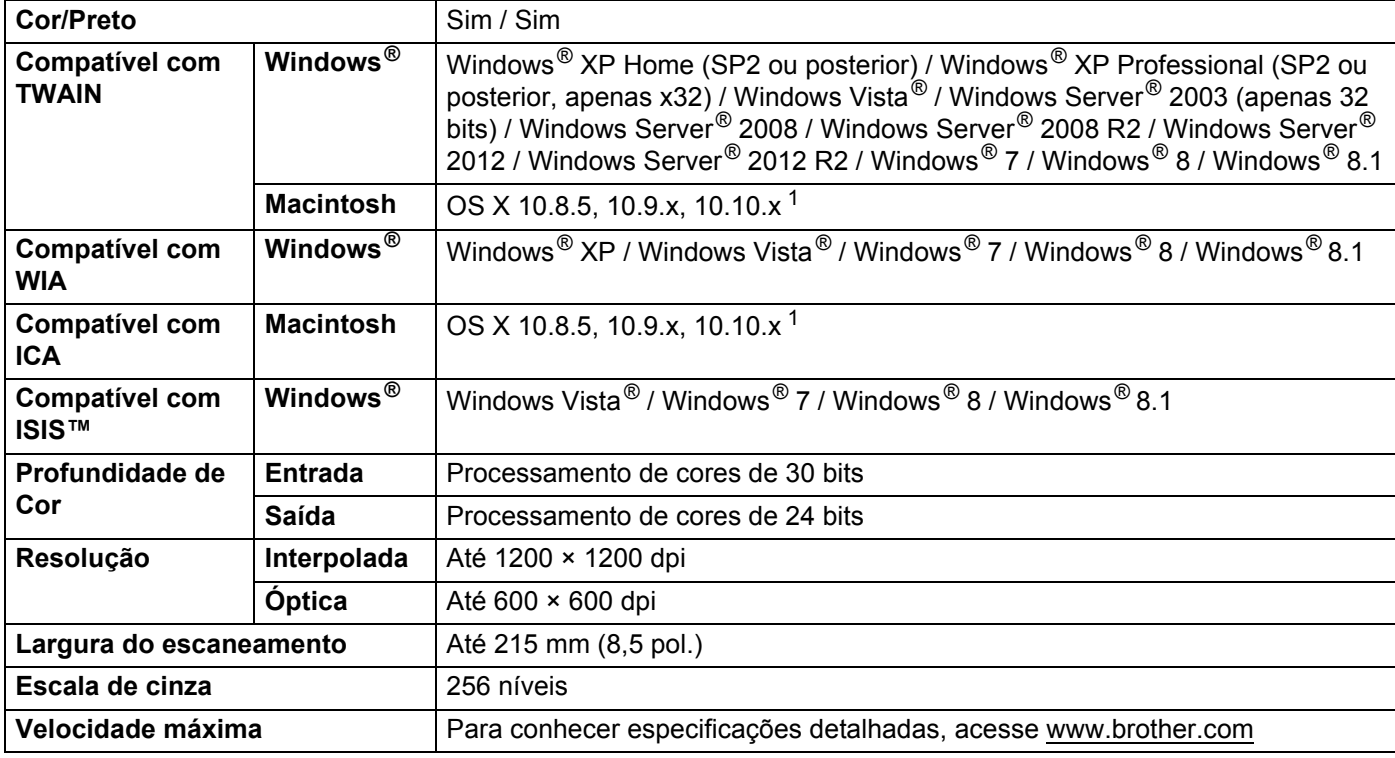

<span id="page-307-0"></span><sup>1</sup> Para obter as últimas atualizações de drivers para seu sistema OS X, visite support.brother.com

# **Recurso de Digitalização Direta (Escanear para USB) <sup>A</sup>**

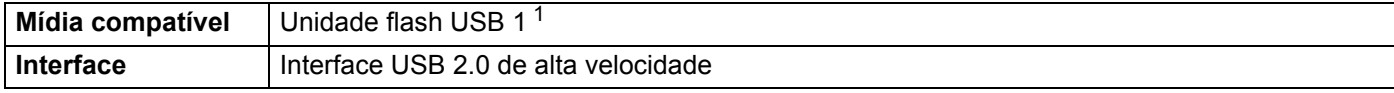

<span id="page-307-1"></span><sup>1</sup> Armazenamento em massa USB de até 64 GB Formatos suportados: FAT12/FAT16/FAT32/exFAT.

# $Interfaces$

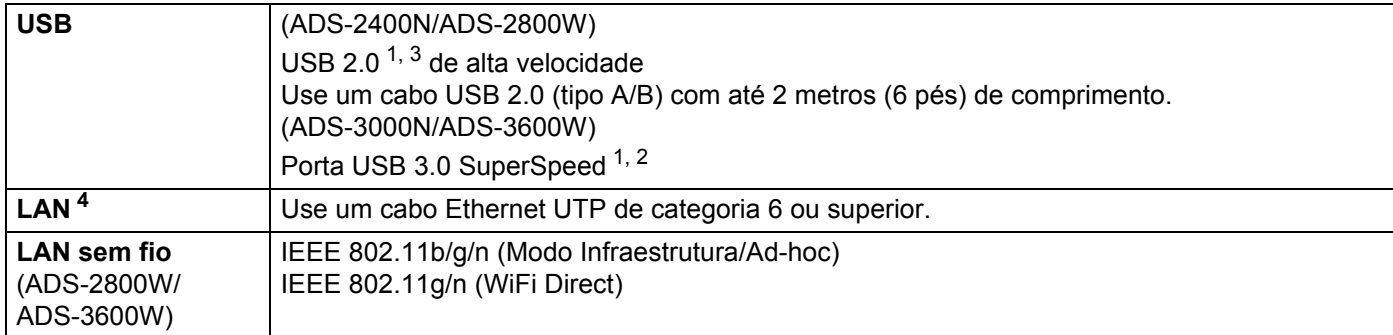

<span id="page-308-0"></span><sup>1</sup> Seu equipamento tem interface USB 2.0 de alta velocidade. O equipamento também pode ser conectado a um computador com interface USB 1.0/1.1.

- <span id="page-308-2"></span><sup>2</sup> O equipamento possui uma interface USB 3.0 SuperSpeed. O equipamento também pode ser conectado a um computador com interface USB 2.0/USB 1.1/USB 1.0.
- <span id="page-308-1"></span><sup>3</sup> Portas USB de outros fabricantes não são aceitas.
- <span id="page-308-3"></span><sup>4</sup> Consulte *Rede* [na página 292.](#page-308-5) Consulte *Protocolos e Recursos de Segurança Suportados* no *Manual do Usuário de Rede*.

# <span id="page-308-5"></span>**Rede A**

## **OBSERVAÇÃO**

Para obter informações adicionais sobre especificações de rede, consulte o *Manual do Usuário de Rede*.

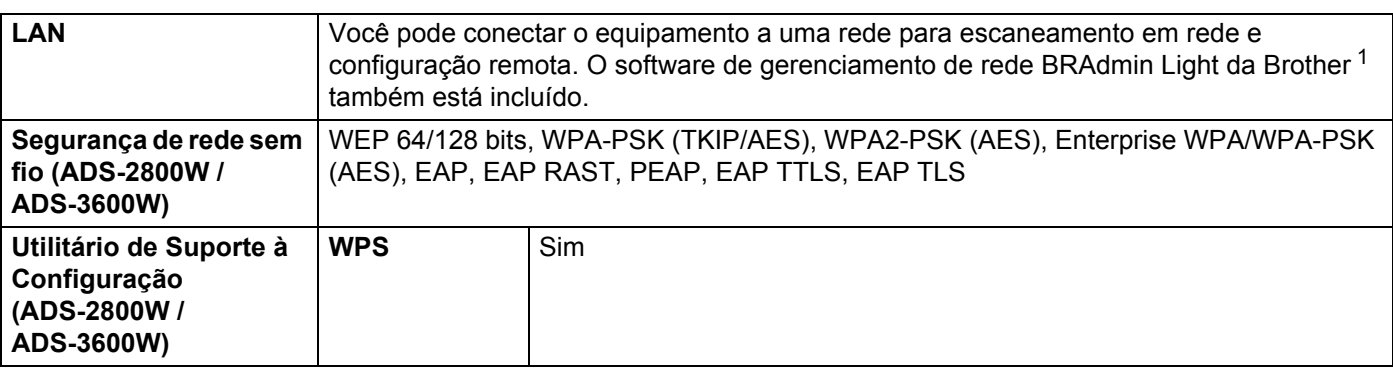

<span id="page-308-4"></span><sup>1</sup> Para realizar um gerenciamento de scanner mais avançado, use a versão mais recente do utilitário Brother BRAdmin Professional, disponível para download em support.brother.com

# **Requisitos do computador**

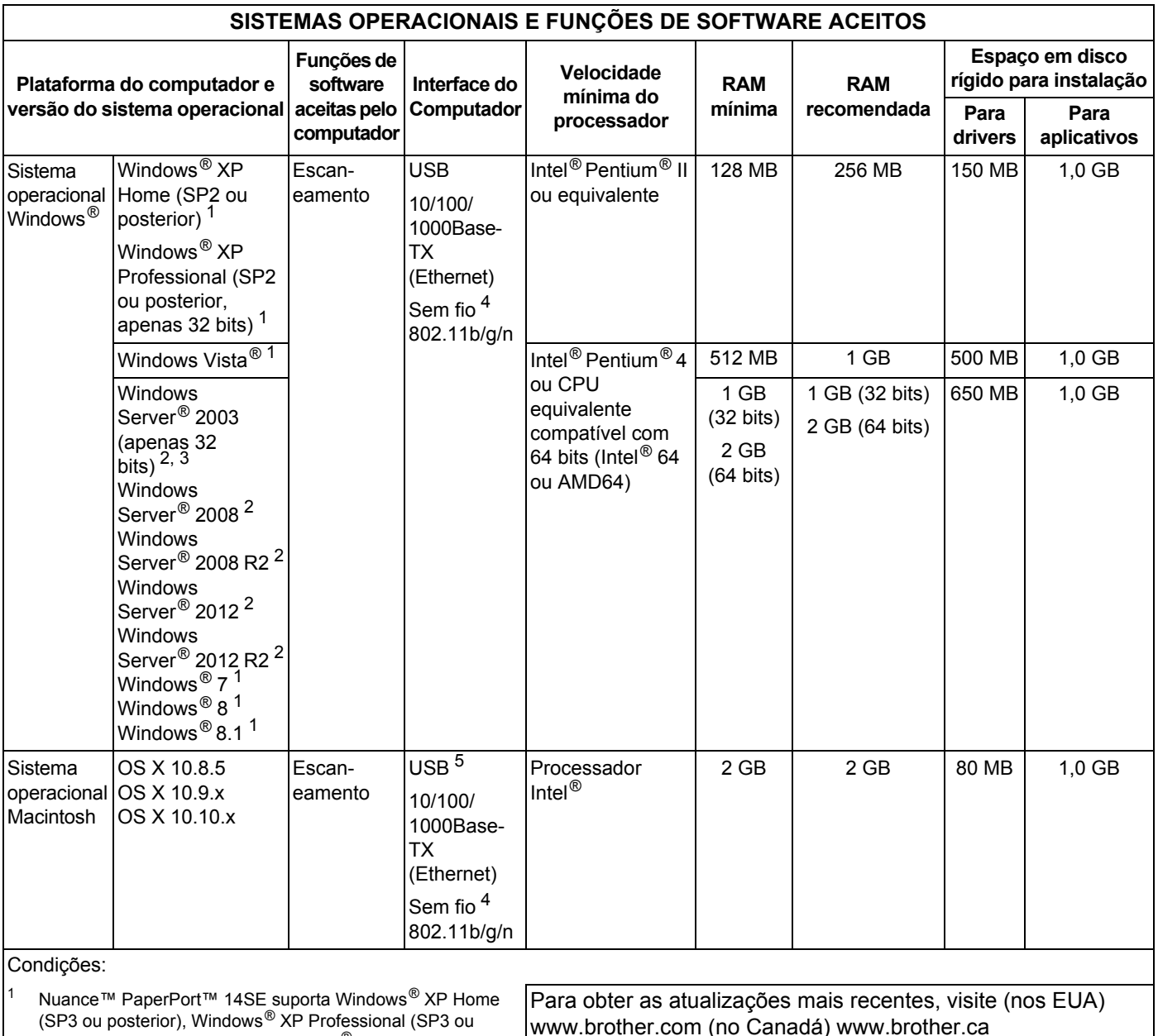

<span id="page-309-0"></span>posterior, apenas x32), Windows Vista<sup>®</sup> (SP2 ou posterior), Windows $^{\circledR}$  7, Windows $^{\circledR}$  8 e Windows $^{\circledR}$  8.1.  $2 \cdot$  O Desktop Experience Pack é necessário. • Este sistema operacional não é compatível com os aplicativos

<span id="page-309-3"></span><span id="page-309-2"></span>fornecidos.  $3$  O Sistema Operacional de Servidor suporta apenas drivers de scanner.

<span id="page-309-1"></span><sup>4</sup> ADS-2800W e ADS-3600W.

<span id="page-309-4"></span><sup>5</sup> Portas USB de outros fabricantes não são suportadas.

www.brother.com (no Canadá) www.brother.ca

Todas as marcas comerciais e nomes de marca e produto são de propriedade de suas respectivas empresas.

**Apêndice <sup>B</sup>**

# **Inserir Texto (ADS-2800W / ADS-3600W) <sup>B</sup>**

Quando for necessário inserir texto no equipamento, um teclado aparecerá na Tela Touchscreen.

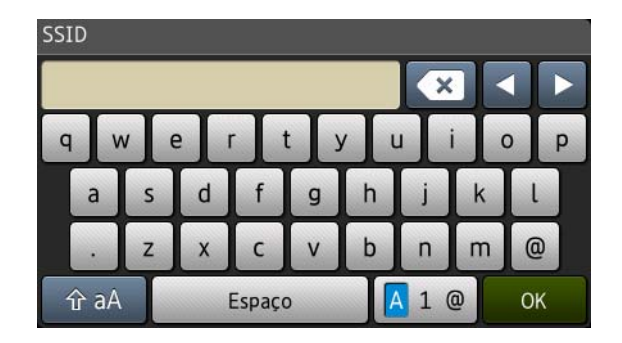

# **OBSERVAÇÃO**

**B**

- Para alternar entre minúsculas e maiúsculas, pressione  $\mathbf{A}$
- Para alternar entre os teclados (letras, números ou símbolos), pressione  $\sqrt{4}$  1  $\odot$ .

## **Inserir Espaços**

Para inserir um espaço, pressione Espaço. Ou pressione **>** para mover o cursor.

## **OBSERVAÇÃO**

Os caracteres disponíveis podem variar, dependendo do país.

## **Fazer Correções <sup>B</sup>**

Se tiver inserido um caractere incorreto e desejar alterá-lo, pressione **d** para mover o cursor e realçar o caractere incorreto e então pressione s. Insira o caractere correto. Para inserir letras, mova o cursor e insira um caractere.

Pressione  $\alpha$  para cada caractere que deseja apagar ou mantenha  $\alpha$  pressionado para apagar todos os caracteres.

# **Indicações de LED (ADS-2400N / ADS-3000N) <sup>B</sup>**

As indicações de LED do painel de controle são explicadas na tabela a seguir.

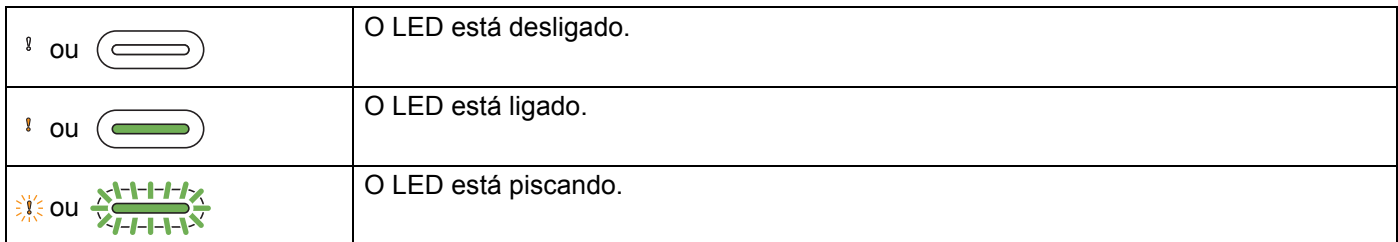

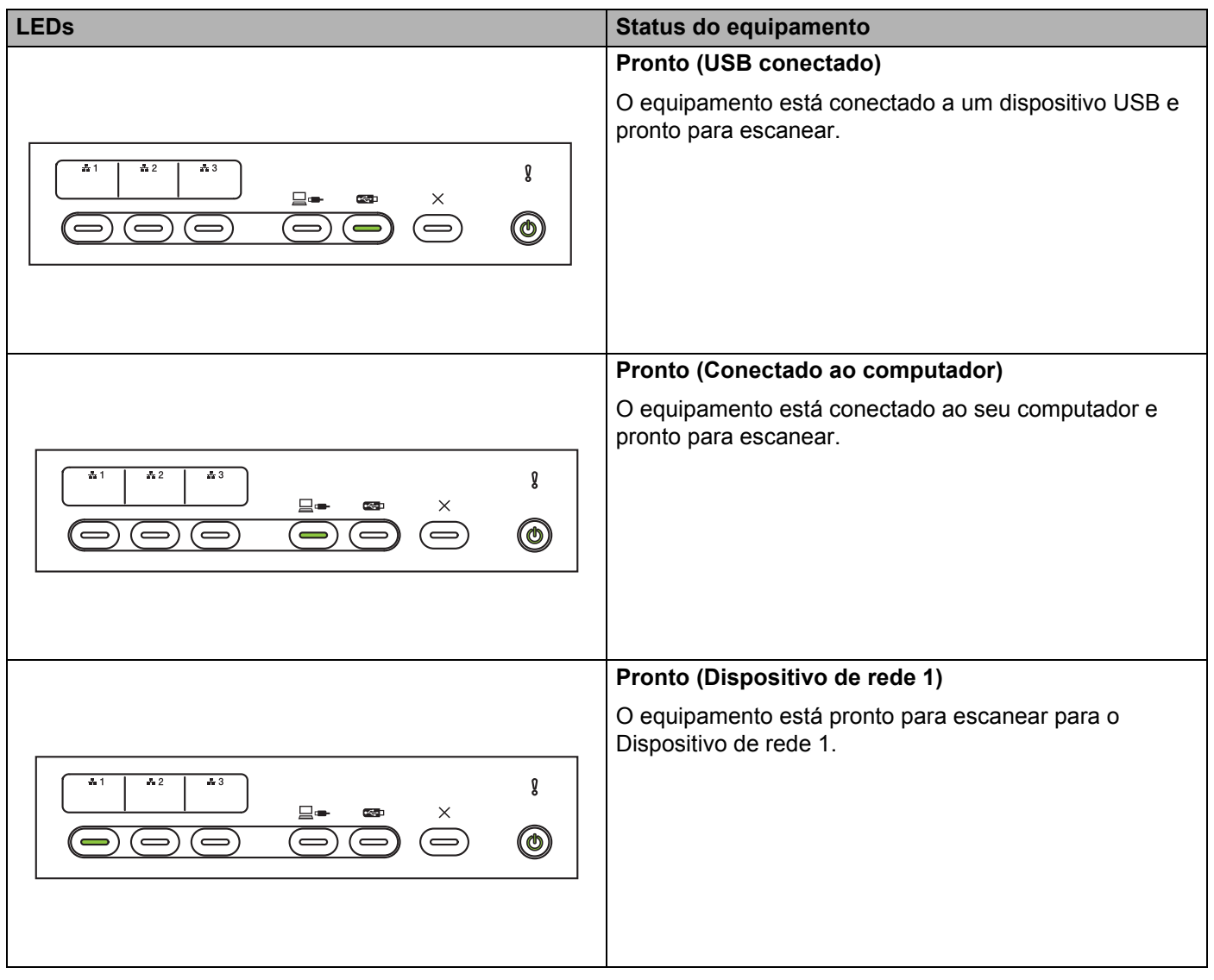

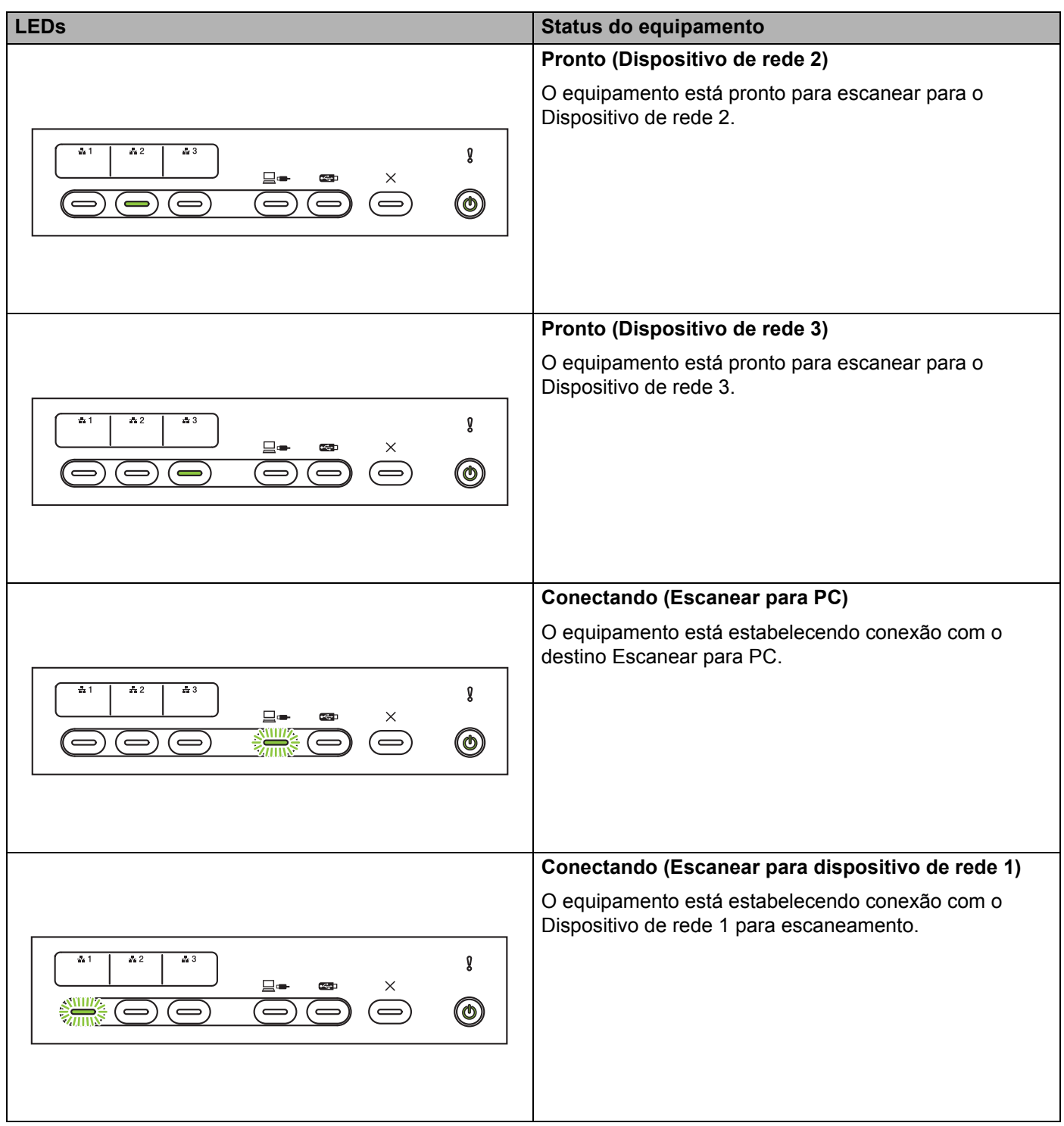

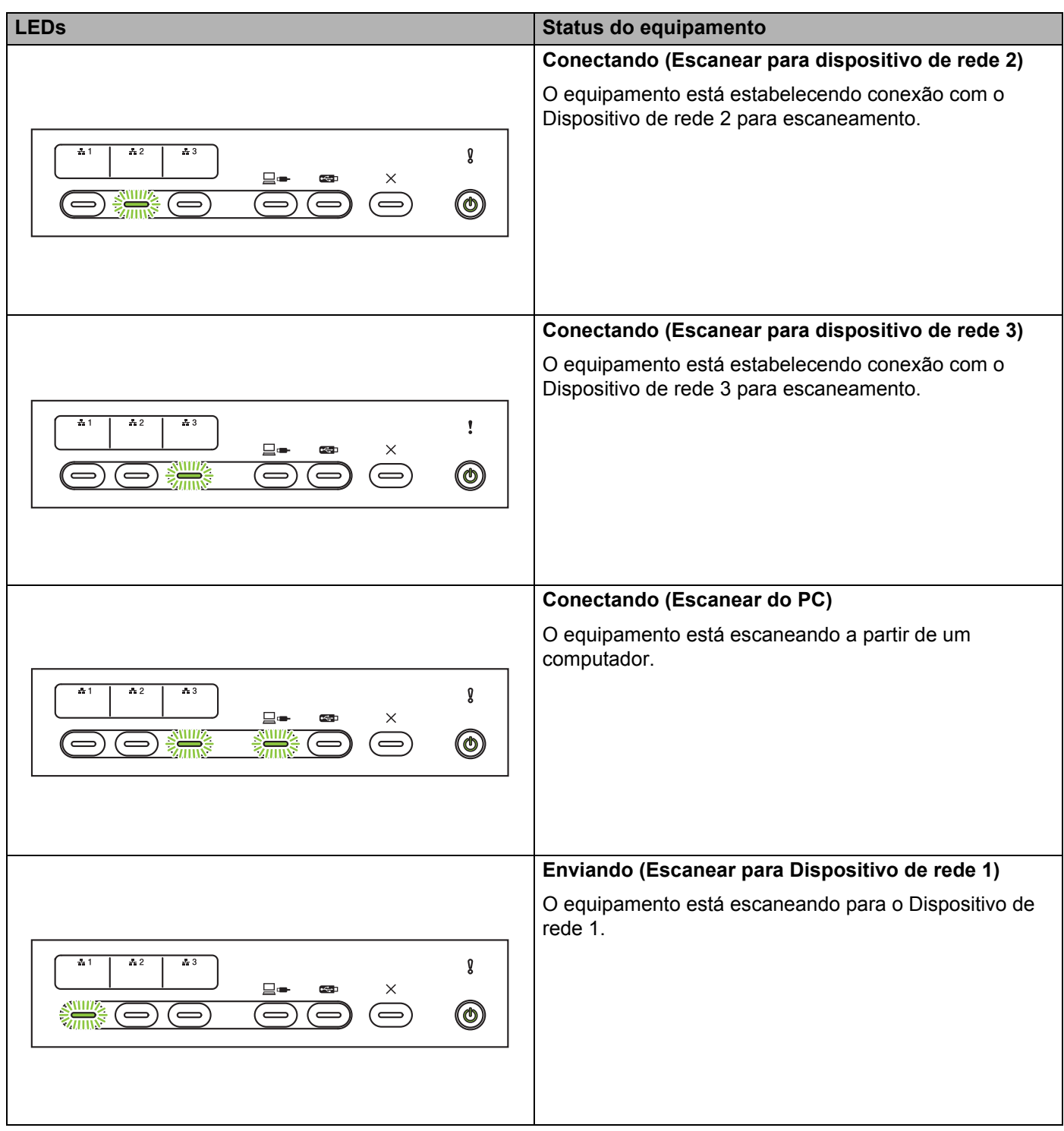

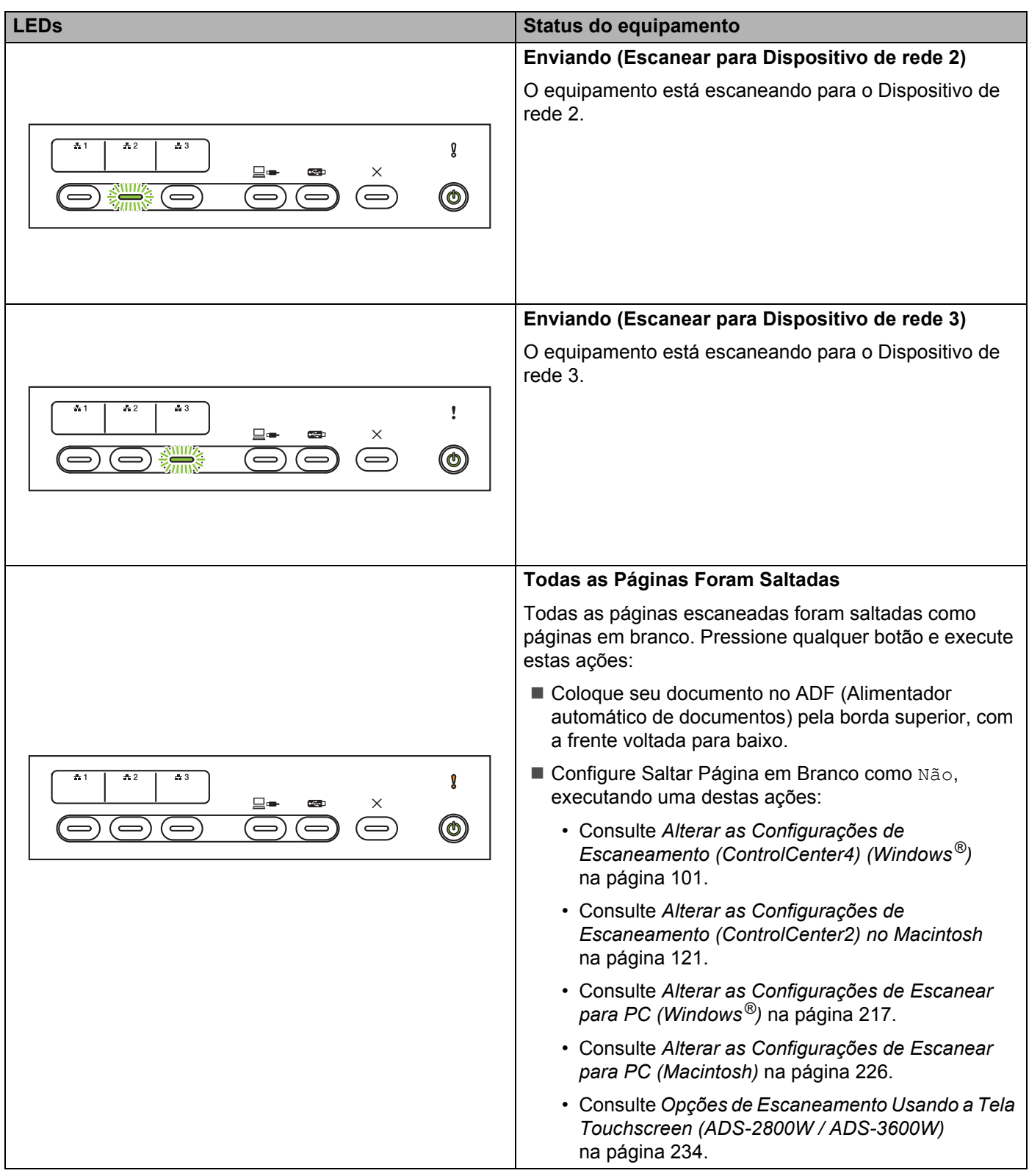

<span id="page-315-0"></span>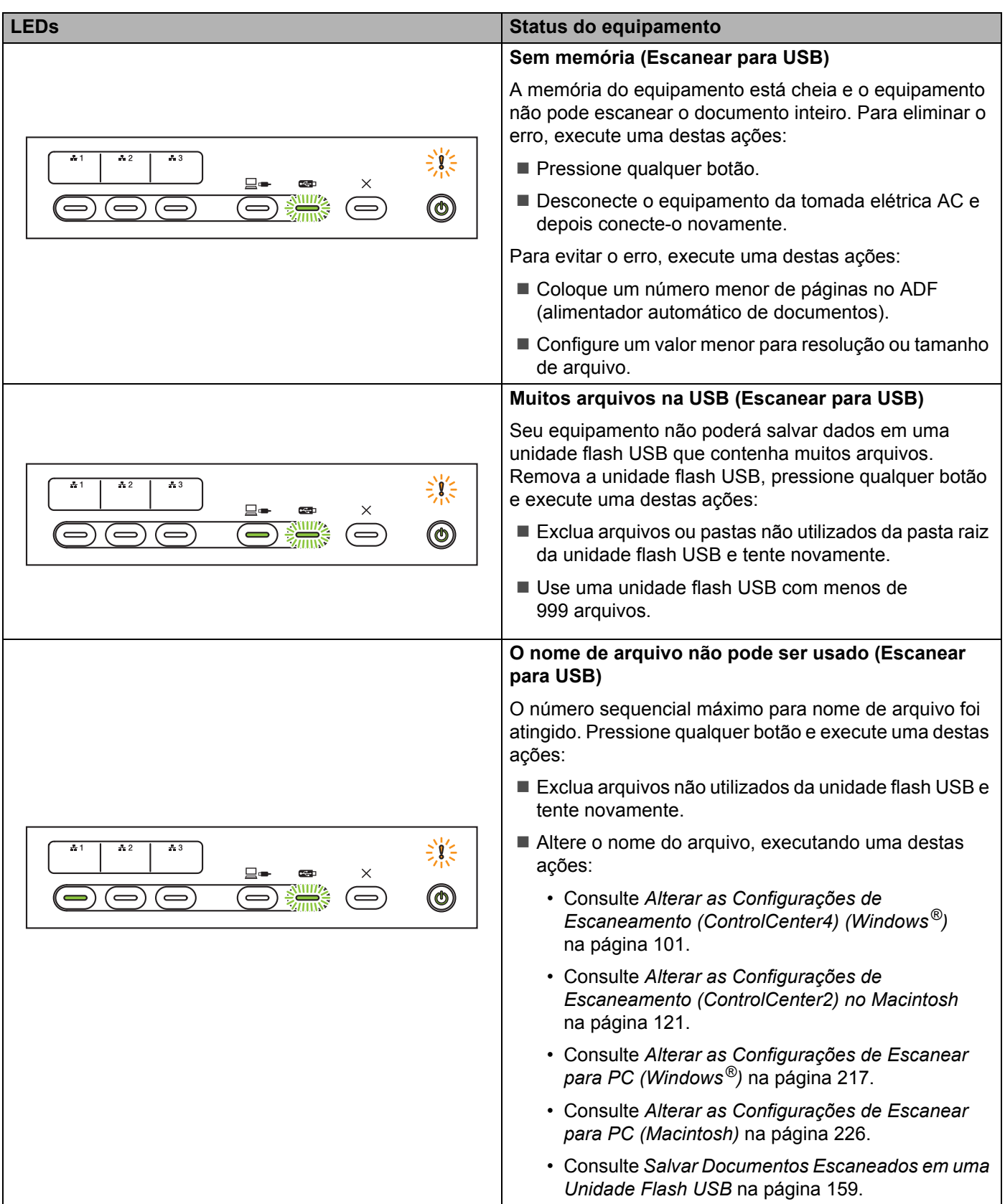

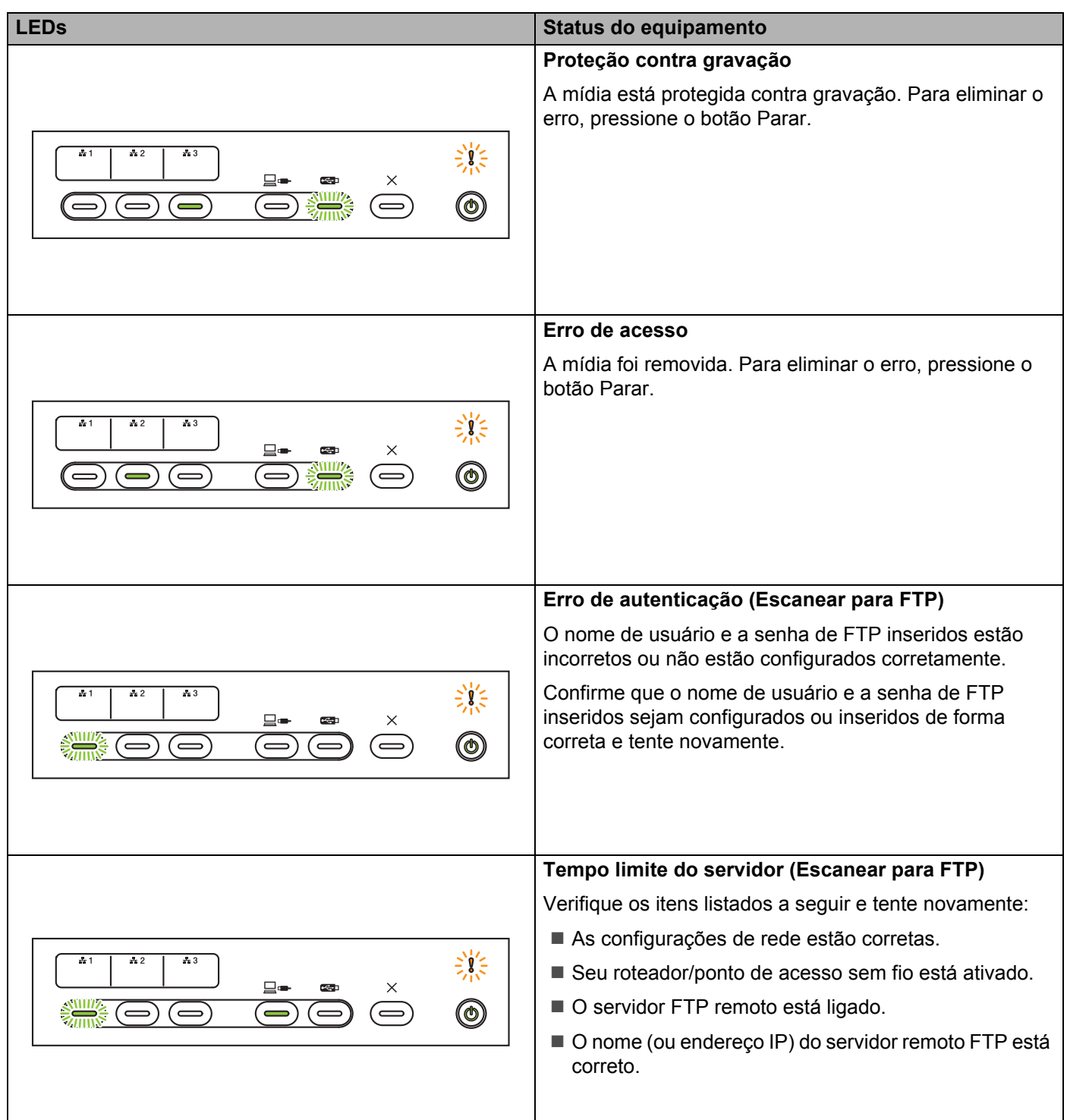

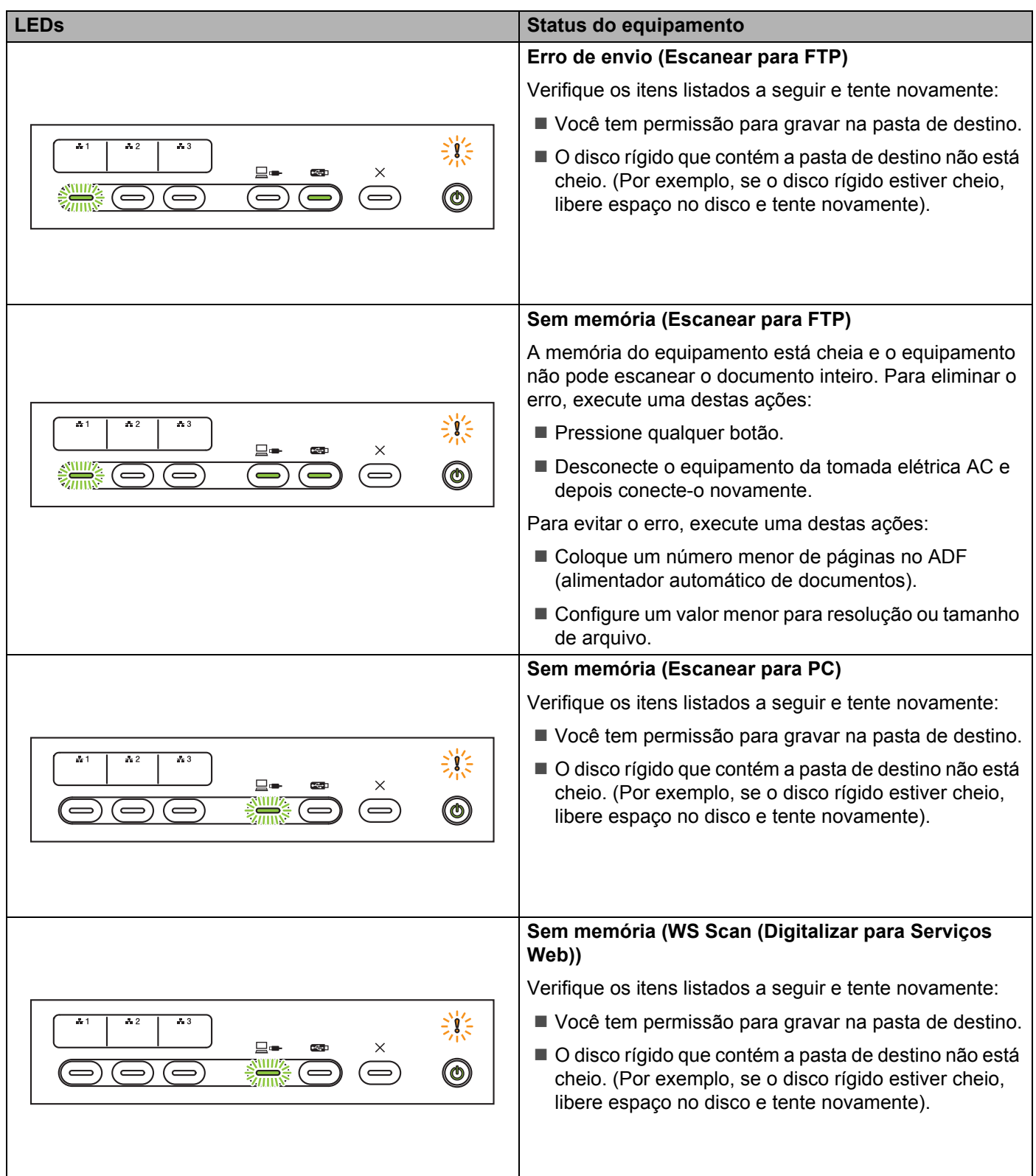

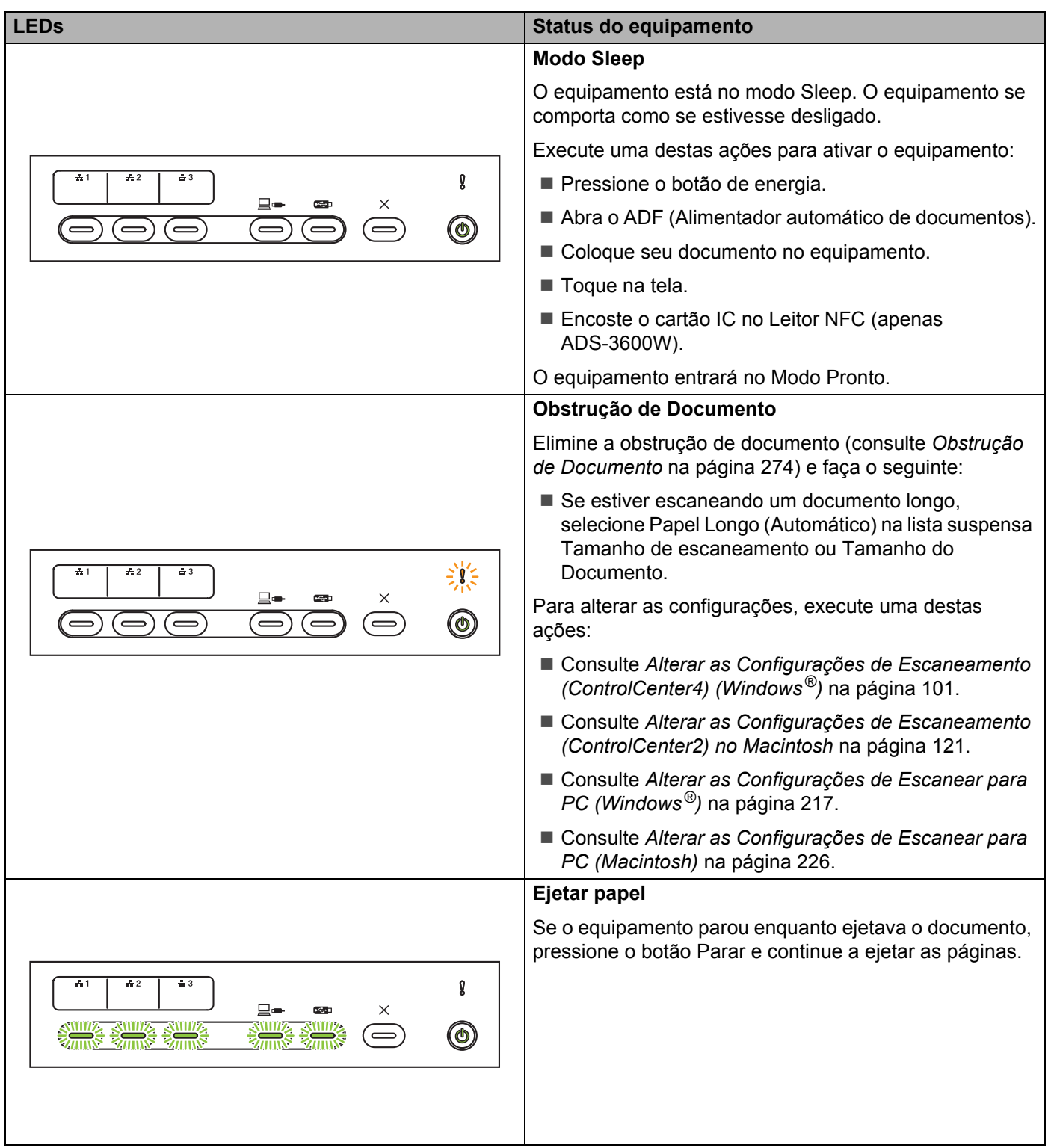

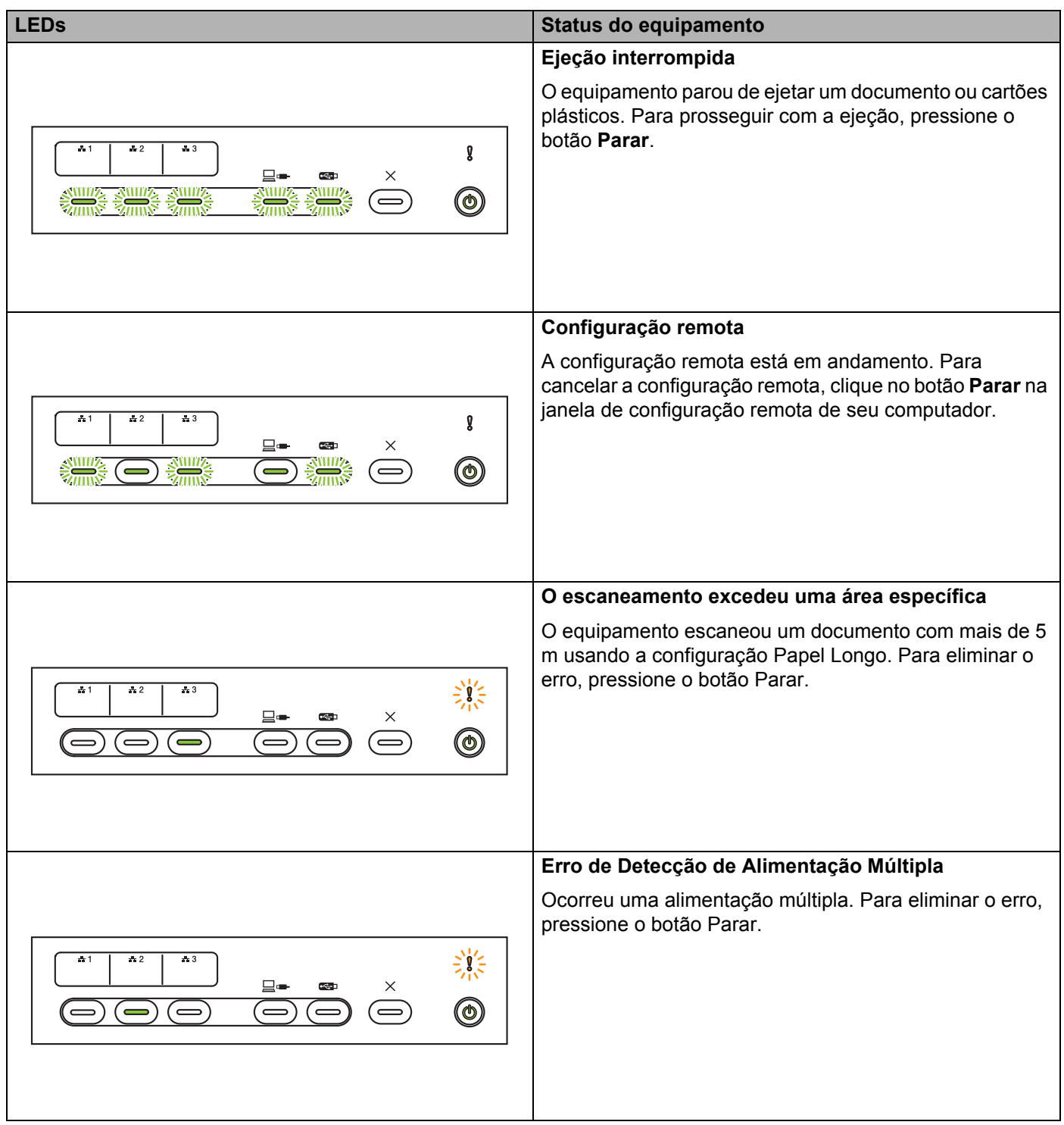

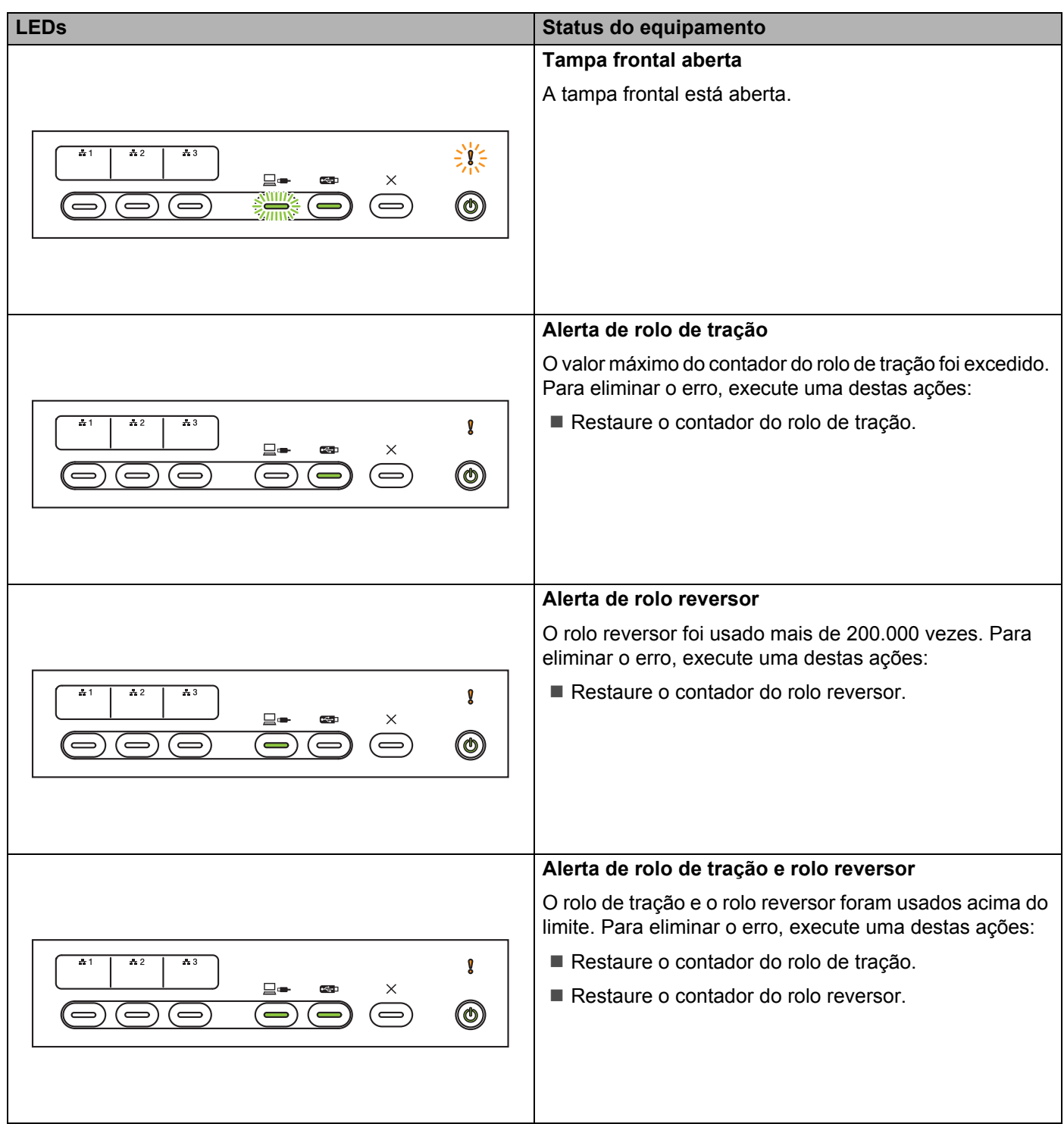

**B**

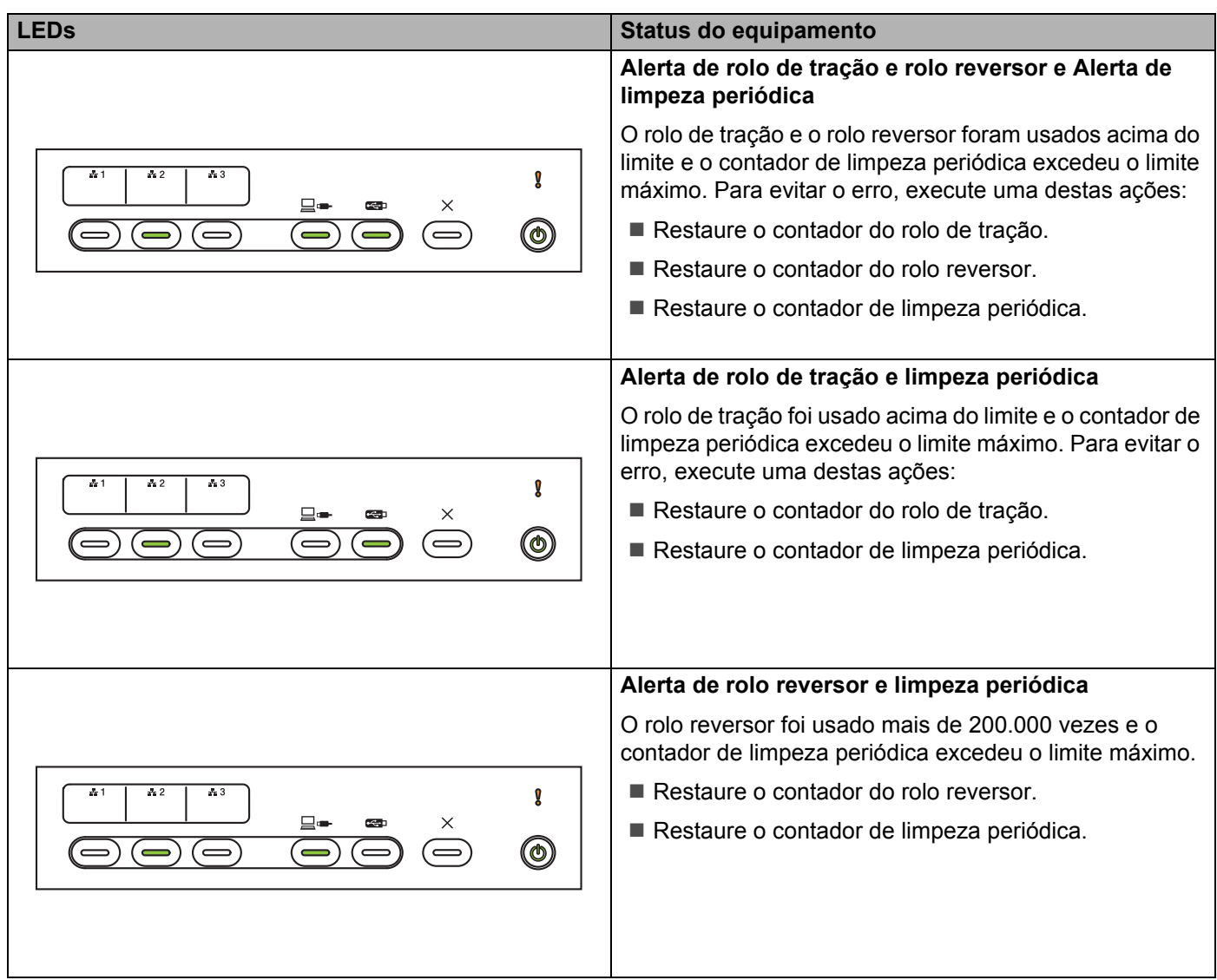

**B**

## **Indicações de Chamada de Serviço <sup>B</sup>**

Se ocorrer um erro que não possa ser eliminado pelo usuário, o equipamento indicará a necessidade de uma chamada de serviço, acendendo todos os LEDs, conforme indicado a seguir.

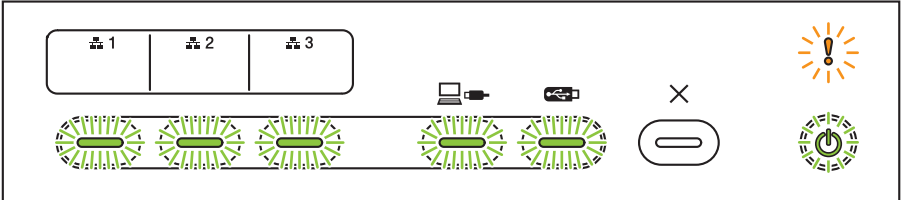

Se você vir a indicação de chamada de serviço mostrada acima, desligue e torne a ligar o equipamento e tente realizar o escaneamento novamente.

Se o erro não for eliminado depois que o equipamento for desligado e religado, pressione o botão Parar. Os LEDs se acenderão conforme mostrado na tabela a seguir, para identificar o erro.

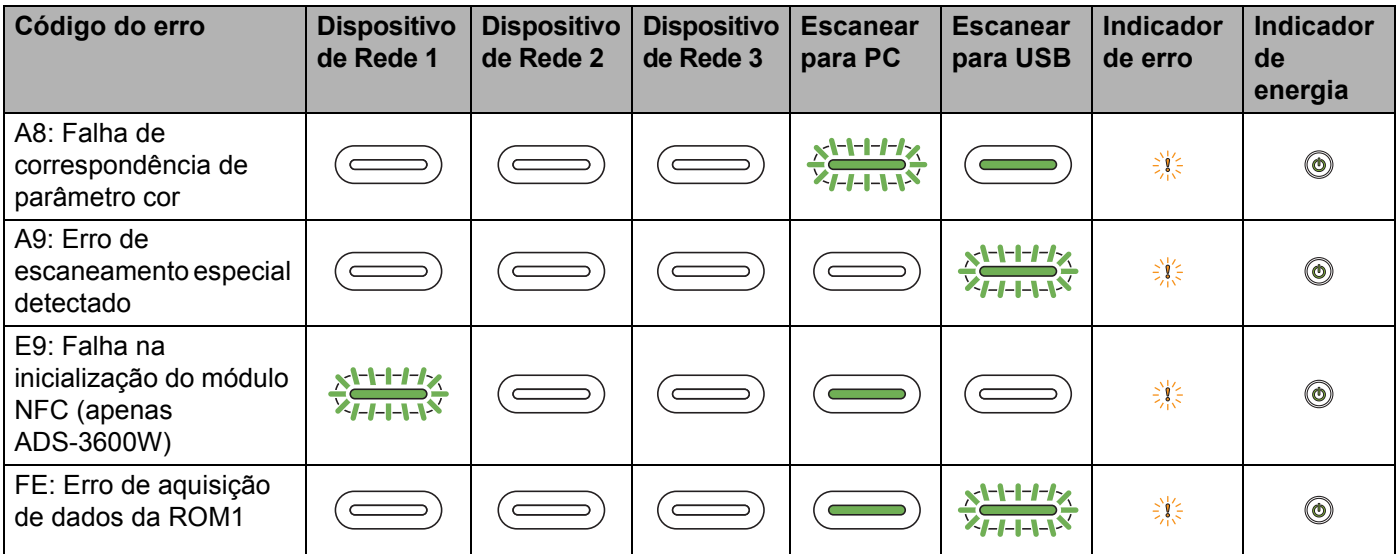

Anote a mensagem de erro e relate-a ao seu revendedor Brother ou ao Serviço de Atendimento ao Cliente Brother (consulte *[Atendimento ao Cliente](#page-3-0)* na página ii).

# **Configurações de Escaneamento <sup>B</sup>**

Se o equipamento estiver conectado a um computador, consulte na tabela abaixo as configurações disponíveis para escaneamento usando um computador.

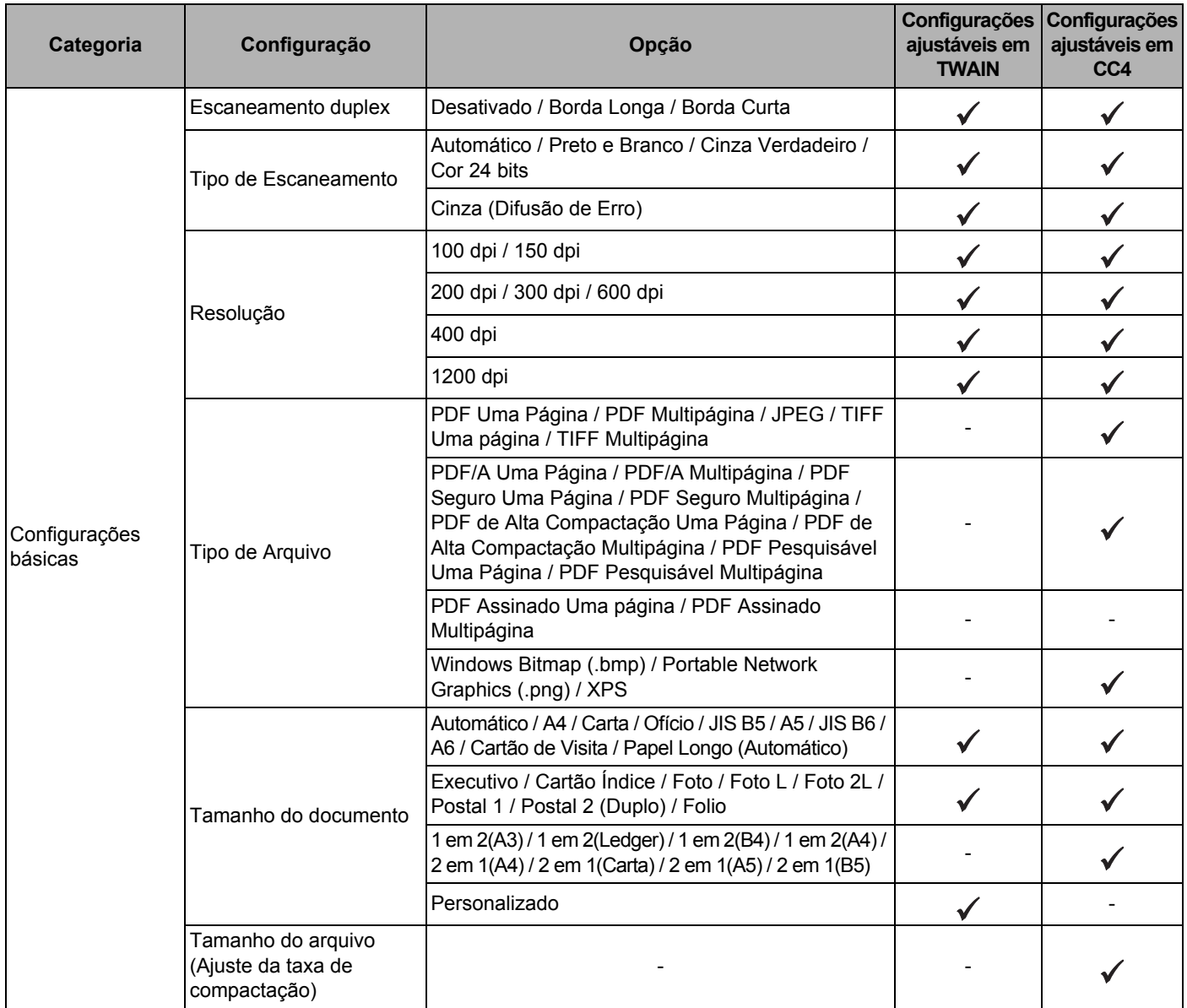
#### Apêndice

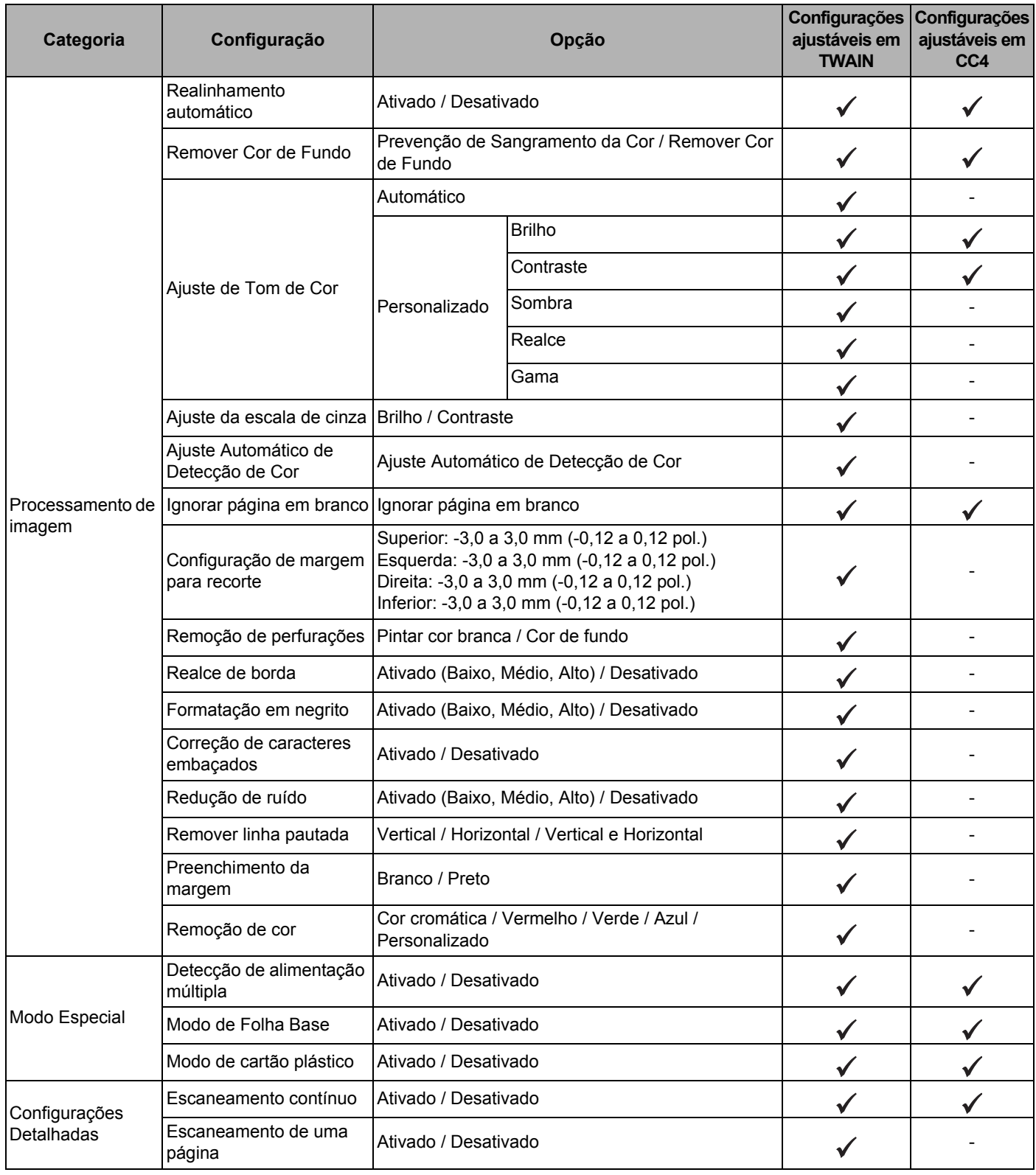

Se o equipamento estiver conectado a um computador, consulte na tabela abaixo as configurações disponíveis para escaneamento usando o painel de controle.

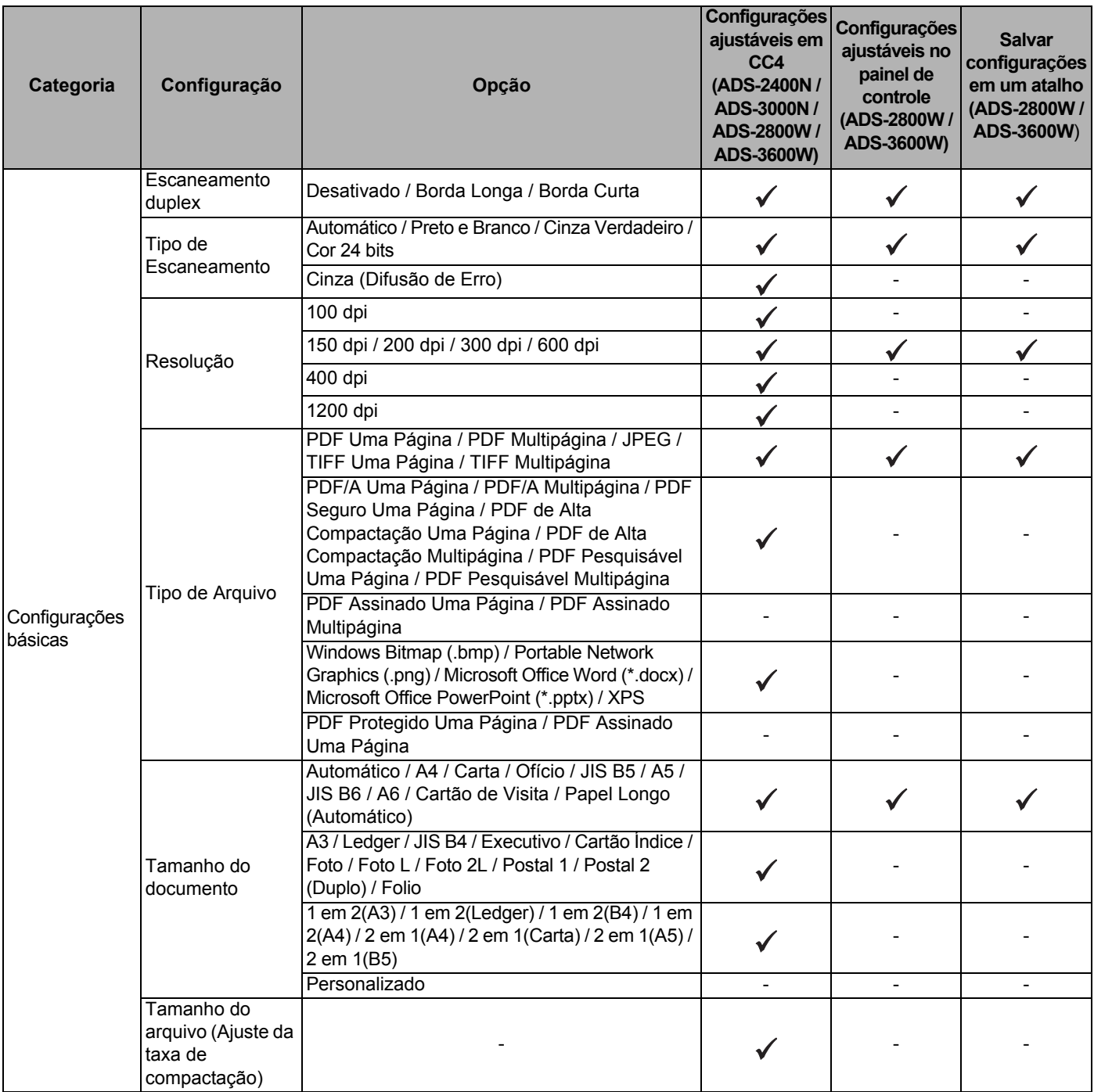

#### Apêndice

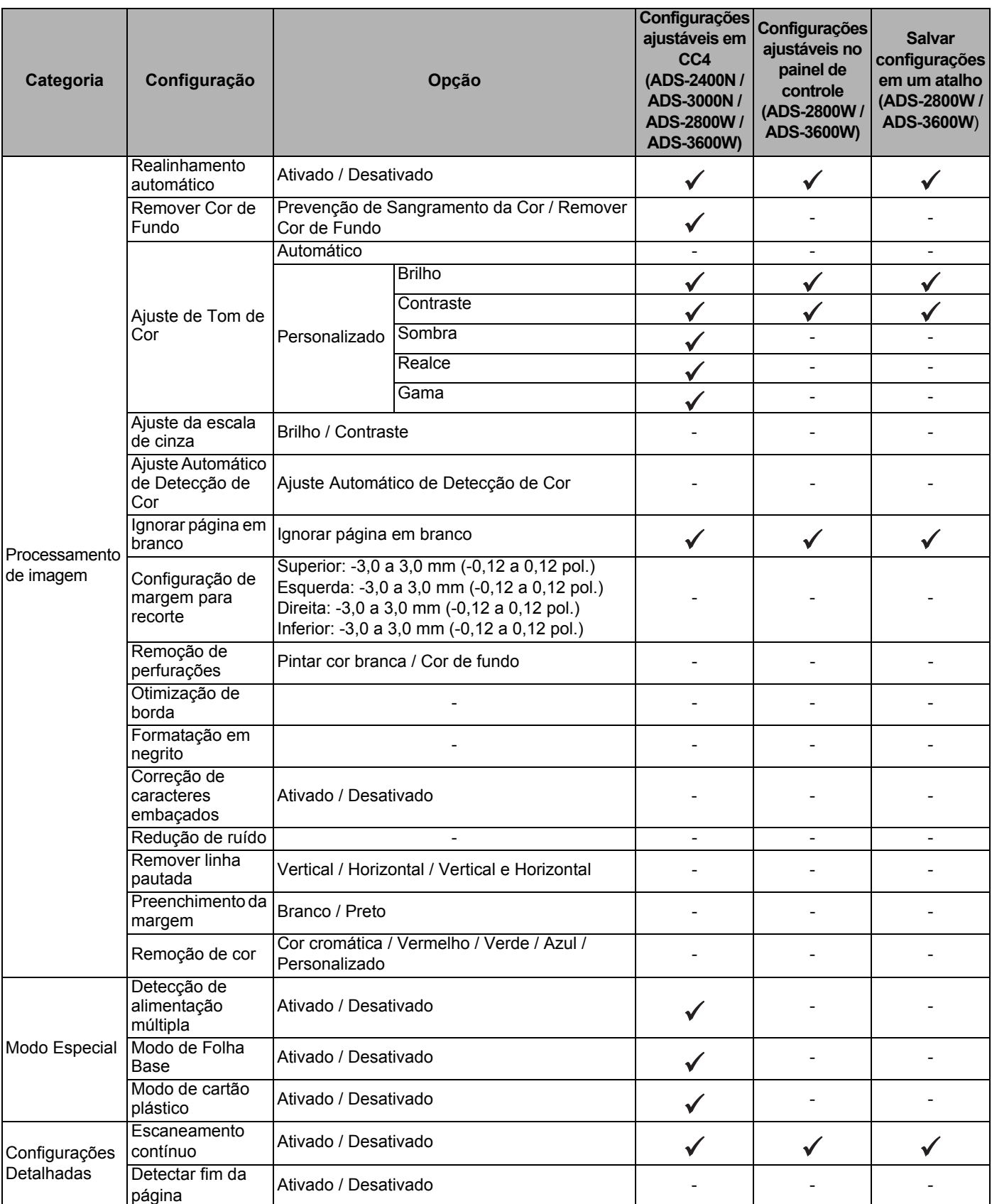

Se o equipamento não estiver conectado a um computador, consulte na tabela abaixo as configurações disponíveis para escaneamento usando o painel de controle.

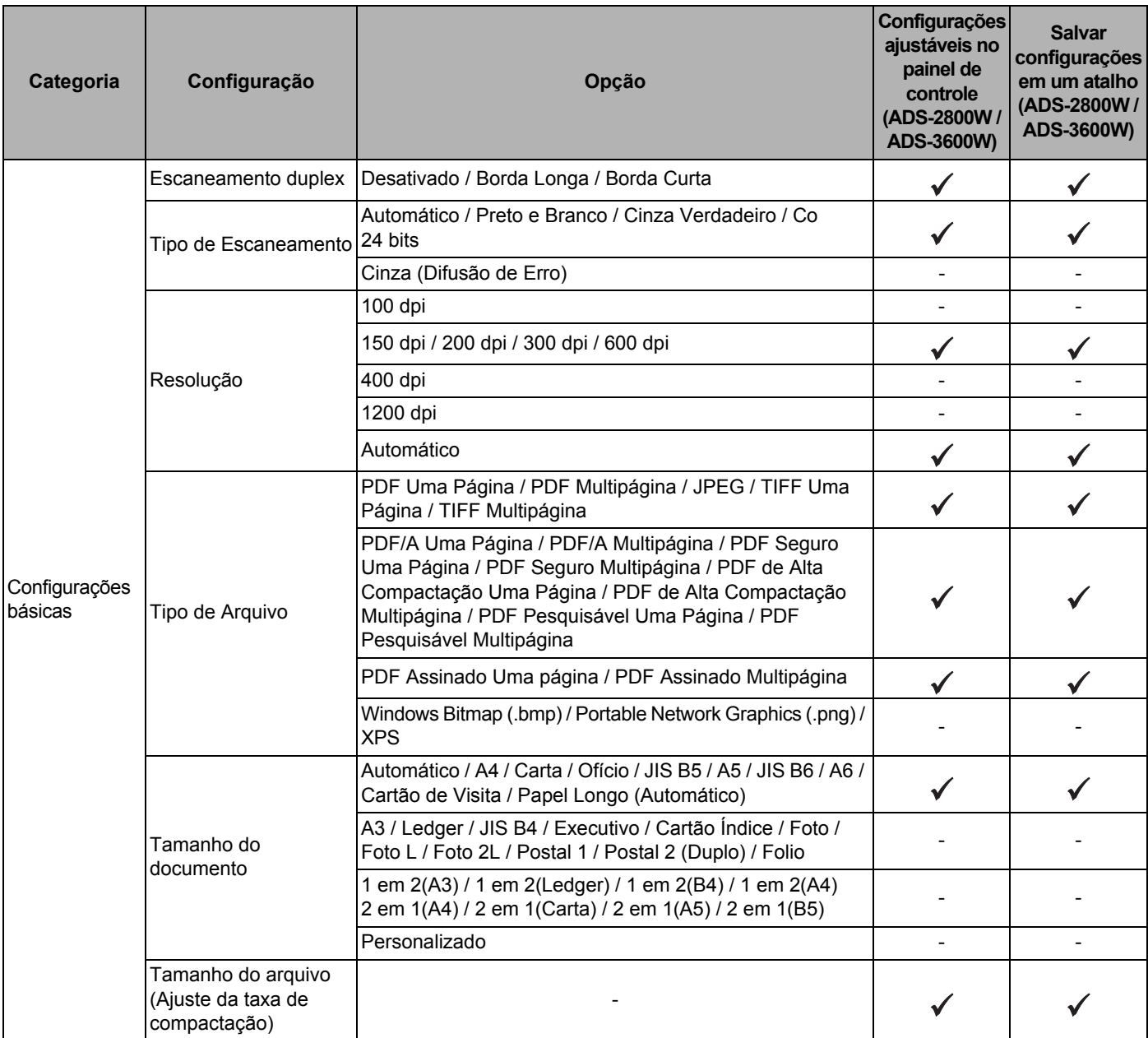

#### Apêndice

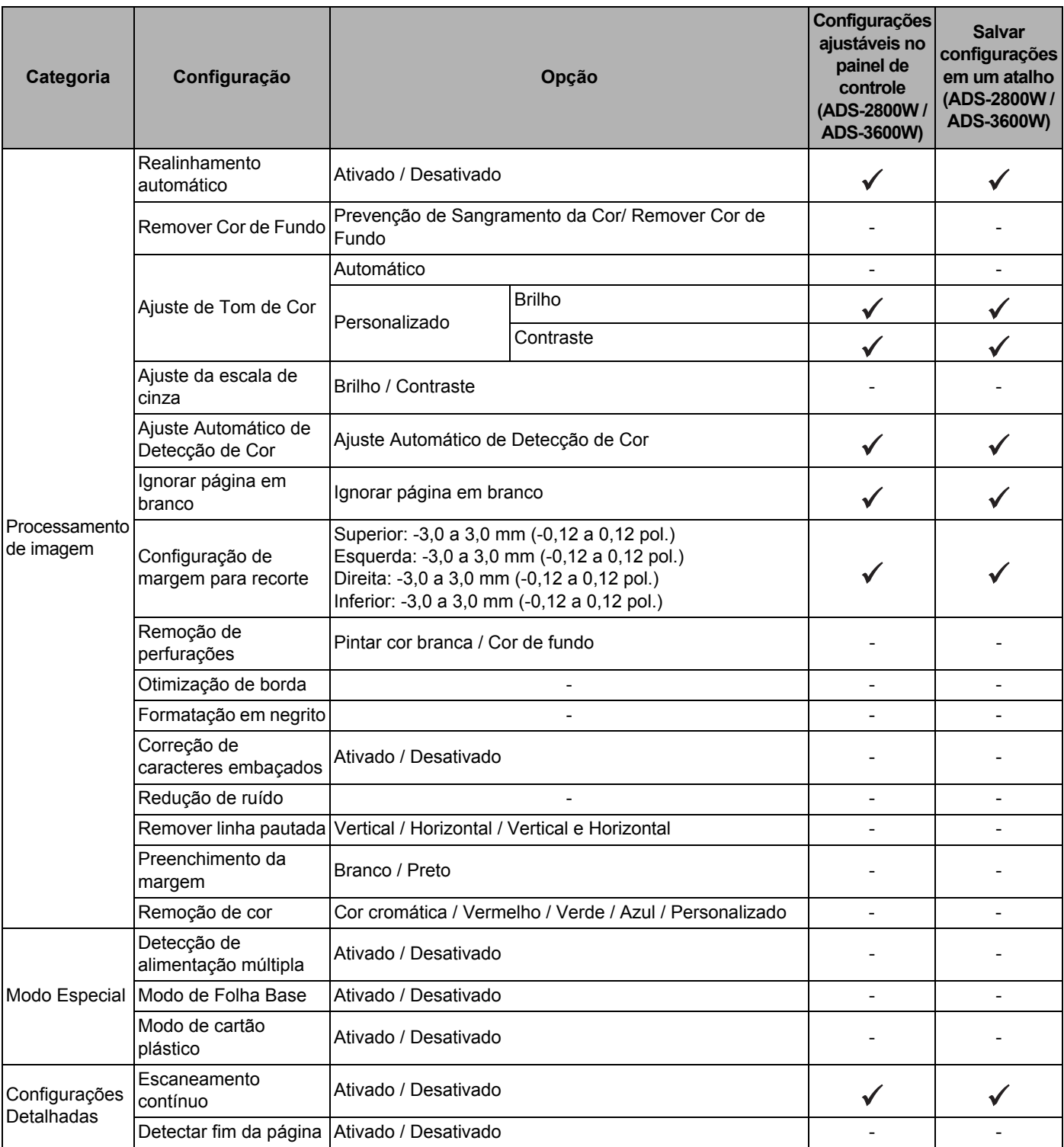

**C**

# **Índice Remissivo**

### **A**

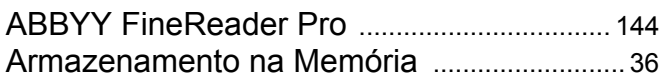

## **B**

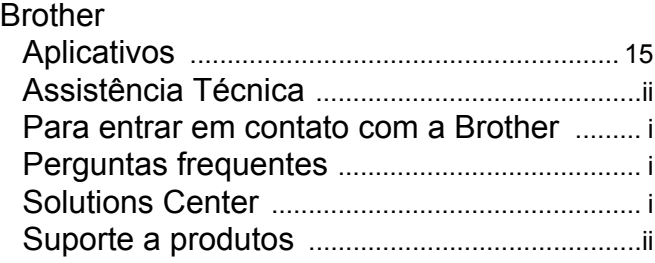

# **C**

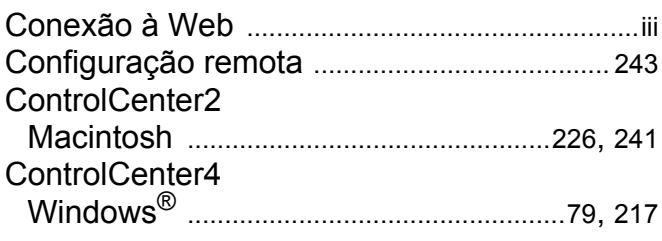

## **D**

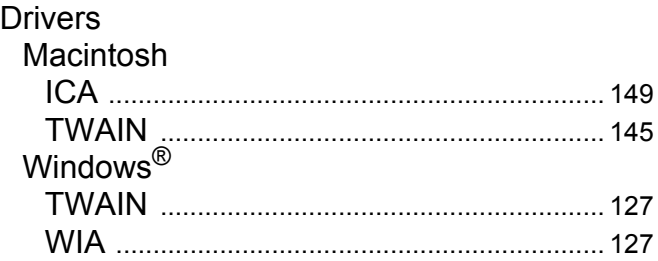

# **E**

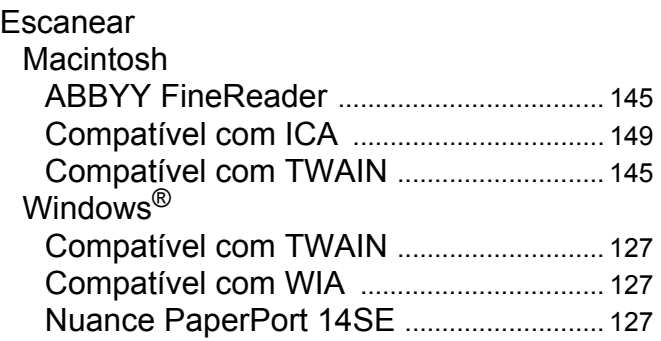

#### **F**

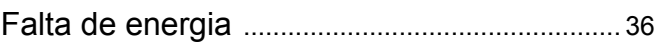

#### **M**

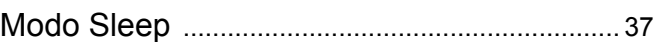

# **N**

```
Nuance PaperPort 14SE (Windows) ........... 127
```
## **S**

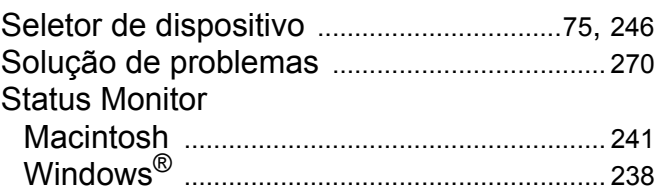

# **T**

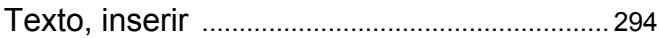

# **V**

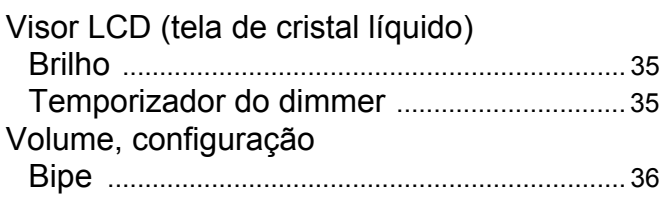

Brother International Corporation 200 Crossing Boulevard P.O. Box 6911 Bridgewater, NJ 08807-0911 USA

Brother International Corporation (Canada), Ltd. 1 rue Hôtel de Ville, Dollard-des-Ormeaux, QC, Canada H9B 3H6

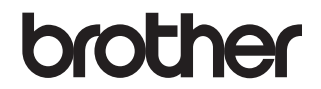

**Visite-nos na internet www.brother.com**

Estes equipamentos são aprovados somente para uso no país de compra. As empresas Brother locais ou seus revendedores somente oferecerão suporte a equipamentos comprados em seus respectivos países.

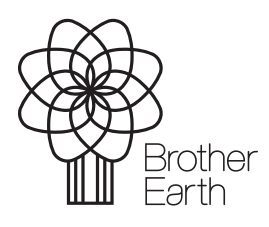

www.brotherearth.com